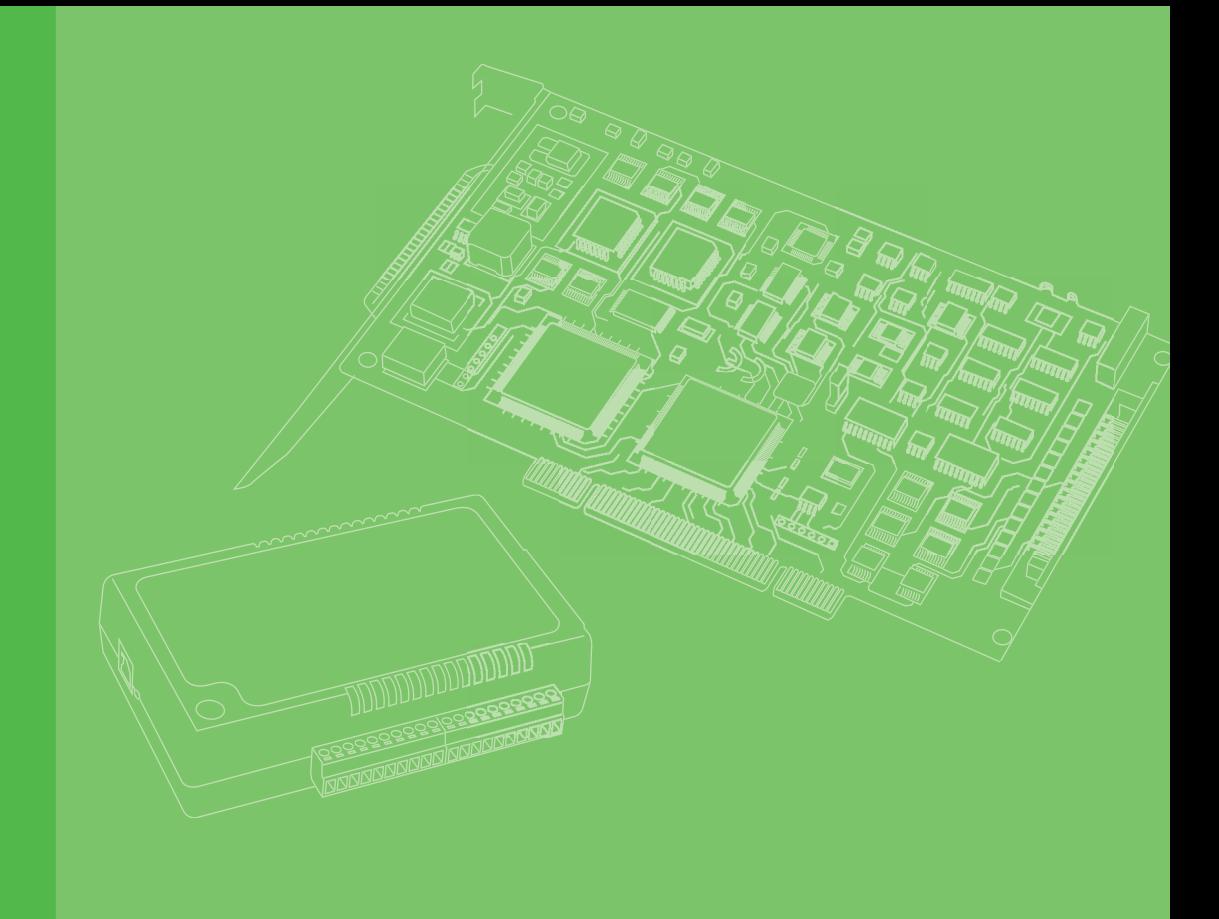

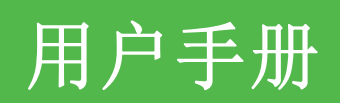

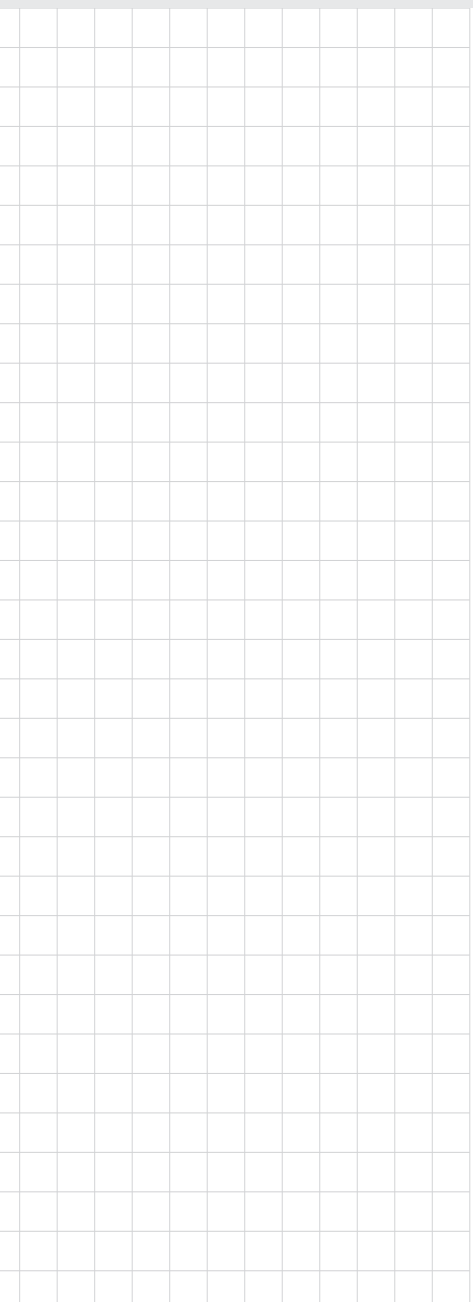

# Softmotion 软件手册

通用运动架构 (Common Motion)

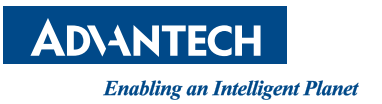

## 版权声明

随附本产品发行的文件为研华公司 2015 年版权所有,并保留相关权利。针对本手册中 相关产品的说明,研华公司保留随时变更的权利,恕不另行通知。未经研华公司书面 许可,本手册所有内容不得通过任何途径以任何形式复制、翻印、翻译或者传输。本 手册以提供正确、可靠的信息为出发点。但是研华公司对于本手册的使用结果,或者 因使用本手册而导致其它第三方的权益受损,概不负责。

## 认可声明

PC-LabCard 是研华公司的商标。

IBM 和 PC 是 International Business Machines Corporation 的商标。

MS-DOS、Windows®, Microsoft® Visual C++ and Visual BASIC 为 Microsoft Corp. 的注册商标。

Intel® 和 Pentium® 为 Intel Corporation 的商标。

Delphi 和 C++Builder 为 Inprise Corporation 的商标。 所有其它产品名或商标均为各自所属方的财产。

## 符合性声明

CE

本设备已通过 CE 测试,符合以屏蔽电缆进行外部接线的环境规格标准。建议用户使用 屏蔽电缆,此种电缆可从研华公司购买。如需订购,请与当地分销商联系。

> 料号:2003124580 第一版 中国印刷 2015 年 11 月

## 产品质量保证 (两年)

从购买之日起,研华为原购买商提供两年的产品质量保证。但对那些未经授权的维修 人员维修过的产品不予提供质量保证。研华对于不正确的使用、灾难、错误安装产生 的问题有免责权利。

如果研华产品出现故障,在质保期内我们提供免费维修或更换服务。对于出保产品, 我们将会酌情收取材料费、人工服务费用。请联系相关销售人员了解详细情况。

如果您认为您购买的产品出现了故障,请遵循以下步骤:

- 1. 收集您所遇到的问题信息 (例如,CPU 主频、使用的研华产品及其它软件、硬件 等)。请注意屏幕上出现的任何不正常信息显示。
- 2. 打电话给您的供货商,描述故障问题。请借助手册、产品和任何有帮助的信息。
- 3. 如果您的产品被诊断发生故障,请从您的供货商那里获得 RMA (Return Material Authorization) 序列号。这可以让我们尽快地进行故障产品的回收。
- 4. 请仔细地包装故障产品,并在包装中附上完整的售后服务卡片和购买日期证明 (如销售发票)。我们对无法提供购买日期证明的产品不提供质量保证服务。
- 5. 把相关的 RMA 序列号写在外包装上,并将其运送给销售人员。

## 技术支持与服务

- 1. 有关该产品的最新信息,请访问研华公司的网站: http://support.advantech.com.cn
- 2. 用户若需技术支持,请与当地分销商、销售代表或研华客服圆心联系。进行技术 咨询前,用户须将下面各项产品信息收集完整:
	- 产品名称及序列号
	- 外围附加设备的描述
	- 用户软件的描述 (操作系统、版本、应用软件等)
	- 产品所出现问题的完整描述
	- 每条错误信息的完整内容

## 包装清单

安装系统之前,用户需确认包装中含有本设备以及下面所列各项,并确认设备完好。 若有任何不符,请立即与经销商联系。

- 研华运动控制板卡
- 附带的 CD-ROM 光盘 (包括 DLL 驱动)
- 快速入门手册

## 安全措施 - 静电防护

为了保护您和您的设备免受伤害或损坏,请遵照以下安全措施:

- 操作设备之前,请务必断开机箱电源,以防触电。不可在电源接通时接触 CPU 卡 或其它卡上的任何元件。
- 在更改任何配置之前请断开电源, 以免在您连接跳线或安装卡时, 瞬间电涌损坏 敏感电子元件。

Softmotion 软件手册 iv

[目录](#page-12-0)

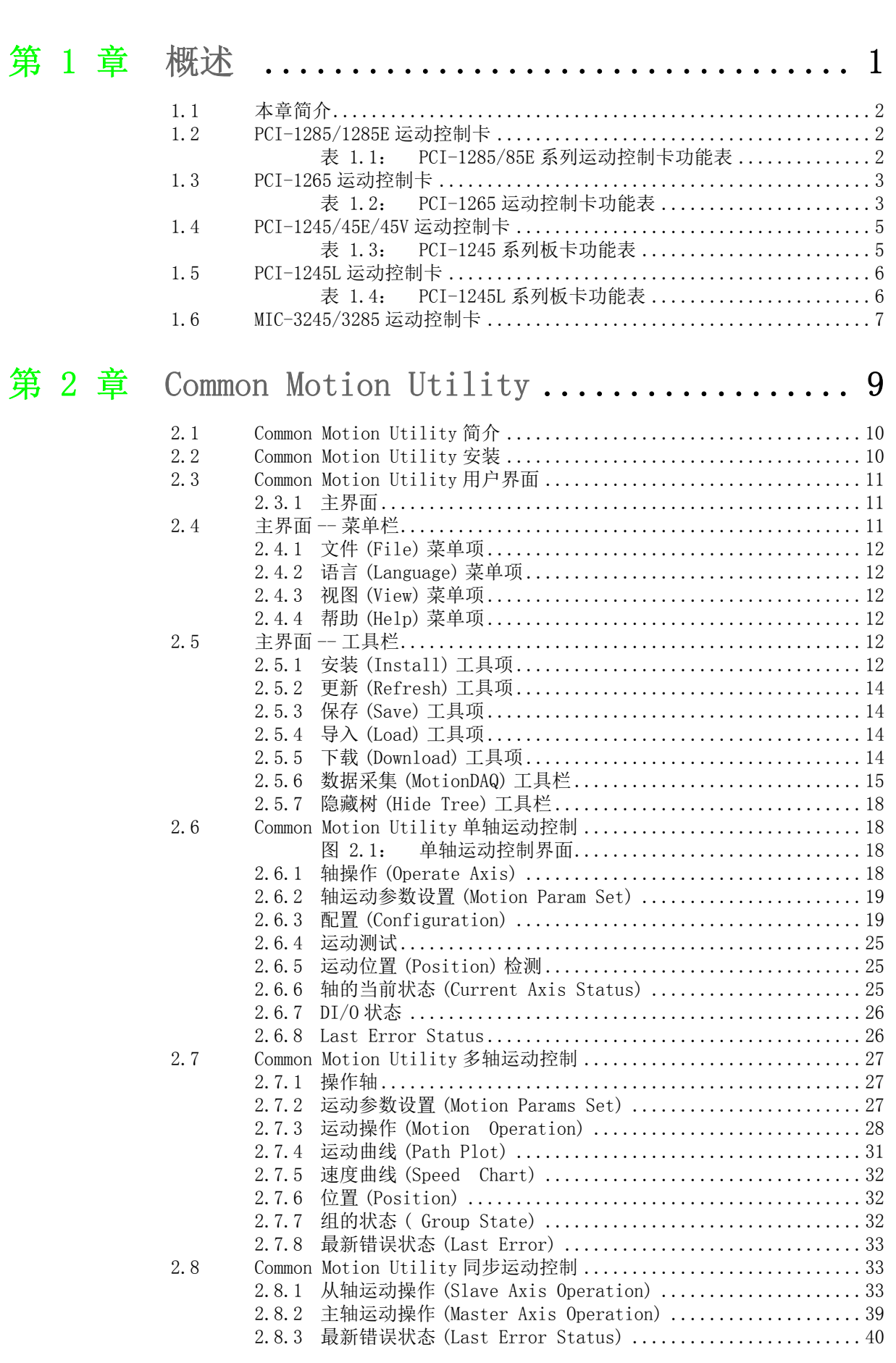

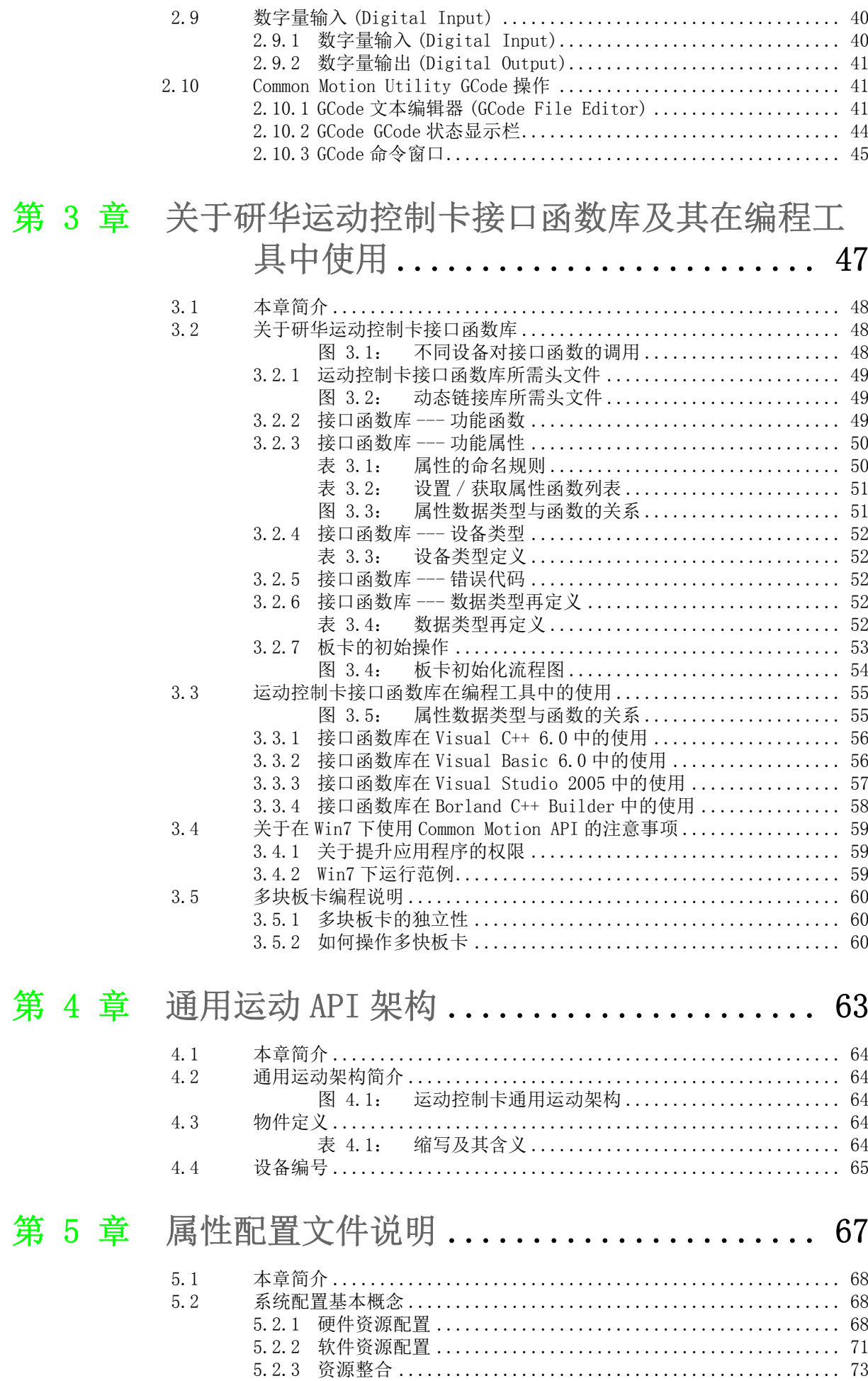

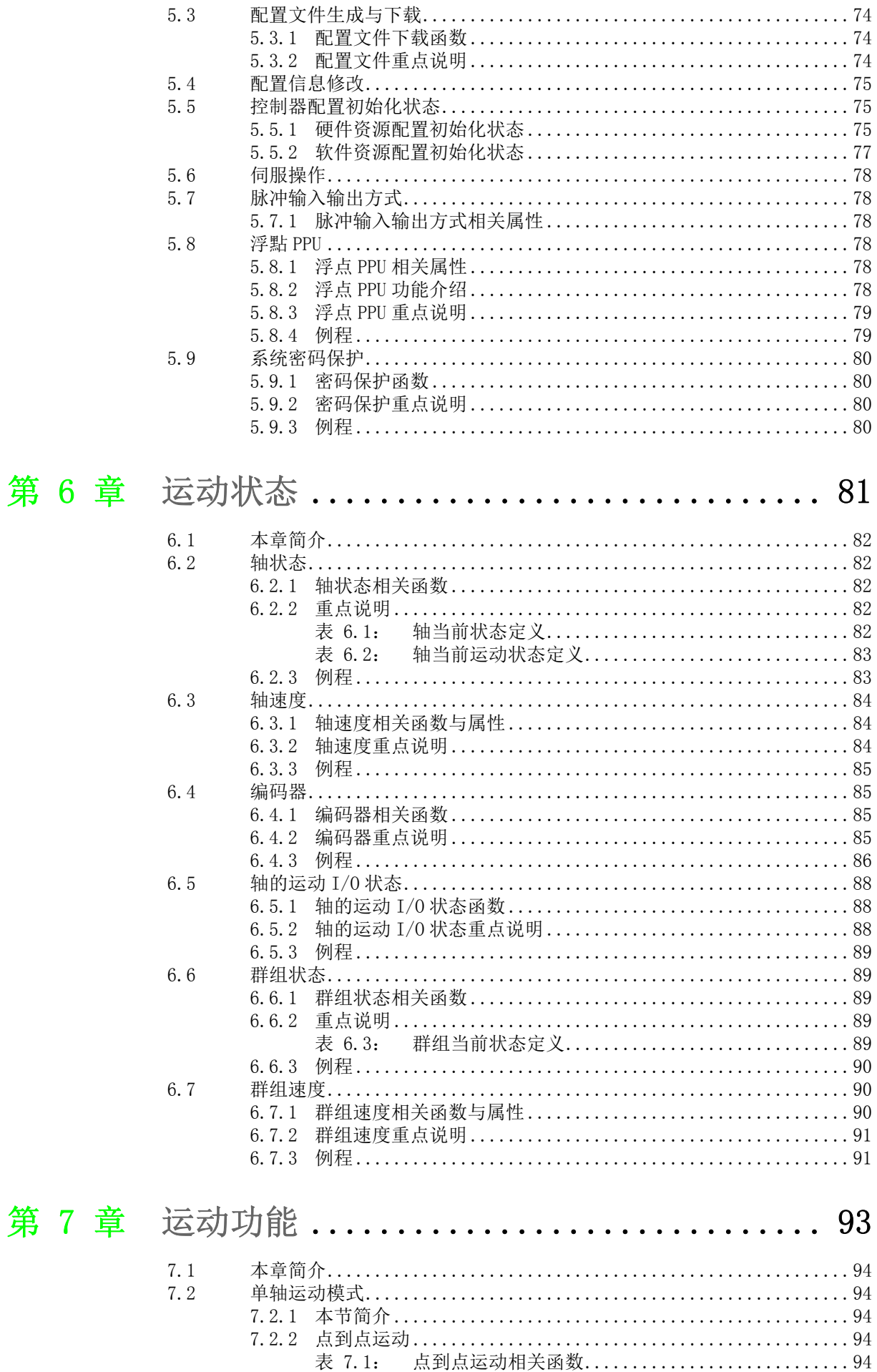

点到点运动相关属性...............................95

表 7.2:

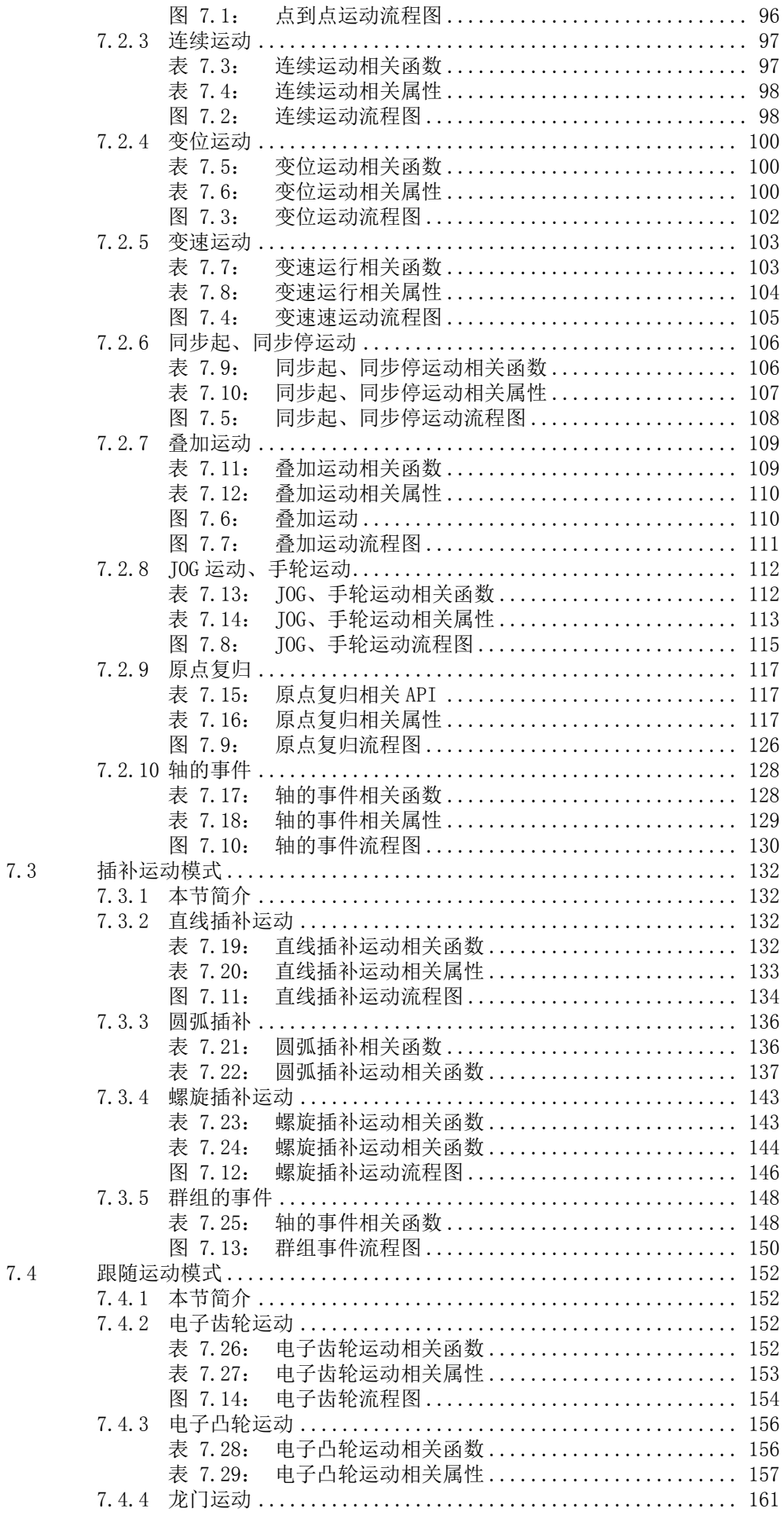

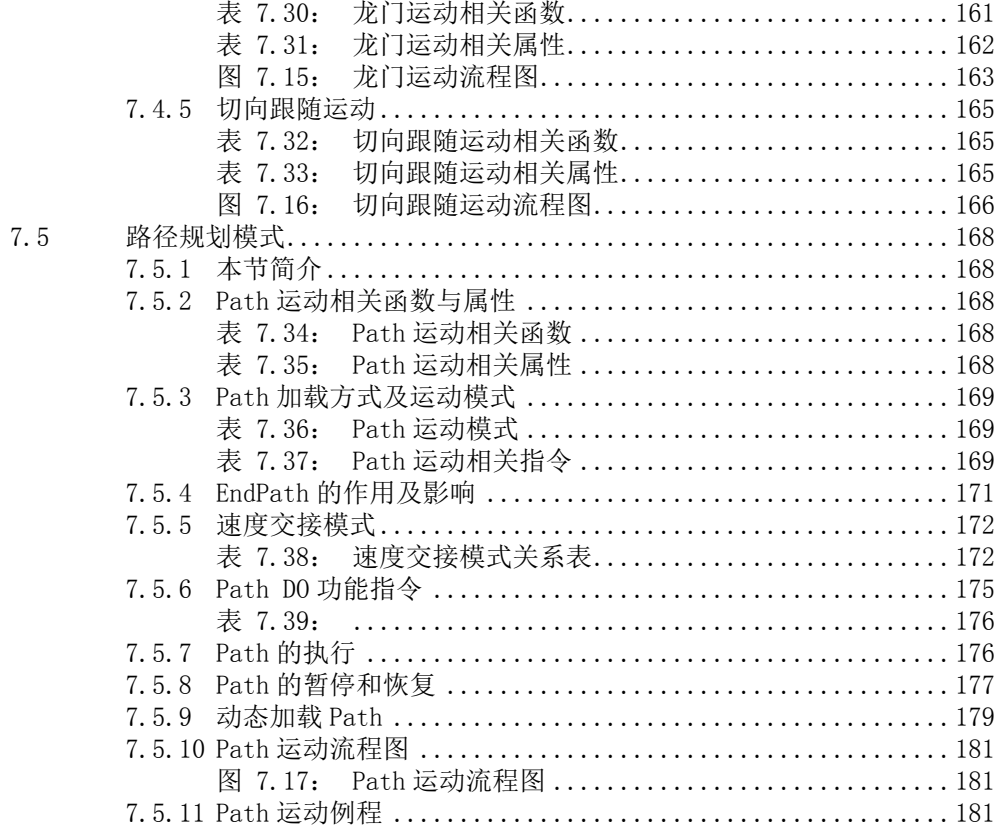

# 第 8 章 DIO 与 AI 控制........................... 185

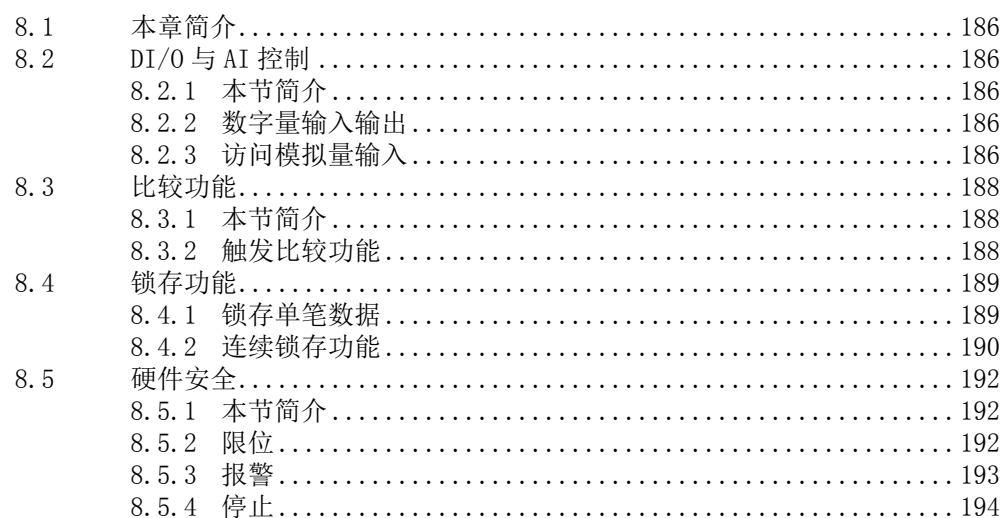

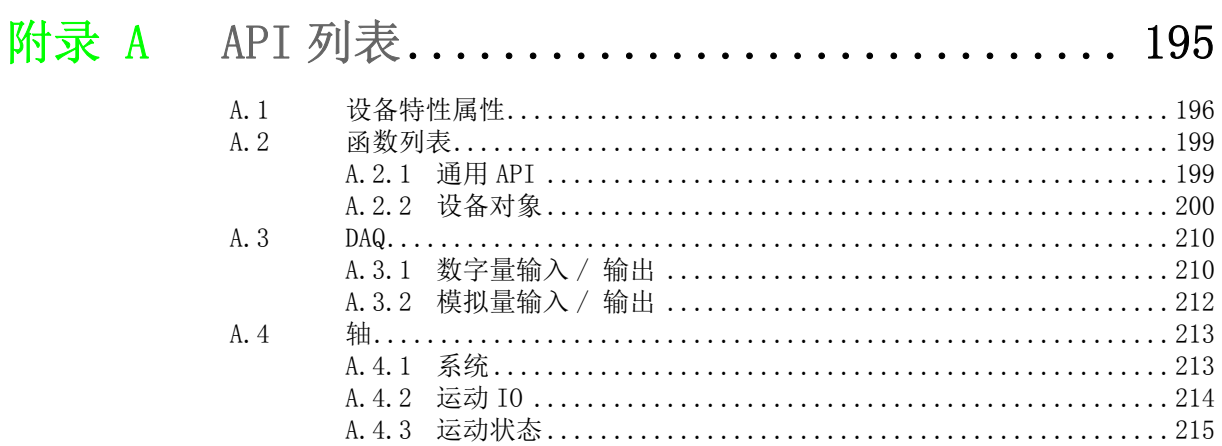

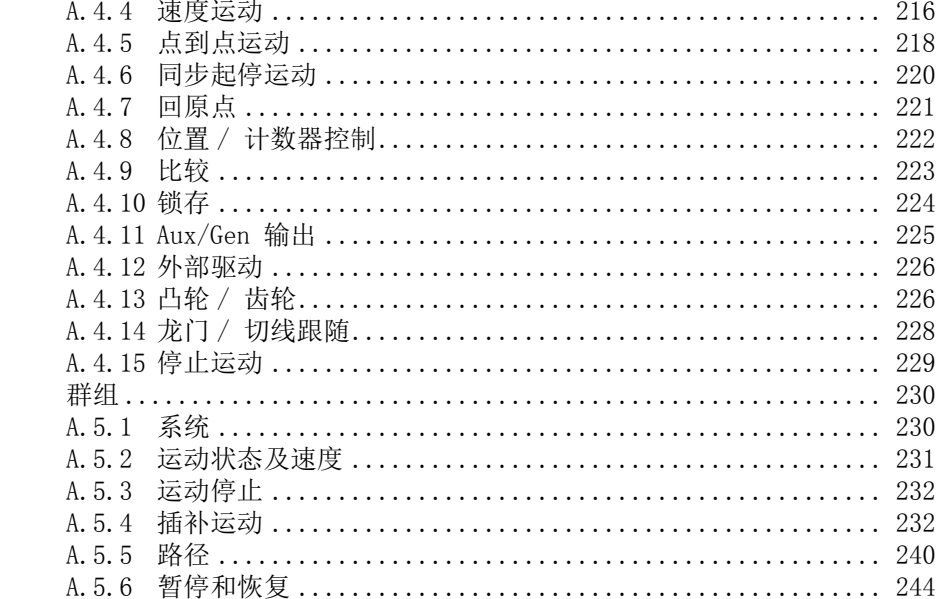

## 附录 B 属性列表 ............................... 245

A. 5

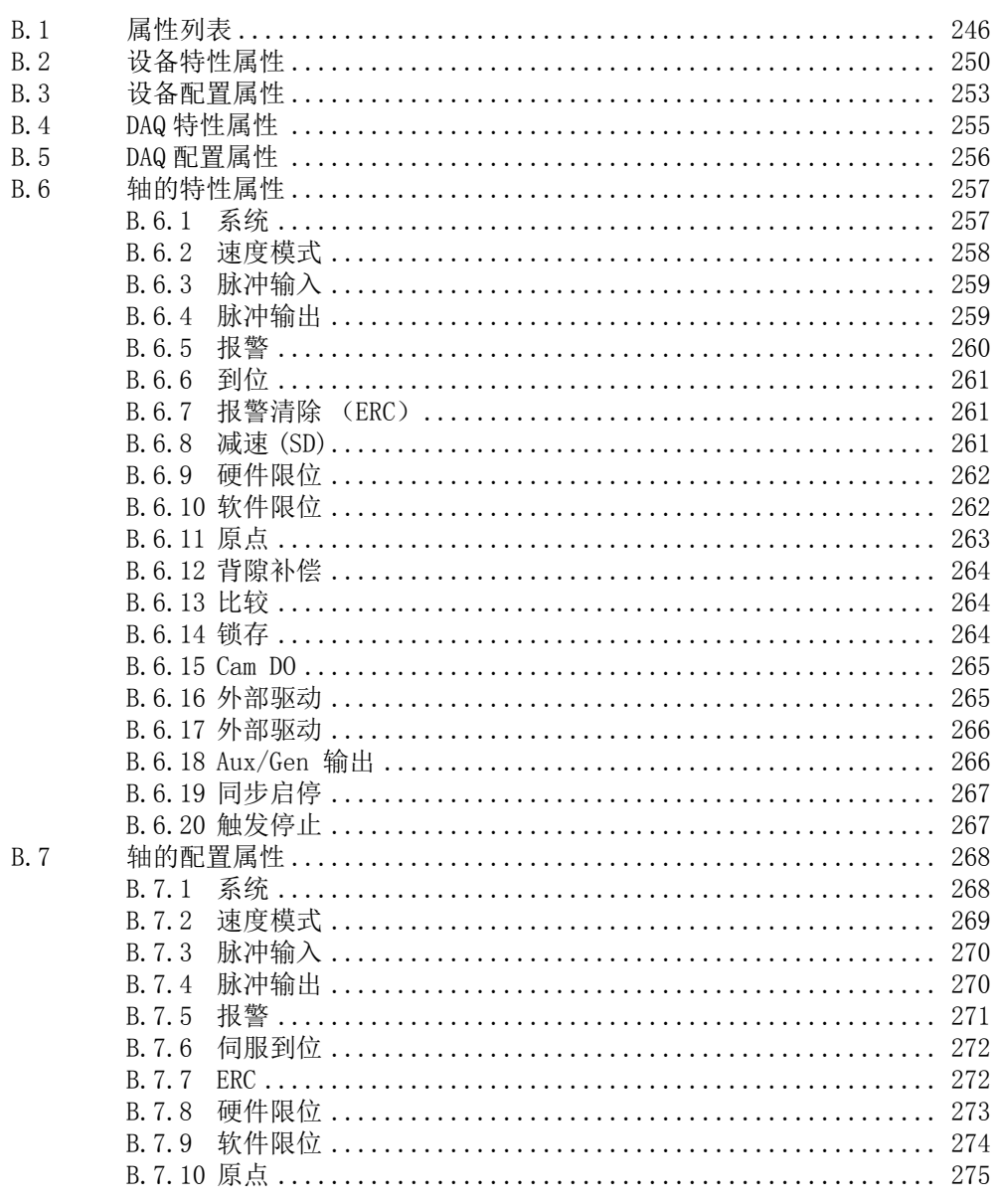

#### **B.**

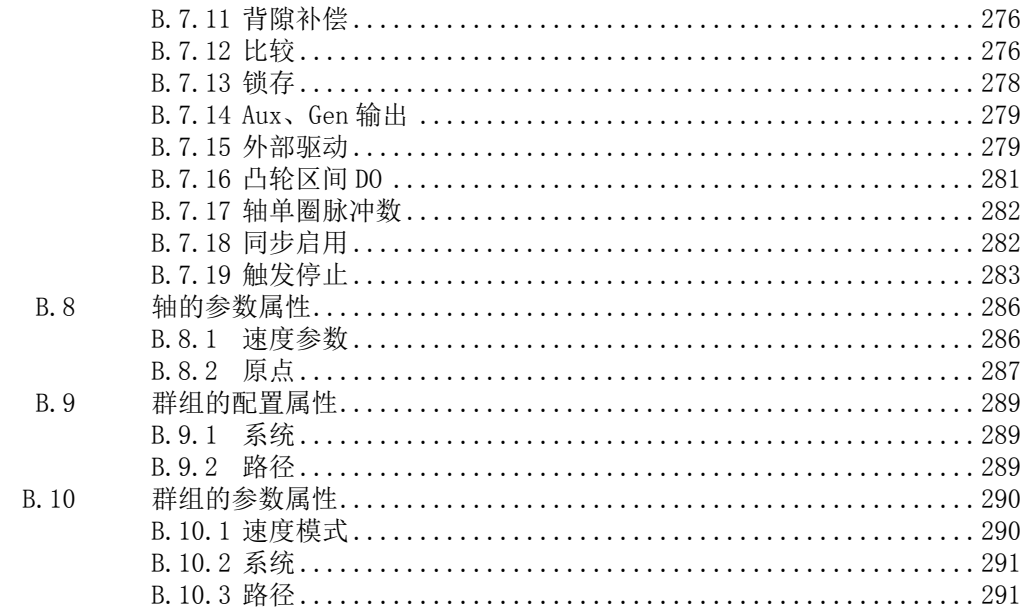

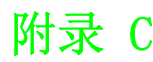

#### 附录 C 错误代码 ............................... 293 C. 1 错误代码 294

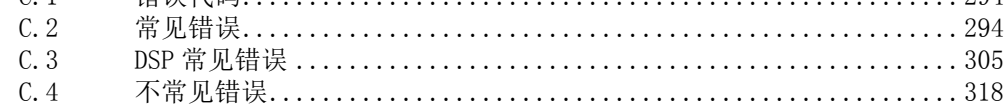

Softmotion 软件手册 xii

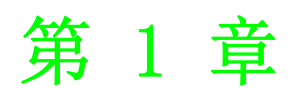

<span id="page-12-0"></span>1概述

本章介绍 Common Motion 系列的基本 信息、特殊特性以及详细规格。

## <span id="page-13-0"></span>1.1 本章简介

本章将列出所有研华 Common Motion 系列运动控制卡具有的功能,方便用户使用。

## <span id="page-13-1"></span>1.2 PCI-1285/1285E 运动控制卡

PCI-1285/1285E 系列运动控制卡是基于 DSP 的 SoftMotion PCI 总线的 8 轴运动控制 器卡,其具有如下表所示功能。

<span id="page-13-2"></span>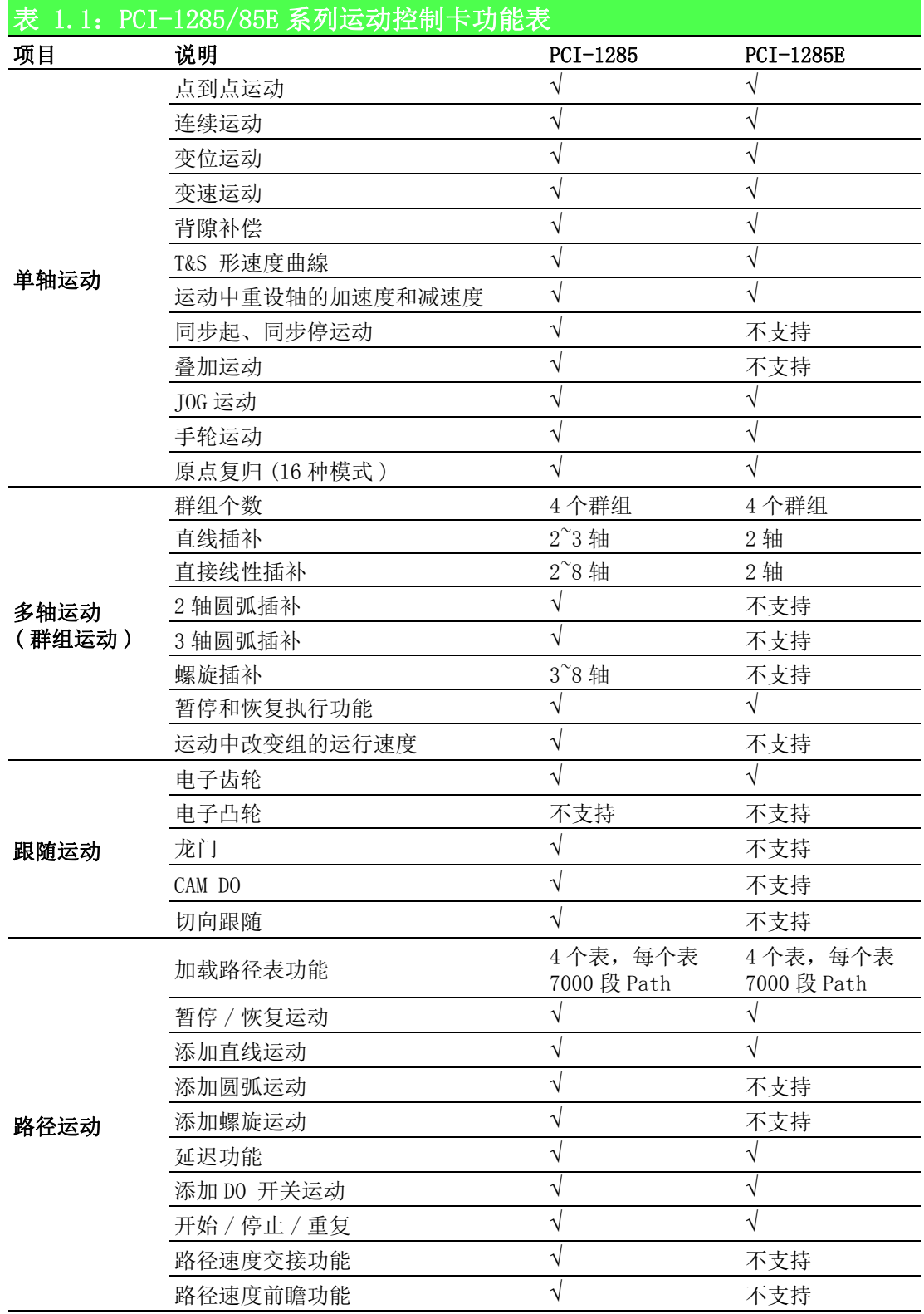

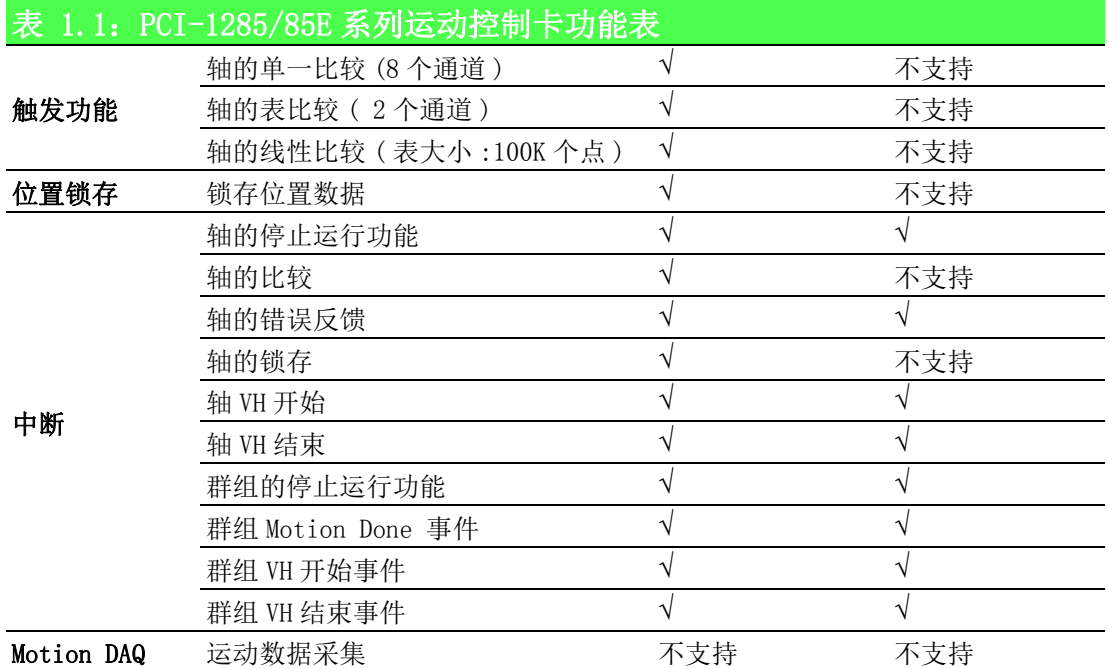

## <span id="page-14-0"></span>1.3 PCI-1265 运动控制卡

PCI-1265 运动控制卡是基于 DSP 的 SoftMotion PCI 总线的 6 轴控制器卡 . 专为各种 电机自动化和其它机器自动化的广泛应用设计。其具有的功能如下表所示。

<span id="page-14-1"></span>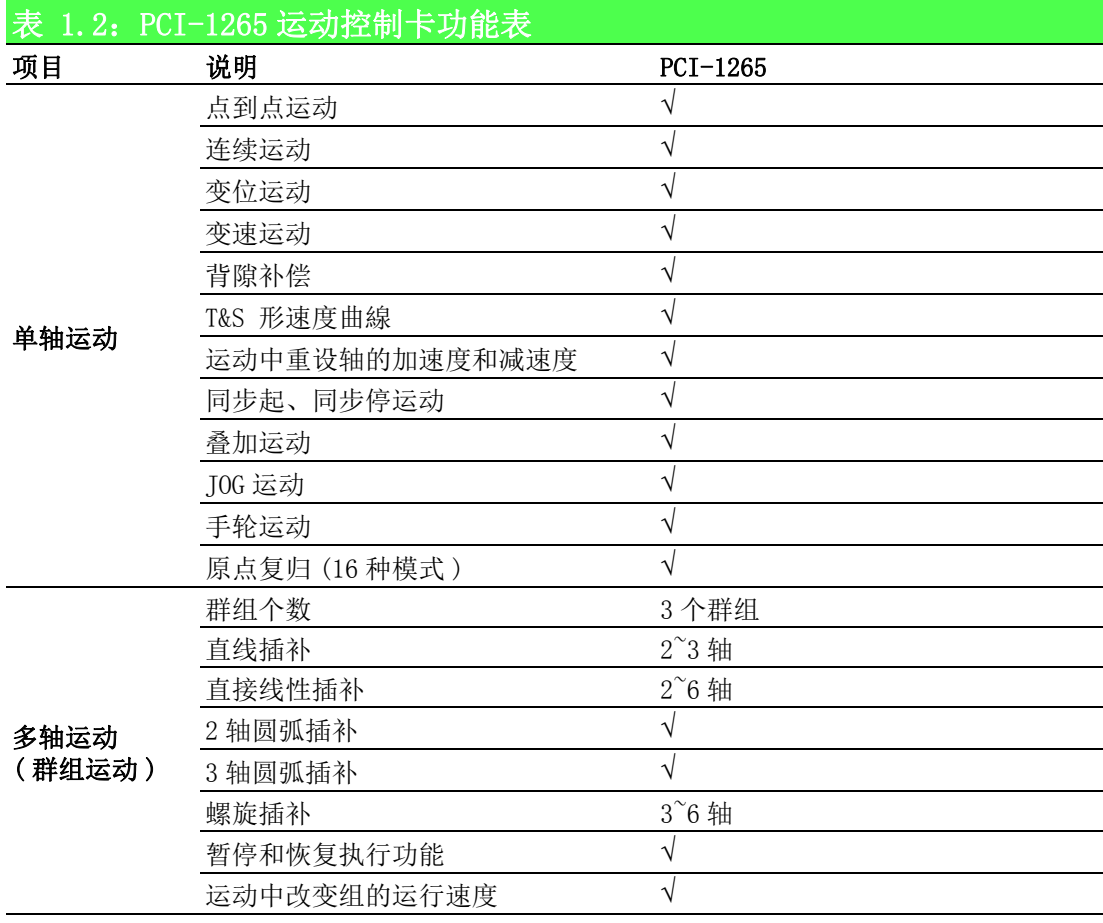

 $\overline{1}$ 

模述

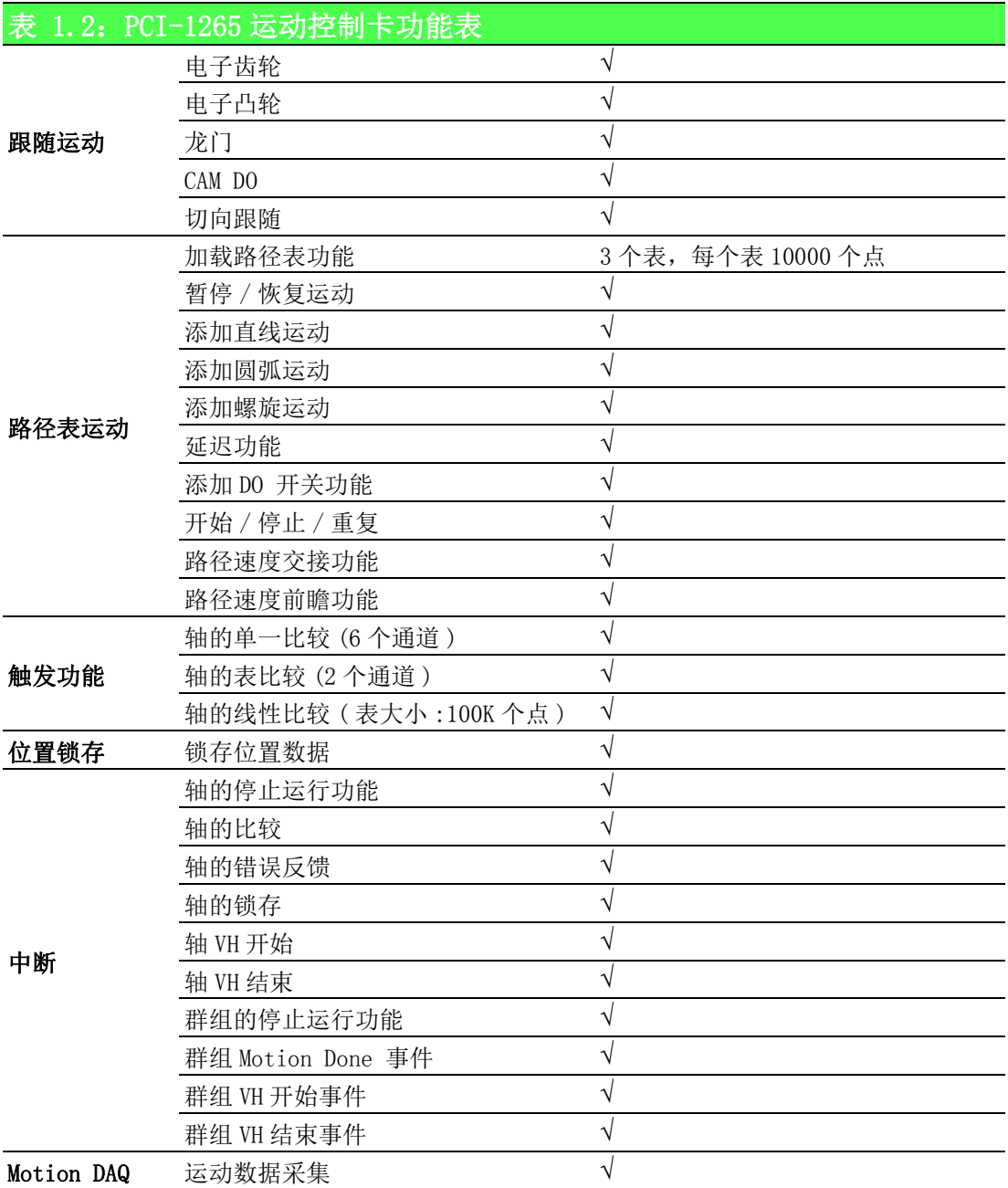

## <span id="page-16-0"></span>1.4 PCI-1245/45E/45V 运动控制卡

PCI-1245 系列运动控制卡是基于 DSP 的 SoftMotion PCI 总线的 4 轴控制器卡,专为 各种电机自动化和其它机器自动化的广泛应用设计。其具有的功能如下表所示。

<span id="page-16-1"></span>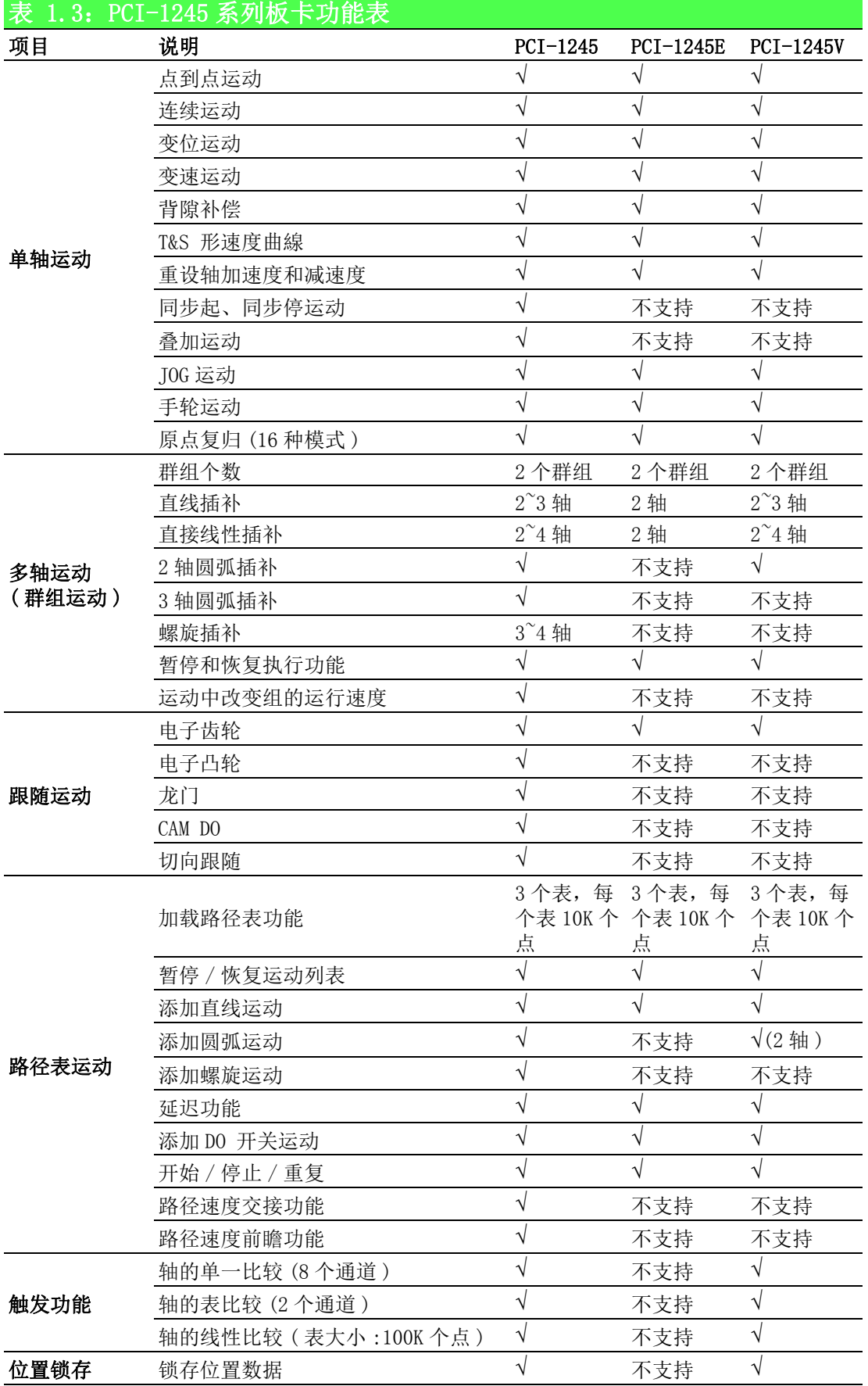

 $\overline{\phantom{0}}$ 

模述

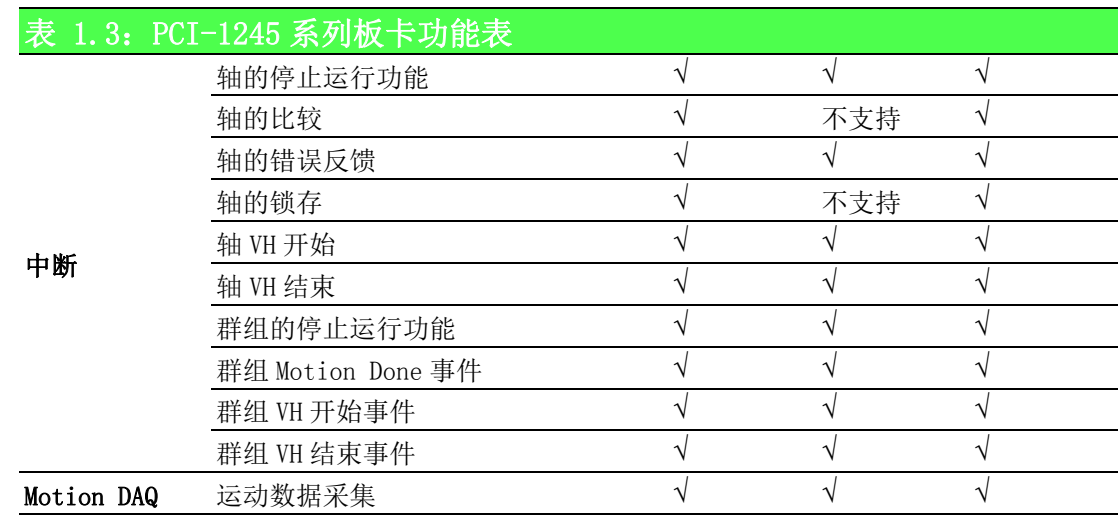

## <span id="page-17-0"></span>1.5 PCI-1245L 运动控制卡

PCI-1245L 是 4 轴的 SoftMotion PCI 总线控制器卡。其具有的功能如下表所示。

<span id="page-17-1"></span>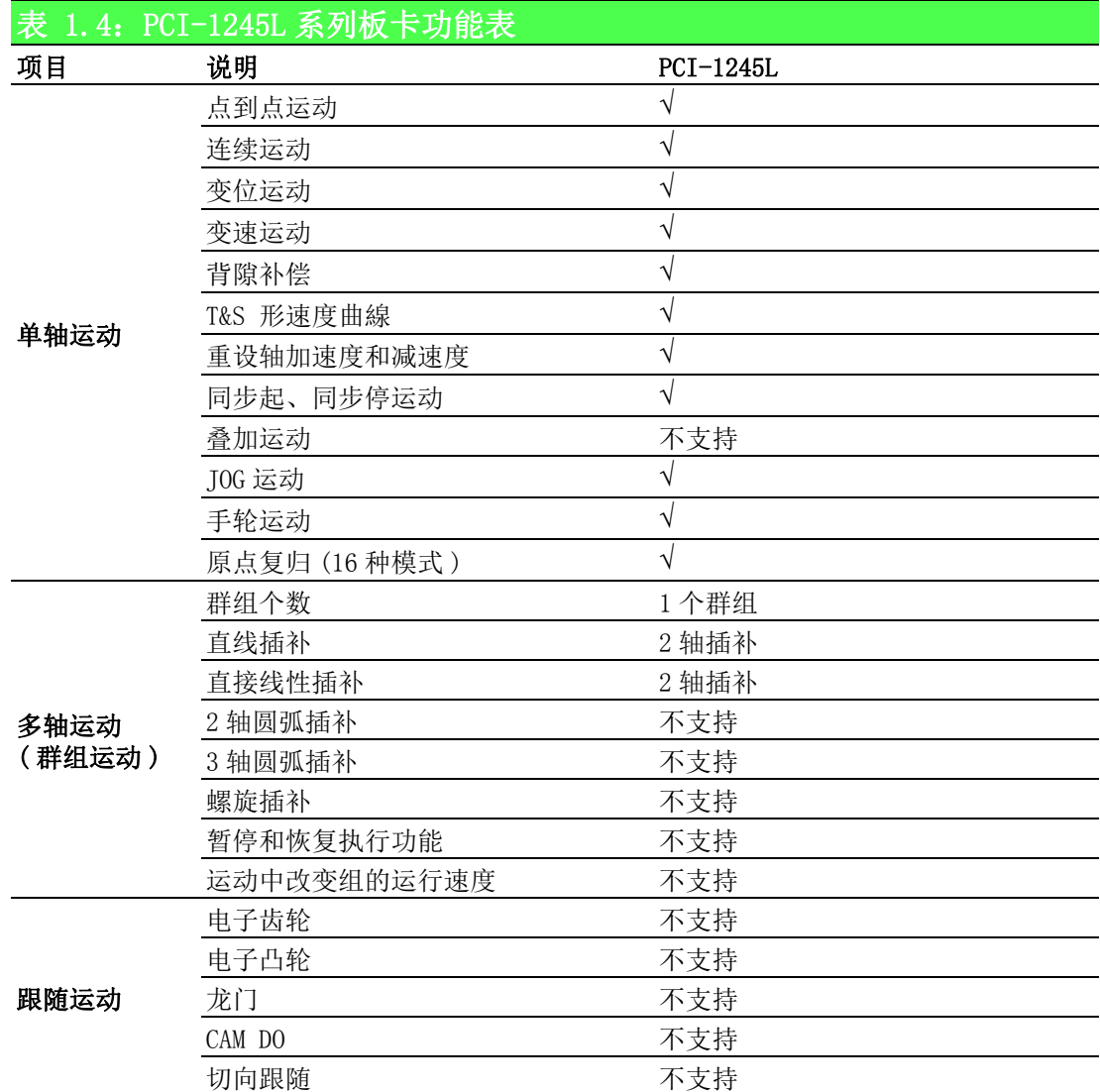

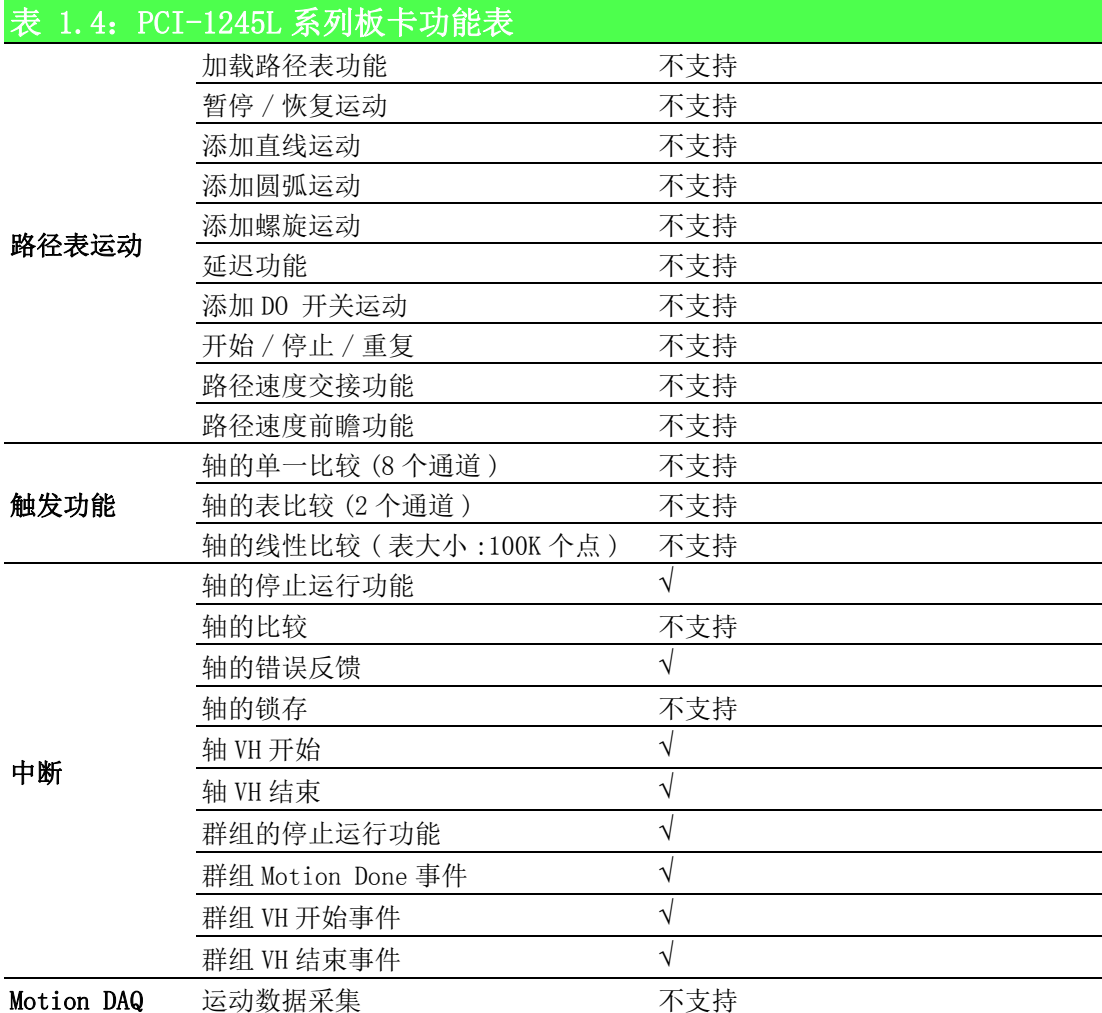

## <span id="page-18-0"></span>1.6 MIC-3245/3285 运动控制卡

MIC-3245/3285 系列运动控制卡是基于 DSP 的 SoftMotioncPCI 总线的 4/8 轴运动控制 器卡,其具有如下表所示功能。

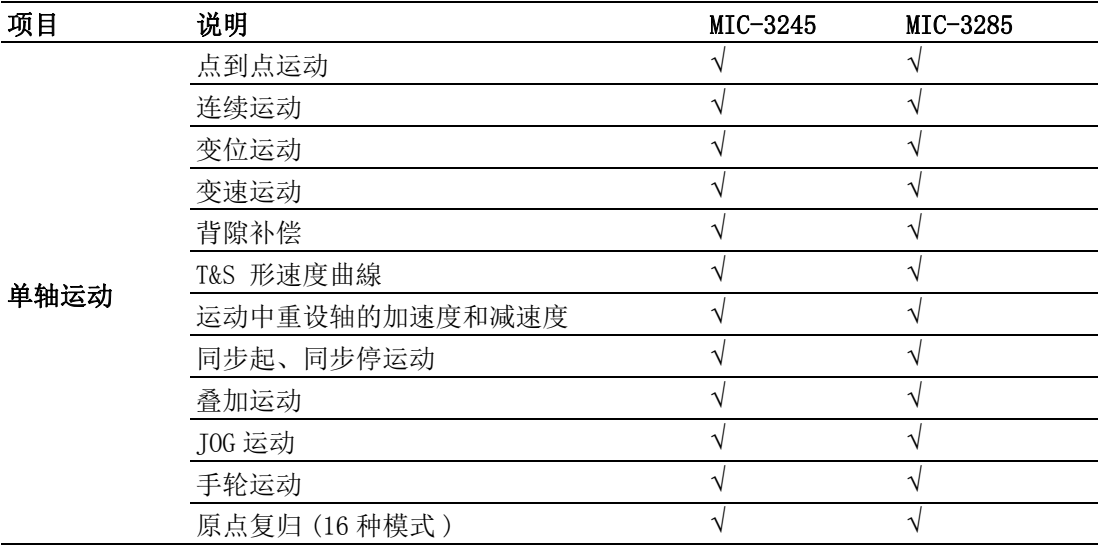

7 Softmotion 软件手册

1

模述

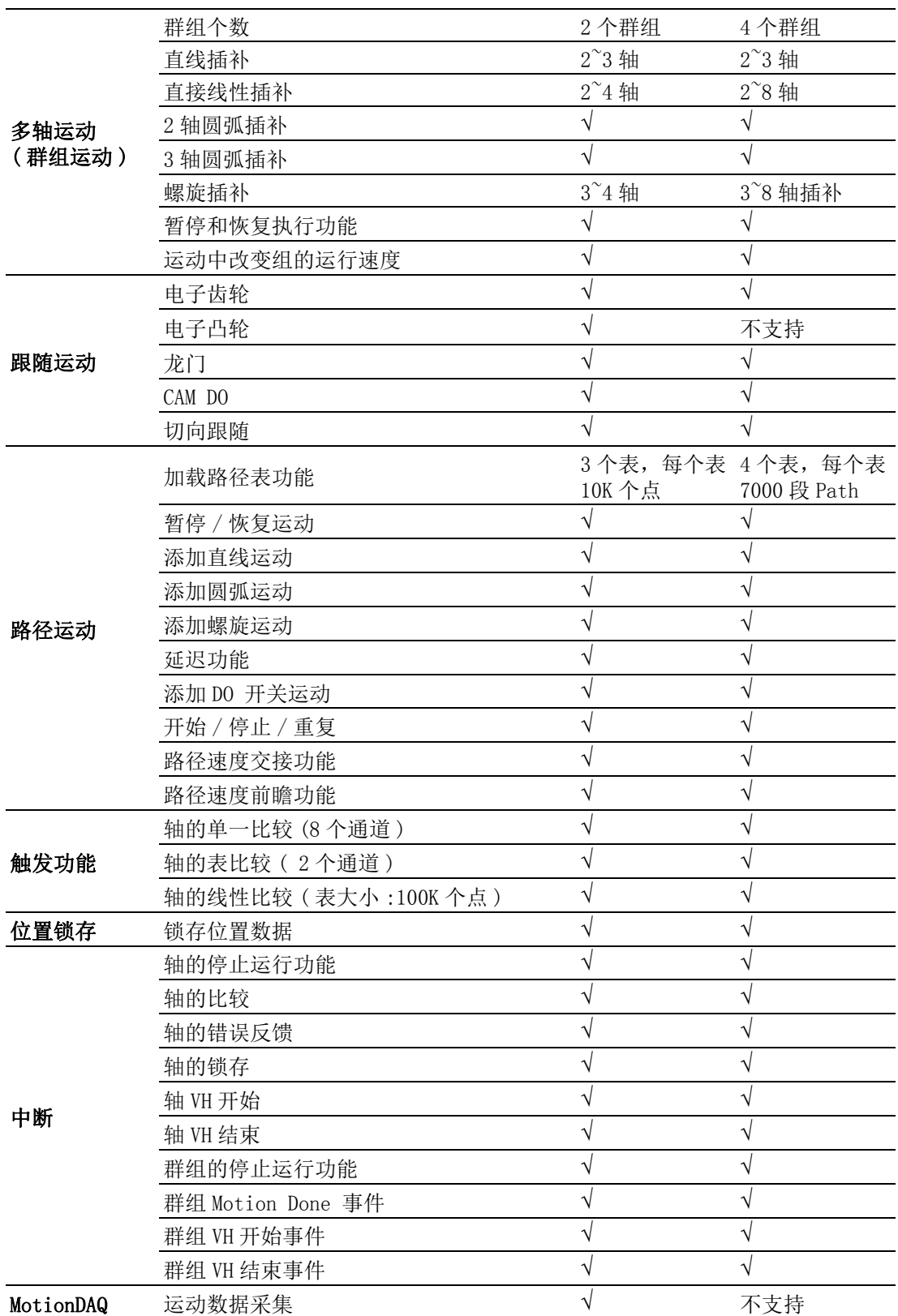

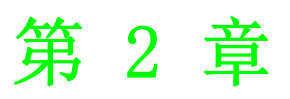

<span id="page-20-0"></span>Common Motion Utility

## <span id="page-21-0"></span>2.1 Common Motion Utility 简介

Common Motion Utility 是研华为用户专门提供的测试用工具,该工具具有良好的测试 界面,并可在该工具中进行参数配置,如设置速度参数,报警、硬件极限等信号的高 低电平。该工具按照通用运动架构由 .Net 控件类库开发。该测试工具支持 PCI-1220U/ PCI-1240U/PCI-1245/1245V/1245E/1265/PCI-1285 系列产品。

## <span id="page-21-1"></span>2.2 Common Motion Utility 安装

用户可在研华官网上下载 Utility 安装包 ( 或从光盘中获得 ),根据上位机平台类型选 择安装 X86/X64 版本的 Utility, 运行 exe 安装文件, 如下所示。

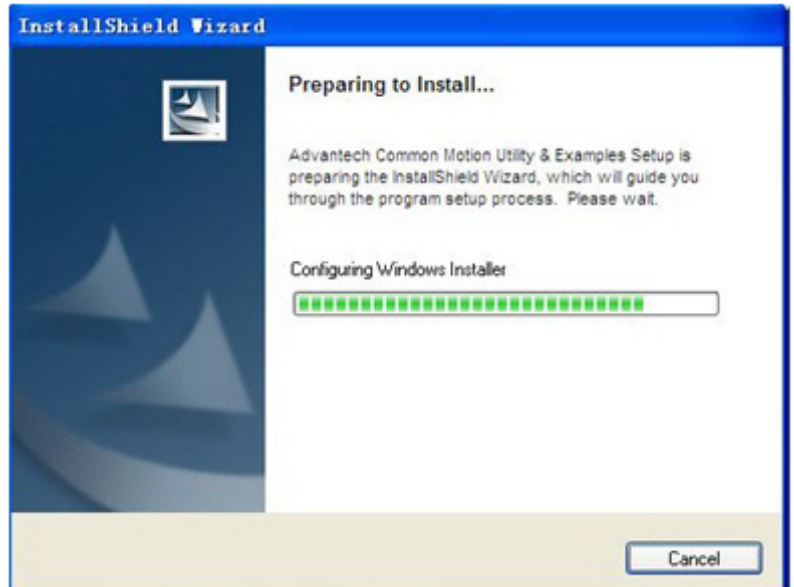

第二步: 选择路径安装, 默认路径为"系统盘符:\Program\Files\Advantech\Common Motion\"

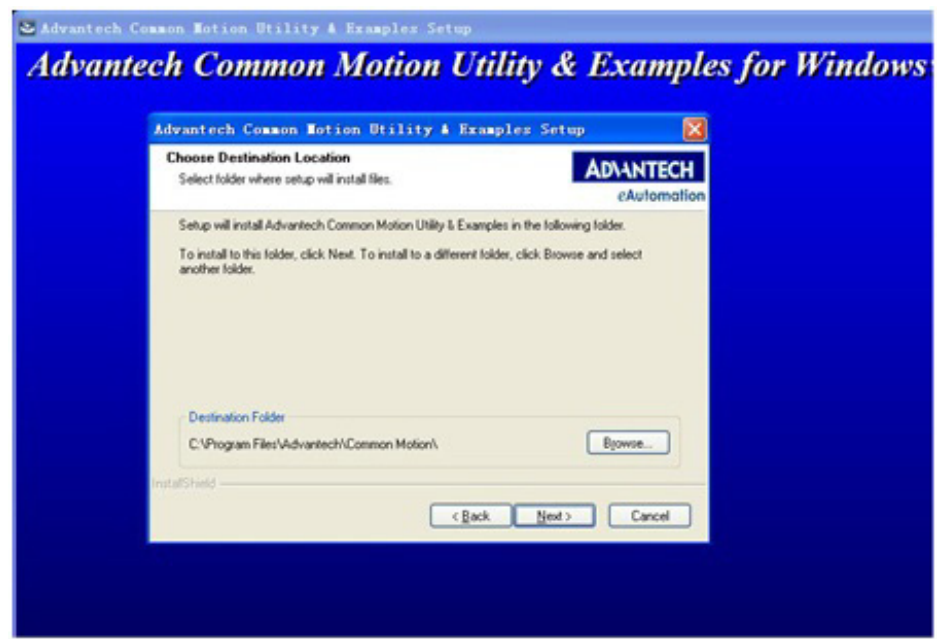

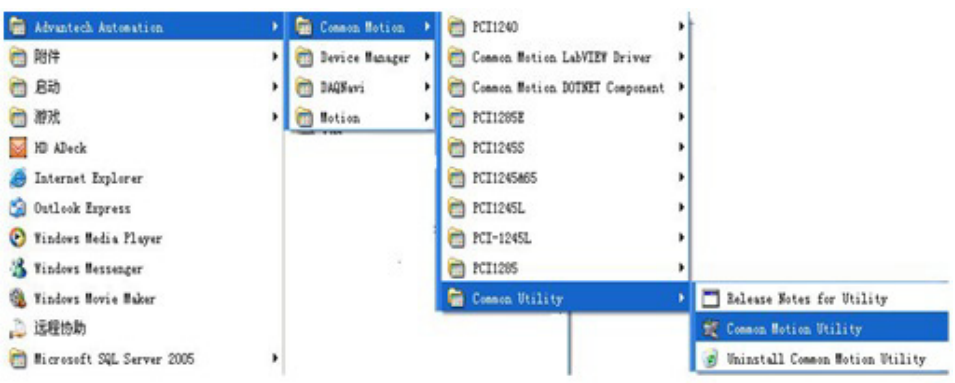

## <span id="page-22-0"></span>2.3 Common Motion Utility 用户界面

## <span id="page-22-1"></span>2.3.1 主界面

安装完成后,打开 Utility,将出现如下主界面,左边为设备列表,显示电脑上所有运 动控制卡以及虚拟轴卡。

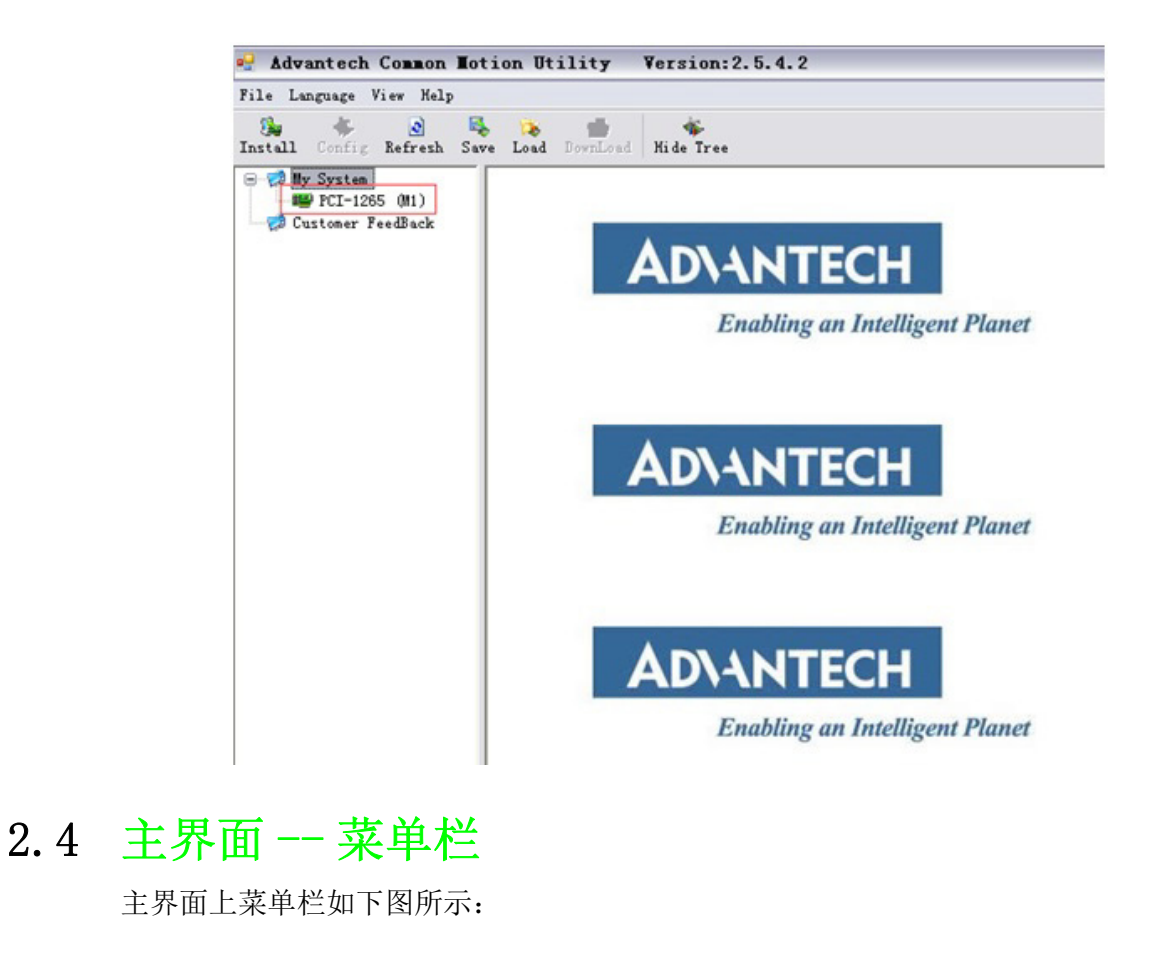

<span id="page-22-2"></span>File Language View Help

 $\mathbf{D}$ 

#### <span id="page-23-0"></span>2.4.1 文件 (File) 菜单项

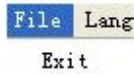

单击 [Exit] 终止该进程。

## <span id="page-23-1"></span>2.4.2 语言 (Language) 菜单项

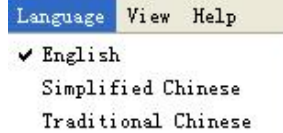

通过该菜单可切换测试工具的语言。测试工具支持三种语言:英文、简体中文和繁体 中文。选择一种语言后,相应的菜单项为勾选状态。关闭测试工具时,所选语言会将 当前选择的 Utility 操作语言保存至注册表。 再次打开时,测试工具的语言将为上次使用的语言。

#### <span id="page-23-2"></span>2.4.3 视图 (View) 菜单项

View Help ✔ Toolbar ✔ Status Bar ✔ Device Tree

该菜单允许用户显示 / 隐藏工具栏、状态栏和设备树。如果可以看到工具栏 / 状态栏 / 设备树, 则对应菜单项为勾选状态。

### <span id="page-23-3"></span>2.4.4 帮助 (Help) 菜单项

Help About

Check up-to-date on the web

[About] 菜单项提供设备驱动和测试工具的版权声明信息。 单击 [Check up-to-date onthe web] 将链接到公司的网站, 通过比较"Install" 界 面的的版本信息检查固件、驱动和测试工具是否为最新版。

## <span id="page-23-4"></span>2.5 主界面 -- 工具栏

主界面上工具栏如图所示:

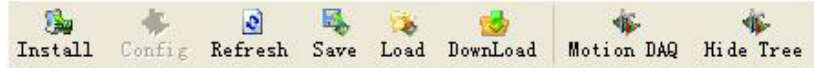

#### <span id="page-23-5"></span>2.5.1 安装 (Install) 工具项

单击 [Install] 将弹出一个新窗口,显示驱动、硬件、固件和测试工具的版本信息。

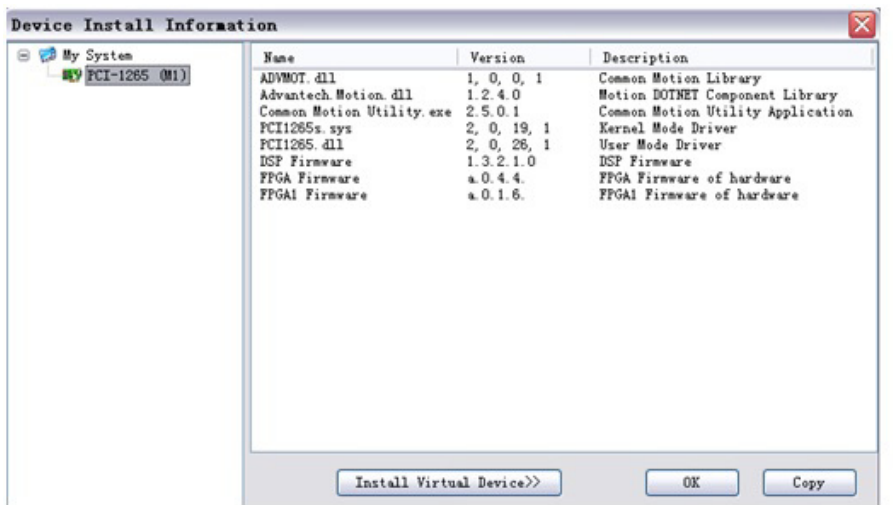

点击 [Copy],前面两列的信息将被保存到剪贴板中,方便客户将版本信息保存到 Word/ Txt 文件中。该窗口的第一栏为名称, 第二栏为版本号, 第三栏为说明信息。 ADVMOT.dll 是运动板卡的通用开发接口, Advantech.Motion.dll 为 DOTNET 运动控件

程序集。 Common MotionUtility.exe 是正在运行的测试工具。

第四行和第五行是驱动文件 (内核模式和用户模式),取决于设备类型。 第六行为 DSP 固件, 第七行为硬件的 FPGA。

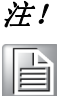

注! 只有基于 DSP 的运动控制卡才会显示 DSP 和 FPGA 信息。

在该窗口中可安装虚拟板卡,如上图点击"Install Virtual Device"按钮,出现如 下对话框,选择设备类型和 BoardID,点击 "Install", 即可安装该类型的虚拟设备。

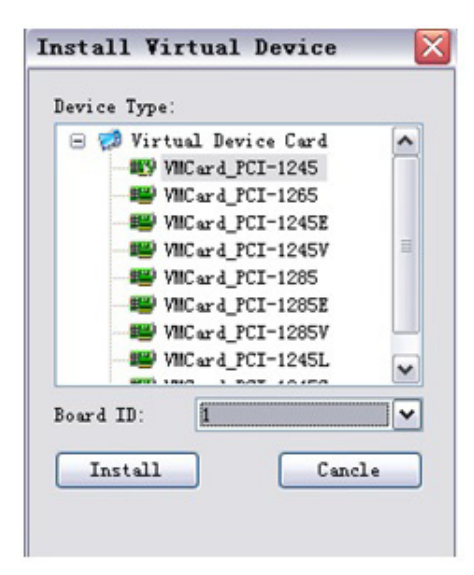

安装完成后,该设备将出现在如下对话框中,选择该虚拟设备,将出现虚拟设备的安 装信息。

 $\mathbf{D}$ 

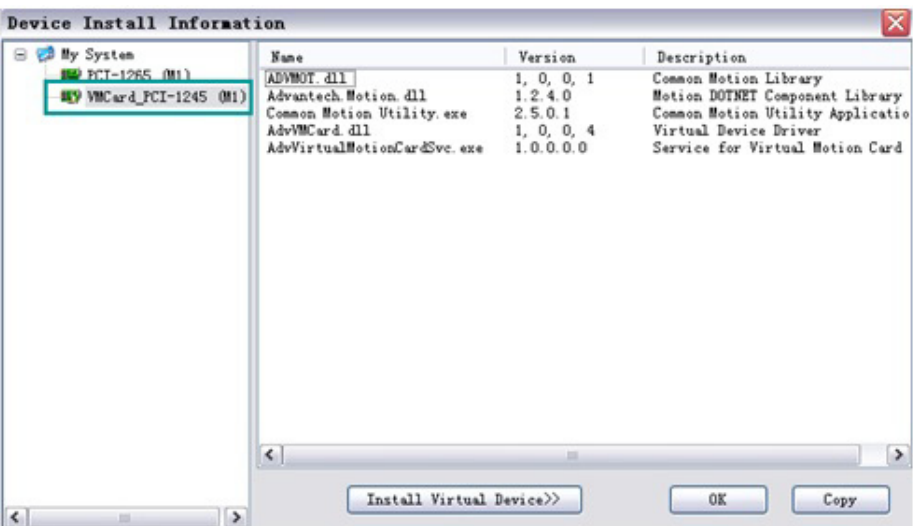

同时该虚拟设备会显示在设备树列表中,可对该设备进行操作。

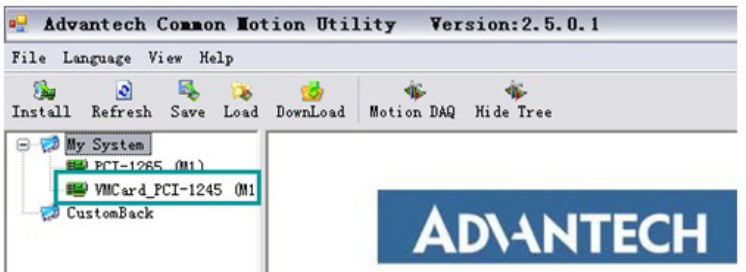

### <span id="page-25-0"></span>2.5.2 更新 (Refresh) 工具项

该按钮用于刷新功能。单击 [Refresh] 将重新加载设备树。操作后,默认没有选择任 何设备。

## <span id="page-25-1"></span>2.5.3 保存 (Save) 工具项

该按钮用于保存所选设备的轴的全部属性。

#### <span id="page-25-2"></span>2.5.4 导入 (Load) 工具项

该按钮用于导入所选设备的全部轴的配置信息。选择设备后,单击该按钮将出现 "Open Dialog" 对话框。选择之前导出的配置文件并单击 [OK],用户即可将配置文 件导入到设备硬件。

### <span id="page-25-3"></span>2.5.5 下载 (Download) 工具项

PCI-1245/1245V/1245E/1265 系列产品是基于 DSP 的运动控制器。单击设备后,用户 将看到如下界面。

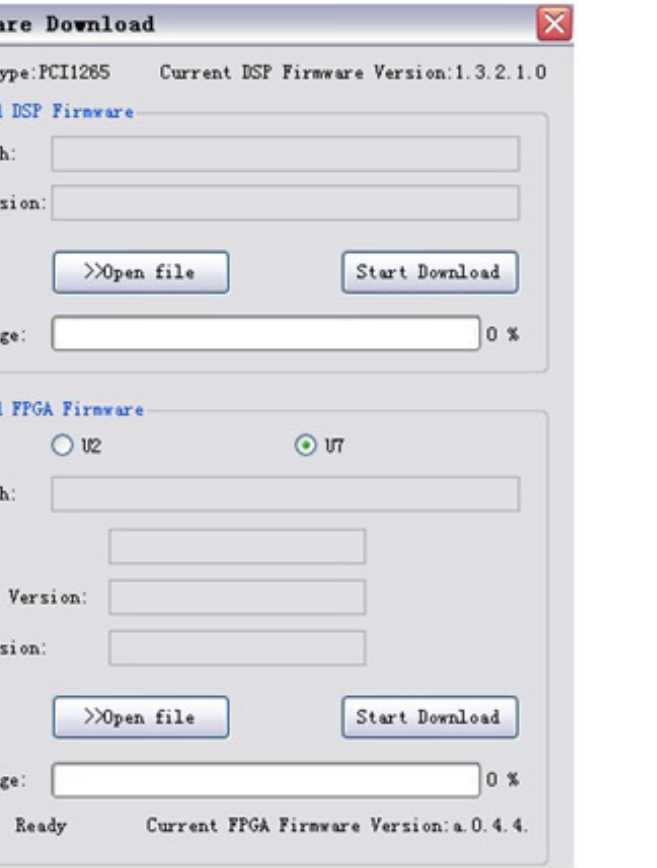

该工具按钮可实现 DSP Firmware 和 FPGA Firmware 的下载。FPGA Firmware 又分为 U2 和 U7 的下载。FPGA Firmware 的下载动作同 DSP Firmware。需要注意的是,FPGA Firmware 下载后,需要关机后再重启才真正更新。

对话框的顶部显示当前设备类型、设备名称及固件版本。单击 [Open File] 选择获取 的最新固件文件。单击 [Start Download] 将激活硬件的下载过程,进度栏将显示任务 进程。

#### 注! 1. 单击 [Start Download] 后, 下载固件至硬件过程中, 对话框将不能 关闭。 B

2.下载过程中,如果由于断电或其它问题导致下载过程未能完成,硬 件需要返回研华公司进行固件升级。

## <span id="page-26-0"></span>2.5.6 数据采集 (MotionDAQ) 工具栏

<sup>o</sup> Firms: Device T Download File Pat File Ver

Percenta

Download

File Pat

Chip ID: Hardware File Ver

Percents Status:

该工具按钮主要展示运动数据获取 (Motion Data Acquisition)功能。在 PCI-1245/ 1245V/1245E/1265 中, 提供了 4 个通道进行运动数据的采集, 任一通道都可采集任一 轴的理论 (Command) / 实际 (Actual) / 偏差位置 (Lag, 理论与实际之差) 的运动数 据,采集数据的最大数为 2000。

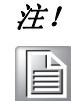

注! 目前只有 PCI-1245, PCI-1245V, PCI-1245E 及 PCI-1265 支持此功能, 能看到此工具按钮。

单击按钮后,用户将看到如下界面:

 $\mathbf{C}$ 

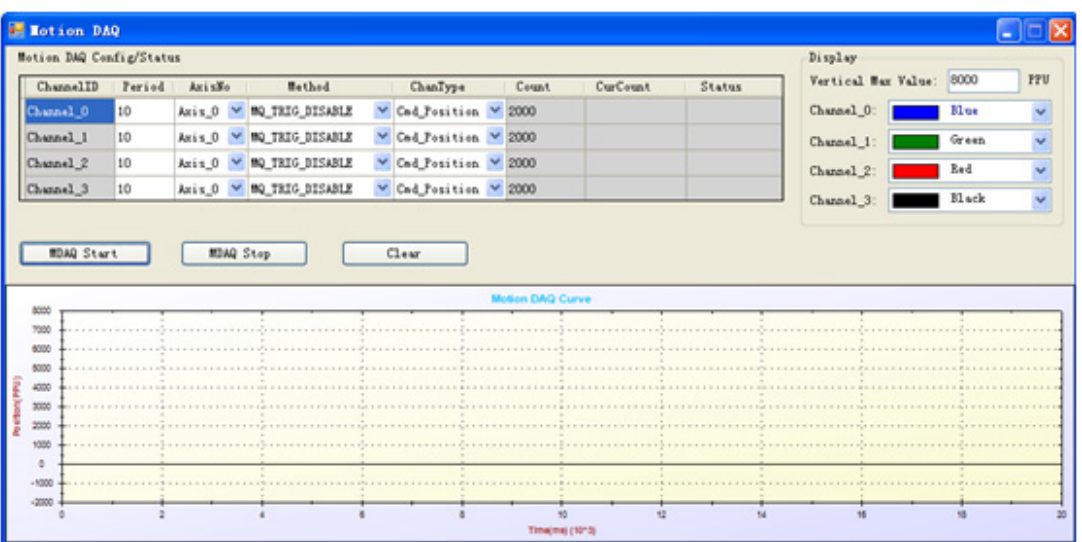

此界面由以下几部分组成:

- Motion DAQ 配置 / 状态 (Motion DAQ Config/Status)
- 功能操作
- 图形显示
- Display

关于以上各部分的功能和操作分别介绍如下:

1. Motion DAQ 配置 / 状态 (Motion DAQ Config/Status)

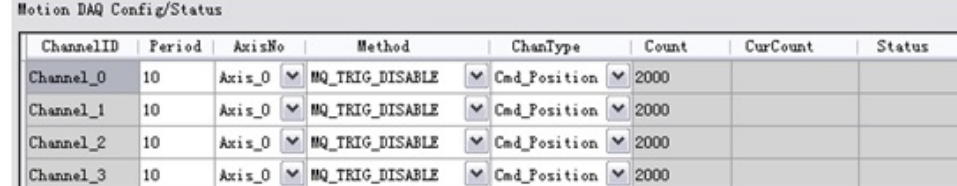

可直接在 DataGridView 中进行各个通道采集数据的配置。其中,ChannelID、 Count、CurCount 和 Status 列是只读的 (背景色为灰色的)。

ChannelID:表示为哪一个通道。共提供 4 个通道。

- --Channel\_0
- --Channel\_1
- --Channel\_2

--Channel\_3

AxisNo:可选择设备中的任一轴。

Period: 采样周期, 即每隔多长时间 (ms) 采集一个数据。范围为 1-255ms。为 了统一图形框的横坐标最大值,各通道的 Period 将采用同一个值。因此,若一个 通道的 Period 值改了,则所有通道的 Period 值将会随着变化。

Method:触发方式。数据采集的触发方式有如下几种:

--MQ\_TRIG\_DISABLE: 禁用数据采集功能

--MQ TRIG SW: 由软件触发 ( 点击 MDAQ Start 触发 )

--MQ TRIG DI: 由 DI 触发 (保留)

--MQ TRIG AXO START: 0 轴开始运动时触发

--MQ TRIG AX1 START: 1 轴开始运动时触发

--MQ TRIG AX2 START: 2 轴开始运动时触发

 $\overline{\mathsf{C}}$ 

-- MQ TRIG AX3 START: 3 轴开始运动时触发 -- MQ TRIG AX4 START: 4 轴开始运动时触发 -- MQ TRIG AX5 START: 5 轴开始运动时触发 --MQ\_TRIG\_AX6\_START:6 轴开始运动时触发 --MQ TRIG AX7 START: 7 轴开始运动时触发 PCI-1245、PCI-1245V, 支持 MQ TRIG DISABLE ~ MQ TRIG AX3 START 触发方式。 PCI-1265 支持 MQ\_TRIG\_DISABLE ~ MQ\_TRIG\_AX5\_START 种触发方式。此外, 由 DI 触发的方式暂保留。 ChanType:数据采集的来源。可选值如下: --Cmd\_Position:理论位置 (Command Position)。 --Act Position: 实际位置 (Actual Position)。 --Lag\_Position:偏差位置 (Lag Position),即理论位置与实际位置的差值。 --Cmd\_Velocity (保留): 理论速度 (Command Velocity)。 Count:采集数据的个数,范围为 0-2000,Utility 中默认为最大值 2000。 CurCount: 开始采集运动数据后,会返回当前已采集的数据个数。 Status: 显示当前采集的状态: --Ready:尚未启动运动数据采集功能; --Wait Trigger: 已启动运动数据采集功能, 但条件尚未触发; --Started: 正在讲行运动数据采集; 鼠标离开编辑框后,设置值将生效。可在 DataGridView 查看目前各个通道的配置 情况,如下图:

2. 功能操作

--MDAQ Start: 启动运动数据采集功能。当满足触发条件后, 开始采集运动数据 --MDAQ Stop: 停止运动数据采集 --Clear:清除各个 Channel 的曲线图

3. 图形显示

当 MDAQ Start 开始后,若满足触发条件,则开始采集数据,可查看当前各个通 道采样点数和目前的状态, 当数据采集完后,将在下面的图形框中画出各个通 道的相应采集数据的曲线图,如下图所示:

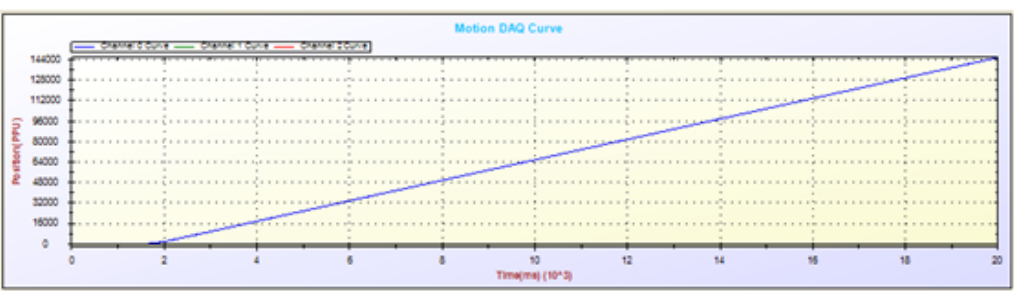

4. 显示 (Display)

右上角的 Display 区域用于配置各个通道曲线的颜色和图形框纵坐标最大值。 从下列框中选中相应的颜色,切换后,对应通道曲线的颜色将会随着变化。

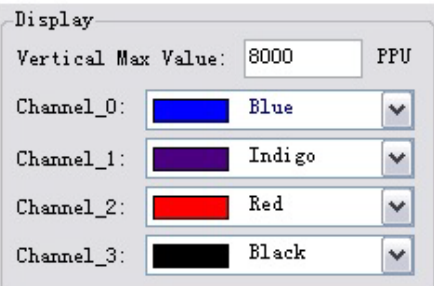

## <span id="page-29-0"></span>2.5.7 隐藏树 (Hide Tree) 工具栏

为方便用户隐藏 / 显示设备树, 提供此工具按钮。

若 Device Tree 目前显示,则点击将隐藏 Device Tree,按钮上的文字变为 "Show Tree" ;

若 Device Tree 已隐藏,则点击将显示 Device Tree,按钮上的文字变为 "Hide Tree"。

## <span id="page-29-1"></span>2.6 Common Motion Utility 单轴运动控制

在设备数列表中选择操作的设备,出现单轴运动控制界面,如下图所示 :

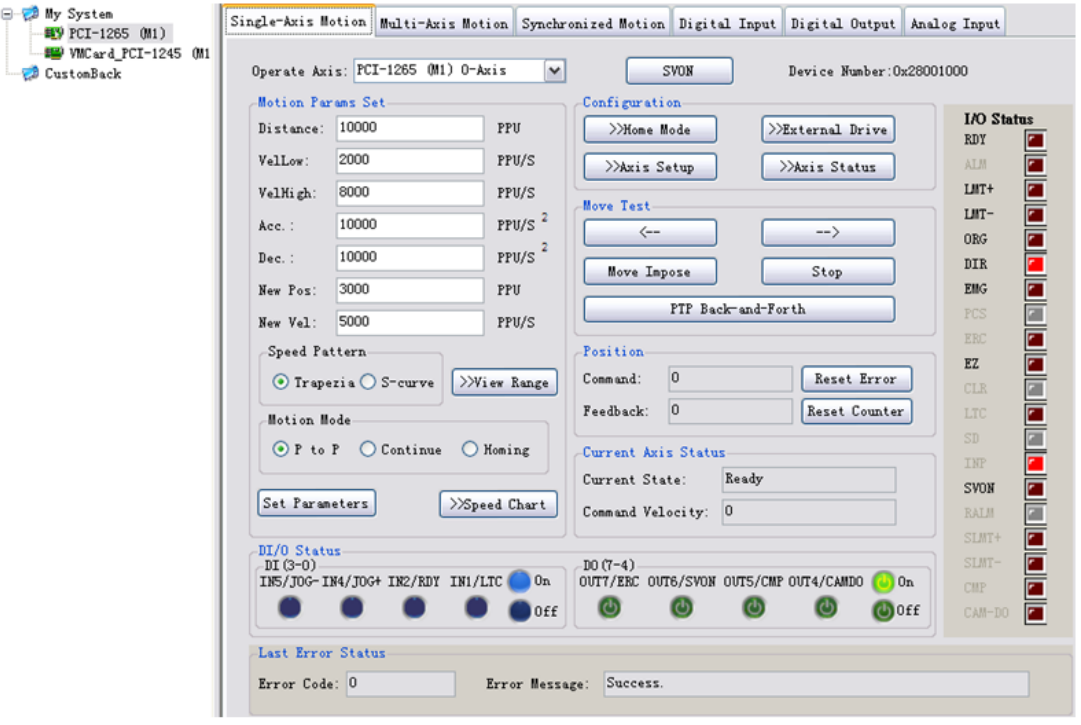

图 2.1: 单轴运动控制界面

## <span id="page-29-3"></span>2.6.1 轴操作 (Operate Axis)

<span id="page-29-2"></span>选择操作轴。单击复选框下拉列表图标,将显示所选设备的全部轴。并对选择的轴进 行操作。

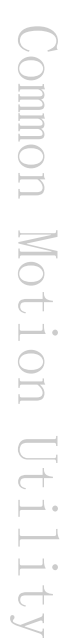

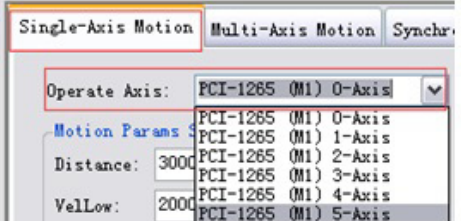

## <span id="page-30-0"></span>2.6.2 轴运动参数设置 (Motion Param Set)

完成操作参数设置后,单击 [Set Parameters] 将参数值设置到设备中。 完成如下图中距离、速度等操作参数设置后,单击 [Set Parameters], 将参数值设置 到设备中。

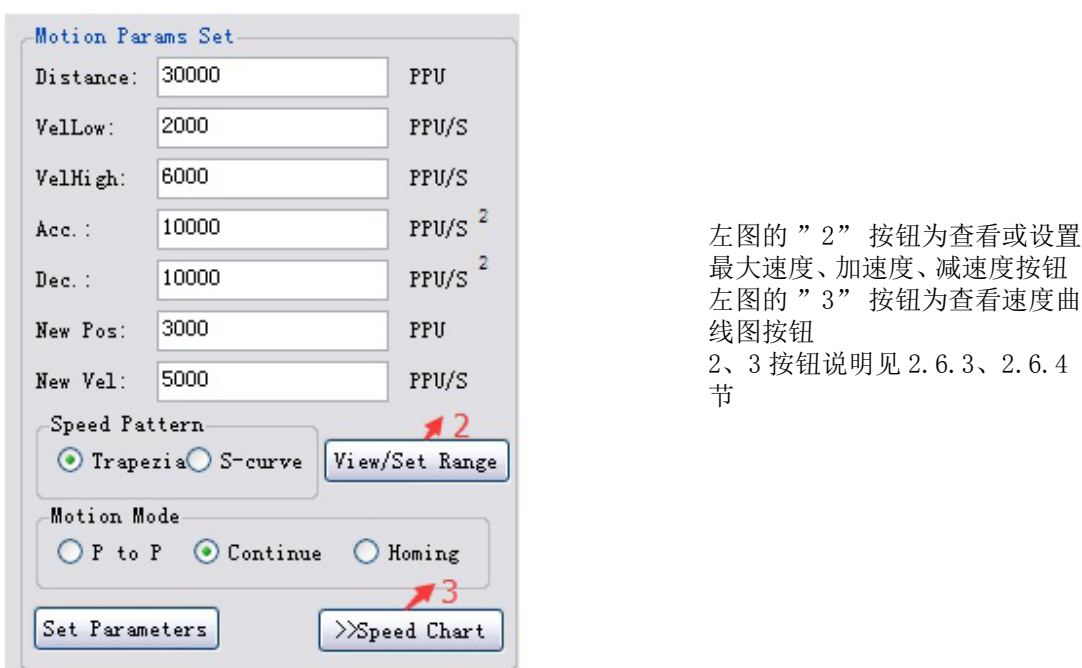

#### 2.6.2.1 速度模式设置 (Speed Pattern)

设置运动的速度模式,可设置为梯形 (Trapezi)或 S 形 (S-curve)。

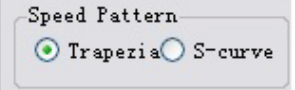

#### 2.6.2.2 运动模式设置 (Motion Mode)

选择运动模式。单轴运动有三种运动模式: P to P 点对点 (P To P)、连续运动 (Continue) 以及回原点运动 (Homing)。

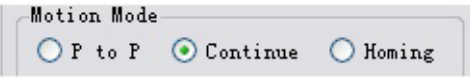

## <span id="page-30-1"></span>2.6.3 配置 (Configuration)

包括轴的回原点模式 (Home Mode)、外部驱动 (External Drive) 模式、轴的属性配置 和轴的状态显示。

 $\overline{\mathsf{C}}$ 

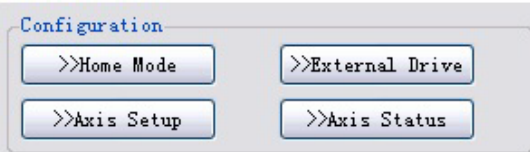

#### 2.6.3.1 Home Mode

进行该轴的 Homing 操作前, 需选择回 Home 模式。板卡提供了 16 种模式, 是 ORG (返 回原点)、Lmt (返回限位点)和 EZ (找到 Z 相位)的一种或任意组合。有关详细信 息,请参考 — 章节。单击 [Home Mode] 将出现如下对话框:

单击 [Home Mode] 将出现如下对话框:

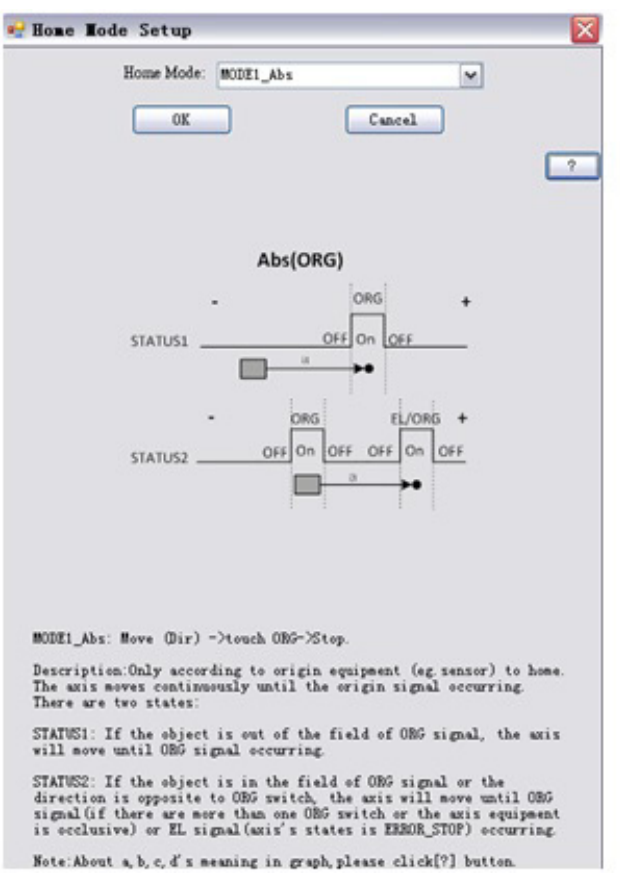

用户可从下拉列表框中选择任一模式,下面有相应的图解说明。用户可单击 [OK] 选择 "Home Mode" 下拉列表框中的一种模式,或单击 [Cancle] 取消操作。默认设置为 "Mode1\_Abs"。点击 [?] 按钮将出现一个帮助窗体,说明图形中 a,b,c,d 和小黑实 心圆点的含义,如下图:

## a, b, c, d in the graph have following meanings: a: Axis does Continuous movement in Trapezia mode until ORG/EL signal occurring.<br>b: Axis does PTP movement in Trapezia mode with<br>MomeCrossDistance as distance unit until ORG/EL signal disappears.<br>c:Axis does Continuous movement with VelLow and stops c: Axis does Continuous movement with Veillow and stops<br>immediately when ORG/EL signal occurs.<br>d: Axis does PTP movement with Velllow with HomeCrossDistance<br>as distance unit until ORG/EL signal disappears.<br>The small black novement. Note: The velocity of Continuous/PTP movement in Traperia<br>mode will be accelerated from Vellow to VelHigh with Acc at<br>the beginning (if the distance is long enough), and<br>decelerated from VelHigh to VelLow with Dec. at the

#### 2.6.3.2 外部驱动 (External Driver)

单击 [External Dirve] 将出现如下对话框,用户可选择一种外部驱动模式 (JOG/MPG) 来操作外部驱动。

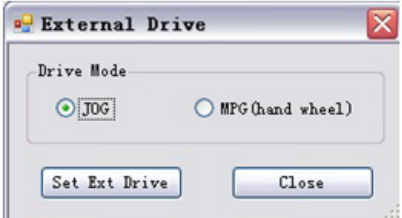

选择"IOG"或"MPG"并单击 [Set Ext Drive], 外部驱动模式将设置成功, 用户即 可操作外部驱动。单击 [Close] 将关闭对话框,外部驱动设置为 "Disable"。

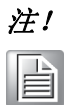

注! 对于 PCI-1245/1245V/1245E/1265 series 系列产品, 只有 0 轴可作为外 部驱动的主轴。

#### 2.6.3.3 轴配置 (Axis SetUp)

单击 Axis SetUp 按钮可检查 / 设置轴的属性。

轴配置界面由以下 4 部分组成:

■ 左侧树状图显示板卡的属性分类列表

#### 如果所选设备没有对应功能,则不在树状图中显示

中间表格显示分类中的属性和对应的属性值

表格中的属性值是在选中设备后,从该设备的 .cfg 配置文件中读取 ( 配置文件在 Utility 的安装目录下)。编辑完成后,属性值将在鼠标离开编辑框时生效(即完成 配置)

#### 关于配置文件详细介绍参加第五章节

右上方操作表示可将配置好的属性值作用于其他轴

#### 只需勾选右侧复选框中相应的轴,然后单击 [Copy Config]

■ 右下方可操作 EMG 信号的相关属性

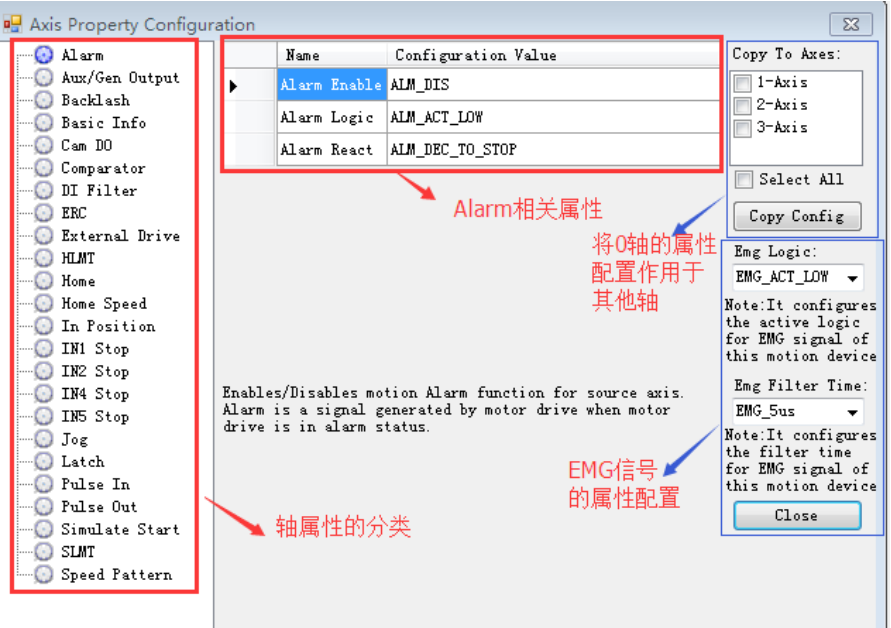

 $\mathbf{D}$ 

# E

注! 如用户希望将本次配置的信息保存,可点击 Utility 测试工具中的 "Save" 按钮,点击 Load 可导入保存的配置文件。

左侧的树状图显示轴属性的分类。当用户单击对应项目时,右侧的数据显示将列出分 类中的属性和对应属性值。属性分类如下:

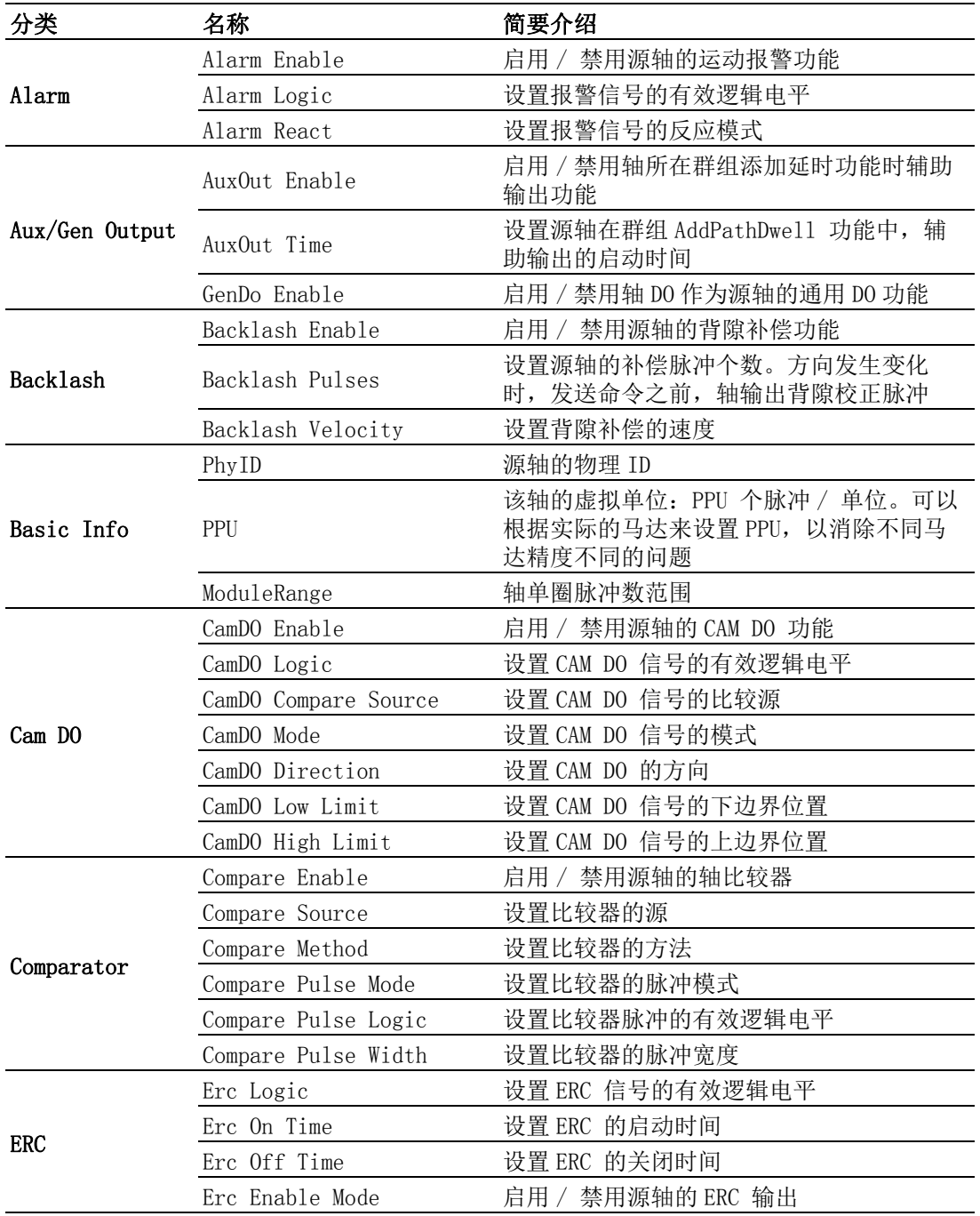

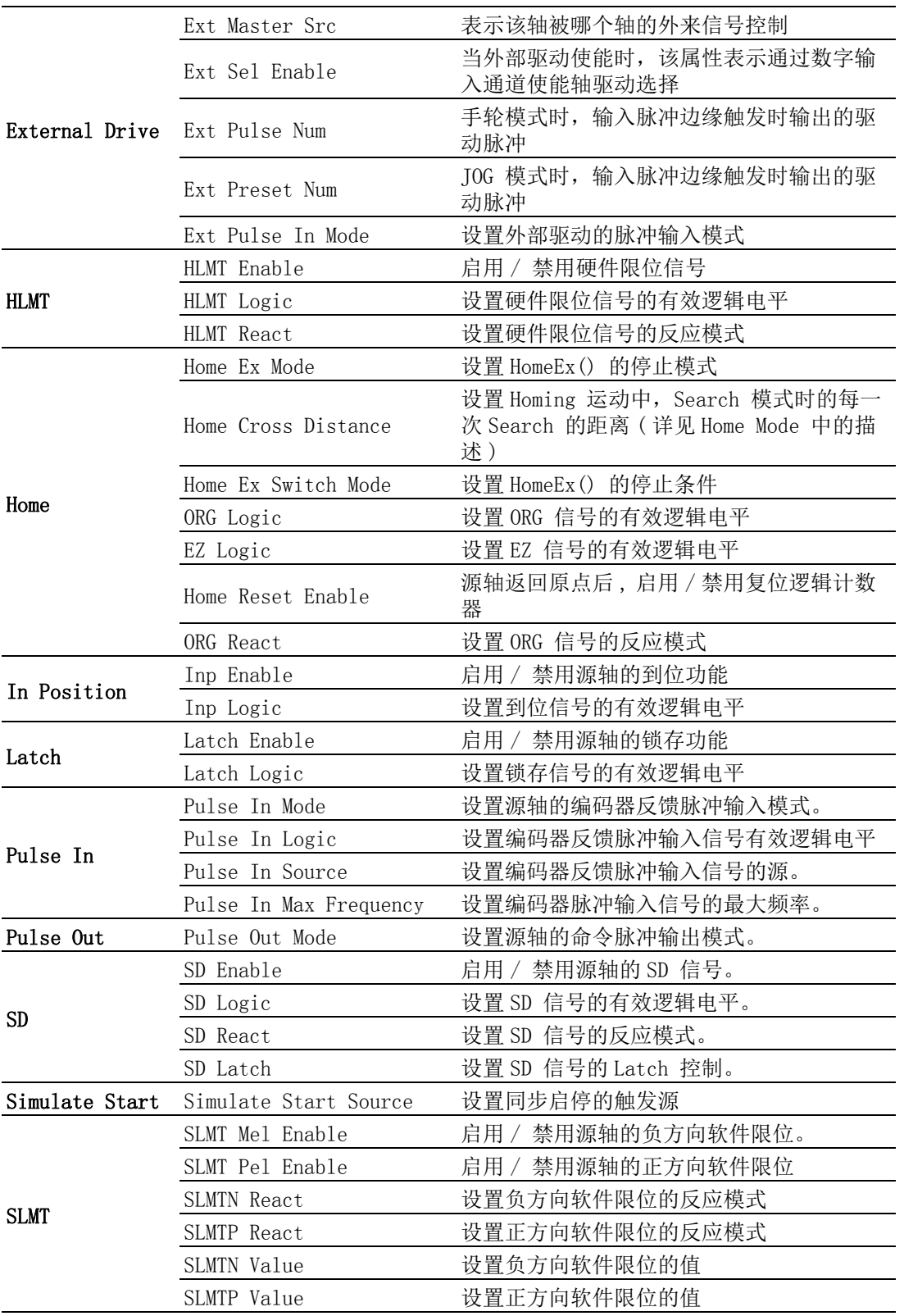

 $\overline{\mathsf{C}}$ 

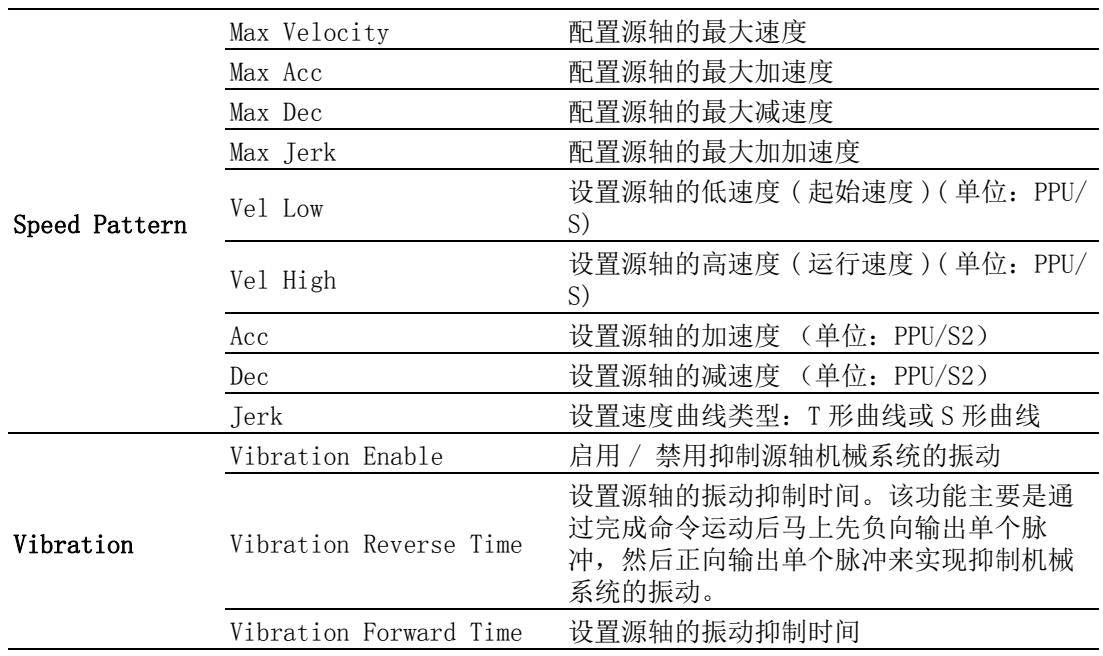

注! 在测试工具中,如果所选设备没有对应功能,则项目不会显示在树状图 的左边。比如,所选设备为 PCI-1245/1265,该板卡不支持减速 (SD) E 和振动抑制功能,因此用户在树状图左边无法看到该项。同时,由于单 轴对话框支持速度参数设置,因此不会显示速度模式项。

E

注! 选择"Pulse Out"时, "Pulse Out Mode"属性描述内容下面将出现 对应模式的图解信息。

编辑完成后,属性值将在鼠标离开编辑框时生效 (已经在设备中设置)。如果用户想 要将属性设置复制给其它轴,只需勾选右侧复选框中相应的轴,然后单击 [Copy Config]。单击 [Close] 关闭窗口。

#### 2.6.3.4 轴状态 (Axis Status)

单击 Axis Status 按钮查看指定的轴信息。比如,PhyID、PPU、基本状态 (Motion Status、State 和 Error Status 等 ) 以及 I/O 状态 (Alarm 和 SLMTP/N 等 )。
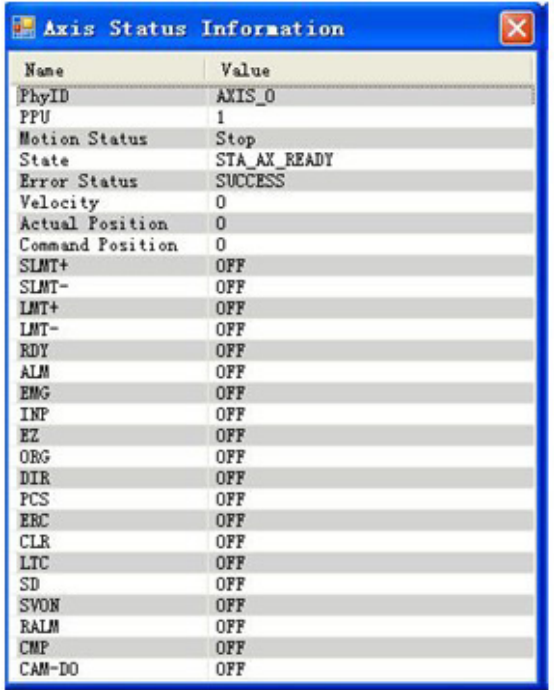

# 2.6.4 运动测试

操作如下:

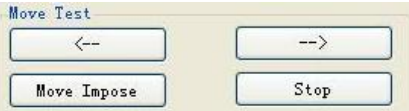

选择运动模式后,单击 [<--] 或 [-->], 轴将进行正向 / 反向的点对点 / 连续 / 返回 原点运动。运动速度到达点对点运动的运行速度后,用户可单击 [Move Impose] 生成 一个叠加运动。叠加运动的距离等于 New Pos 的值,叠加运动的速度等于 New Vel 的 值。用户能够观察具体的运动 / 速度曲线。单击 [Stop] 停止运动。

# 2.6.5 运动位置 (Position) 检测

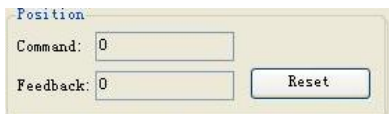

通过 "Position" 状态,用户能够在操作时观察理论位置和反馈位置。 单击 [Reset] 可将值复位为 "0"。

# 2.6.6 轴的当前状态 (Current Axis Status)

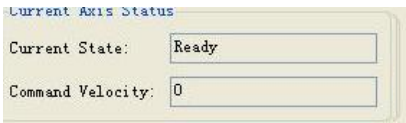

用户可查看当前状态和理论速度。

 $\mathbf{C}$ 

# 2.6.7 DI/O 状态

显示所选轴的4个DI端口和4个DO端口的当前状态。 还可以将DO设置为"ON/OFF"。

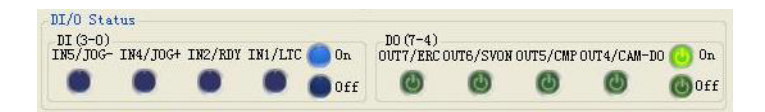

# 2.6.7.1 DI

如上图所示,DI(3-0)状态从右到左依次为 DI0 到 DI3。其中,●表示 DI 有效(On) 且值为 1, 表示 DI 无效 (Off)且值为 0。

# 2.6.7.2 DO

如上图所示,DO(7-4)状态从右到左依次为 DO4 到 DO7。其中, ● 表示 DO 有效(On) 且值为 1, ●表示 DO 无效 (Off) 且值为 0。

# 2.6.8 Last Error Status

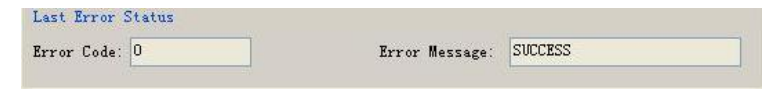

用户可以查看最新错误代码和错误信息。如果没有错误,错误代码为"0",错误信息 为 "SUCCESS"。

# 2.7 Common Motion Utility 多轴运动控制

多轴运动控制界面如下图所示。

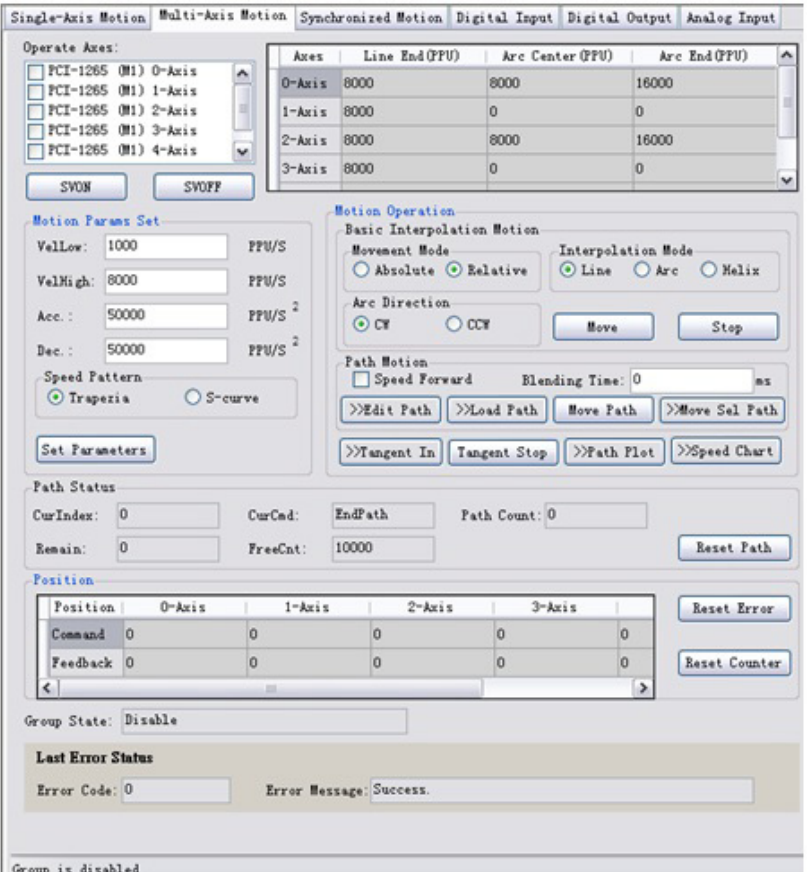

# 2.7.1 操作轴

窗口中的列表框列出所选设备的全部轴,勾选对应轴,将其添加到群组中。如果添加 到群组的轴的数量小于 2,则群组状态将为 "Disable"。如果添加到群组的轴的数量 大于或等于 2, 群组状态将为"Ready", 如下图:

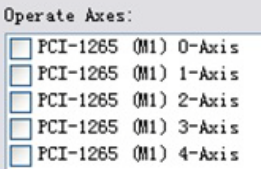

# 2.7.2 运动参数设置 (Motion Params Set)

运动参数设置。可对 Group 进行初速度 (VelLow)、运行速度 (VelHigh)、加速度 (Acc)、 减速度 (Dec) 及速度类型 (Speed Pattern) 的设置。

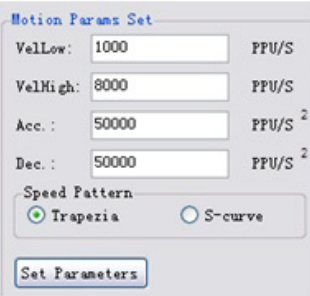

 $\mathbf{D}$ 

# 2.7.3 运动操作 (Motion Operation)

运动操作包括基本插补运动、Path 运动、切向跟随运动。

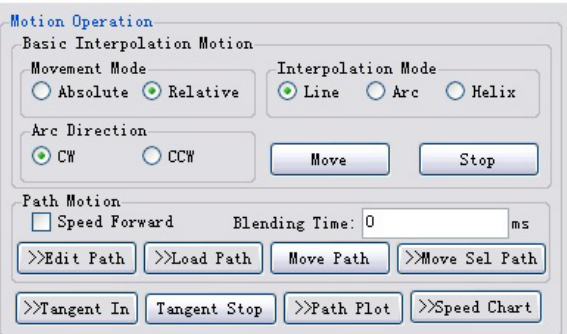

### 2.7.3.1 基本插补运动 (Basic Interpolation Motion)

基本插补操作包括: 直线、圆弧、螺旋插补, 如下图所示。在执行插补运动时, 可选 择运动模式: 相对 (Relative)/ 绝对 (Absolute) 运动, 执行圆弧插补时, 可选择运行 方向:顺时针 (CW)/ 逆时针 (CCW)。

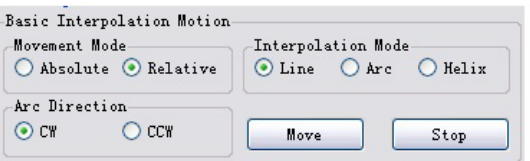

在执行插补运动时,可在表中配置圆心、端点等参数。

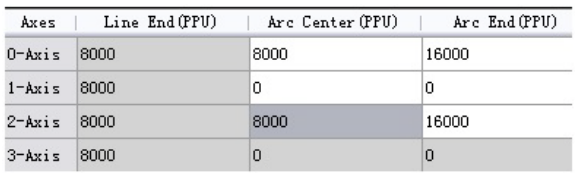

如上图所示,1-axis 和2-axis 添加到群组中且选择了线性插补模式,因此可写的编 辑框为 "Line End (PPU)" 栏的 "1-axis" 和 "2-axis" 行,背景色为白色的区 域。背景色为灰色的编辑框表示不可编辑。

### 2.7.3.2 Path 运动 (Path Motion)

Path 运动相关操作如下图所示。可设置使用 / 禁用速度前瞻功能 (Speed Forward),设 置速度交接时间 (Blending Time)。用户可以通过点击 " 编辑 Path(Edit Path)"、"Load Path"、" 运行 Path(Move Path)"、" 运行选择的 Path(Move Sel Path)" 按钮实现相应功能。在 Blending Time 中输入参数设置速度交接时间。

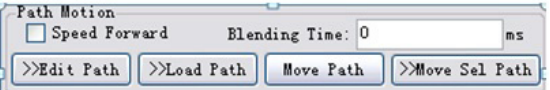

#### 2.7.3.2.1 编辑 Path(Edit Path) 功能按钮

单击 [Edit Path], 将出现以下对话框:

 $\overline{\mathsf{C}}$ 

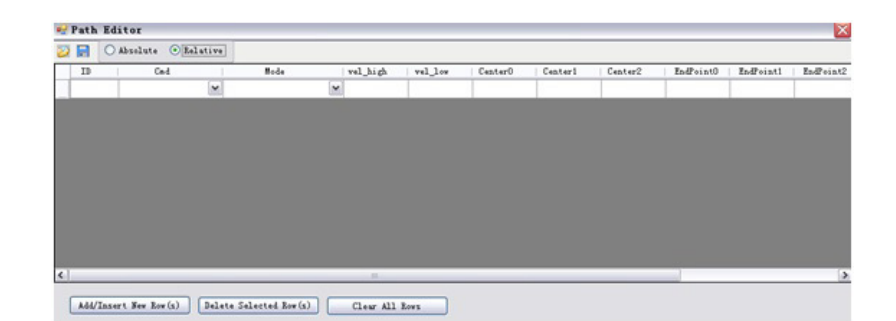

其中, 顶部的工具栏包括"Open File"、"Save File"和"Movement Mode"。

- 1. Open File 2: 打开相应路径下的 Path 文件,可以是一个二进制文件 (.bin) 或一个逗号分隔值文件 (.CSV)。
- 2. Save File **E**: 将编辑数据保存到路径文件,可以是一个二进制文件 (.bin) 或一个逗号分隔值文件 (.CSV)。CSV 文件可以由 Excel 打开,方便事后查看修 改。但是如果用户想要通过 [Load Path] 运行 Path, 由于目前设备只支持通过 [Load Path] 导入.bin 文件,因此必须将数据保存为.bin 格式。
- 3. Movement mode:"Absolute" 或 "Relative"。如果用户选择 "Absolute", 则 Cmd 栏中列出的命令将为绝对运动相关的命令;同样,如果用户选择 "Relative", 则 Cmd 栏中列出的命令将为相对运动相关的命令。
- 4. Path 的编辑项目:包括命令 (Cmd)、运动模式 (Blending/No Blending)、运动 速度 (vel high)、初始速度 (vel low)、圆心 (Center) 和终点 (EndPoint)。其 中, 默认的圆弧插补有三个轴 (Center0/Center1/Center2), EndPoint 的数量 由所选设备插补支持的轴的最大数量决定,如 PCI-1245,在直接插补运动中, EndPoint 的个数由 Device 的插补运动中最大支持的轴数决定, 如 PCI-1245 最 大支持 4 轴 Direct 运动, 因此有 EndPoint0、EndPoint1、EndPoint2、 EndPoint3。
- 5. Add/Insert New Row(s):单击之后,会出现如下对话框,用户可编辑添加 / 插 入的行的数量。

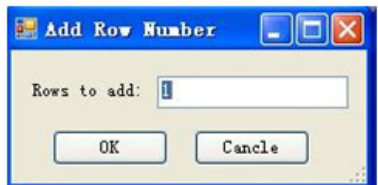

单击 [OK], 相应数量的行将会添加到所选行之后 / 插入到所选行中。

- 6. Delete Selected Row(s):删除所选行。
- 7. Clear All Rows:清除所有行。

# 2.7.3.2.2 Load Path 功能按钮

点击 "Load Path" 按钮,如果群组状态为 "Ready",用户可以从 "Open File" 对 话框将所选 Path 文件 (.bin 格式)导入到设备。

### 2.7.3.2.3 运行 Path(Move Path) 功能按钮

点击"Move Path" 按钮, 加载 Path 之后, 如果编辑的 Path 正确, Path 将按照序列 号一个接一个运行。

### 2.7.3.2.4 运行选定 Path(Move Sel Path) 功能按钮

用户可以从导入的 Path 中选择路径进行连续插补运动。加载 Path 之后,单击 [Move Sel Path] 弹出如下对话框:

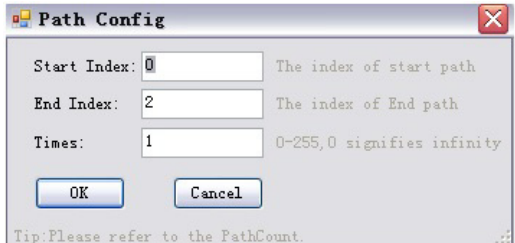

- 1. Start Index:选择 Path 的起始序列号。
- 2. End Index:选择 Path 的终止序列号。
- 3. Times: 执行次数。值的范围为 0 到 255。如果设置为 0,表示这是一个无限循 环,直到用户单击 "Stop" 终止循环。

# 2.7.3.2.5 观察 Path 状态 (Path Status)

运行 Path 过程中, 用户可以通过 [Path Status] 观察运动状态, 如下所示:

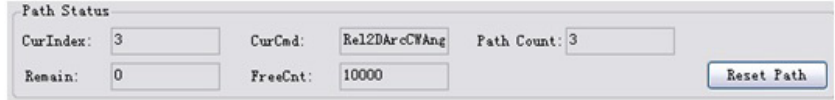

### 2.7.3.2.6 Path 曲线 (Path Plot)

点击 [Path Plot] 按钮,观察运动曲线。详见 2.7.4 节。

# 2.7.3.2.7 Path 状态 (Path Status)

点击 [Speed Chart] 按钮,观察速度曲线。

#### 2.7.3.2.8 速度前瞻 (Speed Forward)

将使能 Group 的速度前瞻功能。有关详细信息,请参考编程指南属性列表中列出的群 组中有关 CFG\_GpSFEnable 的描述信息。

#### 2.7.3.2.9 速度交接时间 (Blending Time)

有关详细信息,请参考编程指南属性列表中列出的群组中有关 CFG\_GpBldTime 的描述 信息。

# 2.7.3.3 切向跟随运动 (Tangent Motion)

#### 2.7.3.3.1 切向跟随 (Tangenet In) 功能按钮

单击 [Tangent In] 将出现如下对话框。

 $\mathbf{D}$ 

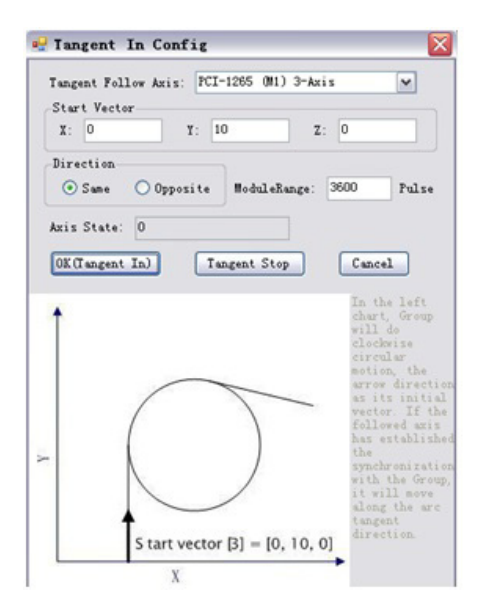

用户需配置以下参数:

- 1. Tangent Follow Axis: 选择切向跟随轴。由于该轴不能为群组中添加的轴, 因 此下拉列表框中不包括群组中添加的轴。
- 2. Start Vector:切向跟随运动的起始向量。在该测试工具中,默认参考面为 X-Y, 用户只需要设置 X 向量和 Y 向量, 无需编辑 Z 轴。
- 3. Direction:运动中切向跟随轴的方向,可以和群组运动方向相同或相反。
- 4. ModuleRange: 切向跟随轴的单圈脉冲数范围 (即跟随轴旋转一周 (360 度)的 脉冲数)。

配置下面有相关示意图和描述信息。

单击 [OK (Tangent In)], 切向跟随轴将与群组建立切向跟随同步关系。

之后,如果群组进行插补运动,跟随轴将沿着插补运动的切向方向运动。如果切向跟 随轴已经建立和群组的切向跟随同步运动,再次单击 [Tangent In],对话框中的参数 值将为配置值,用户可单击 [Tangent Stop] 解除同步关系。单击 [Cance1], 将不做任 何修改同时关闭对话框。

# 2.7.3.3.2 停止切向跟随 (Tangent Stop) 功能按钮

单击 [Tangent Stop] 解除切向跟随轴和群组之间的同步关系。

# 2.7.4 运动曲线 (Path Plot)

显示群组的运动曲线。 单击 [Path Plot], 将出现以下对话框:

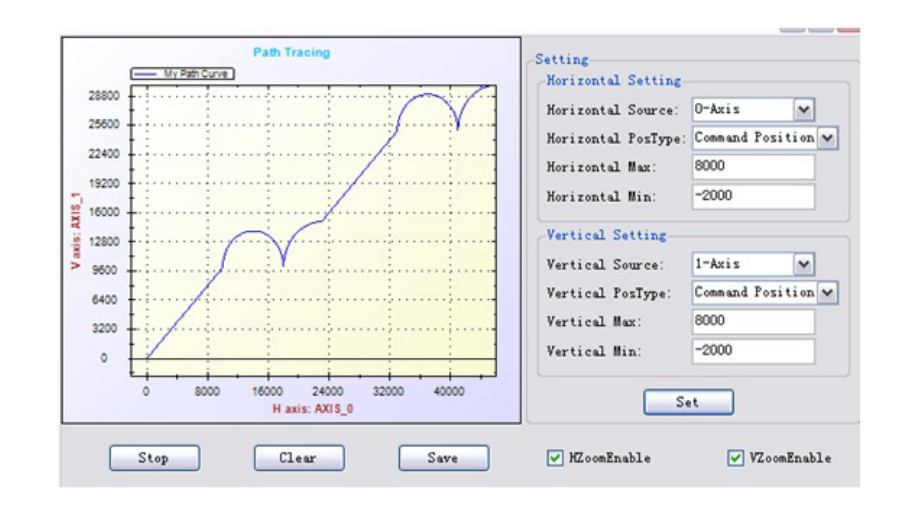

# 2.7.4.1 设置 (Setting) 功能按钮

设置水平和垂直坐标。

- 1. Horizontal setting
	- a. Horizontal Source:水平数据源,默认为 Group 的第一轴 (按照添加顺 序排序),可以选择 Group 中的任一轴。
	- b. Horizontal PosType:水平位置类型,用户可选择命令或反馈位置。
	- c. Horizontal Max:水平最大坐标。
	- d. Horizontal Min:水平最小坐标。
- 2. Vertical setting:与水平设置相同。

# 2.7.4.2 开始 (Start) 功能按钮

单击 [Start], 图形框即开始绘制曲线。如果群组在运动中, 那么用户可以看到运动 轨迹。单击之后,[Start] 按钮上的文字将变成 "Stop" ;单击 [Stop],曲线图绘制 将停止,且文字将变回 "Start"。

#### 2.7.4.3 清除 (Clear) 功能按钮

单击 [Clear] 将清除图形框中当前显示的曲线图。

### 2.7.4.4 保存 (Save) 功能按钮

单击 [Save], 路径的曲线图将存为.png、.gif、.jpg、.tif 或.bmp 格式。

# 2.7.5 速度曲线 (Speed Chart)

设置和操作与 "Single Axis Motion" 中的 [Speed Chart] 类似。

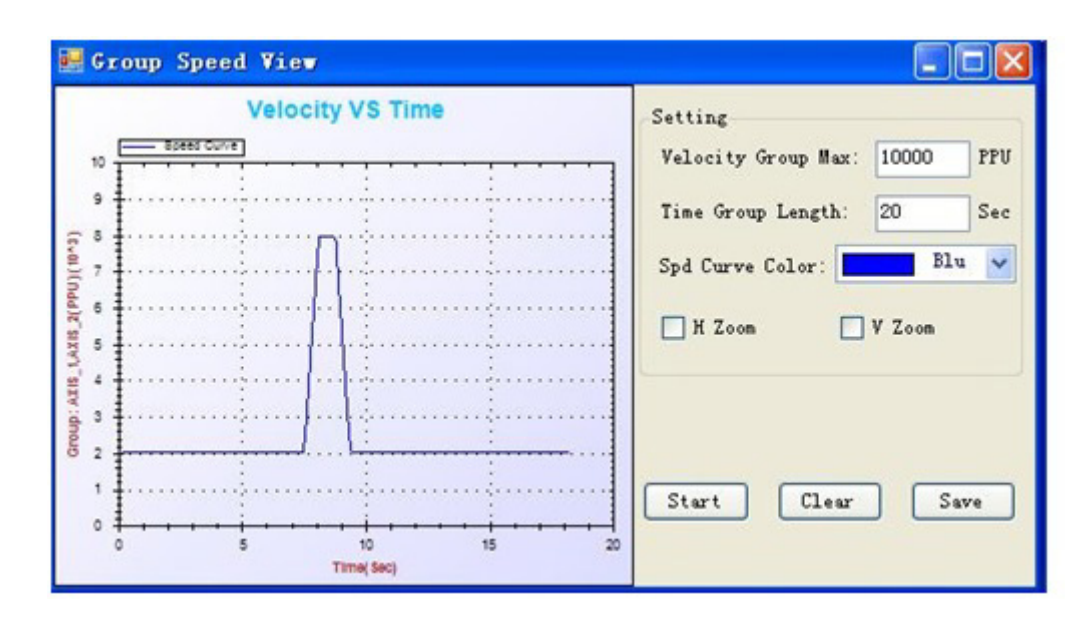

# 2.7.6 位置 (Position)

显示设备中所有轴的当前命令和反馈位置。单击 [Reset Counter] 将计数复位至 0。

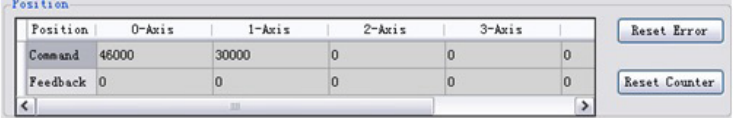

# 2.7.7 组的状态 ( Group State)

Group State:显示当前群组的状态。

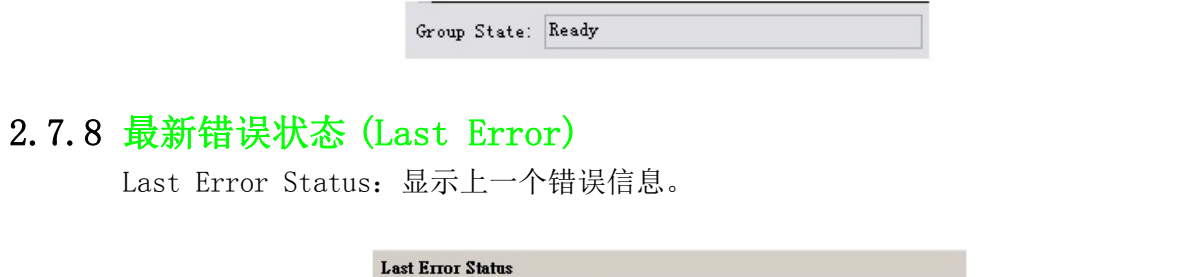

Error Message: Success.

Error Code:错误代码。 Error Message:具体的错误信息。

# 2.8 Common Motion Utility 同步运动控制

Error Code: 0

同步运动操作主界面如下图所示:

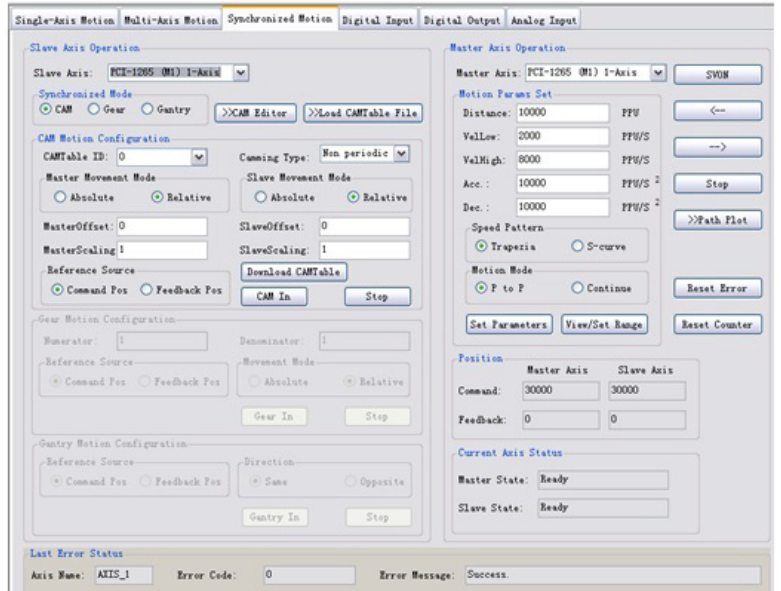

# 2.8.1 从轴运动操作 (Slave Axis Operation)

选择设备的其中一个轴作为从轴。主轴和从轴不能为同一轴。默认的从轴为所选设备 的 0 轴。

> Slave Axis:  $\boxed{PCI-1265 \quad (M1) \quad 2-Axis}$  $\overline{\mathbf{v}}$

同步模式 (Synchronized Mode) 包括龙门、电子齿轮、电子凸轮,如下图所示,可进 行同步模式的选择。Utility 根据选择的同步模式界面做相应的变化,现分别介绍如下 小节。

> Synchronized Mode OCAM O Gear O Gantry

# 2.8.1.1 电子凸轮运动 (CAM)

当选择龙门运动时,将在如下界面中配置相关参数 ( 默认为龙门操作模式 )。

 $\mathbf{C}$ 

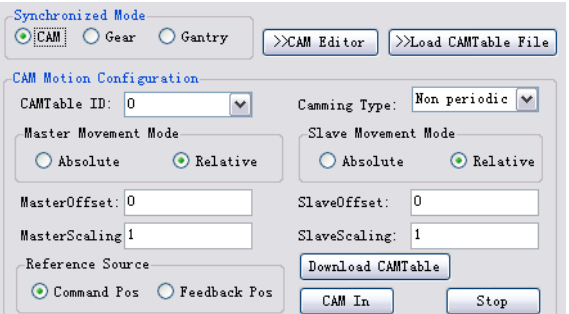

### 2.8.1.1.1 编辑电子凸轮 (CAM Editor) 功能按钮

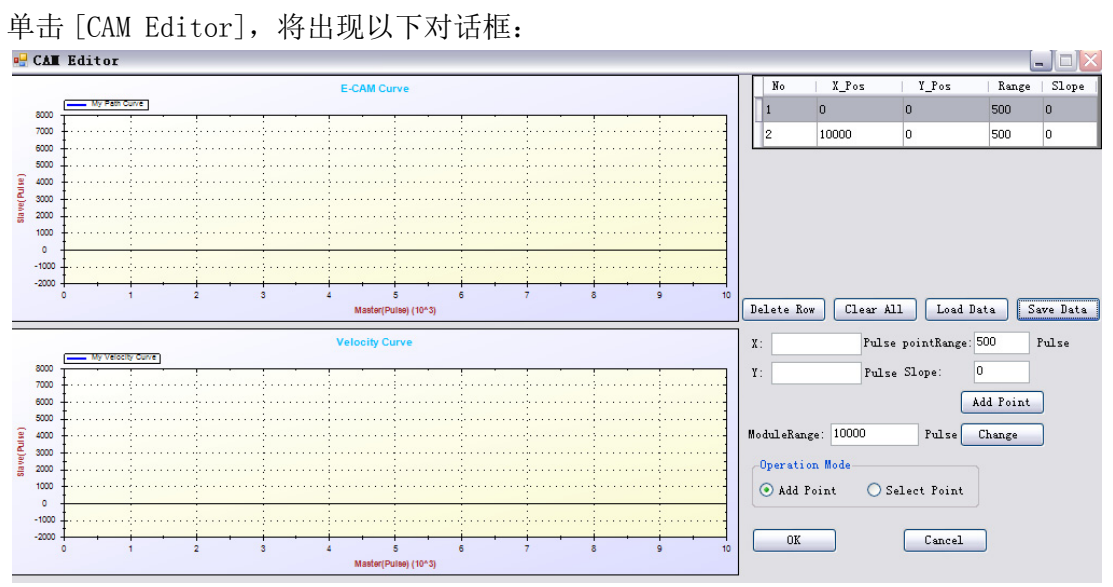

该编辑界面由以下几个部分组成 :

- 操作模式 (Operation Mode)
- CAM 表
- 速度曲线图形框
- CAM 曲线图形框
- 1. 操作模式 (Operation Mode)

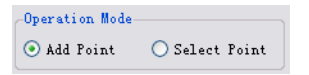

a. Add Point: 用户可直接在 E-CAM 曲线上添加 CAM 点。如下图所示, 将鼠标放在 E-CAM 曲线区域内, 鼠标的形状变位十字形状。点击需要添加的 CAM 点, 则该点变 为红色实线圈,同时绘制凸轮曲线,如图中的蓝色曲线。无论何时用户添加了一个

 $\mathbf D$ 

点, CAM 曲线都将重新绘制。首次打开对话框或者还未编辑 CAM 曲线, 操作模式 默认为 "Add Point" 模式。

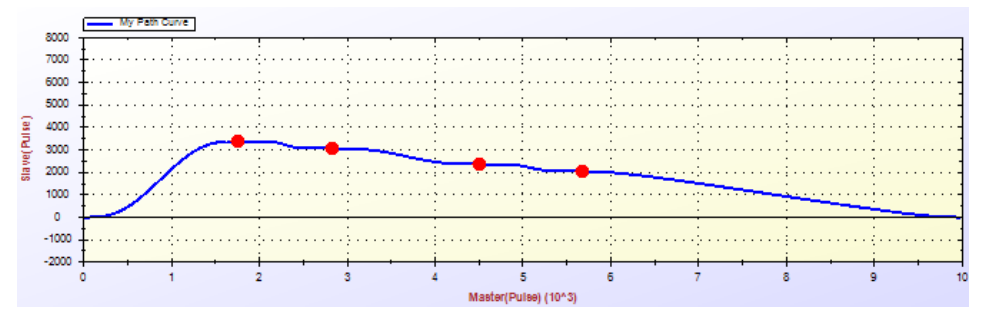

b. Select Point: 用户可以选择相应的 CAM 点进行拖拉运动。同时, CAM 曲线也将 随之改变。 在这种操作模式中,鼠标的形状为箭头。当再次打开对话框或者已经 编辑 CAM 曲线,操作模式默认为 "Select Point" 模式。

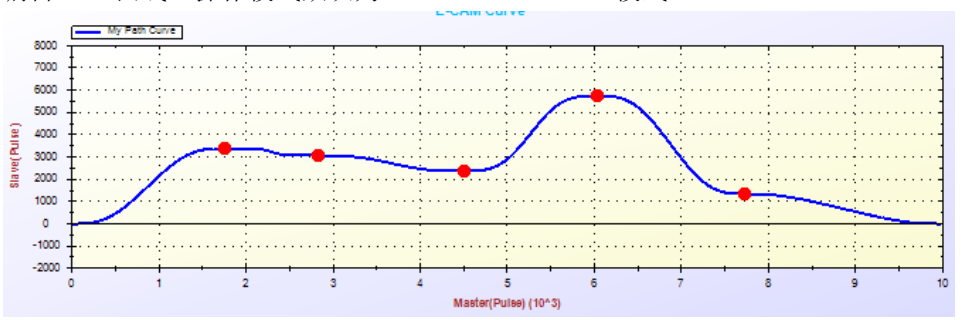

#### 2. CAM 表

当在 CAM 曲线上添加 CAM 点时,对应点的坐标将显示在 CAM 表中,如下图所示。 CAM 表中第一行的 X Pos 和 Y Pos, 即首个 CAM 点, 必须为 0, 表示主轴的起始 位置为 0, 从轴的起始位置为 0。CAM 表中最后一行的 X\_Pos 和 Y\_Pos, 即最后 一个 CAM 点,必须为 (ModuleRange,0),这表示主轴旋转了一圈,从轴返回至 起始位置 0。

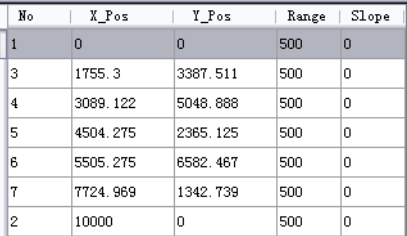

a. No:CAM 点的序号。

- b. X Pos: 水平位置坐标 (主轴位置)。
- c. Y\_Pos:垂直位置坐标 (从轴位置)。
- d. Range:参考点和 CAM 点之间的距离。有关详细信息,请参考通用 API 编程指南 中的 Acm\_DevDownloadCAMTable 函数的说明信息。默认值为 pointRange 的编辑 值。用户可通过编辑改变该值。当用户添加多个 CAM 点时,pointRange 也将随之 改变。如果用户想要改变编辑 CAM 点的 pointRange,可直接在 CAM 表中进行修改。
- e. Slope:CAM 点的两个参考点之间的斜率。有关详细信息,请参考通用 API 编程 指南中的 Acm\_DevDownloadCAMTable 函数中对 PointSlope 的说明信息。默认值为 "Slope" 编辑框中的值,用户可通过编辑修改该值。后续添加的 CAM 点的斜率 将为编辑框中修改后的值。如果用户想要改变编辑 CAM 点的 Slope,可直接在 CAM 表中进行修改。

 $\mathbf{E}$ 

注! 斜率值的范围为-10 到 10。如果值小于-10, 则默认为-10。如果值大 于 10,则默认为 10。

3. CAM 表操作

Delete Row | Clear All | Load Data | Save Data |

- a. Delete Row:删除所选行。
- b. Clear All:清除所有 CAM 点 (除起始点和终结点)。
- c. Load Data: 插入所选 CAM 表文件。文件格式可以为二进制文件 (.bin)或 Excel 可读的 .csv 文件。
- d. Save Data: 保存 CAM 表。文件格式可以为二进制文件 (.bin)或 Excel 可读的 .csv 文件。但是如果用户想要通过 [Load CAMTable File] 操作导入 CAM 表, 则 需要将 CAM 表保存为 .bin 格式,因为目前设备仅支持通过 [Load CAMTable File] 导入 bin 文件。

#### 4. Add Point 功能按钮

添加 CAM 点时,用户在如下图所示对应框中输入坐标点,然后单击 [Add Point] 即可。

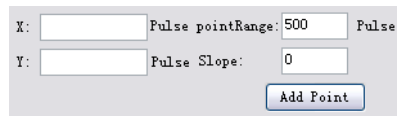

#### 5. 改变 Module Range

主轴的 Module Range 默认设置为 10000。如果用户想要编辑,可在 ModuleRange 框中进行编辑,然后单击 [Change] 完成。修改之后,E-CAM 曲线和速度曲线的 水平最大坐标将为修改值。如果修改值之前编辑过 CAM 点,则 CAM 点的 X\_Pos 和 pointRange 将变为 ModuleRange ( 修改后 )/Pre\_ModuleRange( 修改前 ) 倍。

6. OK

单击 [OK] 保存 CAM 表。用户可通过 [Download CAMTable] 将 CAM 表将入硬件。

7. Cancel

单击 [Cancel] 放弃编辑。

#### 2.8.1.1.2 导入 CAM 表文件 (Load CAMTable File ) 功能按钮

单击 [Load CAMTable File] 选择二进制文件 (.bin 文件 , 在 "CAM Editor" 中保存 的文件 ),CAM 表将导入硬件。保存之前,用户必须首先设置 "CAMTableID"。 值为 0 或 1。完成该步后,在解除同步关系之前 CAMTableID 将不能修改。

#### 2.8.1.1.3 下载 CAM 表 ( DownLoad CAMTable ) 功能按钮

如果在 CAM Editor 中编辑过 CAM 表,用户可通过 [Download CAMTable] 将 CAM 表导 入硬件。保存之前,用户必须首先设置 "CAMTableID"。 值为 0 或 1。完成该步后, 在解除同步关系之前 CAMTableID 将不能修改。

#### 2.8.1.1.4 CAM 运动参数配置 (CAM Motion Configuration)

配置 CAM 运动并建立 CAM 同步。

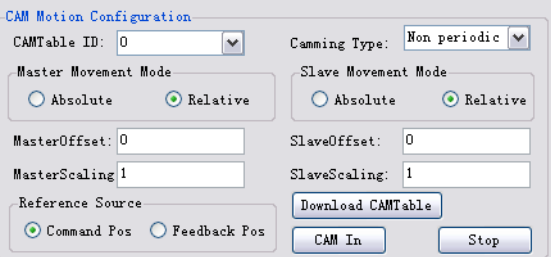

建立 CAM 同步之前,用户必须配置以下参数:

### 1. 凸轮运动类型 (Camming Type):

- a. Non periodic: 非周期模式。 如果用户选择这种模式, 当主轴运行完一个完整周 期之后,从轴将不会按照 CAM 曲线跟随主轴运动。
- b.Periodic:周期模式。如果用户选择这种模式,从轴将始终按照 CAM 运动中 CAM 曲线跟随主轴运动。

 $\overline{\mathsf{C}}$ 

#### 2. 主轴运动模式 (Master Movement Mode)

- a. Absolute: 如果用户选择这种模式,主轴的当前位置将被 CAM 曲线作为水平坐标 的起始点。
- b. Relative:如果用户选择这种模式,主轴将以当前命令 / 实际位置作为起始点进 行相对运动。
- 3. Slave Movement Mode
	- a. Absolute: 如果用户选择这种模式, 从轴将从当前的命令 / 实际位置以设定的速 度参数去追赶 CamTable 中对应的从轴的值。
	- b.Relative:如果用户选择这种模式,从轴将以当前的命令 / 实际位置按照 CAM 曲 线跟随主轴做相对运动。
- 4. Master Offset:相对于主轴的偏移值。
- 5. Slave Offset:相对于从轴的偏移值。
- 6. Master Scaling:主轴比率因数。CAM 曲线在水平方向的缩放。
- 7. Slave Scaling: 从轴比率因数。CAM 曲线在垂直方向的缩放。
- 8. Reference Source:主轴的位置参考源。
	- a. Command Position:参考源为理论位置。
	- b. Feedback Position: 参考源为反馈 (实际)位置。

配置完如上参数后,点击 "CAM IN" 功能按钮从轴将与主轴建立凸轮同步关系,从轴 的状态将变为 "SynchronousDriving"。此后,如果主轴为 "P to P" 或 "Continue" 运动,从轴将按照 CAM 曲线和配置跟随主轴运动。

单击 [Stop] 解除同步关系。从轴的状态将恢复为 Ready。

#### 2.8.1.1.5 CAM In

单击 [CAM In], 从轴将与主轴建立凸轮同步关系, 从轴的状态将变为 "Synchronous Driving"。此后,如果主轴为 "P to P" 或 "Continue" 运动,从轴将按照 CAM 曲 线和配置跟随主轴运动。

### 2.8.1.2 电子齿轮运动 (EGear)

在同步模式 (Synchronized Mode)中选择齿轮 (Gear),用户即可配置和操作齿轮运动。

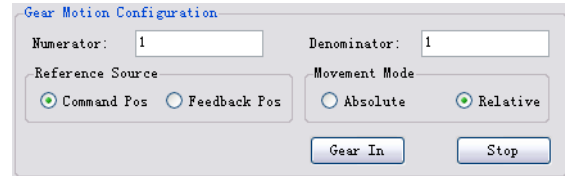

# 2.8.1.2.1 电子齿轮运动参数配置 (EGear Motion Configuration)

建立齿轮同步之前,用户必须配置以下参数:

- 1. Numerator: 齿轮比的分子。
- 2. Denominator: 齿轮比的分母。
- 3. Reference Source:主轴的位置参考源。
	- a .Command Position:参考源为理论位置。
	- b .Feedback Position:参考源为反馈位置。

#### 4. Movement Mode:

- a. Absolute: 若设置为该模式, 从轴将以设定的速度参数去追赶主轴的命令 / 实际 位置,直至两者一致。
- b. Relative: 若设置为该模式, 从轴将与主轴保持初始时的速度差。

#### 2.8.1.2.2 建立电子齿轮同步关系

单击 [Gear In], 从轴将与主轴建立齿轮同步关系, 从轴的状态将变为 "Synchronous Driving"。此后,如果主轴为 "P to P" 或 "Continue" 运动,从轴将按照配置跟 随主轴运动。

# 2.8.1.2.3 解除电子齿轮同步关系

单击 [Stop] 解除同步关系,从轴状态将为 "Ready"。

# 2.8.1.3 龙门运动 ( Gantry)

在同步模式 (Synchronized Mode) 中选择龙门 (Gantry),用户即可配置和操作齿轮运 动。

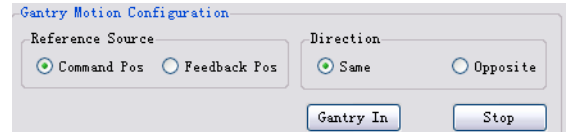

#### 2.8.1.3.1 龙门运动参数配置 (EGear Motion Configuration)

建立龙门同步之前,用户必须配置以下参数:

- 1. Reference Source:主轴的位置参考源。
	- a. Command Position:参考源为理论位置。
	- b. Feedback Position:参考源为反馈位置。(轴卡不支持)
- 2. Direction:从轴相对于主轴的运动方向。
	- a. Same:与主轴相同。
	- b. Opposite:与主轴相反。

#### 2.8.1.3.2 建立龙门运动同步关系

单击 [Gantry In],从轴将与主轴建立龙门同步关系,从轴的状态将变为 "Synchronous Driving"。此后,如果主轴为 "P to P" 或 "Continue" 运动, 从轴将按照配置跟随主轴运动。

#### 2.8.1.3.3 解除龙门运动同步关系

单击 [Stop] 解除同步关系,从轴状态将为 "Ready"。

# 2.8.2 主轴运动操作 (Master Axis Operation)

主轴运动操作如下图所示:

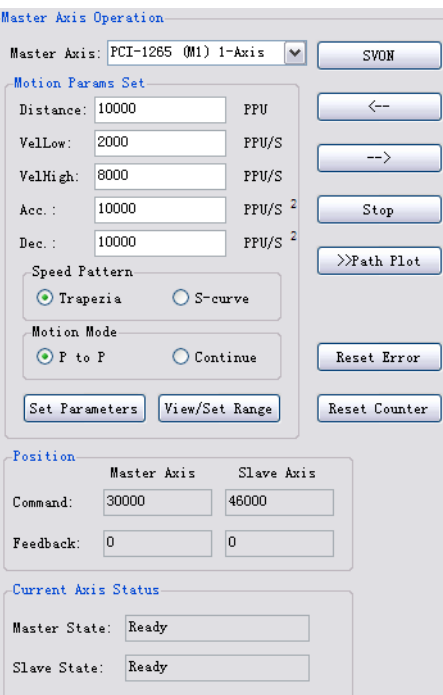

# 2.8.2.1 主轴 (Master Axis)

从所选设备的所有轴中选择一个轴作为主轴。主轴和从轴不能为同一轴。默认的主轴 为所选设备的 1 轴。

Master Axis:  $\boxed{\text{FCI-1265 (M1) 1-Axis}$   $\boxed{\vee}$ 

# 2.8.2.2 运动参数设置 (Motion Params Set)

设置步骤与"Single-axis Motion", "Motion Params Set" 相同。

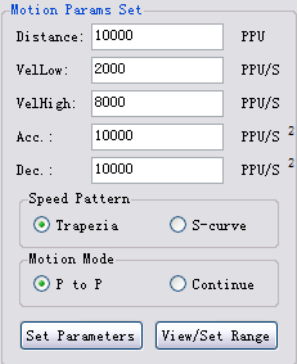

# 2.8.2.3 操作

### 2.8.2.3.1 SVON

单击 [SVON], 主轴和从轴的伺服将开启, 且按钮上的文字将变为 "SVOFF": 单击 [SVOFF],轴的伺服将关闭,且文字将变回 "SVON"。

# 2.8.2.3.2 其它操作

其它操作,请参考"Single-axis Motion"-> "Move Test"。值得注意的是,同步关 系建立之后,从轴将跟随主轴运动。 用户可通过 [Path Plot] 查看运动曲线。

 $\mathbf{C}$ 

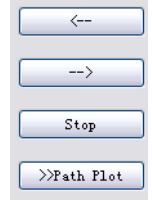

### 2.8.2.3.3 位置 (Position)

显示主轴和从轴的当前命令(理论)位置和反馈(实际)位置。单击 [Reset Counter] 将计数复位至 0。

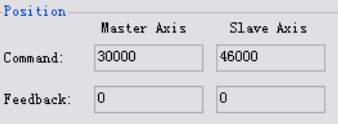

### 2.8.2.4 状态 (State)

用户可通过状态栏查看主轴和从轴的当前状态。有关详细信息,请参考通用 API 编程 指南中的 Acm\_AxGetState 函数中对 State 的说明信息。

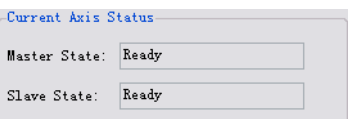

# 2.8.3 最新错误状态 (Last Error Status)

Last Error Status: 显示上一个错误信息。

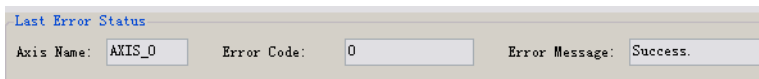

# 2.9 数字量输入 (Digital Input)

在 Utility 中, 只有当板卡是 PCI-1265 时, 会显示如下三个显示界面: 数字量输入 (Digital Input)、数字量输出 Digital Output、模拟量输入 (Analog Input)。

# 2.9.1 数字量输入 (Digital Input)

主要显示设备的数字量输出端口的状态,以及 DO 上的相应 ON/OFF 操作。

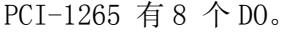

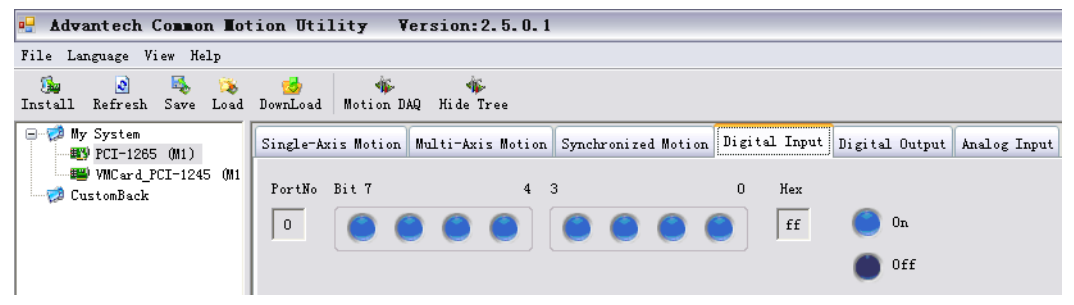

如上图所示, 从右到左分别为数字量输入 DI0 ~ DI7。其中, ● 表示 DI 有效 (0n), bit 的值为  $1: □$  表示 DI 无效 (Off), bit 的值为  $0.$  "Hex" 表示 8 个 DI 组成的 字节的十六进制值。

# 2.9.2 数字量输出 (Digital Output)

主要显示设备的数字量输出端口的状态,以及 DO 上的相应 ON/OFF 操作。 PCI-1265 有 8 个 DO。

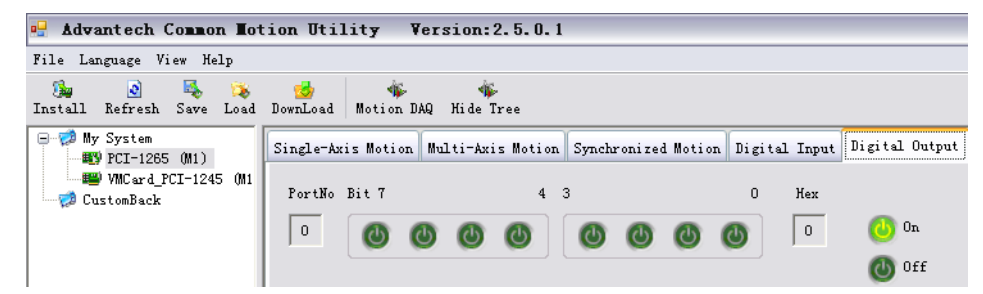

如上图所示, 从右到左分别为数字量输出 D00-D07。其中, ● 表示 D0 有效(On), bit 的值为  $1$ ; ● 表示 DO 无效 (Off), bit 的值为 0。"Hex" 表示 8 个 DO 组成的字节 的十六进制值。

# 2.10 Common Motion Utility GCode 操作

Utility GCode 是利用 GCode Driver 建立的测试系统 ( 关于 GCode 的详细说明,请参 考 GCode 用户手册)。可以下载 GCode 文件, 导入 DXF 文件,执行 GCode,并显示相关 的运行轨迹和状态。如下图所示:

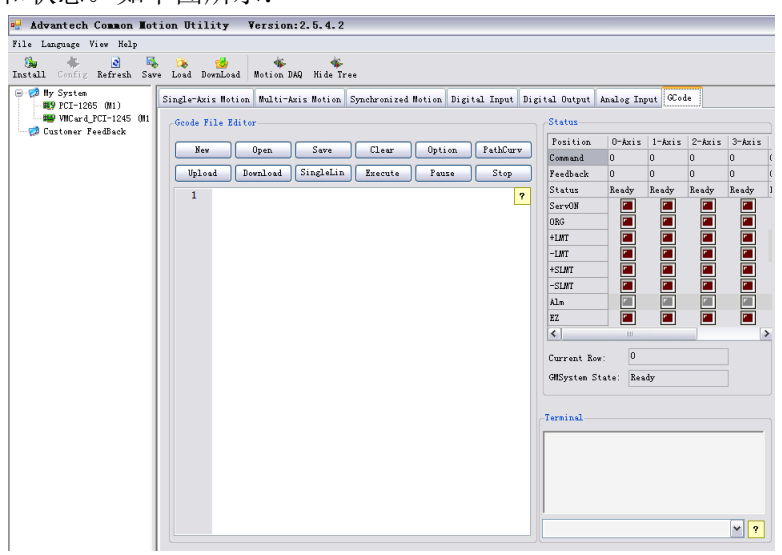

# 2.10.1GCode 文本编辑器 (GCode File Editor)

GCode 文本编辑器提供如下功能按钮:

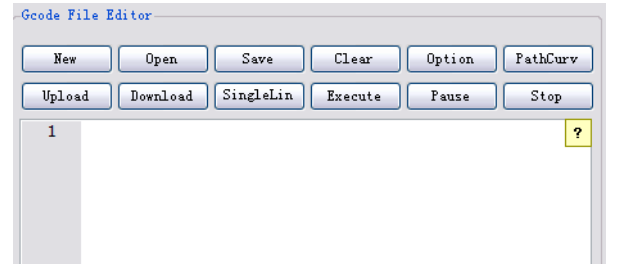

 $\mathbf{C}$ 

New 按钮:该按钮表示新建一个 GCode 文档。点击该按钮后, 即可在文本编译器中编写 G 指令。如在文本编辑器中输入以下内容

| GC0de File Editor                                           |                                                          |
|-------------------------------------------------------------|----------------------------------------------------------|
| New                                                         | PathCurv<br>Option<br>Clear<br>Open<br>Save              |
| SingleLin<br>Download<br>Execute<br>Stop<br>Upload<br>Pause |                                                          |
| 1                                                           | N1 HF 1200 : 设置轴速度为1200/60 mm/s<br>Ÿ.                    |
|                                                             | N2 LF 120 ; 设置初速度为120/60 mm/s                            |
|                                                             | N3 F 600 : 设置进给速度为600/60 mm/s                            |
|                                                             | M4 AC 180000 : 设置加速度为180000/60/60 mm/s^2                 |
|                                                             | M5 DC 180000 : 设置减速度为180000/60/60 mm/s^2                 |
| 23456789                                                    | N6 GO XO YO : 快速定位到(0.0) 点                               |
|                                                             | N7 691 : 设置为增量模式,以下指令的目标点坐标均为增量值.                        |
|                                                             | N8 G62 : 设置为精确切削模式                                       |
|                                                             | N9 G1 XO Y5000 : 直线插补到(0.5000) 点                         |
| 10                                                          | N10 G2 X5000 Y5000 I5000 JO : 顺时针圆弧插补到(5000,10000) 点     |
| 11                                                          | M11 G1 X5000 YO ; 直线插补到(10000,10000) 点                   |
| 12                                                          | W12 G2 X5000 Y-5000 IO J-5000 ; 顺时针圆弧插补到(15000,5000) 点   |
| 13                                                          | M13 G1 XO Y-5000 ; 直线插补到(15000,0) 点                      |
| 14                                                          | N14 G2 X-5000 Y-5000 I-5000 JO ; 顺时针圆弧插补到(10000,-5000) 点 |
| 15                                                          | M15 G1 X-5000 YO ; 直线插补到(5000, −5000) 点                  |
| 16                                                          | W16 G2 X-5000 Y5000 IO J5000 ; 顺时针圆弧插补到(0.0) 点           |
| 17                                                          | <mark>N17 M30 : 程序结束</mark>                              |

打开(Open) 按钮:点击该按钮后,将出现打开文件对话框,用户可选择文件,将文件 中的代码夹杂到文本编辑器中。

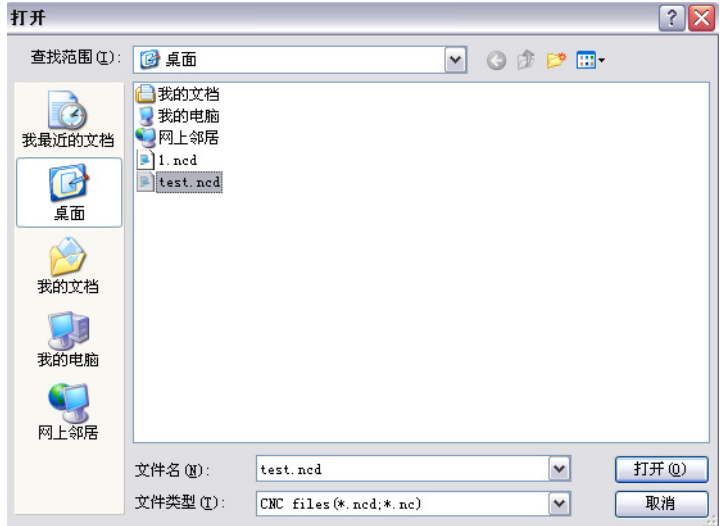

保存(Save)按钮:点击该按钮,将文本编辑器的代码保存,如下文件名称为"test", 文件类型 ".ncd"

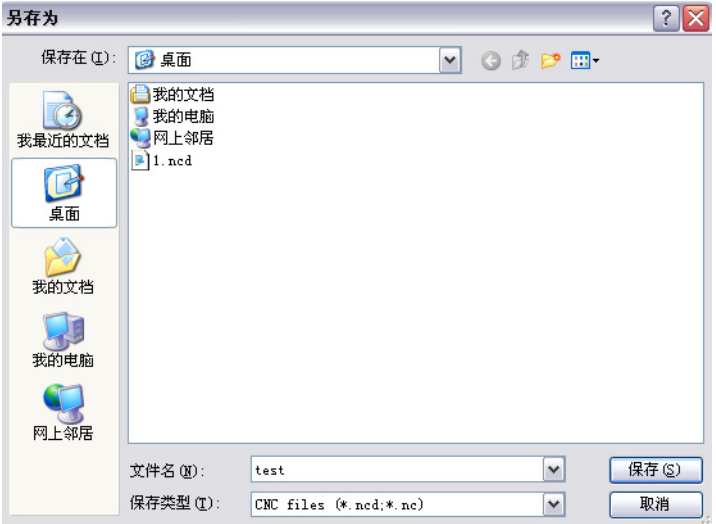

下载 (DownLoad) 按钮: 该按钮将文本编辑器的代码下载到底层 GCode 解释器中。

点击 Download,当 Terminal 窗口中显示 "Download succeeded" 表示下载成功。

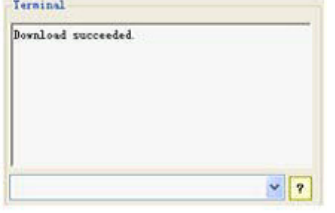

执行 (Execute) 按钮: 点击该按钮, 即可执行下载到解释器中的 G 指令。如下所示, 状态栏中显示执行的状态。

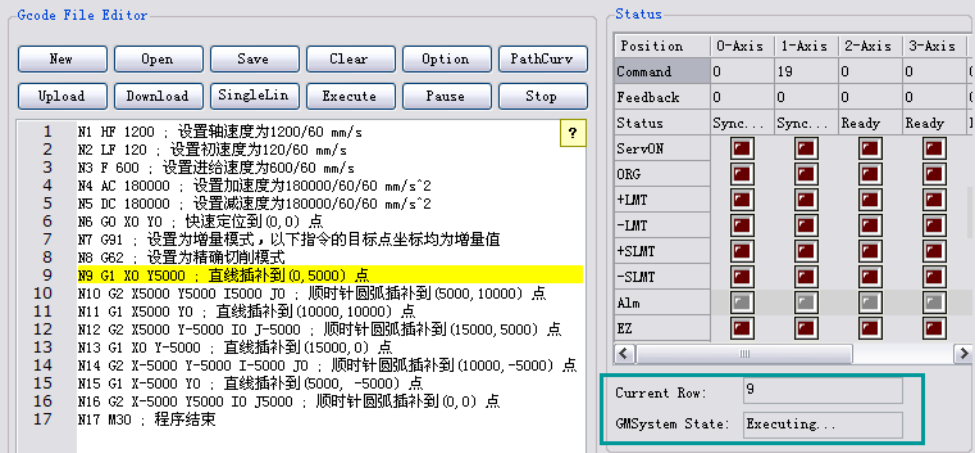

暂停 / 恢复 (Pause/Resum) 按钮: 该按钮初始状态为暂停 (Pause), 点击该按钮后, 即可暂停 G 指令的执行, 如下图 GMSystem 的状态为 Pause

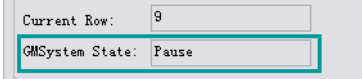

此时 Pause 按钮将变为 Resum, 点击 Resum, 将恢复 G 指令的执行

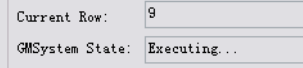

停止 (Stop) 按钮: 点击该按钮, 将停止 G 指令的执行

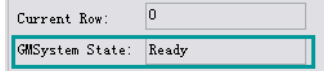

单步执行按钮 (SingleLin): 单步执行 G 指令 路径曲线 (PathCurv): 点击该按钮,可查看 Path 运行曲线

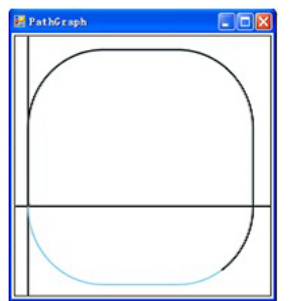

 $\overline{\mathcal{L}}$ 

选择 (Option) 按钮: 点击该按钮将出现如下对话框, 在该对话框中选择轴和位置选 项,则在 Path 显示图形中显示选择轴的运行曲线。同时可以设置每个轴的 PPU, 点击 "Save" 按钮, 则设置生效。

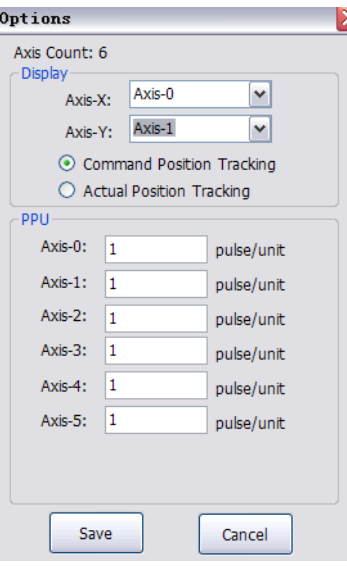

清除 (Clear) 按钮 : 点击该按钮将清除 GCode 解释器中指令。 上传 (UpLoad) 按钮: 点击该按钮, 将获取解释器中存储的 G 指令到文本编辑器中。 文本编辑器中,点击黄色显示的"?" 按钮,可以查看所有 G 指令的默认值。

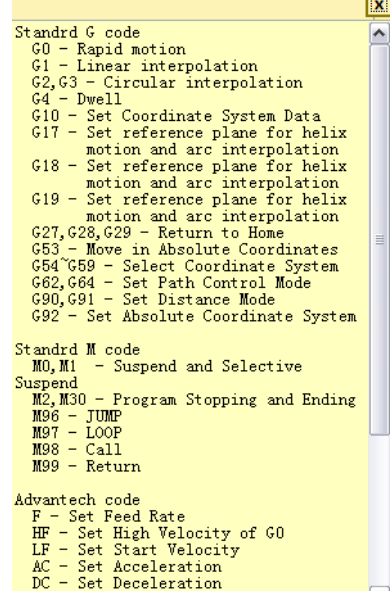

# 2.10.2GCode GCode 状态显示栏

在该状态栏中,可以查看轴的运行位置,包括命令位置和反馈位置,轴的状态,轴的 IO 状态,包括 ServoOn、ORG、+LMT、-LMT、+SLMT、-SLMT、Alm、 EZ 信号。在该状态 栏中可查看正在执行的行和 GCode 解释器的状态。当 GCode 解释器的状态为 Ready 时, 才能执行文本编辑器中的 G 指令。

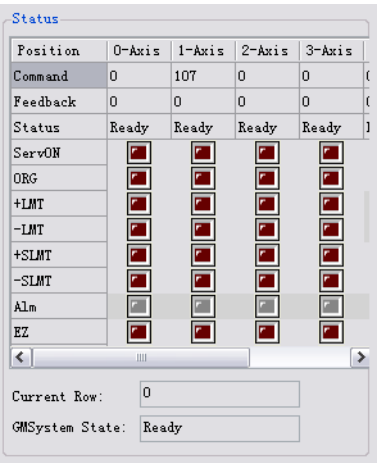

# 2.10.3GCode 命令窗口

命令窗口如下图所示,例如用户发送 "XQ" 指令,按回车键后,该指令将发送到 GCode 解释器中,向系统发送"XQ"命令后,如果解释器的状态处于 Ready/Pause,解释器 开始 / 继续执行 G 代码。

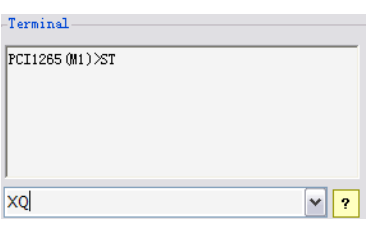

点击上图中的"?"按钮,将会显示自定义指令的默认值,如下:

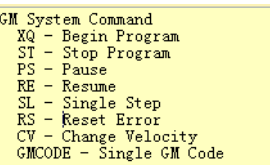

向系统发送 "XQ" 命令后,如果解释器的状态处于 Ready/Pause,解释器开始 / 继续 执行 G 代码。 向系统发送 "ST" 命令后,解释器停止执行 G 代码,状态恢复为 Ready。 向系统发送 "PS" 命令后,解释器暂停执行 G 代码,暂停状态可以通过 RE 指令恢复 执行。 向系统发送 "RE" 命令后,如果解释器处于暂停状态,将恢复执行 G 代码。 向系统发送 "SL" 指令,每输入一个 "SL", 程序往下执行一行。 当解释器的状态为 "Error" 时,需发送 "RS" 指令重置系统出现的错误,重置后解释 器恢复为 Ready 状态后,才能执行其他操作。 向系统发送 "CV", 动态改变运行速度。例如执行如下代码: LF 18000 HF 48000 N1 G0 X100000 Y100000 Z100000 则执行 G0 时,轴的运行速度为 48000/60 mm/s, 输入 CV 20000 后,轴的运行速度将 变为 20000/60 mm/s。

向系统发送任意符合要求的 G CODE,系统会解释执行发送的指令。

 $\mathbf{C}$ 

Softmotion 软件手册 46

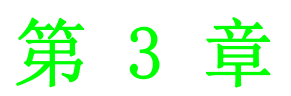

3关于研华运动控制卡接 口函数库及其在编程工 具中使用

# 3.1 本章简介

本章主要介绍如下两部分内容:

- 关于研华运动控制卡接口函数库 介绍接口函数库相关内容
- 研华运动控制卡接口函数库在编程工具中的使用,如下:
	- 在 Visual C++ 6.0 中的使用
	- 在 Visual Basic 6.0 中的使用
	- 在 Visual Studio 2005 中的使用
	- 在 Borland C++ Builder 中的使用

# 3.2 关于研华运动控制卡接口函数库

为了统一研华所有运动设备的用户接口 ( 即不同的运动设备采用统一的用户接口 ), 设 备驱动采用了新的软件架构,名为 " 通用运动架构 (Common Motion Architecture 关 于该架构的说明,见 4.1 章节 )"。在该架构下,用户能够调用相同的接口函数操作不 同的设备,如下图所示。

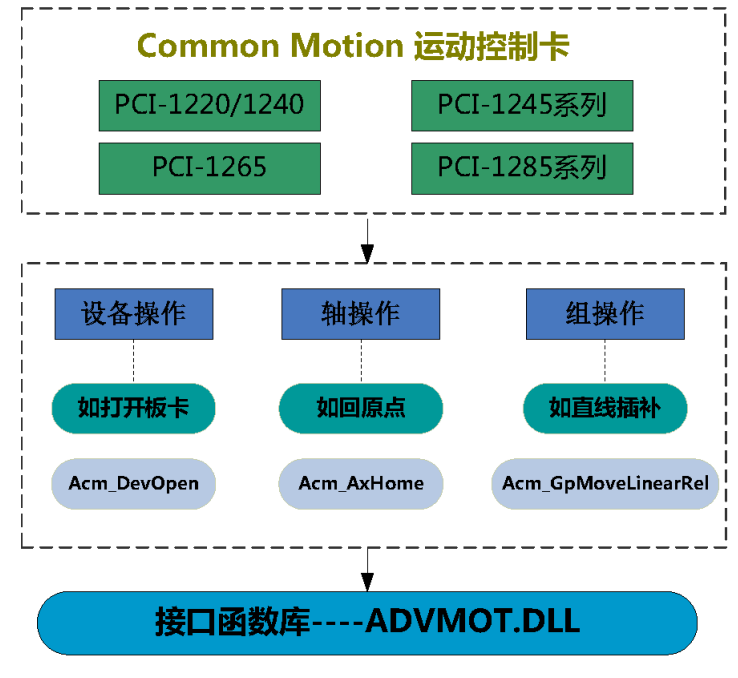

# 图 3.1: 不同设备对接口函数的调用

如上图所示,实现设备功能的所有 API 都可从接口函数库 ADVMOT.DLL 中获取 ( 在不同 的编程环境中,获取方式不同,参见 3.3 节 )。为了调用该接口函数库,需要通过安装 包安装驱动,该接口函数库将被安装到 Windows 系统文件夹下。

# 3.2.1 运动控制卡接口函数库所需头文件

为了实现板卡功能,运动控制卡接口函数库需调用以下头文件。如图所示:

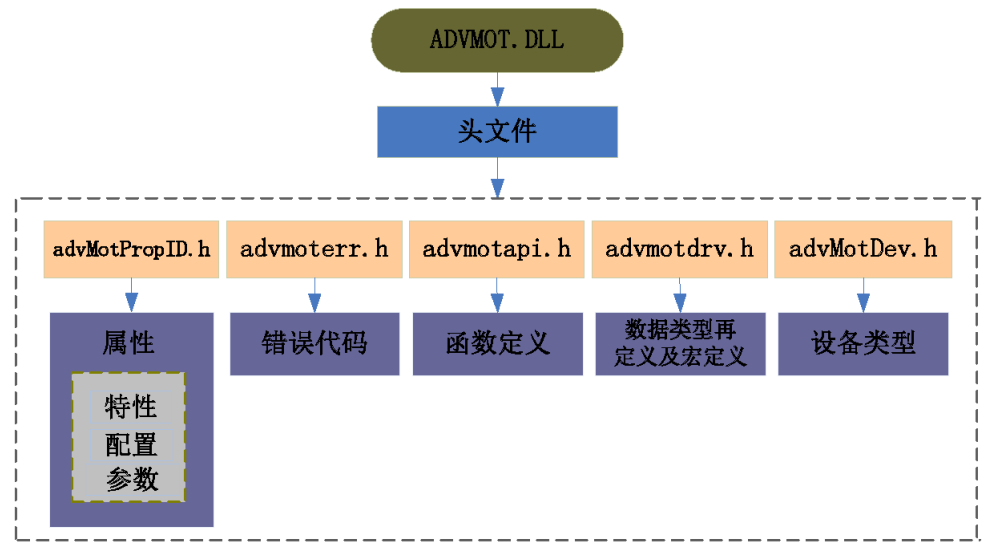

#### 图 3.2: 动态链接库所需头文件

接口函数库所需头文件,将放在安装目录的 "Public" 文件夹中。根据头文件的功 能,以下章节将分别对其介绍。

# 3.2.2 接口函数库 --- 功能函数

研华通用运动架构定义了三种类型的操作对象:设备、轴和群组。每个类型都有自己 的功能函数,功能函数原型在 AdvmotApi.h 中定义。

# 3.2.2.1 功能函数命名规则

根据设备、轴、群组三种操作对象以及对 AIO、DIO 的操作,功能函数按如下规则命名:

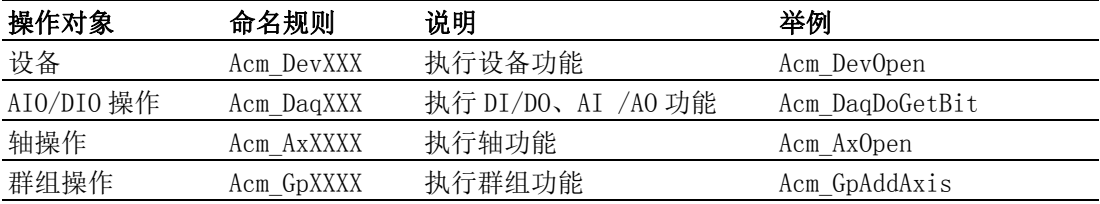

### 3.2.2.2 功能函数简单使用说明

功能函数可在应用程序中直接调用。根据设备、轴、群组三种操作对象,简单说明对 其操作流程。

对设备的基本操作如下:

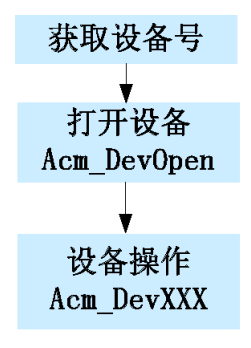

关于如何获取设备号,详见 4.4 章节。

 $\omega$ 

对轴的基本操作如下:

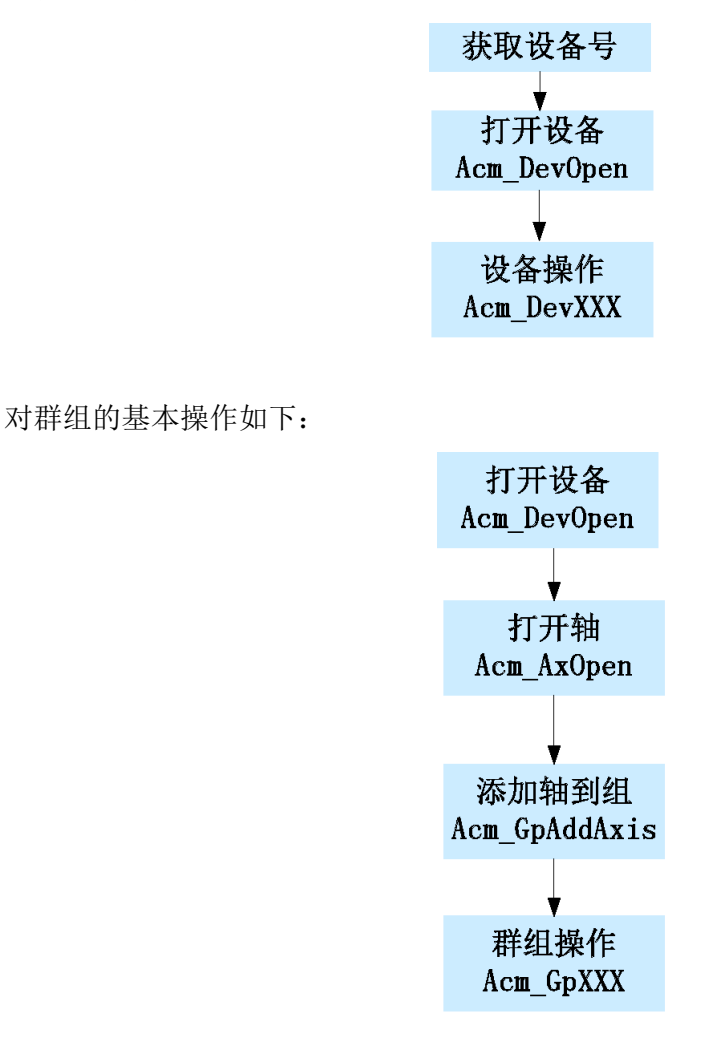

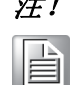

注! 打开设备和轴后,可调用 Acm DevLoadConfig 函数加载配置文件,设置 设备的所有配置,如轴的初速度、加速度、报警信号的逻辑电平等。关 于加载配置文件的说明详见第五章节。

# 3.2.3 接口函数库 --- 功能属性

对应设备、轴、群组,DIO/AIO, 每个操作对象都有各自的属性,属性的名称及属性值 的定义请参考头文件 AdvMotPropID.h。关于属性的命名规则及属性的设置 / 获取参见 3.2.3.1 和 3.2.3.2 节。

# 3.2.3.1 属性的命名规则

属性根据特点分为特性、配置、参数属性,属性的命名按如下规则:

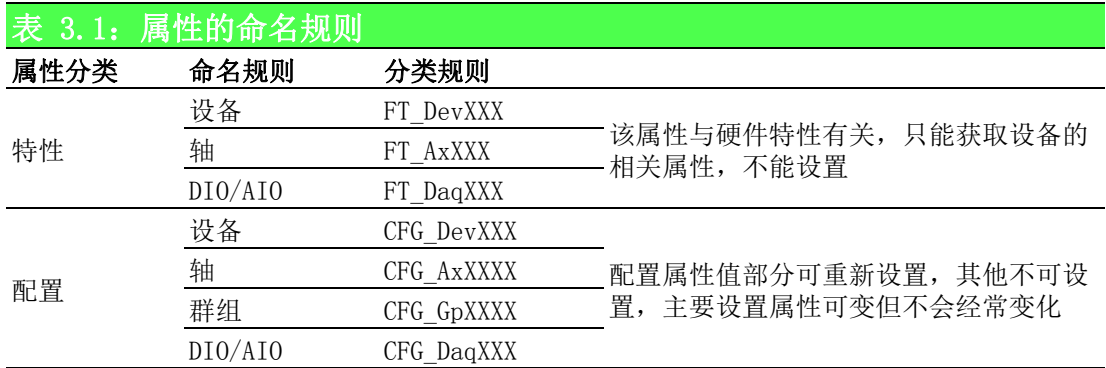

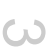

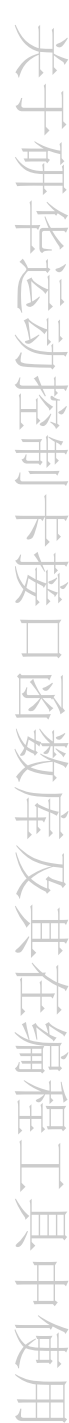

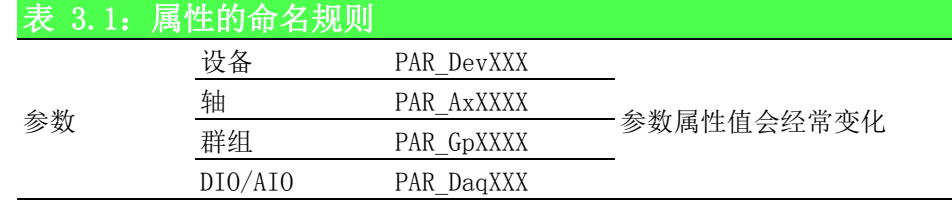

# 3.2.3.2 属性的设置和获取

属性不能直接调用,而是通过设置和获取属性的 API 实现,设置 / 获取属性的 API 如 下表所示:

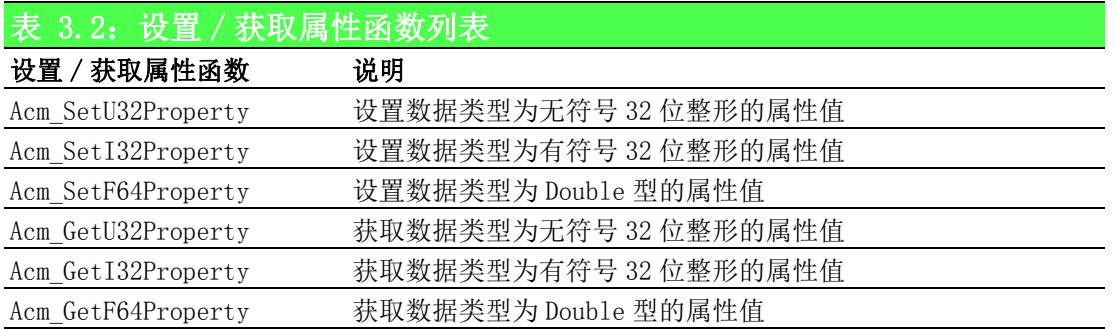

如表 3.2.3 函数说明, 设置 / 获取属性调用的 API 与该属性的数据类型有关, 如下图:

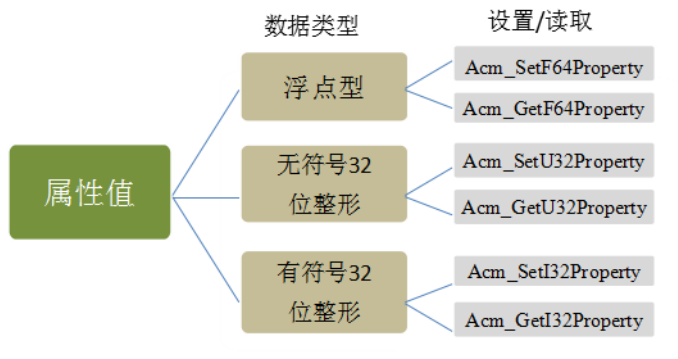

图 3.3: 属性数据类型与函数的关系

如下表为轴的运行速度属性定义:

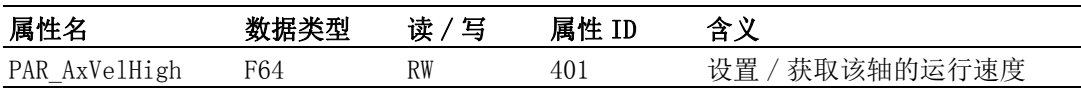

该属性的数据类型为 F64 ( 即 Double 型 ), 因此需调用 Acm\_SetF64Property/ Acm GetF64Property 函数设置 / 获取该属性值,获取属性 API 说明如下:

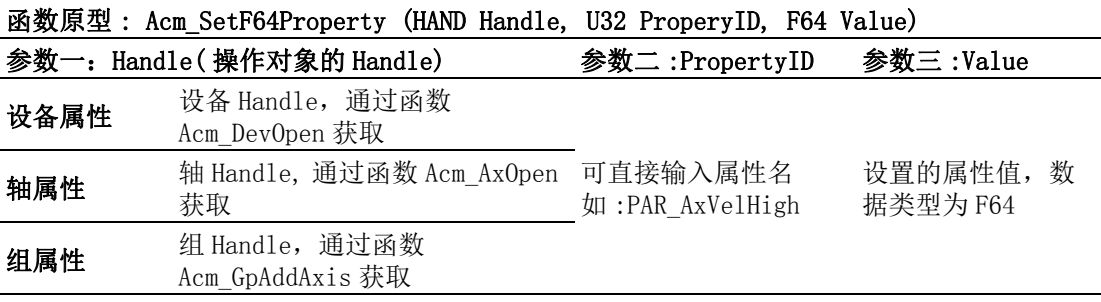

如设置轴的运行速度为 8000,则设置如下:

Acm SetF64Property(Axishand,PAR AxVelHigh,8000); // 运行速度 8000

# 3.2.4 接口函数库 --- 设备类型

设备类型的定义在头文件 AdvMotDev.h 中,方便用户编写程序。例如获取板卡的设备 号,关于获取板卡的设备号见 2.4 章节。设备类型定义如下:

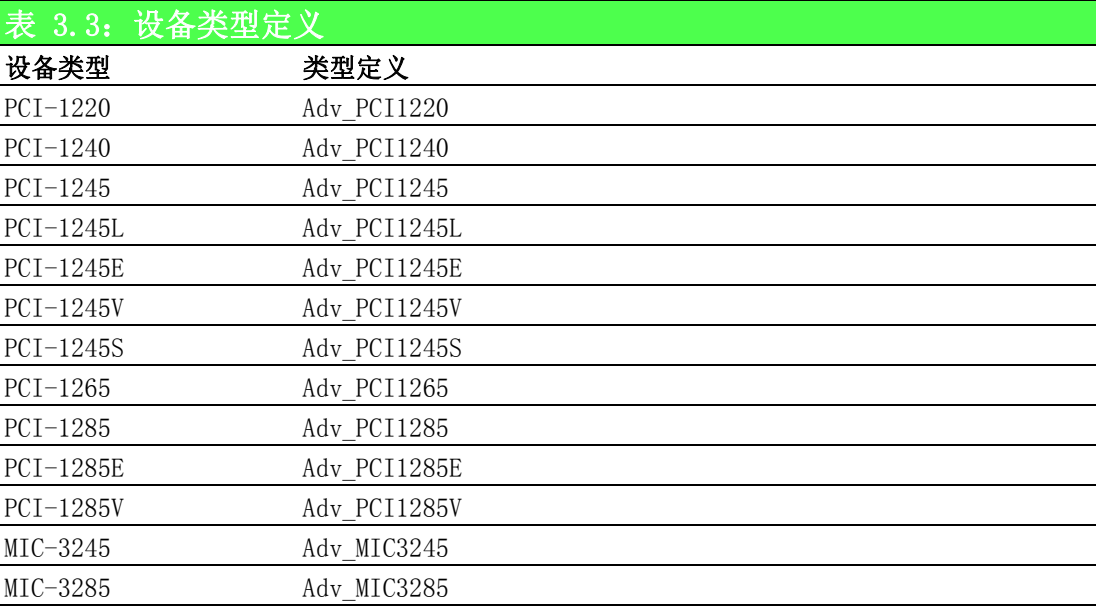

# 3.2.5 接口函数库 --- 错误代码

调用接口函数库中的 API 时,每个 API 都将获得一个返回代码。返回代码表示调用结 果。用户可根据 Acm GetErrorMessage 查看返回的错误代码对应的错误信息。根据错 误信息,用户能够进行适当修改。关于错误代码的详细信息,请参考附录。

# 3.2.6 接口函数库 --- 数据类型再定义

为了简化代码,对数据类型进行重新定义,数据类型再定义和 Windows 数据类型对照 表如下所示:

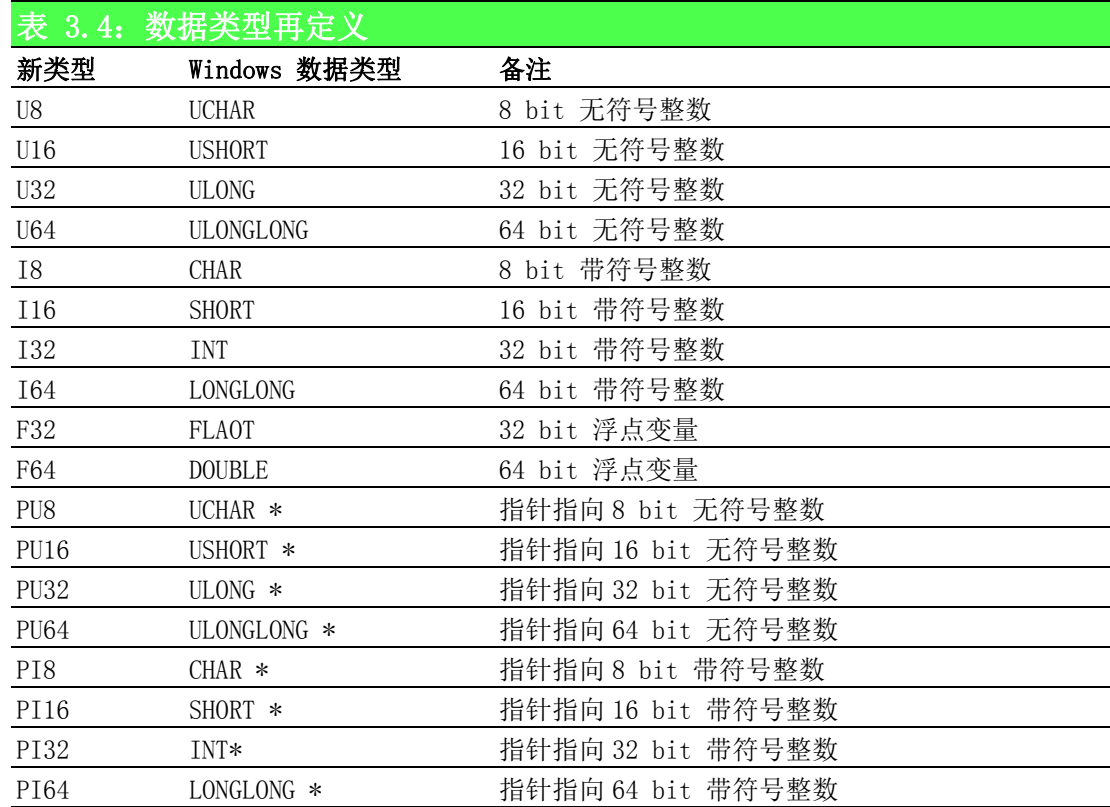

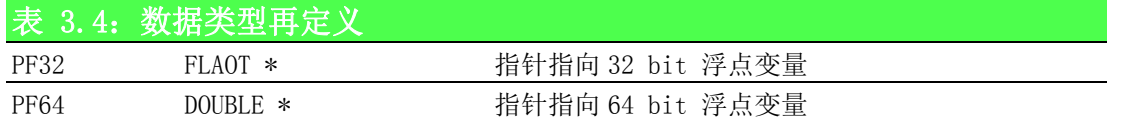

# 3.2.7 板卡的初始操作

对于板卡的操作,如 3.2.2.2 节所介绍,首先需要根据设备号打开板卡,获取设备 Handle, 然后打开轴, 即可执行单轴运动操作; 如需执行群组操作, 打开轴后, 将轴添 加到群组中,获取群组的 Handle,即可执行群组操作。 根据这一流程,本节重点介绍板卡的初始操作。

# 3.2.7.1 获取板卡设备号

为了区分不同设备,将每张板卡进行编号,即设备号。每张板卡的设备号唯一,关于 板卡编号的规则见 4.4 章节。

操作板卡需要调用 Acm DevOpen 函数打开设备以获取设备的句柄,该函数需要传入设 备号,获取板卡设备号有以下两种方式:

- 方式一: 通过 Utility 获取
- 方式二: 通过函数获取

# 1. 方式一:通过 Utility 获取

在 Utility 单轴运动页面中的右上角可看到卡片的设备编号, 如下图:

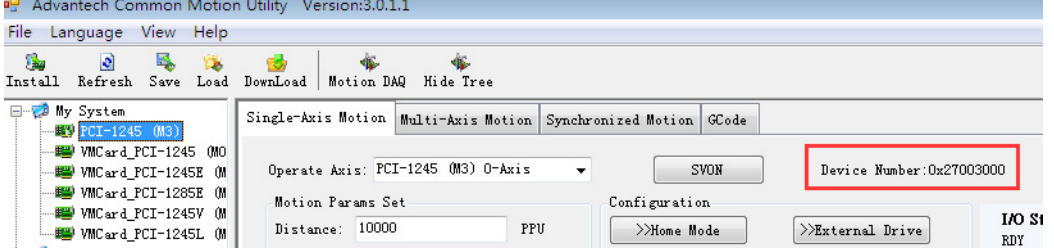

可在打开设备函数中直接输入该 Device Number 获取设备句柄。

### 2. 方式二:通过函数获取

接口函数库中提供两个函数获取设备号:

Acm\_GetAvailableDevs (DEVLIST \*DeviceList, U32 MaxEntries, PU32 OutEntries)

Acm GetDevNum(U32 DevType, U32 BoardID, PU32 DeviceNumber)

关于函数 Acm GetAvailableDevs 的说明见附录 A, 其使用可参考范例。

关于函数 Acm GetDevNum 的使用说明如下:

参数:

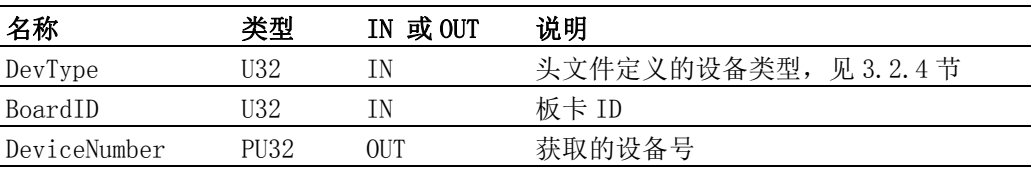

Board ID 可从硬件设备上直接获取, 且可自由调整, 如不调整, BoardID 一般不 会发生变化。BoardID 也可从 Utility 上获取。

如下获取设备号打开设备:

HAND m Devhand;

U32 m DevNum:

Acm GetDevNum(Adv\_PCI1265,1,&m\_DevNum); // 获取设备号

Acm DevOpen(m DevNum, &m Devhand); // 打开设备, 获取设备 Handle

 $\omega$ 

# 3.2.7.2 板卡的初始化流程图

板卡的初始化流程如下图所示:

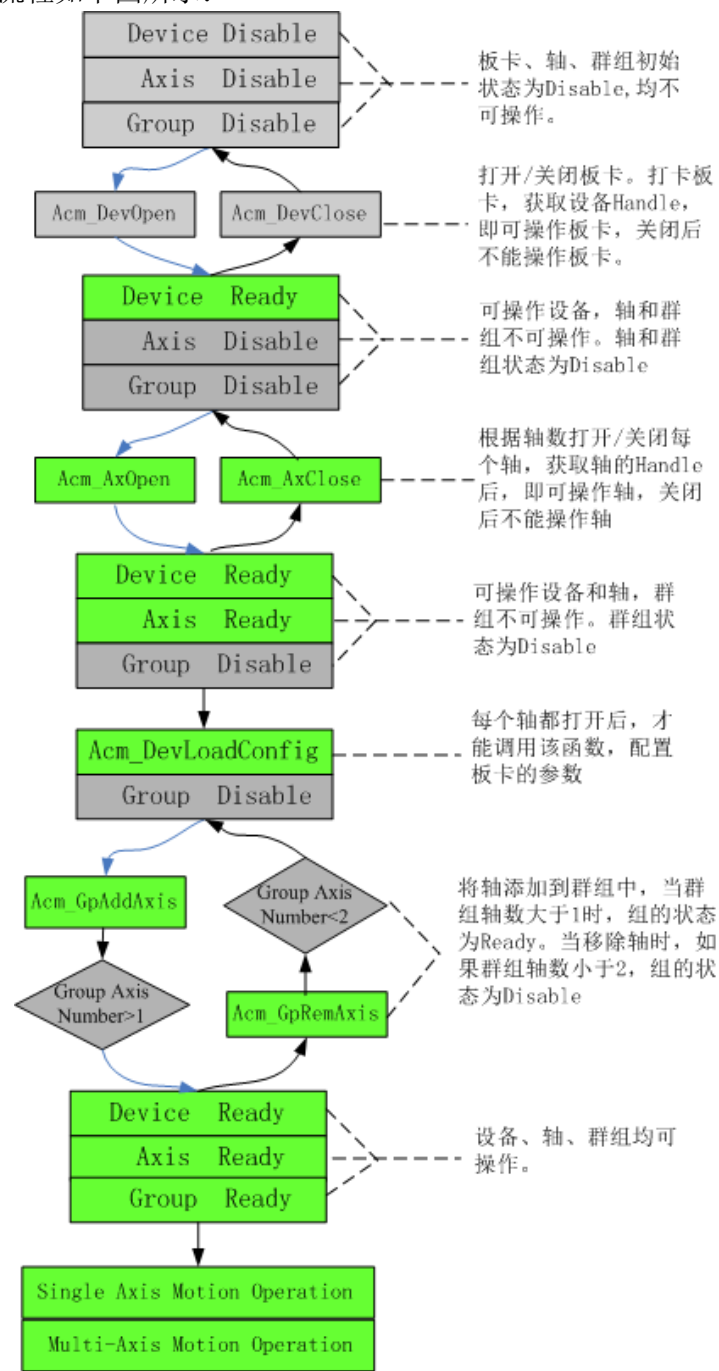

### 图 3.4: 板卡初始化流程图

## 3.2.7.3 板卡的初始化例程

板卡的初始化例程如下,在打开设备之前,首先需要获取设备号 ( 获取方式参见 3.2.8.1 节 ),本例程通过函数获取。

VC 代码如下:

- HAND m Devhand: // 设备的 Handle
- HAND m Axishand $[4]$ ; // 轴的 handle
- HAND m GpHand; //组的 handle
- U32 m DevNum; // 设备号
- U32 Ret; // 函数返回值
- Ret = Acm GetDevNum(Adv PCI1285, 15, &m DevNum); // 获取板卡设备号

 $\omega$ 

Ret = Acm DevOpen(m DevNum, &m Devhand); // 打卡板卡, 获取设备 Handle // 根据轴数, 将所有轴打卡, 对于 PCI1285 板卡, 轴数为 8 for(uint AxisNumber=0;AxisNumber<8;AxisNumber++) { Ret = Acm AxOpen(m Devhand, (USHORT)AxisNumber, &m Axishand[AxisNumber]); // 打开轴,获取每个轴的 Handle Acm AxSetCmdPosition(m Axishand[AxisNumber], 0): // 设置轴的命令位置为 0 Acm AxSetActualPosition(m Axishand[AxisNumber], 0): // 设置轴的实际位置为 0 } // 将 0 轴和 1 轴添加到群组中  $Ret = Acm$  GpAddAxis(&m GpHand,m Axishand[0]);  $Ret = Acm GpAddAxis($ &m GpHand,m Axishand[1]); // 执行单轴运动, 如点到点运动, 请参考 7.2.4 章节 // 执行多轴运动,如直线运动,请参考 7.2.4 章节 // 执行完操作后,需关闭轴,关闭群组,关闭设备 Acm\_GpClose(&m\_GpHand); // 关闭群组 for(uint AxisNum=0;AxisNum<m\_ulAxisCount;AxisNum++) { Acm AxClose(&m Axishand[AxisNum]);// 关闭每个被打开的轴 } Acm\_DevClose(&m\_Devhand): // 关闭设备

# 3.3 运动控制卡接口函数库在编程工具中的使用

研华运动控制卡提供了 VC、VB、BCB、C#、VB.Net 语言的范例,用户安装范例安装包 后, 在 " Advantech\Motion Common\Examples" 文件夹下有不同语言编写的示例, 用 户可参考开发自己的应用程序。

安装成功后,在 "\Advantech\Motion Common" 目录下有两个文件夹:Include 和 Public。"Public" 文件夹中的文件可供用户在不同的编程工具中调用。

接口函数库与不同开发语言之间的关系如下图所示:

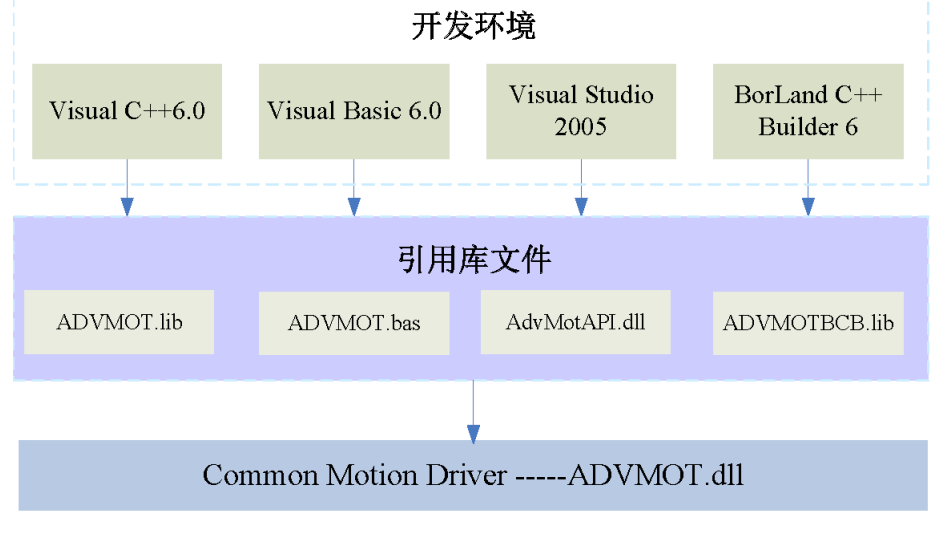

图 3.5: 属性数据类型与函数的关系

用于实现设备功能的所有API 都可从ADVMOT.DLL获取。AdvMotAPI.dll、ADVMOT.bas 、 ADVMOT.lib、ADVMOTBCB.lib 都是基于 ADVMOT.dll 产生,方便用户轻松开发应用程序。 AdvMotAPI.dll 用于 C# 应用程序和 VB.net 应用程序。ADVMOT.bas 用于开发 VB 应用程 序。ADVMOT.lib 用于开发 VC 应用程序。

ADVMOTBCB.lib 用于开发 BCB 应用程序。

# 3.3.1 接口函数库在 Visual C++ 6.0 中的使用

在 Visual C++ 6.0 中设置所需头文件和库文件过程如下:

- 1. 启动 Visual C++ 6.0,新建一个工程
- 2. 选择 "Project" 菜单下的 "Settings…" 菜单项
- 3. 切换到 "Link" 标签页,在 "Object\library modules" 栏中输入 ADVMOT .lib 文件所在路径

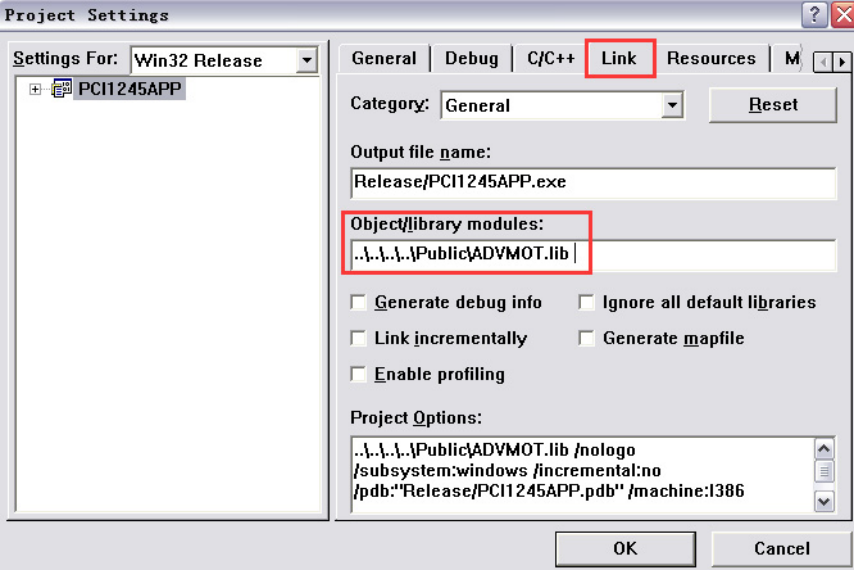

4. 切换到 "C/C++" 标签页,在 "Additionan include directories" 栏中输入 头文件所在路径:

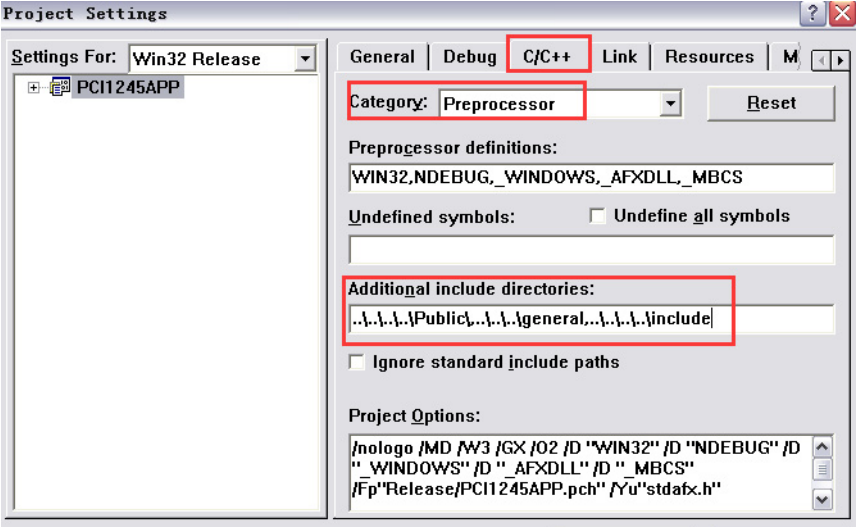

5. 在应用程序文件中加入函数库头文件的声明,如下所示;

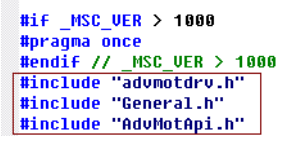

至此,用户就可以在 Visual C++ 中调用函数库中的任何函数,开始编写应用程序。

# 3.3.2 接口函数库在 Visual Basic 6.0 中的使用

在 Visual Basic 6.0 中设置所需库文件过程如下:

1. 启动 Visual Basic。选择 "Standard EXE" 图标,然后按 "Open" 按钮。这 样,就创建了一个新工程。

2. 将模块添加到工程中。从 "View" 菜单中单击 "Project Explorer"。通过单 击 "Project" 窗口菜单中的 "Add Module",添加 ADVMOT.bas (安装示例包 后,位于 "Advantech\Motion Common\Public" 路径下)模块和 general.bas (安装示例包后,位于 "\Advantech\Motion Common\Examples" 路径下)模 块。

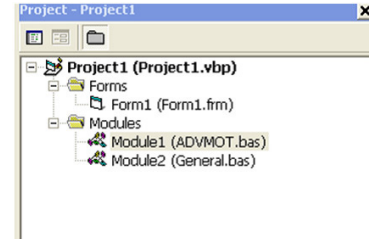

至此,即可调用接口函数库中的所有函数,可参考例程。

# 3.3.3 接口函数库在 Visual Studio 2005 中的使用

使用 Visual Studio 2005 开发 c# 项目,添加库文件过程如下:

- 1. 启动 Visual Studio 2005, 按着 "File"->"New", 选择建立 C# 工程
- 2. 添加相关 DLL 文件的引用
	- a. 环境右上角处的 [References],如下图所示:

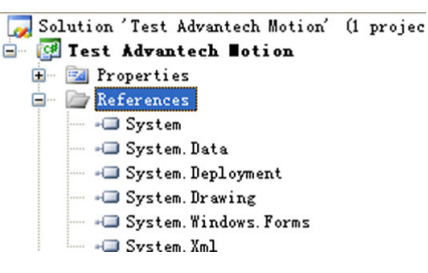

b. 单击 [Add Reference] 对话框的 [Browse],从搜索路径选择 "Public" 文 件夹中的"AdvMotAPI.dll",然后单击 [OK], 如下图所示:

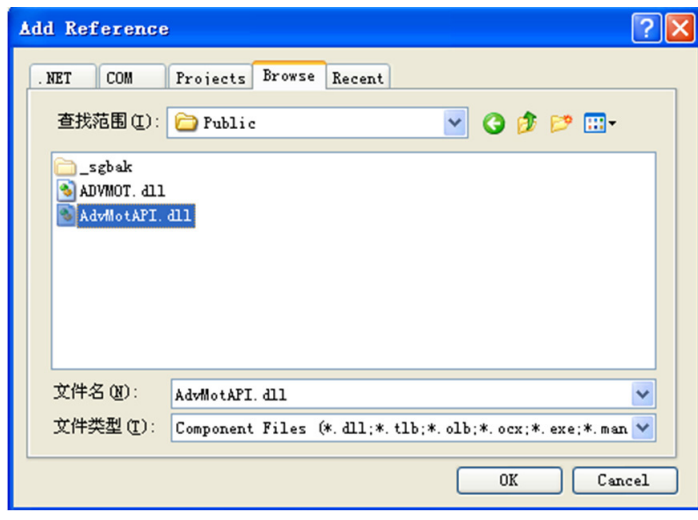

 $\omega$ 

c. 在编辑界面上右击,选择 [View Code] 进入程序源代码编辑界面,如下图所 示:

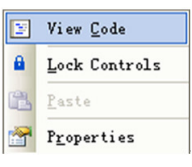

d. 在原始参考命名空间下添加"using Advantech.Motion", 如下图所示:

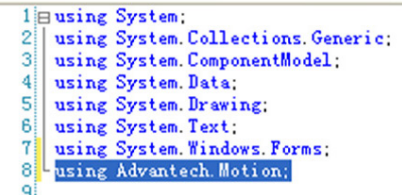

至此,即可调用接口函数库中的所有函数,可参考例程,关于用 Visual Studio 2005 开发 VB.NET 项目添加的库文件同 c# 相同。

# 3.3.4 接口函数库在 Borland C++ Builder 中的使用

使用 Borland C++ Builder 6.0 开发 BCB 项目,添加库文件过程如下:

- 1. 启动 Borland C++ Builder 6.0,新建应用 (New-Application)
- 2. 添加库文件到项目中,如下,Project->Add to Project

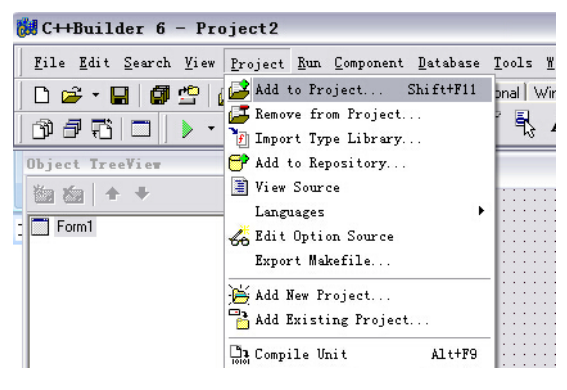

3. 在从搜索路径选择"Public"文件夹中的"ADVMOTBCB.lib",然后单击 [OK], 如下图所示:

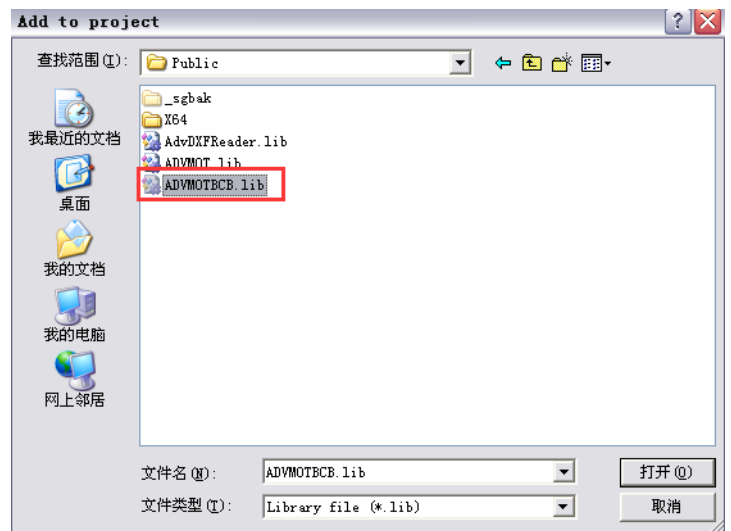

添加完成后,即可调用 Common Motion API 开发项目。

#### ය 3.4 关于在 Win7 下使用 Common Motion API 的注意事项

# 3.4.1 关于提升应用程序的权限

在调用 Acm\_GetAvailableDevs 函数获取板卡信息时,需要读取注册表。在 Win7 系统 下 , 此操作需要有管理员权限才能完成,否则将不能获取到板卡。因此如果应用程序 要调用此函数,应将应用程序权限提升为管理员权限,提升方法如下:

#### 1. 使用 Microsoft Visual Studio 2005 开发项目

从 C#/VB.net范例中 Properties 文件夹下拷贝 Manifest 文件"app.manifest" 到本工程的 Projecties 文件夹下,通过 Project->Add Existing Item 选项添加 到工程中即可。

### 2. 使用 Microsoft Visual C++ 6.0 开发项目

从 VC 范例中拷贝拷贝 Manifest 文件: App.manifest 到本工程路径下, 在资源 中导入这个文件, 资源类型 24, 资源 ID 为 1 即可。

#### 3. 使用 Microsoft Visual Studio 2008/2010 开发项目

方法一: 可以同上面 VS2005 一样, 从范例中拷贝 app.manifest 文件加载到所开 发的工程中

方法二: 直接更改工程权限管理的设置即可: 在工程属性 -->Configuration Properties-->Linker-->Manifest File-->UAC Execution Level--

>require Administrator。

方法三:勾选 Project properties 对话框中的 Security 栏中的 "Enable

ClickOnce Security Setting" 选项,在 Properties 下将自动生成 Manifest 文件,打开 Manifest 文件,将如下截图中的红框行改为

"<requestedExecutionLevel level="requireAdministrator"

uiAccess="false" />"; 然后再将 Project properties 对话框中的 Security 栏中的 "Enable ClickOnce Security Setting" 选项的勾去掉即可。

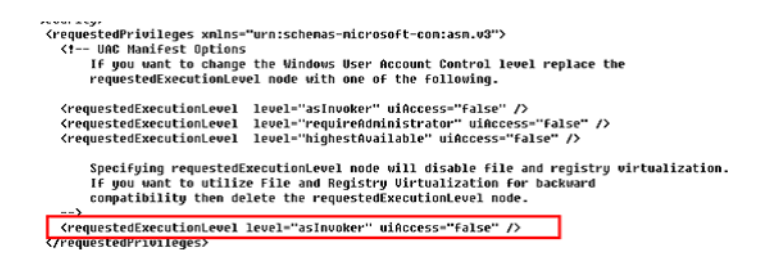

# 3.4.2 Win7 下运行范例

在使用 VS2008 或者 VS2010 打开 C#/VB.net 范例,若执行的时候提示如下错误:

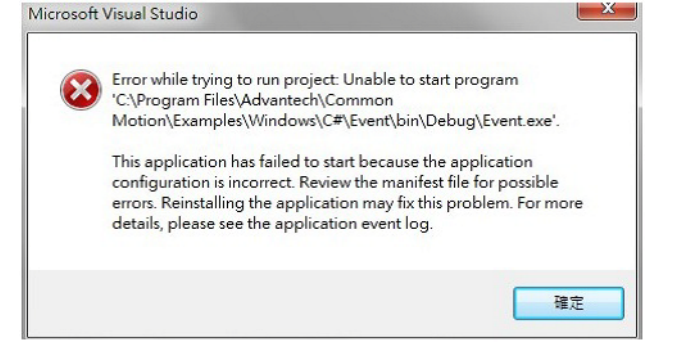

请将 Project properties 对话框中的 Security 栏中的 "Enable ClickOnce Security Setting" 的打钩去掉,重新编译即可正常运行。

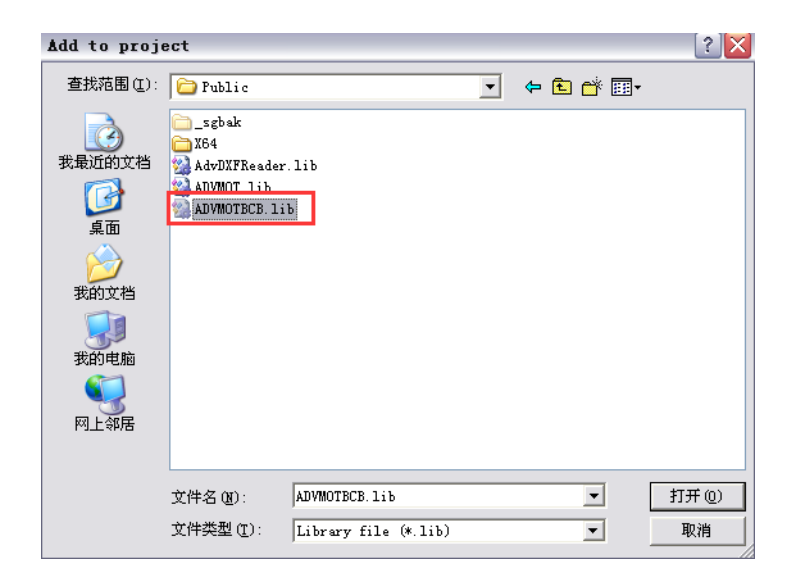

# 3.5 多块板卡编程说明

当用户电脑上有多块板卡 ( 两块及以上 ) 时,使用方法如下介绍。

# 3.5.1 多块板卡的独立性

当电脑上有多块板卡时,每块板卡是独立的,群组 (Group) 差补功能 (Line/Arc) 所使 用的轴必须在同一块板卡 , 不能跨板卡。例如,两块 PCI-1245 板卡,其中 PCI-1245(0) 只能控制该板卡的 4 个轴, PCI-1245(1) 只能操作该板卡的 4 个轴, 不能选择该板卡 (0) 的轴和另一板卡 (1) 的任一轴做插补运动。

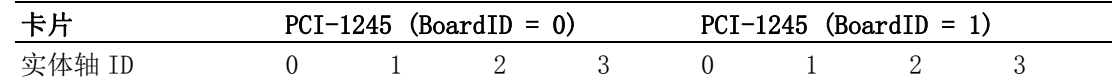

# 3.5.2 如何操作多快板卡

下面例子以一台电脑上插 2 块 PCI-1245 板卡 , 说明多块板卡操作过程: 板卡 1: PCI-1245 BoardID = 0 板卡 2:  $PCI-1245$  BoardID = 1 1. 板卡的设备号 (Device Number): **DWORD** nDevNum[2];//两块板卡的设备号e PCI-1245 Device Type(见 3.2.4) BoardID =  $0\llap{$\circ$}$ Acm GetDevNum(Adv PCI1245, 0,8mDevNum[0]); //获取设备号e  $\overline{\psi}$ BoardID =  $0$ <sup>e</sup> Acm\_GetDevNum(Adv\_PCI1245, 1,&nDevNum[1]); //获取设备号+

E

注! 关于 Device Number 可参考手册 4.2 Device Number
```
2. 打开 2 块板卡和板卡上 4 轴 ( 共 8 轴 )
    获取到板卡的设备号后,调用 Acm DevOpen 打开板卡,获取设备 Handle,同时调
   用 Acm_Ax0pen 打开设备上的轴, 获取轴的 Handle。
   HAND hDevice<sup>[2]</sup>; // 设备 Handle(2 块 PCI-1245 板卡)
   HAND hAxis<sup>[8]</sup>; //轴的 Handle(2 块 PCI-1245 板卡, 共 8 轴)
   int nAxis=0;
    int nDev=0;
   for(nDev=0; nDev\lt2; nDev++)
    { Acm DevOpen(nDevNum[nDev], &hDevice[nDev]); // 打开板卡
   for ( U16 PhyAxisID=0; PhyAxisID \langle 4; PhyAxisID ++)
    { Acm_AxOpen( hDevice[nDev], PhyAxisID, &hAxis[nAxis] ); // 打开板卡的
   所有轴
   nAxis ++; }}
3. 板卡的运动操作
■ 板卡的单轴运动
    获取到轴的 Handle 后, 就可以操作轴, 例如执行 8 个轴 PTP 运动。
    for(int AxisNum =0;AxisNum\langle 8; AxisNum++ \rangleAcm AxMoveRel( hAxis[AxisNum], 10000); // 对 2 块板卡的 8 个轴做 PTP 运动
■ 板卡的 2 轴插补运动
    当执行插补运动时, 首先需要将轴添加到组中, 获取组的 Handle, 然后去
   执行操作,如下所示:
   HAND hGp[2]; \hspace{1cm} // 2 个群组 (Group) 的 Handle 值
   double m End[2] = \{10000, 10000\};// 轴组 0: 添加 2 个轴 (hAxis [0], hAxis [1] )
   Acm GpAddAxis(&hGp[0], hAxis [0]);
   Acm GpAddAxis(&hGp[0], hAxis [1]);
   // 轴组 1: 添加 2 个轴 (hAxis [4], hAxis [5] )
   Acm GpAddAxis(&hGp[1], hAxis [4]);
   Acm GpAddAxis(&hGp[1], hAxis [5]);
   Acm GpMoveLinearRel(hGp[0], m_End, 2); //轴组0: 直线插补{10000,10000}
   Acm GpMoveLinearRel(hGp[1], m End, 2); //轴组1: 直线插补{10000,10000}
```
 $\omega$ 

Softmotion 软件手册 62

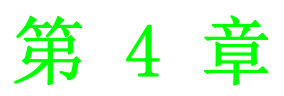

4通用运动 API 架构

## 4.1 本章简介

本章主要介绍通用运动架构的概念及实现、研华运动控制卡的物件定义、设备编号。

## 4.2 通用运动架构简介

为了统一所有研华运动设备的用户接口,研华运动设备采用了新的软件架构,名为 " 通用运动架构 "。该架构定义了所有用户接口和具有的所有运动功能,包括单个轴 和 多轴。这种统一的编程平台使用户能够以相同的方式操作设备。

该架构包括三层:设备驱动层、整合层和应用层。

用户无需了解如何操作特定设备的特定驱动,只需了解通用运动驱动即可。即使支持 该架构的设备发生变化,应用也无需修改。

(API:Application Programming Interface 应用程序编程接口 )

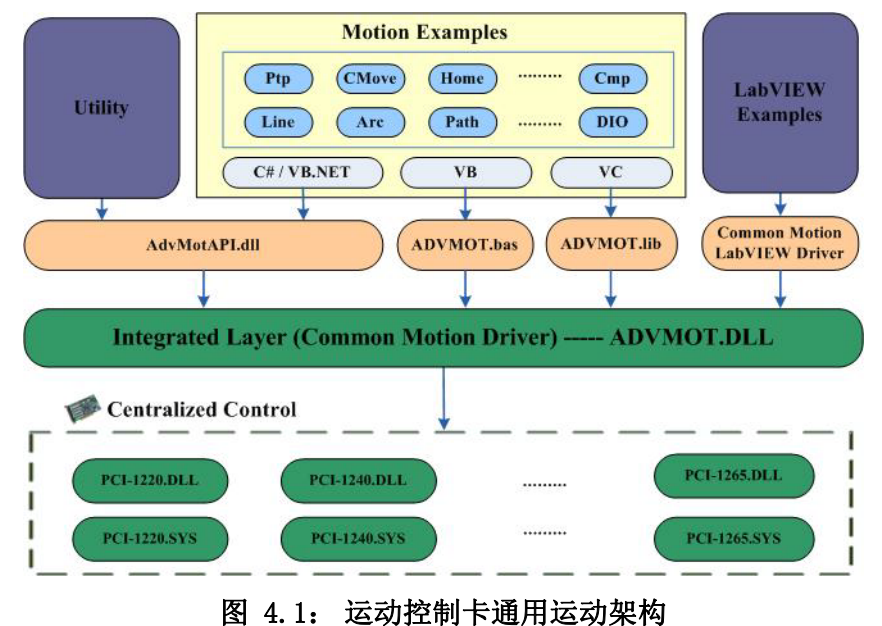

## 4.3 物件定义

通用运动架构中定义的缩写及含义如下表所示。

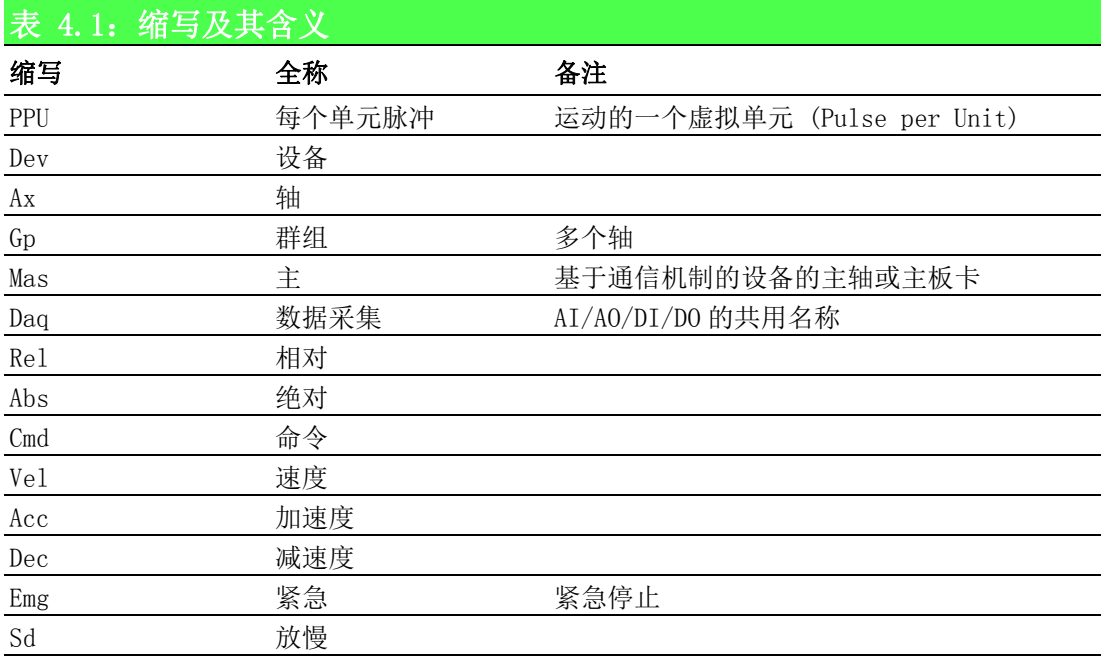

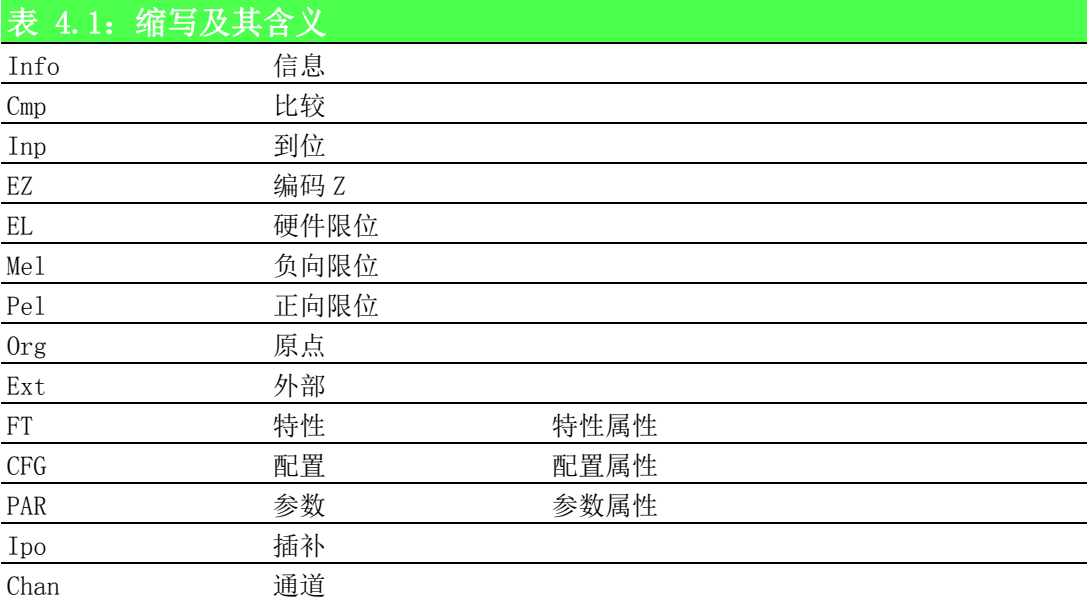

## 4.4 设备编号

在 Common Motion 架构中,操作运动控制卡首先需要调用 Acm DevOpen 打开设备以获 取设备的句柄,该 API 需要传入参数的设备编号。设备编号由 32 位组成:

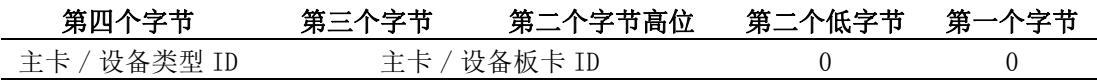

■ 第四个字节 表示板卡类型 ID, 具体设备类型可参考 Public 文件夹下的头文件 AdvMotDev.h,板卡对应的类型 ID 唯一。板卡类型定义见 3.3 节。 ■ 第三个字节和第二个字节的高位: 表示板卡的 ID, 该 Board ID 可通过硬件上的编码开关自由调整,如果不进行板 卡 boardID 的调整,设备编号一般不会发生变化。 第二个低字节: 远程设备使用的主环路编号将 0 作为本地设备的默认值。 第一个字节: 远程设备使用的从卡 ID 将 0 作为本地设备的默认值。

#### 设备编号

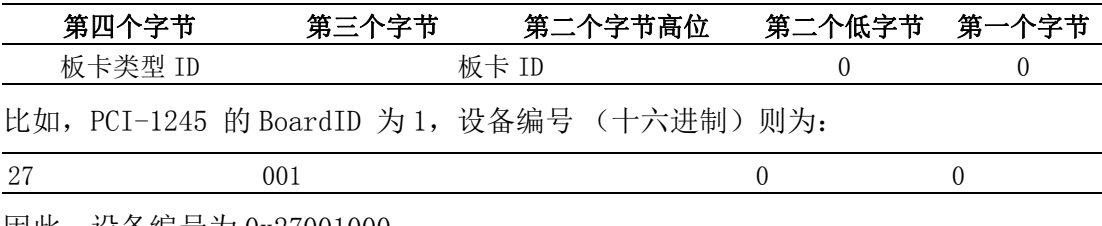

因此,设备编号为 0x27001000。

 $\overline{\phantom{a}}$ 

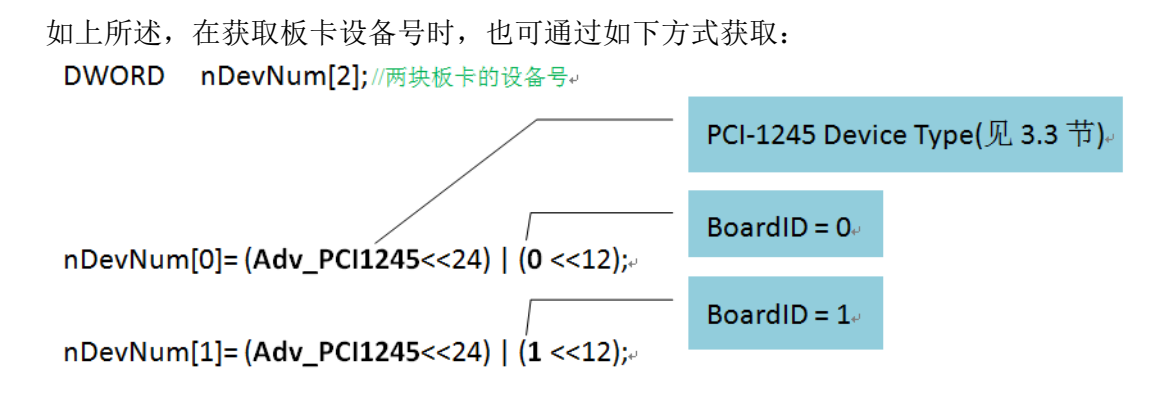

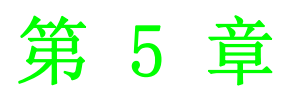

# 属性配置文件说明

## 5.1 本章简介

在使用运动控制卡进行各种操作之前,需要对速度、ALM 信号、左极限、右极限等属性 进行配置,以满足用户的需求。配置板卡属性的过程称为系统配置过程。

在测试工具 Utility 中,提供 " 保存 (Save) 和导入 (Load)" 配置文件 (\*.cfg) 工具 项 , 用于保存和导入所选设备的全部轴的配置信息。用户在编写程序时,通过调用 API 将配置文件的配置信息传递给运动控制器,即可完成运动控制器的配置工作。

## 5.2 系统配置基本概念

研华运动控制器包含了硬件和软件两部分资源,软硬件资源之间的相互配合,即可实 现运动控制器的各种应用。

#### 5.2.1 硬件资源配置

硬件资源配置包括数字量输入 (DI)/ 输出 (DO),模拟量输入 (AI)/ 输出 (AO)。

#### 5.2.1.1 数字量输出 (DO)

数字量输出包括如下信号输出:

- 命令脉冲输出
- 伺服报警清除信号 (ERC)
- 比较脉冲输出 (CMP)
- 凸轮输出 (CAMDO)
- 轴的通用 DO

#### 命令脉冲输出

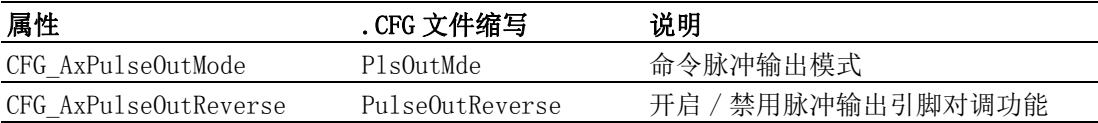

#### 伺服报警清除信号 (ERC)

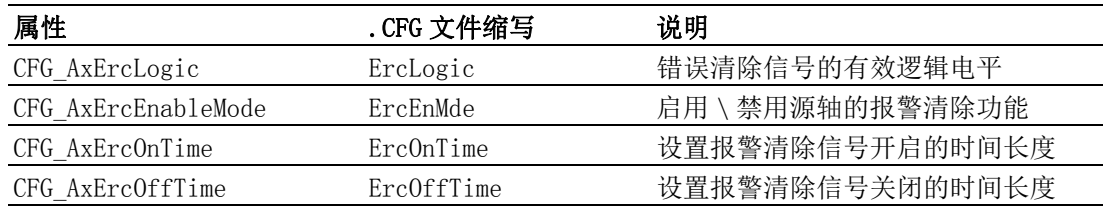

\* 运动控制卡暂不支持 CFG\_AxErcOnTime、CFG\_AxErcOffTime 属性功能

#### 比较脉冲输出 (CMP)

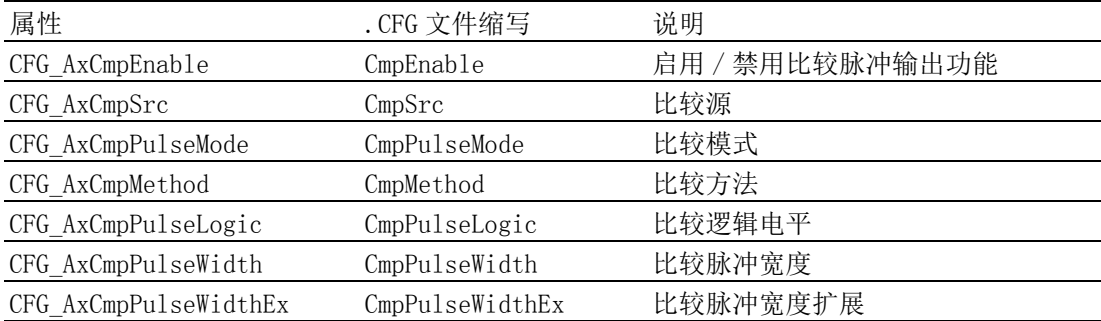

### 凸轮输出 (CAMDO)

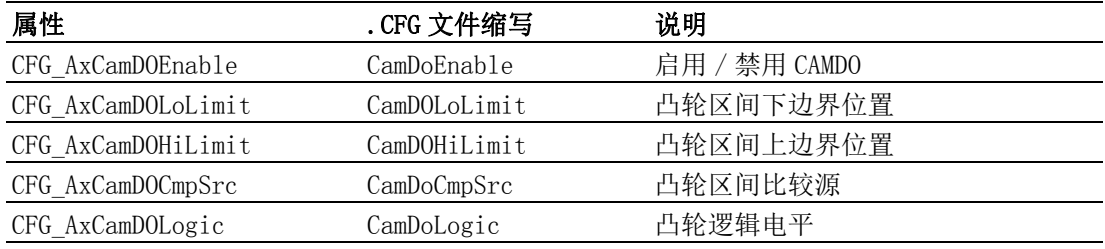

#### 轴的通用 DO 功能

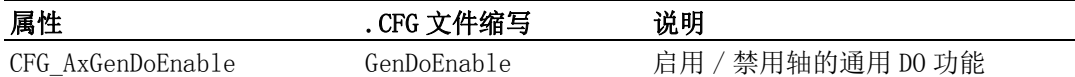

#### 5.2.1.2 数字量输入 (DI)

数字量输入包括如下信号输入:

- 编码器反馈脉冲输入
- 驱动报警数字量输入 (ALM)
- 伺服到位信号 (IN Position)
- 正负限位数字量输入
- 原点信号数字量输入
- EZ 信号输入
- 外部驱动输入
- 锁存输入信号
- 停止信号输入

#### 编码器反馈脉冲输入

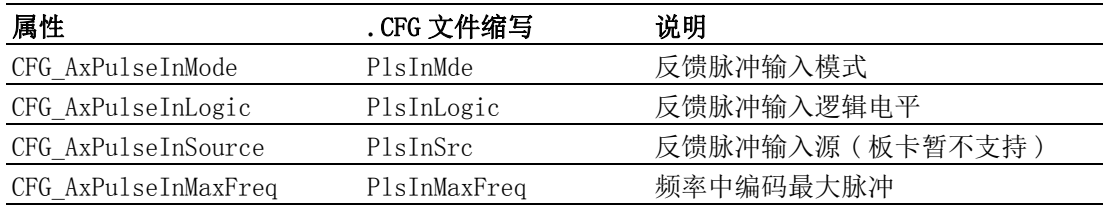

#### 驱动报警数字量输入 (ALM)

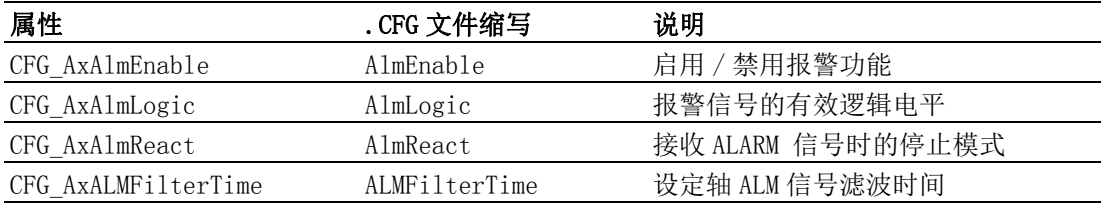

### 到位信号输入 (IN Position)

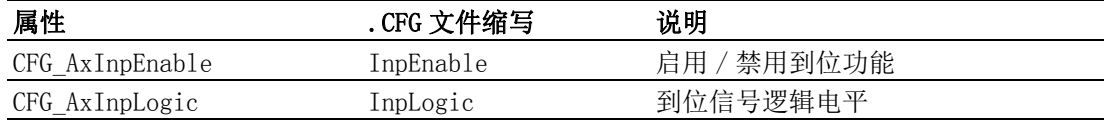

#### 正负限位数字量输入

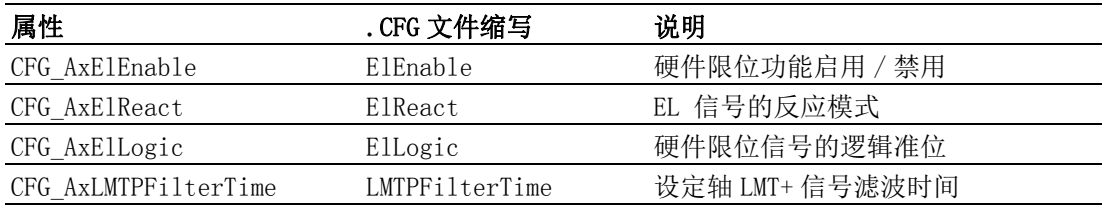

 $\sigma$ 

CFG\_AxLMTNFilterTime LMTNFilterTime 设定轴 LMT- 信号滤波时间

#### 原点信号数字量输入

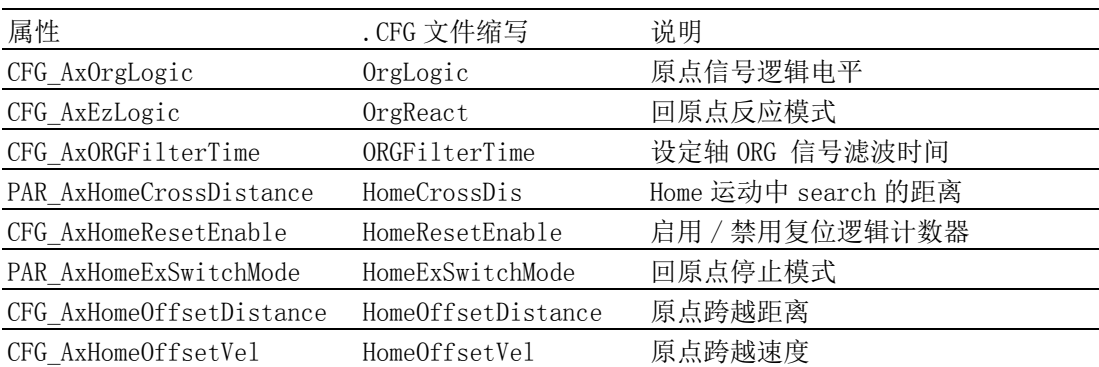

### EZ 信号输入

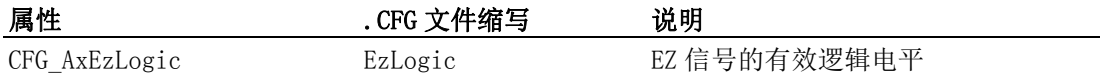

### 外部驱动输入

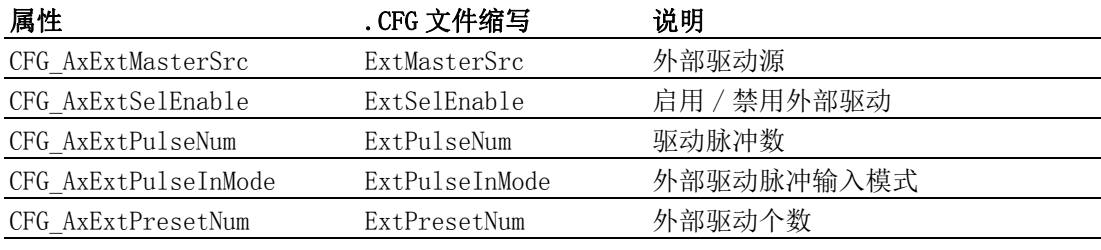

## 锁存输入信号

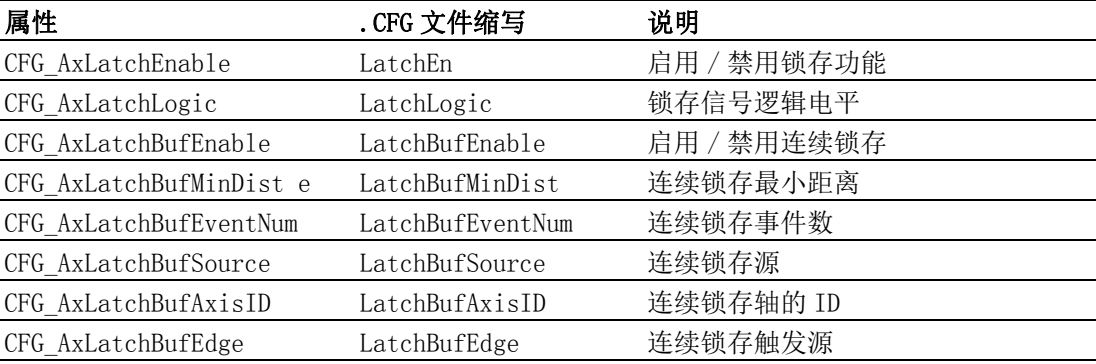

### 停止信号输入 :

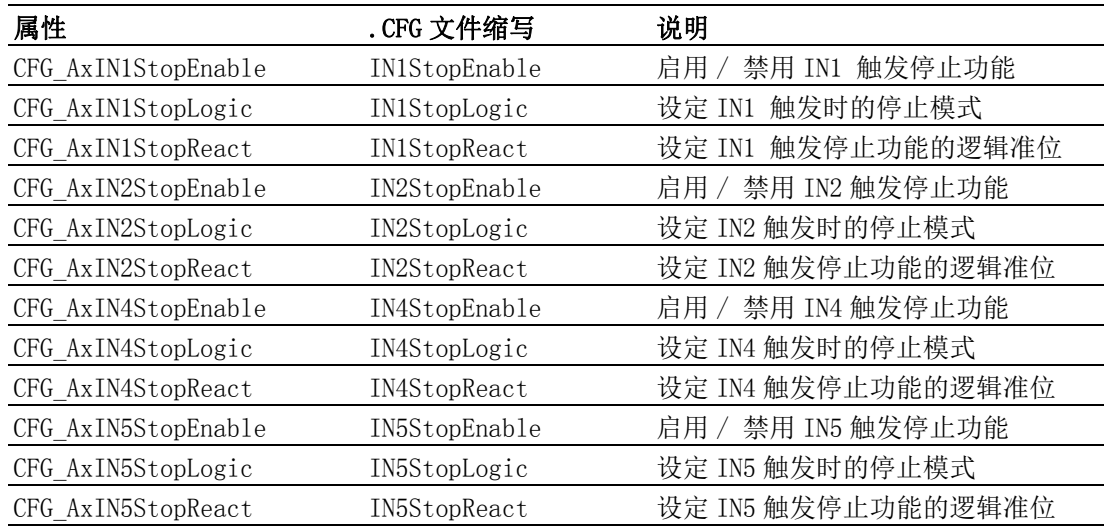

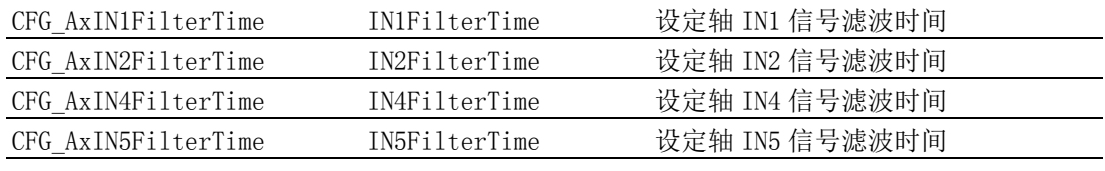

### 滤波信号输入

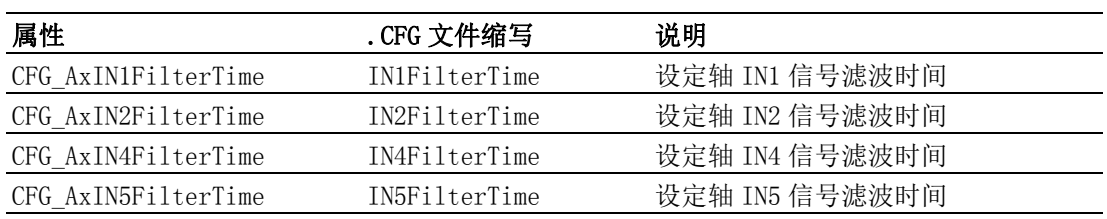

### 紧急停止输入

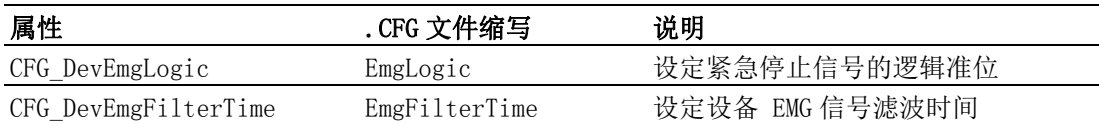

## 5.2.2 软件资源配置

轴的软件资源包括如下配置

- 轴的速度参数配置
- 轴的 PPU
- 轴的软极限
- 轴的背隙补偿
- 轴的单圈脉冲数 (ModuleRange)
- 轴的同步启停
- 轴的回原点速度参数
- JOG 速度参数
- 容差
- 轴的减速
- 错误计算
- 轴的 Pos

#### 轴的速度参数配置

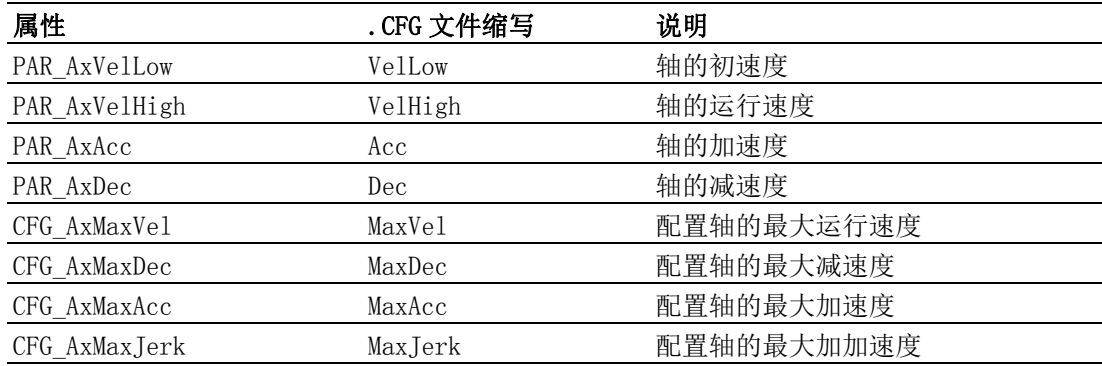

#### 轴的 PPU

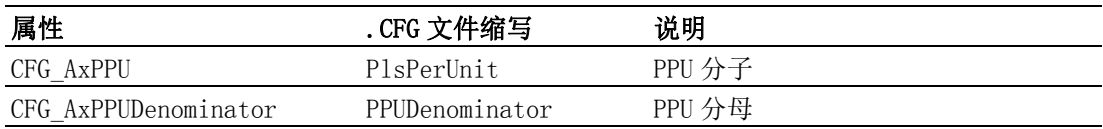

 $\sigma$ 

 $\overline{\phantom{0}}$ 

#### 轴的软极限

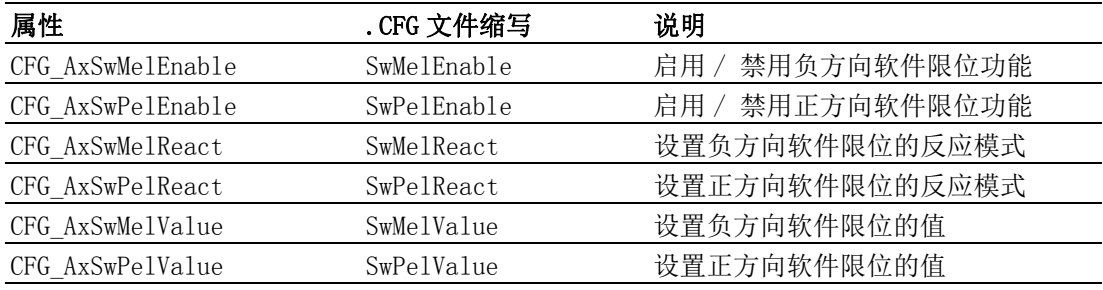

#### 轴的背隙补偿

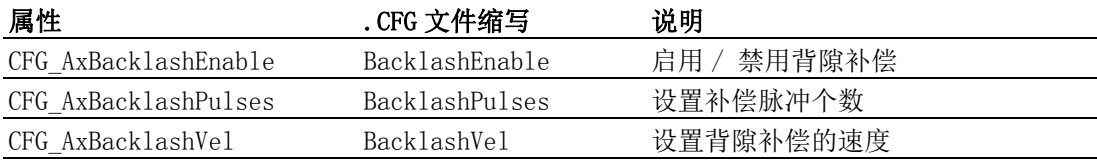

#### 轴的单圈脉冲个数 (ModuleRange)

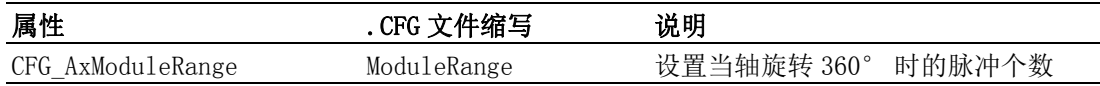

#### 轴的同步启停

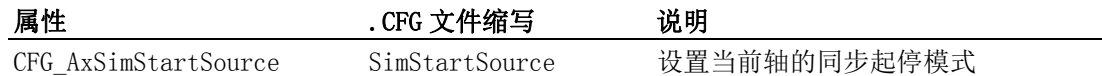

#### 轴的回原点速度参数

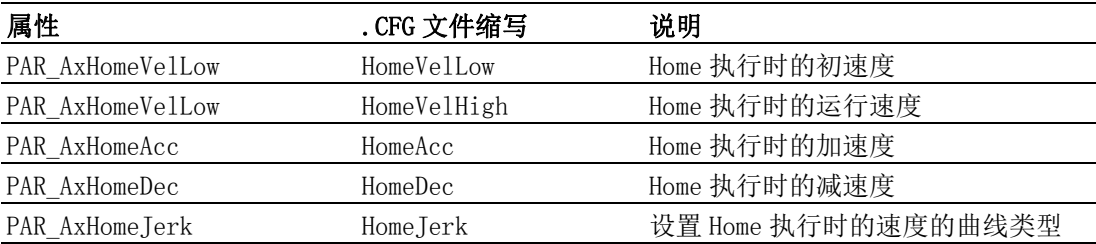

#### JOG 速度参数

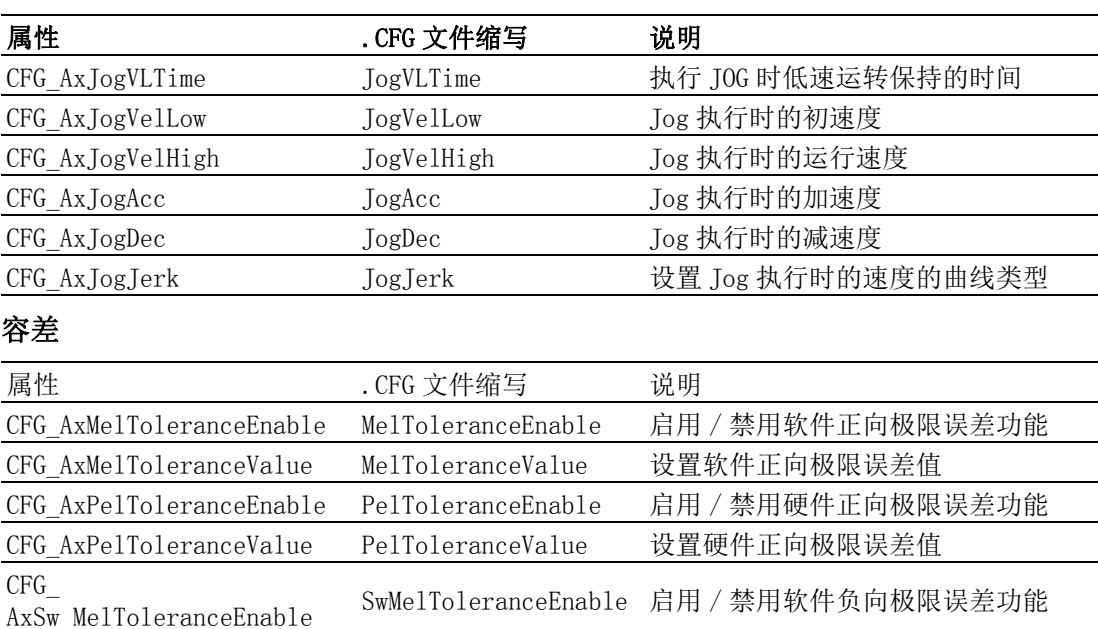

CFG\_AxSwMelToleranceValue SwMelToleranceValue 设置软件负向极限误差值

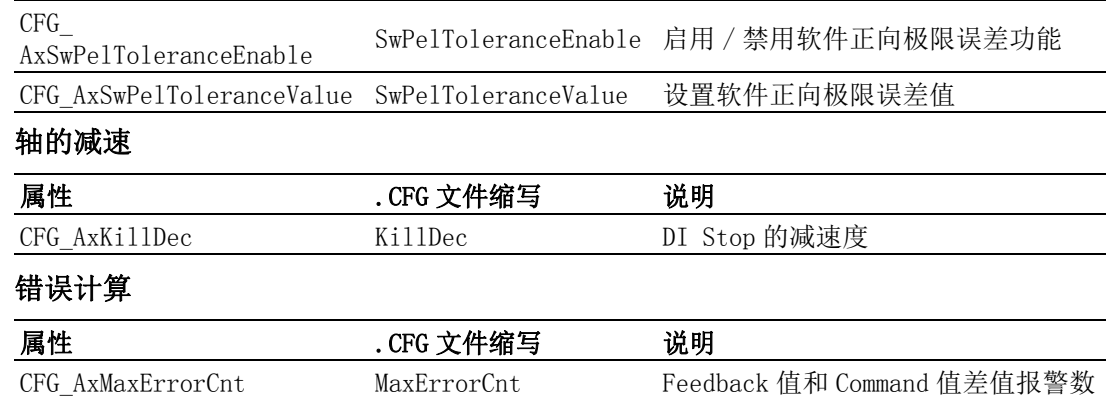

### 5.2.3 资源整合

将上述的硬件资源和软件资源相互组合,并对各个资源的基本属性进行配置的过程称 为资源整合,以实现相应的功能需求。可通过测试工具 Utility 配置上述属性,如下 图所示:

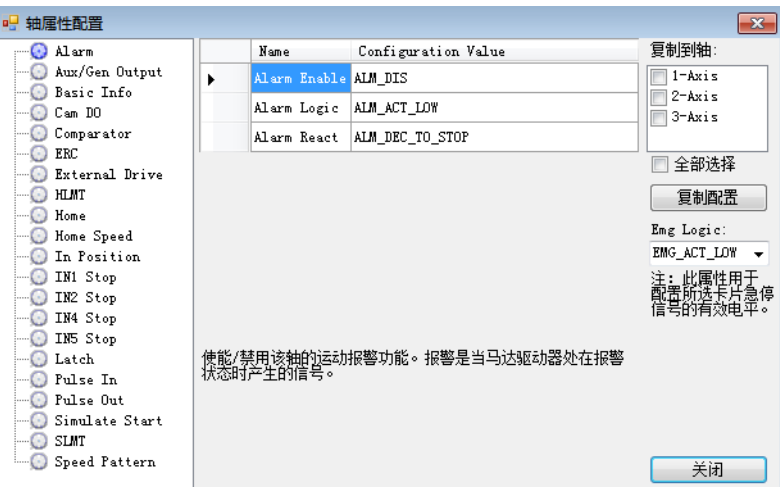

 $\sigma$ 

## 5.3 配置文件生成与下载

对于硬件和软件资源的配置,可通过 Utility 实现,配置完成后,点击 Utility 界面 上的保存 (save) 按钮, 即可将配置文件保存。

同时,点击 Load 按钮,也可将配置文件导入到 Utility 中,则配置文件中的参数设置 将生效。

#### 5.3.1 配置文件下载函数

用户可通过调用如下 API 将配置文件导入到自己的工程项目中。

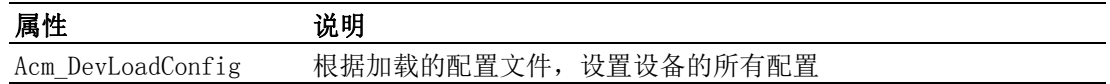

#### 5.3.2 配置文件重点说明

如上所述,用户通过 Utility 配置属性文件,调用函数将保存的配置文件导入到工程 项目中。配置文件可以为二进制或文本文件。如果文件扩展名为, bin, 则驱动会以二 进制格式读取文件。否则,驱动将以 .INI ( 文本格式 ) 读取文件。

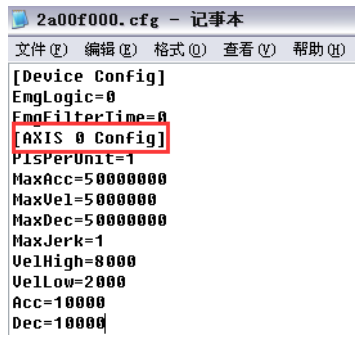

如下为通过 Utility 生成的配置文件,其中 AXIS 0 Config 表示 0 轴的属性配置, 如 PCI-1245 共 4 个轴,则配置文件中将有 AXIS 0 Config ~AXIS 3 Config 的属性配置信 息。5.3 节详细介绍了该配置文件的参数名称所对应的属性。

用户可直接修改该配置文件修改相应的属性值,如 MaxAcc=400000,

调用 Acm DevLoadConfig 函数导入修改后的配置文件,该属性值将生效,板卡的最大 加速度将设置为 400000。

## 5.4 配置信息修改

用户除了用上述的配置文件修改配置信息外,也可用 5.3 节中列出的属性修改相关的 配置信息。

## 5.5 控制器配置初始化状态

## 5.5.1 硬件资源配置初始化状态

控制器硬件资源配置初始状态如下表所示 :

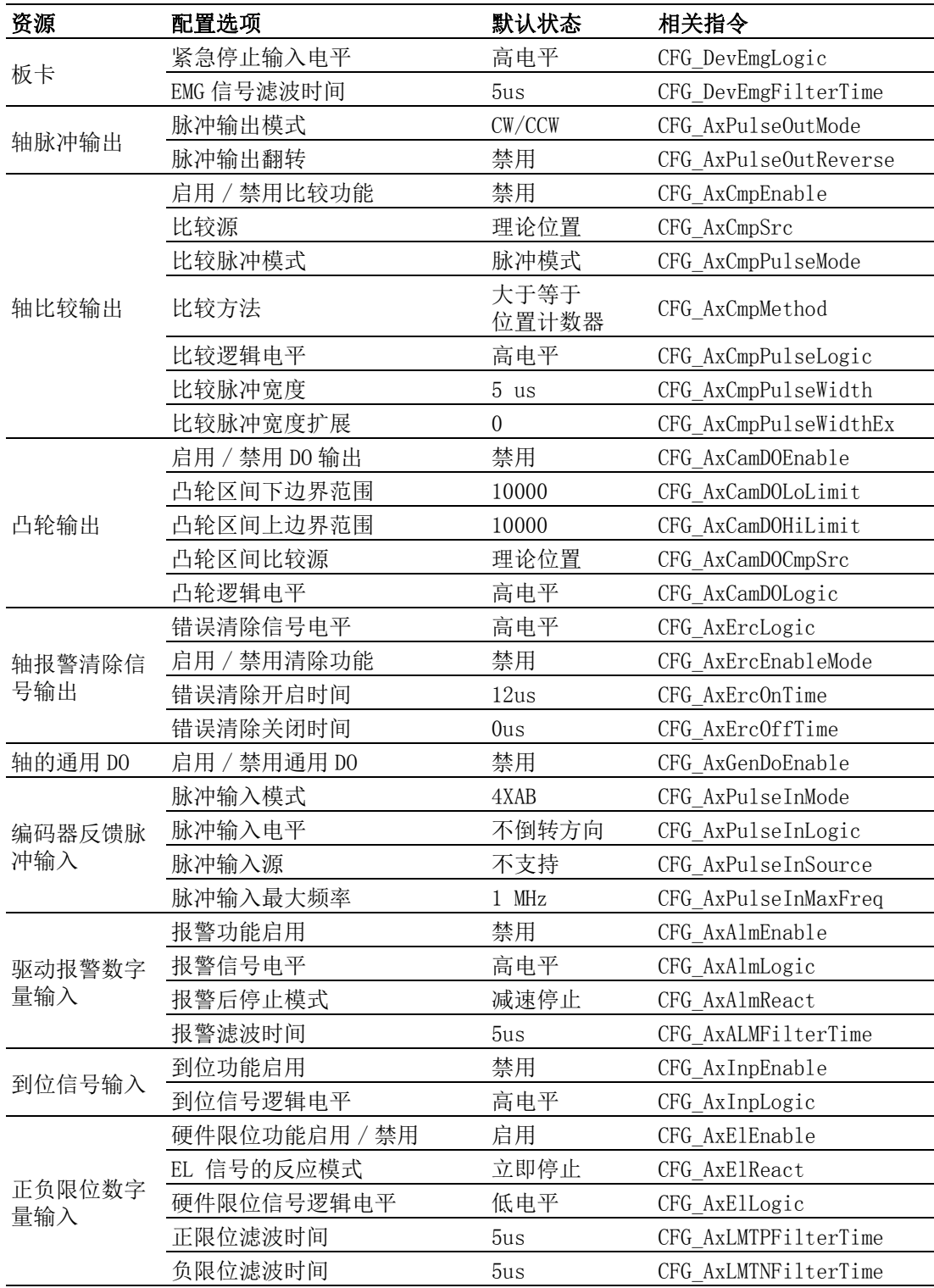

 $\sigma$ 

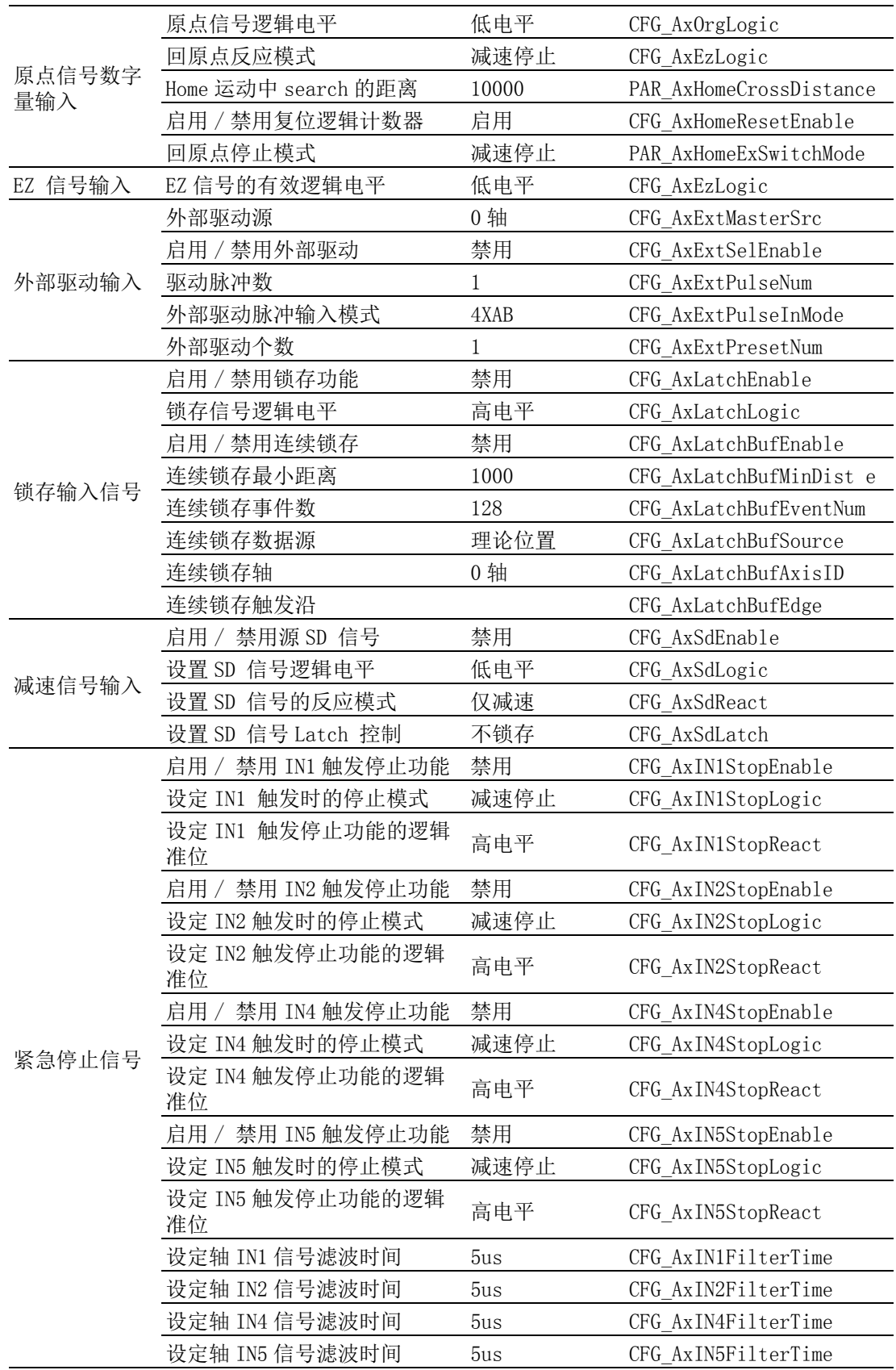

## 5.5.2 软件资源配置初始化状态

控制器软件资源配置初始化状态如下表所示 :

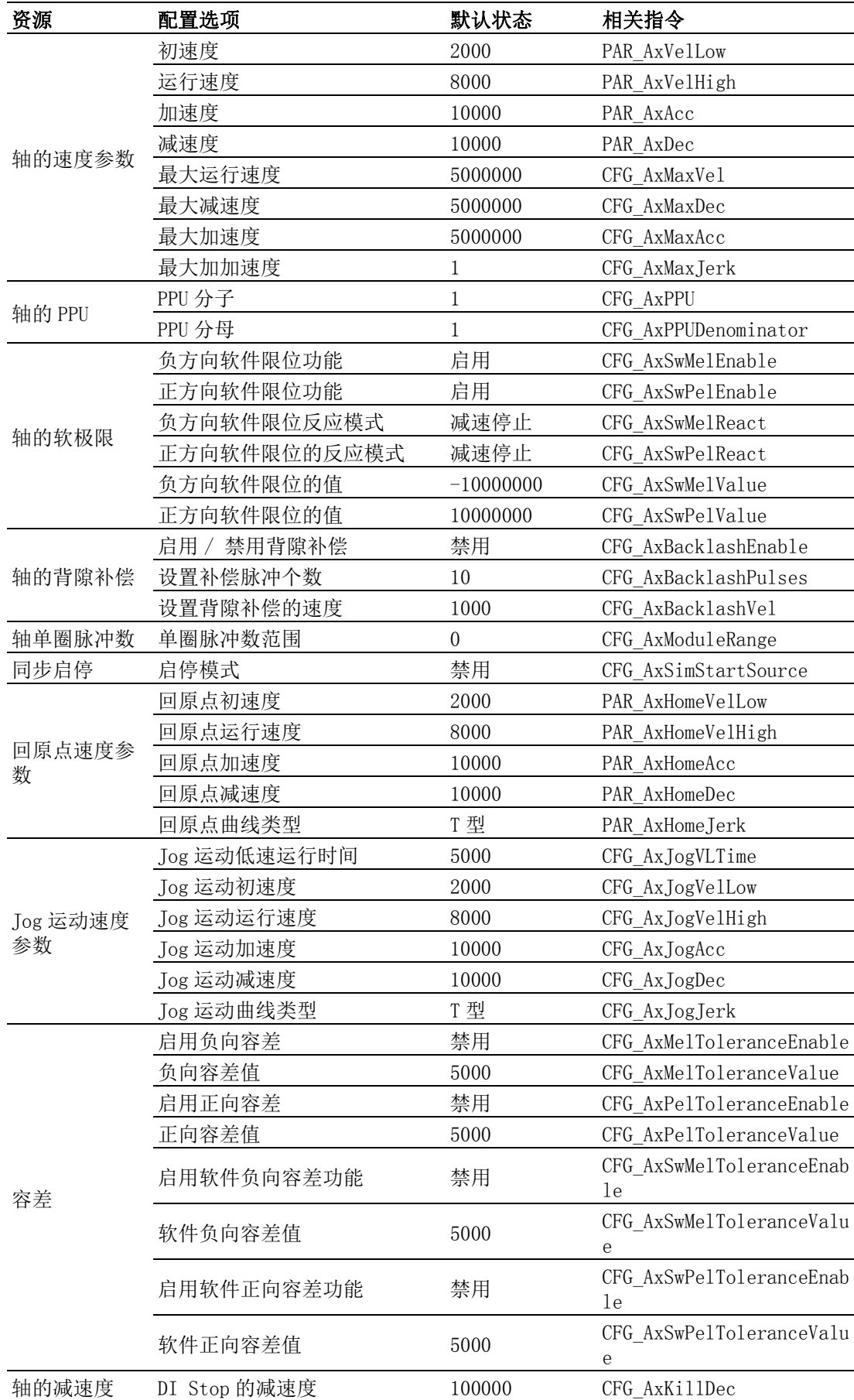

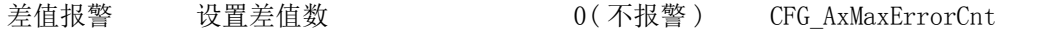

## 5.6 伺服操作

打开 / 关闭电机函数如下表所示

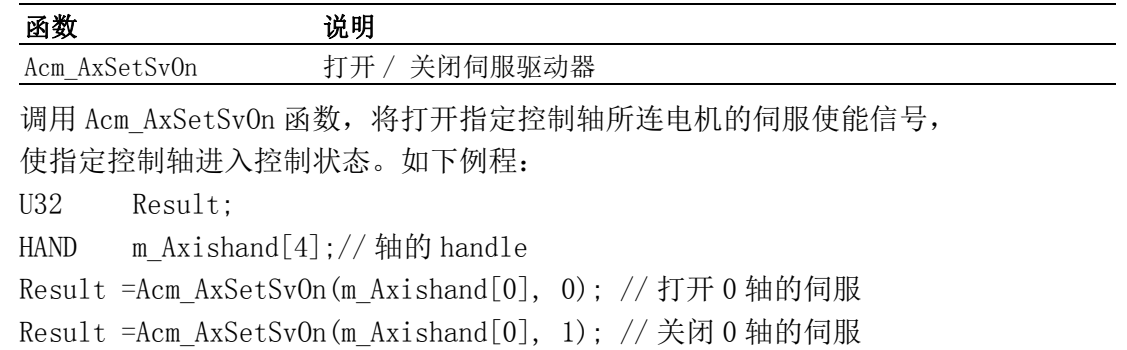

## 5.7 脉冲输入输出方式

## 5.7.1 脉冲输入输出方式相关属性

脉冲输入输出方式相关属性如下表所示 :

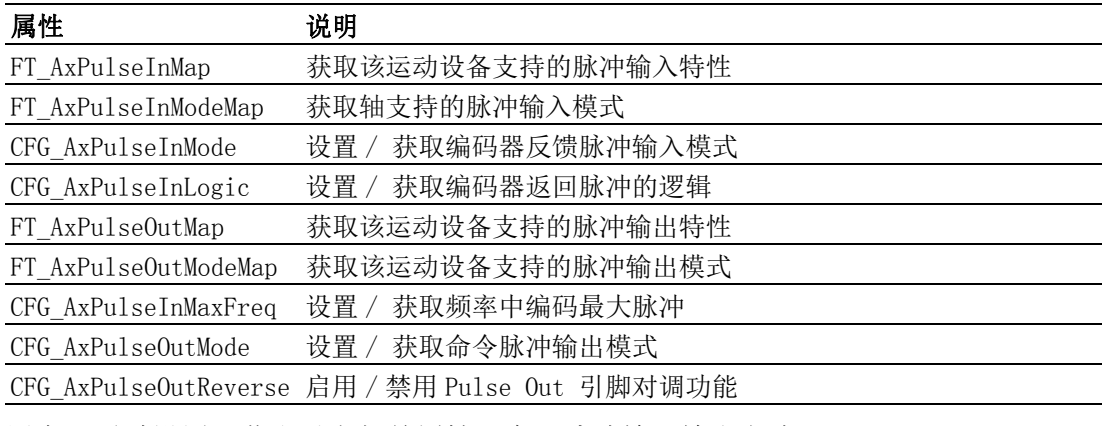

用户可通过设置 / 获取以上相关属性, 实现脉冲输入输出方式。

## 5.8 浮點 PPU

## 5.8.1 浮点 PPU 相关属性

浮点 PPU 相关属性如下表所示 :

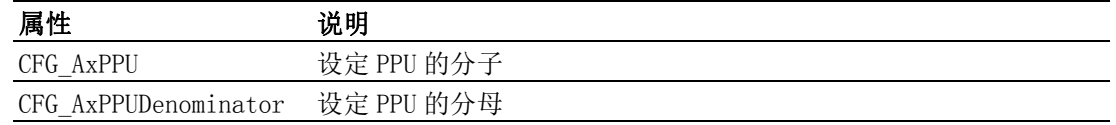

### 5.8.2 浮点 PPU 功能介绍

PPU: 板卡的虚拟单位,方便不同机构的脉冲输出。 PPU 的值 = CFG\_AxPPU 属性值 /CFG\_AxPPUDenominator 属性值

 $\sigma$ 

如下图所示机械结构:

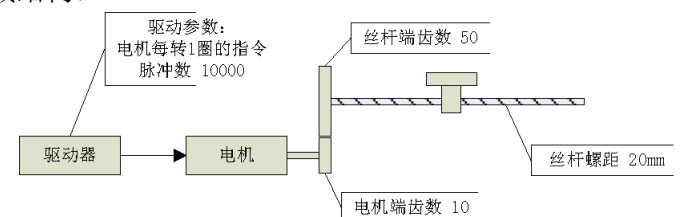

对于上述机械机构和驱动参数,PPU 的设定推导如下:

机构条件:

丝杆螺距为 20mm

丝杆端齿数为 50,电机端齿数为 10,即丝杆转 1 圈,电机需要转 50/10=5 圈 驱动器参数为电机每转 1 圈的指令脉冲数为 10000。

若用户预设定单位为 1 毫米 (mm) 时, 则依照上列机构条件, 可以得到以下计算公式

PPU =  $(10000*50)/(10*20)$ 

化简后可得到

#### PPU=500000/200=2500

即实际机构移动每毫米 (mm) 轴卡需输出的脉冲数为 2500。

因此可设置

CFG\_AxPPU 属性值为 2500

CFG\_AxPPUDenominator 属性值为 1

浮点 PPU 是当用户的距离单位对应的 PPU 不能为整数时,可通过设置浮点 PPU 实现。 例如客户移动 10mm, 需要 1005 个脉冲, 所以每移动 1mm, 所需要的脉冲数为 100.5 个 pulse, 为了解决距离误差, 可通过设定 PPU 的分母, 得到 double 类型的实际 PPU 参 与距离与速度等的计算中。

#### 5.8.3 浮点 PPU 重点说明

PPU 分子和 PPU 分母属性需首先设定,否则会影响其他 PPU 相关属性如 HomeCrossDistance 通过 PPU 分子和 PPU 分母可实现实际 PPU 为浮点值的问题, 但是因 为内部机制的限制,尚存在一些限制。例如,PPU 分子 /PPU 分母得到实际 PPU 为 3.33333333..., dis = 100.0PPU,当内部将 dis 转成实际 pulse 数时取整为: 100.0\*3.333333333... 为 333, 最终得到的位置转成实际 PPU 后为:333/3.33333333... 约为 99.9. 得到的值与设定的值略有差别。

该属性值的变化将影响 CFG\_AxMaxVel、CFG\_AxMaxAcc、CFG\_AxMaxDec、 PAR\_AxVelHigh、PAR\_AxVelLow、PAR\_AxAcc、PAR\_AxDec、PAR\_GpVelHigh、 PAR\_GpVelLow、PAR\_GpAcc、PAR\_GpDec 和 PAR\_HomeCrossDistance 以及所有的移动 距离 ( 以上这些都是使用实际 PPU 来计算 )。默认情况下,PPU 分子与分母为 1。

#### 5.8.4 例程

如需要设定 X 轴实际 PPU 为 100.5 个脉冲。

U32 Result;

Result =Acm\_SetU32Property(m\_Axishand[0], CFG\_AxPPU, 201);

Result =Acm SetU32Property(m Axishand[0], CFG AxPPUDenominator, 2);

## 5.9 系统密码保护

#### 5.9.1 密码保护函数

密码保护函数如下表所示 :

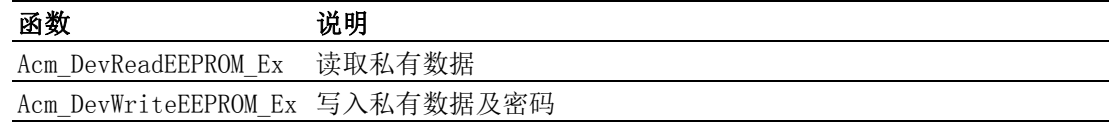

### 5.9.2 密码保护重点说明

板卡的 EEPROM 编程存储器中可存储 8 组 (128bytes, 每组 16bytes) 密码保护资料, 每 组由密码与资料组成:密码 (8bytes) + 资料 (8bytes)。用户可通过密码保护功能保 护产品版权。

每组资料的输入密码错误次数最多 3 次

1、超过 3 次无法读取,重开机后错误次数归零

2、出厂预设密码为 0

当调用 Acm DevWriteEEPROM Ex 函数写入私有资料时,同时需设定好密码,板卡将不 比对已存在 EEPROM 上的密码,直接更新。

当调用 Acm\_DevReadEEPROM\_Ex 函数读出私有资料时,需输入设定的密码, 当密码输入 正确后,该函数将返回私有资料数据。

#### 5.9.3 例程

当打开板卡后,即可调用上述 API 实现数据保护功能

```
U32 Ret; // 函数返回值
U32 passwrd[2], wData[2];
U32 userwrd[2], rData[2];
--- 初始化过程见 3.2 节 —
// 写入私有数据和密码
passwrd[0] = 123; // 密码数据
passwrd[1] = 123; // 密码数据
```
wData[0] = 24;// 资料数据

wData[1] = 30; // 资料数据

 $Ret = Acm DevWriteEEROM Ex(m Devhand, 0, passwrd, 2, wData, 1);$ 

userwrd<sup>[0]</sup> = 123; // 密码数据

userwrd<sup>[1]</sup> = 123; // 密码数据

 $Ret = Acm DevReadEEROM Ex(m Devhand, 0,userwrd, 2, rData, 1);$ 

具体使用步骤可参考 Data Prodect 例程。

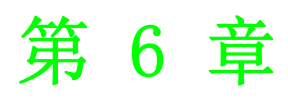

6运动状态

## 6.1 本章简介

当用户连接好运动控制器、驱动器、电机后,可通过调用函数获取该运动系统的运动 状态及速度参数,如当前的运动位置,运动速度,加减速度等。本章主要介绍如果获 取板卡的运动信息。

## 6.2 轴状态

## 6.2.1 轴状态相关函数

用户可以从板卡的状态寄存器中读取轴的状态,获取轴状态的相关函数。 如下表所示:

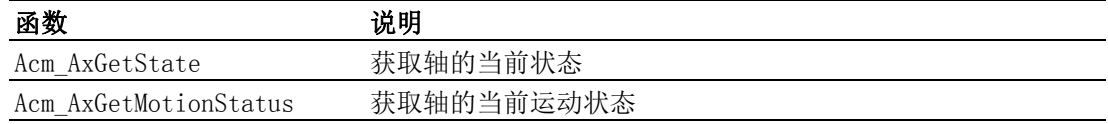

### 6.2.2 重点说明

#### 6.2.2.1 轴当前状态重点说明

当调用 Acm\_AxGetState 函数获取轴的当前状态后,将返回 16 位的轴状态字轴的状态 定义如下表所示:

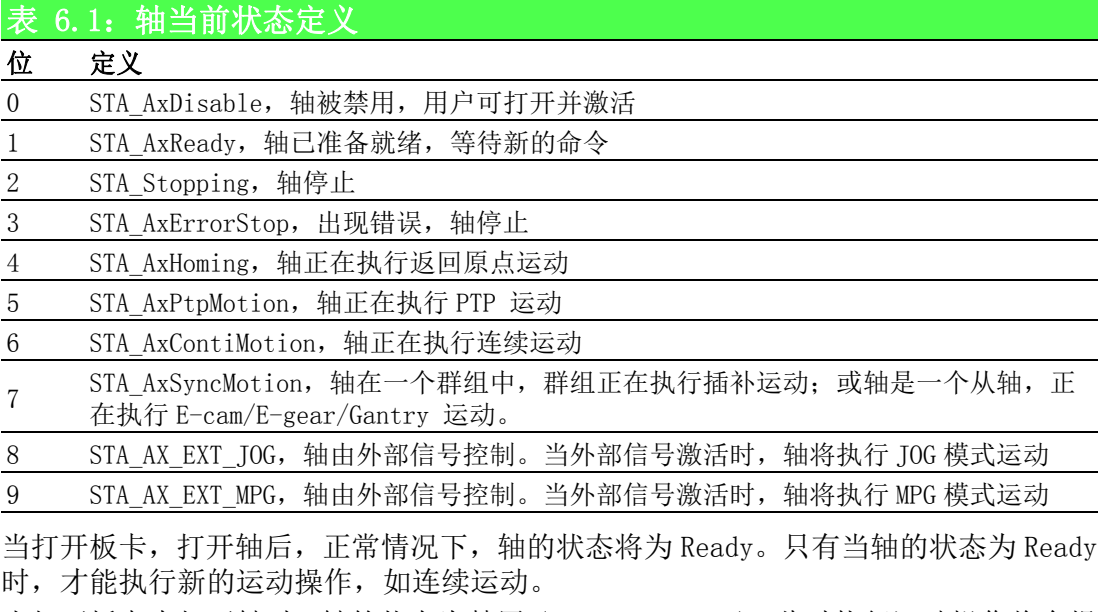

当打开板卡未打开轴时,轴的状态为禁用 (STA\_AxDisable), 此时执行运动操作将会报 错。

#### 6.2.2.2 轴当前运动状态重点说明

当调用 Acm AxGetMotionStatus 函数,获取轴的当前运动状态时,将返回 32 位的轴当 前运动状态,轴的当前运动状态如下定义。

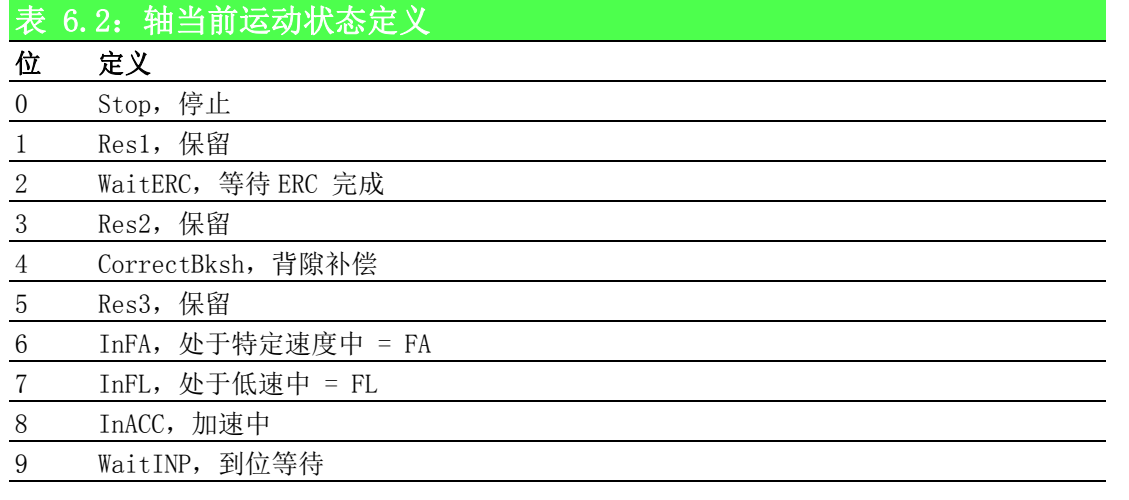

### 6.2.3 例程

```
该实现打开板卡和轴后,获取轴的当前状态
HAND m Axishand; //0 轴的 handle
U32 Ret; // 函数返回值
U16 State;
CString strTemp;
--- 初始化过程见 3.2 节 —
Ret = Acm AxGetState(m Axishand, &State);
if (Ret ==SUCCESS)
{switch (State)
          {
            case 0:
                 strTemp.Format("STA_AX_DISABLE");
                 break;
            case 1:
                 strTemp.Format("STA AX READY");
                 break;
            case 2:
                 strTemp.Format("STA_AX_STOPPING");
                 break;
            case 3:
                 strTemp.Format("STA_AX_ERROR_STOP");
                 break;
            case 4:
                 strTemp.Format("STA_AX_HOMING");
                 break;
            case 5:
                 strTemp.Format("STA_AX_PTP_MOT");
                 break;
            case 6:
```
 $\bigcirc$ 

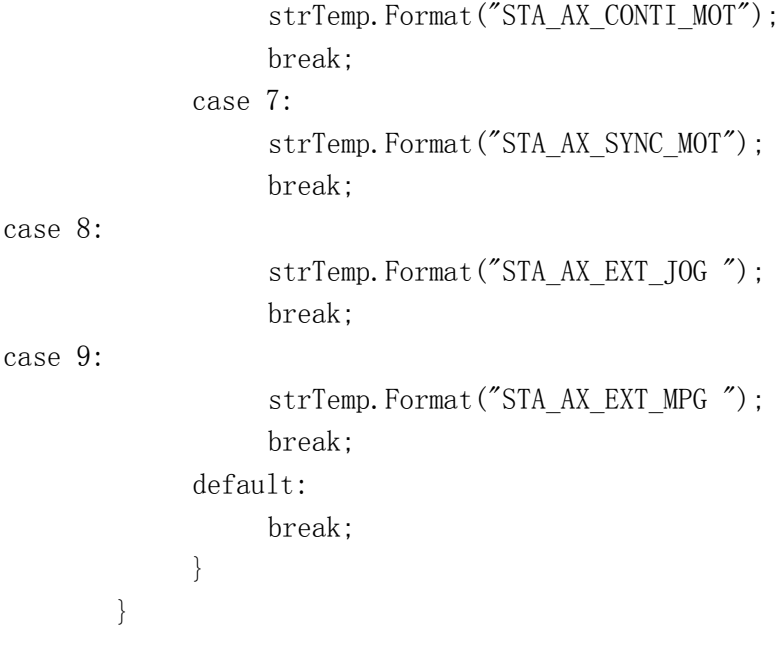

## 6.3 轴速度

## 6.3.1 轴速度相关函数与属性

轴速度相关函数与属性如下表所示:

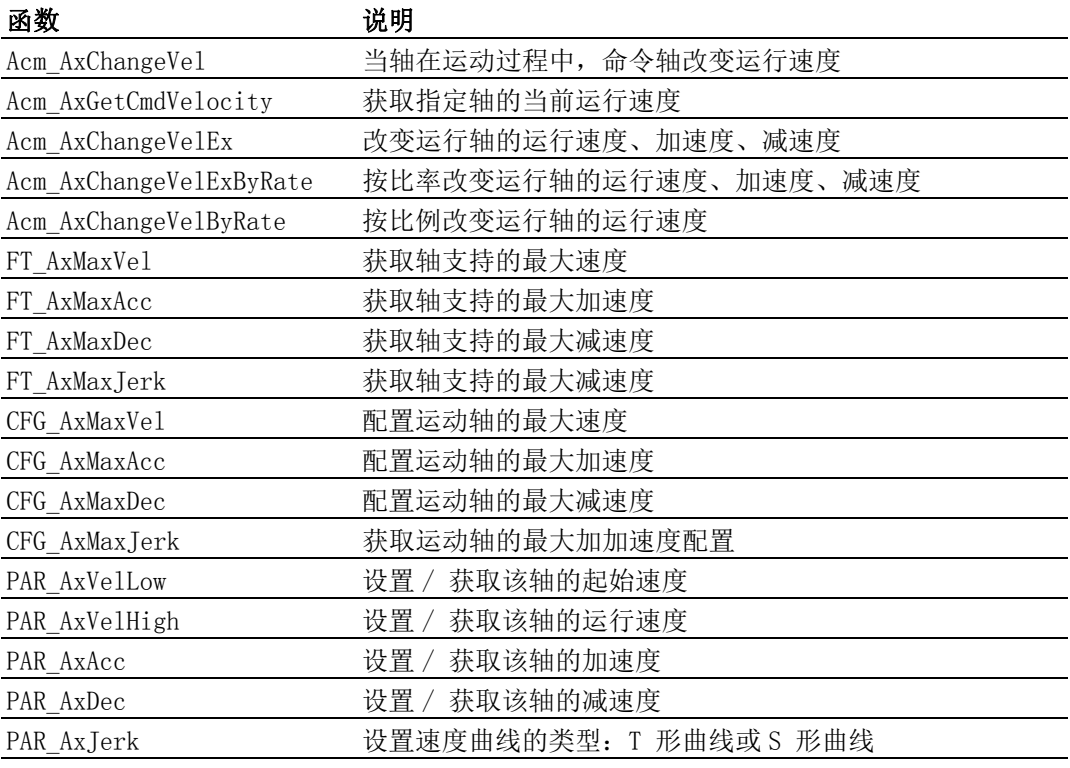

### 6.3.2 轴速度重点说明

打开板卡和轴后,可设置 / 获取轴的当前速度值, 如初速度, 加速度, 运行速度。关 于属性的设置、获取可参考附录 B。

设置的速度参数不能大于运动轴的最大速度参数,否则会报错,例如配置轴的最大速 度 (CFG AxMaxVel) 为 10000, 设置轴的运行速度 (PAR AxVelHigh) 为 11000, 运行时将 会提示报错。

在轴的运行过程中,可调用函数改变运行轴的运行速度、加速度、减速度,详见。

### 6.3.3 例程

如下例程实现设置 0 轴的速度参数及运动过程中改变轴的运行速度。 VC 代码如下:

HAND m Axishand;  $//0$  轴的 handle

U32 Ret;

--- 初始化过程见 3.2 节 —

// 设置速度参数如下代码

- Ret = Acm\_SetF64Property(m\_Axishand,PAR\_AxVelLow,2000);// 起始速度 2000
- Ret = Acm\_SetF64Property(m\_Axishand,PAR\_AxVelHigh,8000); // 运行速度 8000
- $Ret$  = Acm SetF64Property(m Axishand, PAR AxAcc, 10000); // 加速度 10000
- $Ret$  = Acm\_SetF64Property(m\_Axishand,PAR\_AxDec,10000); // 减速度 10000
- $Ret$  = Acm SetF64Property(m Axishand, PAR AxJerk, 0): //T 型曲线
- // 执行相对点到点运动 , 运动过程中改变运行速度
- Ret = Acm AxMoveRel(m Axishand[0], 10000); // 相对点到点运动, 目标位置 10000 Ret = Acm\_AxChangeVel(m\_Axishand[0], 6000); // 改变运行速度为 6000PPU/S

## 6.4 编码器

### 6.4.1 编码器相关函数

用户可以从板卡的位置寄存器中读取编码器纪录当下轴的实际位置,相关函数如下表 所示 :

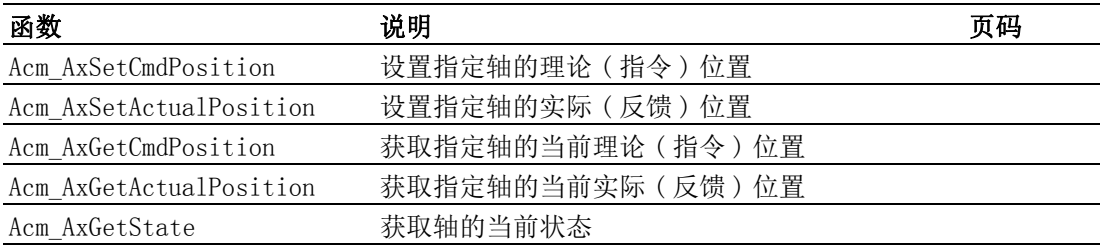

### 6.4.2 编码器重点说明

编码器是在玻璃、金属、塑料等材料上,由透光和不透光的区域相间组成,利用光学 或磁性或是机械接点的方式感测位置,并将位置转换为电子讯号后输出,一般都应用 于位置控制系统的检测组件。

依输出信号的类型,可简单区分为增量型编码器及绝对型编码器两种:

- 1. 绝对编码器是直接输出数字量的传感器,透过转盘上透光与不透光的区间编码, 在转轴的任意位置可读出与位置相对应的数字码,没有累积误差且当系统断电 后,仍可保留位置信息。
- 2. 增量式编码器是利用光电转换原理输出脉冲 A、B 和 Z 相; A、B 两组脉冲相位差 90°,由相位的领先及落后判断出旋转方向,而 Z 相为每旋转一周,会产生一个 脉冲,用于定位。 优点是原理构造简单,缺点是无法输出马达转动时的绝对位置。增量型编码器的 讯号是周期性的,讯号本身无法提供明确的位置信息,但若以某位置为标准,持 续的相对讯号计数,可得到明确位置信息。这也是为何每次现场设备都必须回 Home 的原因。

运动状态

 $\bigcirc$ 

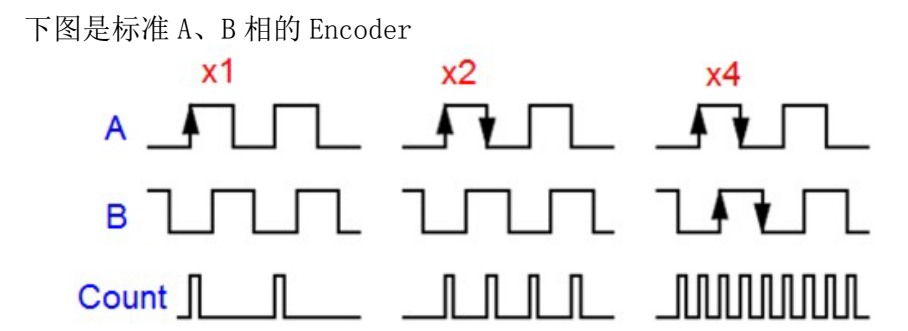

由于 A、B 两相相差 90 度, 可通过比较 A 相在前还是 B 相在前, 以判别编码器的 正转与反转,两组脉冲讯号可产生最高为 4 个正负缘计数 (4 倍频 )。通过 Z 相脉 冲,可获得编码器的零相参考位。

### 6.4.3 例程

```
该实现打开板卡和轴后,获取轴的当前状态
HAND \therefore //0 轴的 handle
U32 Ret; // 函数返回值
U16 State;
CString strTemp;
--- 初始化过程见 3.2 节 —
Ret=Acm_AxGetState(m_Axishand, &State);
if (Ret ==SUCCESS)
{switch (State)
       {
            case0:
                 strTemp.Format("STA_AX_DISABLE");
                 break;
            case 1:
                 strTemp.Format("STA AX READY");
                 break;
            case 2:
                 strTemp.Format("STA_AX_STOPPING");
                 break;
            case 3:
                 strTemp.Format("STA_AX_ERROR_STOP");
                 break;
            case 4:
                 strTemp.Format("STA_AX_HOMING");
                 break;
            case 5:
                 strTemp.Format("STA_AX_PTP_MOT");
                 break;
            case 6:
                 strTemp.Format("STA_AX_CONTI_MOT");
                 break;
            case 7:
                 strTemp.Format("STA_AX_SYNC_MOT");
```

```
break;
case8:
                strTemp.Format("STA_AX_EXT_JOG");
                break;
case9:
                strTemp.Format("STA_AX_EXT_MPG ");
                break;
           default:
                break;
           }
       }
// 读取轴的状态和位置
F64 CmdPos;
F64 ActPos;
U16 State;
Acm_AxGetCmdPosition(m_Axishand[0],&CmdPos);// 获取 0 轴的理论位置
Acm_AxGetActualPosition(m_Axishand[0],&ActPos);// 获取 0 轴的实际位置
Acm_AxGetState(m_Axishand[0],&State); // 获取 0 轴的状态
```
运动状态

 $\bigcirc$ 

## 6.5 轴的运动 I/O 状态

## 6.5.1 轴的运动 I/O 状态函数

获取轴的运动 I/O 状态函数如下表所示:

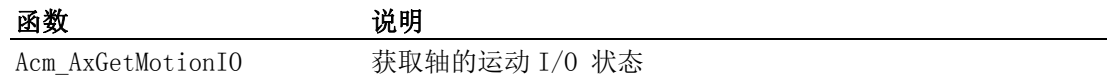

## 6.5.2 轴的运动 I/O 状态重点说明

用户可通过调用 Acm AxGetMotionIO 函数获取轴的运动 I/O 状态,调用该函数后,将 返回 32 位的轴状态字,该轴的状态字定义如下表所示:

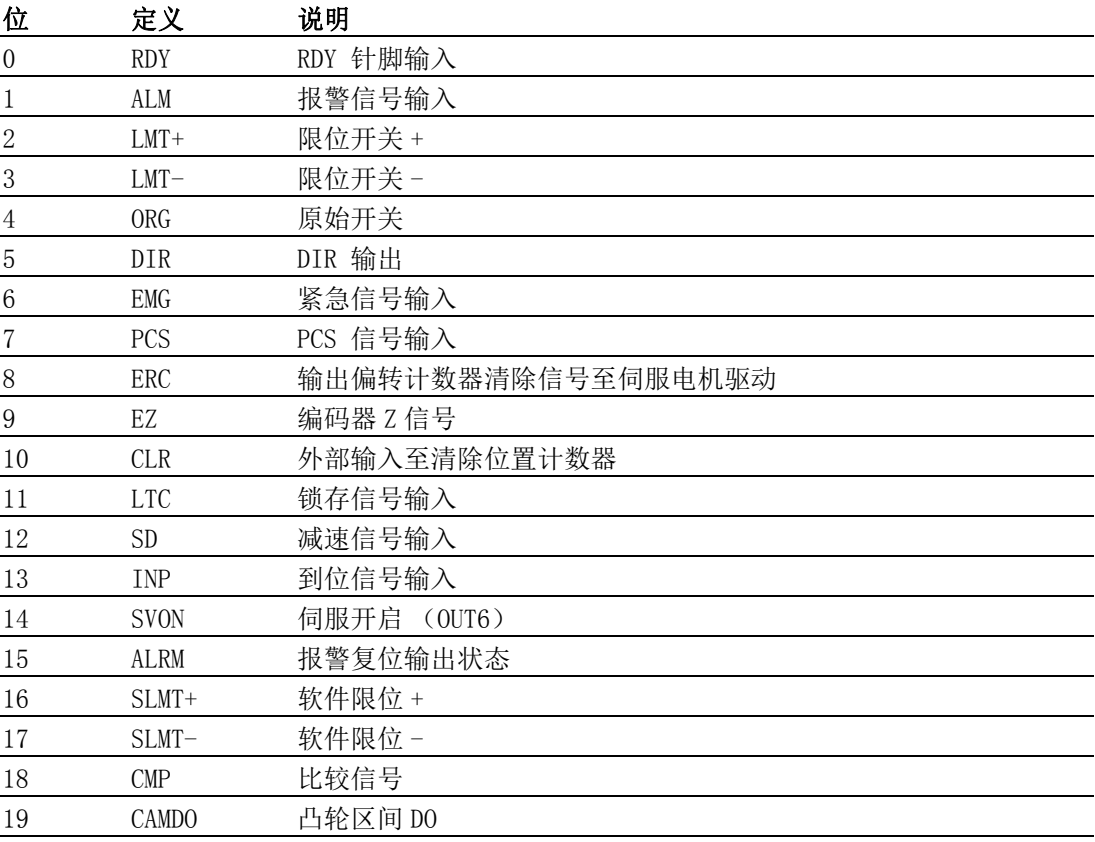

驱动器报警标志、限位触发标志触发以后,不会自动清 0。只有当产生异常的原因消除 后, 调用 Acm\_AxResetError 函数, 轴的状态变为 Ready。

### 6.5.3 例程

```
实现打开板卡和轴后,获取 0 轴的运动 I/O 状态,判断是否发生报警、回原点、左极
限、右极限信号。VC 代码如下:
HAND m Axishand; //0 轴的 handle
U32 Ret; // 函数返回值
U16 Status;
CString strTemp;
--- 初始化过程见 3.2 节 —
Ret = Acm AxGetMotionIO (m Axishand, & Status);
if (Ret ==SUCCESS)
{
    if (Status & AX_MOTION_IO_ALM) //ALM
    {// 报警信号输出 }
    if (Status & AX_MOTION_IO_ORG)//ORG
    {// 回原点信号输出 }
    if (Status & AX_MOTION_IO_LMTP) //+EL
    {// 右极限信号输出 }
    if (Status & AX_MOTION_IO_LMTN)//-EL
    {// 左极限信号输出 }
```

```
}
```
## 6.6 群组状态

### 6.6.1 群组状态相关函数

用户可以从板卡的状态寄存器中读取群组的状态,获取群组状态的相关函数如下表所 示:

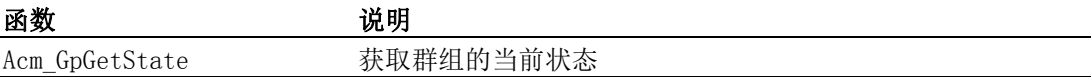

### 6.6.2 重点说明

当调用 Acm GpGetState 函数获取群组的当前状态后, 将返回 16 位的群组状态字, 群 组状态定义如下表所示:

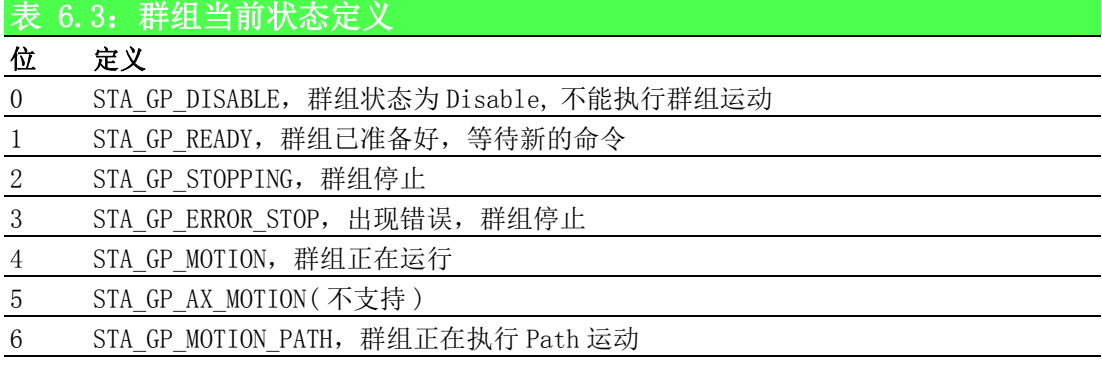

当打开板卡,打开轴后,需要调用函数添加轴到群组中,当群组中轴的个数大于等于 2 时,正常情况下,群组的状态将为 Ready,此时可执行群组操作。当群组的状态为 Disable 时, 此时执行群组运动操作将会报错。

 $\bigcirc$ 

运动状态

### 6.6.3 例程

```
实现打开板卡和轴后,添加轴到群组中,获取群组的当前状态。
HAND m GpHand: // 组的 handl
--- 初始化过程见 3.2 节 —
U32 Ret; // 函数返回值
U16 GpState;
CString strTemp;
Ret = Acm_GpGetState(m_GpHand, &GpState);
if (Ret ==SUCCESS)
{
            switch (GpState)
            {
            case 0:
                 strTemp.Format("STA_GP_DISABLE ");
                 break;
            case 1:
                 strTemp.Format("STA_GP_READY");
                 break;
            case 2:
                 strTemp.Format("STA GP_STOPPING ");
                break;
            case 3:
                 strTemp.Format("STA GP_ERROR_STOP ");
                break;
            case 4:
                 strTemp.Format("STA_GP_AX_MOTION ");
                 break;
            case 5:
                 strTemp.Format("STA_GP_MOTION_PATH ");
                 break;
            }
       }
```
## 6.7 群组速度

### 6.7.1 群组速度相关函数与属性

群组速度相关函数与属性如下表所示:

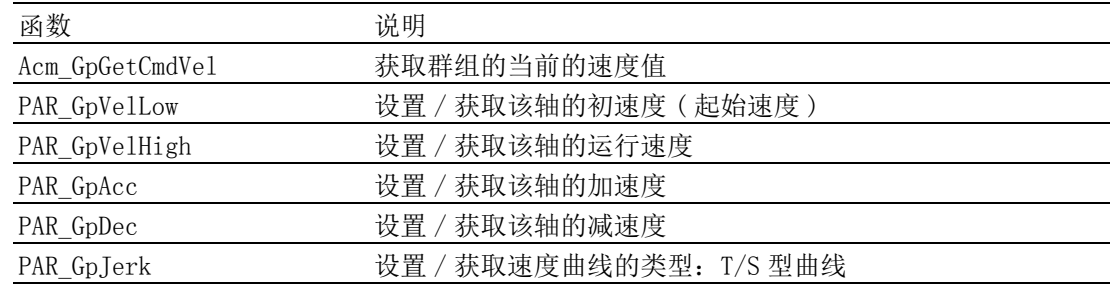

### 6.7.2 群组速度重点说明

板卡初始化后,可设置 / 获取群组的当前速度值, 如初速度, 加速度, 运行速度。运 行过程中,可调用 Acm\_GpGetCmdVel 函数获取群组的当前速度值。

### 6.7.3 例程

如下例程实现设置群组的速度参数及运动过程中获取群组的运行速度。 VC 代码如下:

HAND m GpHand;

U32 Ret;

U32 m CW=0 // 顺时针执行圆弧运动

double  $CenterArray[2] = \{8000, 0\}$ ;

Double  $\text{EndArray}[2] = \{16000, 0\};$ 

U32 AxisNum =2; // 运行轴数

double CmdVel; // 群组运行速度

--- 初始化过程见 3.2 节 —

// 设置速度参数如下代码

Ret = Acm\_SetF64Property(m\_GpHand, PAR\_GpVelLow, 2000);//起始速度 2000

Ret = Acm SetF64Property(m GpHand, PAR GpVelHigh, 8000); // 运行速度 8000

 $Ret$  = Acm SetF64Property(m GpHand, PAR GpAcc, 10000); // 加速度 10000

Ret = Acm\_SetF64Property(m\_GpHand, PAR\_AxDec, 10000); // 减速度 10000 // 执行圆弧运动 ,

 $Ret$  = Acm GpMoveCircularRel(m GpHand, CenterArray, EndArray, &AxisNum,m CW); // 运动过程中获取群组速度

 $Ret$  = Acm GpGetCmdVel(m\_GpHand, &CmdVel);

 $\bigcirc$ 

Softmotion 软件手册 92

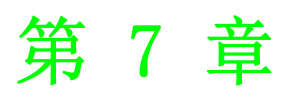

7运动功能

## 7.1 本章简介

本章介绍单轴运动模式、插补运动模式、跟随运动模式、路径规划模式。

## 7.2 单轴运动模式

### 7.2.1 本节简介

单轴运动模式指规划单轴运动的方式,包括如下运动模式:

- 点到点运动
- 连续运动
- 变位运动
- 变速运动
- 同步起、同步停运动
- 叠加运动
- JOG 运动
- 手轮 (MPG) 运动
- 原点复归

### 7.2.2 点到点运动

#### 7.2.2.1 点到点运动相关函数与属性

点到点运动相关函数如下表 7.1 所示,该表中的函数可在应用程序中直接调用。

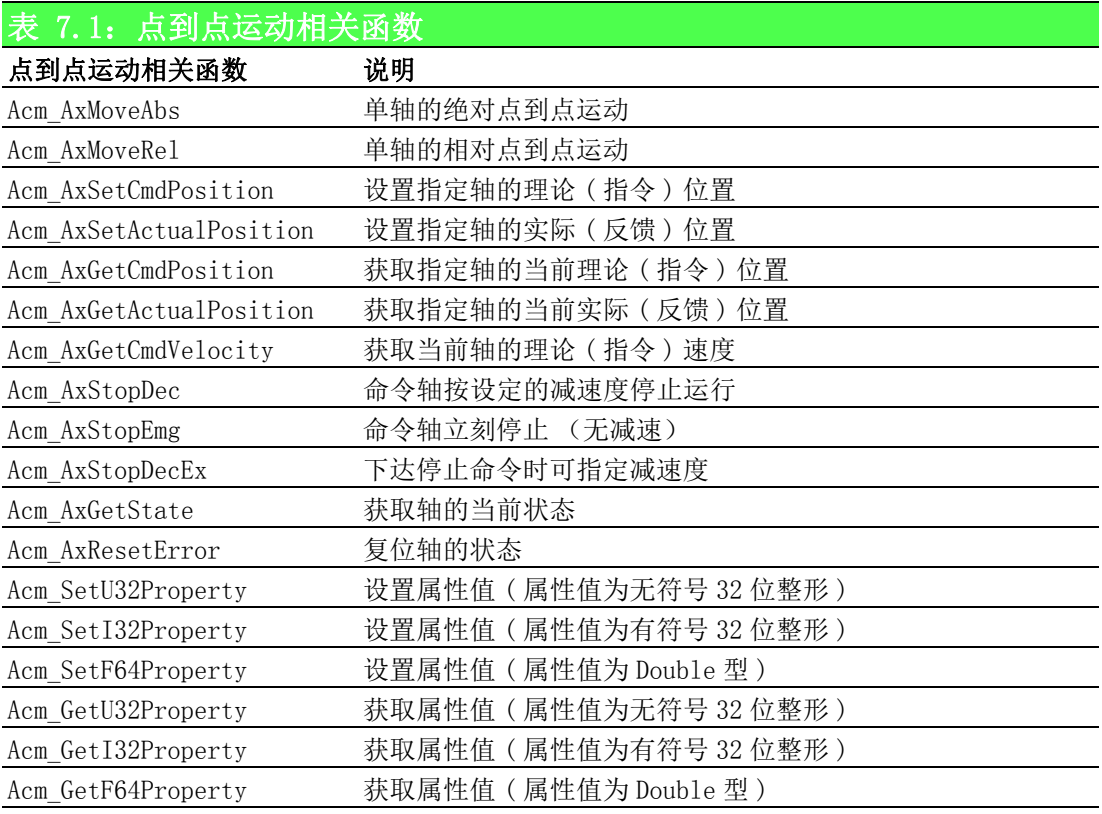

点到点运动相关属性如下表 7.2 所示,属性不能直接调用,而是在设置和获取属性的 函数中设置和获取属性的值。

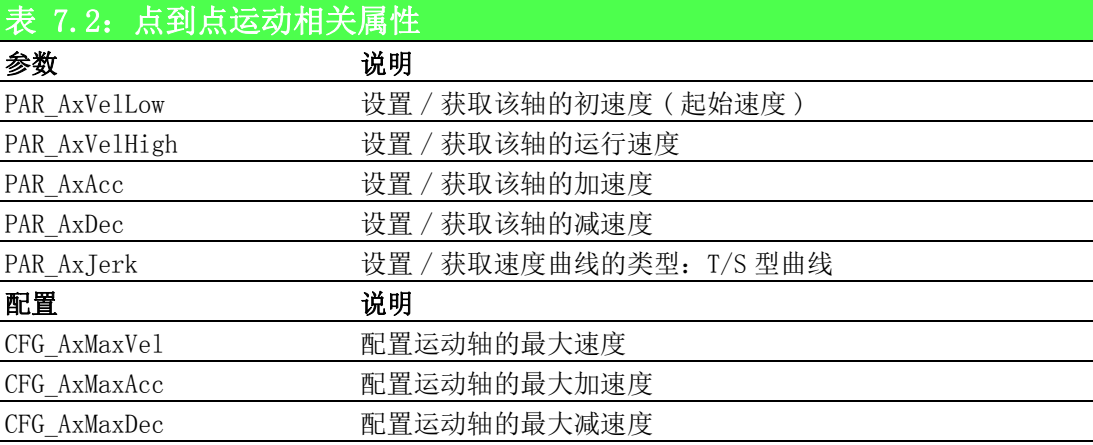

#### 7.2.2.2 重点说明

当轴的状态为 Ready 时, 将能执行点到点运动。关于轴的状态详见 6.2 节。 点到点运动分为两种:相对运动和绝对运动。

相对运动: 以当前的理论指令位置为参考位置作位置的移动。

绝对运动:以绝对零点指令位置为参考位置作位置的移动。

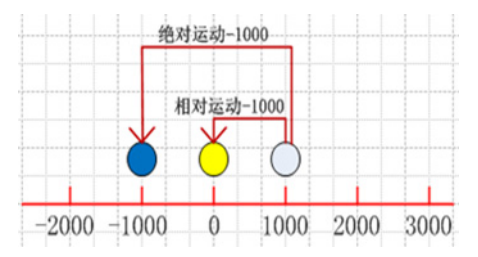

如上图所示,当前轴的控制部件停在 1000 pulse 的位置, 如此时下相对运动 -1000 pulse的函数指令,则控制部件将停在0 pulse的位置; 如此时下绝对运动-1000 pulse 的函数指令,则控制部件将停在 -1000 pulse 的位置,相当于控制部件向负方向移动 了 2000 个 pulse 的距离。

点到点运动模式下,可单独设置各轴的目标位置、初速度、加速度等运动参数,各轴 独立运行或停止。在运动过程中,可改变目标位置和运行速度 (7.2.4 和 7.2.5 章节 )。

 $\overline{\phantom{0}}$ 

#### 7.2.2.3 点到点运动流程图

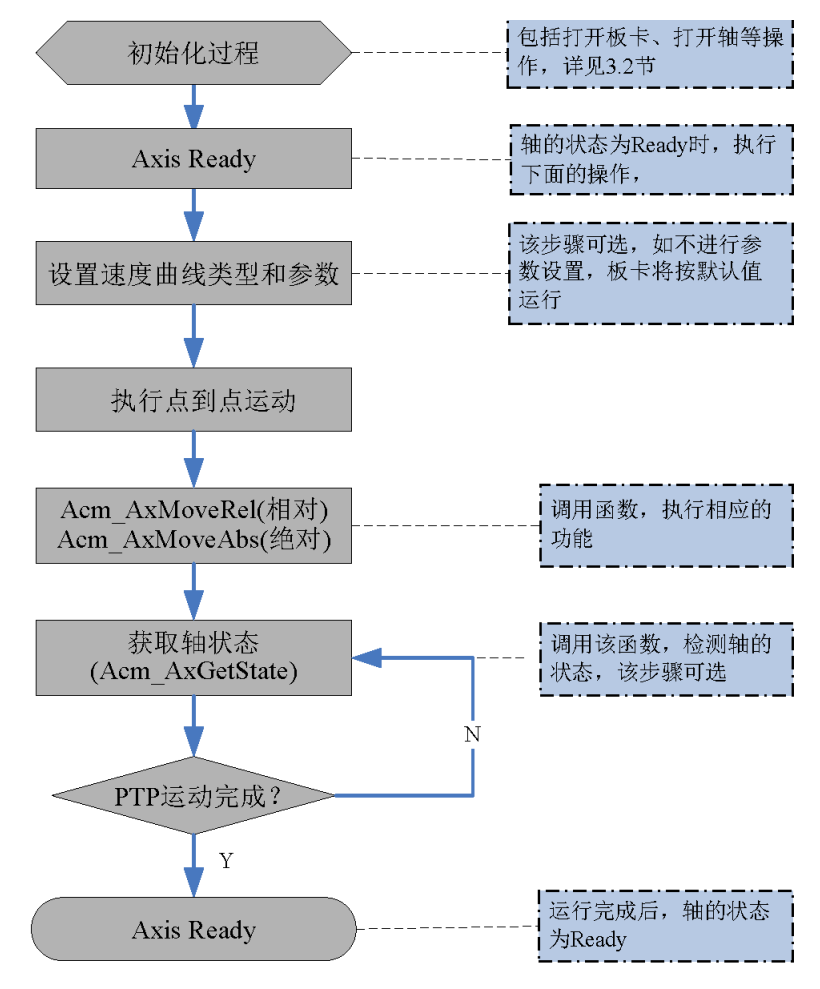

#### 图 7.1: 点到点运动流程图

#### 7.2.2.4 例程

该例程实现 0 轴执行相对点到点运动, 设置的速度等参数如下表所示:

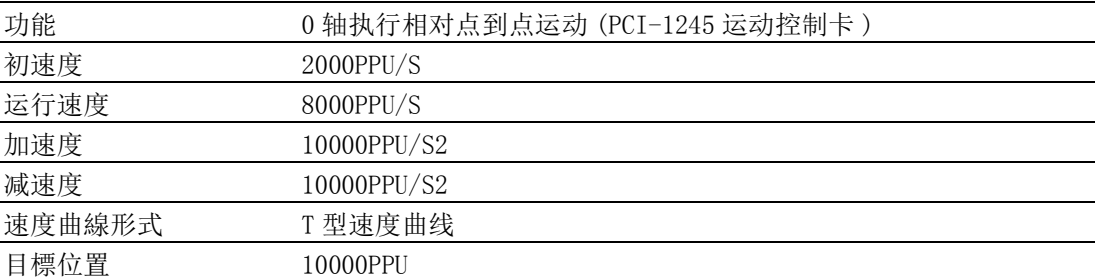

VC 代码如下:

HAND m Axishand $[4]$ : // 轴的 handle

U32 Ret; // 函数返回值

--- 初始化过程见 3.2.7 节 —

// 设置参数

```
Ret = Acm_SetF64Property(m_Axishand[0], PAR_AxVelLow, 2000); // 初速度 2000
```

```
Ret = Acm SetF64Property(m Axishand[0], PAR AxVelHigh, 8000); //运行速度8000
```

```
Ret = Acm SetF64Property(m Axishand[0], PAR AxAcc, 10000); // 加速度 10000
```

```
Ret = Acm_SetF64Property(m_Axishand[0], PAR_AxDec, 10000); // 减速度 10000
```

```
Ret = Acm SetF64Property(m Axishand[0], PAR AxJerk, 0); //T 型曲线
```
// 执行点到点运动
Ret = Acm\_AxMoveRel(m\_Axishand[0],10000); // 相对点位运动 // 读取轴的状态和位置

F64 CmdPos;

F64 ActPos;

U16 State;

Acm\_AxGetCmdPosition(m\_Axishand[0],&CmdPos); // 获取 0 轴的理论位置 Acm\_AxGetActualPosition(m\_Axishand[0], &ActPos); // 获取 0 轴的实际位置 Acm\_AxGetState(m\_Axishand[0], &State); // 获取 0 轴的状态 建议用户编写程序时,检测函数返回值,以判断函数的执行状态。并建 立错误处理机制,保证程序安全可靠运行。 具体使用步骤可参考 PTP 例程。

# 7.2.3 连续运动

# 7.2.3.1 连续运动相关函数与属性

连续运动相关函数如下表 7.3 所示。下表中的函数可在应用程序中直接调用。

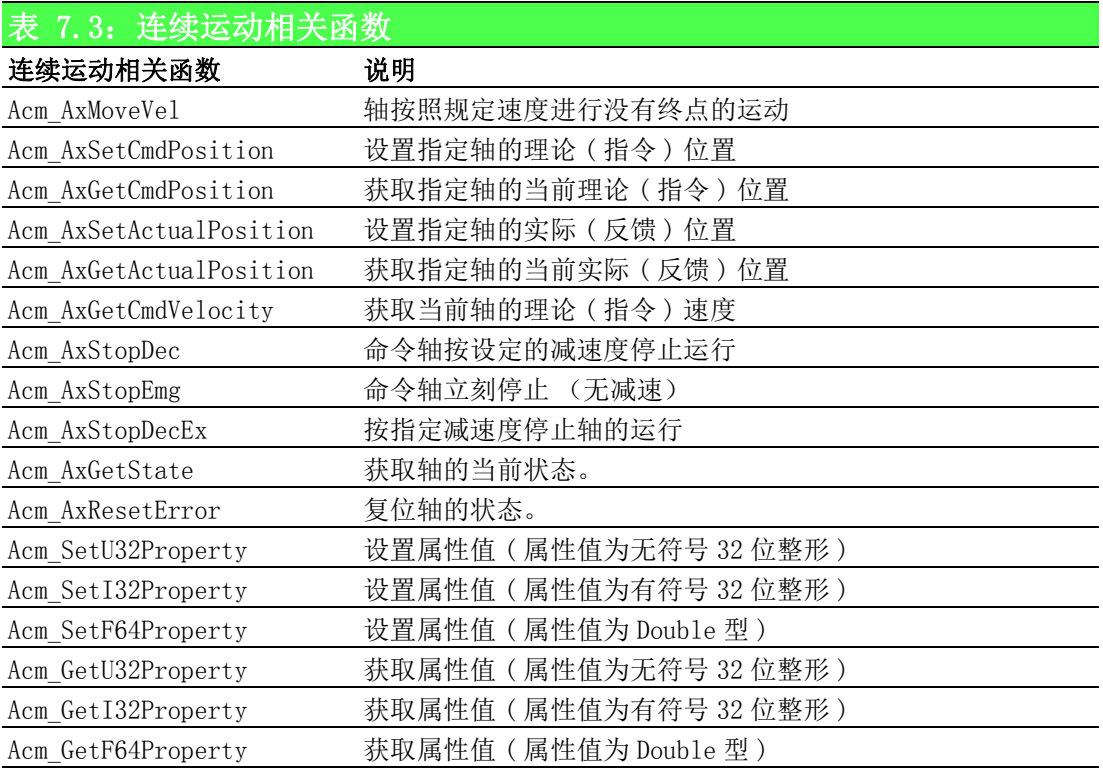

连续运动相关属性如下表 7.4 所示,属性不能直接调用,而是在设置和获取属性的函 数中设置和获取属性的值。

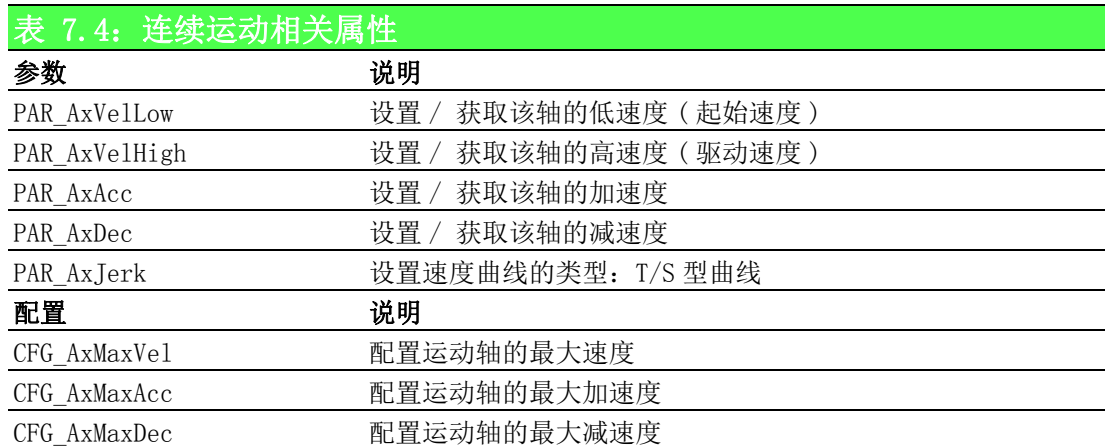

#### 7.2.3.2 重点说明

连续运动指命令轴按规定速度和方向执行没有终点的运动。如图所示。

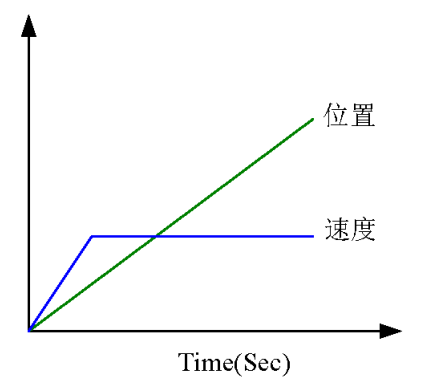

执行连续运动过程中,可单独设置各轴的速度参数。如初速度、加速度等。各轴将独 立运行或停止。

连续运动过程中,可改变运行轴的运行速度 ( 详见 7.2.5 章节 )。

执行连续运动时,轴的状态必须为 Ready。轴的状态可通过 Acm\_AxGetState 函数获取。 关于轴的运动状态见第 6 章。

### 7.2.3.3 流程图

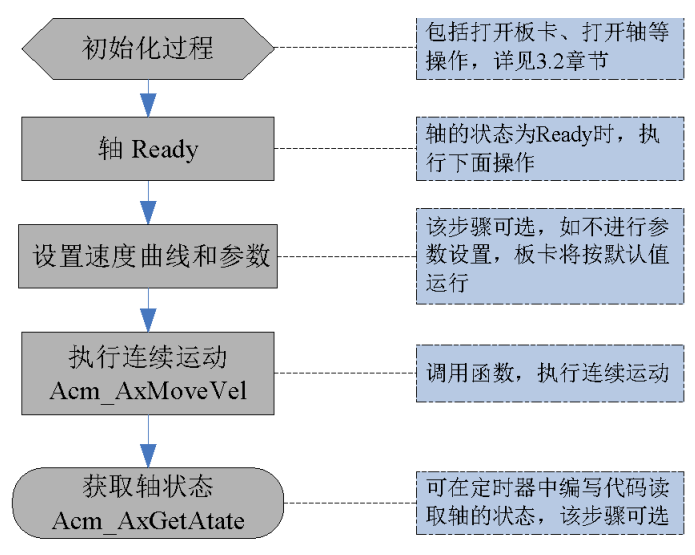

图 7.2: 连续运动流程图

#### 7.2.3.4 例程

该例程实现 0 轴执行正方向的连续运动, 设定的速度等参数如下表所示。

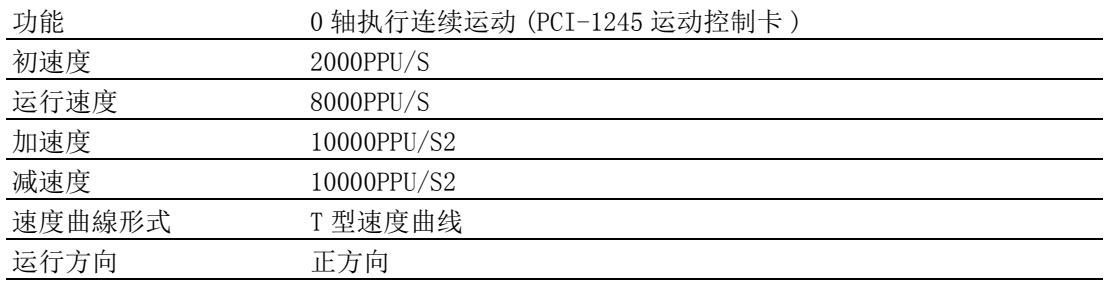

VC 代码如下:

HAND m Axishand $[4]$ ; // 轴的 handle

U32 Ret; // 函数返回值

--- 初始化过程见 3.2.7 节 —

// 设置参数

Ret = Acm SetF64Property(m Axishand[0], PAR AxVelLow, 2000); // 初速度 2000

Ret = Acm SetF64Property(m Axishand[0],PAR AxVelHigh,8000); //运行速度8000

Ret = Acm SetF64Property(m Axishand[0], PAR AxAcc, 10000); // 加速度 10000

Ret = Acm SetF64Property(m Axishand[0],PAR AxDec, 10000); // 减速度 10000

Ret = Acm SetF64Property(m Axishand[0],PAR AxJerk,0); //T 型曲线

// 执行连续运动

Ret = Acm AxMoveVel (m Axishand[0], 0); // 正方向连续运动

// 读取轴的状态和位置

F64 CmdPos:

F64 ActPos;

U16 State;

Acm\_AxGetCmdPosition(m\_Axishand[0],&CmPos); // 获取 0 轴的理论位置

Acm AxGetActualPosition(m Axishand[0], &ActPos); // 获取 0 轴的实际位置

Acm\_AxGetState(m\_Axishand[0],&State); // 获取 0 轴的状态

建议用户编写程序时,检测函数返回值,以判断函数的执行状态。并建立错误处理机 制,保证程序安全可靠运行。

具体使用步骤可参考 CMove 例程。

# 7.2.4 变位运动

# 7.2.4.1 变位运动相关函数与属性

变位运动相关函数如下表 7.5 所示,下表中的函数可直接调用。

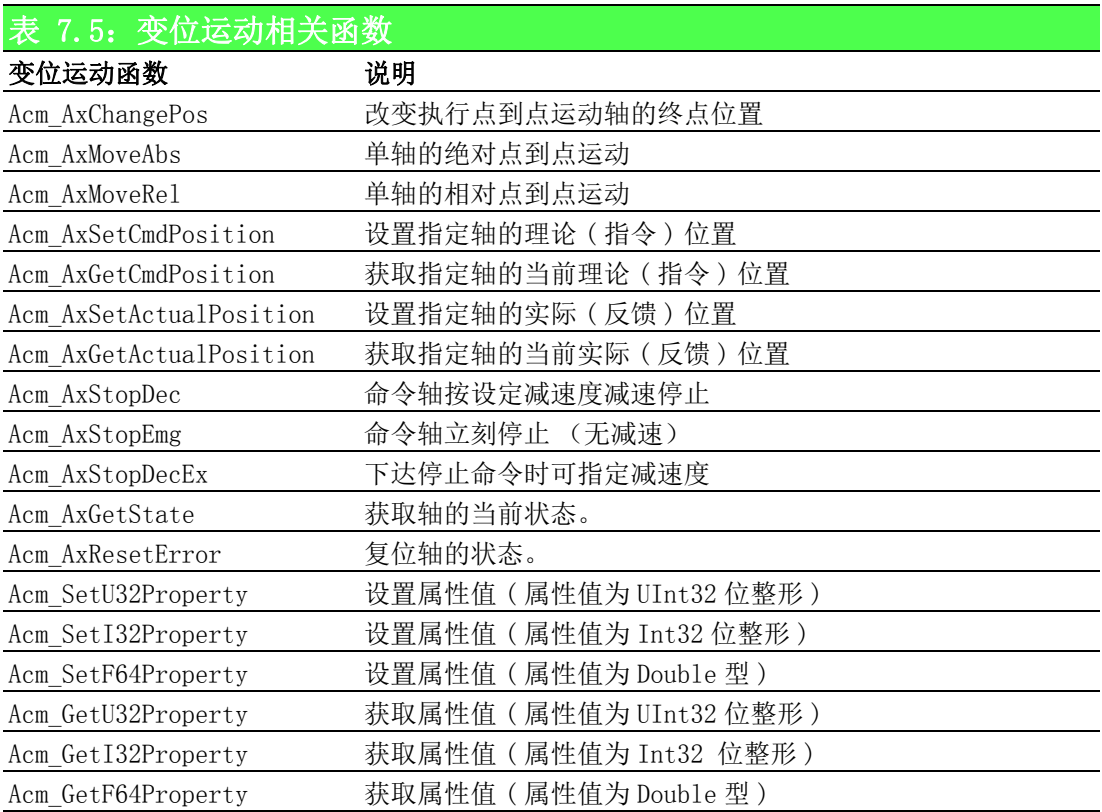

变位运动相关属性如表 7.6 所示,属性不能直接调用,而是在设置和获取属性的函数 中设置和获取属性的值。

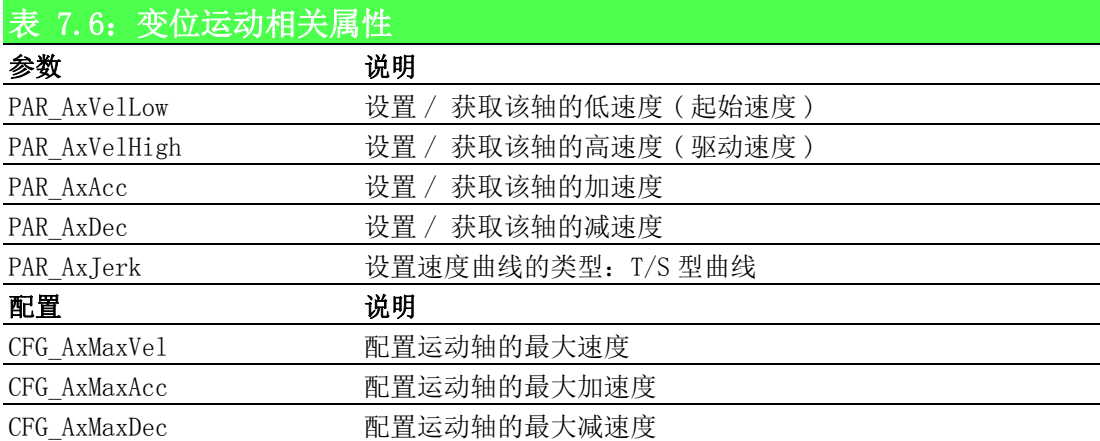

## 7.2.4.2 重点说明

变位运动指轴在执行点到点运动过程中 , 可改变点到点运动的目标位置。 调用 ChangePos 函数改变运行轴的目标位置时, 执行结果与轴的当前运动位置有关:

■ 当 Change 的位置大于当前运动位置时, 将运行到 Change 的位置

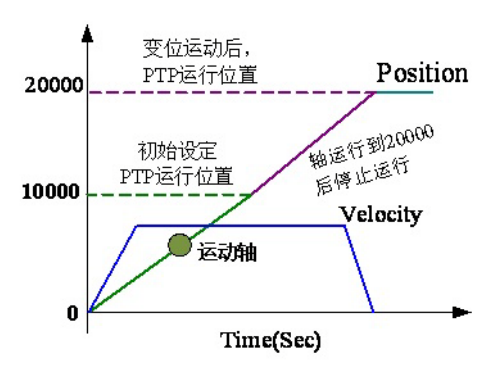

- 当 Change 的位置小于初始设定的目标位置,运行结果与轴的当前位置有关。如图 所示:初始目标位置 20000,Change 的目标位置为 10000:
- 1. 当轴的运行位置小于 10000 时,改变目标位置,轴将运行到 10000 后停止运行
- 2. 当轴的运行位置大于 10000 时,改变目标位置为 10000,轴将停止运行

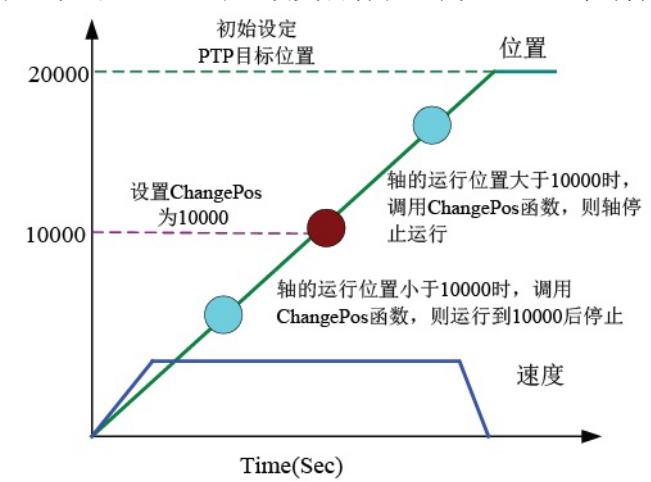

# 7.2.4.3 变位运动流程图

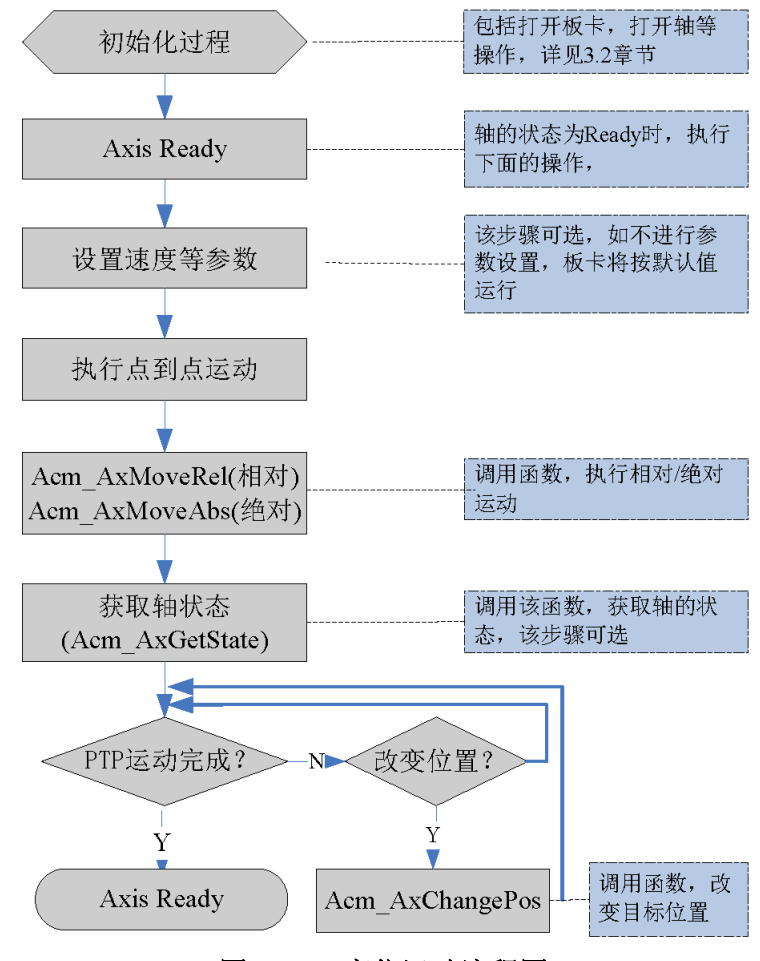

## 图 7.3: 变位运动流程图

#### 7.2.4.4 例程

例程实现 0 轴执行点到点运动过程中,改变轴的初始设定的目标位置,设置速度等参 数如下表所示。

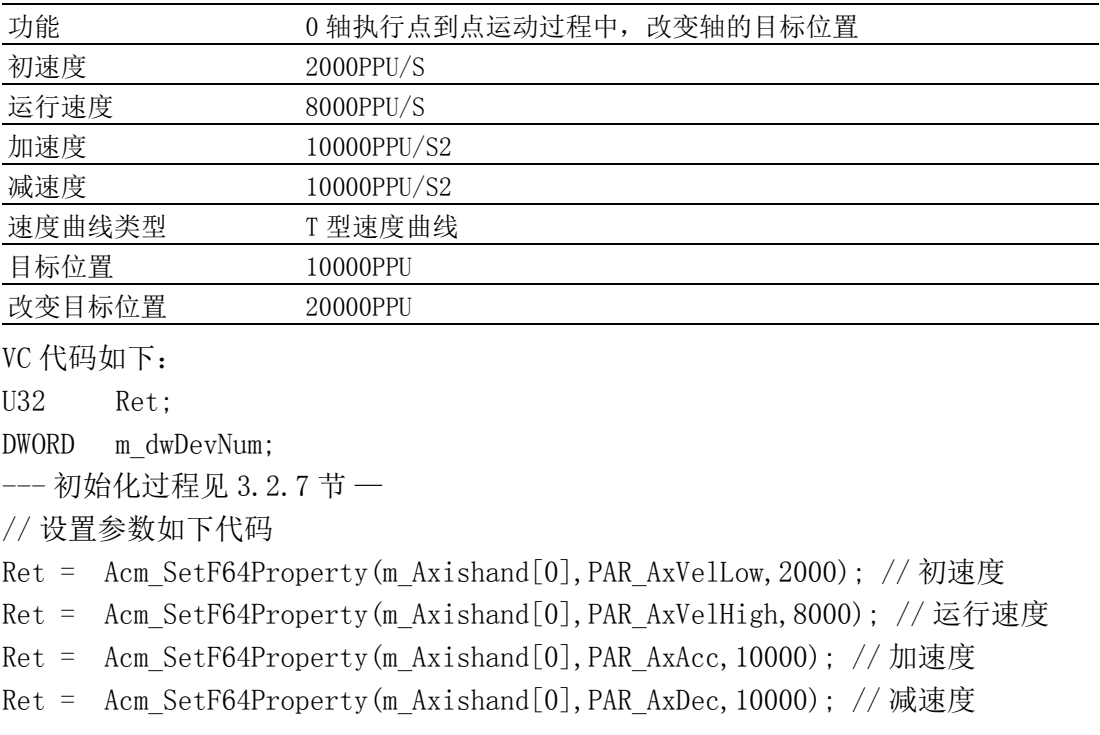

Ret = Acm SetF64Property(m Axishand[0], PAR AxJerk, 0): //T 型曲线 // 执行点到点运动,运动过程中改变终点位置

Ret = Acm\_AxMoveRe1(m\_Axishand[0], 10000); // 相对点到点运动, 目标位置 10000 Ret = Acm AxChangePos(m Axishand[0], 20000); // 改变终点位置为 20000 // 读取轴的状态和位置

F64 CmdPos;

F64 ActPos;

U16 State;

Acm\_AxGetCmdPosition(m\_Axishand[0],&CmPos); // 获取 0 轴的理论位置 Acm AxGetActualPosition(m Axishand[0], &ActPos); // 获取 0 轴的实际位置 Acm\_AxGetState(m\_Axishand[0], &State); //获取0轴的状态 建议用户编写程序时,检测函数返回值,以判断函数的执行状态。并建立错误处理机 制,保证程序安全可靠运行。

具体使用步骤可参考 Change\_P 例程。

# 7.2.5 变速运动

### 7.2.5.1 变速运动相关函数与属性

变速运动相关函数如下表 7.7 所示,表中的函数可直接调用。

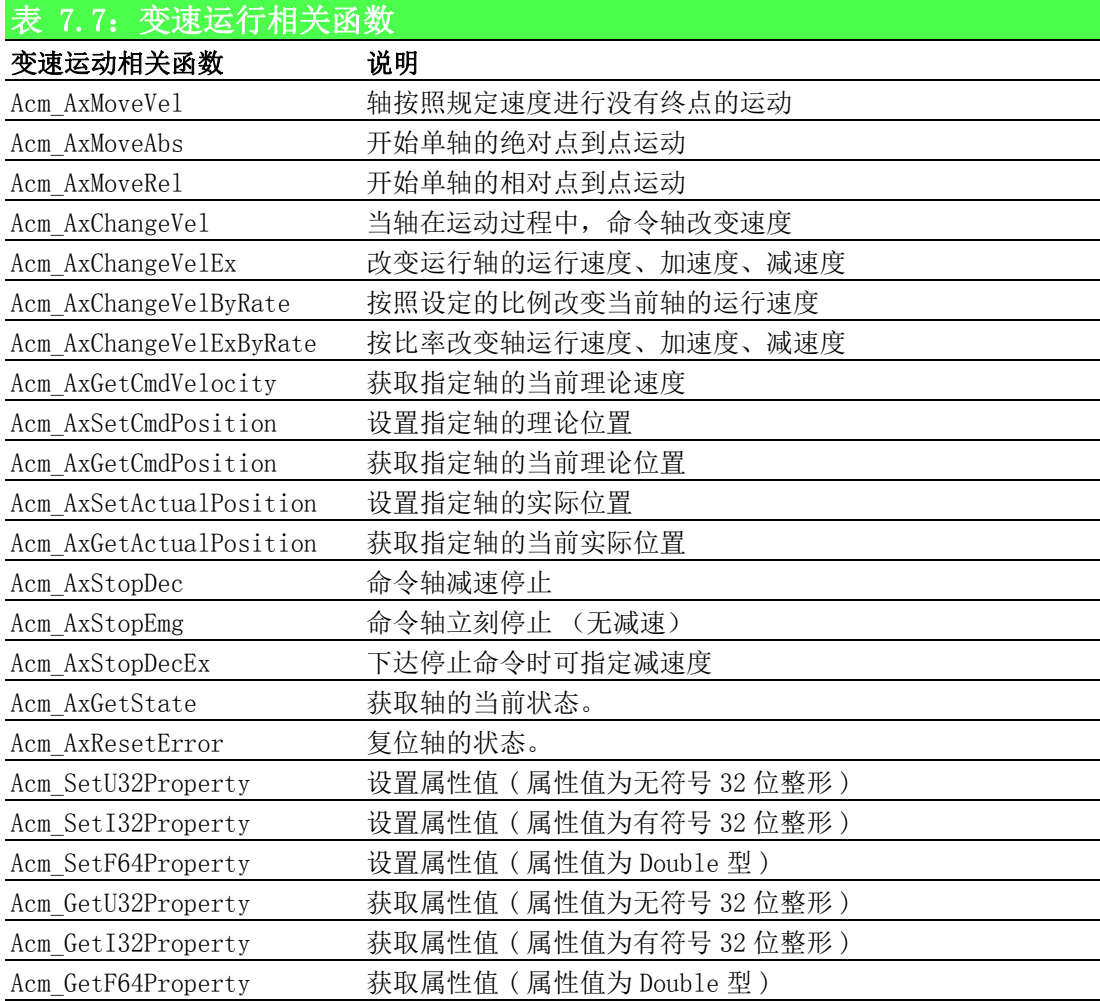

变速运动相关属性如表 7.8 所示,属性不能直接调用,而是在设置和获取属性的函数 中设置和获取属性的值。

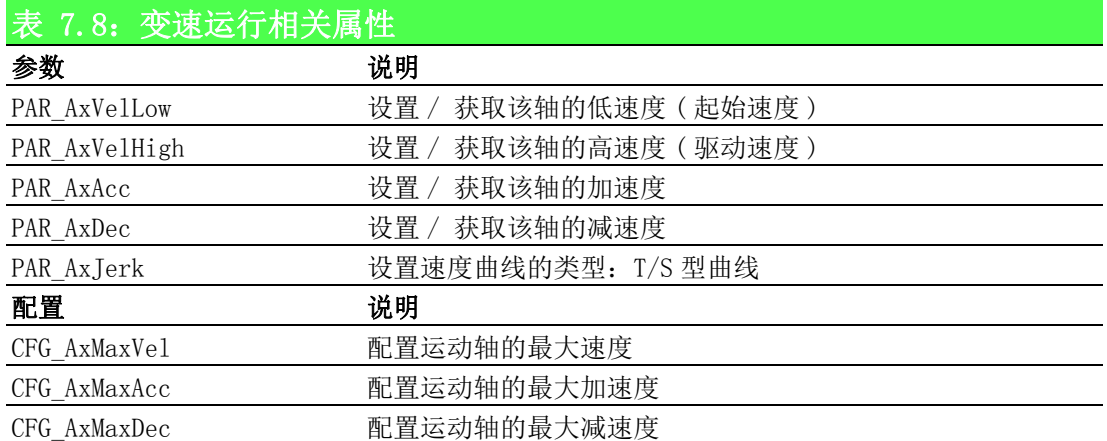

#### 7.2.5.2 重点说明

变速运动指当轴执行点到点运动或者连续运动时,改变当前轴的运行速度、加速度、 减速度。改变的速度需大于初速度。

变速运动如下图所示。

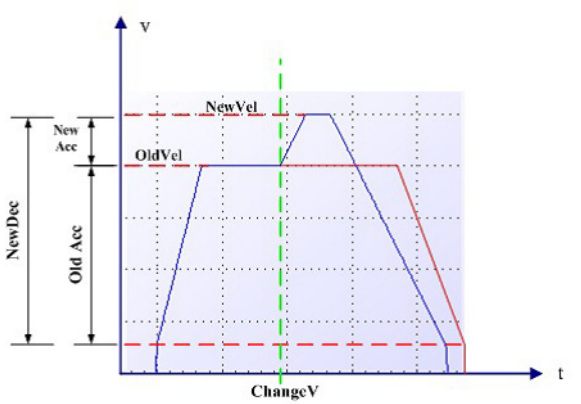

调用 Acm AxChangeVel 函数改变指定轴的运行速度。若命令成功下达,在下次运动之 前没有重新设定运行速度,则新的运行速度会作用到下次运动中。

调用 Acm AxChangeVelEx 函数改变运行速度、加速度、减速度。若命令成功下达, 在 下次运动之前没有重新设定运动速度,则新的运行速度会作用到下次运动中。若新的 加速度、减速度设置为 0,则使用上一次设定的加速度或减速度值。

调用 Acm\_AxChangeVelExByRate 函数根据比率改变运行速度,同时改变加速度和减速 度。新的速度,加速度和减速度仅对当前运动有效。若新的加速度减速度为 0, 则使用 上一次设定的加速度或减速度值。

调用 Acm\_AxChangeVelByRate 函数根据比率改变运行速度。新的速度仅对当前运动有 效。

# 7.2.5.3 变速运动流程图

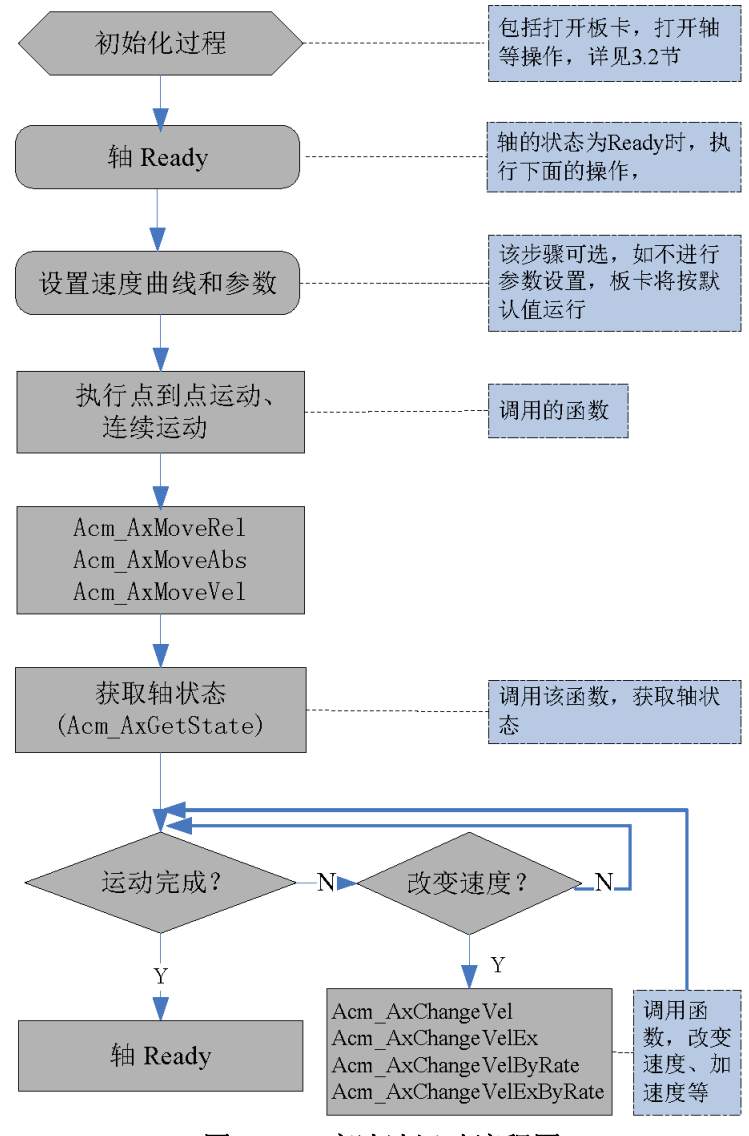

图 7.4: 变速速运动流程图

## 7.2.5.4 例程

例程实现 0 轴执行点到点运动过程中,改变运行轴的运行速度,设定的相关参数如下 表所示。

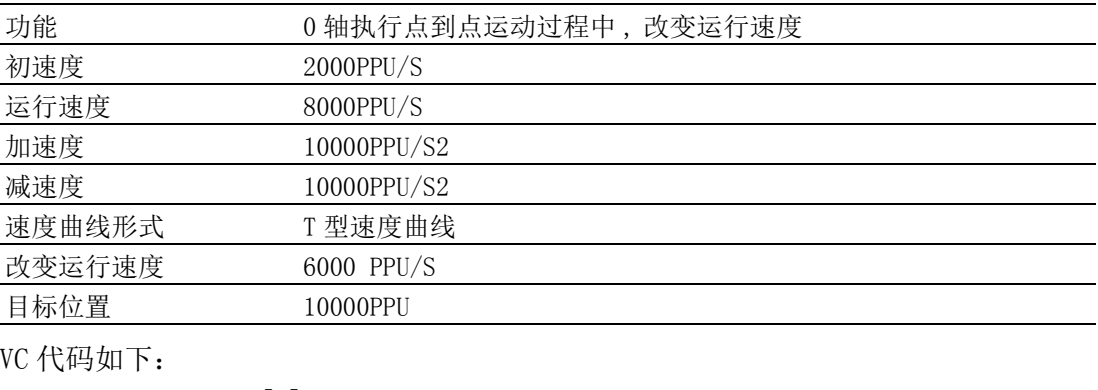

HAND m Axishand[4]; U32 Ret; --- 初始化过程见 3.2.7 节 —

// 设置速度参数如下代码

 $\overline{\phantom{0}}$ 

运动功能

Ret = Acm\_SetF64Property(m\_Axishand[0],PAR\_AxVelLow,2000);// 起始速度 2000 Ret = Acm SetF64Property(m Axishand[0],PAR AxVelHigh,8000); //运行速度8000  $Ret$  = Acm SetF64Property(m Axishand[0],PAR AxAcc,10000); // 加速度 10000  $Ret$  = Acm SetF64Property(m Axishand[0],PAR\_AxDec,10000); // 减速度 10000  $Ret$  = Acm\_SetF64Property(m\_Axishand[0], PAR\_AxJerk, 0); //T 型曲线 // 执行相对点到点运动 , 运动过程中改变运行速度 Ret = Acm AxMoveRel(m Axishand[0], 10000); // 相对点到点运动, 目标位置 10000 Ret = Acm\_AxChangeVel(m\_Axishand[0], 6000); // 改变运行速度为 6000PPU/S // 获取轴的位置和状态 F64 CmdPos: F64 ActPos; U16 State; Acm AxGetCmdPosition(m Axishand[0], &CmPos); // 获取 0 轴的理论位置 Acm AxGetActualPosition(m Axishand[0], &ActPos); // 获取 0 轴的实际位置 Acm\_AxGetState(m\_Axishand[0],&State); // 获取 0 轴的状态 建议用户编写程序时,检测函数返回值,以判断函数的执行状态。并建 立错误处理机制,保证程序安全可靠运行。

具体参考 Change\_V 例程。

# 7.2.6 同步起、同步停运动

### 7.2.6.1 同步起、同步停运动相关函数及属性

同步起、同步停运动相关函数如表 7.9 所示,下表中的函数可在应用程序中直接调用。

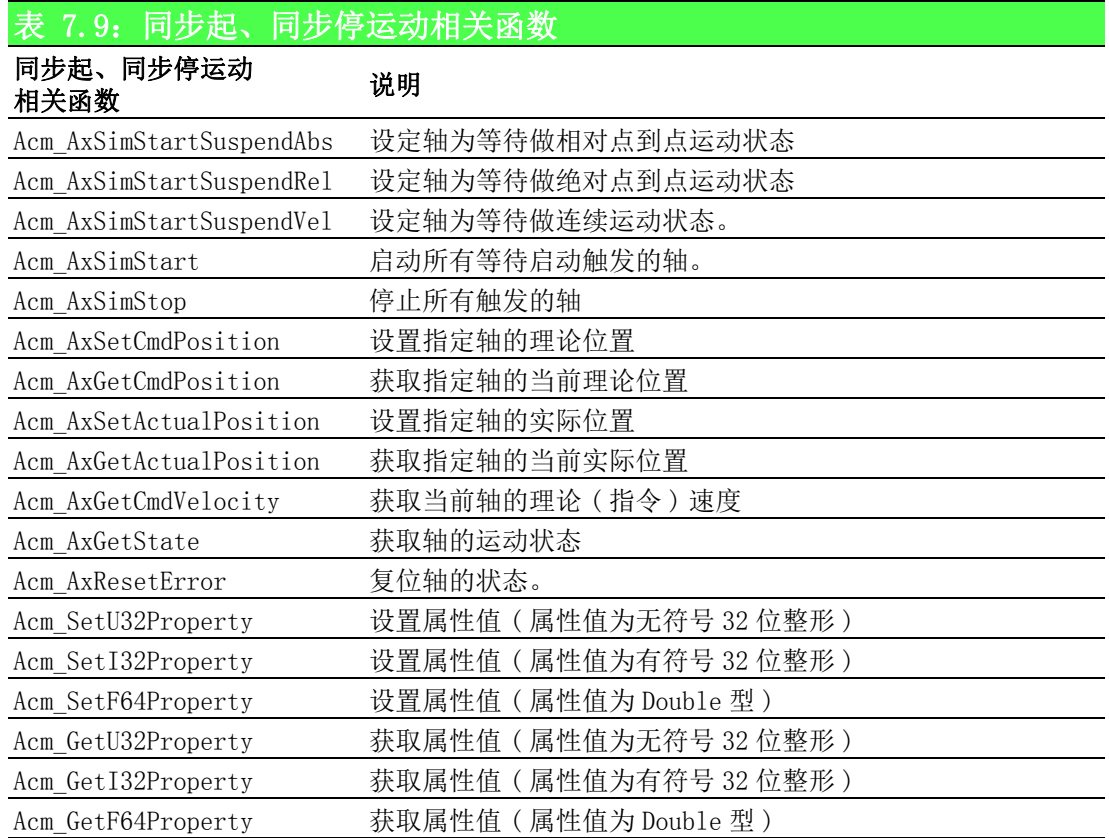

运动功能

 $\overline{\phantom{0}}$ 

同步起、同步停运动相关属性如表 7.10 所示,属性不能直接调用,而是在设置和获取 属性的函数中设置和获取属性的值。

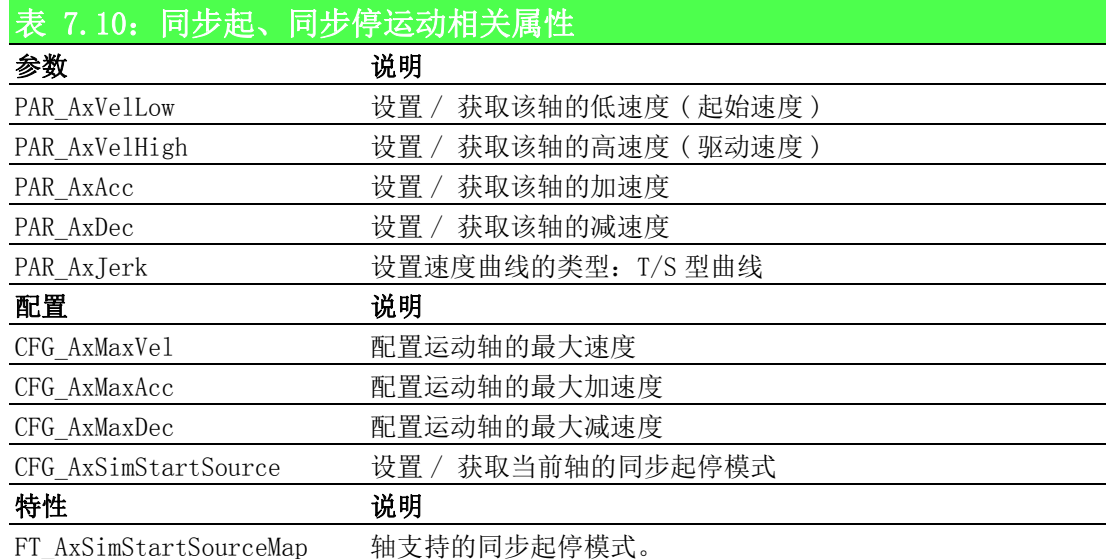

#### 7.2.6.2 重点说明

同步启、同步停运动指命令等待轴(等待同时开始运行的多个轴(一个及以上)),根 据同步启动模式,同时做点到点运动或连续运动,并可同时停止所有轴的运行。 同步 启运动的所有轴,同时启动后将以各自设定的速度运行到目标位置。

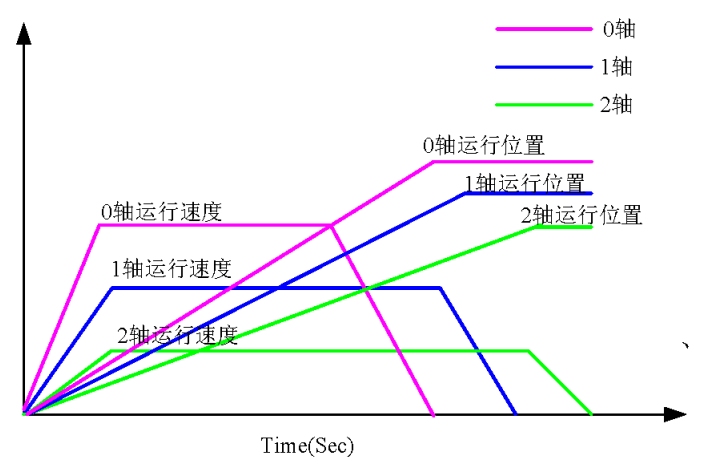

运行过程中执行 Acm AxSimStop 命令,将同时给所有轴停止的讯号,各轴会依据各自 的设置的减速度停止运行。

同步启、同步停模式通过属性 CFG AxSimStartSource 设置, 不同的属性值, 代表不同 的同步启动模式。具体参考 CFG\_AxSimStartSource 属性说明章节。

设置同步启动模式后,根据运动模式设置轴为等待状态:

- 1. 当运动模式为绝对点到点运动时,调用 Acm\_AxSimStartSuspendAb 函数将轴设为 等待状态。
- 2. 当运动模式为相对点位运动时, 调用 Acm AxSimStartSuspendRel 函数将轴设为 等待状态。
- 3. 当运动模式为连续运动时, 调用 Acm AxSimStartSuspendRe1 函数将轴设为等待 状态。

最后调用 Acm\_AxSimStart 函数发出同步启停信号, 启动所有等待启动触发的轴, 轴会 根据同步启停模式启动触发。

### 7.2.6.3 同步起、同步停运动流程图

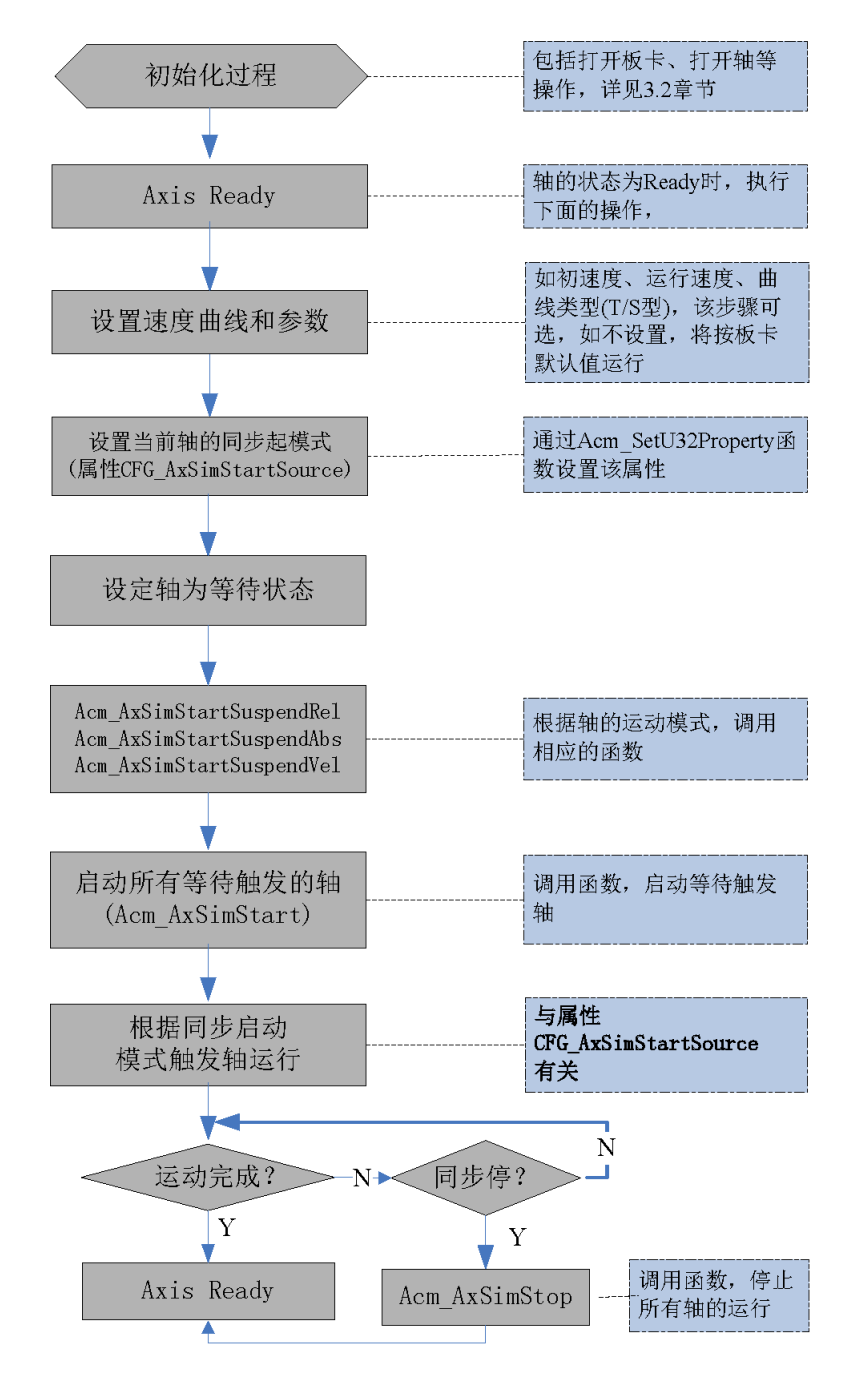

# 图 7.5: 同步起、同步停运动流程图

### 7.2.6.4 例程

例程实现 1、2、3 轴同时起动做相对点到点运动,设定的速度等参数如下表所示。

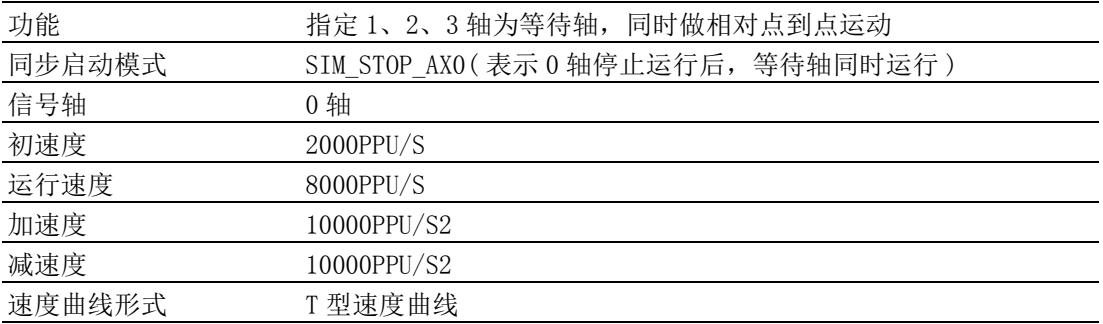

 $\overline{\phantom{0}}$ 

首先设置同步起动模式,即设置属性 CFG\_AxSimStartSource 的值,每个等待轴都需单 独设置同步起动模式。 VC 主要代码如下: HAND m Axishand<sup>[4]</sup>; U32 Ret; --- 初始化过程见 3.2 节 — // 设置速度参数如下代码 for (int  $i = 0$ ;  $i \le 4$ ;  $i^{++}$ ) {Ret = Acm SetF64Property(m Axishand[i],PAR AxVelLow, 2000); // 初速度 2000 Ret = Acm SetF64Property(m Axishand[i],PAR AxVelHigh,8000); // 运行速度 8000 Ret = Acm SetF64Property(m Axishand[i],PAR AxAcc,10000); // 加速度 10000 Ret = Acm SetF64Property(m Axishand[i],PAR AxDec,10000); // 减速度 10000 Ret = Acm\_SetF64Property(m\_Axishand[i], PAR\_AxJerk, 0); //T型曲线 } for (int  $i = 1$ ;  $i \le 4$ ;  $i^{++}$ ) {Ret=Acm\_SetU32Property(m\_Axishand[i],CFG\_AxSimStartSource,SIM\_STOP\_AX0);/ / 每个轴单独设置同步启停模式 } for (int  $i = 1$ ;  $i \le 4$ ;  $i^{++}$ ) {Ret =Acm\_AxSimStartSuspendRel(m\_Axishand[i],50000); // 设置轴为等待状态 } Ret = Acm AxSimStart(m Axishand[0]); // 开始同步启停运动

完成上述设定,当 0 轴运动停止,1、2、3 轴将同时做点到点运动,

调用 Acm AxSimStop 函数可停止轴的运行。如果设置同步启停模式为比较信号触发, 则需要设置比较事件相关的属性和 API。

建议用户编写程序时,检测函数返回值,以判断函数的执行状态。并建立错误处理机 制,保证程序安全可靠运行。

具体使用步骤请参考 SimulateOpe 例程。

# 7.2.7 叠加运动

#### 7.2.7.1 叠加运动相关函数

叠加运动相关函数如下表 7.11 所示 , 下表中的函数可在应用程序中直接调用。

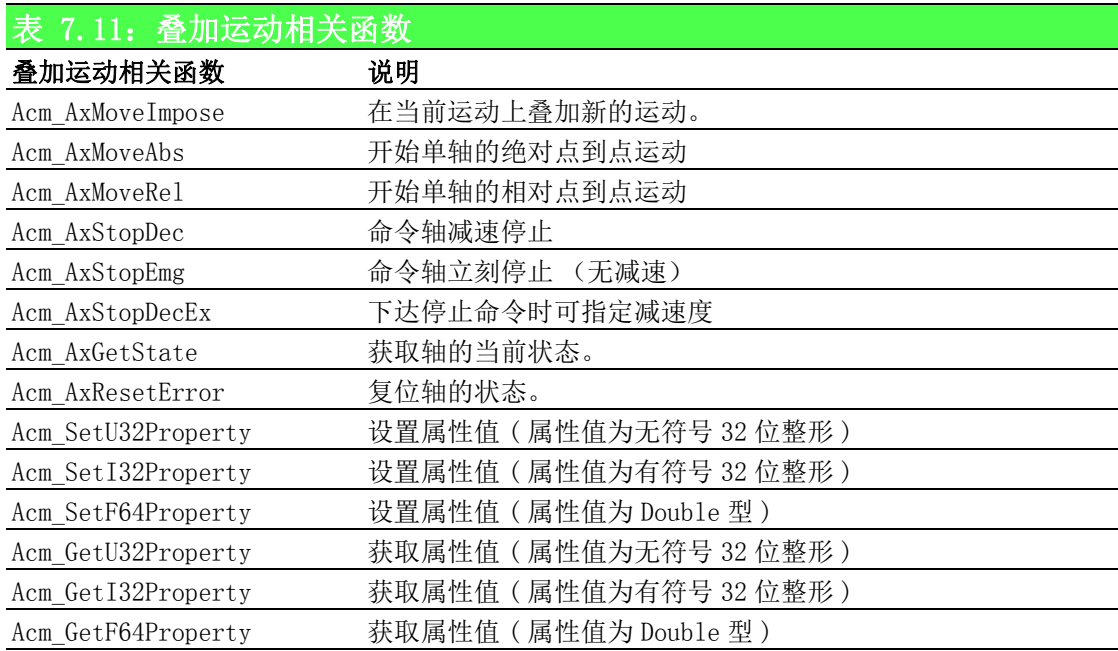

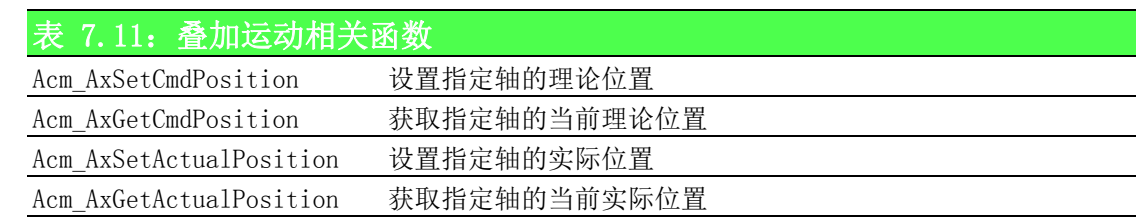

叠加运动相关属性如表 7.12 所示,属性不能直接调用,而是在设置和获取属性的函数 中设置和获取属性的值。

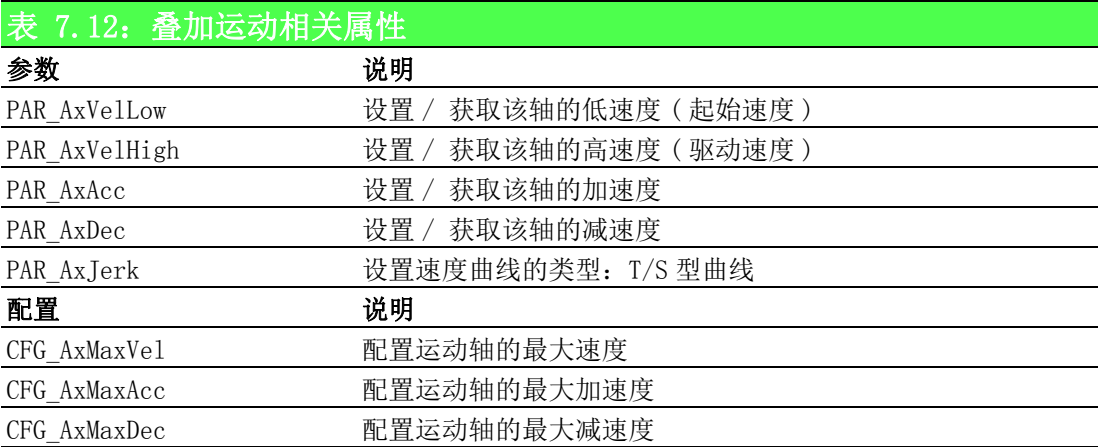

#### 7.2.7.2 重点说明

叠加运动指在当前运动上叠加新的运动,运动停止的终止位置将为原始位置加、减新 设定的位置。

例如轴执行点到点运动,目标位置为 10000,调用叠加运动函数 Acm\_AxMoveImpose 设 定叠加相对位置为 3000, 则轴运行到 13000 后停止运行; 当设定的目标位置为 -3000 时,则轴运行到 7000 后停止运行。支持新叠加的运动的速度曲线为 T 型曲线。

叠加运动功能函数 Acm\_AxMoveImpose 可设置新叠加段的位置和速度。

整个速度曲线由该运动的 NewVel、原始运动的 PAR\_AxVelLow、PAR\_AxVelHigh、 PAR\_AxAcc、PAR\_AxDec、PAR\_AxJerk 决定。如图 7.6 所示。

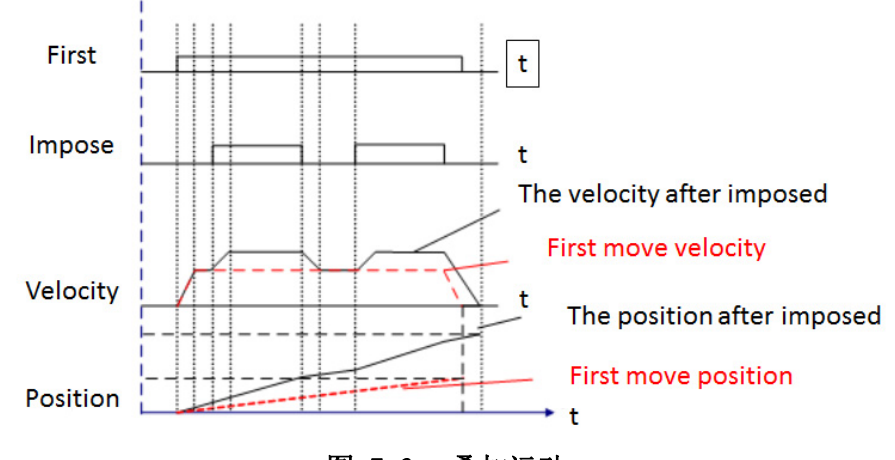

图 7.6: 叠加运动

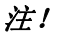

注! 不能在叠加运动上叠加新的运动。

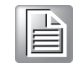

## 7.2.7.3 叠加运动流程图

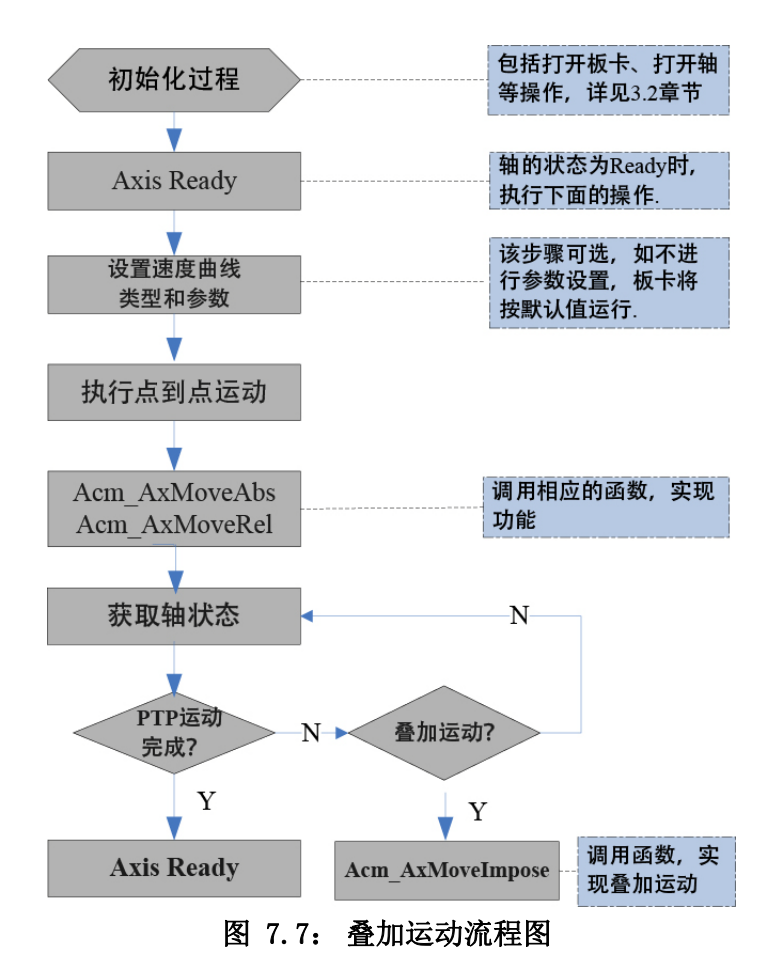

#### 7.2.7.4 例程

例程实现 0 轴执行点到点运动过程中,叠加新的运动,设置的速度等参数值如下表所 示。

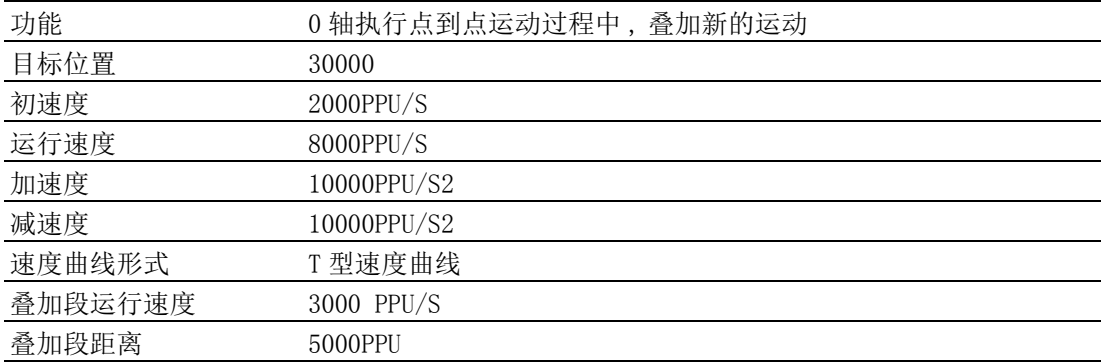

VC 代码如下:

HAND m Axishand[4];

U32 Ret;

--- 初始化过程见 3.2 节 —

// 设置速度参数如下代码

Ret = Acm SetF64Property(m Axishand[0],PAR AxVelLow, 2000); // 起始速度

Ret = Acm\_SetF64Property(m\_Axishand[0], PAR\_AxVelHigh, 8000); // 运行速度

Ret = Acm\_SetF64Property(m\_Axishand[0], PAR\_AxAcc, 10000); //加速度

Ret = Acm\_SetF64Property(m\_Axishand[0], PAR\_AxDec, 10000); // 减速度

Ret = Acm SetF64Property(m Axishand[0], PAR AxJerk, 0); //T 型曲线

// 执行点位运动,在点位运动上叠加新的运动

Ret = Acm AxMoveRel(m Axishand[0], 30000); // 点到点运动, 目标位置 100000 Ret = Acm\_AxMoveImpose(m\_Axishand[0], 5000, 3000); //叠加新的运动 // 获取轴的位置和状态

- F64 CmdPos;
- F64 ActPos;
- F64 NewVel:
- U16 State;

Acm\_AxGetCmdVelocity(m\_Axishand[0],& NewVel) // 获取 0 轴运动速度 Acm AxGetCmdPosition(m Axishand[0], &CmPos); // 获取 0 轴的理论位置 Acm\_AxGetActualPosition(m\_Axishand[0],&ActPos); // 获取 0 轴的实际位置 Acm\_AxGetState(m\_Axishand[0], &State); // 获取 0 轴的状态 运行后叠加段的速度为 11000,运行的距离为 35000 建议用户编写程序时,检测函数返回值,以判断函数的执行状态。并建立错误处理机 制,保证程序安全可靠运行。

详细使用步骤参考 MoveImpose 例程。

# 7.2.8 JOG 运动、手轮运动

### 7.2.8.1 JOG、手轮运动相关函数与属性

JOG 运动、手轮运动相关函数如下表 7.13 所示。表中的函数可在应用程序中直接调用。

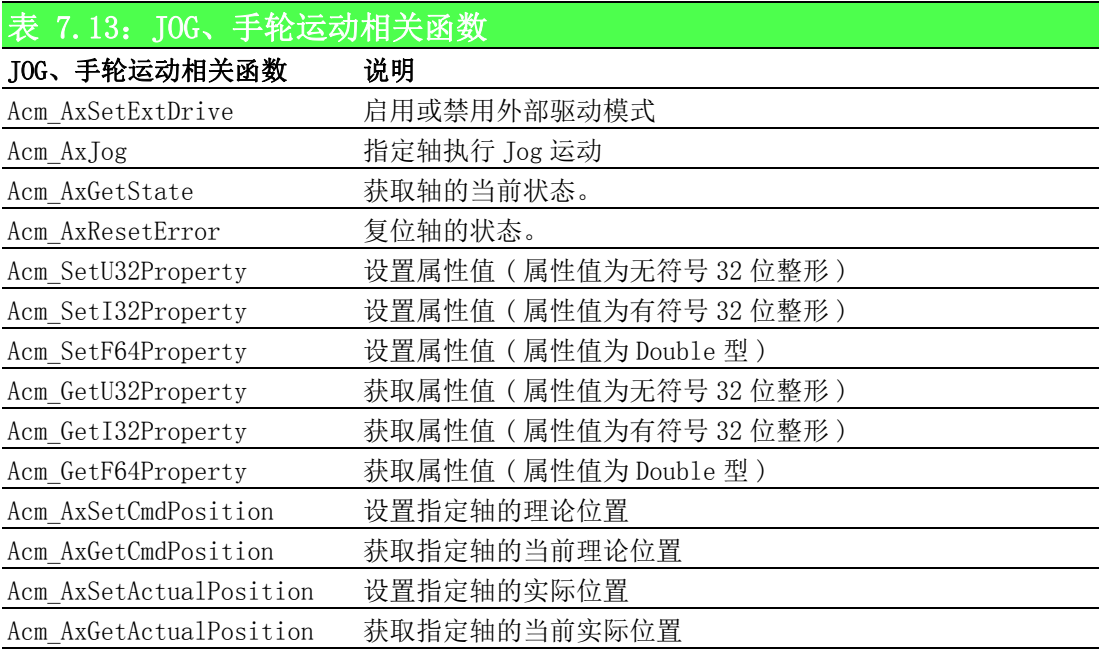

JOG、手轮运动相关属性如表 7.14 所示,属性不能直接调用,而是在设置和获取属性 的函数中设置和获取属性值。

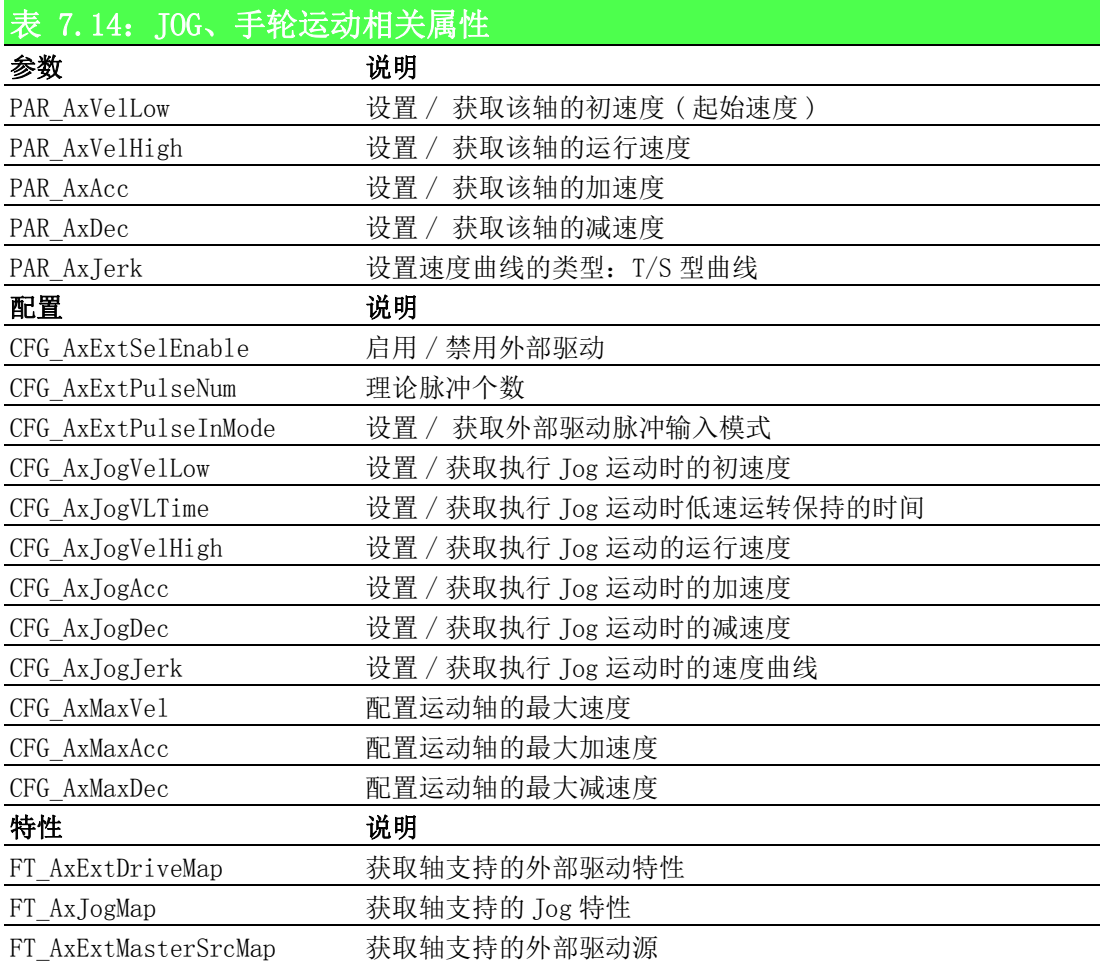

#### 7.2.8.2 重点说明

Jog 运动、手轮运动模式下,可单独设置各轴的初速度、运行速度、加速度等速度参 数,支持同一时间有两个以上的轴在 JOG 状态。

Jog 运动模式下,通过设置属性 CFG\_AxJogVelLow、CFG\_AxJogVelHigh、CFG\_AxJogAcc、 CFG AxJogAcc 的值, 设置 Jog 运行时的初速度、运行速度、加速度、减速度。

手轮运动模式下,通过设置参数 PAR\_AxVelLow、PAR\_AxVelHigh、PAR\_AxVelAcc、 PAR AxVelDec 的值, 设置手轮运动时的初速度、运行速度、加速度、减速度。

执行 Jog 运动时,可通过设置属性 CFG AxJogVLTime 的值,设置低速运转保持的时间。 即在该段时间内,轴将以初速度运行。

Jog 运动如下图所示。在停止 Jog 运行时,可继续触发 Jog 运动, 当同向硬件触发时, 轴将直接加速到运行速度,当反向硬件触发时,轴将减速到 0 后,再加速到运行速度。

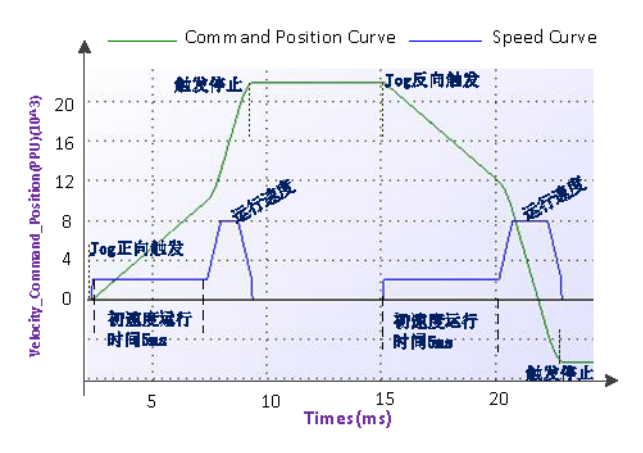

根据板卡上针脚定义, X\_IN4 及 X\_IN5 可支持 X 轴的 JOG 和手轮模式。

### X\_IN4、 有三种功能:

通用数字量输入

 $JOG+$ 

MPG+

### X\_IN5 同样也有三种功能:

通用数字量输入

 $JOG-$ 

 $MPG-$ 

只有 X\_IN4, X\_IN5 可以接 JOG 信号, 如果要设置其他轴执行 Jog 运动时, 就输入该轴 的 Handle。

# 7.2.8.3 JOG、手轮运动流程图

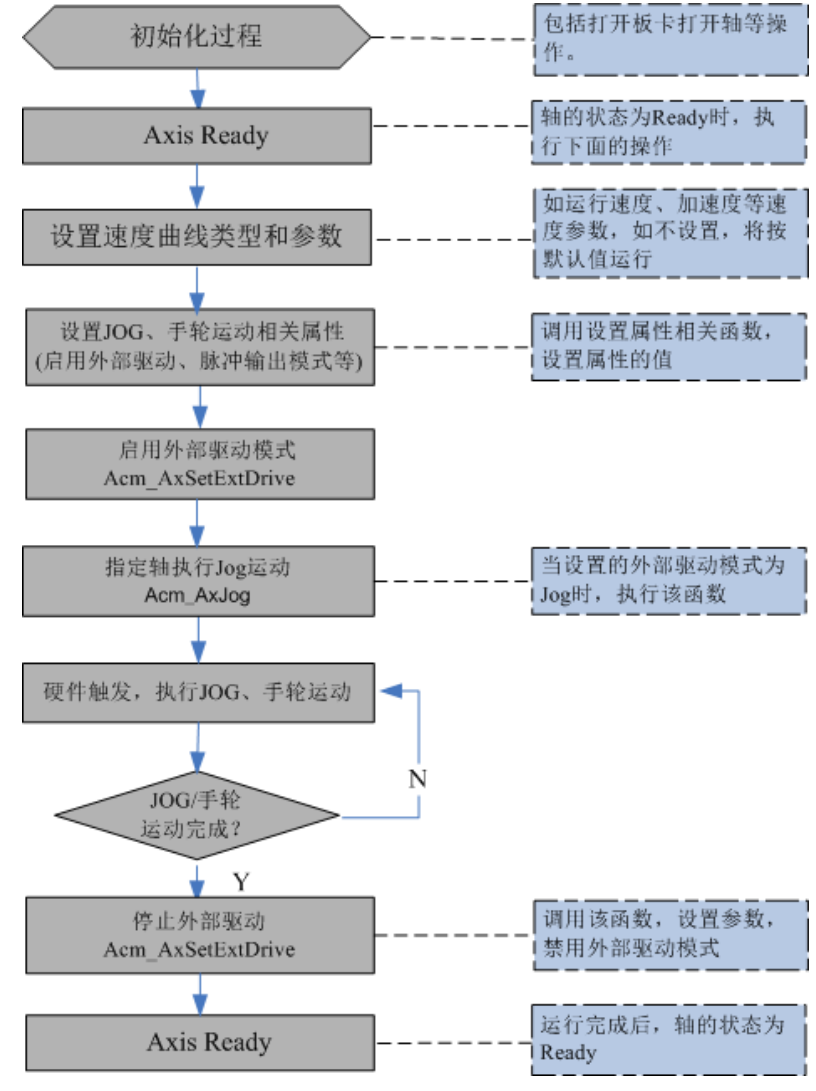

图 7.8: JOG、手轮运动流程图

#### 7.2.8.4 例程

例程实现 0 轴执行 JOG 运动,设置的速度等参数值如下表所示。

| 功能     | 0 轴执行 Jog 运动 |
|--------|--------------|
| 理论脉冲数  | 1000         |
| 脉冲输出模式 | 2000PPU/S    |
| 初速度    | 2000PPU/S    |
| 运行速度   | 8000PPU/S    |
| 加速度    | 10000PPU/S2  |
| 减速度    | 10000PPU/S2  |
| 速度曲线形式 | T型速度曲线       |

VC 代码如下所示:

HAND m Axishand $[4]$ ;

U32 Ret;

--- 初始化过程见 3.2 节 —

// 设置速度参数如下代码

Ret = Acm\_SetF64Property(m\_Axishand[0],PAR\_AxVelLow,2000); // 起始速度

Ret = Acm\_SetF64Property(m\_Axishand[0], PAR\_AxVelHigh, 8000); // 运行速度

Ret = Acm SetF64Property(m Axishand[0], PAR AxAcc, 10000); // 加速度

Ret = Acm SetF64Property(m Axishand[0], PAR AxDec, 10000); // 减速度

 $Ret$  = Acm\_SetF64Property(m\_Axishand[0], PAR\_AxJerk, 0); //T 型曲线

Ret = Acm\_SetU32Property(m\_Axishand[0], CFG\_AxExtSelEnable, 1);// 启用外部 驱动

Ret = Acm\_SetU32Property(m\_Axishand[0], CFG\_AxExtPulseNum,1000);//理论脉冲 数

 $Ret$  = Acm SetU32Property(m Axishand[0], CFG AxPulseOutMode, 1);

// 使能 jog 模式

 $Ret$  = Acm AxSetExtDrive(m Axishand[0], 1);//Enable Jog Mode // 获取轴的位置和状态

#### F64 CmdPos;

F64 ActPos;

U16 State;

Acm\_AxGetCmdPosition(m\_Axishand[0],&CmPos); // 获取 0 轴的理论位置 Acm AxGetActualPosition(m Axishand[0], &ActPos); // 获取 0 轴的实际位置 Acm\_AxGetState(m\_Axishand[0], &State); // 获取 0 轴的状态 建议用户编写程序时,检测函数返回值,以判断函数的执行状态。并建 立错误处理机制,保证程序安全可靠运行。 详细使用步骤请参考 JOG/MPG 例程

# 7.2.9 原点复归

# 7.2.9.1 原点复归相关函数与属性

原点复归相关函数如下表 7.15 所示,下表中的函数可直接调用。

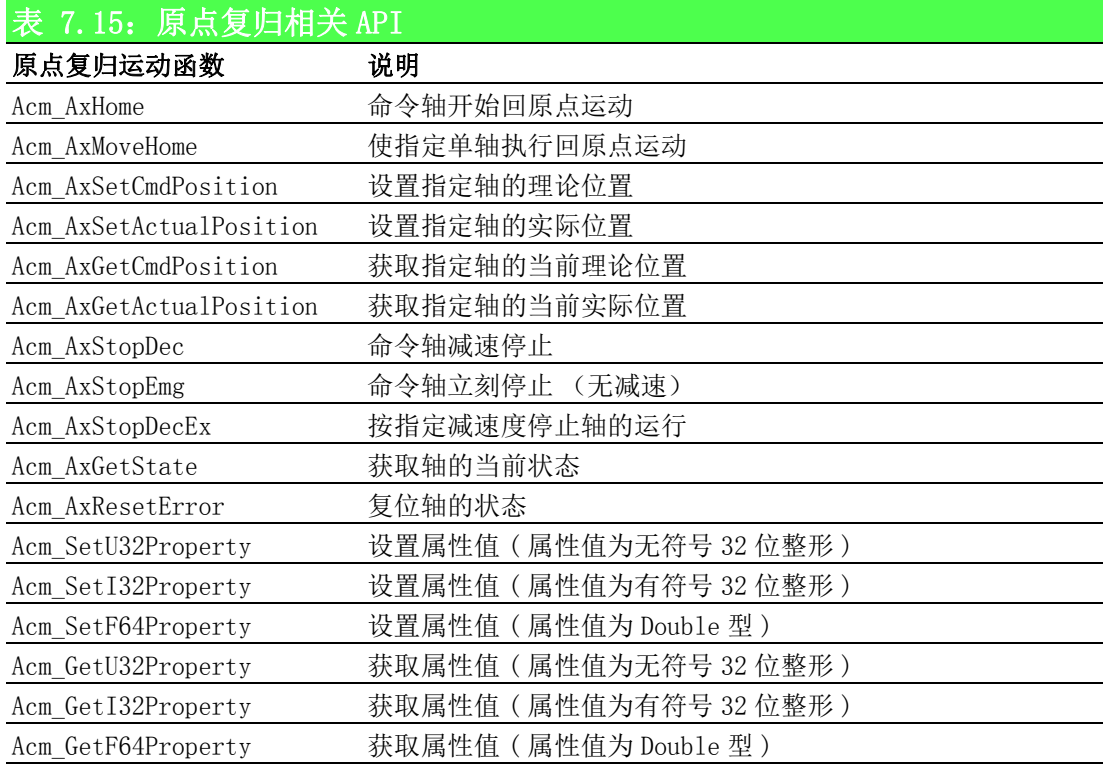

原点复归运动相关属性如下表 7.16 所示,下表中属性不能直接调用,而是在设置和获 取属性的函数中设置和获取属性的值。

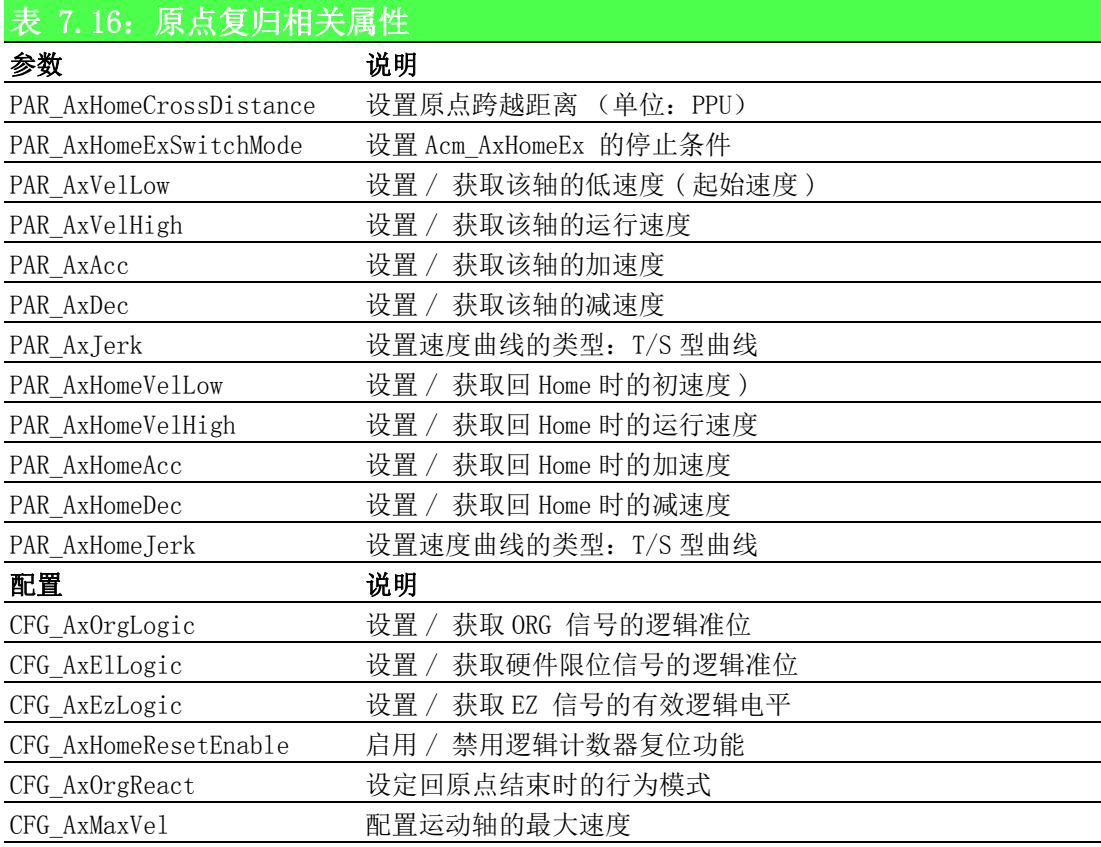

运动功能

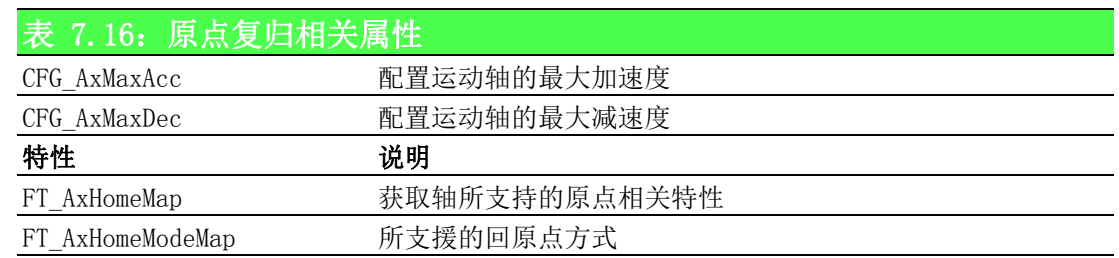

#### 7.2.9.2 重点说明

原点复归指轴回 ORG、LMT+、LMT-、EZ 的行为模式。

原点复归模式下,ORG、LMT+-、EZ 信号也称为原点信号 (Home 信号 ),即电机回原点 时控制它停止的信号。电机停止模式分为减速停止和立即停止,通过属性 CFG\_AxOrgReact 设置。电机停止运行后,如果属性 CFG\_AxHomeResetEnable 设置为 "True", 则原点运动终止后, 理论位置和实际位置将复位至零。

原点信号默认为上升沿触发。设置 CFG\_AxOrgLogic、CFG\_AxElLogic、CFG\_AxEzLogic 属性可以修改 ORG、LMT+-、EZ 信号的逻辑准位。

研华运动控制卡共提供两个函数执行回 Home:

#### Acm\_AxHome 和 Acm\_AxMoveHome

调用 Acm\_AxHome 执行回 Home 时,通过 PAR\_AxVelLow、PAR\_AxVelHigh、PAR\_AxAcc、 PAR\_AxDec、PAR\_AxJerk 设置初速度,运行速度、加速度、减速度、速度曲线类型。

调用 Acm\_AxMoveHome 执行回 Home 时,通过 PAR\_AxHomeVelLow、PAR\_AxHomeVelHigh、 PAR\_AxHomeAcc、PAR\_AxHomeDec、PAR\_AxHomeJerk 设置初速度,运行速度、加速度、 减速度、速度曲线类型。

研华运动控制卡共提供 16 种原点复归模式, 在 Acm\_AxHome 和 Acm\_AxMoveHome 函数中 设置。

16 种 Home 模式中的 MODE3\_Ref~MODE16\_LmtSearchReFind\_Ref,某些阶段会使用初速 度, 所以通过 PAR AxVelLow 设定的初速度须大于 0。同时通过 PAR\_AxHomeCrossDistance 设置跨越距离。

16 种 Home 模式如下所示。

#### 1. MODE1 Abs: Move (Dir) ->touch ORG->Stop.

只依照原点设备 (如传感器) 返回原点。对象会一直运动, 直至原点信号发生。 比如:

Dir: 正。

Org Logic (CFG\_AxOrgLogic):高准位。

EL (硬限位开关)逻辑 (CFG\_AxElLogic):高准位。

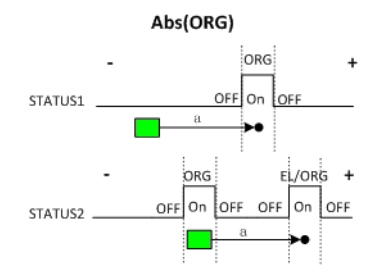

- STATUS1: 如果对象超出 ORG 信号区域, 当写入原点命令时, 对象将一直运动直到 ORG 信号发生。
- STATUS2: 如果对象在 ORG 信号区域内或和 ORG 开关的方向相反, 对象将一直运动 直到 ORG 信号 (如果有多于一个 ORG 开关或轴设备关闭)或 EL 信号 (轴处于发 生错误停止状态 ) 发生。

### 2. MODE2 Lmt: Move(Dir)->touch EL->Stop

只依照限位设备 (如传感器)回原点。对象会一直运动,直至限位信号发生。 比如:

Dir: 正。

限位逻辑 (CFG\_AxElLogic):高准位。

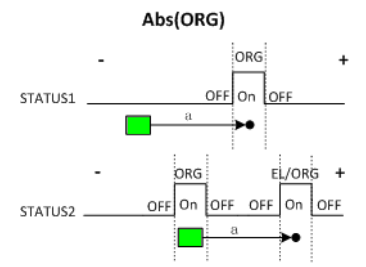

- STATUS1: 如果对象超出 EL 信号区域, 当写入原点命令时, 对象将一直运动直到 EL 信号发生。
- STATUS2: 如果对象在 EL 信号区域内, 将不作出响应。

#### 3. MODE3\_Ref: Move (Dir) ->touch EZ->Stop

只按照 EZ 返回原点。 对象会一直运动,直至 EZ 信号发生。 比如:

Dir: 正。

EZ 逻辑 (CFG\_AxEzLogic):高准位。

![](_page_130_Figure_11.jpeg)

- STATUS1: 如果对象超出 EZ 信号区域, 当写入原点命令时, 对象将一直运动直到 EZ 信号发生。
- STATUS2: 如果对象在 EZ 信号区域内, 对象将一直运动直到 EZ 信号发生。
- 4. MODE4\_Abs\_Ref: ORG+EZ, Move(Dir) ->touch ORG ->Stop ->Move(Dir)->touch EZ ->Stop

这是一种组合的原点模式。首先,对象将一直运动直到原始信号发生,然后将保持以 ORG 同一方向继续运动,直到 EZ 信号发生。

比如: Dir: 正。

ORG 逻辑:高准位。

运动功能

EZ 逻辑:高准位。

![](_page_131_Figure_1.jpeg)

- STATUS1: 如果对象超出 EZ 信号和 ORG 信号区域, 当写入原点命令时: 首先, 对象 会一直运动直到 ORG 信号发生, 然后继续运动, 直到 EZ 信号发生。
- STATUS2: 如果对象在 ORG 信号区域内, 写入原点命令时, 对象开始运动。首先, ORG 信号消失, 然后下一个 ORG 信号发生。最后, 当 EZ 信号发生时运动停止。
- STATUS3: 如果对象在 EZ 信号区域内,写入原点命令时,对象开始运动。首先, EZ 信号消失, 然后 ORG 信号发生。最后, 当 EZ 信号发生时运动停止。
- 5. MODE5\_Abs\_NegRef: ORG+EZ, Move (Dir) ->touch ORG ->Stop ->Move (-Dir) ->touch EZ ->Stop.

这是一种组合的原点模式。首先,对象将一直运动直到原始信号发生,然后将以与 ORG 相反方向继续运动,直到 EZ 信号发生。

比如:

Dir: 正。

ORG 逻辑:高准位。

EZ 逻辑:高准位。

Abs(ORG)+NegEZ

![](_page_131_Figure_12.jpeg)

- STATUS1: 如果对象超出 EZ 信号和 ORG 信号区域, 当写入原点命令时: 首先, 对象 会一直运动直到 ORG 信号发生, 然后继续以相反方向运动, 直到 EZ 信号发生。
- STATUS2: 如果对象在 ORG 信号区域内,写入原点命令时,对象开始运动。首先, ORG 信号消失, 然后下一个 ORG 信号发生, 同时倒转运动方向。最后, 当 EZ 信 号发生时运动停止。
- STATUS3: 如果对象在 EZ 信号区域内, 写入原点命令时, 对象开始运动。首先, EZ 信号消失, 然后 ORG 信号发生, 同时倒转运动方向。最后, 当 EZ 信号发生时 运动停止。

#### 6. MODE6 Lmt Ref: EL + NegEZ, Move (Dir) ->touch EL ->Stop -> Move (-Dir)->touch EZ ->Stop.

首先,对象将一直运动直到原始信号发生,然后将以与 ORG 相反方向继续运动, 直到 EZ 信号发生。

比如:

Dir: 正。

EZ 逻辑:高准位。 限位逻辑:高准位。

![](_page_132_Figure_5.jpeg)

- STATUS1: 如果对象超出 EZ 信号和 EL 信号区域, 当写入原点命令时: 首先, 对 象会一直运动直到 EL 信号发生,然后继续以相反方向运动,直到 EZ 信号发生。
- STATUS2: 如果对象在 EL 信号区域内, 对象将一直以相反方向运动, 直到 EZ 信 号发生。
- STATUS3: 如果对象在 EZ 信号区域内, 写入原点命令时, 对象开始运动。首先, EZ 信号消失, 然后 EL 信号发生, 同时倒转运动方向。最后, 当 EZ 信号发生时 运动停止。

### 7. MODE7 AbsSearch: Move (Dir)  $\rightarrow$ Search ORG  $\rightarrow$ Stop.

这是一种搜索 ORG 信号从无到有转换的模式。

比如:

Dir: 正。 ORG 逻辑:高准位。 限位逻辑:高准位。

![](_page_132_Figure_13.jpeg)

- STATUS1: 如果没有 ORG 信号发生, 则 ORG 信号发生时对象将停止运动。
- STATUS2: 如果对象在 ORG 信号区域内, 对象以相反方向运动直到信号消失, 然 后转换方向继续运动,直到 ORG 信号发生。

运动功能

■ STATUS3: 如果没有 ORG 信号发生, 在运动时 EL 信号首先发生, 对象倒转方向并继 续运动, 然后 ORG 信号将从有到无。然后, 再次倒转方向并运动, 直到 ORG 信号 发生,运动停止。

### 8. MODE8 LmtSearch: Move (Dir)  $\rightarrow$ Search EL  $\rightarrow$ Stop.

这是一种搜索限位信号从无到有转换的模式。

比如: Dir: 正。 限位逻辑:高准位。

![](_page_133_Figure_4.jpeg)

- STATUS1: 如果限位信号在对象运动过程中首先发生, 则原点过程终止。
- STATUS2: 如果对象在限位信号区域内, 对象以相反方向运动直到信号消失, 然 后转换方向继续运动,直到限位信号发生。
- 9. MODE9\_AbsSearch\_Ref: Search ORG + EZ, Move (Dir) ->Search ORG ->Stop - $\text{Move } (Dir) \rightarrow \text{touch } EZ \rightarrow \text{Stop}.$

首先, 对象以 MODE7 AbsSearch 方式运动, 然后以相同方向运动直到 EZ 信号发生。 比如:

Dir: 正。 限位逻辑:高准位。 ORG 逻辑:高准位。

![](_page_133_Figure_10.jpeg)

- STATUS1: 如果对象超出 EZ 信号和 ORG 信号区域, 写入原点命令时: 首先, 对象将 一直运动,直到 ORG 信号发生,然后继续运动,直到 EZ 信号发生。
- STATUS2: 如果对象在 ORG 信号区域内,写入原点命令时: 首先,对象倒转方向并 运动,ORG 信号消失,然后再次倒转方向并继续运动,ORG 信号再次发生。 最 后,当 EZ 信号发生时运动停止。
- STATUS3: 如果没有 ORG 信号发生, EL 信号在 ORG 信号之前发生, 当 EL 信号发生时 对象倒转方向并继续运动,然后 ORG 信号从有到无。然后再次倒转方向并继续运 动,ORG 信号将再次发生并消失。最后,当 EZ 信号发生时运动停止。

#### 10. MODE10 AbsSearch NegRef: Search ORG + NegEZ, Move (Dir)  $\rightarrow$ Search ORG - $\Rightarrow$ Stop  $-\Rightarrow$ Move  $(-Dir)$   $\rightarrow$ touch EZ  $-\Rightarrow$ Stop.

首先, 对象以 MODE7 AbsSearch 方式运动, 然后以相反方向运动直到 EZ 信号发生。 比如:

Dir: 正。

限位逻辑:高准位。

ORG 逻辑:高准位。

**AbsSearch + NegEZ** 

![](_page_134_Figure_6.jpeg)

- STATUS1: 如果对象超出 EZ 信号和 ORG 信号区域, 当写入原点命令时: 首先, 对象 会一直运动直到 ORG 信号发生, 然后倒转方向并继续运动, 直到 EZ 信号发生。
- STATUS2: 如果对象在 ORG 信号区域内,写入原点命令时: 首先,对象倒转方向并 运动,ORG 信号消失,然后再次倒转方向并继续运动,ORG 信号再次发生,继续 倒转方向并运动。最后,当 EZ 信号发生时运动停止。
- STATUS3 如果没有 ORG 信号发生, EL 信号在 ORG 信号之前发生, 当 EL 信号发生时 对象倒转方向并继续运动,然后 ORG 信号从有到无。然后再次倒转方向并继续运 动,ORG 信号将再次发生,再次倒转方向。最后,当 EZ 信号发生时运动停止。
- 11. MODE11 LmtSearch Ref: Search EL +NegEZ, Move (Dir)  $-\text{Search EL}$  - $\text{Stop-}$  $\text{Move } (-Dir) \rightarrow \text{touch } EZ \rightarrow \text{Stop}.$

首先, 对象以 MODE8 LmtSearch 方式运动, 然后以相反方向运动直到 EZ 信号发生。 比如:

Dir: 正。 限位逻辑:高准位。

![](_page_134_Figure_13.jpeg)

- STATUS1: 当对象不在限位信号区域内, 首先, 对象会一直运动直到 EL 信号发 生, 然后倒转方向并继续运动, 直到 EZ 信号发生。
- STATUS2: 当对象不在限位信号区域内, 首先, 对象倒转方向并运动, EL 信号消 失, 然后再次倒转方向并继续运动, EL 信号再次发生, 再次倒转方向并运动。 最后,当 EZ 信号发生时运动停止。

运动功能

12. MODE12 AbsSearchRefind: Search ORG +Refind ORG, Move (Dir) ->Search ORG  $\rightarrow$ Stop->Move (-Dir) ->Leave ORG(FL) ->Stop-> Move (-Dir)->Refind  $ORG$ (FL) $\rightarrow$ Stop.

首先,轴以 MODE7\_AbsSearch 模式运动; 然后轴反向以低速 (VelLow) 等速运动直至 ORG 信号消失;然后轴再次反向以低速 (VelLow)等速运动直至 ORG 信号发生。

比如:

Dir: 正。

ORG 逻辑:高准位。

限位逻辑: 高准位。

![](_page_135_Figure_6.jpeg)

AbsSearch 过程有三种状况,具体请参考 MODE7\_AbsSearch 中的描述。

13. MODE13\_ LmtSearchRefind: Search EL +Refind EL, Move (Dir) ->Search EL - $\gt$ Stop->Move (-Dir) ->Leave EL(FL) ->Stop-> Move (-Dir)->Refind EL(FL)->Stop.

首先,轴以 MODE8 LmtSearch 模式运动; 然后轴反向以低速 (VelLow)等速运 动直至 EL 信号消失;然后轴再次反向以低速 (VelLow) 等速运动直至 EL 信号 发生。

比如:

Dir: 正。 限位逻辑:高准位。

![](_page_135_Figure_12.jpeg)

14. MODE14 AbsSearchRefind Ref: Search ORG +Refind ORG+EZ, Move (Dir) - $\text{Ssearch ORG}$  ->Stop->Move (-Dir) ->Leave ORG(FL) ->Stop-> Move (-Dir)- $\text{Refind ORG(FL)}-\text{Stop}-\text{Move (Dir)} -\text{Stouch EZ -}\text{Stop}.$ 

首先,轴以 MODE7 AbsSearch 模式运动;然后轴反向以低速 (VelLow)等速运动直至 ORG 信号消失;然后轴再次反向以低速 (VelLow) 等速运动直至 ORG 信号发生;最后 轴沿相同方向運動至找到 Z 相。

比如: Dir: 正。 限位逻辑:高准位。 ORG 逻辑:高准位。

AbsSearchReFind + EZ

![](_page_136_Figure_2.jpeg)

AbsSearch 过程有三种状况,具体请参考 MODE7\_AbsSearch 中的描述。

15. MODE15\_AbsSearchRefind\_NegRef: Search ORG +Refind ORG+NegEZ, Move(Dir) ->Search ORG ->Stop->Move (-Dir) ->Leave ORG (FL)->Stop-> Move (-Dir)- $\Rightarrow$  Refind ORG(FL)- $\Rightarrow$  Stop- $\Rightarrow$  Move (-Dir) - $\Rightarrow$  touch EZ - $\Rightarrow$  Stop.

首先,轴以 MODE7 AbsSearch 模式运动;然后轴反向以低速 (VelLow) 等速运动直至 ORG 信号消失;然后轴再次反向以低速 (VelLow) 等速运动直至 ORG 信号发生;最后 轴再次反向运动直至 EZ 信号发生。

比如:

Dir: 正。

限位逻辑:高准位。 ORG 逻辑:高准位。

![](_page_136_Figure_9.jpeg)

AbsSearch 过程有三种状况, 具体请参考 MODE7 AbsSearch 中的描述。

#### 16. MODE16 LmtSearchRefind Ref: Search EL +Refind EL+EZ, Move (Dir) - $\text{Ssearch}$  EL  $-\text{Stop}-\text{Move}$  (-Dir)  $-\text{Steave}$  EL(FL)  $-\text{Stop}-\text{Move}$  (-Dir)- $\text{Refind EL(FL)}-\text{Stop}\text{-}\text{Move } (-Dir) \text{ -}\text{touch EL } \text{-}\text{Stop}.$

首先,轴以 MODE8\_LmtSearch 模式运动; 然后轴反向以低速 (VelLow) 等速运动直至 EL 信号消失;然后轴再次反向以低速 (VelLow)等速运动直至 EL 信号发生 , 最后轴 再次反向运动直至 EZ 信号发生。

比如:

Dir: 正。

限位逻辑:高准位。

![](_page_137_Figure_5.jpeg)

LmtSearch 过程有三种状况,具体请参考 MODE8\_LmtSearch 中的描述。

## 7.2.9.3 原点复归流程图

![](_page_137_Figure_8.jpeg)

图 7.9: 原点复归流程图

#### 7.2.9.4 例程

该例程实现 0 轴执行原点回归运动, 设置的速度等参数值如下表所示。

![](_page_138_Picture_186.jpeg)

VC 代码如下:

HAND  $m \text{Axishand}[4]$ ;

U32 Ret;

--- 初始化过程见 3.2 节 —

// 设置速度参数如下代码

Ret = Acm SetF64Property(m\_Axishand[0],PAR\_AxVelLow,2000); // 起始速度

Ret = Acm SetF64Property(m Axishand[0], PAR AxVelHigh, 8000); // 运行速度

Ret = Acm SetF64Property(m Axishand[0], PAR AxAcc, 10000); // 加速度

Ret = Acm SetF64Property(m Axishand[0],PAR AxDec, 10000); // 减速度

Ret = Acm SetF64Property(m Axishand[0], PAR AxJerk, 0); //T 型曲线

Ret = Acm\_SetU32Property(m\_Axishand[0], CFG\_AxElLogic, 0);// LMT 低电平有效

Ret = Acm SetU32Property(m Axishand[0], CFG AxOrgLogic, 0); //ORG低电平有效

Ret = Acm\_SetU32Property(m\_Axishand[0], CFG\_AxEzLogic, 0); // EZ 低电平有效 Ret = Acm SetU32Property(m Axishand[0], PAR AxHomeExSwitchMode, 0);//传感器 开启

Ret = Acm\_SetF64Property(m\_Axishand[0], PAR\_AxHomeCrossDistance, 100);//跨 越距离

Ret = Acm\_AxHome(m\_Axishand[0], 7, 0); //HomeMode 为 MODE8\_LmtSearch 的正向回 Home

// 获取轴的位置和状态

F64 CmdPos;

F64 ActPos;

U16 State;

Acm\_AxGetCmdPosition(m\_Axishand[0],&CmPos); // 获取 0 轴的理论位置

Acm AxGetActualPosition(m Axishand[0], &ActPos); // 获取 0 轴的实际位置

Acm\_AxGetState(m\_Axishand[0],&State); // 获取 0 轴的状态

建议用户编写程序时,检测函数返回值,以判断函数的执行状态。并建立错误处理机 制,保证程序安全可靠运行。

详细使用步骤请参考 Home 例程

# 7.2.10轴的事件

# 7.2.10.1轴的事件相关 API 与属性

轴的事件相关函数如下表 7.17 所示,下表中的函数可直接调用。

![](_page_139_Picture_107.jpeg)

运动功能

 $\overline{\phantom{0}}$ 

轴的事件相关属性如表 7.18 所示,属性不能直接调用,而是在设置和获取属性的函数 中设置和获取属性的值。

![](_page_140_Picture_159.jpeg)

## 7.2.10.2重点说明

轴的事件包括 Motion Done、VHStart、VHEnd、Compare、Latch、LatchBuffer。本节 主要介绍 Motion Done、VHStart、VHEnd, 其他事件请参考相关章节。Motion Done、 VHStart、VHEnd 如图所示。

![](_page_140_Figure_5.jpeg)

Motion Done 事件指单轴运动结束时, 硬件触发产生的中断事件。

VHStart 事件指轴加速到运行速度时,硬件触发产生的中断事件

VHEnd 事件指轴运行速度运行结束时, 硬件触发产生的中断事件。

VHStart、VHEnd 分别指高速度运行开始、高速度运行结束,高速度指运行速度。

为了检测轴的事件,首先调用 Acm\_EnableMotionEvent 函数,用来启用 / 禁用每个轴 的事件状态。启用 / 禁用每个轴的事件,通过设置参数 AxEvtStatusArray[N] 实现。该 参数为 U32 位整形数组阵列, N 代表设备的轴数。例如板卡轴数为 4, 则 AxEvtStatusArray[0] 代表 0 轴的所有事件状态, 每一位分别表示不同的事件, Bit n = 1 启用事件, Bit n = 0 禁用事件, 如图所示。

![](_page_140_Picture_160.jpeg)

启用轴的事件后,创建一个新的线程,调用 Acm\_CheckMotionEvent 函数,该函数的参 数 AxEvtStatusArray[N] 将返回所有轴的中断事件状态。该参数为 U32 位整形数组阵 列, N 代表设备的轴数。例如板卡轴数为 4, 则 N=4, AxEvtStatusArray[0] 代表 0 轴 的所有事件状态,每一位分别表示不同的事件,返回 Bit n = 1 事件发生, Bit n = 0 事件未发生,如下表所示。

![](_page_141_Picture_94.jpeg)

#### 7.2.10.3轴的事件流程图

![](_page_141_Figure_3.jpeg)

#### 7.2.10.4例程

例程实现检测 0 轴的事件, 设置的速度等参数值如下表所示。

![](_page_142_Picture_214.jpeg)

VC 代码如下:

HAND m Axishand[4];

U32 Ret;

U32 AxEnableEvtArray[4];

U32 GpEnableEvt[3];

U32 m ulAxisCount;

BOOL m\_bInit ;

```
--- 初始化过程见 3.2 节 —
```
// 设置速度参数如下代码

```
Ret = Acm SetF64Property(m Axishand[0],PAR AxVelLow, 2000);// 初速度 2000
```
Ret = Acm SetF64Property(m Axishand[0],PAR AxVelHigh,8000); // 运行速度 8000

 $Ret = Acm$  SetF64Property(m Axishand[0],PAR AxAcc,10000); // 加速度 10000

```
Ret = Acm_SetF64Property(m_Axishand[0], PAR_AxDec, 10000); // 减速度 10000
```
Ret = Acm SetF64Property(m Axishand[0],PAR AxJerk,0); //T 型曲线

```
pThreadObject = AfxBeginThread( (AFX_THREADPROC)CDlg::CheckEvtThread,
```
this, THREAD\_PRIORITY\_TIME\_CRITICAL, 0, 0, NULL); // 创建线程对象

```
m_ulAxisCount =4; // 板卡轴数
```
 $AxEnableEvtArray[0]$  = EVT AX MOTION DONE; //Enable motion done

```
AxEnableEvtArray[0] |= EVT_AX_VH_START; //Enable VHStart
```

```
AxEnableEvthrray[0] = EVT AX VH END; //Enable VHEND
```
Ret = Acm\_EnableMotionEvent(m\_Devhand,AxEnableEvtArray,GpEnableEvt,

```
m_ulAxisCount ,3); //Enable event
```

```
m blnit = true;
```

```
UINT CDlg::CheckEvtThread(LPVOID ThreadArg) // 检测事件的线程函数
{U32 Ret;
```

```
U32 AxEvtStatusArray<sup>[4]</sup>;
```

```
U32 GpEvtStatusArray<sup>[3]</sup>;
```

```
CDlg *pThreadInfo;
```
 $pThreadInfo = (CD1g*)ThreadArg;$ 

```
while (pThreadInfo->m_bInit)
```

```
{Ret} = Acm CheckMotionEvent(pThreadInfo->m Devhand, AxEvtStatusArray,
GpEvtStatusArray,pThreadInfo->m_ulAxisCount,3,10000);// 检测事件状态 }}
// 获取轴的位置和状态
```
F64 CmdPos:

F64 ActPos;

U16 State;

 $\overline{\phantom{0}}$ 

运动功能

Acm\_AxGetCmdPosition(m\_Axishand[0],&CmPos); // 获取 0 轴的理论位置 Acm AxGetActualPosition(m Axishand[0], &ActPos); // 获取 0 轴的实际位置 Acm\_AxGetState(m\_Axishand[0],&State); // 获取 0 轴的状态 建议用户编写程序时,检测函数返回值,以判断函数的执行状态。并建立错误处理机 制,保证程序安全可靠运行。具体使用步骤可参考 EVENT 例程。

# 7.3 插补运动模式

# 7.3.1 本节简介

插补运动在数控机床,切削加工工艺等数控装置中应用广泛,它可以实现多轴的协调 运动。

研华运动控制卡提供如下插补运动模式:

- 直线插补
- 圆弧插补
- 螺旋插补

# 7.3.2 直线插补运动

## 7.3.2.1 直线插补运动相关函数与属性

直线插补运动相关函数如下表 7.19 所示,该表中的函数可在应用程序中直接调用。

![](_page_143_Picture_163.jpeg)
$\overline{\phantom{0}}$ 

直线插补运动相关属性如下表 7.20 所示,属性不能直接调用,而是在设置和获取属性 的函数中设置和获取属性的值。

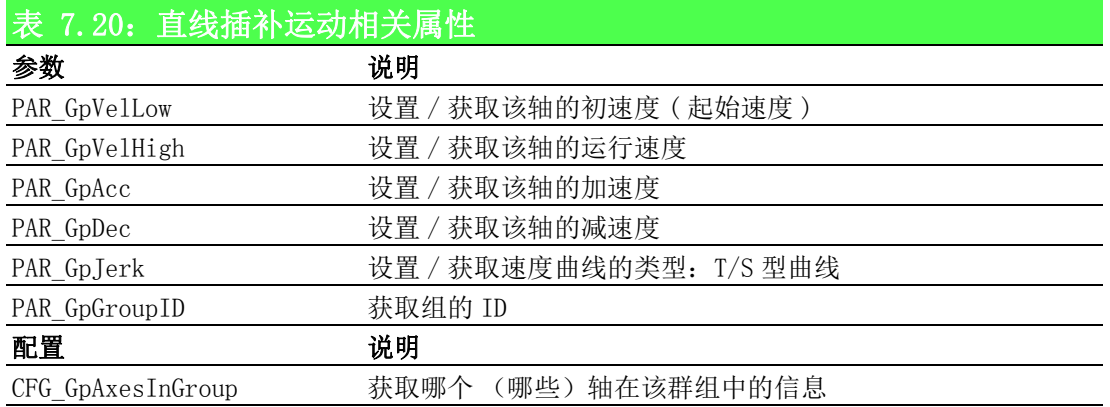

# 7.3.2.2 重点说明

直线插补运动首先将数据段所描述的曲线的起点、终点之间的空间进行数据密化,然 后根据密化后的数据向各个坐标发出进给脉冲,对应每个脉冲,机床在相应的坐标方 向上移动一个脉冲当量的距离,从而将工件加工出所需的轮廓形状。

如下图所示,假设某数控机床刀具在xy平面上,起点坐标(X0,Y0),终点坐标(X1,Y1)。 首先将两点间的空间进行数据密化,然后两点间的插补沿着直线上的点群来逼近。在 一个运动周期内,X 轴、Y 轴根据 X、Y 坐标上的斜率发送脉冲。当 X、Y 坐标的斜率为 1:1 时,X 轴、Y 轴也将以 1:1 的比率发送脉冲。对应每个脉冲,机床将在相应的坐标 方向上移动一定的距离,最终达到目标终点。

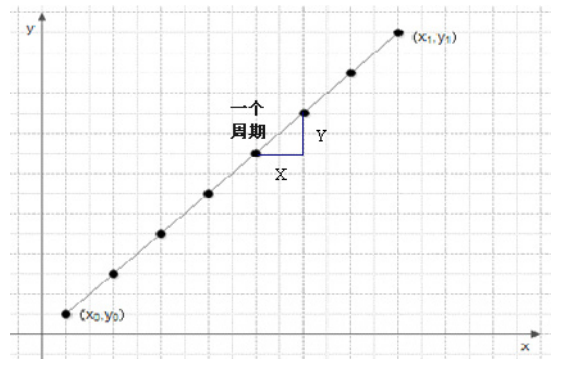

当 X、Y 坐标的斜率不为 1:1 时。如下所示,Y 轴斜率大于 X 轴,Y 轴将会移动一定距 离并发送脉冲,然后 X 轴、Y 轴同时运行到一定位置后发送脉冲,最终到达轮廓终点位 置。

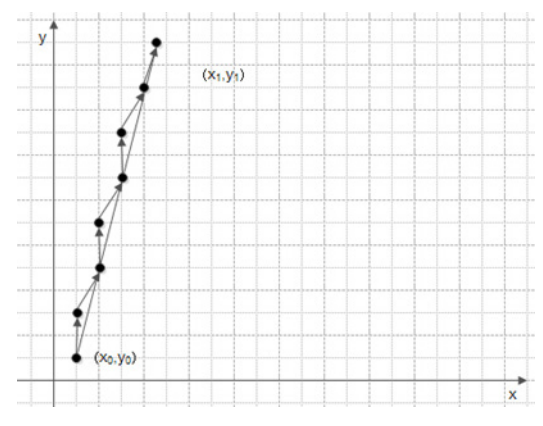

研华运动控制卡提供两种直线插补模式:

线性插补:速度被分解为其中各个轴的向量速度,轴将以该速度运动。多数情况中, 线性插补应用于以直角组合的轴。

直接线性插补:直接线性插补的运行速度设置为主轴 (以距离最长的轴为主轴)的速 度。主轴的速度即群组速度,其他轴会与主轴同时启动同时停止。例如设置群组的速 度为 8000PPU/S,主轴将以 8000PPU/s 的速度运行。根据距离和速度,可以计算出主轴 运行所用时间,从轴根据主轴运行时间和从轴的距离,计算出运行速度。多数情况中, 直接插补应用于以斜角组合的轴。

# 7.3.2.3 直线插补运动流程图

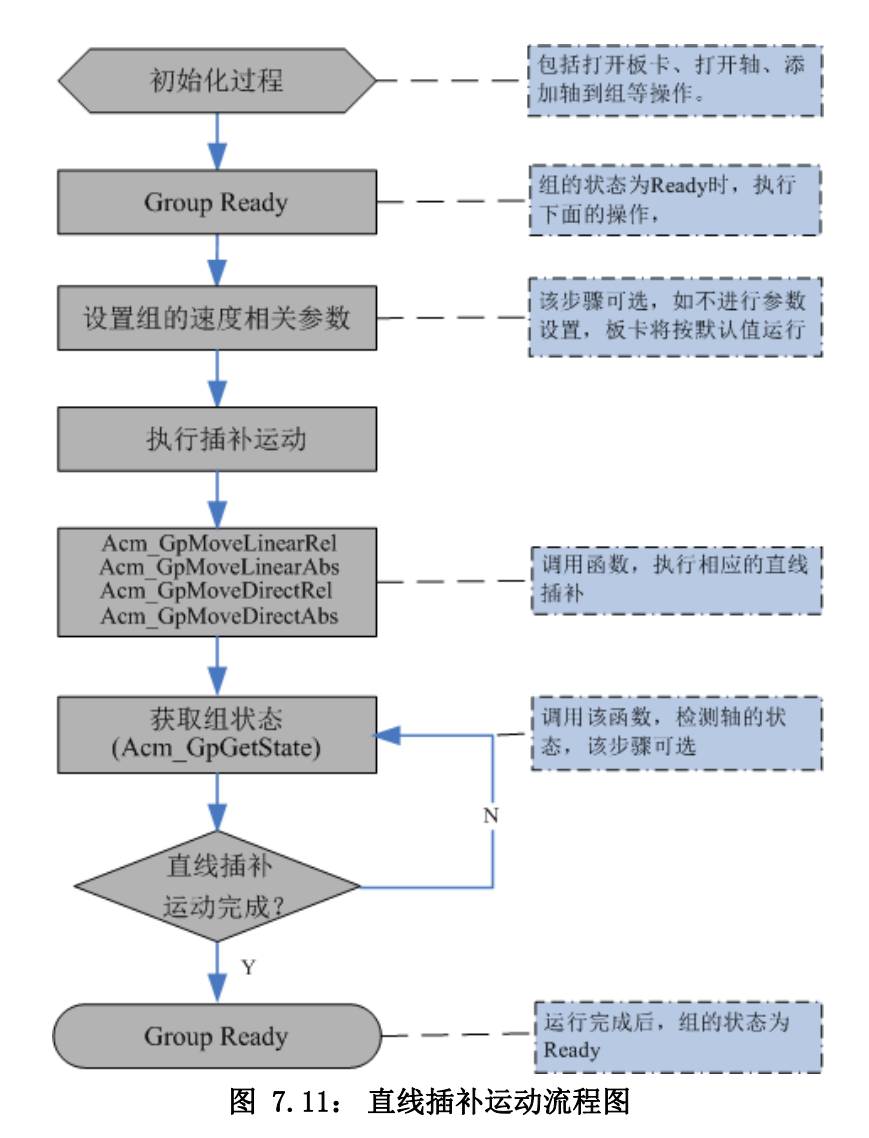

# 7.3.2.4 例程

假设某数控机床刀具从原点出发,执行目标位置为 (8000,8000) 的直线插补。实现功 能和相关的参数如下表所示。

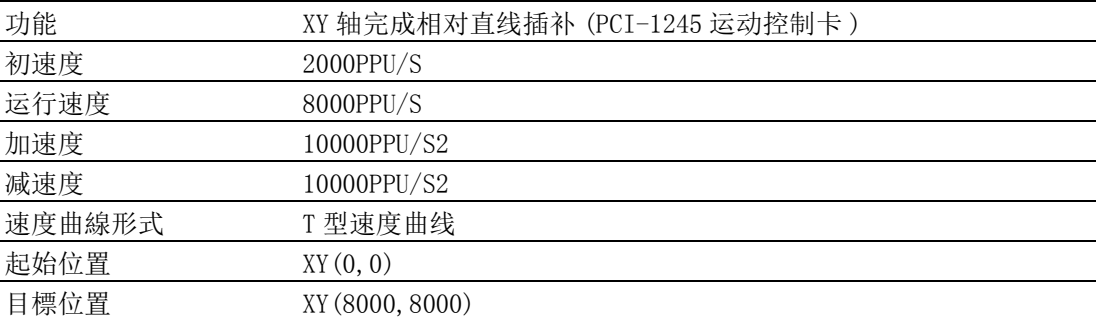

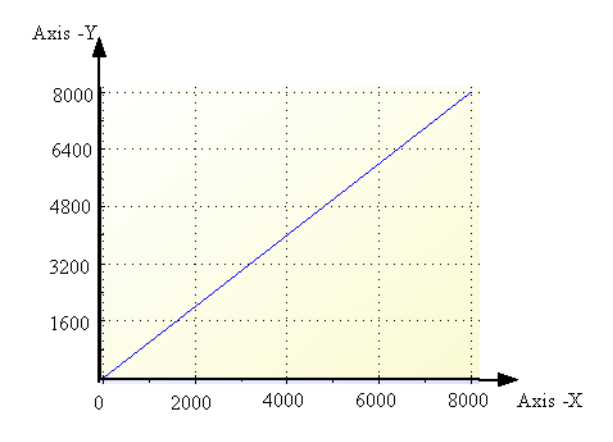

VC 代码如下:

HAND m GpHand; // 组的 handle

U32 Ret; // 函数返回值

Double m  $End[2] = \{8000, 8000\};$ 

--- 初始化过程见 3.2 节 —

// 设置参数

Ret = Acm SetF64Property(m GpHand, PAR GpVelLow, 2000); // 初速度 2000

Ret = Acm\_SetF64Property(m\_GpHand, PAR\_GpVelHigh, 8000); // 运行速度 8000

 $Ret$  = Acm SetF64Property(m GpHand, PAR GpAcc, 10000); // 加速度 10000

 $Ret$  = Acm SetF64Property(m GpHand, PAR GpDec, 10000); // 减速度 10000

Ret = Acm\_SetF64Property(m\_GpHand, PAR\_GpJerk, 0); //T 型曲线

// 执行直线插补

Ret = Acm GpMoveRel(m GpHand, m End); // 相对直线插补

// 读取组的状态

U16 GpState;

Acm GpGetState(m GpHand, &GpState); // 获取组的状态

建议用户编写程序时,检测函数返回值,以判断函数的执行状态。并建

立错误处理机制,保证程序安全可靠运行。

具体使用步骤可参考 Line 和 Direct 例程。

 $\overline{\phantom{0}}$ 

运动功能

# 7.3.3 圆弧插补

# 7.3.3.1 圆弧插补运动相关函数与属性

圆弧插补运动相关函数如下表 7.21 所示,该表中的函数可在应用程序中直接调用。

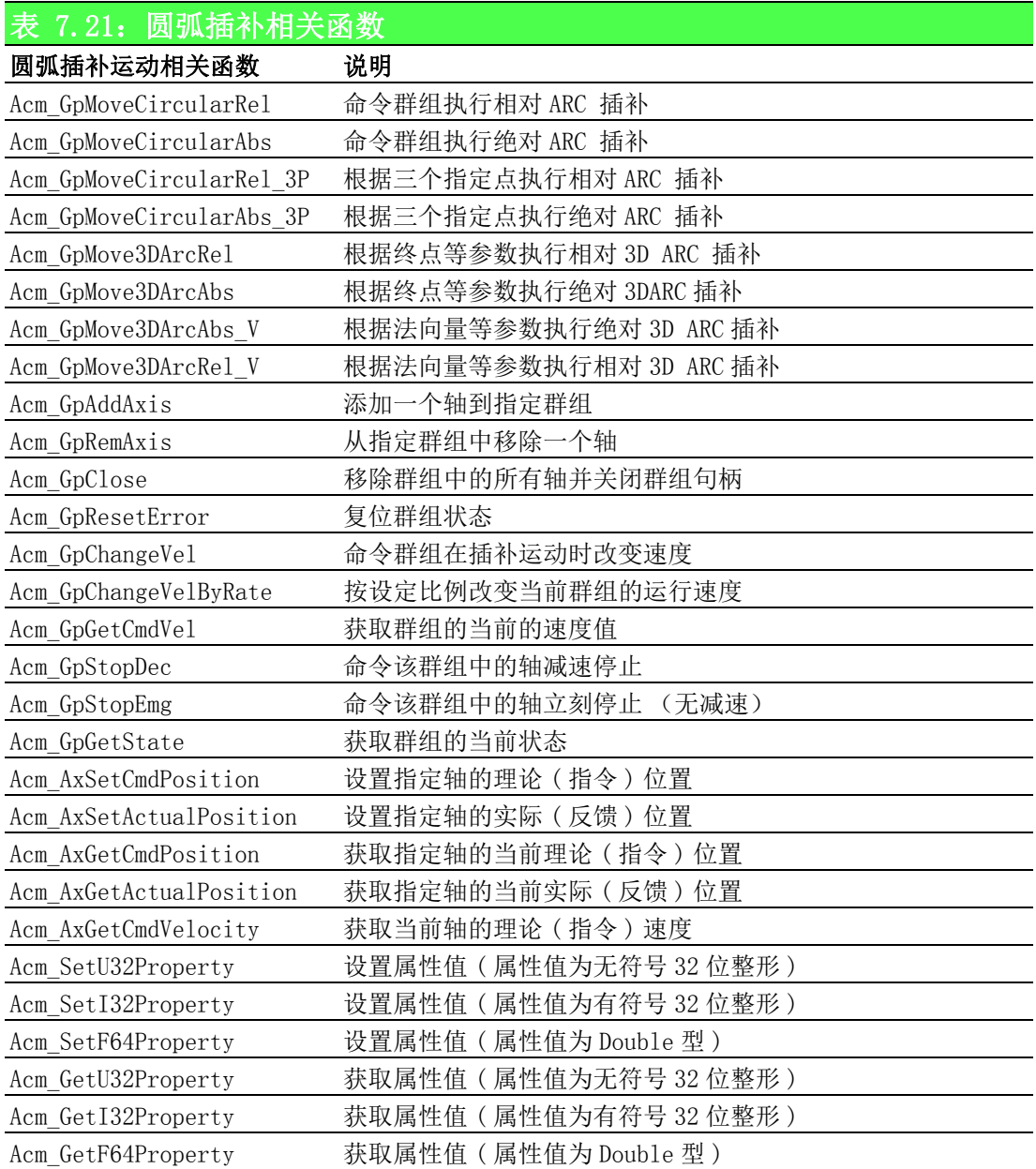

 $\overline{\phantom{0}}$ 

圆弧插补相关属性如表 7.22 所示,属性不能直接调用,而是在设置和获取属性的函数 中设置和获取属性的值。

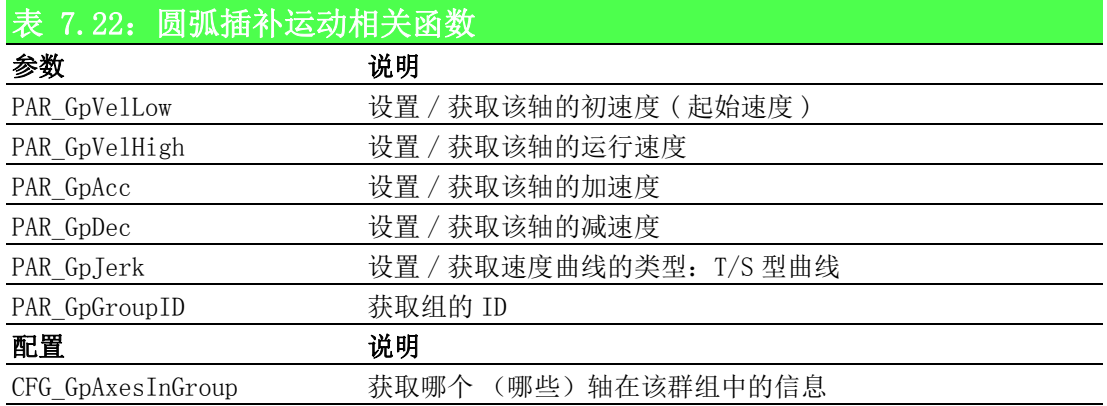

# 7.3.3.2 重点说明

圆弧插补是给出两端点间的插补数字信息,以一定的算法计算出逼近实际圆弧的点 群,控制刀具沿这些点运动,加工出圆弧曲线。研华运动控制卡支持 2 轴圆弧插补和 3 轴圆弧插补,并提供多样化的输入方式,以满足各种应用。下面分别介绍 2 轴 3 轴圆 弧运动及各种命令建构方式。

# 7.3.3.2.1 2 轴圆弧插补

2 轴圆弧插补所运行的参考平面是 XY、YZ、XZ 中的任一平面。假设某数控机床刀具在 xy 平面第一象限走一段反向圆弧, 圆心为原点, 半径为 4, 起点 A(4, 0), 终点 B(0, 4),其圆弧插补的加工过程如下图所示。

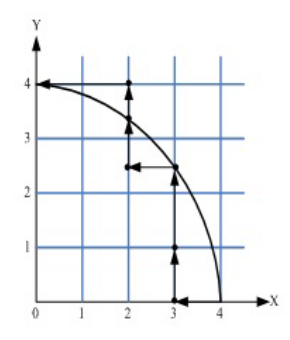

# 2 轴圆弧插补的描述方式有如下三种:

方法 1:根据起点、圆心、终点执行圆弧插补 方法 2: 根据三点坐标确定圆弧, 执行圆弧插补 方法 3: 根据圆心和角度确定圆弧, 执行圆弧插补 现分别介绍如下:

# 方法 1:根据起点、圆心、终点执行圆弧插补

调用 Acm GpMoveCircularRel/Acm GpMoveCircularAbs 函数,输入圆心和终点坐标,执 行相对 / 绝对圆弧插补。

例如设定圆心坐标 (8000,0),终点坐标 (8000,8000),执行相对圆弧插补。则连续执 行两次的结果如下图所示。即相对圆弧插补以当前理论位置坐标为起点。

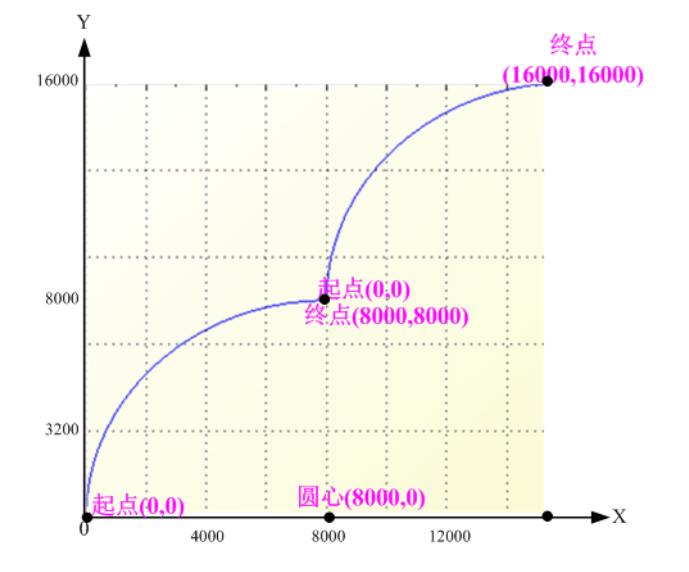

连续执行两次绝对圆弧插补,执行结果如下图所示。

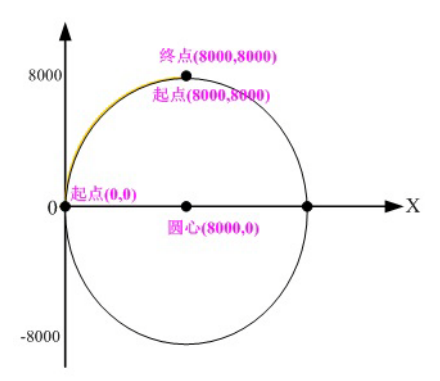

第一次执行结果为图中的黄色部分,第二次执行以第一次执行的终点为起点,执行结 果为完成圆弧。绝对圆弧插补以绝对零点指令为参考位置。

### 方法 2: 根据三点坐标确定圆弧, 执行圆弧插补

调用 Acm GpMoveCircularRel 3P/Acm GpMoveCircularAbs P 函数,输入参考点和终点 坐标,执行相对 / 绝对圆弧插补。如下图设置参考点坐标 (4000,6928), 终点坐标 (8000,8000),执行相对圆弧插补,默认起点为 (0,0),结果如图所示。

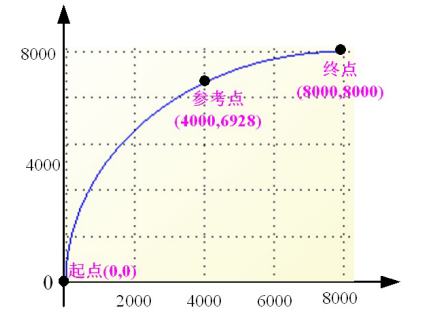

# 方法 3: 根据圆心和角度确定圆弧,执行圆弧插补

调用 Acm\_GpMoveCircularRel\_Angle/Acm\_GpMoveCircularAbs\_Angle 函数,输入圆心 坐标和角度,执行相对 / 绝对圆弧插补。如下图所示,设置圆心坐标为 (4000,0), 角 度为 180, 则执行结果如下图所示。

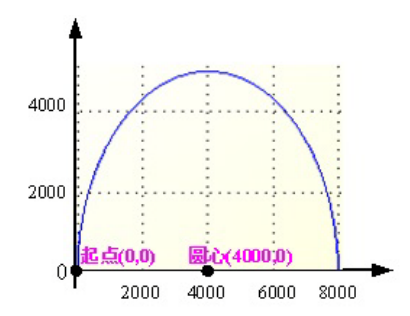

# 7.3.3.2.2 3 轴圆弧插补

3 轴圆弧插补所运行的空间是 3 维空间。如下图所示,在 XYZ 平面内,X、Y、Z 轴执行 圆弧插补。

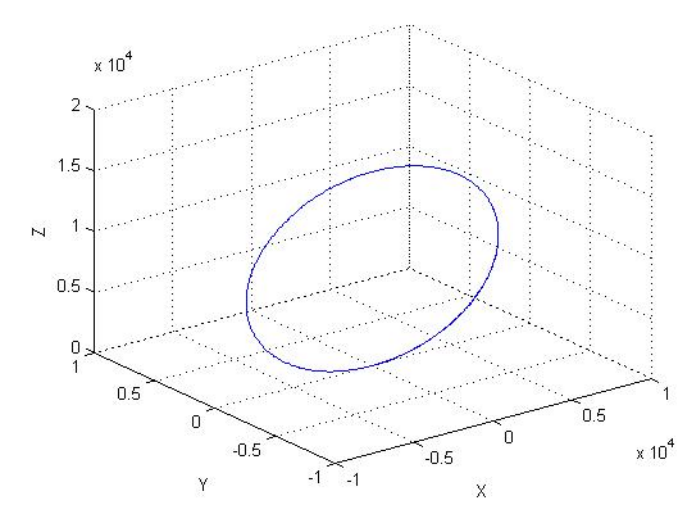

# 3 轴圆弧插补的描述方式分为:

方法 1: 根据圆心、终点和方向确定圆弧, 执行 3 轴圆弧插补 方法 2: 根据圆心、法向量、角度和方向确定圆弧,执行 3 轴圆弧插补 现分别介绍如下:

# 方法 1: 根据圆心、终点和方向确定圆弧, 执行 3 轴圆弧插补

给定圆心、终点坐标及运行方向,调用 Acm\_GpMove3DArcAbs、Acm\_GpMove3DArcRel 函 数, 即可执行 3 轴圆弧插补, 该方法有如下限制:

- 1. 无法执行角度为 180 度的半圆
- 2. 无法执行角度为 360 度的全圆

 $\overline{\phantom{0}}$ 

运动功能

圆心、终点、180/360 度的圆在一条直线上,一条直线不能确定一个平面。遇到此种情 况,可使用方法二,根据法向量确定圆弧所在平面,执行圆弧插补。三轴圆弧插补如 下图所示。

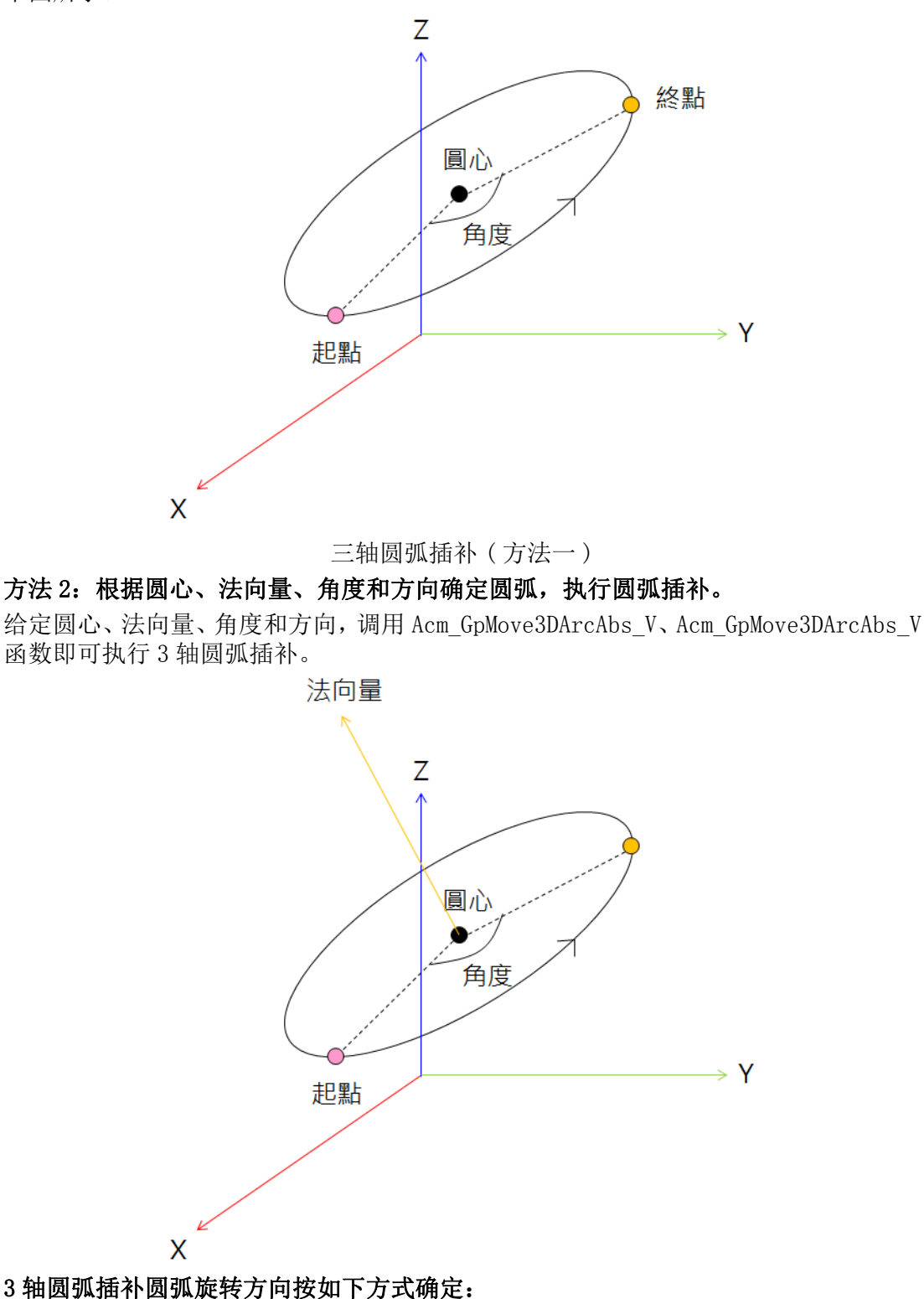

由右手定则来决定方向:拇指沿着法向量方向,其余四指的方向定义为正方向。

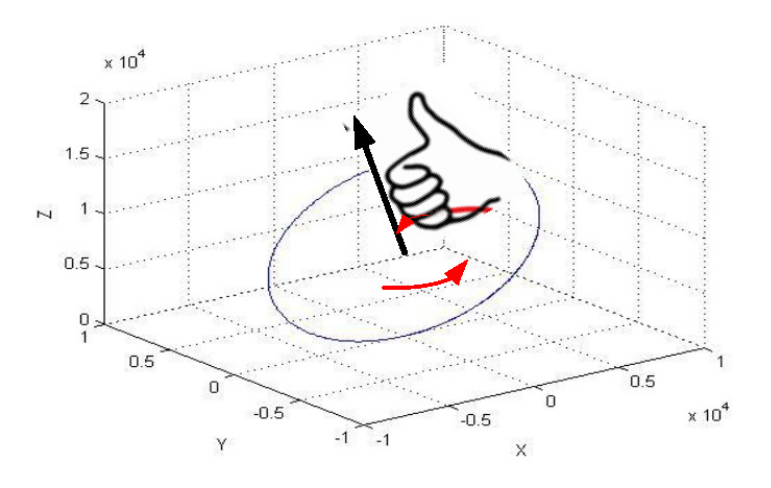

# 7.3.3.3 圆弧插补流程图

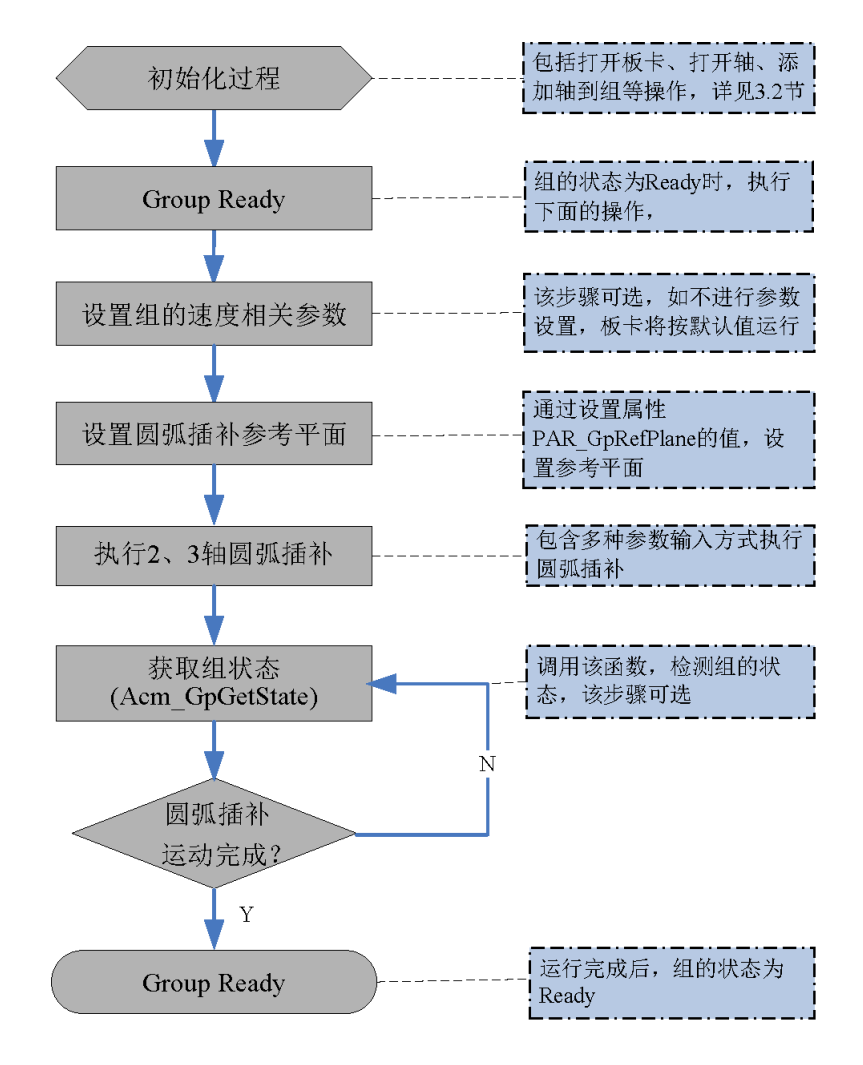

# 运动功能

# 7.3.3.4 例程

例程实现某数控机床刀具在 XY 平面内执行相对圆弧插补。圆心 (4000,0),终点 (8000,8000),运行方向正向,默认起点为 (0,0)。实现功能和相关的参数如下表所示。

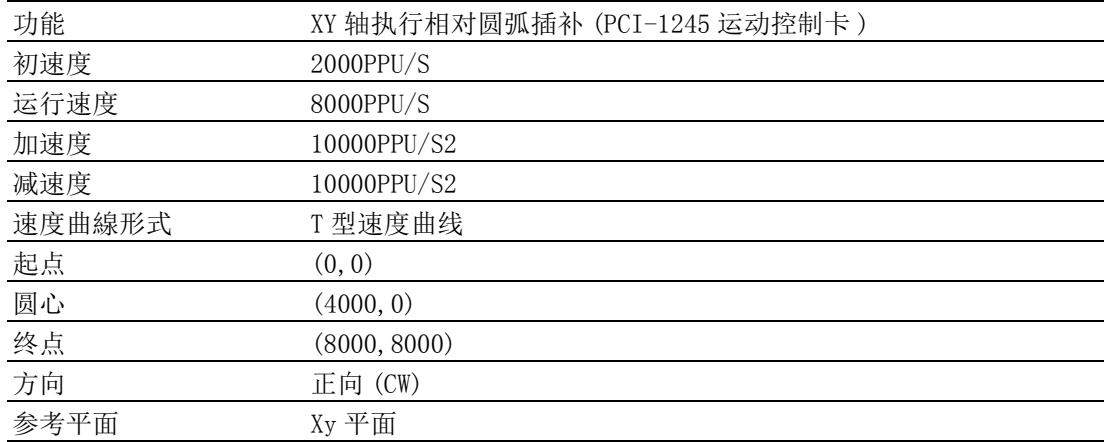

实现的圆弧插补运动轨迹如下图所示。

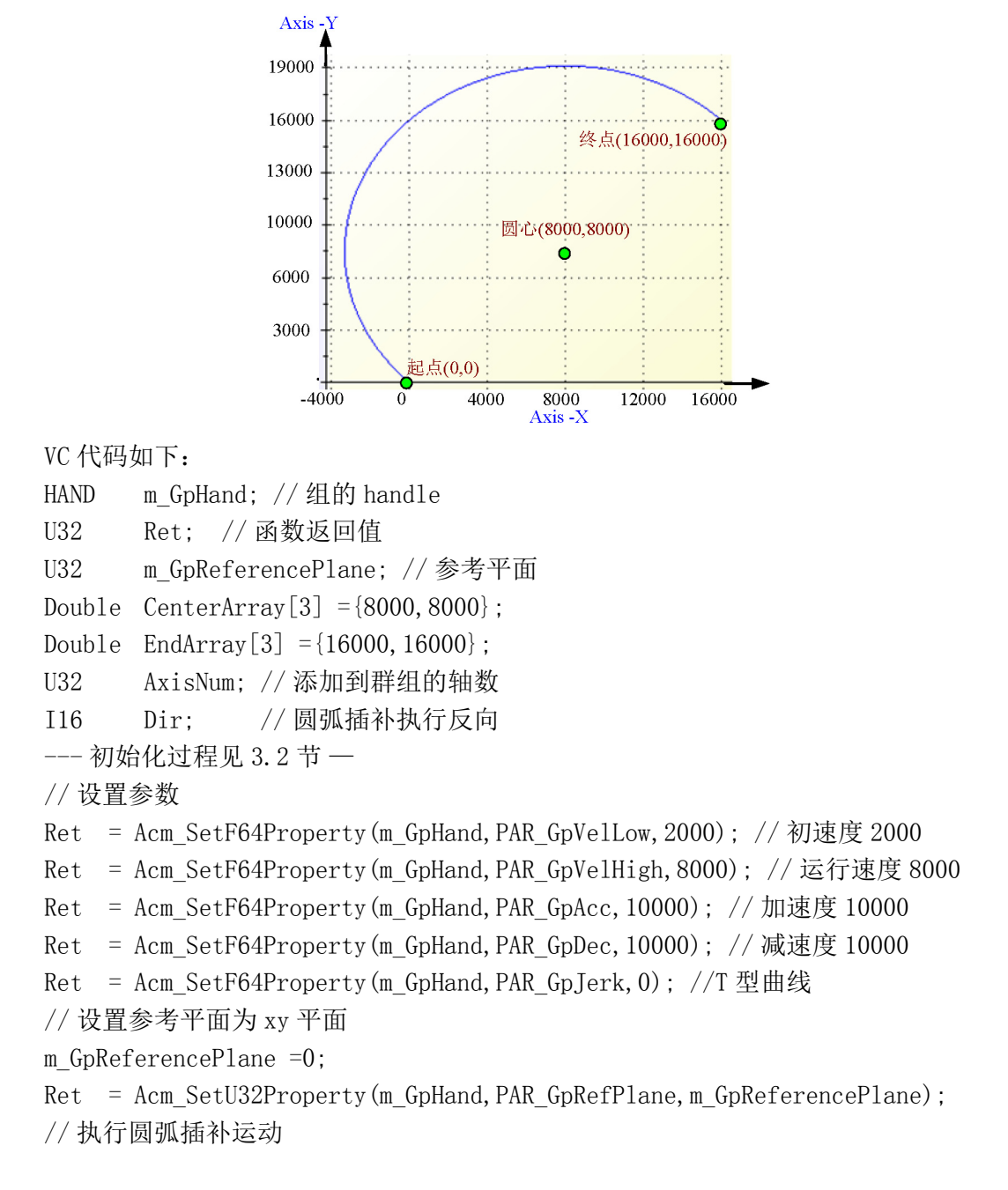

AxisNum =2; Ret=Acm\_GpMoveCircularRel(m\_GpHand,CenterArray,EndArray, &AxisNum,0); // 读取组的状态 U16 GpState; Acm\_GpGetState(m\_GpHand,&GpState); // 获取组的状态 建议用户编写程序时,检测函数返回值,以判断函数的执行状态。并建 立错误处理机制,保证程序安全可靠运行。 具体使用步骤可参考 ARC 例程。

# 7.3.4 螺旋插补运动

# 7.3.4.1 螺旋插补运动相关函数与属性

螺旋插补运动相关函数如下表 7.23 所示,该表中的函数可在应用程序中直接调用。

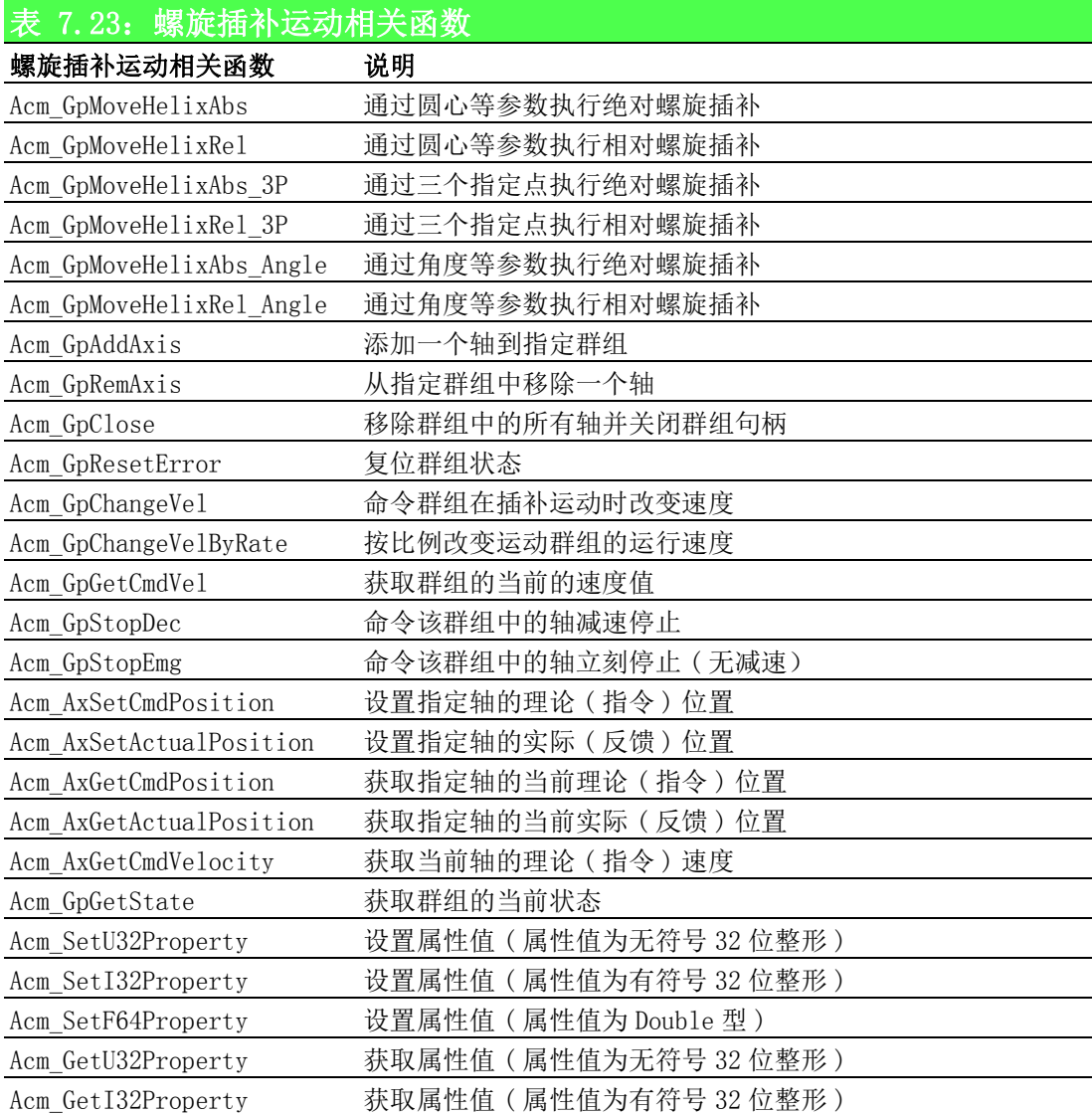

属性如下表 7.24 所示,属性不能直接调用,而是在设置和获取属性的函数中设置和获 取属性的值。

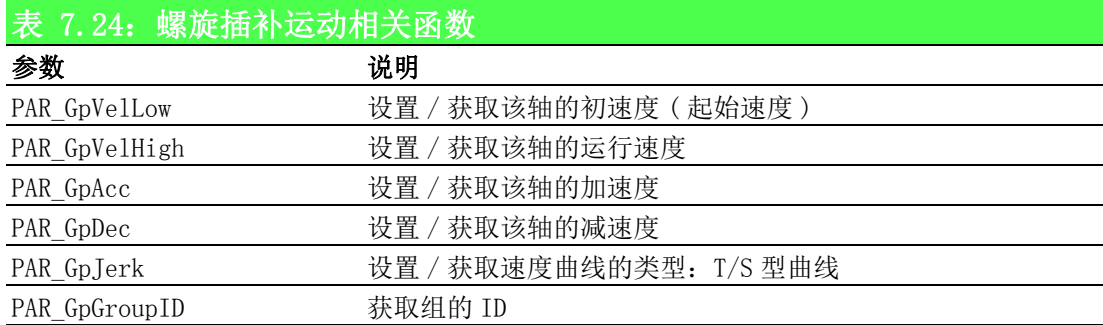

# 7.3.4.2 重点说明

螺旋插补是指定两轴在 XY、YZ、XZ 平面内做圆弧插补,其他轴跟随做做直线插补的合 成运动。

执行圆弧插补的两轴与添加到组的轴的 ID 有关,例如轴添加到组的顺序为 3、4、2、 1 轴,根据轴的 ID(0 轴的 ID=0…),执行圆弧插补的轴为 1、2 轴,3、4 轴做跟随运动。 在螺旋插补中,一般使用 X、Y 作为圆弧插补, Z 轴为直线垂直于 XY 平面, 如果添加一 个与圆弧平面垂直的旋转轴 C,使刀具与运动路径成一个固定的夹角,可保证刀具始终 垂直于切割面。

如下图所示为螺旋插补的正视图侧视图。

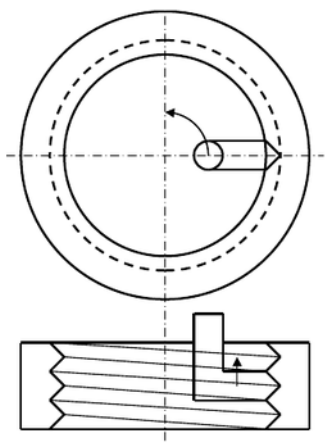

当任一轴发生 Error 时,所有轴停止运行。群组的速度通过群组的速度属性进行设置。 螺旋插补适用于 3 轴或 3 轴以上联动的系统中。

研华运动控制卡提供多种螺旋插补参数输入方式。

方法 1:根据圆心、终点、方向执行螺旋插补

方法 2:根据圆心、角度、方向执行螺旋插补

方法 3:根据三点坐标执行螺旋插补

现分别介绍如下:

# 方法 1: 根据圆心、终点、方向执行螺旋插补

调用 Acm GpMoveHelixRel/ Acm GpMoveHelixAbs 函数,输入圆心、终点坐标、轴数及 方向执行螺旋插补。如下图所示圆心坐标 (8000,0,0),终点坐标 (16000,0,10000), 圆 弧插补轴为 X、Y 轴, 跟随轴 Z 轴。

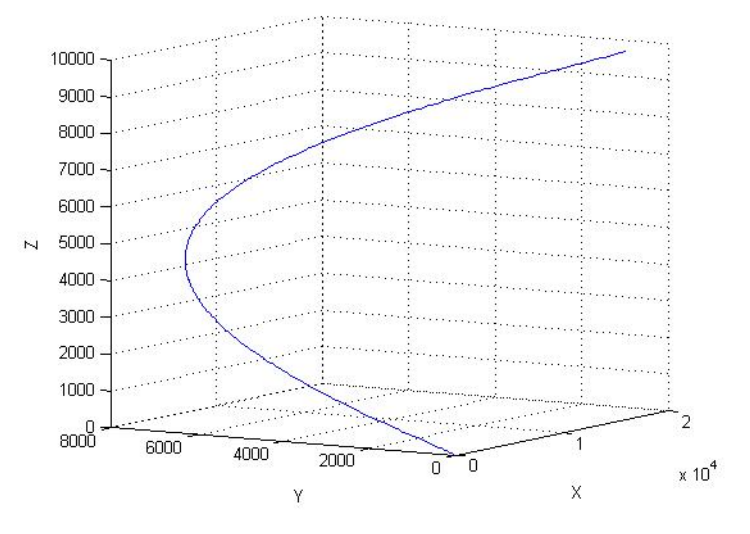

# 方法 2: 根据圆心、角度、终点、方向执行螺旋插补

调用Acm\_GpMoveHelixRel\_Angle/ Acm\_GpMoveHelixAbs\_Angle函数,输入圆心、角度、 终点、轴数及方向执行螺旋插补。如下图所示圆心坐标 (8000,0,0),终点坐标 (1080,0,10000),其中1080为旋转角度,方向正向,圆弧插补轴为X、Y轴,跟随轴Z轴。

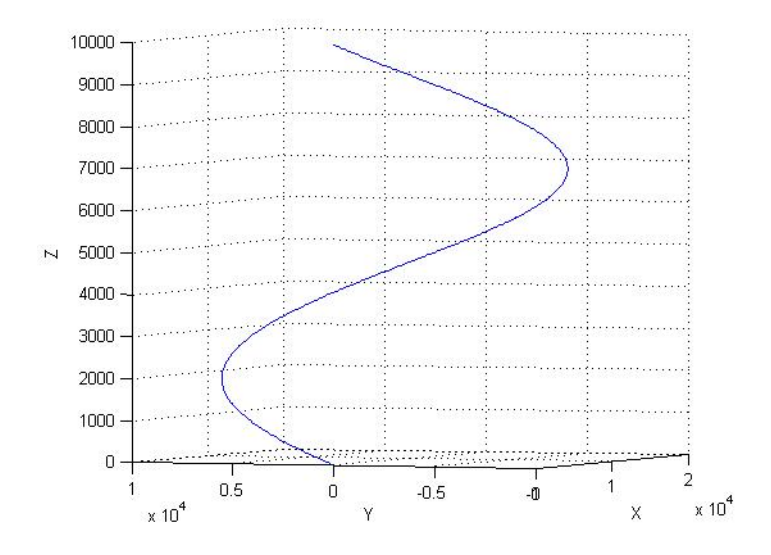

# 方法 3: 根据三点坐标执行螺旋插补

调用 Acm\_GpMoveHelixRel/ Acm\_GpMoveHelixAbs 函数,输入螺旋上的三点坐标,执行 螺旋插补。

# 运动功能

 $\overline{\phantom{0}}$ 

145 Softmotion 软件手册

# 7.3.4.3 螺旋插补运动流程图

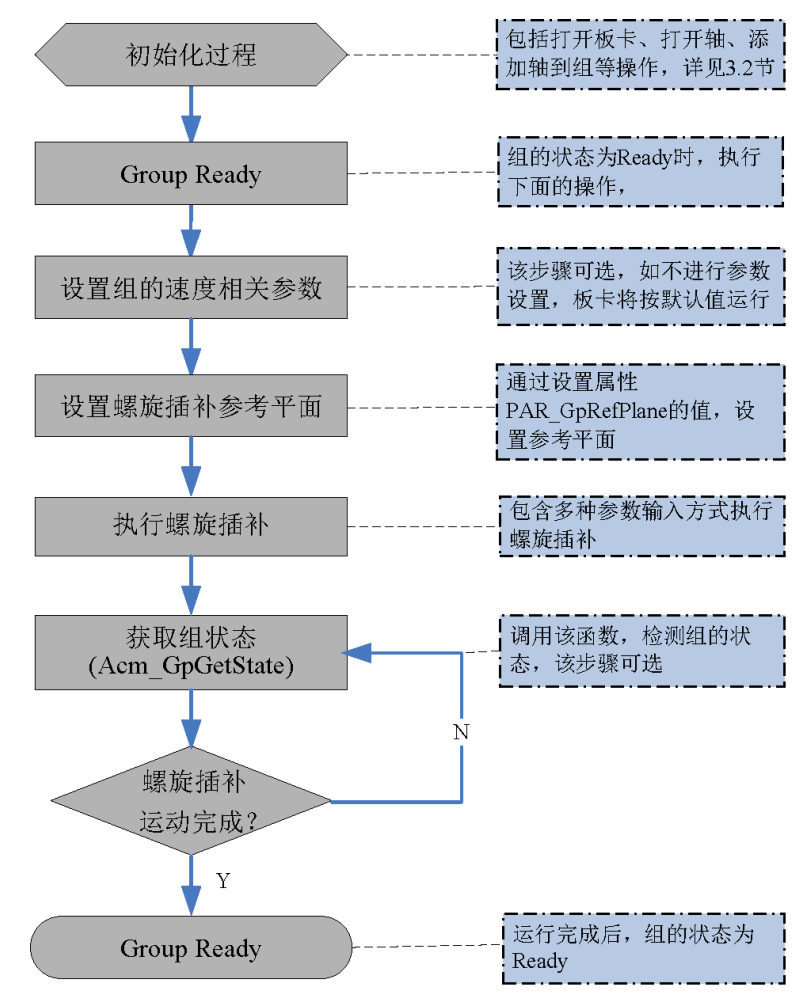

图 7.12: 螺旋插补运动流程图

# 7.3.4.4 例程

例程实现某数控机床刀具在 XY 平面内执行相对螺旋插补,指定 0 轴 1 轴执行圆弧插 补,2、3 轴跟随 0、1 轴执行点到点运动。圆心 (4000,0),终点 (8000,8000),运行方 向正向,默认起点为 (0,0),点到点运动距离为 10000。实现功能和相关的参数如下表 所示。

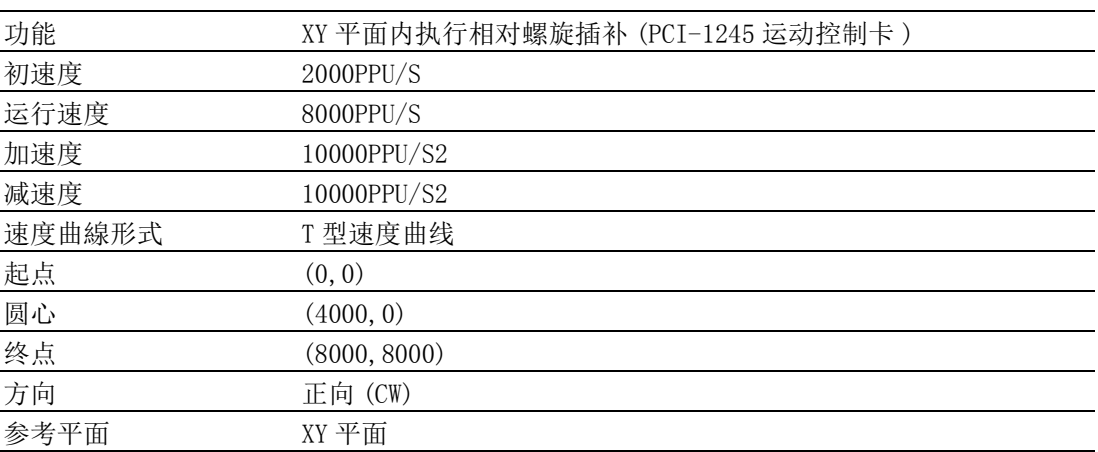

实现的螺旋插补运动轨迹如下图所示:

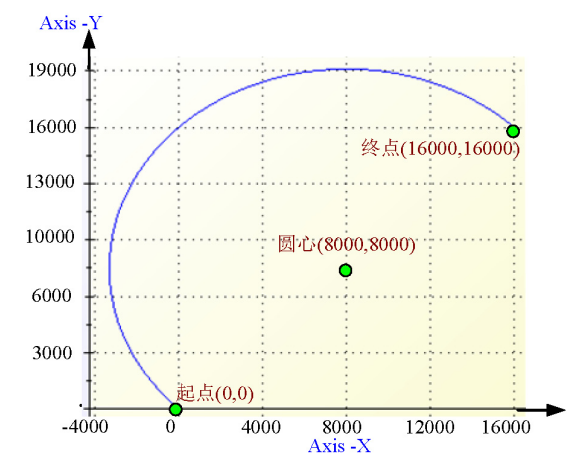

VC 代码如下:

HAND m GpHand; // 组的 handle

U32 Ret; // 函数返回值

U32 m GpReferencePlane: // 参考平面

Double m CenterArray $[3] = \{8000, 0, 0\};$ 

Double m EndArray $[4] = \{16000, 16000, 10000, 10000\}$ ;

U32 AxisNum; // 添加到群组的轴数

I16 Dir; // 螺旋插补执行反向

--- 初始化过程见 3.2 节 —

// 设置参数

```
Ret = Acm SetF64Property(m GpHand, PAR GpVelLow, 2000); // 初速度 2000
```
Ret = Acm\_SetF64Property(m\_GpHand, PAR\_GpVelHigh, 8000); // 运行速度 8000

```
Ret = Acm SetF64Property(m GpHand, PAR GpAcc, 10000); // 加速度 10000
```
Ret = Acm\_SetF64Property(m\_GpHand, PAR\_GpDec, 10000); // 减速度 10000

Ret = Acm SetF64Property(m GpHand, PAR GpJerk, 0); //T 型曲线

// 设置参考平面为 xy 平面

m GpReferencePlane =0;

 $Dir = 0$ :

Ret = Acm SetU32Property(m GpHand, PAR GpRefPlane, m GpReferencePlane); // 执行螺旋插补运动

```
Ret=Acm_GpMoveHelixRel(m_GpHand,m_CenterArray,m_EndArray, &AxisNum, Dir);
// 读取组的状态
```
U16 GpState;

Acm GpGetState(m GpHand, &GpState); // 获取组的状态

建议用户编写程序时,检测函数返回值,以判断函数的执行状态。并建立错误处理机 制,保证程序安全可靠运行。

具体使用步骤可参考 Helix 例程。

# 7.3.5 群组的事件

# 7.3.5.1 群组事件相关 API 与属性

群组事件相关函数如下表 7.25 所示,下表中的函数可直接调用。

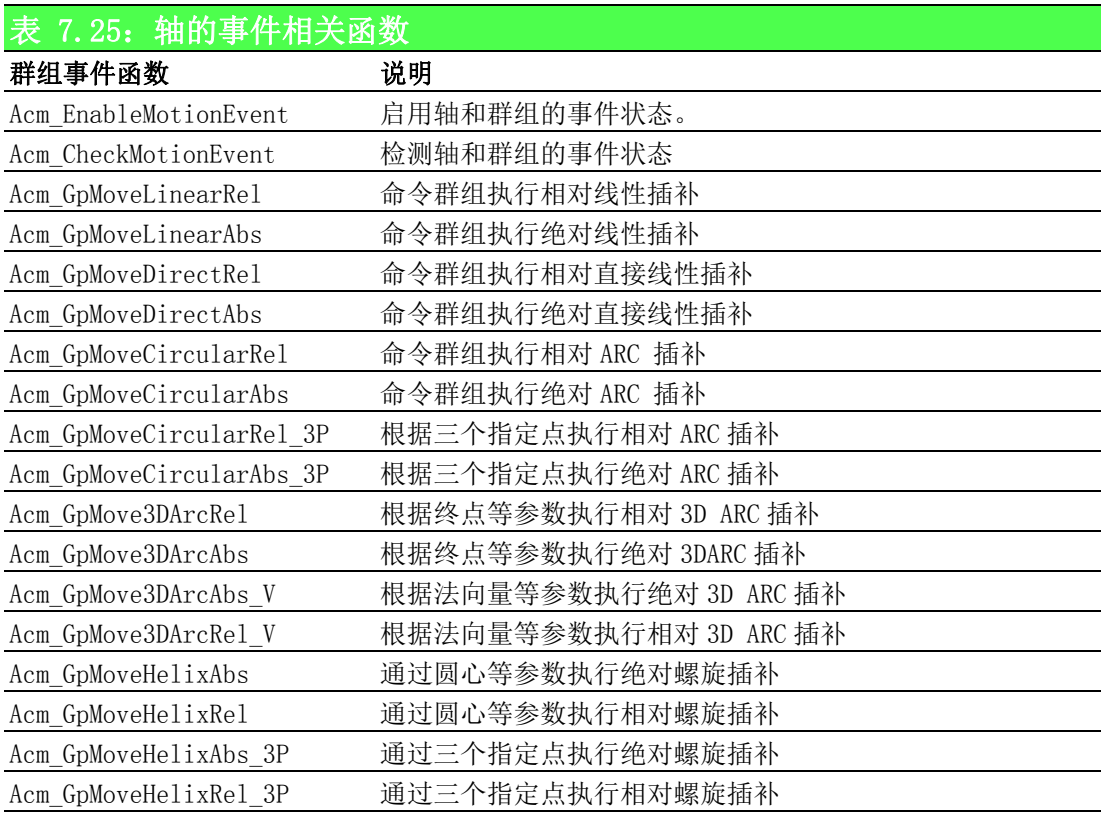

# 7.3.5.2 重点说明

群组事件包括 Motion Done、VHStart、VHEnd。 Motion Done 事件: 群组运动结束时, 硬件触发产生的中断事件。 VHStart 事件: 群组高速度运行开始时, 硬件触发产生的中断事件。 VHEnd 事件: 群组高速度运行结束时, 硬件触发产生的中断事件。 高速度指运行速度,如下图所示:

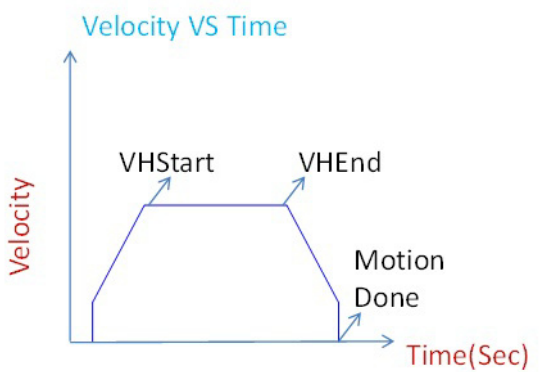

检测群组事件过程如下:

■ 首先调用 Acm\_EnableMotionEvent函数,设置参数 GpEnableEvtArray 的值,启用 / 禁用 ( 触发 / 不触发中断事件 ) 群组的中断事件。参数说明如下: GpEnableEvtArray[N]:每个元素表示群组的事件。N 的取值为 0~2,分别代表 Gp\_Motion\_Done、Gp\_VH\_START、Gp\_VH\_END 事件。 Bitn: 数组元素每一位, 设置元素每位的值, 以启用 / 禁用群组事件。

Bit  $n = 1$ : 启用事件 Bit  $n = 0$ : 禁用事件

n 为群组 ID。例如 PCI-1245 板卡共有三个群组, 则 n 的取值为 0~2, 分别表示群 组 0、1、2 的中断事件。群组 ID 通过 PAR\_GpGroupID 属性获取。

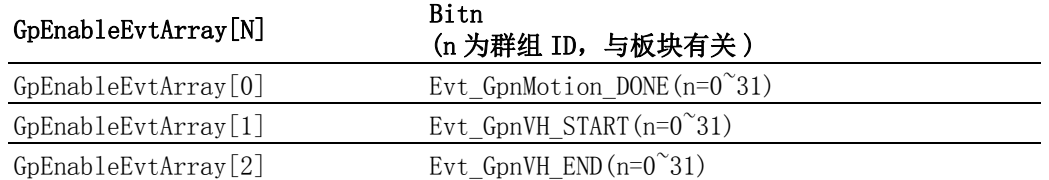

■ 创建一个新的线程, 调用 Acm CheckMotionEvent 函数, 检测事件。 该函数的参数 GpEvtStatusArray 将返回每个群组的中断事件状态。 GpEvtStatusArray [N]:每个元素表示群组的事件。N 的取值为 0~2,分别代表 Gp\_Motion\_Done、Gp\_VH\_START、Gp\_VH\_END 事件。 Bitn: 数组元素的每一位, 读取每位的值, 判断是否发生中断事件。 Bit  $n = 1$ : 事件发生 Bit  $n = 0$ : 事件未事件  $n$  为群组 ID。如 PCI-1245 板卡共有三个群组, 则 $n$  的取值为  $0^{\circ}$ 2, 分别表示群组 0、1、2 的事件。群组 ID 通过 PAR\_GpGroupID 属性获取。

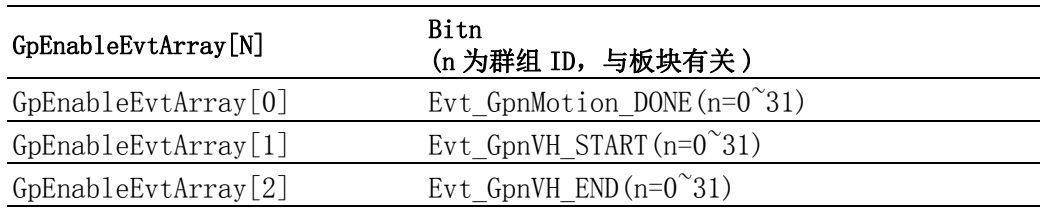

# 7.3.5.3 群组事件流程图

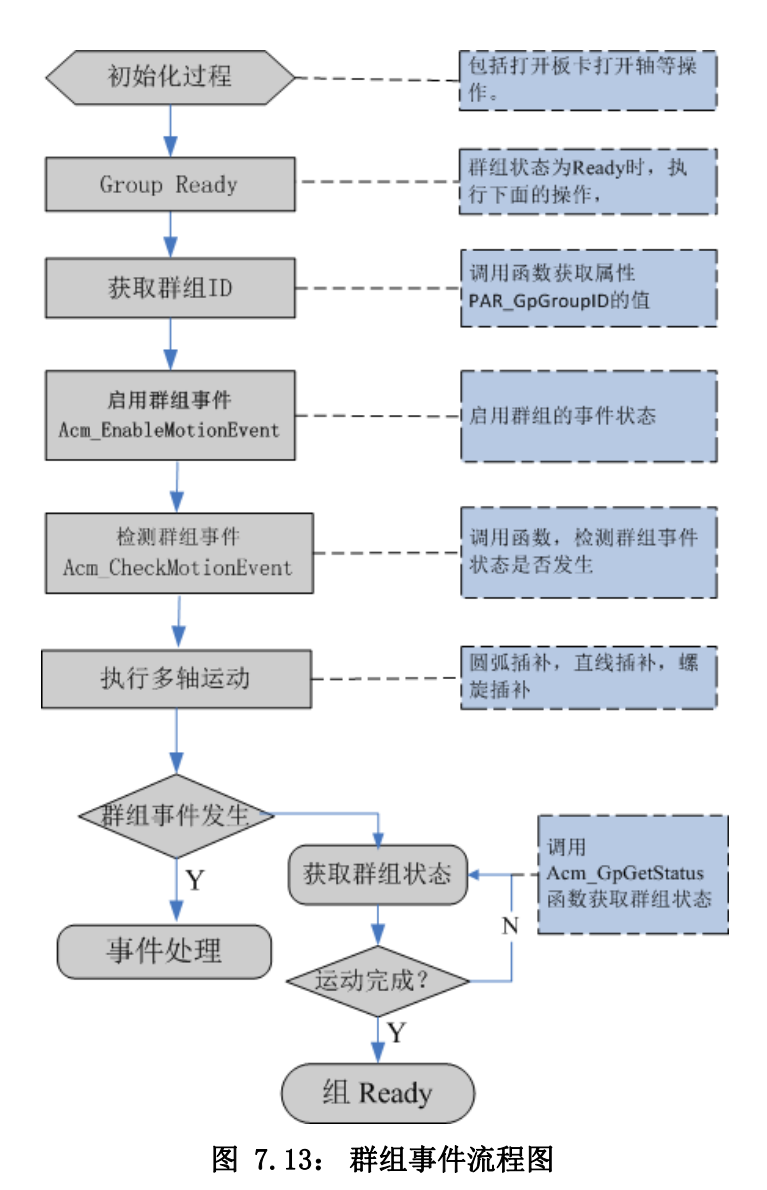

# 7.3.5.4 例程

例程实现检测群组事件,设置的速度等参数值如下表所示。

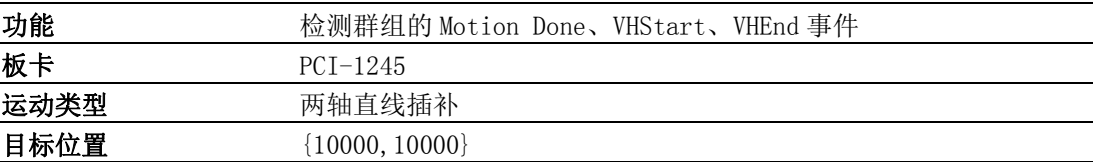

VC 代码如下:

HAND m GpHand; U32 PropertyVal =0;// 群组 ID U32 Ret; U32 AxEnableEvtArray[4]; U32 GpEnableEvt[3]; U32 m\_ulAxisCount=4;// 板卡轴数 BOOL m\_bInit ; CWinThread\* pThreadObject;// 线程指针 --- 初始化过程见 3.2 节 —

```
Acm_GetU32Property(m_GpHand,PAR_GpGroupID,&PropertyVal); // 获取群组 ID
GpEnableEvt[0]|=EVT_GP1_MOTION_DONE \langle\langle PropertyVal;//Enable motion done
GpEnableEvt[1]|=EVT_GP1_VH_START<<PropertyVal;//Enable VHStart
GpEnableEvt[2] | = EVT GP1 VH END <<PropertyVal;//Enable VHEnd
Ret=Acm_EnableMotionEvent(m_Devhand,AxEnableEvtArray,GpEnableEvt,
m_ulAxisCount,3);//Enable Event
```
// 开辟线程,检测群组事件是否发生

pThreadObject = AfxBeginThread( (AFX\_THREADPROC)CDlg::CheckEvtThread, this, THREAD\_PRIORITY\_TIME\_CRITICAL, 0, 0, NULL);// 创建线程对象 UINT CDlg::CheckEvtThread(LPVOID ThreadArg)// 检测事件的线程函数

{ U32 Ret;

U32 AxEvtStatusArray<sup>[4]</sup>;

U32 GpEvtStatusArray<sup>[3]</sup>;

CDlg\*pThreadInfo;

 $pThreadInfo = (CD1g*)ThreadArg;$ 

while  $(pThreadInfo\text{~}mblnit)$ 

{Ret=Acm\_CheckMotionEvent(pThreadInfo->m\_Devhand,AxEvtStatusArray,

GpEvtStatusArray, pThreadInfo->m\_ulAxisCount, 3, 10000);// 检测事件状态

If(Ret == Success){… 判断事件是否发生及事件处理 }}

建议用户编写程序时,检测函数返回值,以判断函数的执行状态。并建立错误处理机 制,保证程序安全可靠运行。

具体使用步骤可参考 EVENT 例程。

# 7.4 跟随运动模式

# 7.4.1 本节简介

跟随运动模式能够将多轴连接起来,实现精确的同步运动。将被跟随的轴叫主轴,跟 随轴叫从轴,从轴可以跟随主轴的规划位置运行。 研华运动控制卡提供如下跟随运动模式:

- 电子齿轮
- 电子凸轮
- 龙门控制
- 切向跟随

# 7.4.2 电子齿轮运动

# 7.4.2.1 电子齿轮运动相关函数与属性

电子齿轮运动相关函数如下表 7.26 所示,该表中的函数可在应用程序中直接调用。

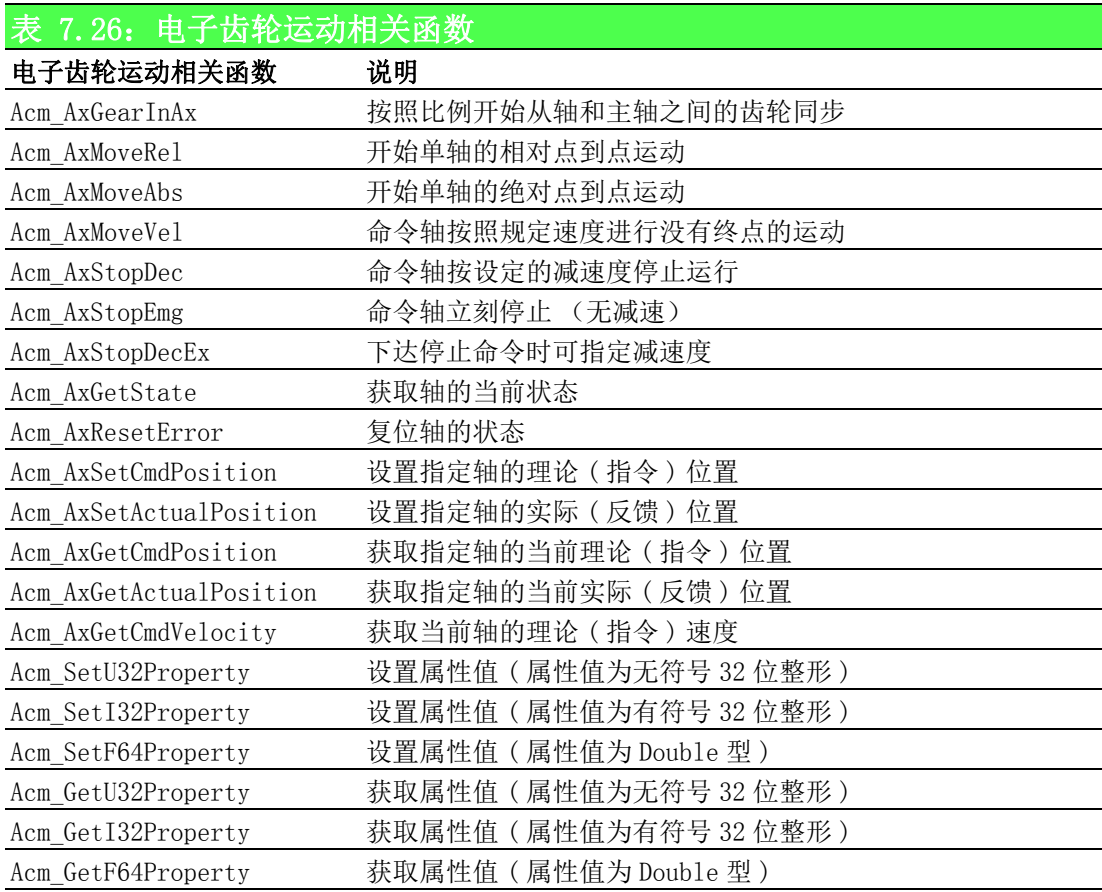

 $\overline{\phantom{0}}$ 

电子齿轮运动相关属性如下表 7.27 所示,属性不能直接调用,而是在设置和获取属性 的函数中设置和获取属性的值。

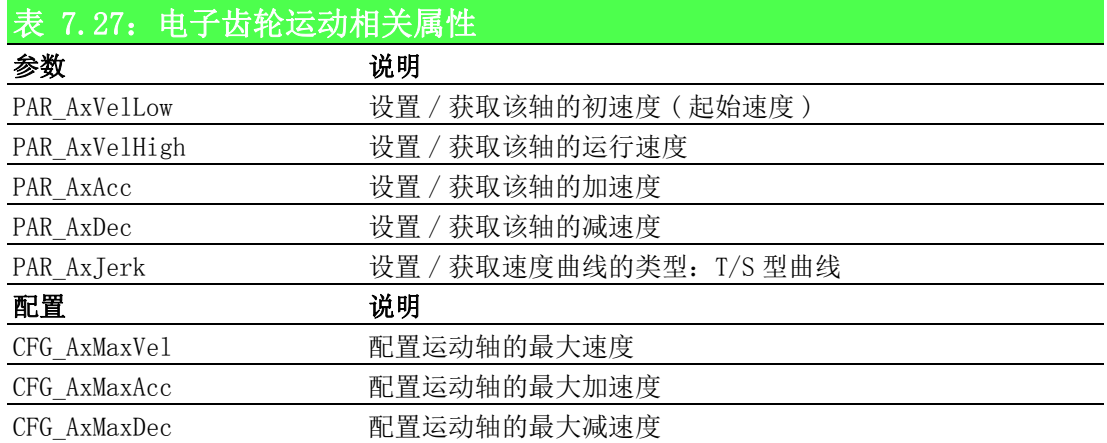

# 7.4.2.2 重点说明

电子齿轮模式下,1 个主轴能够驱动多个从轴,从轴可以跟随主轴的规划位置、编码器 位置运行。

调用 Acm AxGearInAx 函数,设定电子齿轮比,主轴和从轴之间将开始按设定的比例开 始电子齿轮同步。可根据实际需求,多次调用该函数,以设定从轴和主轴的同步关系。

电子齿轮比:分子 / 分母。如果值为正数, 那么从轴将以与主轴相同的方向运动;否 则,从轴将以与主轴相反的方向运动。当主轴速度变化时,从轴会根据设定的电子齿 轮比自动改变速度。

在设定电子齿轮同步关系时,可设定同步关系是相对的还是绝对的。

相对同步关系:从轴将不会补偿主轴的位置偏移。

绝对同步关系:从轴将补偿主轴的偏移。 在这种模式下,如果起始位置不为 0, 则从 轴的加速度和减速需大于 1000PPS。如下图所示,左边的图展示主轴与从轴为相对同步 关系,主轴与从轴最终会保持相对位置,但具有相同的速度;右边的图展示主轴与从 轴为绝对关系,主轴与从轴最终会具有相同的位置及速度。

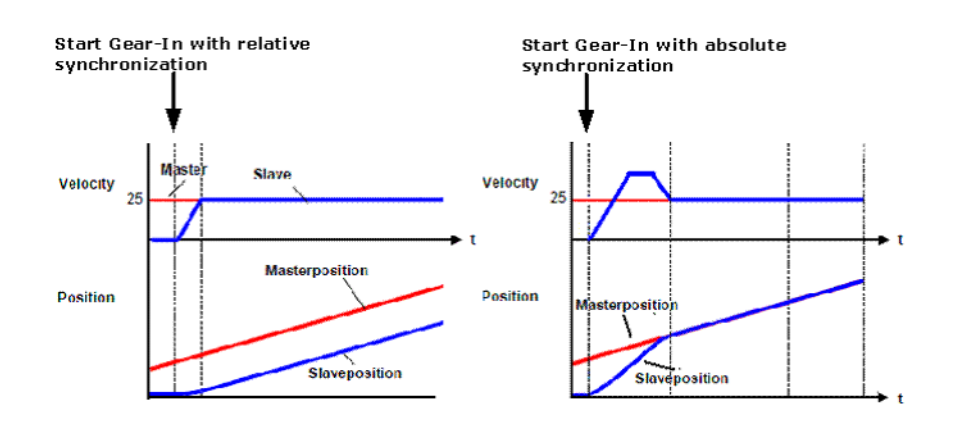

# 7.4.2.3 电子齿轮运动流程图

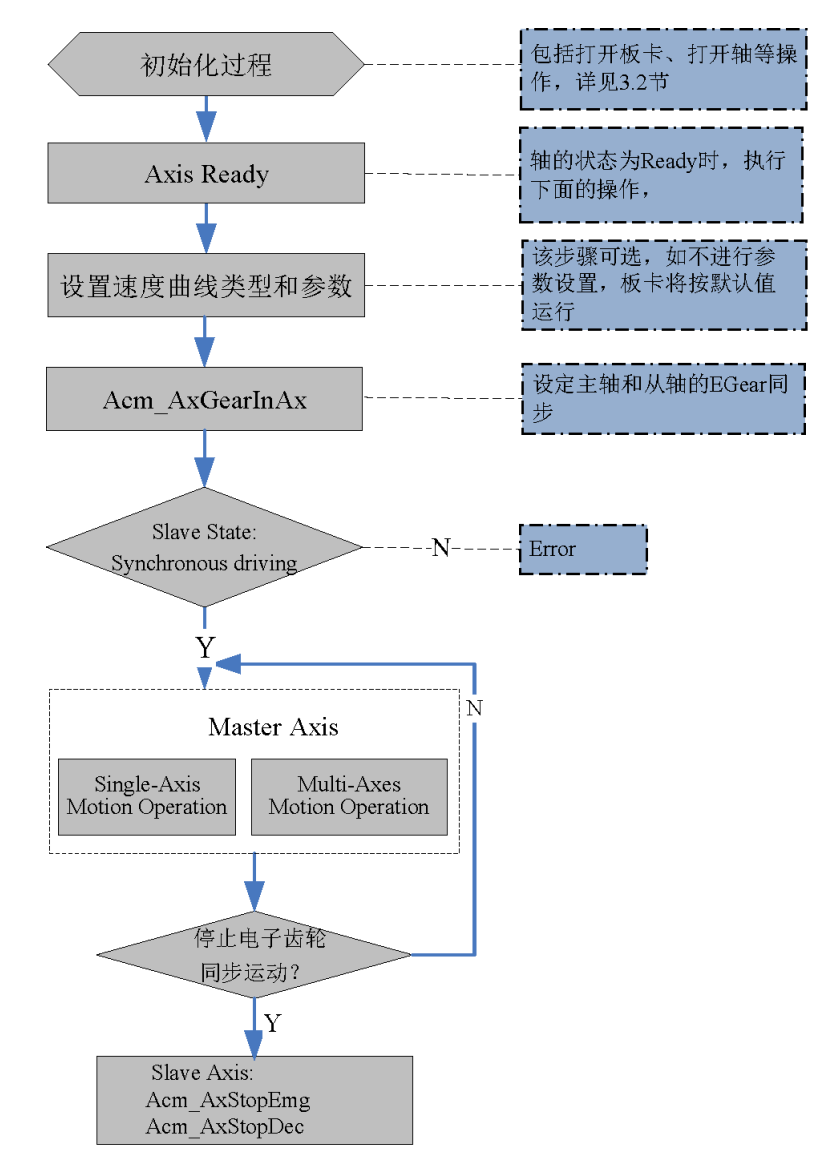

图 7.14: 电子齿轮流程图

# 7.4.2.4 例程

例程实现 0 轴为主轴,1 轴为从轴,从轴跟随主轴执行电子齿轮运动,电子齿轮比为 10:1。实现功能和相关参数如下表所示。

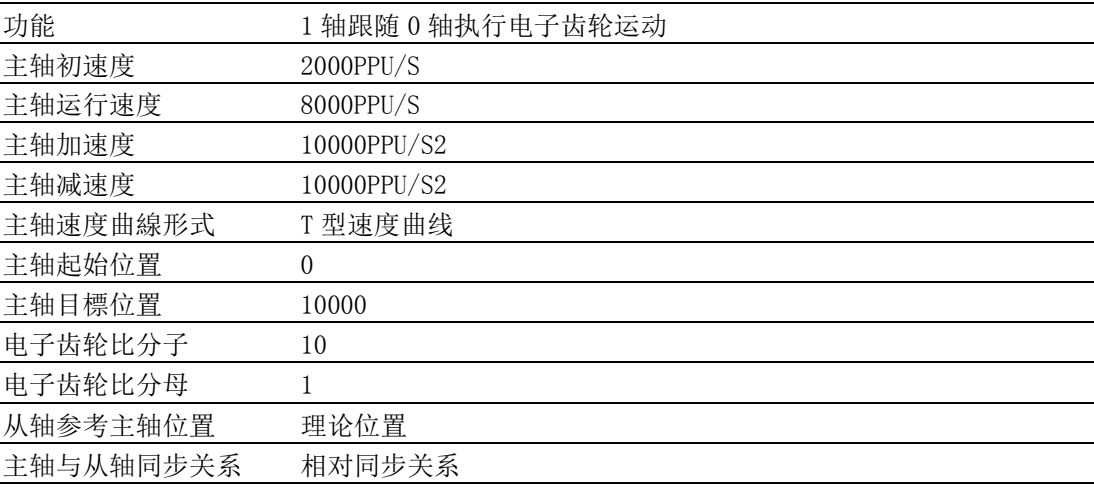

VC 代码如下:

HAND m Axhand $[4]$ ; // 轴的 handle

U32 Ret; // 函数返回值

int m\_Num =10: // 电子齿轮比分子

int m Den=1; // 电子齿轮比分母

U32 RefSrc=0; // 从轴参考主轴理论位置

U32 Mode=0; // 相对同步关系

--- 初始化过程见 3.2 节 —

// 设置主轴参数

Ret = Acm SetF64Property(m Axhand[0], PAR AxVelLow, 2000); // 初速度 2000

```
Ret = Acm_SetF64Property(m_Axhand[0], PAR_AxVelHigh, 8000); //运行速度 8000
```
 $Ret$  = Acm SetF64Property(m Axhand[0],PAR\_AxAcc,10000); // 加速度 10000

Ret = Acm SetF64Property(m Axhand[0], PAR AxDec, 10000); // 减速度 10000

Ret = Acm SetF64Property(m Axhand[0], PAR AxJerk, 0); //T 型曲线

// 设定从轴和主轴之间比率关系及相关参数

 $Ret$  = Acm AxGearInAx(m Axhand[1],m Axhand[0],m Num,m Den, RefSrc, Mode); // 主轴执行点到点运动

Ret = Acm\_AxMoveRel(m\_Axhand[0],10000); // 相对点位运动

// 读取轴的状态和位置

F64 CmdPos;

F64 ActPos;

U16 State;

Acm AxGetCmdPosition(m Axhand[0],&CmdPos); // 获取 0 轴的理论位置

Acm\_AxGetActualPosition(m\_Axhand[0],&ActPos); // 获取 0 轴的实际位置

Acm\_AxGetState(m\_Axhand[0],&State): // 获取 0 轴的状态

建议用户编写程序时,检测函数返回值,以判断函数的执行状态。并建立错误处 理机制,保证程序安全可靠运行。

具体使用步骤可参考 EGear 例程。

# 7.4.3 电子凸轮运动

# 7.4.3.1 电子凸轮运动相关函数与属性

电子凸轮运动相关函数如下表 7.28 所示,该表中的函数可在应用程序中直接调用。

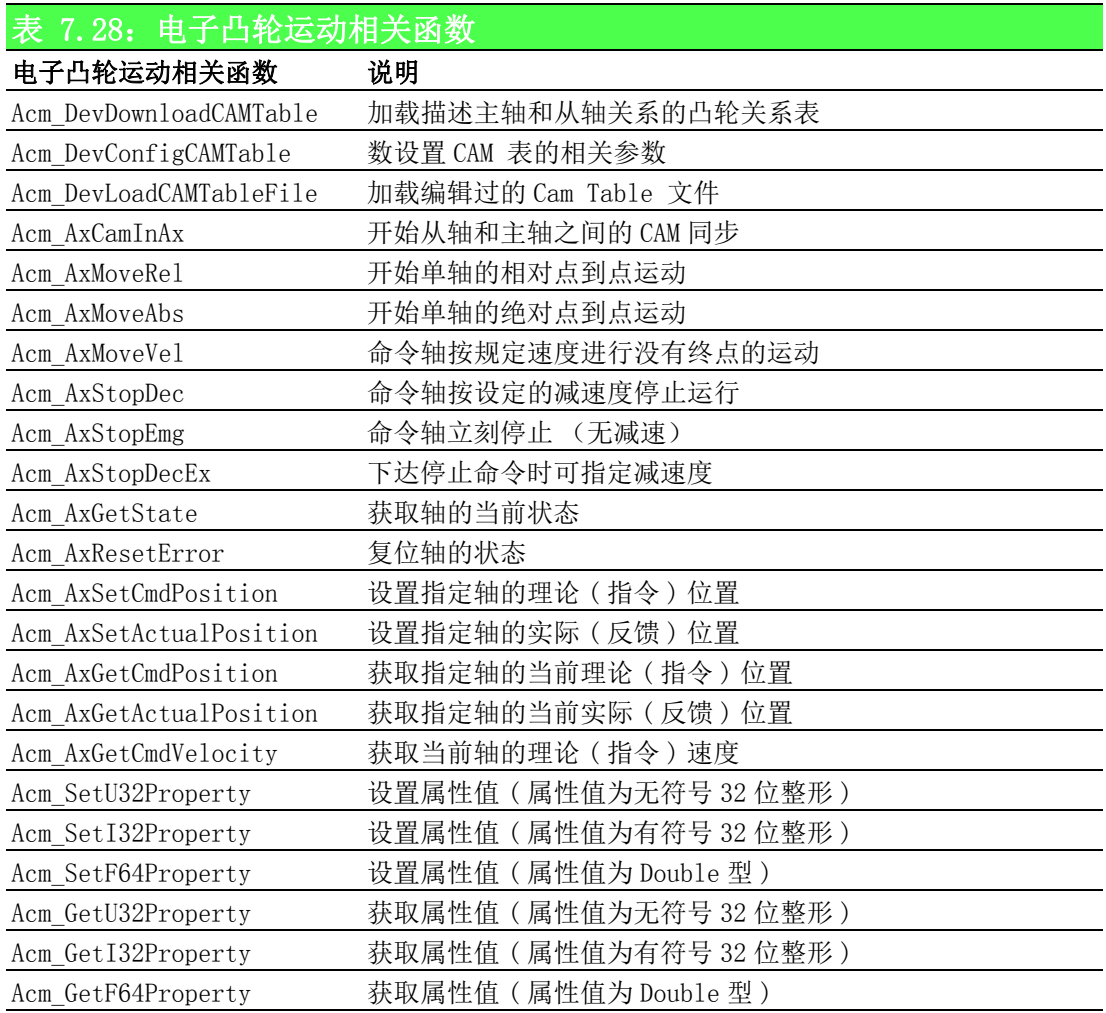

 $\overline{\phantom{0}}$ 

电子凸轮运动相关属性如下表 7.29 所示,属性不能直接调用,而是在设置和获取属性 的函数中设置和获取属性的值。

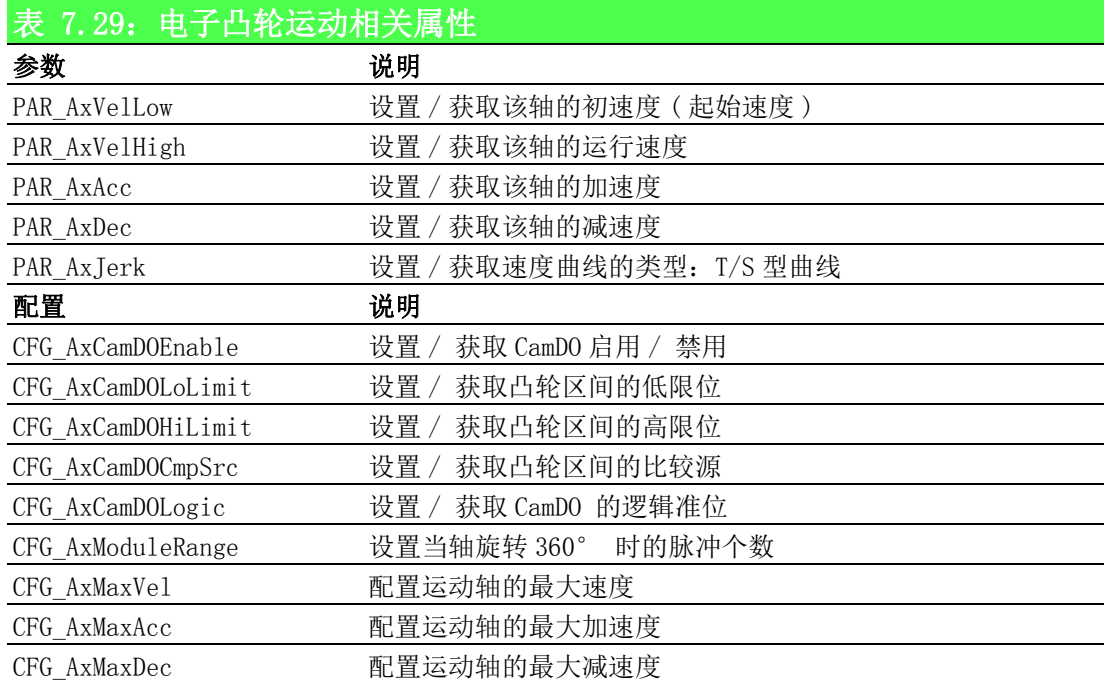

# 7.4.3.2 重点说明

凸轮机构主要作用是使从动杆按照工作要求完成各种复杂的运动,包括直线运动、摆 动、等速运动和不等速运动。

凸轮的主要特征是主轴和从轴之间的动态比例以及相位移动。主轴和从轴之间的关系 通过 CAM 表描述,凸轮操作通过这张表执行操作。

研华运动控制卡提供如下两个函数用来加载凸轮关系表:

Acm\_DevDownloadCAMTable:该函数用于加载凸轮关系表,描述主轴和从轴之间的关系 Acm\_DevLoadCAMTableFile:加载编辑过的 Cam Table 文件,并通过 Utility 将其保存 至设备

Acm\_DevDownloadCAMTable 参数的含义如下:

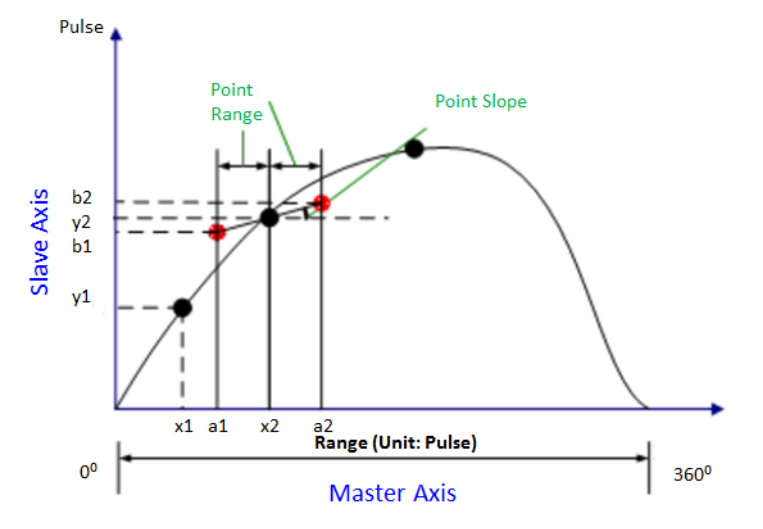

如上图所示, 当主轴旋转 360 度时, Range 为所需的脉冲个数。图上的黑色点组成 MasterArray 的主轴位置 (如 X1 和 X2) 和 SlaveArray 中的相应从轴位置。由黑色点 以及指定的 PointRange 和 PointSlope 产生的红色点称为辅助参考点。CAM 曲线是通过 由 MasterArray 和 SlaveArray 组成的 CAM 表拟合出来的。水平轴为当主轴旋转到某个 角度时对应的脉冲数。垂直轴为当主轴旋转到某个角度时从轴对应的位置。 Range 必须通过属性 CFG\_AxModuleRange 设置在主轴内。

电子凸轮表也可通过 Utility 编辑。如图所示为在 Utility 中通过增加 CAM 点,描绘 出的电子凸轮曲线,将数据导出为 bin 文件,调用 Acm\_DevLoadCAMTableFile 函数将 该文件加载到项目中即可。

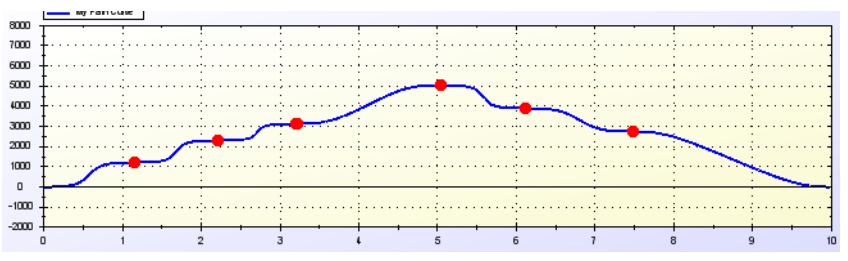

在实现电子凸轮过程中,通过 Acm\_DevConfigCAMTable 函数设置 CAM 表的相关参数。

# 7.4.3.3 电子凸轮运动流程图

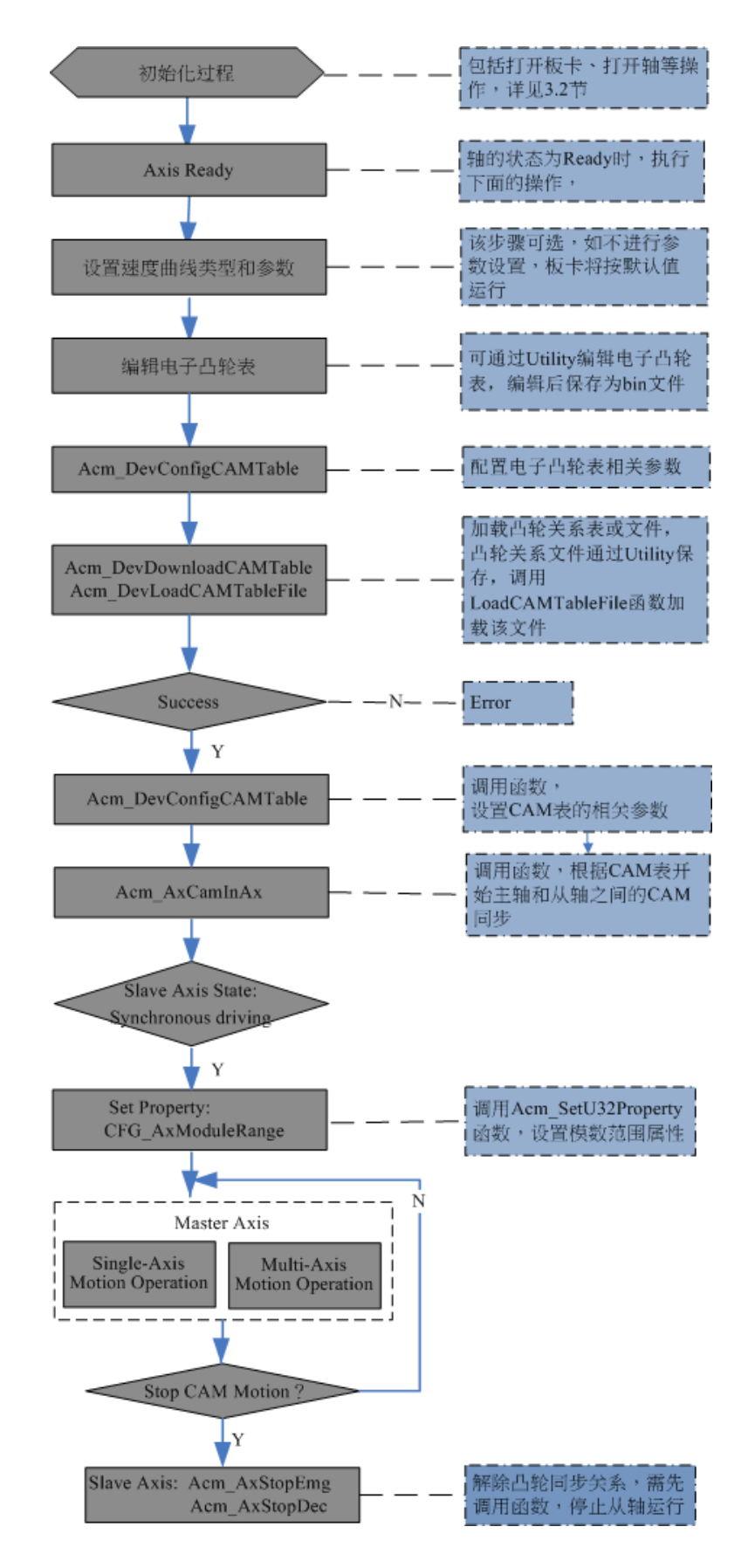

# 7.4.3.4 例程

例程实现 1 轴跟随 0 轴执行电子凸轮运动,通过 Utility 编辑电子凸轮表,设定的参 数如下表所示。

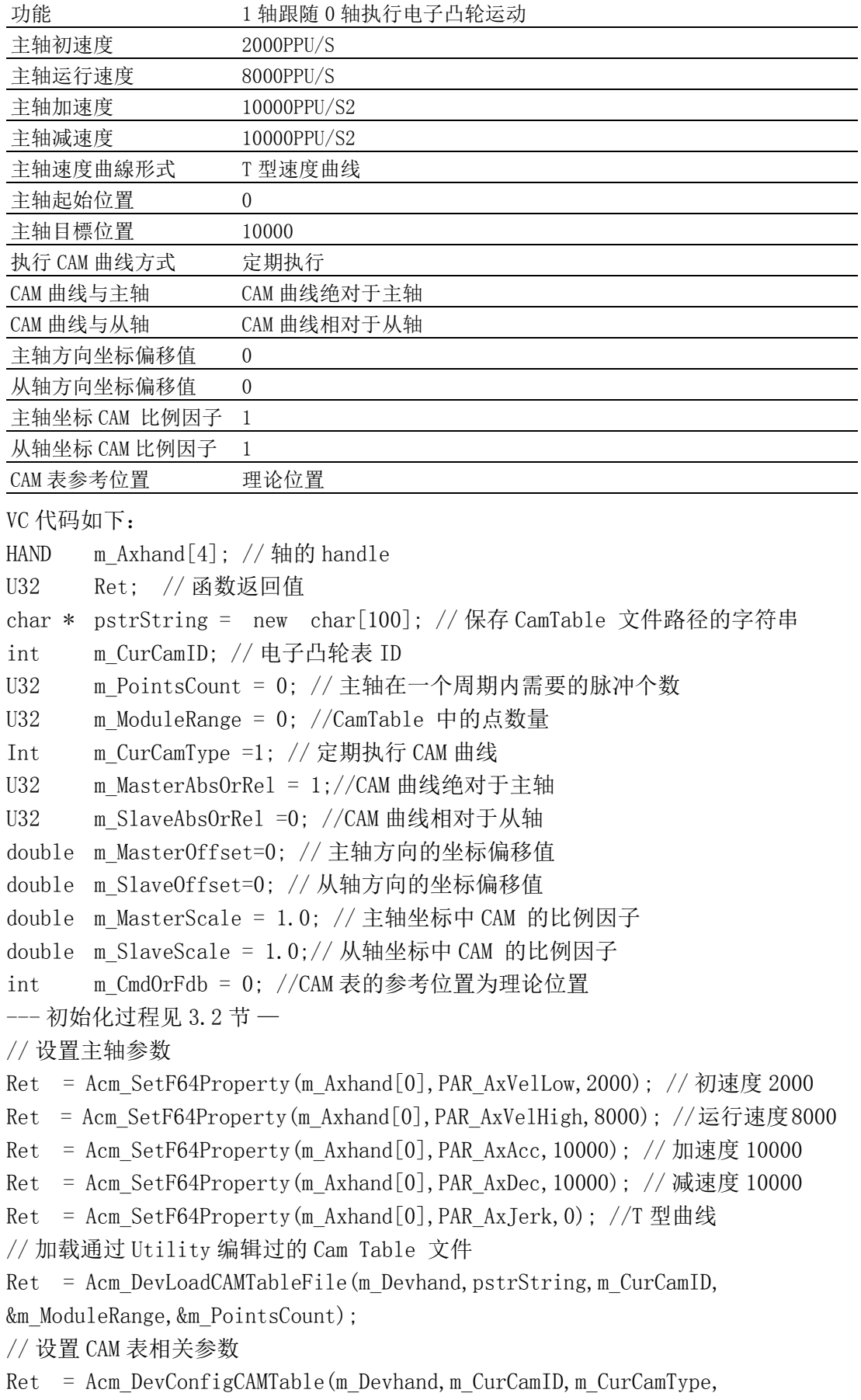

 $\overline{\phantom{0}}$ 

m\_MasterAbsOrRel, m\_SlaveAbsOrRel); //CAM 同步关系 Ret = Acm\_AxCamInAx(m\_Axhand[1], m\_Axhand[0], m\_MasterOffset, m\_SlaveOffset, m\_MasterScale, m\_SlaveScale, m\_CurCamID, m\_CmdOrFdb); // 主轴执行点到点运动 Ret = Acm\_AxMoveRel(m\_Axhand[0],10000); // 相对点位运动 // 读取轴的状态和位置 F64 CmdPos: F64 ActPos; U16 State; Acm\_AxGetCmdPosition(m\_Axhand[0],&CmdPos); // 获取 0 轴的理论位置 Acm AxGetActualPosition(m Axhand[0], &ActPos); // 获取 0 轴的实际位置 Acm\_AxGetState(m\_Axhand[0], &State); // 获取 0 轴的状态 建议用户编写程序时,检测函数返回值,以判断函数的执行状态。并建 立错误处理机制,保证程序安全可靠运行。

具体使用步骤可参考 ECAM 例程。

# 7.4.4 龙门运动

# 7.4.4.1 龙门运动相关函数与属性

龙门运动相关函数如下表 7.30 所示,该表中的函数可在应用程序中直接调用。

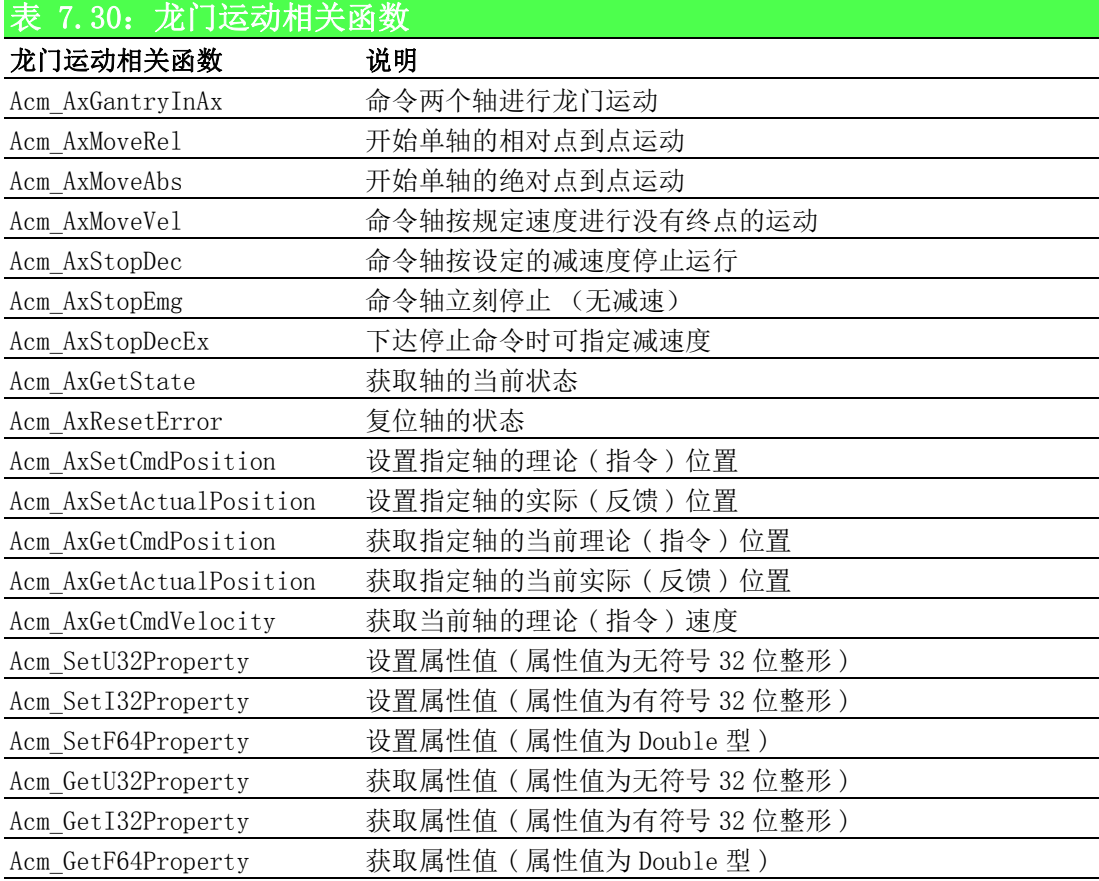

龙门运动相关属性如下表 7.31 所示,属性不能直接调用,而是在设置和获取属性的函 数中设置和获取属性的值。

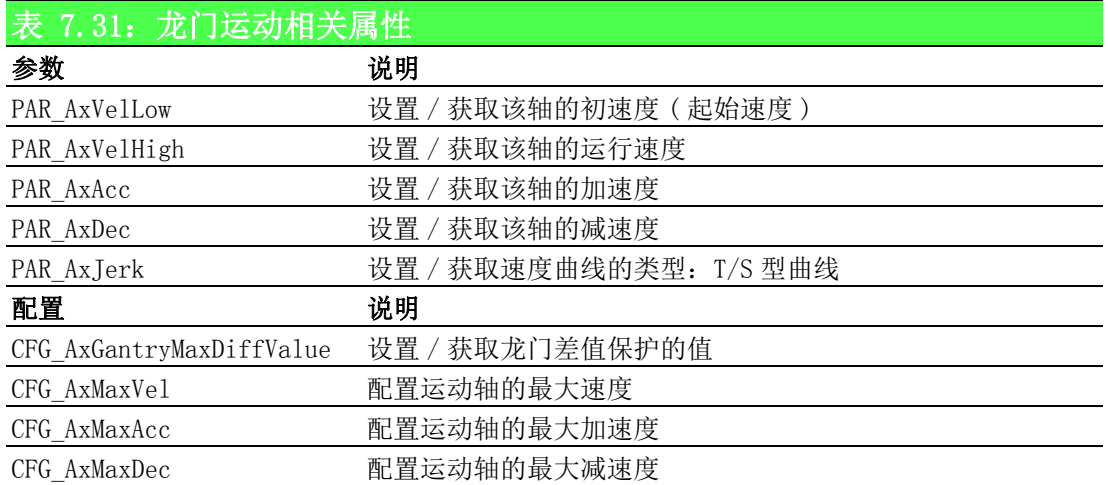

# 7.4.4.2 重点说明

龙门运动模式下,1 个主轴能够驱动多个从轴,从轴可以跟随主轴的规划位置运行。调 用 Acm\_AxGantryInAx 函数, 设置参考源和从轴与主轴的方向, 即可命令两个轴进行龙 门运动。

龙门运动有如下几种限制:

- 不能给从轴设置任何运行命令
- 从轴不能添加到任何群组中
- 如果轴已经为群组中的一个轴,那么该轴不能作为 Gantry 的从轴。

如果复位主轴的理论 / 实际位置,则从轴的命令 / 实际位置也应复位至相同值。 龙门运动中提供龙门差值保护功能,当主从轴的反馈位置之间的最大差值大于设定值 时,主从轴将停止脉冲输出。该功能通过设置 CFG\_AxGantryMaxDiffValue 属性的值实 现。

# 7.4.4.3 龙门运动流程图

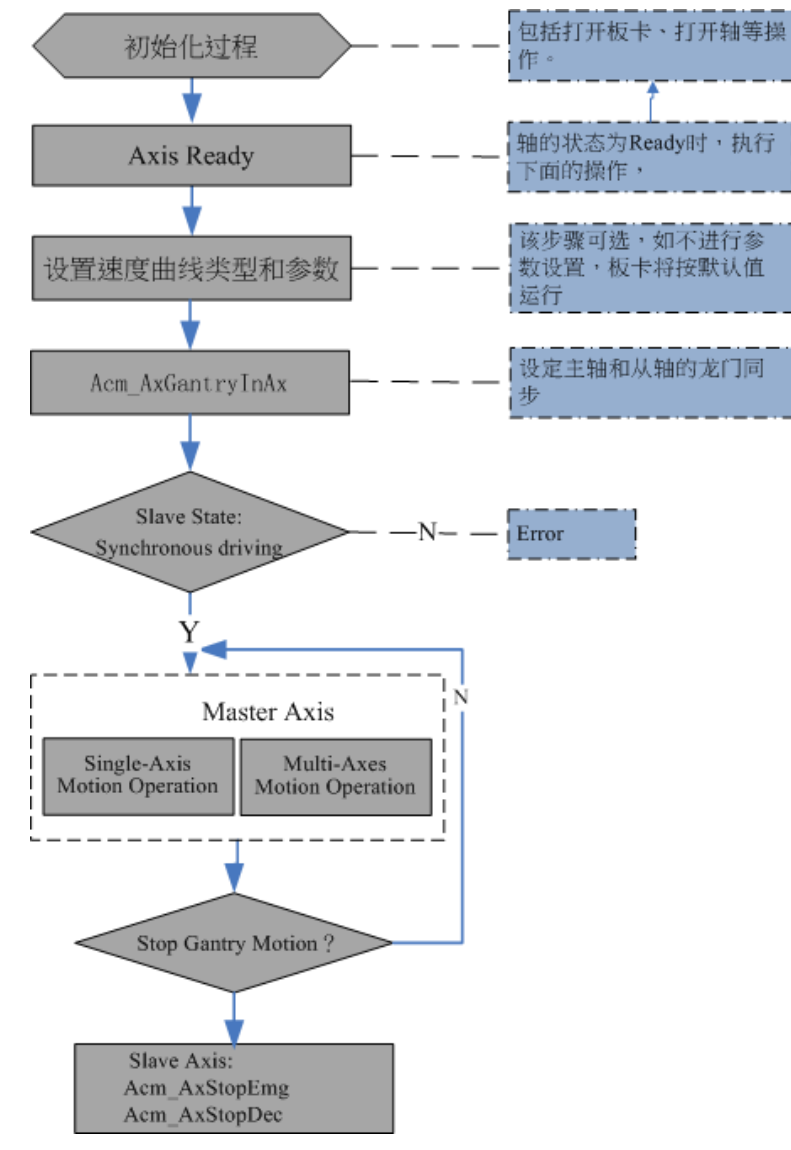

# 图 7.15: 龙门运动流程图

# 7.4.4.4 例程

例程实现 0 轴为主轴,1 轴为从轴,从轴跟随主轴执行龙门运动。实现功能和相关参数 如下表所示。

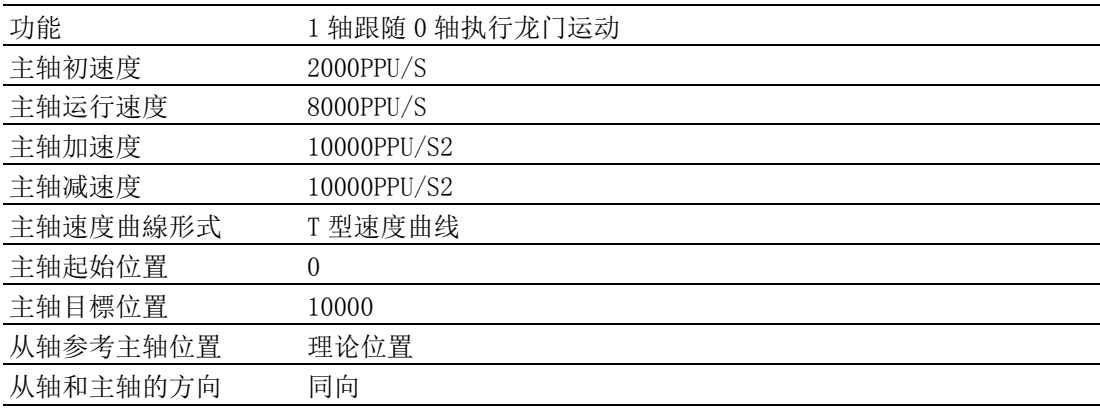

VC 代码如下:

HAND m Axhand $[4]$ ; // 轴的 handle

U32 Ret; // 函数返回值

I16 RefSrc=0; // 参考源为理论位置

I16 Dir=0; // 和主轴方向相同

--- 初始化过程见 3.2 节 —

// 设置主轴参数

Ret = Acm\_SetF64Property(m\_Axhand[0], PAR\_AxVelLow, 2000); // 初速度 2000

- Ret = Acm\_SetF64Property(m\_Axhand[0], PAR\_AxVelHigh, 8000); //运行速度 8000
- Ret = Acm\_SetF64Property(m\_Axhand[0], PAR\_AxAcc, 10000); // 加速度 10000

Ret = Acm\_SetF64Property(m\_Axhand[0], PAR\_AxDec, 10000); // 减速度 10000

 $Ret$  = Acm\_SetF64Property(m\_Axhand[0], PAR\_AxJerk, 0); //T 型曲线

// 设定从轴和主轴的龙门同步关系

 $Ret = Acm_AxGantryInAx(m_Axhand[1], m_Axhand[0], RefSrc, Dir);$ 

// 主轴执行点到点运动

 $Ret$  = Acm\_AxMoveRel(m\_Axhand[0],10000); // 相对点位运动

// 读取轴的状态和位置

F64 CmdPos;

F64 ActPos;

U16 State;

Acm AxGetCmdPosition(m Axhand[0], &CmdPos); // 获取 0 轴的理论位置 Acm\_AxGetActualPosition(m\_Axhand[0], &ActPos); // 获取 0 轴的实际位置 Acm\_AxGetState(m\_Axhand[0],&State); // 获取 0 轴的状态 建议用户编写程序时,检测函数返回值,以判断函数的执行状态。并建 立错误处理机制,保证程序安全可靠运行。

具体使用步骤可参考 Gantry 例程。

# 7.4.5 切向跟随运动

# 7.4.5.1 切向跟随相关函数与属性

切向跟随相关函数如下表 7.32 所示,该表中的函数可在应用程序中直接调用。

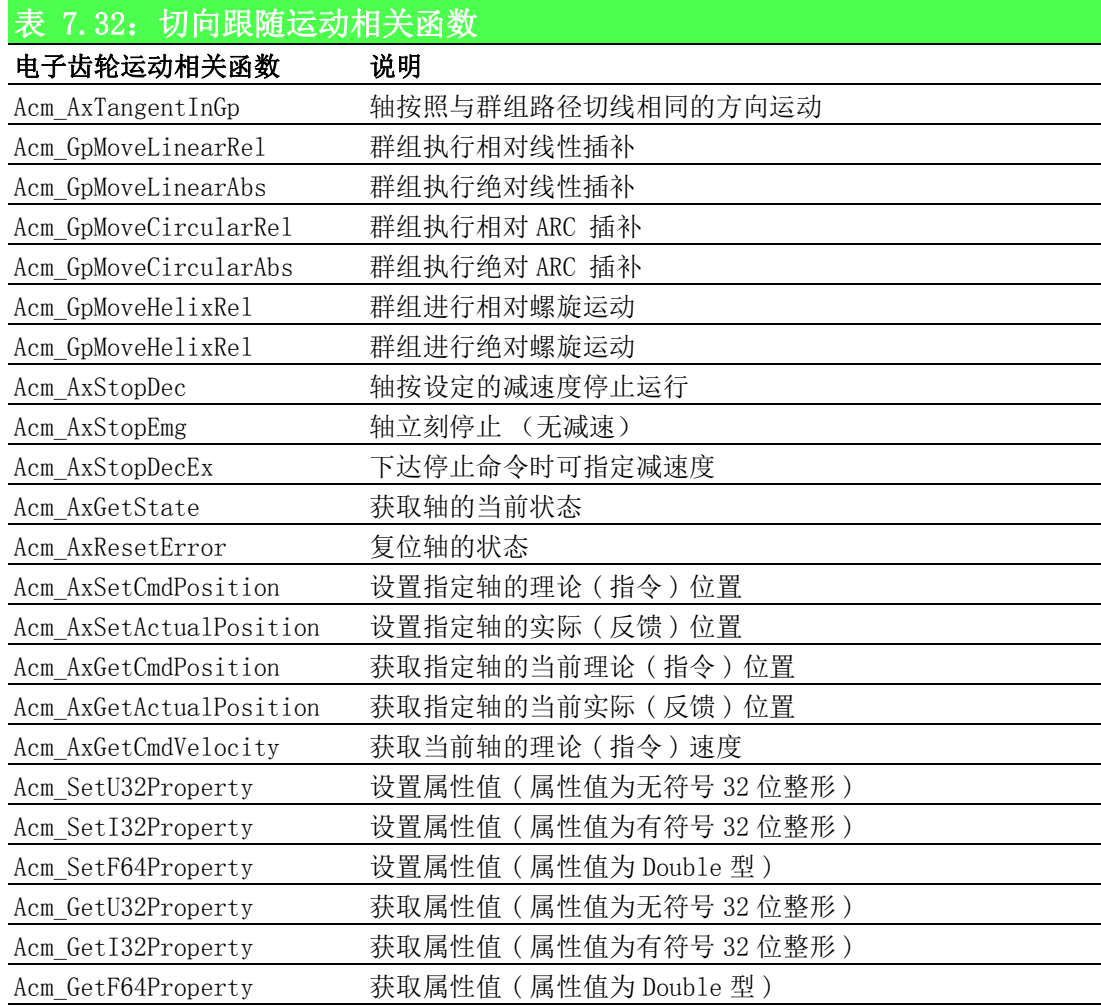

切向跟随运动相关属性如下表 7.33 所示,属性不能直接调用,而是在设置和获取属性 的函数中设置和获取属性的值。

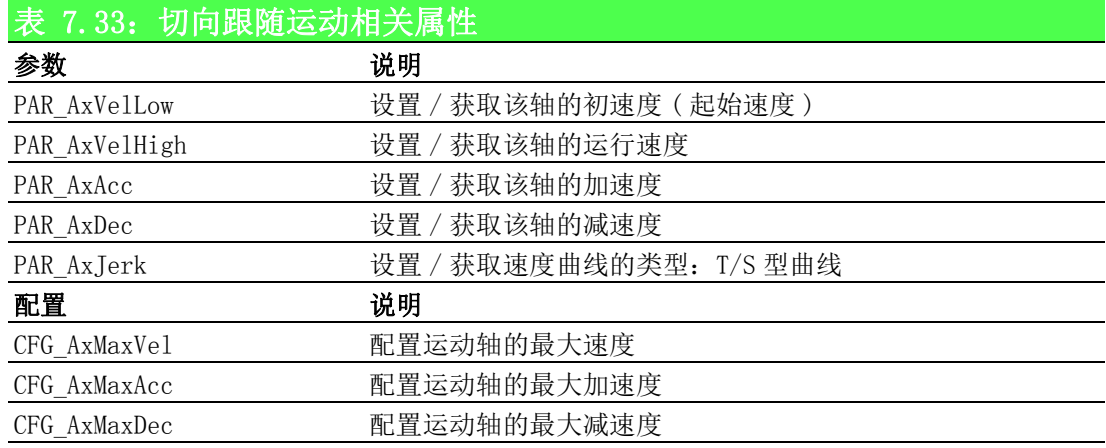

# 7.4.5.2 重点说明

在裁床类控制系统中,裁刀具有一定宽度,加工过程中要保证刃口和刀具裁割的运动 方向保持一致,也就是曲线轮廓的切向方向,这种运动形式称为刀具切向跟随运动。 切向跟随运动由轮廓轨迹运动与刀片的旋转运动相互配合构成。在运动控制过程中, 实现裁剪头在沿 X、Y 平面曲线轮廓进行插补的同时,转角电机需控制裁剪刀的角度,

使刀片与裁片外轮廓曲线始终保持相切,需要控制 X、Y、Z 三个坐标轴联动,实现这 类运动的三轴联动插补算法称为切向跟随运动控制算法。研华运动控制器可实现直 线、圆弧、螺旋的切向跟随插补。

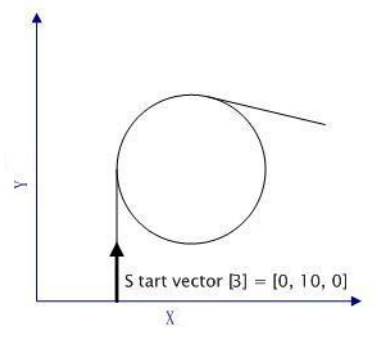

如图所示,群组将以顺时针方向做圆弧运动,箭头方向为其初始向量。 如果建立了同步,跟随轴将沿着圆弧的切向方向运动。

# 7.4.5.3 切向跟随运动流程图

切向跟随运动流程图如下图所示:

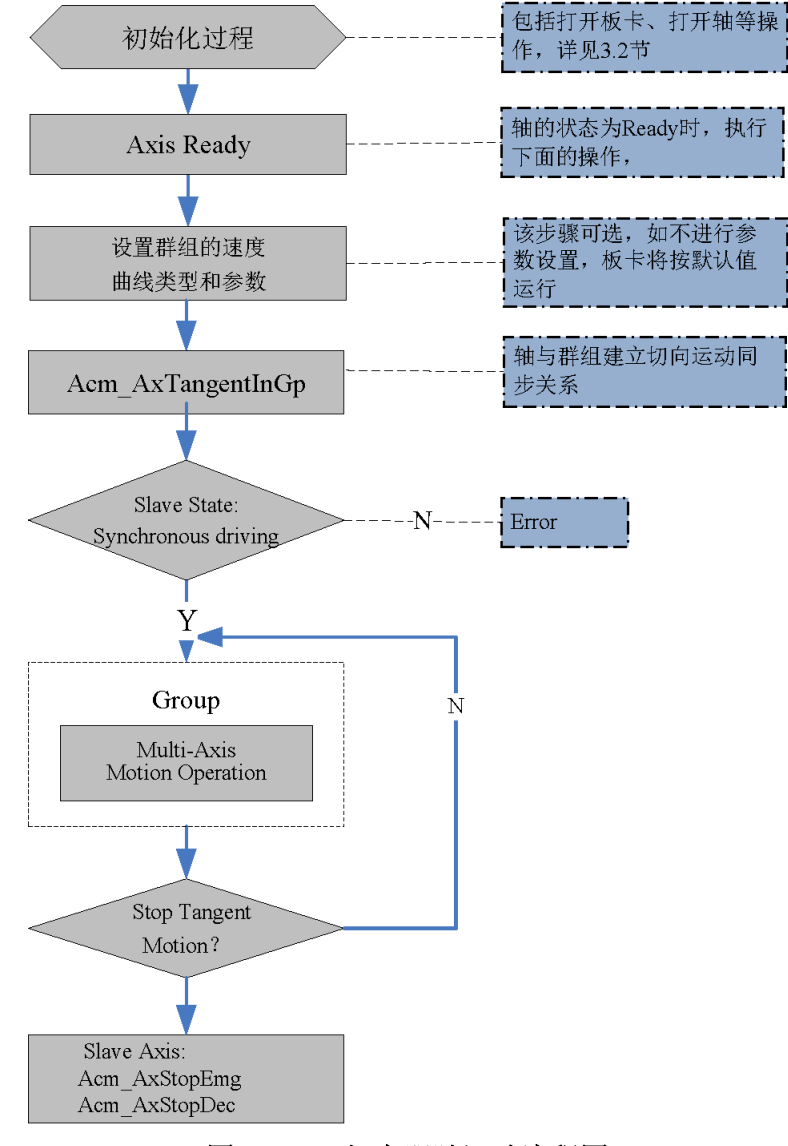

图 7.16: 切向跟随运动流程图

# 7.4.5.4 例程

例程实现 0 轴和 1 轴执行圆弧插补,2 轴跟随 0、1 轴执行切向跟随。实现功能和相关 参数如下表所示。如下表所示:

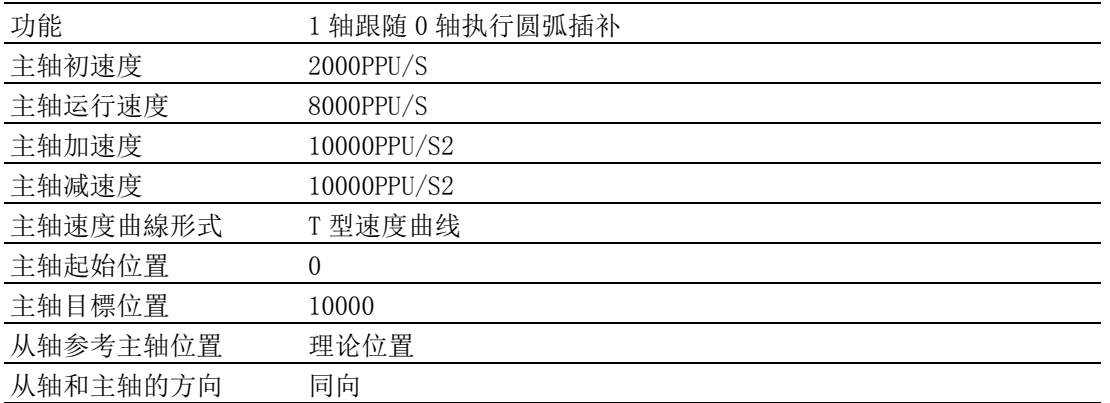

```
VC 代码如下:
```

```
HAND m GpHand: // 组的 handle
```

```
U32 Ret; // 函数返回值
```
U32 m GpReferencePlane; // 参考平面

Double  $CenterArray[3] = \{8000, 8000\}$ ;

Double EndArray $[3] = {16000, 16000}$ ;

U32 AxisNum; // 添加到群组的轴数

short startVector[3] ={0,10,0}; // 切向方向初始向量

byte WorkingPlane=0; // 参考平面为 XY 平面

int m Dir =0; // 运行方向为同向

--- 初始化过程见 3.2 节 —

// 设置参数

```
Ret = Acm SetF64Property(m GpHand, PAR GpVelLow, 2000); //初速度 2000
```
Ret = Acm SetF64Property(m GpHand, PAR GpVelHigh, 8000); // 运行速度 8000

```
Ret = Acm SetF64Property(m GpHand, PAR GpAcc, 10000); // 加速度 10000
```
Ret = Acm\_SetF64Property(m\_GpHand, PAR\_GpDec, 10000); //减速度 10000

```
Ret = Acm SetF64Property(m GpHand, PAR GpJerk, 0); //T 型曲线
```

```
// 设置轴旋转 360 度时输出脉冲个数
```

```
Ret = Acm SetU32Property(m Axishand[2], CFG AxModuleRange,3600);
```

```
// 设置轴与群组的切向跟随关系
```

```
Ret = Acm_AxTangentInGp(m_Axishand[2], m_GpHand, startVector, WorkingPlane,m Dir);
```

```
// 执行圆弧插补运动
```
AxisNum  $=2$ :

Ret = Acm GpMoveCircularRel(m GpHand, CenterArray, EndArray, &AxisNum, 0); // 读取组的状态

U16 GpState;

Acm GpGetState(m GpHand, &GpState); // 获取组的状态

建议用户编写程序时,检测函数返回值,以判断函数的执行状态。并建

立错误处理机制,保证程序安全可靠运行。

具体使用步骤可参考 Tangent 例程。

 $\overline{\phantom{0}}$ 

运动功能

# 7.5 路径规划模式

# 7.5.1 本节简介

路径规划模式支持用户预先给定最多达 10000 段路径的路径表。支持用户为每段路径 设置不同运动命令及速度。支持添加圆弧插补、直线插补、螺旋插补、延时命令和 DO 控制命令。支持速度前瞻功能,支持运动过程中暂停和恢复 Path 的执行功能。

# 7.5.2 Path 运动相关函数与属性

Path 运动相关函数如下表 7.34 所示,该表中的函数可在应用程序中直接调用。

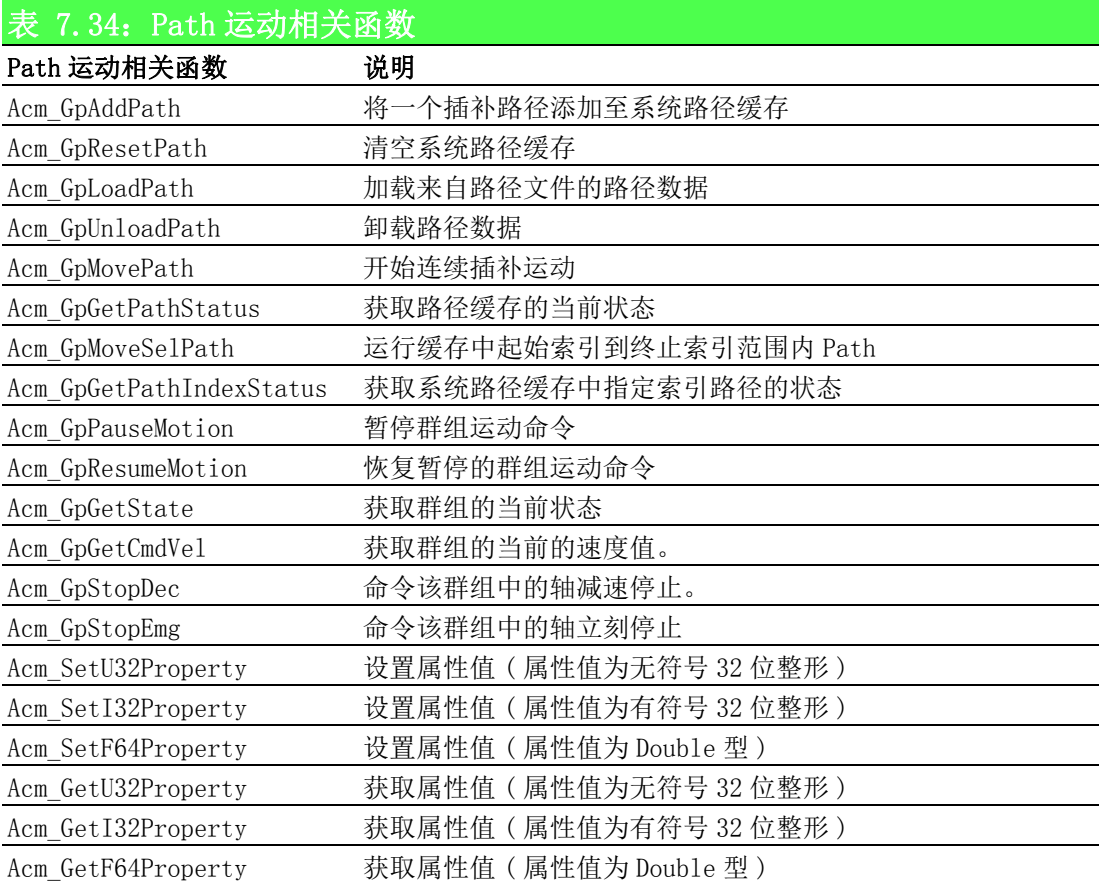

Path 运动相关属性如下表 7.35 所示,属性不能直接调用,而是在设置和获取属性的函 数中设置和获取属性的值。

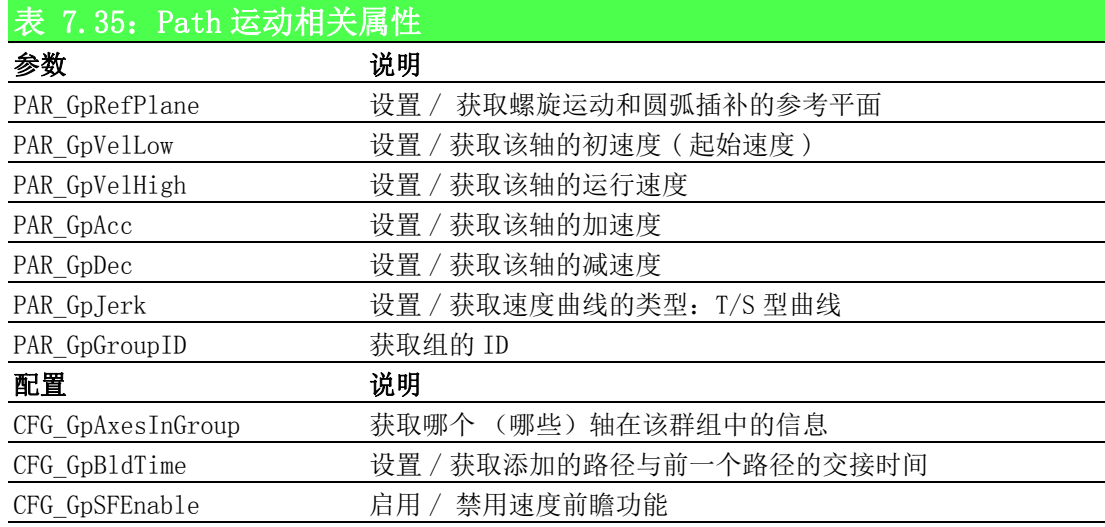
# 7.5.3 Path 加载方式及运动模式

研华运动控制卡提供如下两种加载 Path 的方式,如下说明:

## 方式一: 调用 Acm\_GpAddPath 函数将一个插补路径添加至系统路径缓存, 可多次调用 该函数,从而加载多段插补路径。

#### 方式二:调用 Acm\_GpLoadPath 函数加载来自路径文件的路径数据。一次可加载最多 600 个路径数据。

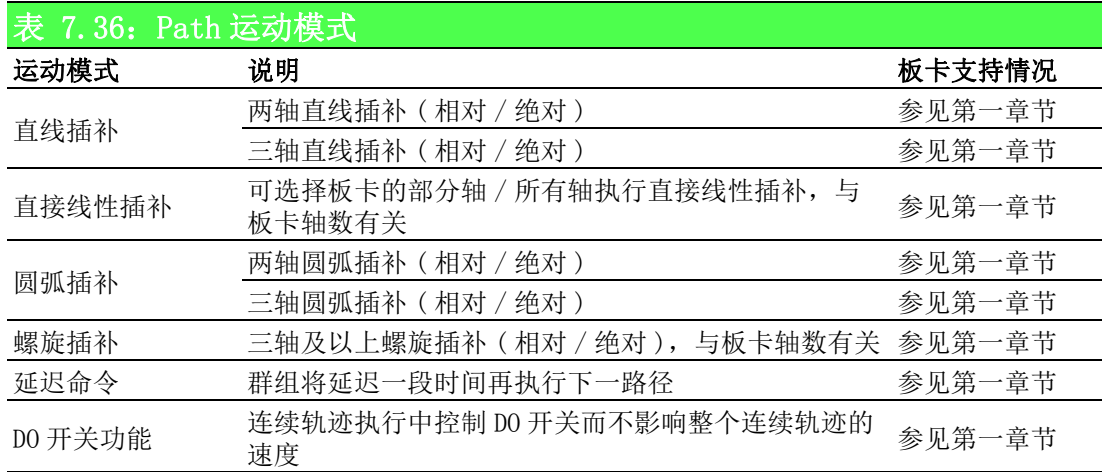

运动模式分类如表 7.36 所示:

将上表中的运动模式分为如表 7.37 所示运动命令,可在加载 Path 的两种方式中添加 表中的运动命令。

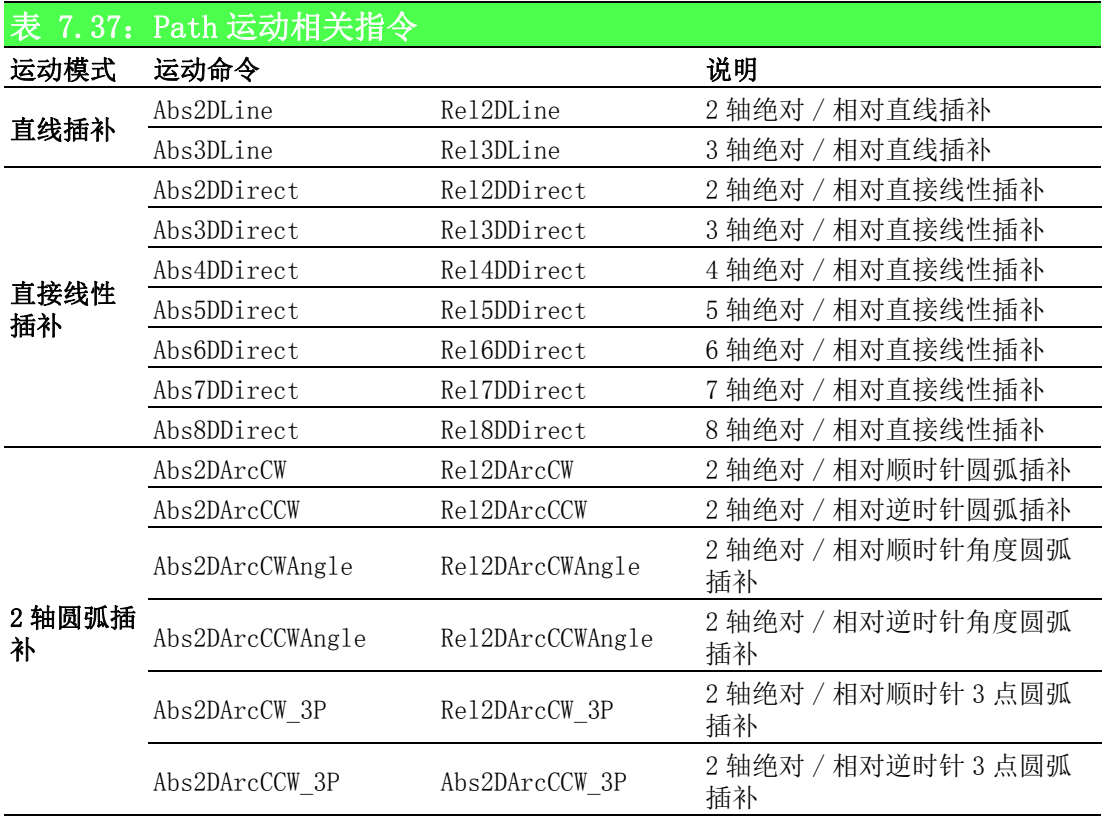

运动功能

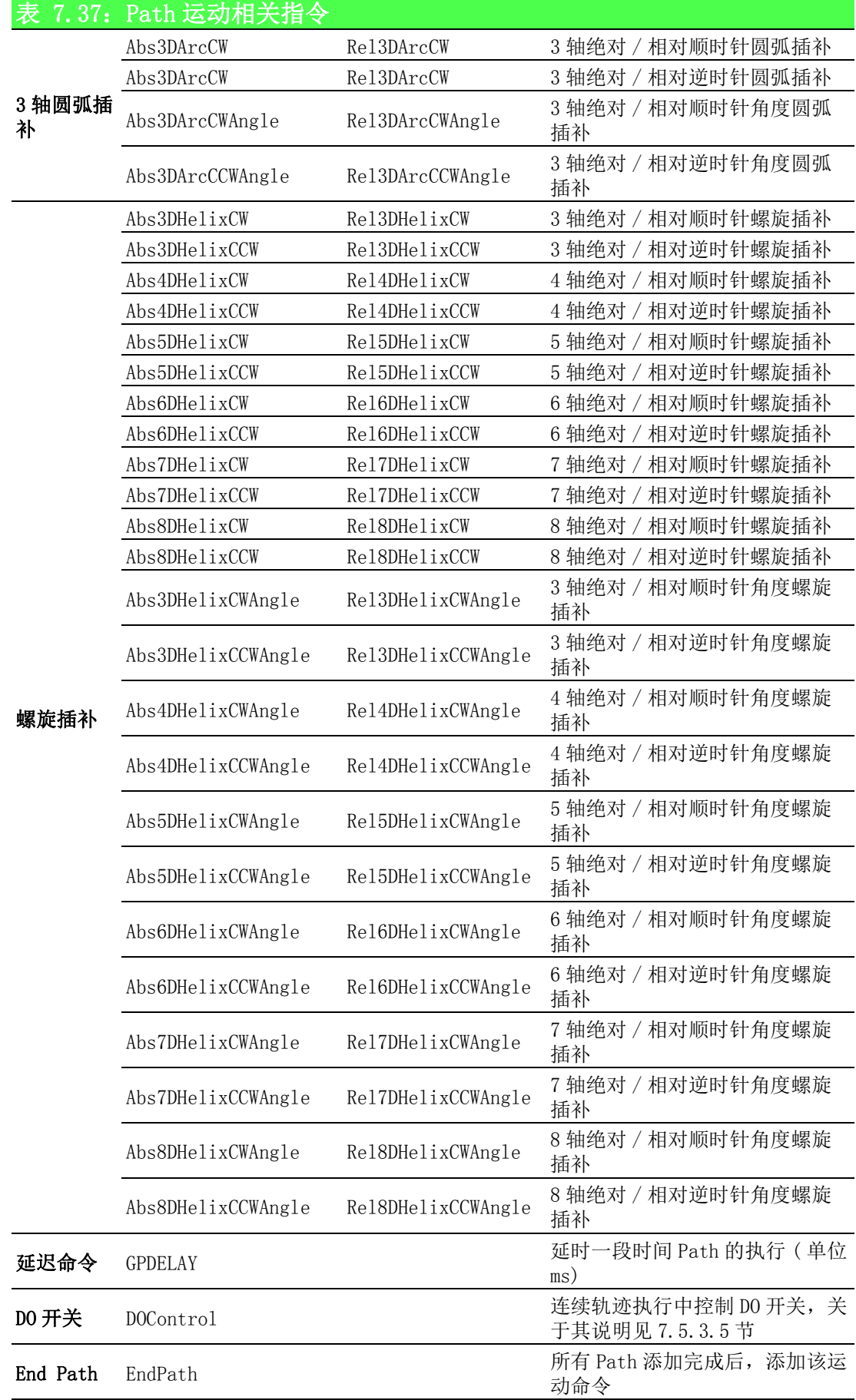

 $\overline{\phantom{0}}$ 

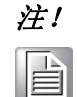

注! 如上表所示运动命令可分为绝对和相对命令,绝对和相对命令不能再系 统路径缓存中混合添加,除 EndPath 和 GPDELAY 外,否则将返回错误代 码。

#### 7.5.3.1 以 Add Path 方式加载路径

路径加载方式一,通过调用 Acm\_GpAddPath 函数将一个插补路径添加至系统路径缓存。 调用该函数之前,用户可通过 CFG GpSFEnable 启用 / 禁用速度前瞻功能,通过 CFG GpBldTime 设置速度交接时间。该函数的原型如下所示:

U32 Acm GpAddPath (HAND GroupHandle, U16 MoveCmd, U16 MoveMode,F64 FH, F64 FL, PF64 EndPoint DataArray, PF64 CenPoint DataArray, PU32 ArrayElements) 关于该函数参数的使用说明如下表:

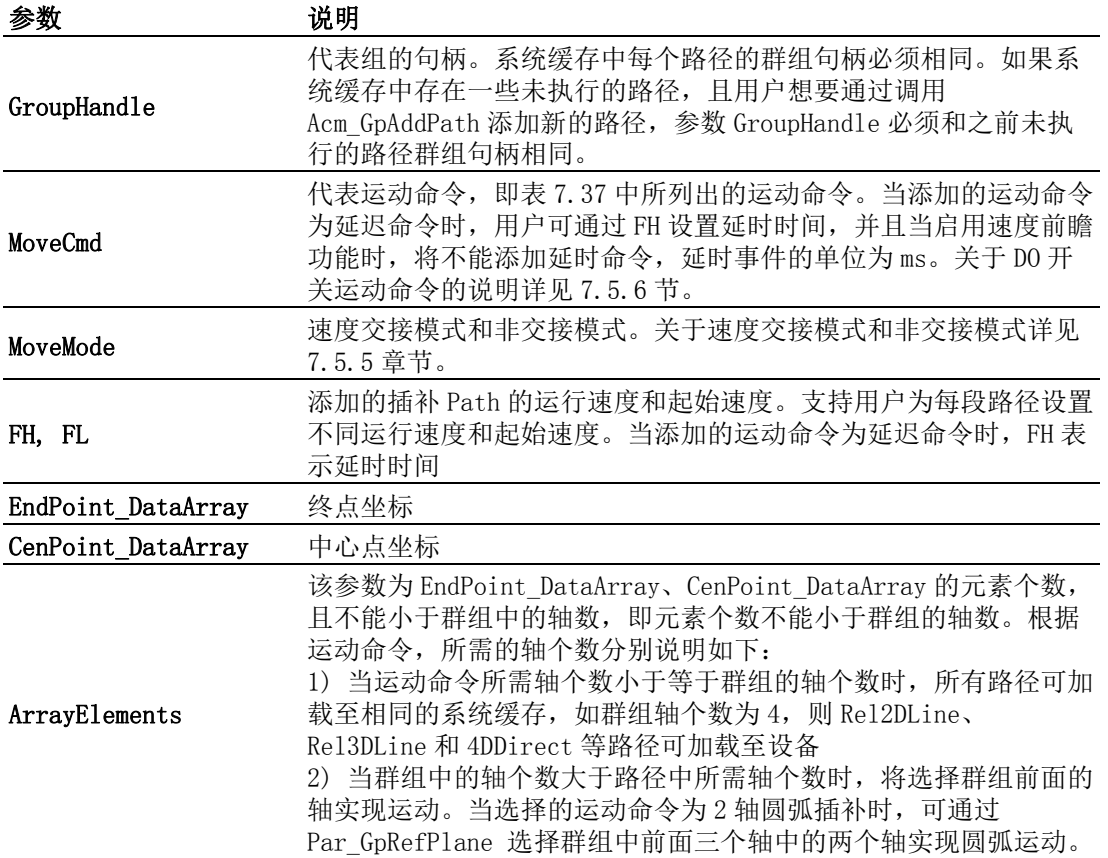

#### 7.5.3.2 以 Load Path 方式加载路径

调用 Acm\_GpLoadPath 函数加载来自路径文件的路径数据。一次可加载最多 600 个路径 数据。该函数的函数原型如下所示:

U32 Acm\_GpLoadPath(Hand GroupHandle, PI8 FilePath,PHAND PathHandle, PU32 pTotalCount)

该函数的第二个参数 FilePath 指向需要加载的运动路径文件。路径数据文件 ( 二进制 ) 可通过 Utility 进行编写,编写并保存后调用上述 API 下载到应用程序中,即可执行 编写好的 Path。当不再使用 PathHandle 或应用关闭时,必须通过 Acm\_GpUnloadPath 卸载 PathHandle,同时 PathHandle 中包含的路径将从驱动中删除。

# 7.5.4 EndPath 的作用及影响

调用 7.5.3 节介绍的两种 Path 加载方式时,最后一段 Path 请加入以 EndPath 为命令 的 Path 至路径缓存中,否则会影响最后段 Path 的减速度。

| ID | MoveCmd    | MoveMode           | VelHigh | VelLow | Center <sub>0</sub> | Centerl | EndPoint0 | EndPoint1 |
|----|------------|--------------------|---------|--------|---------------------|---------|-----------|-----------|
| 0  | Rel2DLine  | Enable<br>Blending | 2000    | 1000   |                     |         | 10000     | 10000     |
|    | Rel2DArcCW | Enable<br>Blending | 2000    | 1000   | 4000                |         | 8000      |           |
| 2  | EndPath    | Enable<br>Blending | 1000    | 400    |                     |         |           |           |

调用 API 运行如下表编辑的 Path。加速度、减速度均为 500,启用速度交接模式,设 置速度交接时间为 200ms:

运行添加 EndPath 和没有添加 EndPath 的速度曲线如下图所示:

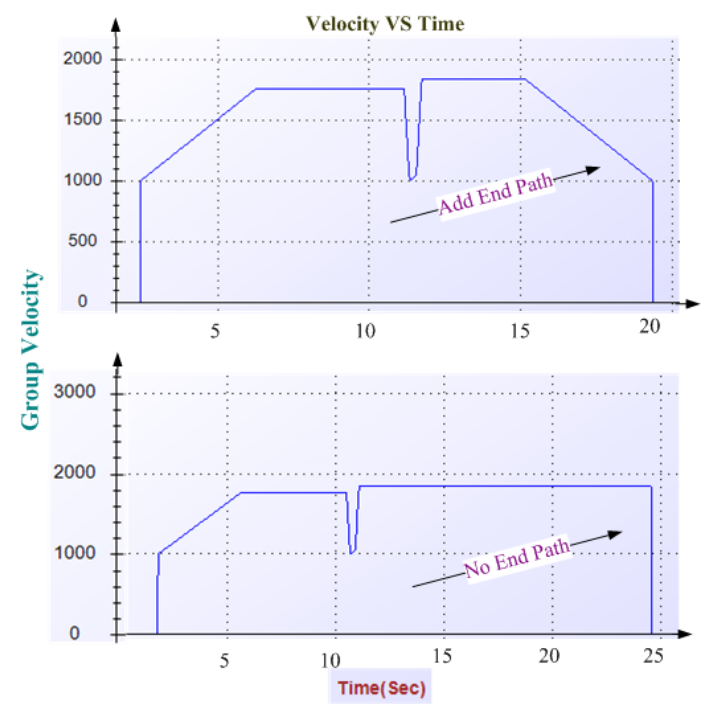

添加 EndPath 将能够重算最后一段运动 Path 的运动速度, 当不添加 EndPath 时, 将不 重现最后段 Path 的速度,可能会出现断尾现象。

#### 7.5.5 速度交接模式

速度交接模式指运行 Path 时, 各段 Path 之间速度的交接方式。在加载 Path 时, 可通 过速度交接模式 (MoveMode)、速度前瞻 (CFG\_GpSFEnable) 及速度交接时间 (CFG\_GpBldTime) 之间的组合来达到各线段间不同的速度交接方式,其关系如下表所 示:

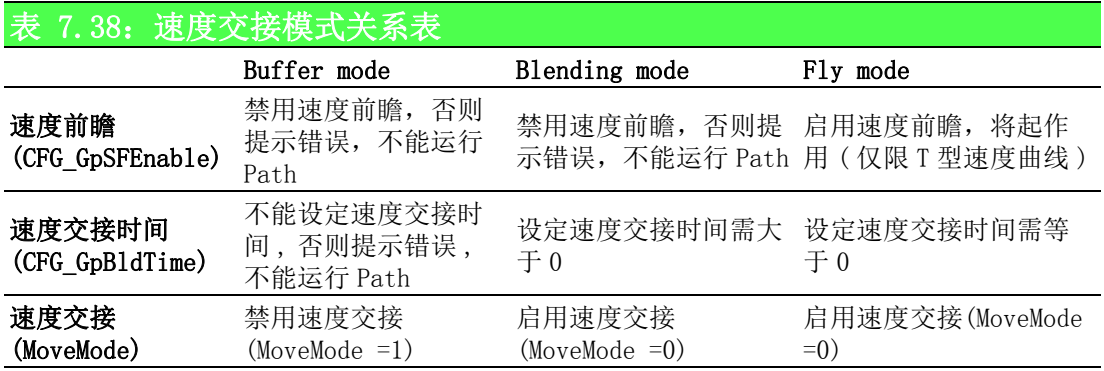

根据上表,在启用速度交接功能时,Path 有两种速度交接方式:Blending Mode 和 FlyMode, 当设置的速度交接时间大于零时,以 Blending Mode 运行;当设置的速度交 接时间等于零时, 以 FlyMode 运行, 且当速度曲线类型为 T 型时, 可启用速度交接功 能。

#### 7.5.5.1 BufferMode

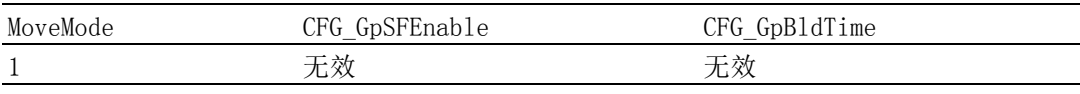

当禁用速度交接模式时,添加的 Path 将以 BufferMode 运行,该种运行模式下,每段 路径都包括加速和减速的过程。

编辑如下 Path(可通过 Utility 编辑), 设置加速度、减速度均为 2000。

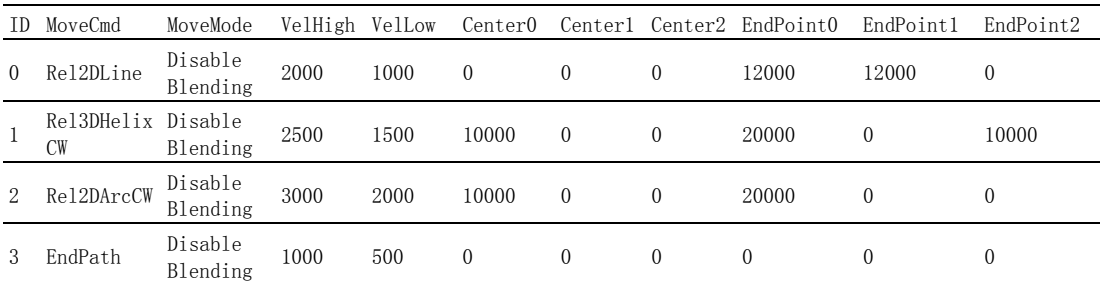

调用 API 运行后速度曲线如下图所示:

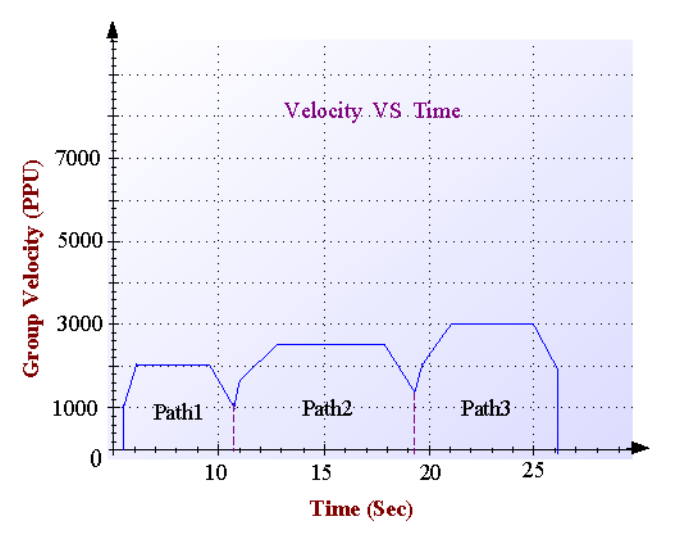

#### 7.5.5.2 Blending Mode

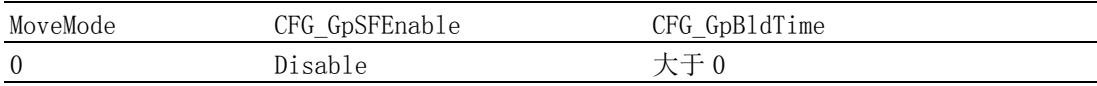

当启用速度交接模式,且设置速度交接时间大于零时,加载的 Path将以 Blending Mode 运行。该种运行方式下,每段 Path 之间将根据速度交接时间重新计算起始速度和减速 度。

编辑如下 Path (可通过 Utility 编辑), 设置速度交接时间 400ms, 加速度、减速度 分别为 500、500。

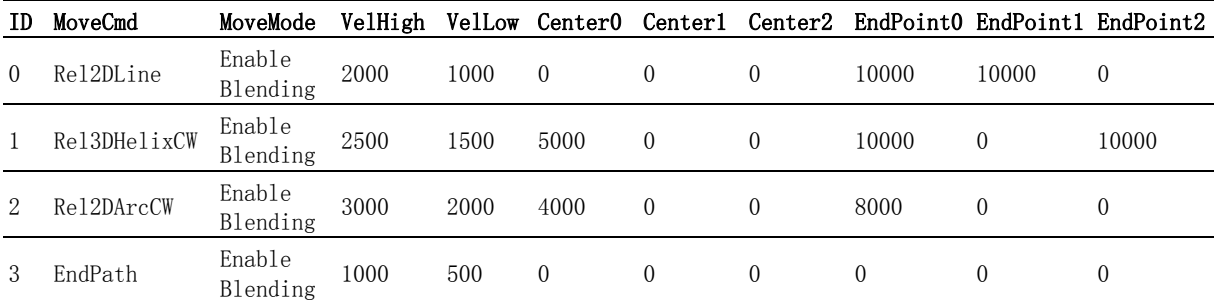

运行后的速度曲线如下图所示:

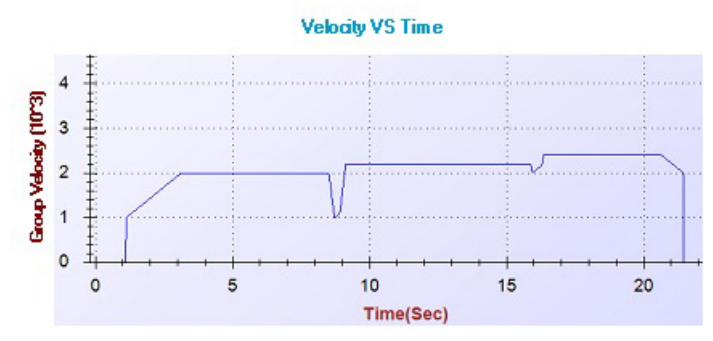

#### 7.5.5.3 Fly Mode

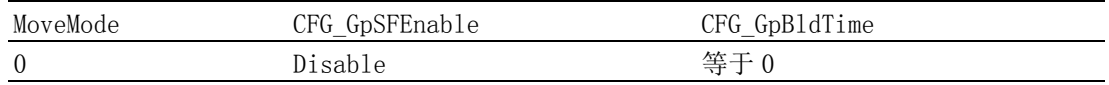

当启用速度交接模式,且设置速度交接时间等于零时,加载的 Path 将以 FlyMode 运 行。该种模式下可开启速度前瞻功能。

#### 1. 禁用速度前瞻功能

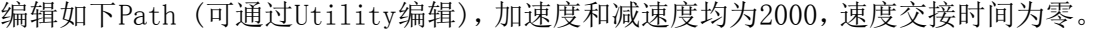

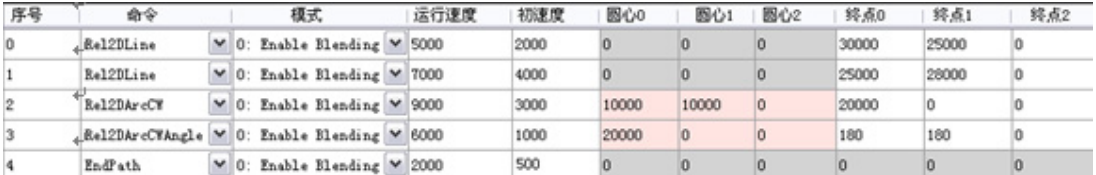

保存后调用 Acm\_GpLoadPath 函数加载该 Path 文件,调用 Acm\_GpMovePath 函数运行。 如下图运行速度、初速度为表中设置的值

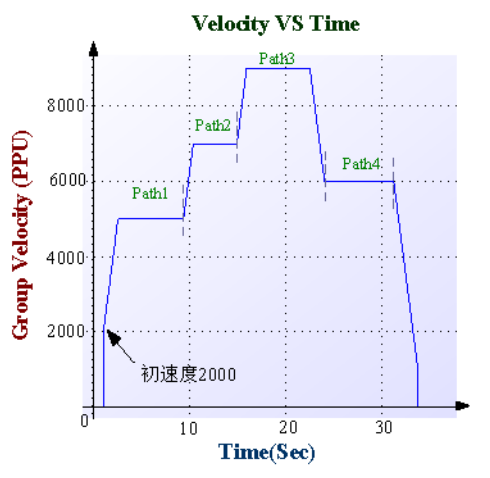

#### 将表中的初速度修改如下:

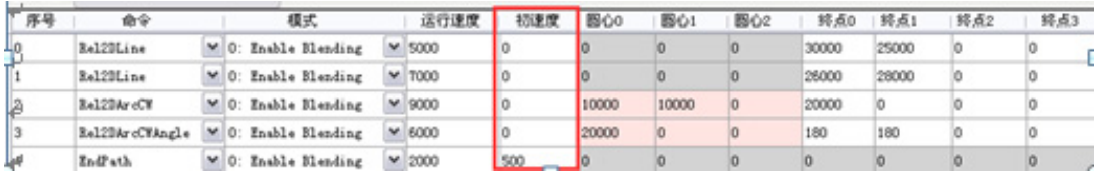

速度曲线如下图所示,

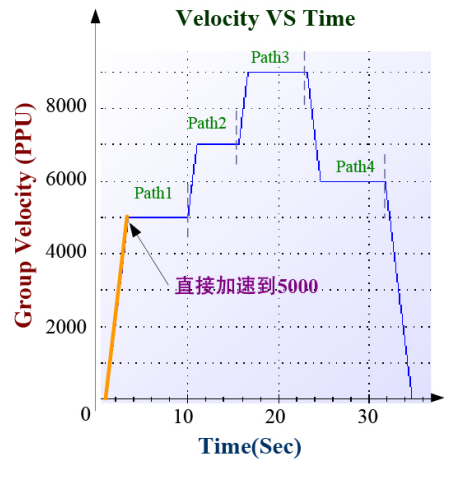

由图可知,除第一段 Path 不同外,其他段速度曲线相同。

#### 2. 启用速度前瞻功能

速度前瞻指根据移动距离,计算将要执行 Path 的运行速度。

当启用速度前瞻功能运行 Path 时,将不使用 Acm\_GpAddPath 中设置的速度参数,仅使 用群组的速度参数值 ( 通过属性设置 ) 运行 Path。

编辑 Path 如下 (可通过 Utility 编辑), 启用速度前瞻功能, 设置 PAR\_GpVelHigh (群 组运行速度 )、PAR\_GpAcc( 群组加速度 )、PAR\_GpDec( 群组减速度 ) 属性值分别为 8000、2000、2000, PAR\_GpVelLow( 群组初速度 ) 分别为 0 和 2000。

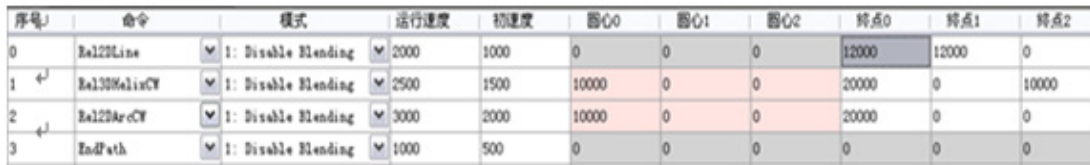

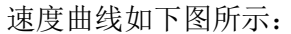

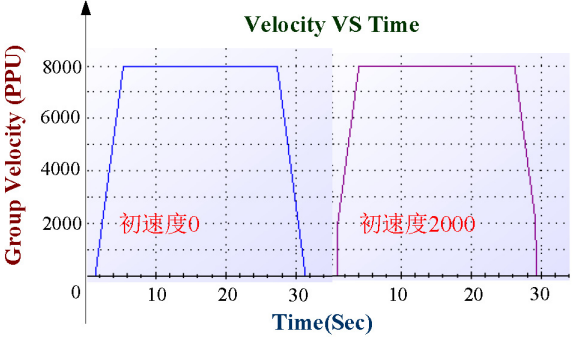

# 7.5.6 Path DO 功能指令

#### 7.5.6.1 Path DO 功能说明

在实际案例中,需要在 Path 中使用 DO 功能。以点胶机为例,当在特定路径上需要点 胶时,用户不需要检测是否到达需要点胶的路径,只需在需要点胶的路径上设置 DO 输 出即可完成点胶过程。

PCI-1245、65 中各轴均有 OUT4, OUT5, OUT6, OUT7 四个 DO, 并且 PCI-1265 中除了各 轴上的 4 个 DO 外, 还包含设备的 8 个 DO。用户可以将这些 DO 的开关控制添加到 Path Buffer 中,以便在连续轨迹的执行中控制某些 DO 的开关而不会影响到整个连续轨迹的 速度。

#### 7.5.6.2 Path DO 实现方式

其实现方法同样是通过 API: Acm GpAddPath 进行设定。重要参数使用方式如下:

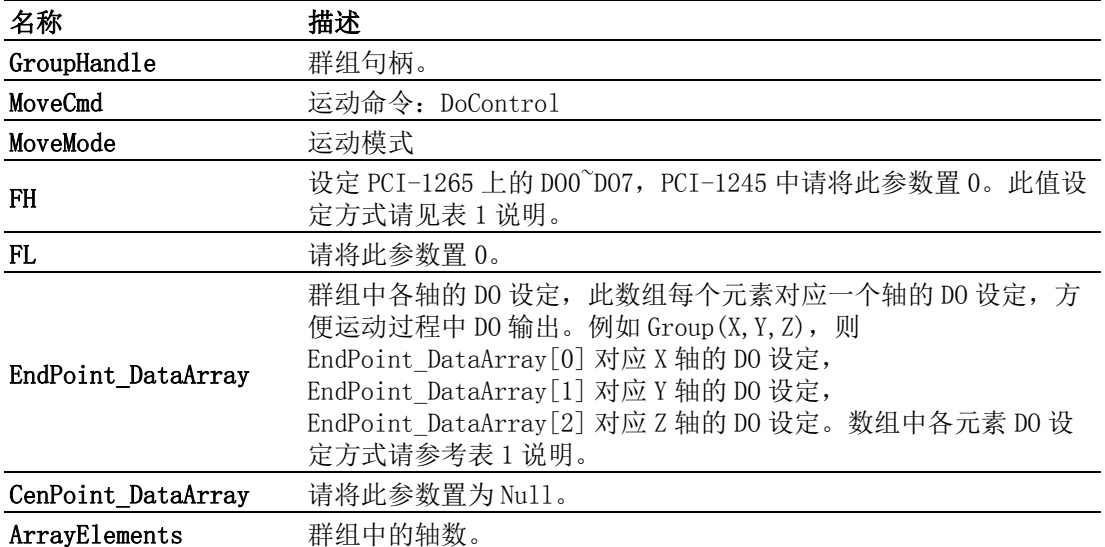

其中 FH 以及 EndPoint\_DataArray 中各元素 DO 设定方式如下表:

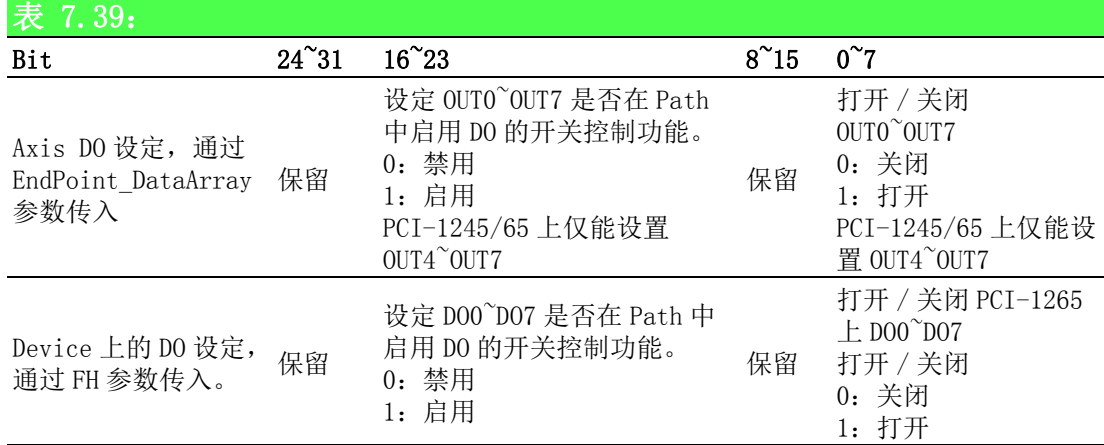

#### 7.5.6.3 Path DO 重点说明

由于 PCI-1245/65 上各轴的 OUT4~OUT7 是作为复用 DO, 其既可以作为普通 DO 使用, 也 可以作为 CAMDO(OUT4)、CMP(OUT5)、SVON(OUT6)、ERC(OUT7) 的信号输出。所以,如 果需要在 Path 中使用这些 DO 的输出功能, 需要通过属性 CFG AxGenDoEnable 将 OUT4~OUT7 设置为通用输出,那么这些 DO 将不能再作为 CAMDO 等特殊输出信号使用。 属性 CFG GpBlendingTime 不可设置为非 0 值。

## 7.5.7 Path 的执行

通过上述两种方式加载 Path 成功后, 即可调用 Acm GpMovePath 函数开始连续插补运 动。调用 Acm\_GpGetPathStatus 函数获取路径缓存的当前状态。关于该函数的使用以 及获取的状态参数详见附录。

加载 Path 成功后, 也可调用 Acm GpMoveSelPath 函数执行路径缓存中指定的起始索引 到终止索引范围内的路径。关于该函数的使用详见附录。

调用 Acm\_GpGetPathIndexStatus 函数获取系统路径缓存中指定索引路径的状态。

调用 Acm GpResetPath 函数可清空系统路径缓存,如果有群组正在执行路径,则路径 运动将停止。

# 7.5.8 Path 的暂停和恢复

当 Group 在执行 Path 运动过程中,可下达暂停命令,板卡收到命令后,会减速停止下 来。当对其再做恢复命令后,则继续执行暂停之前的尚未完成的部分。 暂停和恢复调用的 API 如下:

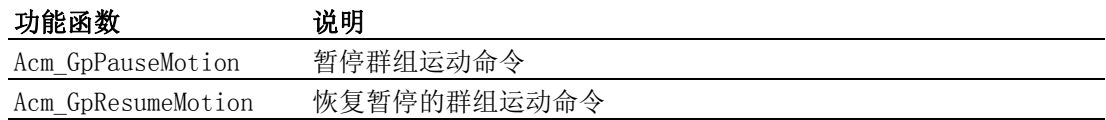

#### 7.5.8.1 暂停 / 恢复在 BufferMode 中的使用

在 BufferMode 中,每段都有自己的加减速过程,当收到暂停命令后,当前正在执行的 某段会减速停止,当恢复时,板卡则会计算停止的那段剩余的 Pulse 所能够支持的速 度,然后继续执行剩余的路段。

Prisable 1000 400 0 0 0 0<br>Blending 1000 400 0 0 0

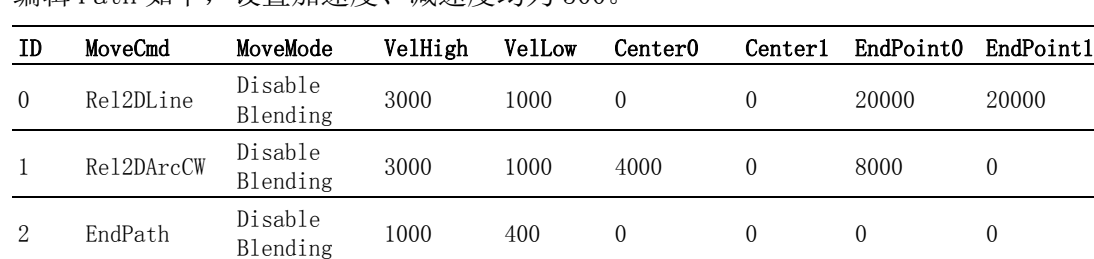

编辑 Path 加下, 设置加速度、减速度均为 500。

速度曲线如下图所示:

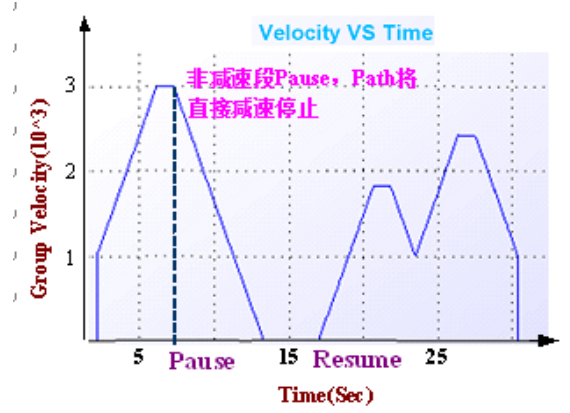

如果在减速段下暂停命令,则暂停命令在该段 Path 运行完成后才会起作用。如下运行 上表中的 Path,速度曲线如下所示:

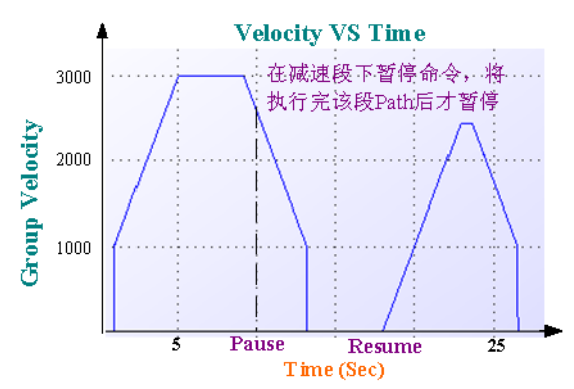

#### 7.5.8.2 暂停 / 恢复在 BlendingMode 中的使用

在 Blending 模式下,如果暂停命令下达时,当前正在执行 Blending 段,则暂停命令 延迟到 Blending 结束后执行。将 -- 表中 MoveMode 设为 Enable Blending,速度交接 时间为 500ms, 加速度、减速度均为 500, 速度曲线如下图所示:

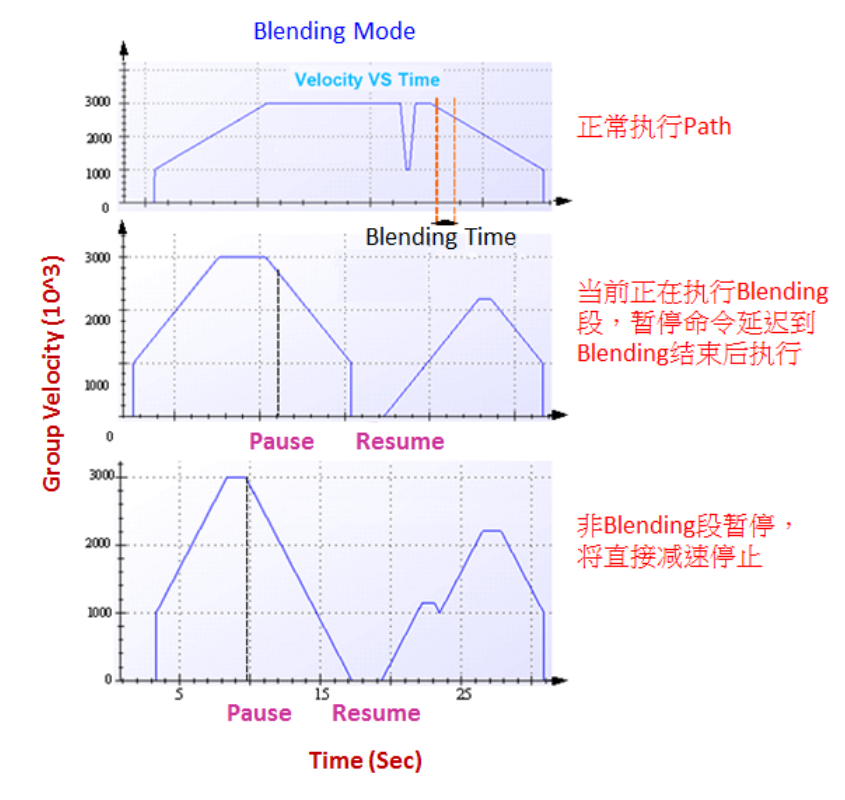

#### 7.5.8.3 暂停 / 恢复在 FlyMode 中的使用

1. 禁用速度前瞻功能

当禁用速度前瞻功能时,设置速度交接时间为 0,编辑 Path 如下表所示,加速度、减 速度均为 500。

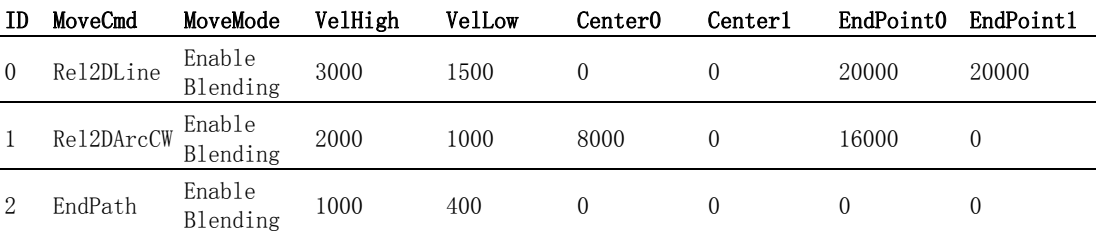

正常运行速度曲线如下图所示:

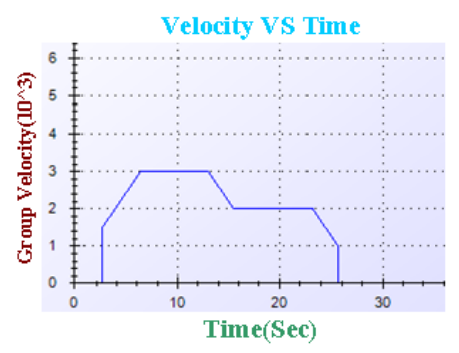

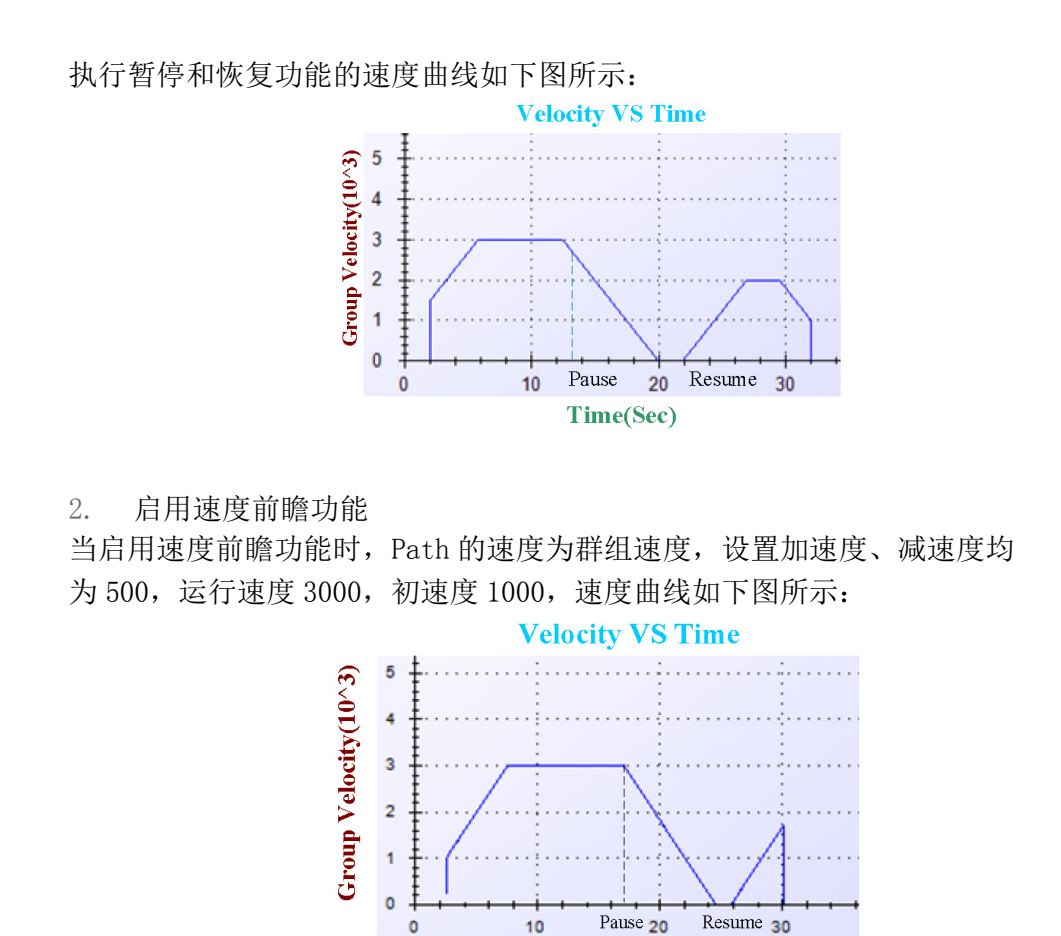

# 7.5.9 动态加载 Path

在实际应用中,需要在板卡运动过程中,动态添加多段 Path。例如玻璃磨边过程中, 共有多圈轨迹: 第一圈、第二圈 …, 每圈由多段 Path 组成。 当添加完第一圈多段 Path 并执行过程中,将第二圈的多段 Path 加载到 Buffer 中。为 了实现上述过程,可通过两种方法实现:

**Time(Sec)** 

#### 方法一:动态加载 Path

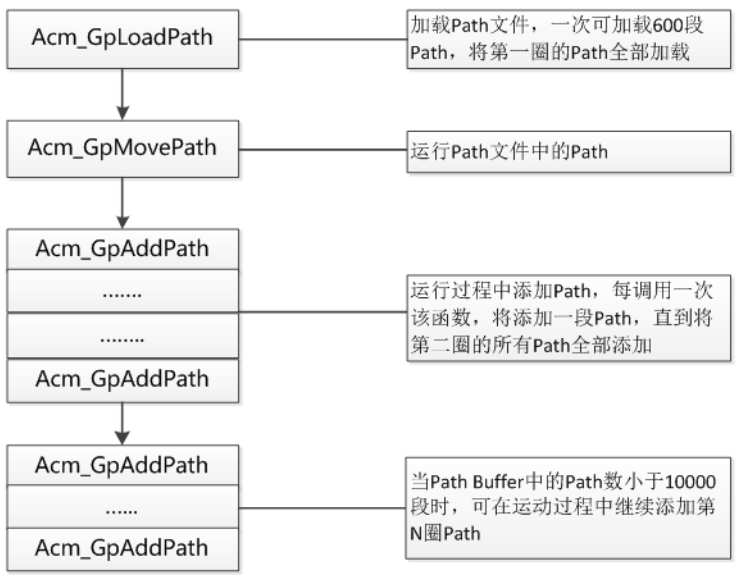

如上图所示,动态加载 Path 时,首先可通过 LoadPath 函数加载 Path 文件,Path 文件 中的 Path 数不超过 600 段,运动 Path 过程中, 当路径缓存中 Path 数小于 10000 段时, 继续添加 Path, 路径缓存中 Path 状态可调用函数 Acm\_GpGetPathStatus 获取。

#### 方法二:动态加载 Path

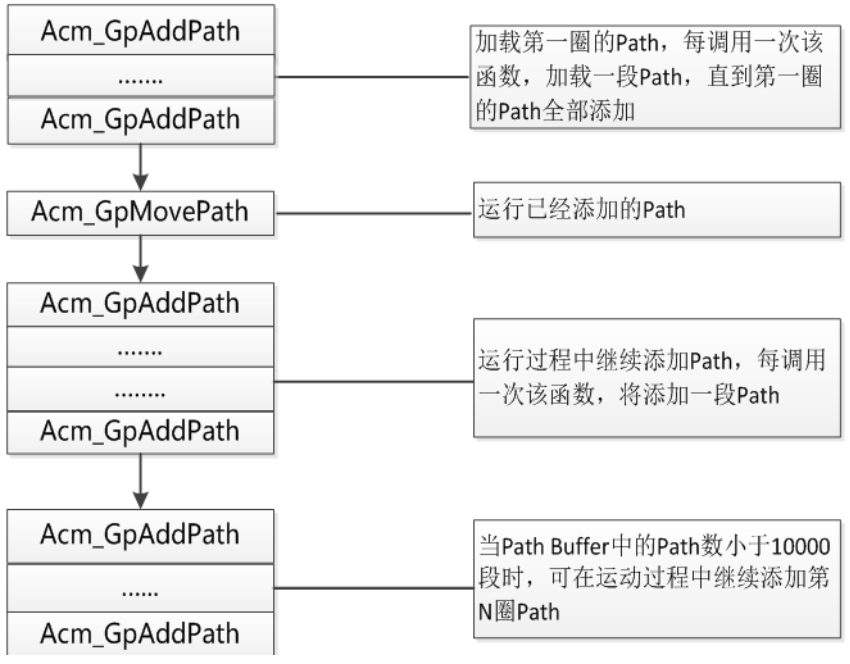

如上图所示,动态加载 Path 时,首先可通过 AddPath 函数加载多段 Path。

运动 Path 过程中, 当路径缓存中 Path 数小于 10000 段时, 可继续添加 Path, 路径缓 存中 Path 状态可调用函数 Acm\_GpGetPathStatus 获取。

以上两种加载 Path 的方法中,动态加载 Path 只能通过 Acm\_GpAddPath 函数实现。 Path 执行过程中,将不断释放执行过的 Path 缓存,例如加载了 10000 段 Path,执行 了 10 段 Path,将释放掉 10 段 Path 的缓冲。此时可继续 AddPath。

# 7.5.10Path 运动流程图

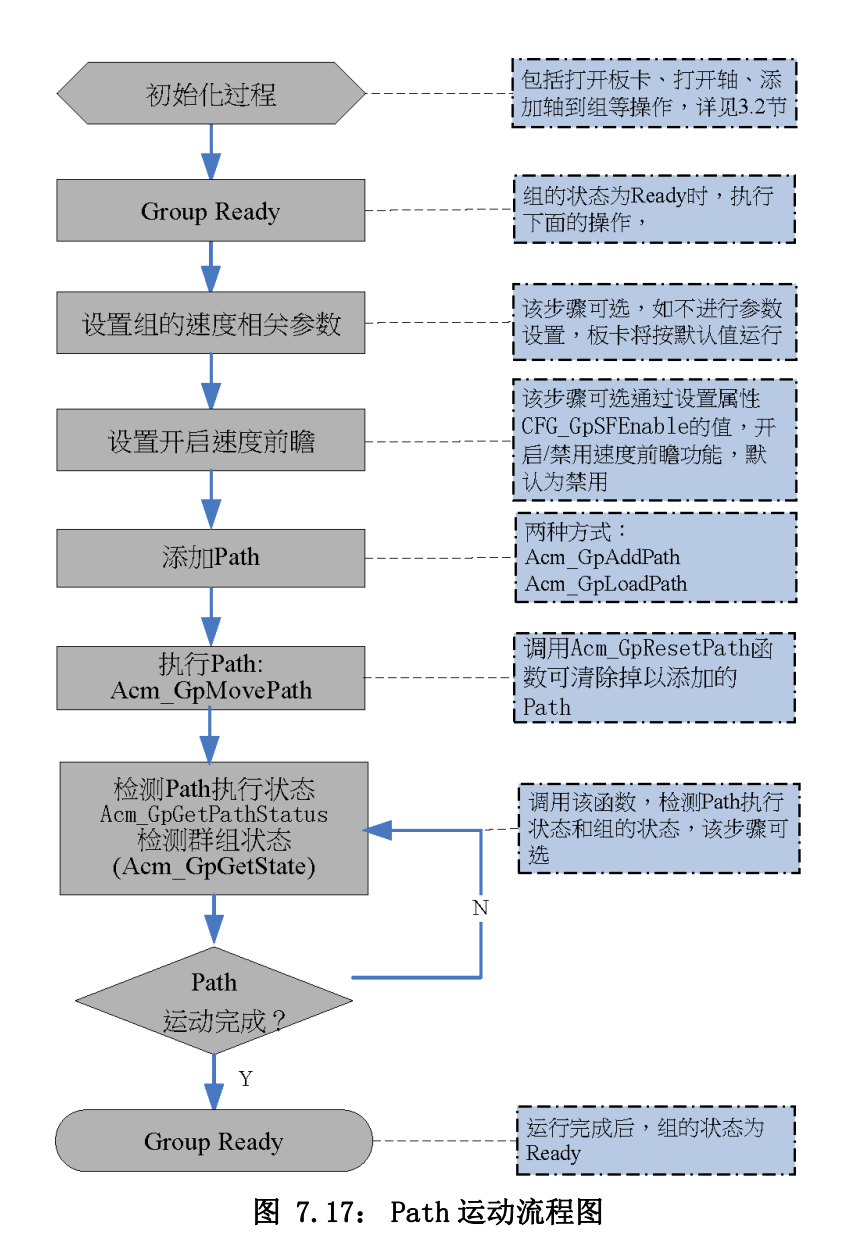

# 7.5.11Path 运动例程

该例程实现 PCI-1245 执行 Path 运动, 使用速度前瞻, 添加的 Path 如下表所示:

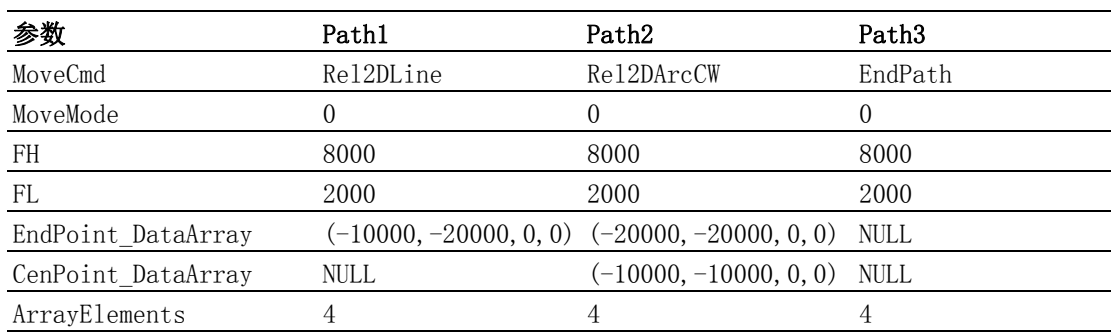

实现功能及速度参数如下表所示:

| 功能     | 执行连续插补运动 (PCI-1245 运动控制卡) |
|--------|---------------------------|
| 初速度    | 2000PPU/S                 |
| 运行速度   | 8000PPU/S                 |
| 加速度    | 10000PPU/S2               |
| 减速度    | 10000PPU/S2               |
| 速度曲線形式 | T型速度曲线                    |
| 速度前瞻   | 启用                        |

上述功能执行后的 Path 曲线如下图所示:

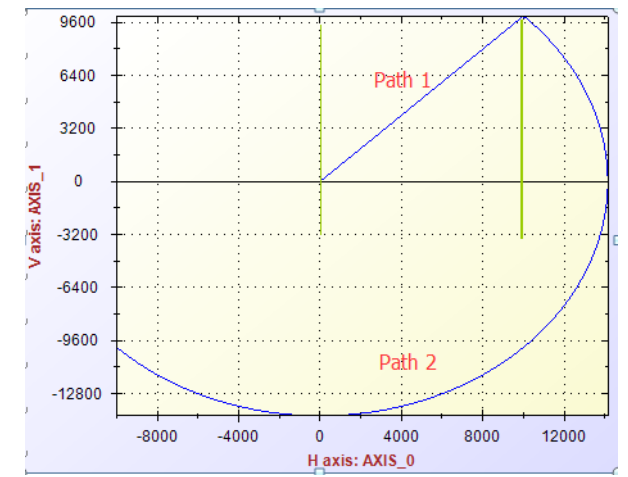

VC 代码如下:

HAND m GpHand;  $//$  组的 handle

```
U32 Ret;// 函数返回值
```
U16 MoveMode =0;//Eable blending 支持速度前瞻模式

```
U16 MoveCmd;
```

```
F64 FH = 80000;
```

```
F64 FL = 2000;
```

```
U32 ArrayAxCnt= 4;// 元素个数
```

```
F64 CenPosArray[4]; // 圆心
```

```
F64 EndPosArray[4]; // 终点
```

```
--- 初始化过程见 3.2 节 —
```

```
// 设置参数
```
Ret = Acm\_SetF64Property(m\_GpHand, PAR\_GpVelLow, 2000);//初速度 2000

```
Ret = Acm SetF64Property(m GpHand, PAR GpVelHigh, 8000);// 运行速度 8000
```

```
Ret = Acm_SetF64Property(m_GpHand, PAR_GpAcc, 10000);//加速度 10000
```

```
Ret = Acm SetF64Property(m GpHand, PAR GpDec, 10000);// 减速度 10000
```

```
Ret = Acm SetF64Property(m GpHand, PAR GpJerk, 0);//T 型曲线
```

```
// 添加相对直线运动
```

```
EndPosArray[0] = -10000;
```

```
EndPosArray[1] = -20000;
```

```
MoveCmd =RelMoveLine;
```

```
Ret = Acm_GpAddPath(m_GpHand,MoveCmd,MoveMode,FH,FL,EndPosArray,NULL,
&ArrayAxCnt);
// 添加相对圆弧运动
```
 $CenPosArray[0] = -10000$ ;  $CenPosArray[1] = -10000;$ EndPosArray $[0] = -20000$ ; EndPosArray $[1] = -20000$ ;  $MoveCmd = Re1MoveArcCW;$ // 添加相对圆弧运动 Ret = Acm\_GpAddPath(m\_GpHand,MoveCmd,MoveMode,FH,FL,EndPosArray, CenPosArray,&ArrayElements); MoveMode=0; // 添加 EndPath Ret = Acm\_GpAddPath(m\_GpHand,MoveCmd,MoveMode,FH,FL,NULL,NULL, &ArrayElement); // 执行 Path  $Ret = Acm_GpMovePath(m_GpHand, NULL);$ // 获取 Path 执行状态 U32Index, FreeCnt, Remain, CurCmd; Ret = Acm\_GpGetPathStatus(m\_GpHand, &Index, &CurCmd,, &Remain, &FreeCnt); // 读取组的状态

U16GpState;

Acm\_GpGetState(m\_GpHand,&GpState); // 获取组的状态

建议用户编写程序时,检测函数返回值,以判断函数的执行状态。并建立错误处理机 制,保证程序安全可靠运行。

Softmotion 软件手册 184

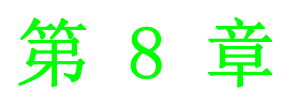

<sup>8</sup> DIO 与 AI 控制

# 8.1 本章简介

本章主要介绍 DI/O 和 AI 的相关操作,以及板卡的其他重要功能。

# 8.2 DI/O 与 AI 控制

#### 8.2.1 本节简介

本节介绍 DI/O 与 AI 的相关操作,其中只有 PCI-1265 板卡具有 AI 功能。

#### 8.2.2 数字量输入输出

#### 8.2.2.1 数字量输入输出相关函数与属性

访问数字量输入输出的相关函数与属性如下表所示:

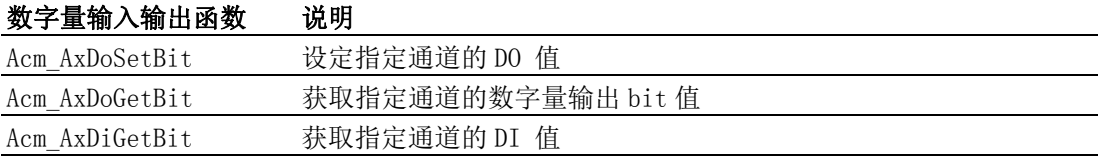

访问数字量输入输出相关属性如下表所示:

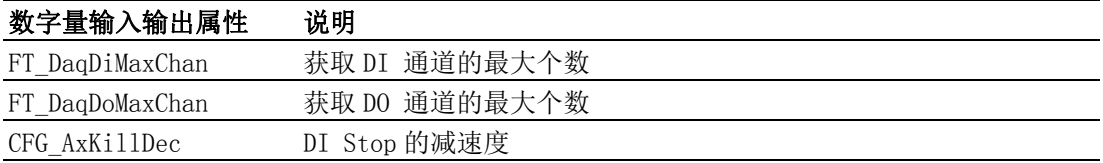

#### 8.2.2.2 重点说明

运动控制卡的数字量输入输出以通道 (Channel) 数为单位,在设置 DO 及获取 DI 值时, 需指定设置 / 获取哪一通道的值,不同板卡的通道数不同,可通过读取 FT\_DaqDiMaxChan、FT\_DaqDoMaxChan 属性值获取通道数。

#### 8.2.2.3 例程

如下代码实现设置和获取 DO 的值, 以及获取 DI 的值:

VC 部分代码:

HAND m Axishand;  $//0$  轴的 handle

- U32 Ret; // 函数返回值
- U8 GetbitData;
- U8 BitIn;

--- 初始化过程见 3.2 节 —

```
for (int i=0:i<8:i++)
```
{Ret = Acm\_AxDoGetBit(m\_Axishand,i,&bitData);}// 获取 0 轴的 8 个 DO 值  $bitData[0] =1$ :

Ret = Acm\_AxDoSetBit(m\_Axishand,0,bitData[0]);//设置 0轴的通道 0的DO值 Ret = Acm\_AxDiGetBit(m\_Axishand,0,&BitIn);// 获取 0 轴的通道 0 的 DI 值 具体使用步骤请参考 DIO 例程。

## 8.2.3 访问模拟量输入

模拟量输入为 PCI-1265 板卡特有的功能。

# 00

# DIO与AI运制

# 8.2.3.1 模拟量输入相关函数与属性

模拟量输入相关函数如下表所示:

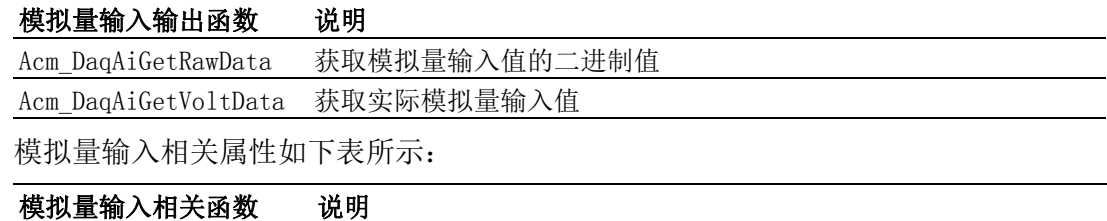

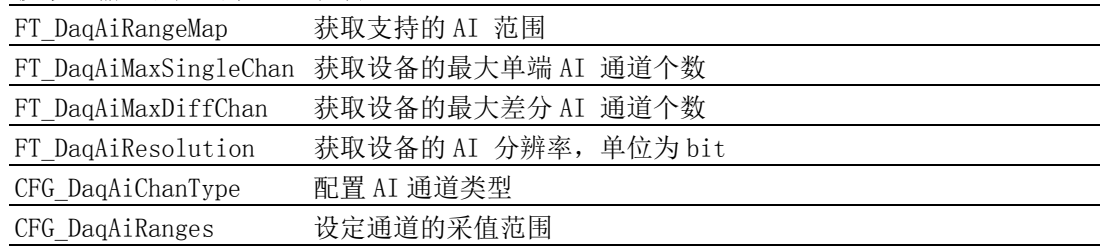

#### 8.2.3.2 重点说明

在 PCI-1265 中, 总共有两个 AI 通道 ( 通道 0 和 1), 用户可设定 CFG\_DaqAiChanType 属性设定通道类型为单端输入还是差分输入。PCI-1265 的最大差分 AI 通道个数为 1, 最大单端 AI 通道个数为 2。因此,如果为差分输入,则 AI 值需从通道 1 中获取到。 模拟量输入为设备上的输入,非轴上的模拟量输入,因此设置属性和调用 API 时,输 入的 Handle 为设备的 Handle。

#### 8.2.3.3 例程

如下代码实现设置和获取设备的 AI 相关属性值及 AI 的值 VC 部分代码如下:

HAND m Devhand; // 设备的 handle

U32 Ret; // 函数返回值

ULON ulData;

U16 usAiData =0;

FLOAT fVdata=0;

--- 初始化过程见 3.2 节 —

Ret = Acm GetU32Property(m Devhand, CFG DaqAiChanType, &ulData);// 获取 AI 通道 类型

Ret = Acm GetU32Property(m\_Devhand, CFG\_DaqAiRanges, &ulData);// 获取 AI 通道采 值范围

ulData = 0; //AI 通道类型为单端输入

Ret = Acm\_SetU32Property(m\_Devhand,CFG\_DaqAiChanType,ulData);// 设置 AI 通道 类型

ulData = 0; // 设置采值范围为 +/- 10 V

Ret = Acm\_SetU32Property(m\_Devhand,CFG\_DaqAiRanges,ulData);// 设置 AI 通道采 值范围

Ret = Acm\_DaqAiGetRawData(m\_Devhand,0, &usAiData); // 获取 0 通道模拟量输入二 进制值

Ret = Acm DaqAiGetVoltData(m Devhand, 0, &fVdata); // 获取 0 通道实际模拟量输 入值

具体使用步骤可参考 AIO 范例。

# 8.3 比较功能

# 8.3.1 本节简介

本节主要介绍触发比较功能相关应用。

# 8.3.2 触发比较功能

### 8.3.2.1 触发比较功能相关函数与属性

触发比较功能相关函数如下表所示:

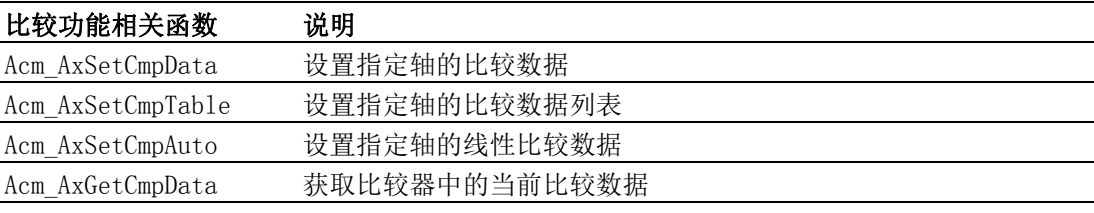

触发比较功能相关属性如下表所示:

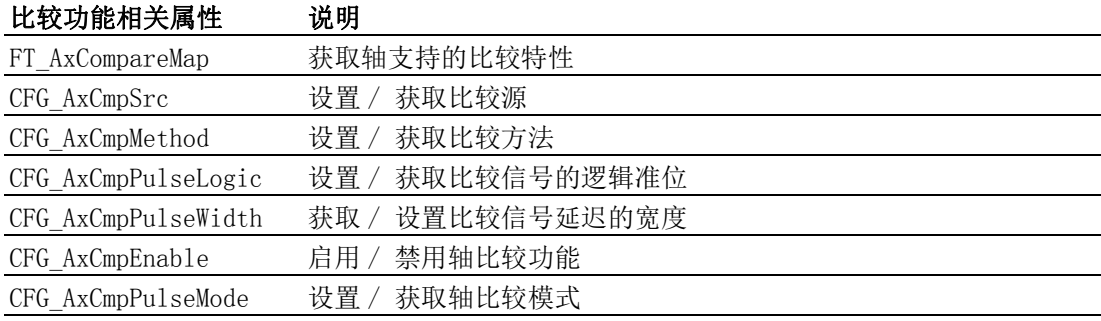

#### 8.3.2.2 重点说明

设置轴的比较数据有三种方式, 如上函数列表, Acm\_AxSetCmpData、 Acm AxSetCmpTable、Acm AxSetCmpAuto。三者的区别如下表所示:

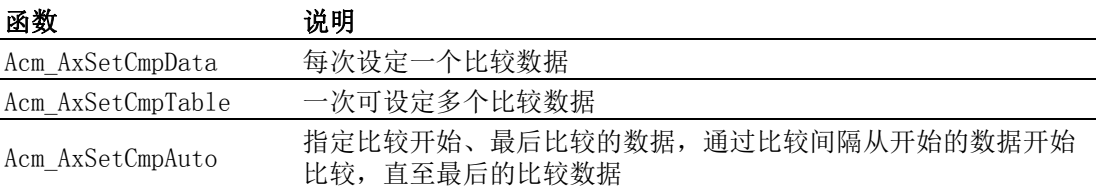

设置比较数据前,用户需要首先将 CFG AxCmpEnable 设置为 CMP\_Enable。如果用户想 要关闭比较功能,只需将属性 CFG\_AxCmpEnable 设置 CMP\_Disable,而无需清除比较数 据。

调用 Acm\_AxSetCmpData、Acm\_AxSetCmpAuto 和 Acm\_AxSetCmpTable 其中的任一函数将 清除之前比较数据。比较数据最多可设置 100000 个。

如果启用通用 DO 输出属性 CFG AxGenDoEnable, 比较功能将禁用, 因此将不会输出比 较信号。

#### 8.3.2.3 例程

如下代码实现设置 0 轴的比较事件相关属性及比较值,获取比较数据。

VC 部分代码如下:

HAND m Axishand: //0 轴的 handle

- U32 Ret; // 函数返回值
- double m\_dwInterval;
- double m dwStart:

 $\infty$ 

double m\_dwEnd;

--- 初始化过程见 3.2 节 —

Ret = Acm SetU32Property(m Axishand, CFG AxCmpSrc, 0);//设置比较源为理论位置 // 设置比较方法为大于等于位置计数器

Ret = Acm\_SetU32Property(m\_Axishand, CFG\_AxCmpMethod, 0);

Ret = Acm\_SetU32Property(m\_Axishand, CFG\_AxCmpEnable, 1);// 启用轴比较功能 m\_dwInterval = 1000; // 比较间隔 1000

m\_dwStart = 1000; // 首个比较数据 1000

m\_dwEnd =10000; // 最后比较数据 10000

 $Ret = Acm AxSetCmpAuto(m Axishand, m dwStart, m dwEnd, m dwInterval);$ 

Ret = Acm AxGetCmpData(m Axishand, &CurCmpData); // 获取比较数据

具体使用步骤可参考 Compare 例程

# 8.4 锁存功能

锁存功能一般应用于测量行业。运动控制卡支持锁存单笔及多笔数据,本节将分别介 绍该功能。

# 8.4.1 锁存单笔数据

在轴的运动过程中,可触发锁存信号,锁存当前轴所在的理论位置和实际位置。同时 调用 API 可获取锁存的值。

## 8.4.1.1 锁存功能相关函数与属性

锁存功能相关函数如下表所示 :

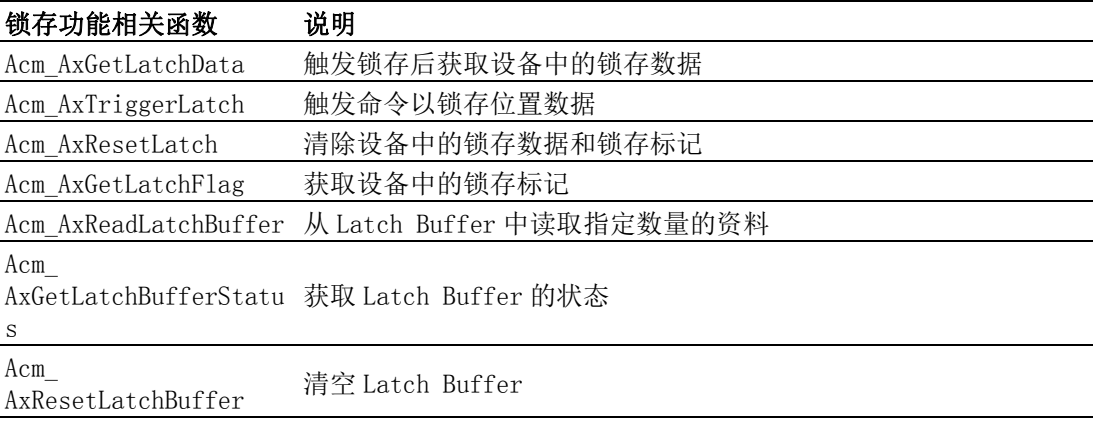

锁存功能相关属性如下表所示 :

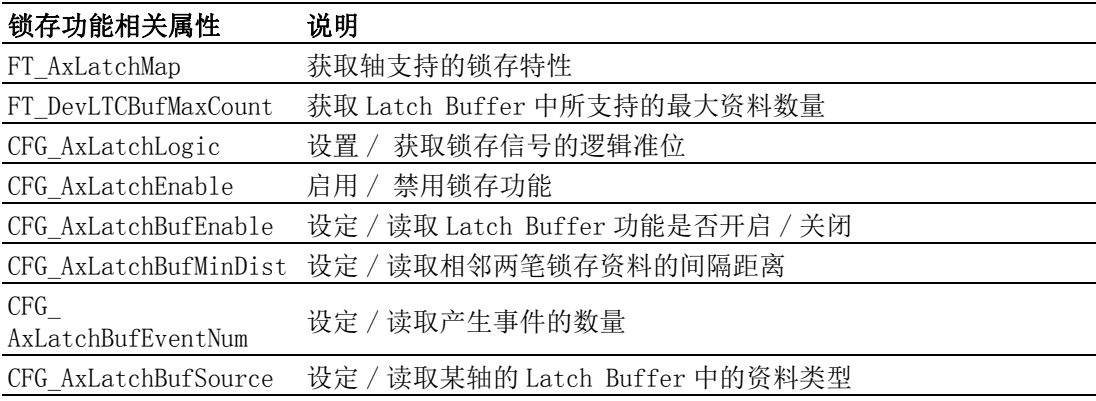

#### 8.4.1.2 重点说明

当用户只需要锁存单笔数据时,设置 Latch 相关属性及 API 即可实现。在锁存数据之 前,需要设置 CFG\_AxLatchEnable 属性开启锁存功能,同时设置 CFG\_AxLatchLogic 属 性设置锁存信号的有效电平。

#### 8.4.1.3 例程

如下代码实现 0 轴执行 PTP 运动中锁存其实际位置。

VC 部分代码如下所示 :

- HAND m Axishand:  $//0$  轴的 handle
- U32 Ret; // 函数返回值
- --- 初始化过程见 3.2 节 —
- Ret =Acm\_SetU32Property(m\_Axishand, CFG\_AxLatchEnable, 1);// 启用 Latch 功能
- Ret =Acm\_SetU32Property(m\_Axishand, CFG\_AxLatchLogic,1);//Latch信号有效电平
- Ret =Acm\_AxMoveRel(m\_Axishand,10000);//0 轴执行 PTP 运动
- Ret =Acm AxTriggerLatch(m Axishand); //触发命令以锁存数据
- Ret =Acm AxGetLatchData(m Axishand, 1, &LatchPos);// 获取锁存轴的实际位置
- Ret =Acm\_AxGetLatchFlag(m\_Axishand, &LatchFlag);// 获取锁存标记
- Ret =Acm\_AxResetLatch(m\_Axishand); // 清除锁存数据
- 具体使用步骤可参考 Latch 例程。

#### 8.4.2 连续锁存功能

在轴的运动过程中,可连续锁存轴的位置信息。

#### 8.4.2.1 连续锁存功能相关函数与属性

连续锁存功能相关函数如下表所示 :

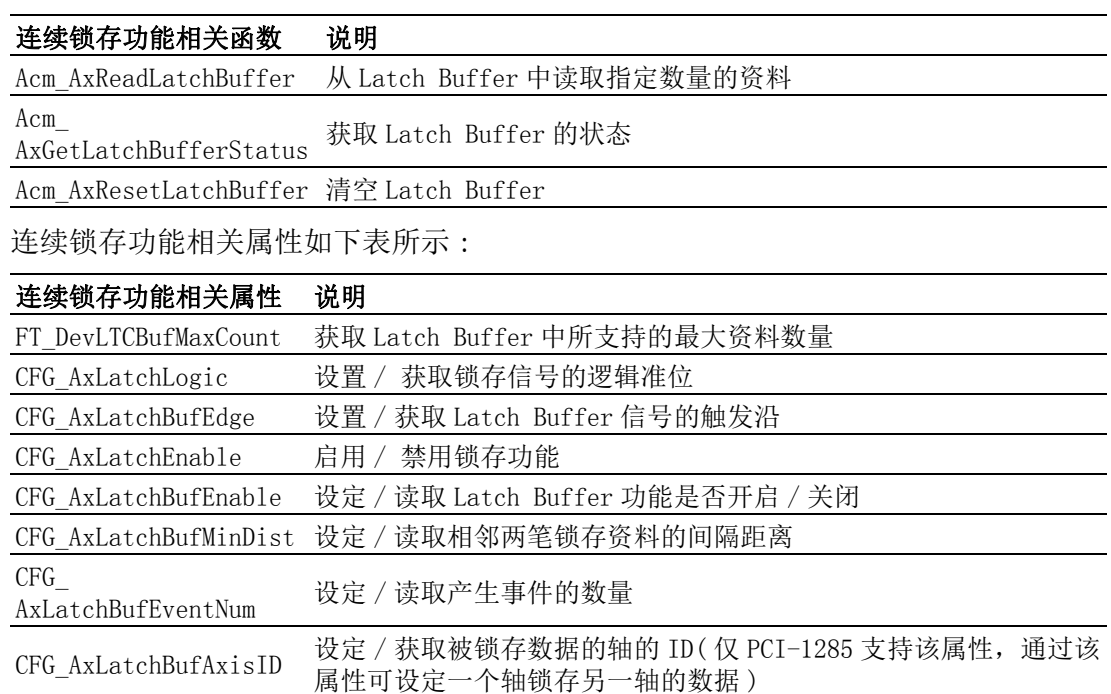

#### 8.4.2.2 重点说明

关于使用连续锁存功能的重点说明如下:

■ Latch Buffer 功能的开启与禁用

CFG\_AxLatchBufSource 设定 / 读取某轴的 Latch Buffer 中的资料类型

 $\infty$ 

在使用连续锁存功能时,首先需要设置属性 CFG\_AxLatchEnable 开启 Latch 功能。 然后设置属性 CFG\_AxLatchBufEnable 开启 Latch Buffer 功能。

当连续锁存功能被禁用时,资料不会被记录到 Buffer 中,但不影响单笔资料的 Latch(前提是 Latch 功能被打开)。当此功能被打开时, 每次进行 Latch 时, 就 会将资料记录到 Buffer 中。

锁存最大资料数量

Latch Buffer 中所支持的最大资料数为 128 笔,当 Latch Buffer 中保存的资料大于 128 笔时,再次触发 Latch,资料将不被记录到 Buffer 中。

锁存资料距离

当 Latch 信号过于密集时,可能会产生一些无效的资料被锁存下来。在这种情况 下,用户可指定相邻两笔资料至少满足相隔多少pulse才会被认为是有效的资料, 凡是相较上一次的有效锁存资料的距离大于等于设定值的资料才会被锁存在 Buffer 中。如下图所示:

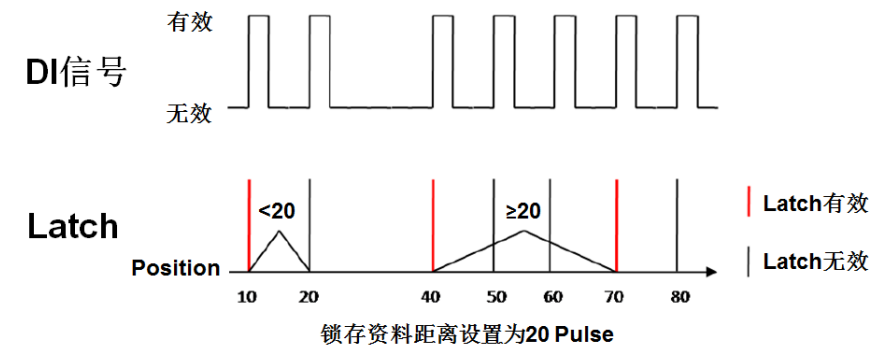

发生中断

当 Latch Buffer 中的资料大于等于设定的数量后,硬体就会发出中断。用户可以 检测到事件 (EVT\_AX\_LATCHBUF\_DONE) 发生,从而做进一步的操作。如果用户需要 检测此事件,首先需要通过 Acm\_EnableMotionEvent 将 EVT\_AX\_LATCHBUF\_DONE 所 在 Bit 写 1 以启用此事件, 然后通过 Acm CheckMotionEvent 进行检测是否有 EVT AX LATCHBUF DONE 发生。

设置属性 CFG AxLatchBufEventNum 的值,可实现产生中断的 Latch 资料数量

■ 读取 Latch Buffer 中的资料以及状态

用户可通过 Acm AxReadLatchBuffer 函数获取轴 Buffer 中的资料,并指定获取多 少笔资料,例如当前 Latch Buffer 中有 64 笔资料, 用户指定读取 32 笔资料, 则 读取时将顺序读取前 32 笔资料。

在没有新的 Latch 发生的情况下,每读取一笔资料,Latch Buffer 中的资料数就 减一。当指定读取的资料数量大于等于Buffer中总的数量时,将读取Latch Buffer 中的所有资料。

Buffer 中记录的笔数和所剩空间数可通过 Acm\_AxGetLatchBufferStatus 函数获 取。

#### 8.4.2.3 例程

如下代码实现 0 轴执行 PTP 运动中连续锁存其实际位置。

VC 部分代码如下:

HAND m Axishand;  $//0$  轴的 handle

- U32 Ret; // 函数返回值
- U32 RemainCnt=0;
- U32 SpaceCnt=0;

double m DataBuffer[128]: // 锁存的数据

--- 初始化过程见 3.2 节 —

Ret =Acm\_SetU32Property(m\_Axishand, CFG\_AxLatchEnable,1);// 启用 latch 功能

Ret =Acm\_SetU32Property(m\_Axishand, CFG\_AxLatchLogic,1);//latch信号有效电平 Ret =Acm\_SetU32Property(m\_Axishand,CFG\_AxLatchBufEnable,1); // 启用 latchBuffer 功能

Ret =Acm\_SetU32Property(m\_Axishand,CFG\_AxLatchBufEdge,0);// 设置触发沿 Ret =Acm\_SetU32Property(m\_Axishand,CFG\_AxLatchBufMinDist,1000);// 锁存距离 1000

Ret =Acm\_SetU32Property(m\_Axishand,CFG\_AxLatchBufEventNum,4);// 锁存事件数

Ret =Acm\_SetU32Property(m\_Axishand, CFG\_AxLatchBufSource, 1);// 锁存实际位置

Ret =Acm\_AxMoveRel(m\_Axishand,10000);//0 轴执行 PTP 运动

// 获取 Buffer 中记录的资料数和剩余空间数

Ret =Acm\_AxGetLatchBufferStatus(m\_Axishand, &RemainCnt, &SpaceCnt);

DataCnt = 20; // 读取锁存数据的数量

Ret =Acm\_AxReadLatchBuffer(m\_Axishand,m\_DataBuffer,&DataCnt);// 读取锁存的 数据

Ret =Acm AxResetLatchBuffer(m Axishand[m CurAxis]); //清除 Buffer 中锁存的数 据

具体使用步骤可参考 LatchBuffer 例程。

# 8.5 硬件安全

# 8.5.1 本节简介

本节主要介绍硬件安全相关功能,包括限位、报警、停止功能。

# 8.5.2 限位

#### 8.5.2.1 限位功能相关属性

限位功能相关属性如下表所示:

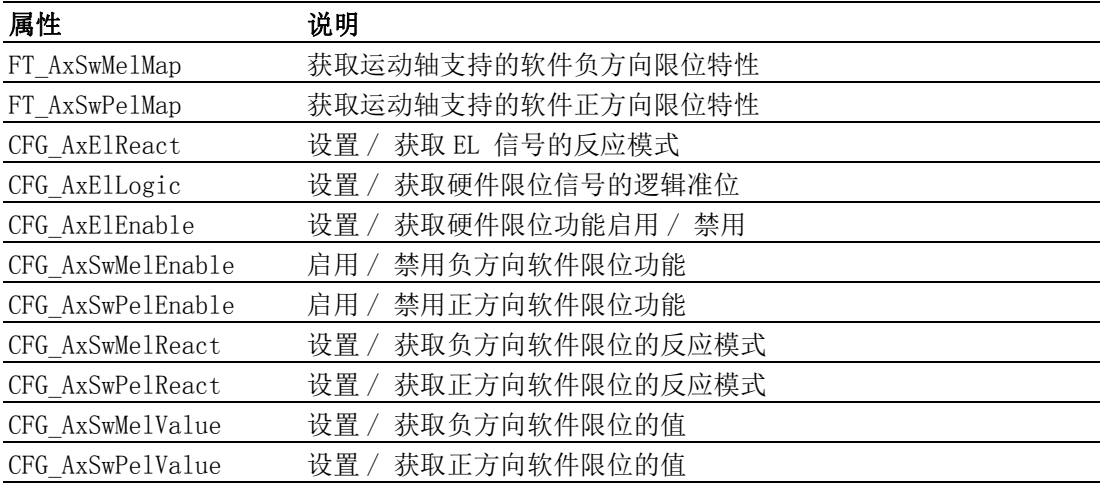

#### 8.5.2.2 重点说明

运动控制器能通过硬件限位开关或者设置软件限位限制各轴的运动范围。 如下所示:

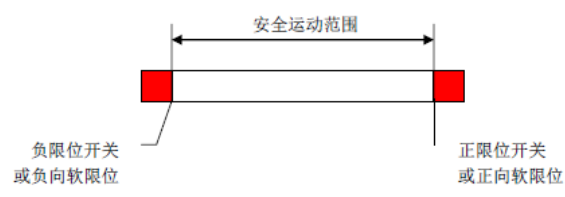

在使用轴的限位功能时,首先需要启用限位功能,如设置 CFG\_AxElEnable 属性的值启 用硬件限位功能, 设置 CFG AxSwMelEnable、CFG AxSwPelEnable 属性值启用软件限位 功能。软限位和限位开关可以同时使用,当软限位触发时也会置起限位触发标志限位 触发以后有两种停止模式:减速停止和立即停止,可通过设置属性的值 CFG\_AxElReact 设置硬极限停止模式,设置 CFG\_AxSwMelValue、CFG\_AxSwPelValue 属性的值设置软限 位停止模式。

# 8.5.3 报警

#### 8.5.3.1 报警功能相关属性

报警功能相关属性如下表所示:

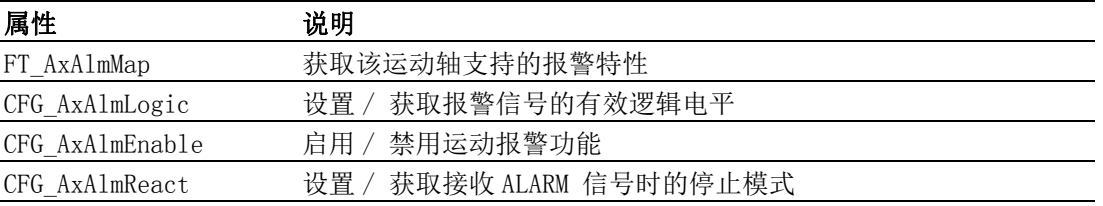

#### 8.5.3.2 重点说明

运动控制器提供专用的数字量驱动报警信号输入接口。当驱动报警信号输入后,运动 控制器将会根据设置的报警信号停止模式停止运行,同时报警信号的逻辑电平发生变 化。

轴的停止模式有立即停止和减速停止,可通过 CFG\_AxAlmReact 属性设置。

报警信号的逻辑电平默认为低电平,当发生报警时,报警信号的逻辑电平将变成高电 平。报警信号的逻辑电平通过属性 CFG\_AxAlmLogic 设置。

当发生报警时,轴的状态将变为 ErrorStop, 此时将不能执行任何运动操作,需要确定 引起驱动器报警的原因,并加以改正,然后调用错误状态重置函数,重置轴的状态, 才能继续执行其他操作。

 $\infty$ 

# 8.5.4 停止

#### 8.5.4.1 停止功能相关函数与属性

停止功能相关函数如下表所示:

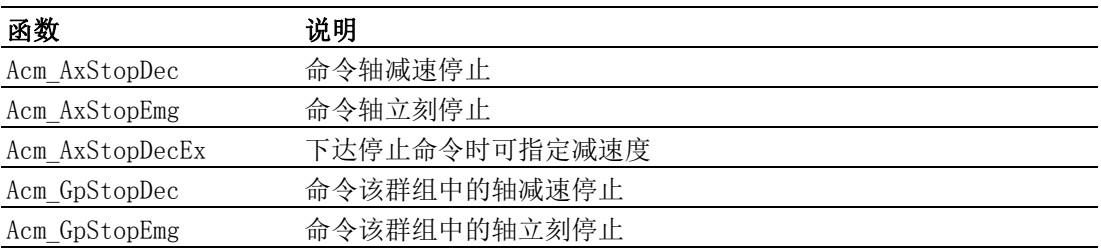

停止功能相关属性如下表所示 :

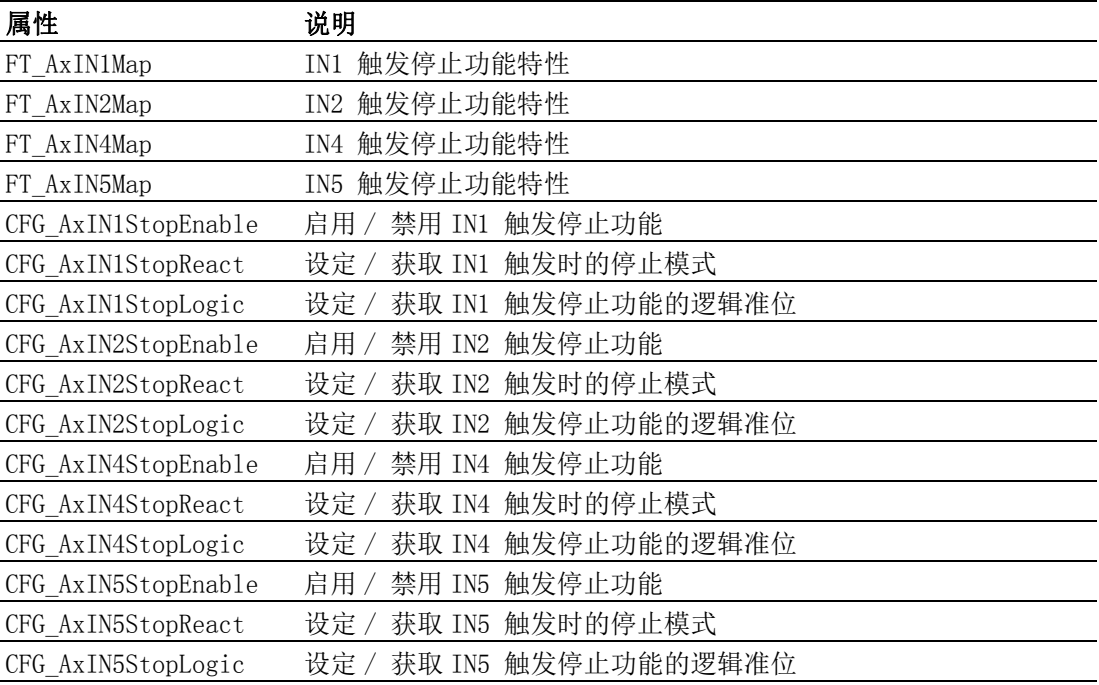

#### 8.5.4.2 重点说明

根据停止功能的函数和属性列表,轴的停止方式可通过调用函数停止和硬件触发停止 两种。

当采用硬件触发停止时,可将操作轴与硬件停止输入引脚连接,设置停止模式及触发 停止的逻辑准卫,即可实现该轴的停止操作。

# 附录 A

API 列表

# A.1 设备特性属性

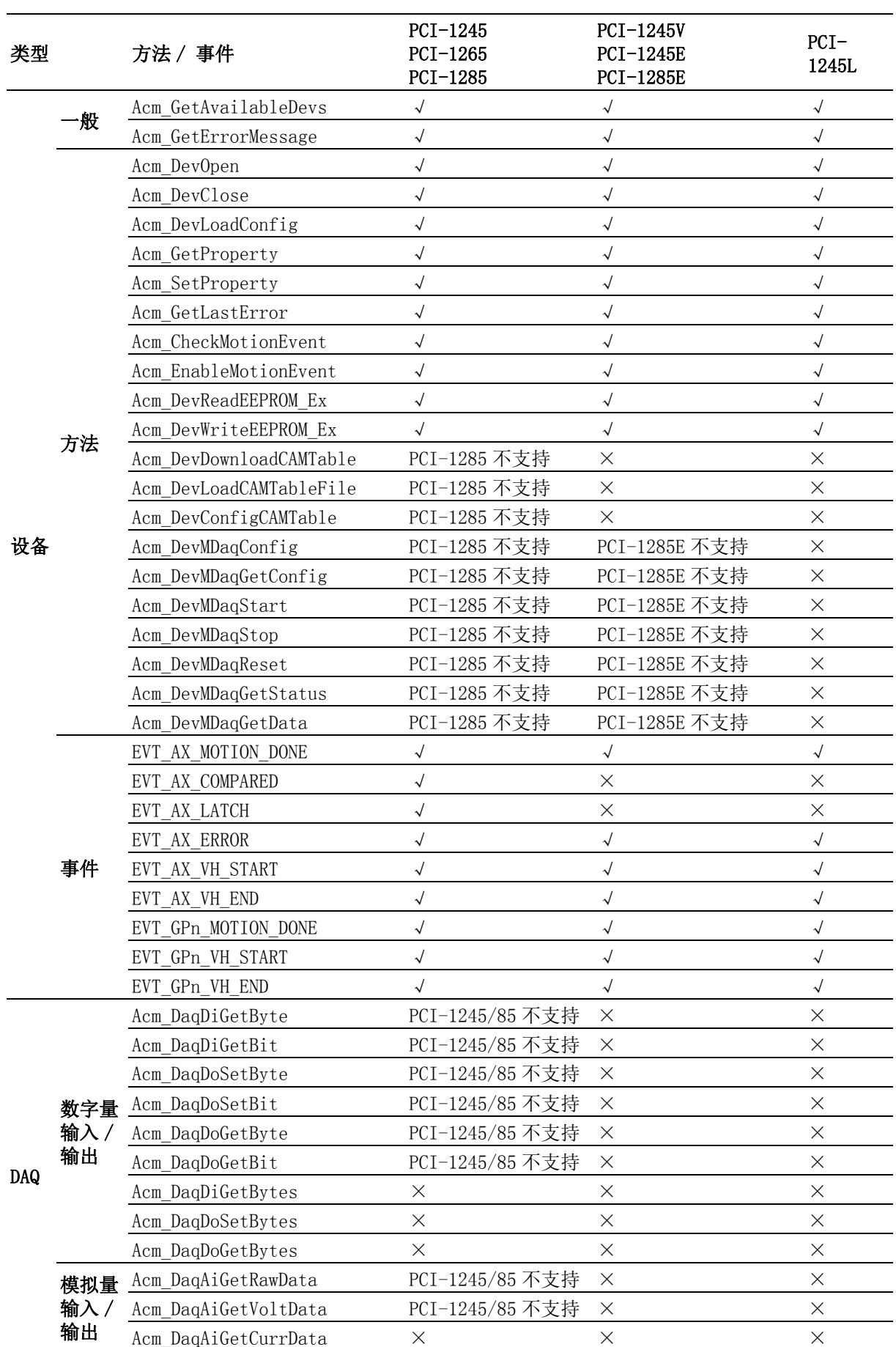

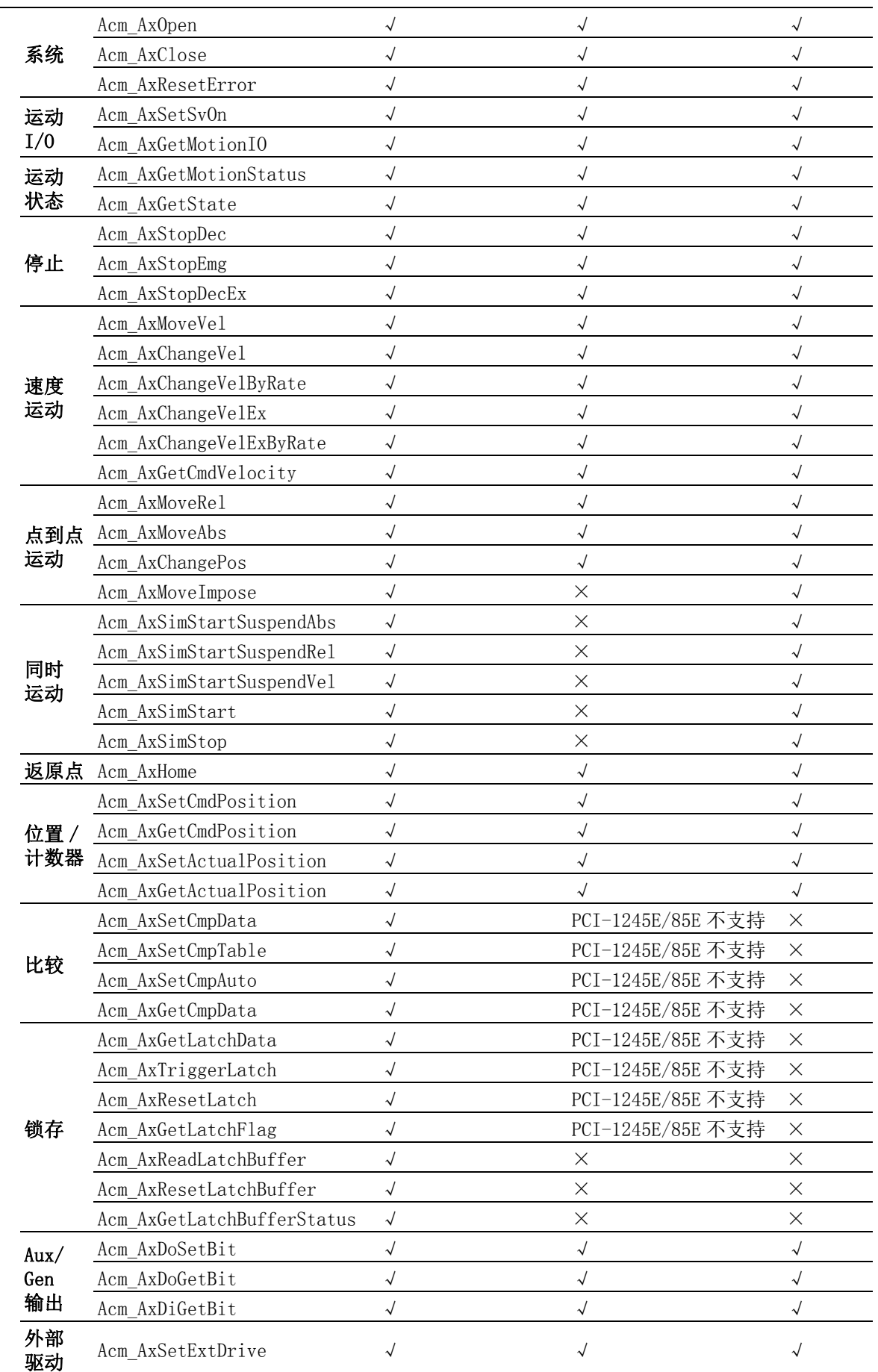

轴

 $\blacktriangleright$ 

197 Softmotion 软件手册

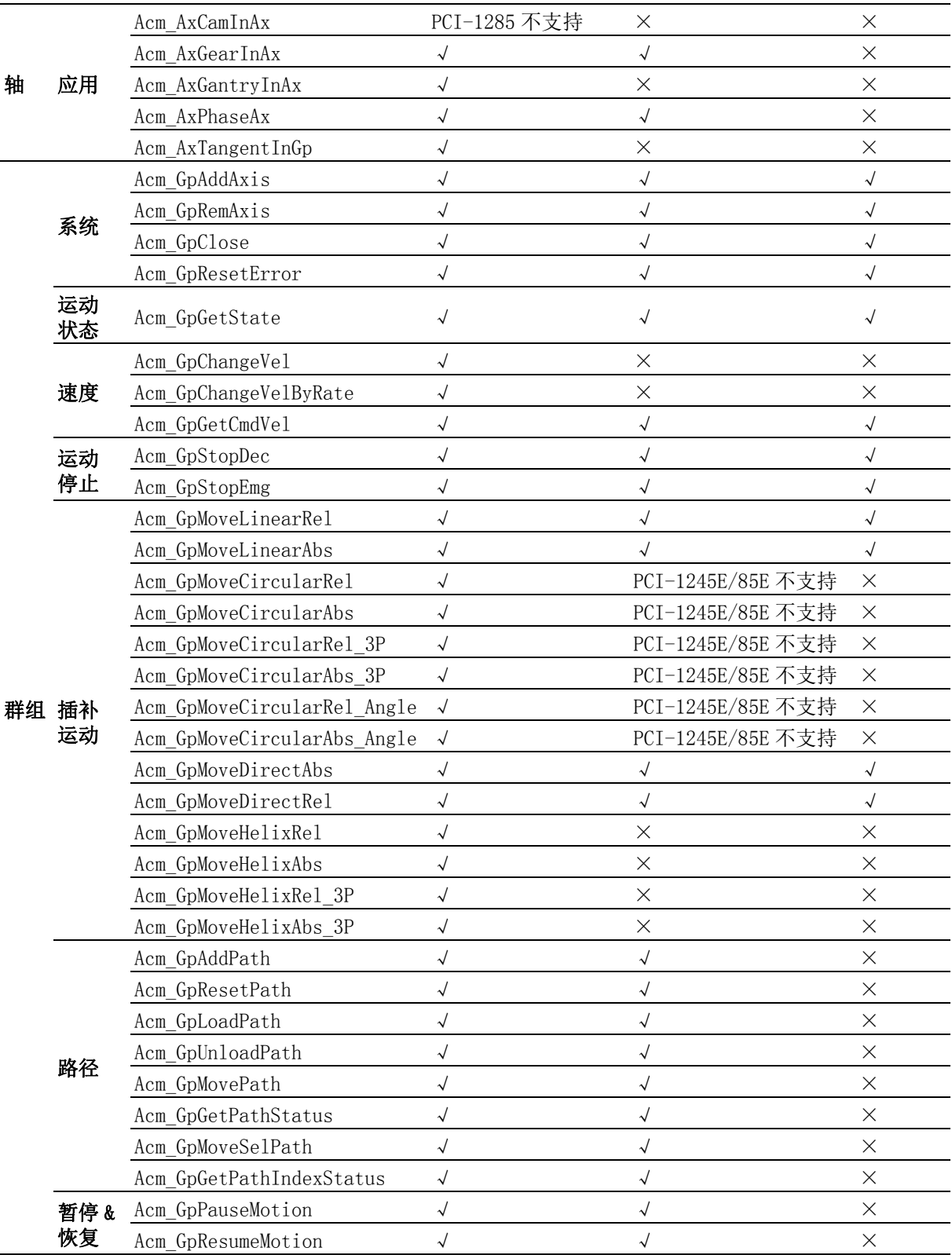

# A.2 函数列表

# A.2.1 通用 API

# Acm\_GetAvailableDevs

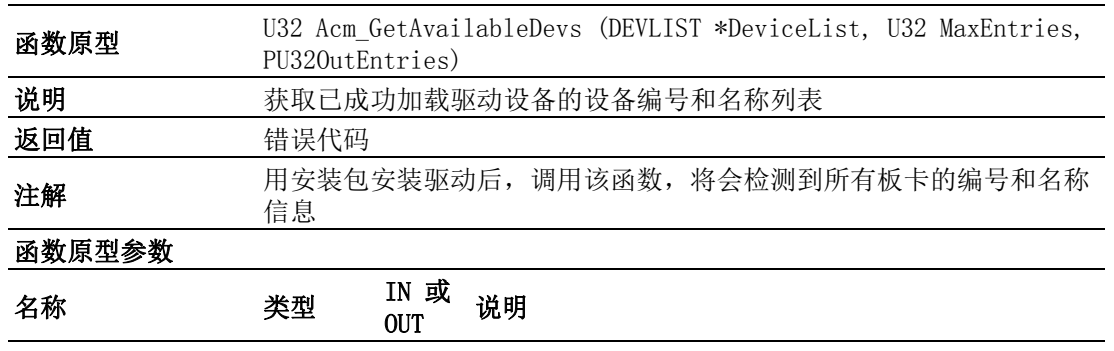

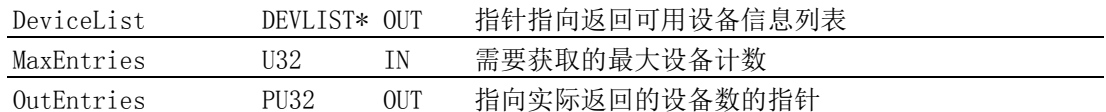

DEVLIST 为自定义结构体, 定义如下:

Typedef struct tagPT\_DEVLIST

{

}

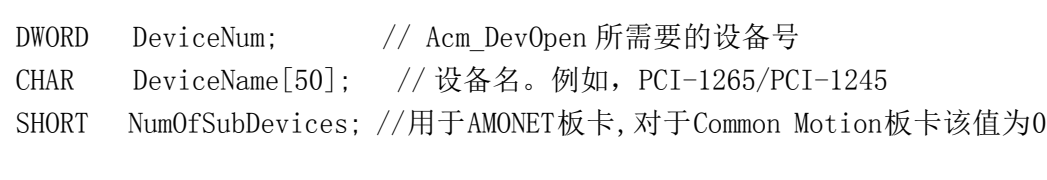

#### Acm\_GetErrorMessage

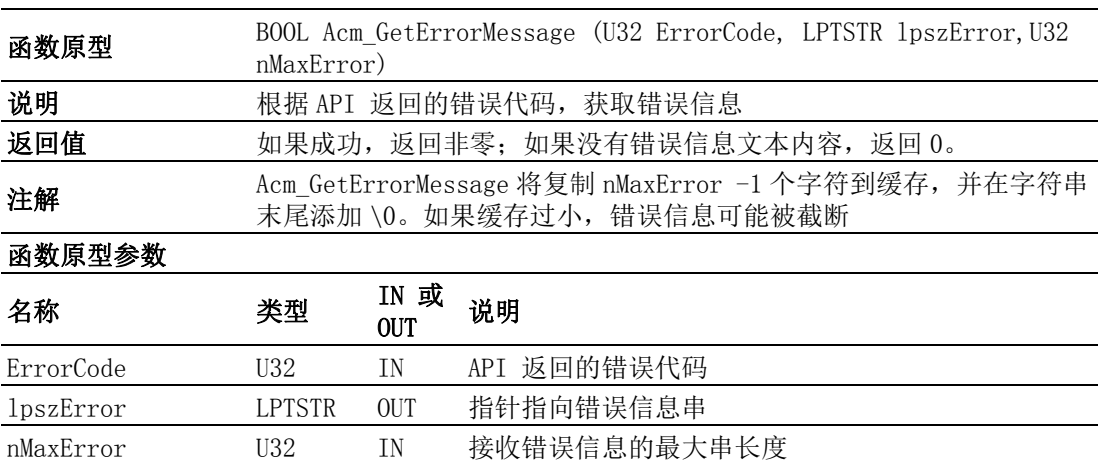

 $\blacktriangleright$ 

# A.2.2 设备对象

Acm\_DevOpen

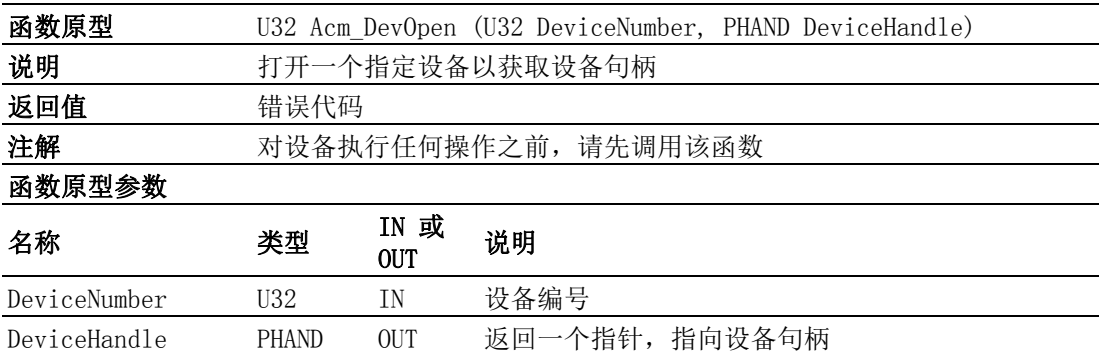

# Acm\_DevClose

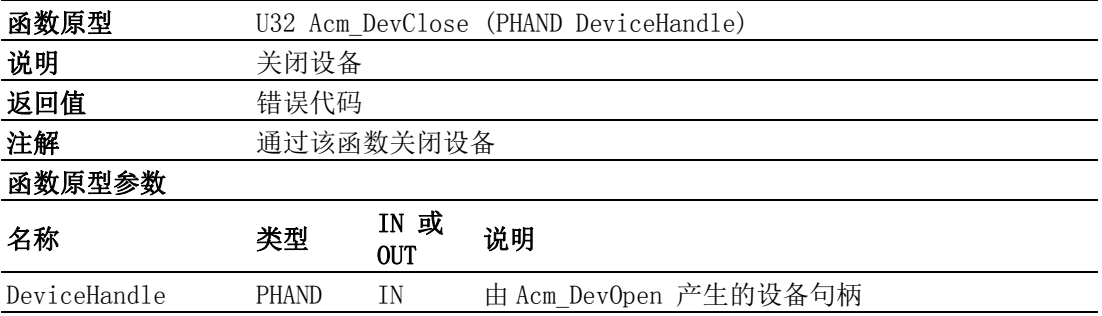

# Acm\_DevLoadConfig

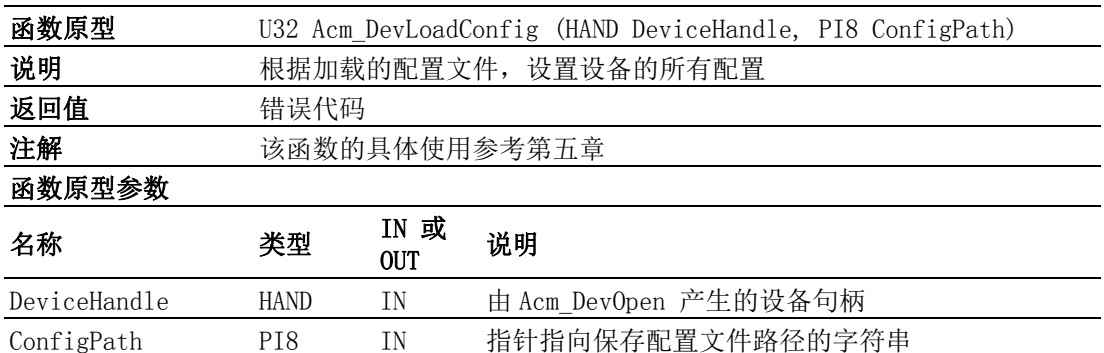

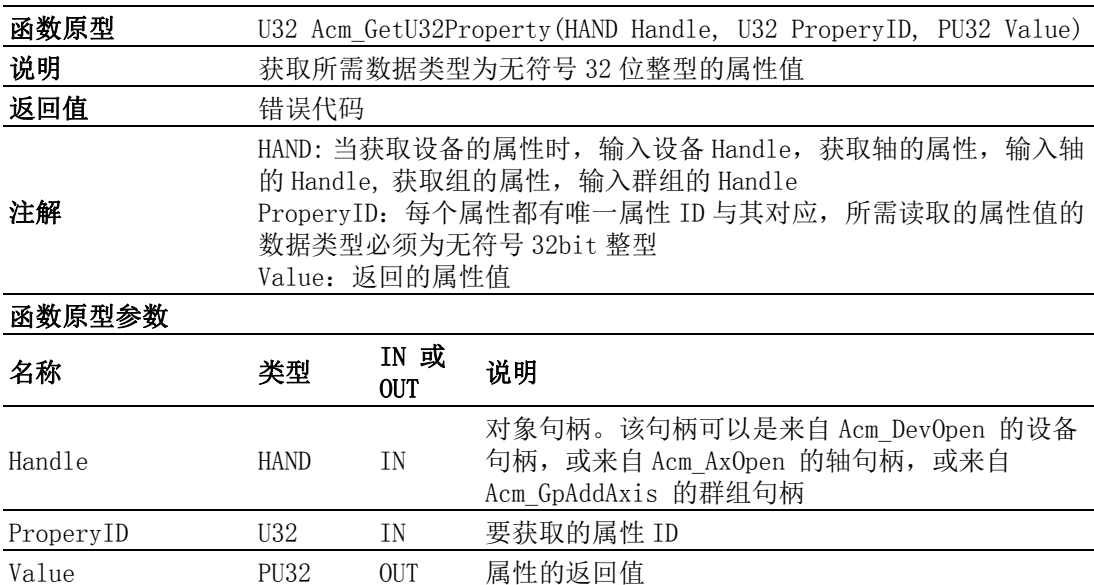

# Acm\_GetI32Property

Acm\_GetU32Property

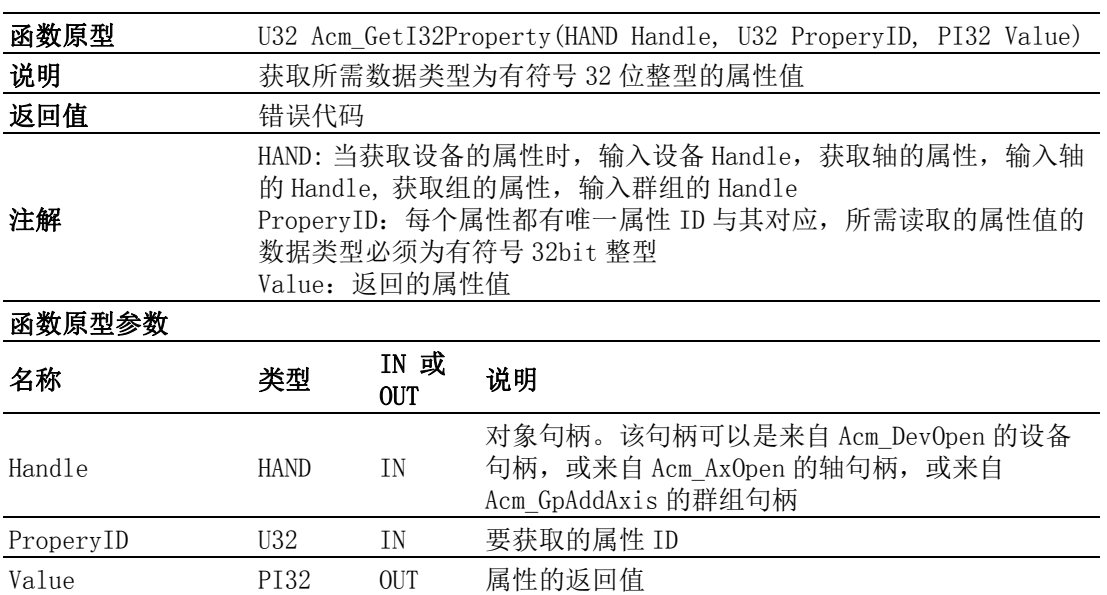

 $\blacktriangleright$ 

# Acm\_GetF64Property

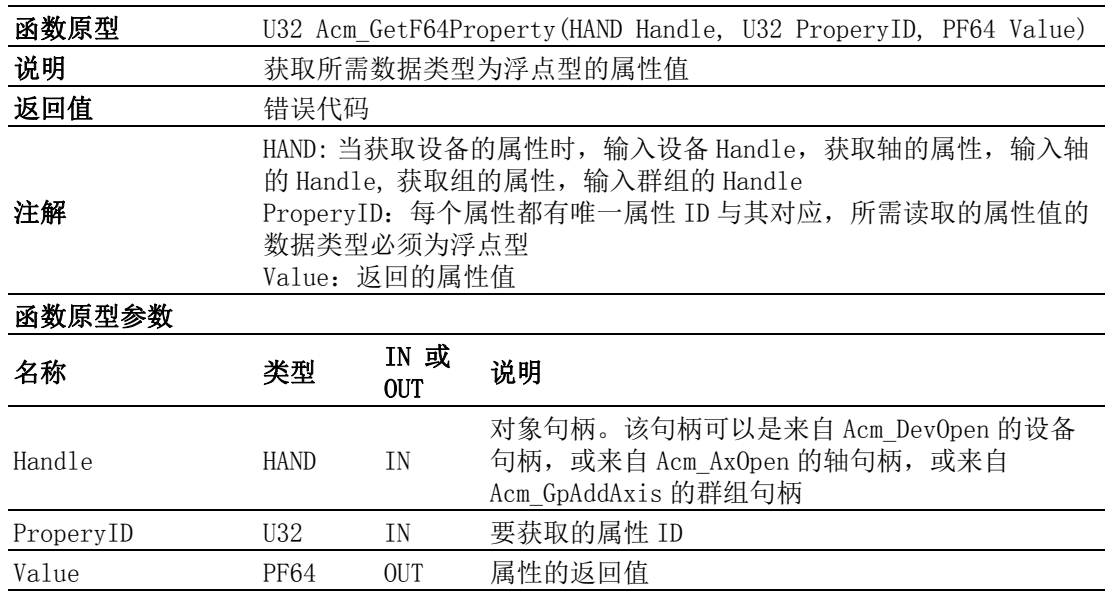

# Acm\_SetU32Property

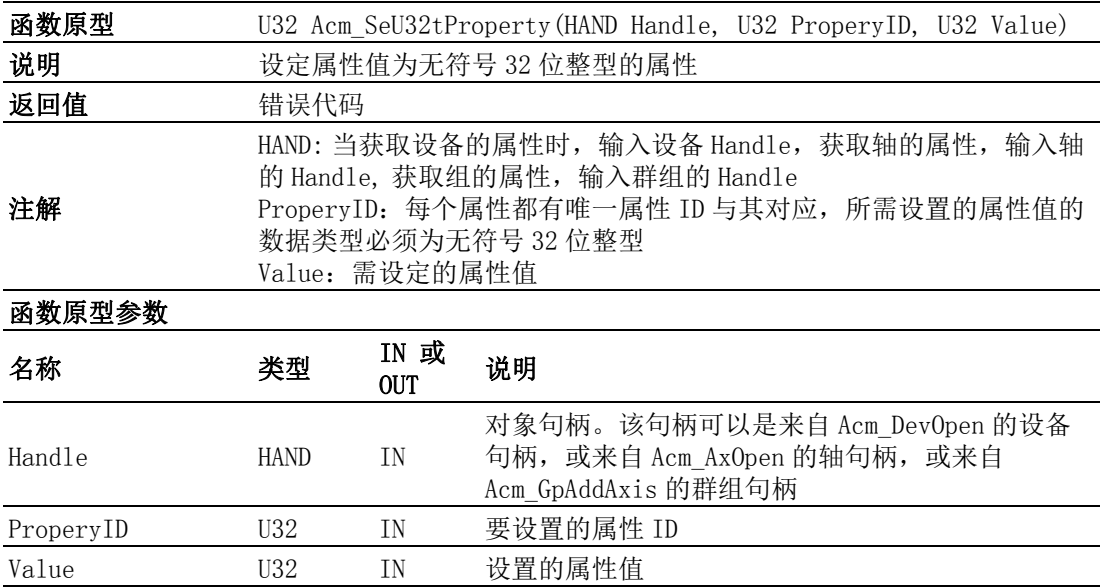

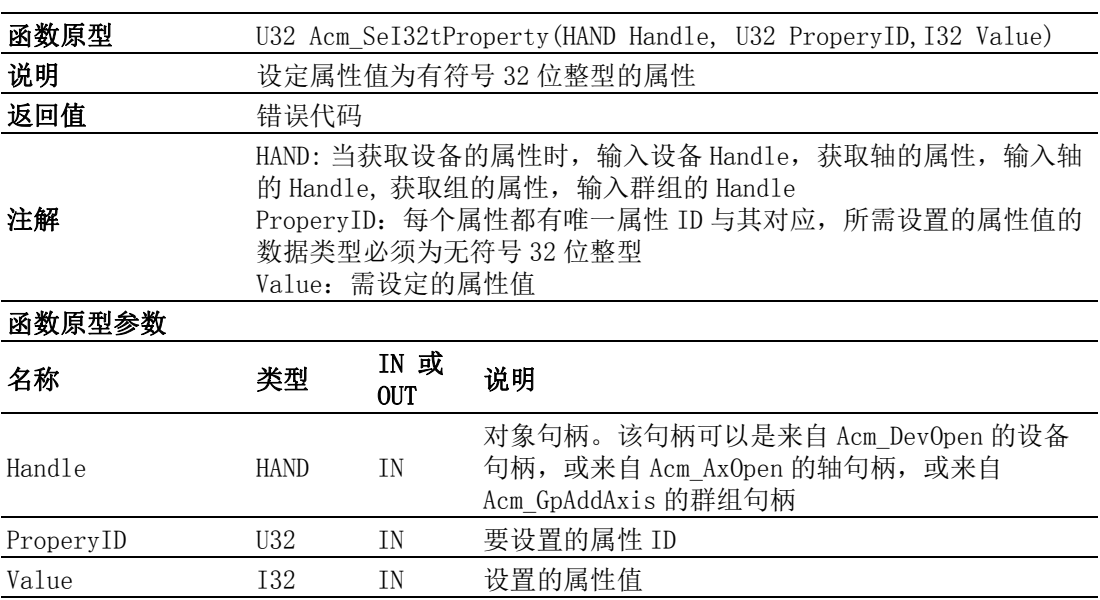

## Acm\_SetF64Property

Acm\_SetI32Property

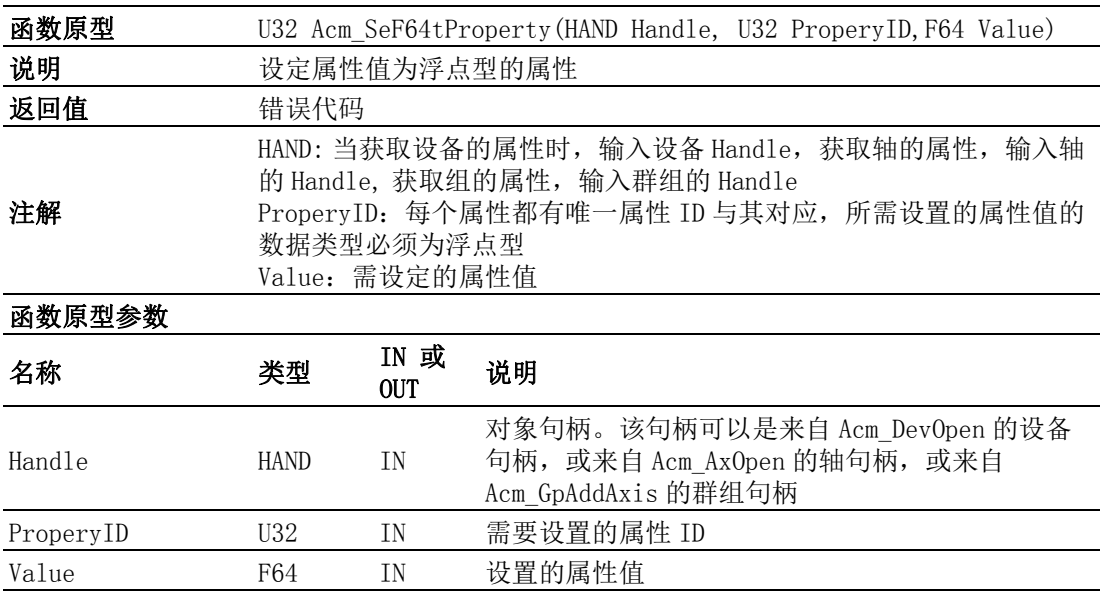

# Acm\_GetLastError

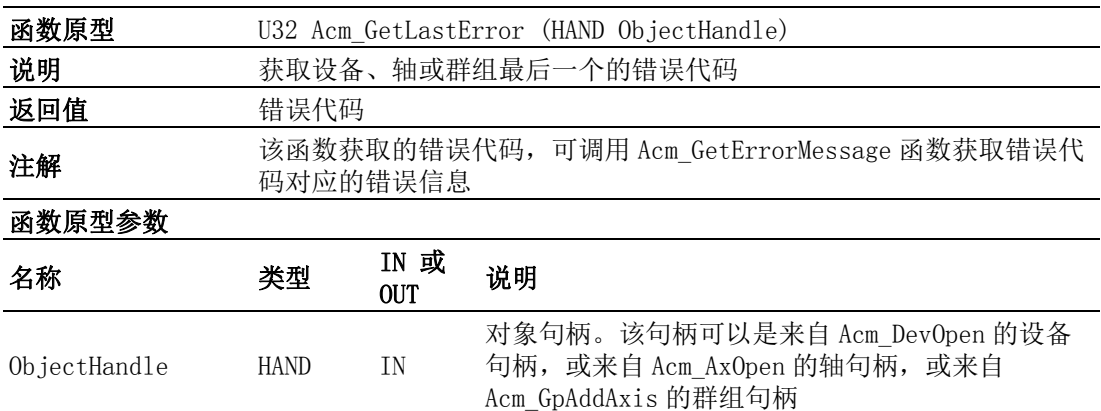

API 列表

 $\blacktriangleright$ 

# Acm\_CheckMotionEvent

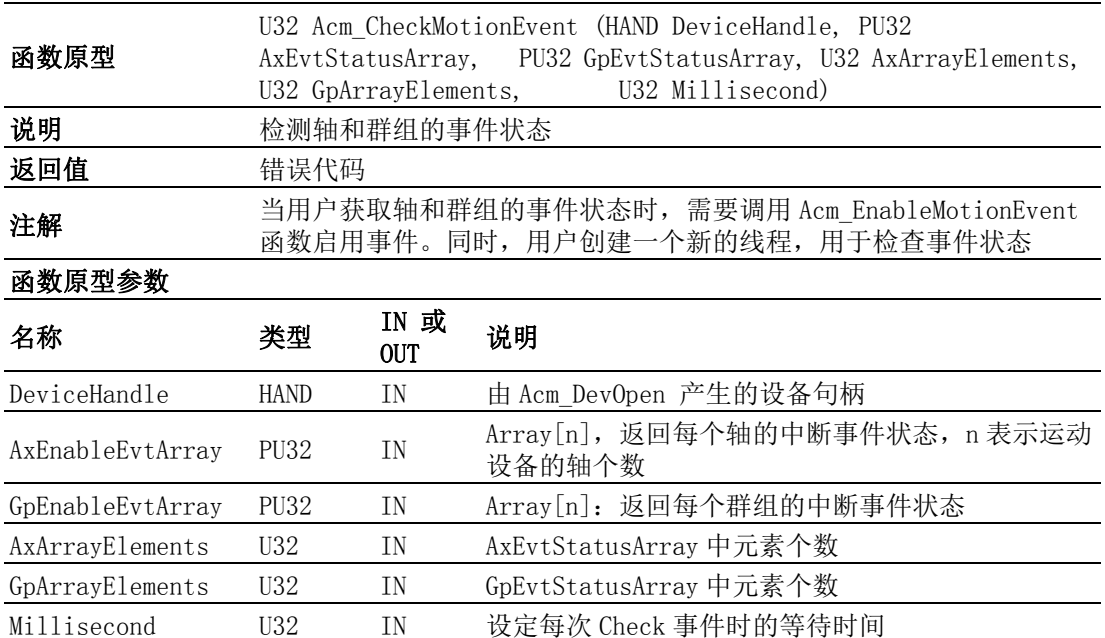

# Acm\_EnableMotionEvent

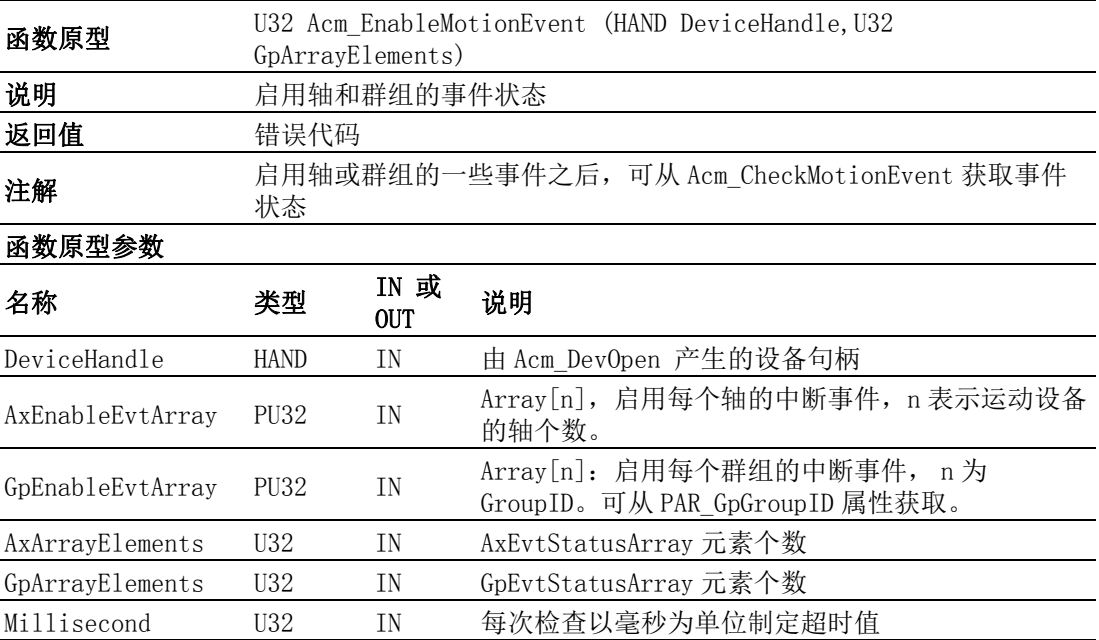
API 列表

 $\blacktriangleright$ 

## Acm\_DevDownloadCAMTable

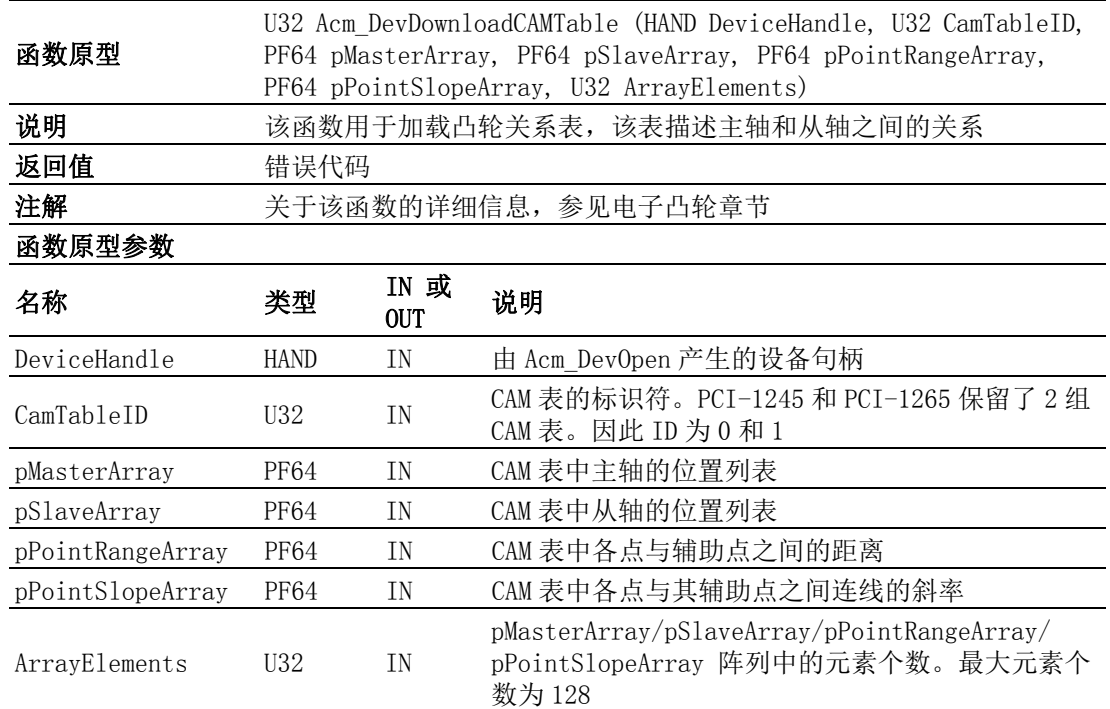

## Acm\_DevConfigCAMTable

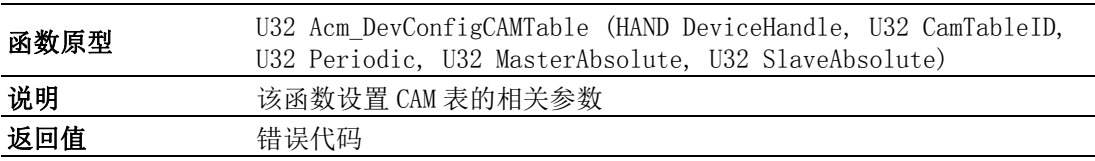

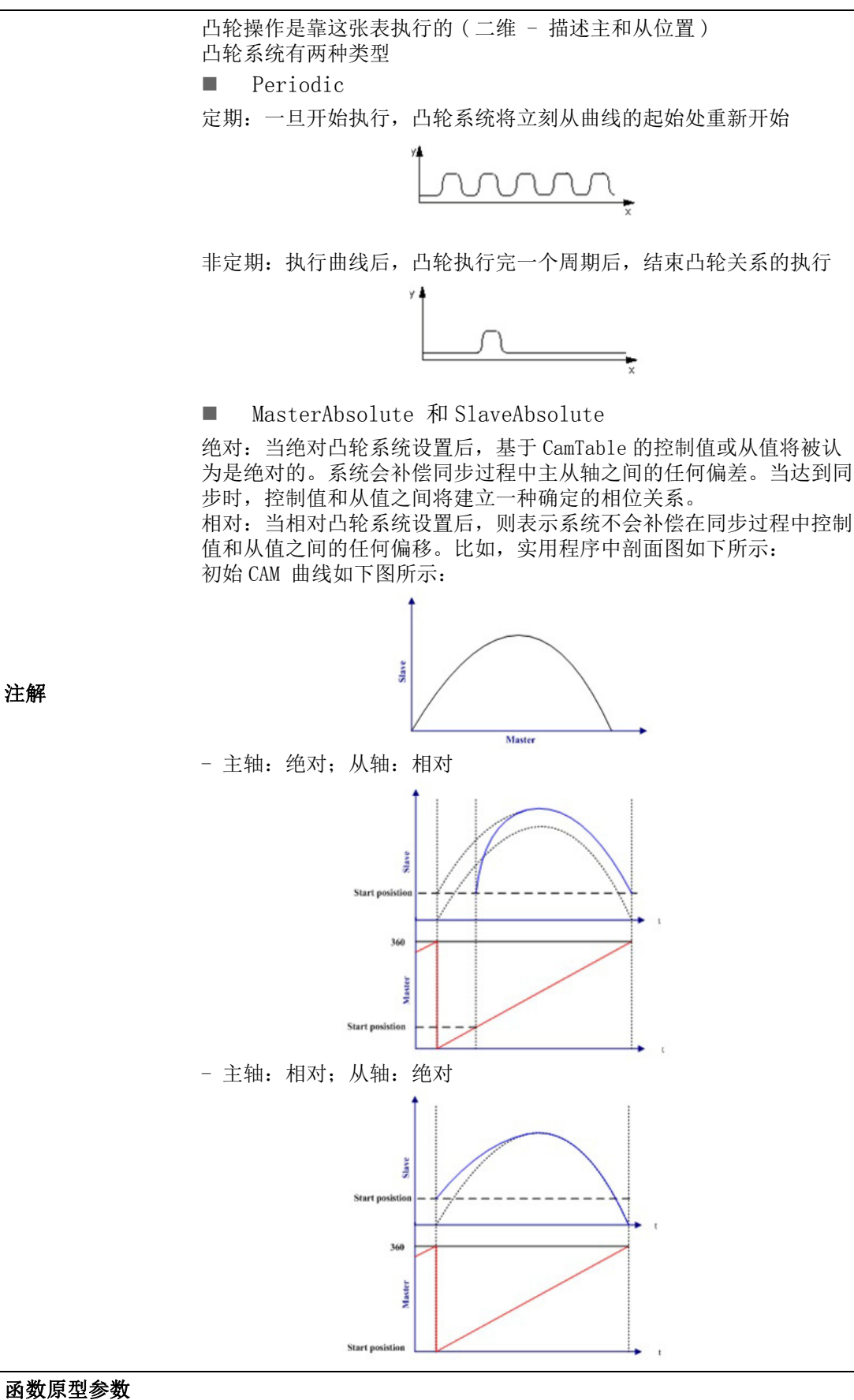

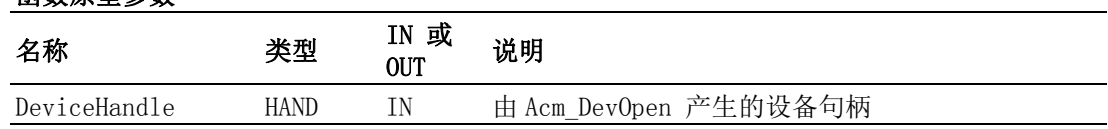

注解

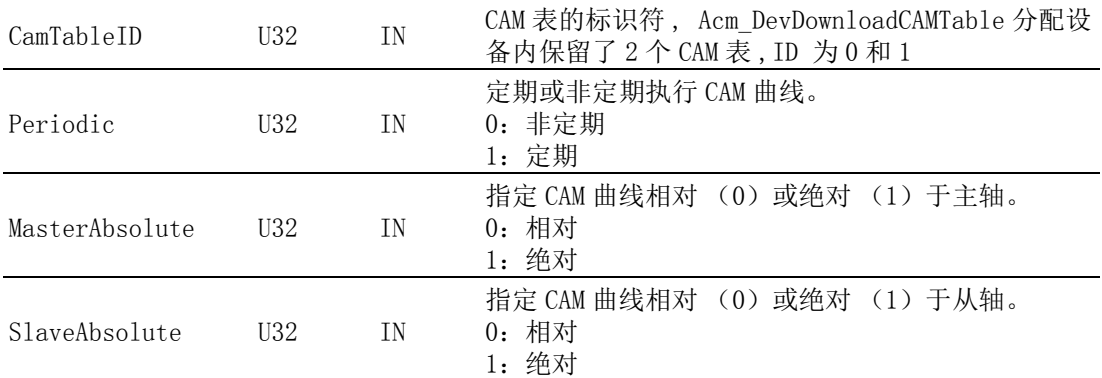

## Acm\_DevLoadCAMTableFile

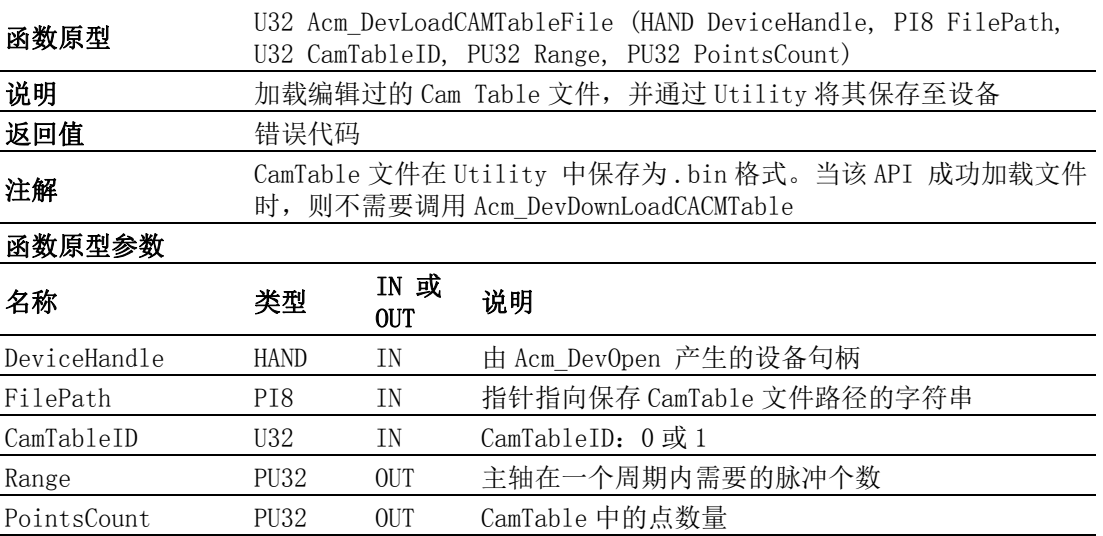

## Acm\_DevMDaqConfig

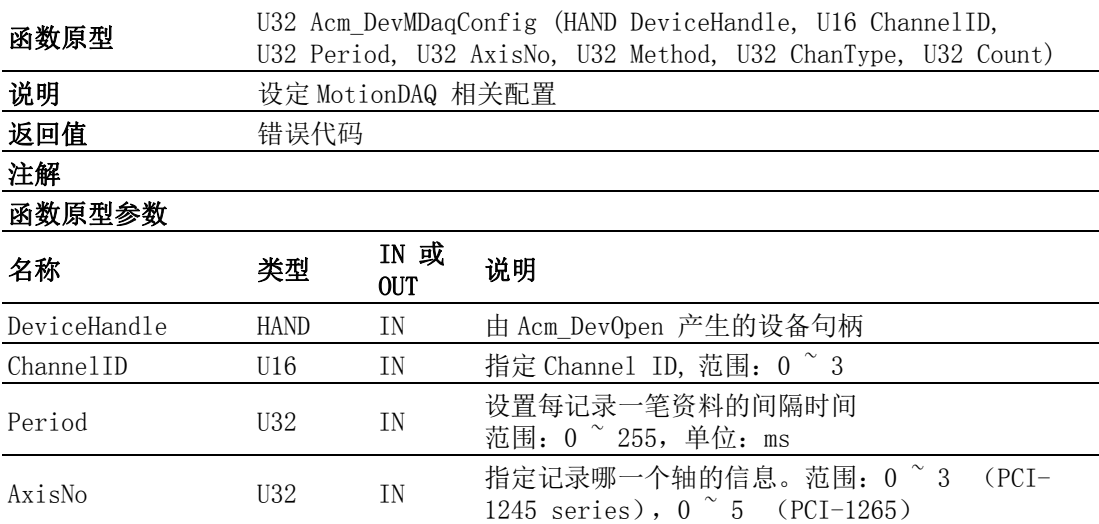

 $\triangleright$ 

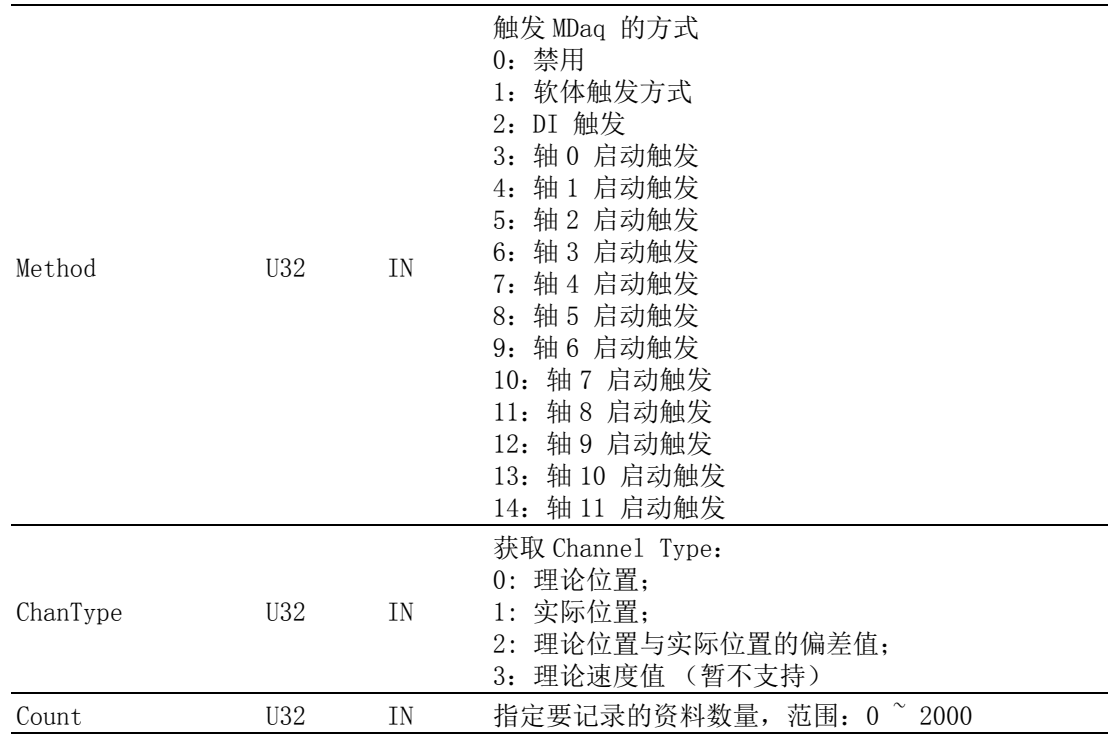

## Acm\_DevMDaqGetConfig

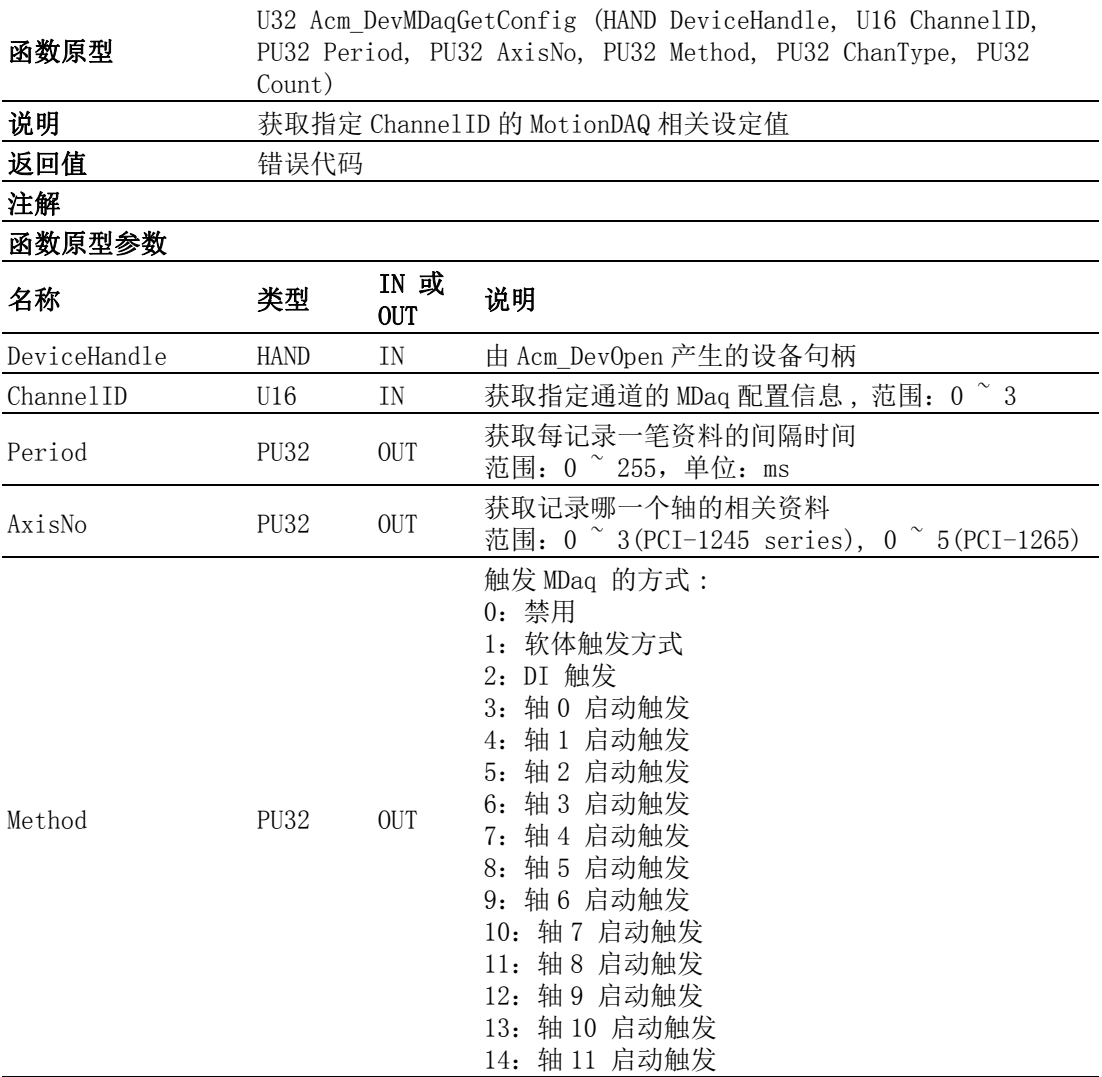

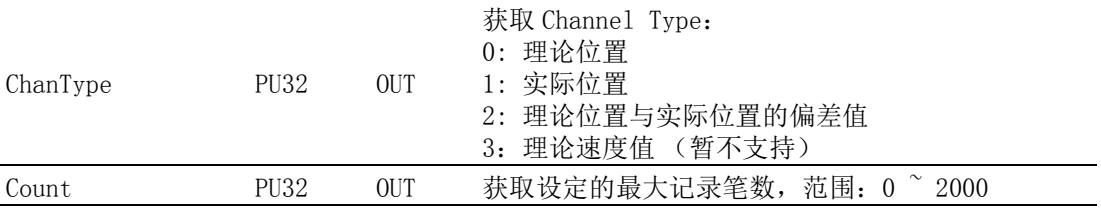

## Acm\_DevMDaqStart

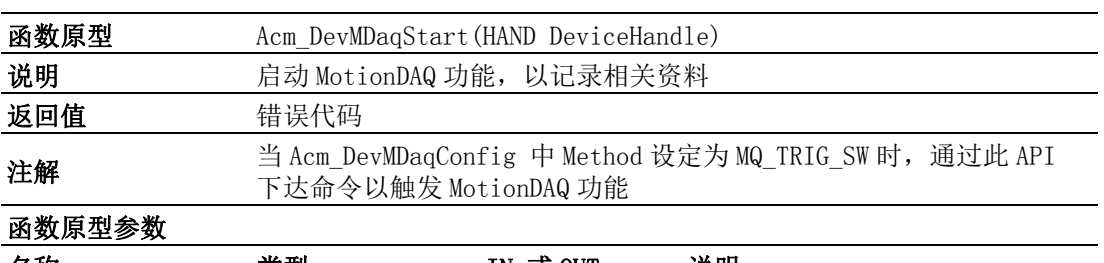

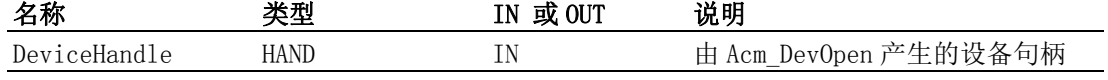

## Acm\_DevMDaqStop

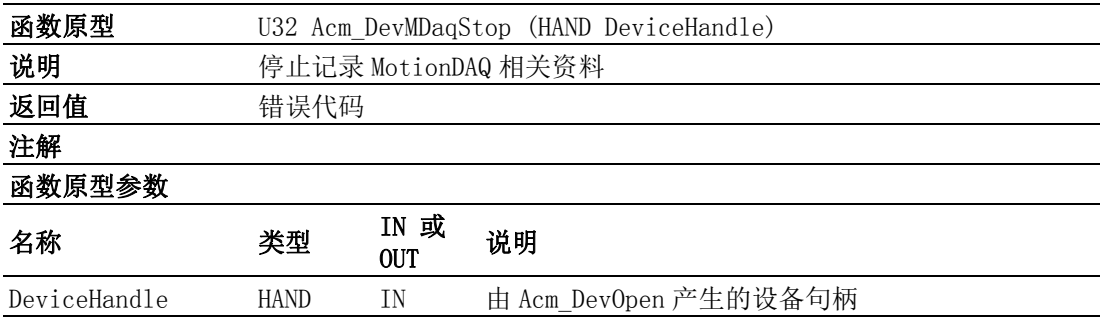

## Acm\_DevMDaqReset

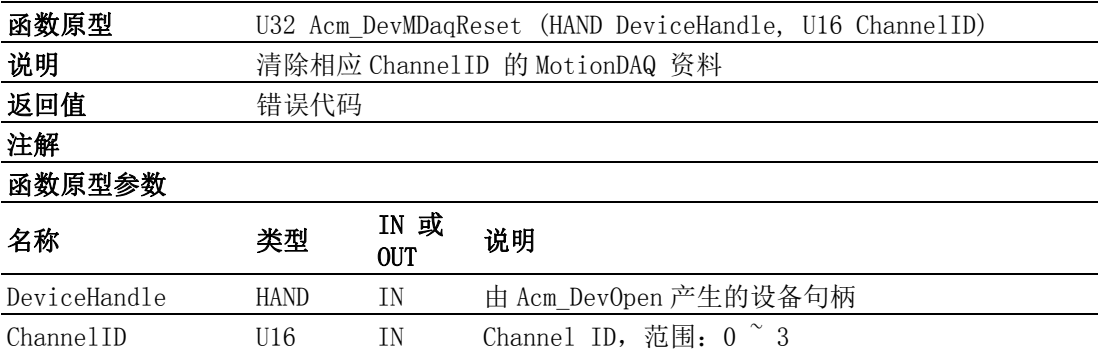

 $\triangleright$ 

API 列表

## Acm\_DevMDaqGetStatus

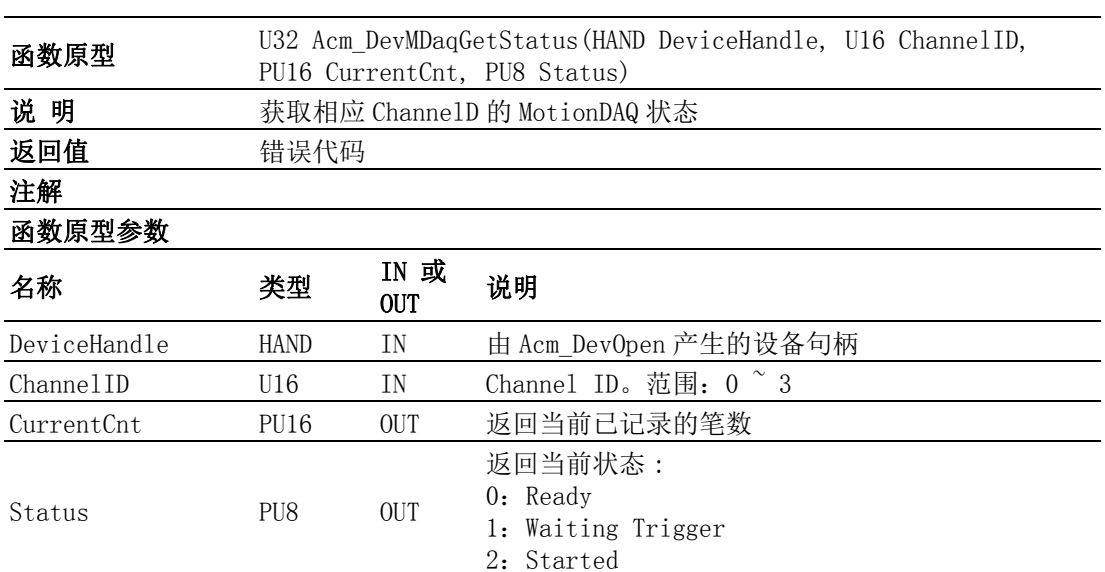

#### Acm\_DevMDaqGetData

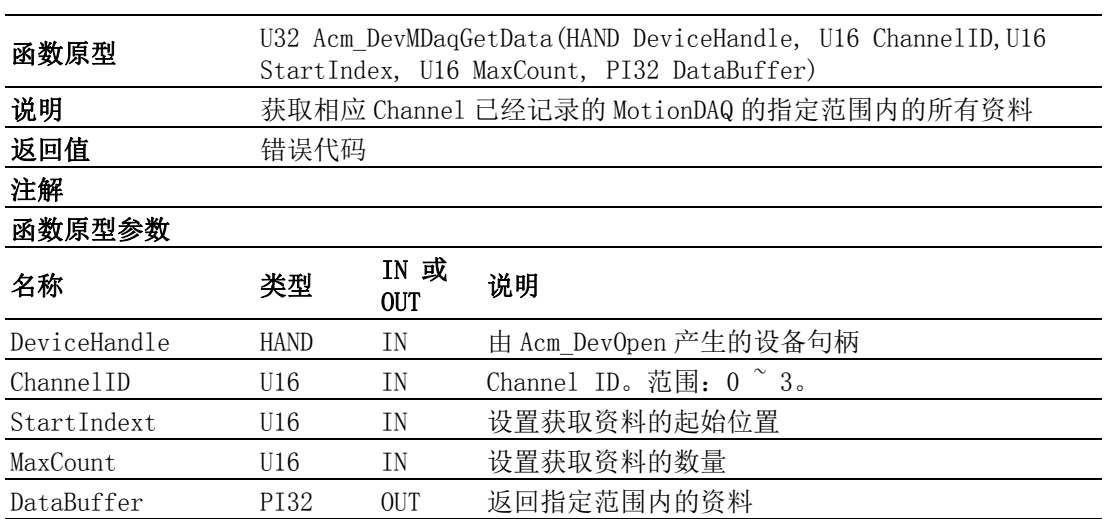

# A.3 DAQ

## A.3.1 数字量输入 / 输出

Acm\_DaqDiGetByte

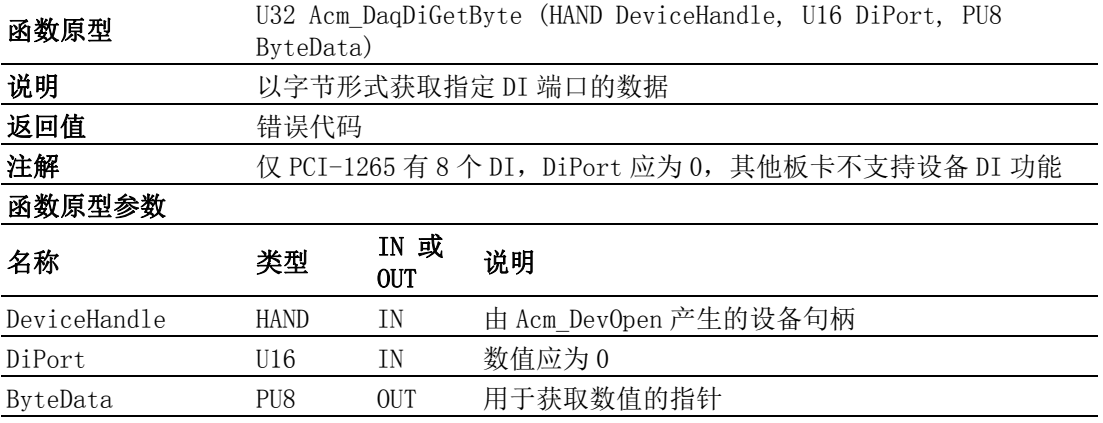

## Acm\_DaqDiGetBit

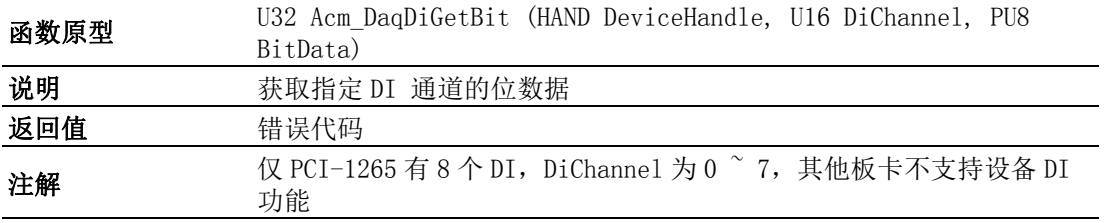

## 函数原型参数

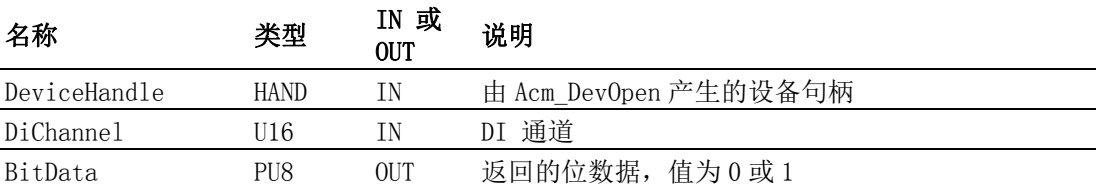

## Acm\_DaqDoSetByte

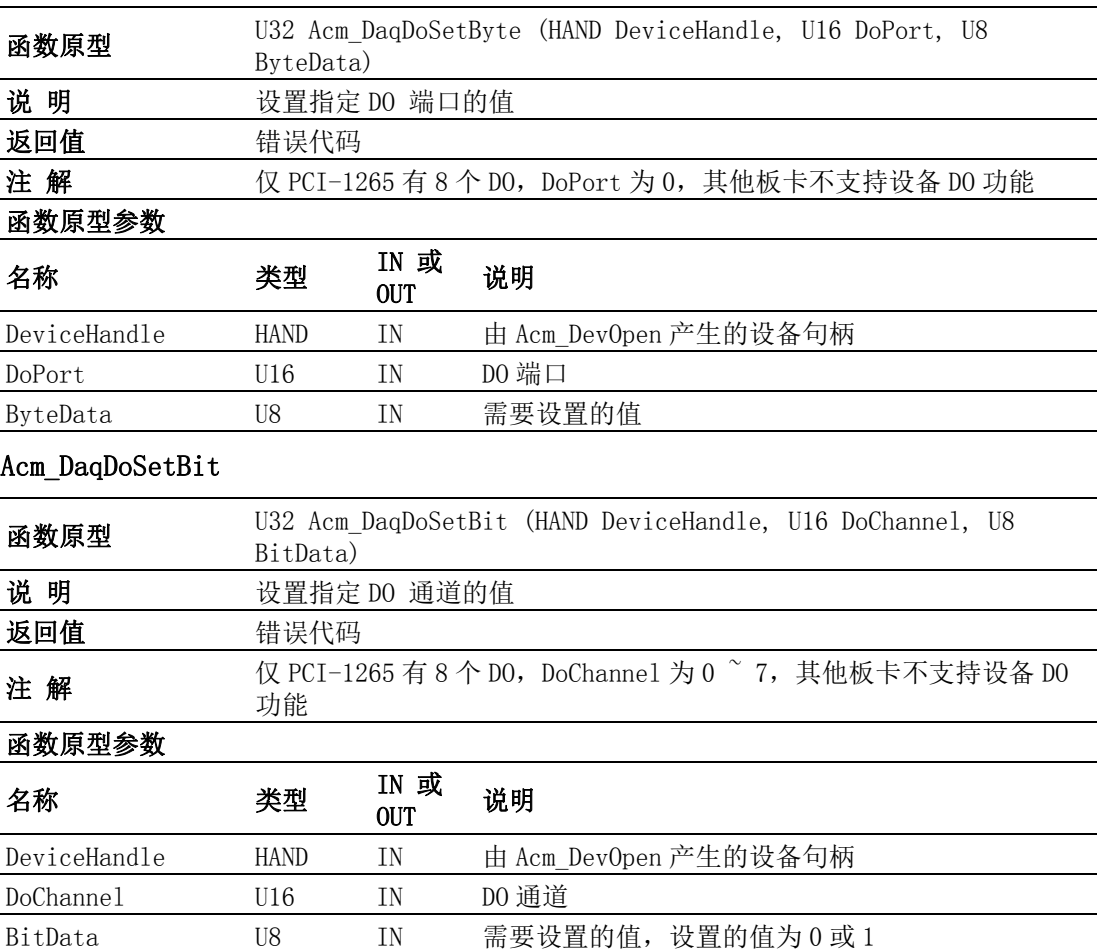

 $\triangleright$ 

## Acm\_DaqDoGetByte

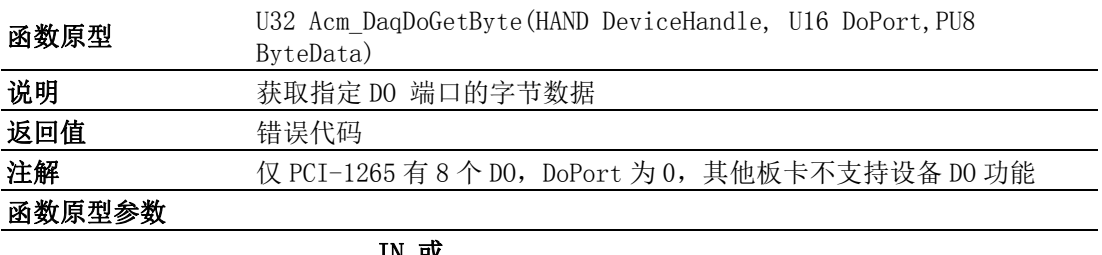

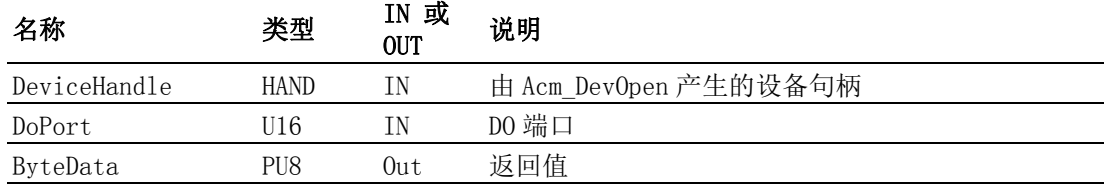

#### Acm\_DaqDoGetBit

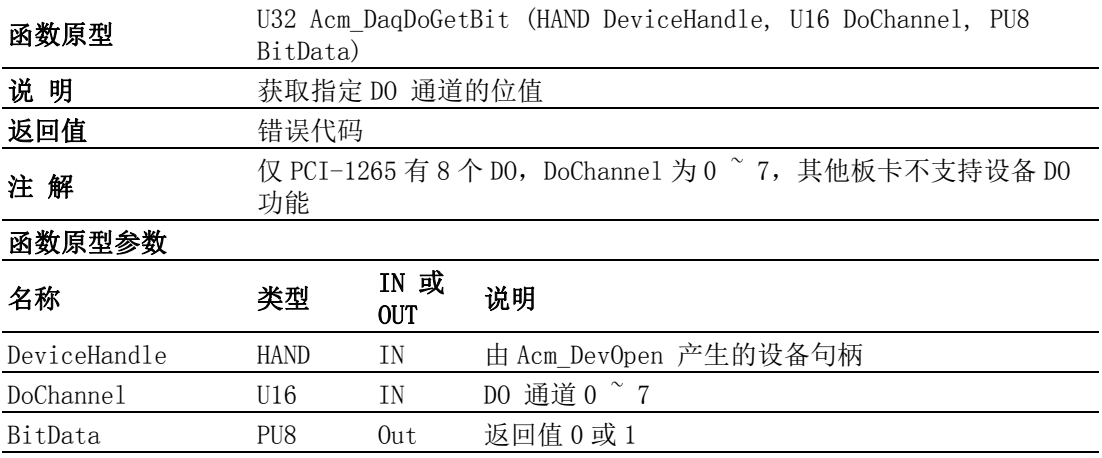

## A. 3. 2 模拟量输入 / 输出

#### Acm\_DaqAiGetRawData

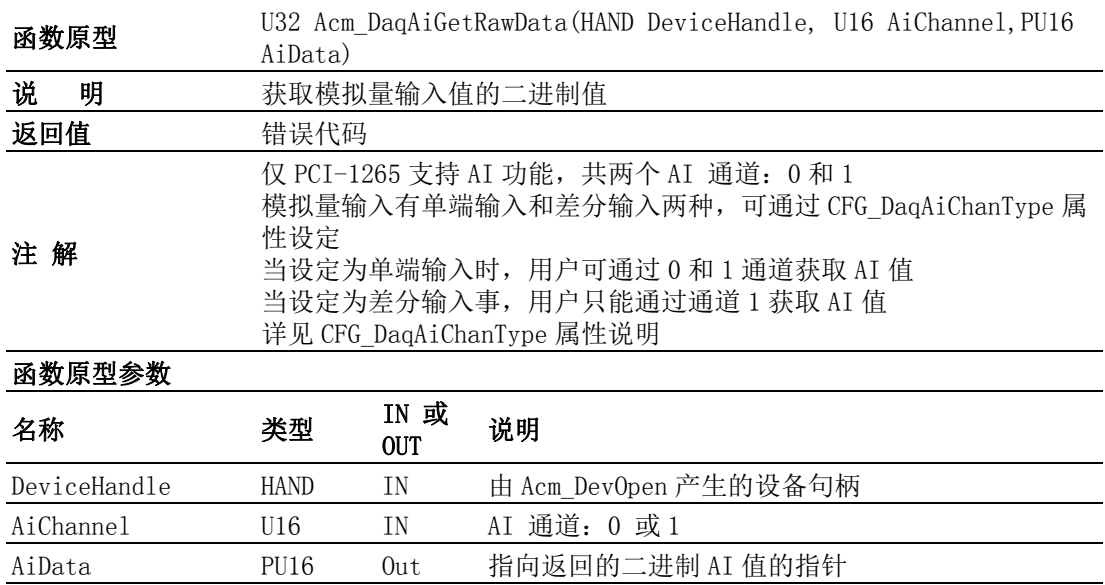

## Acm\_DaqAiGetVoltData

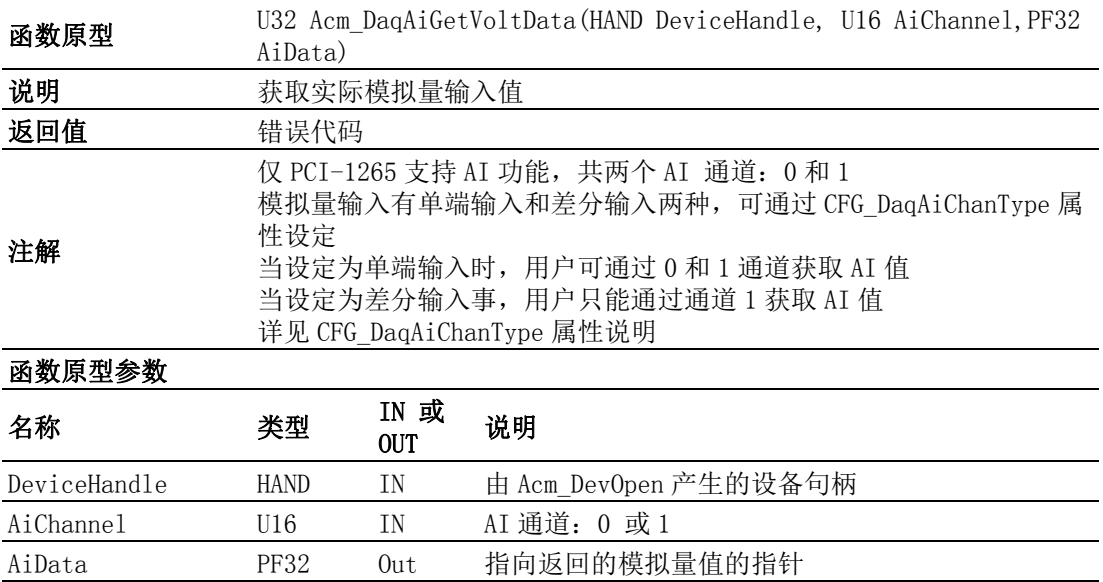

# A.4 轴

## A.4.1 系统

Acm\_AxOpen

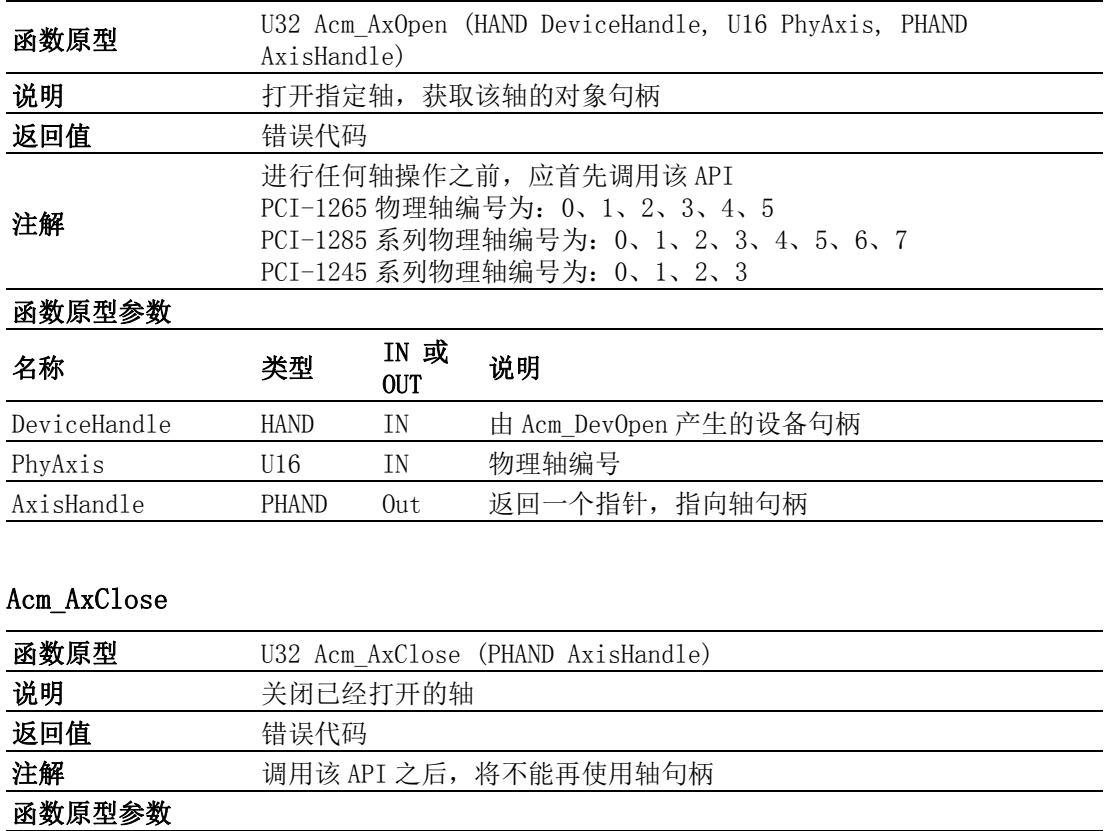

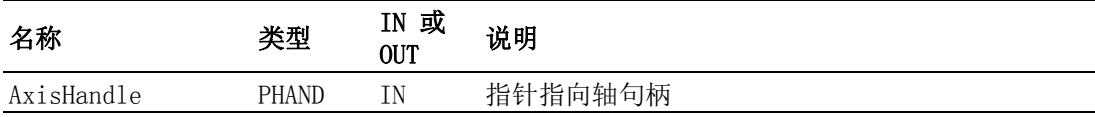

 $\blacktriangleright$ 

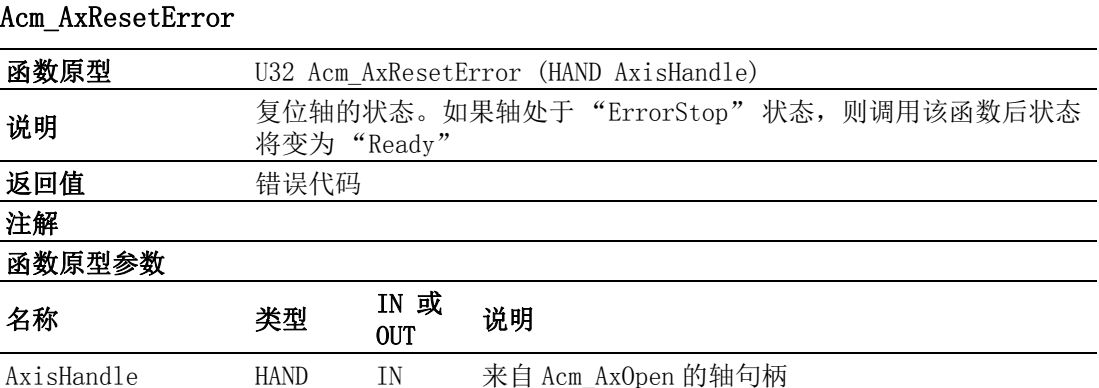

## A.4.2 运动 IO

Acm\_AxSetSvOn

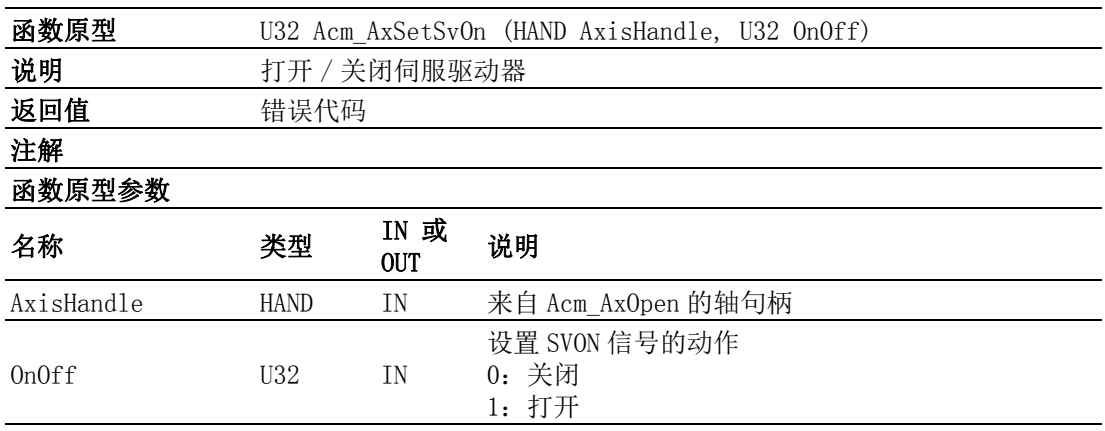

## Acm\_AxGetMotionIO

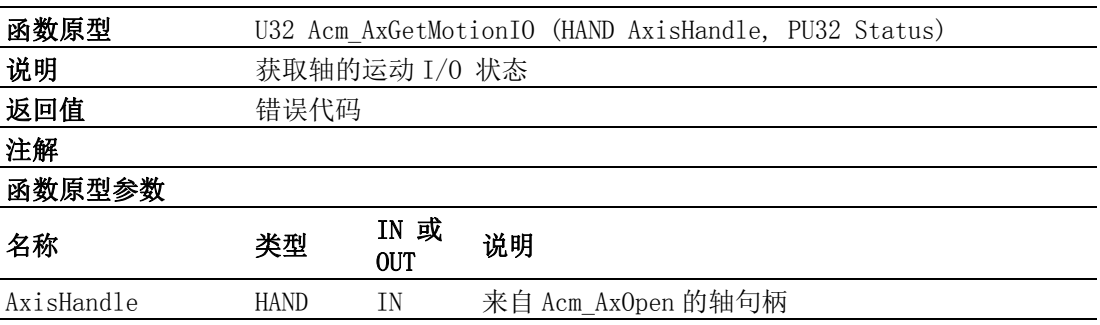

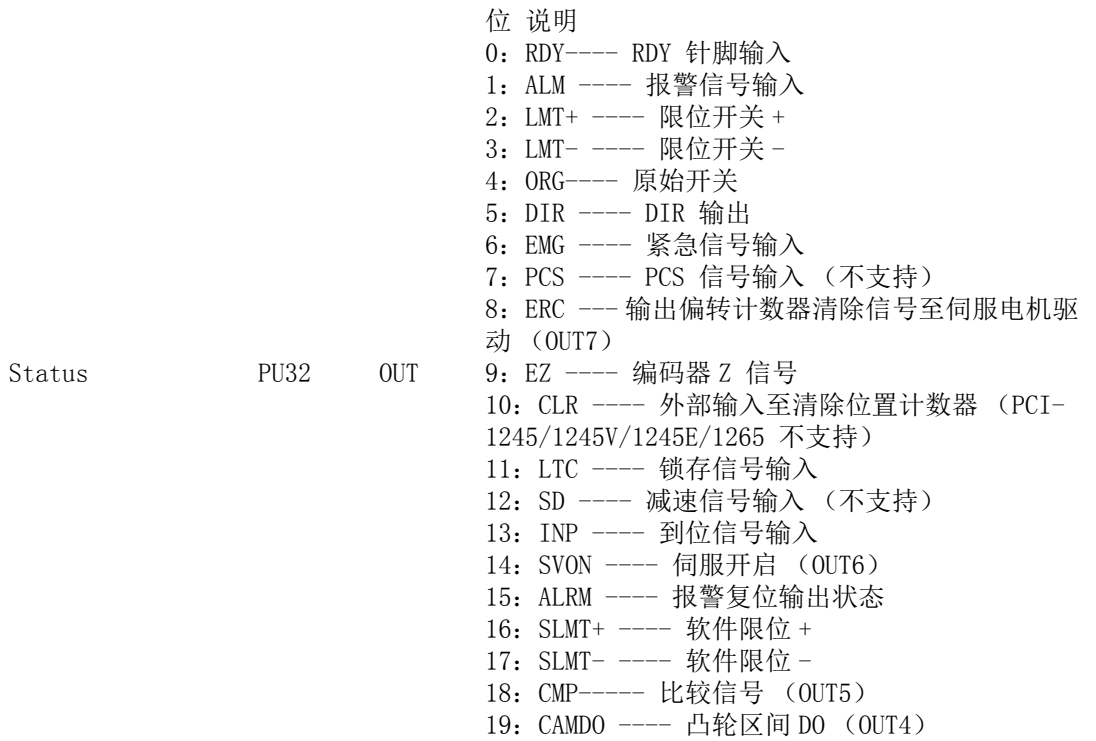

## A.4.3 运动状态

## Acm\_AxGetMotionStatus

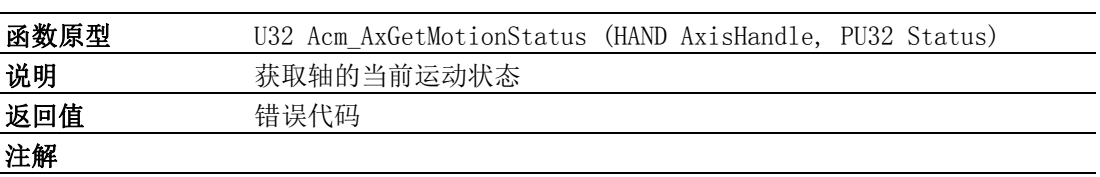

#### 函数原型参数

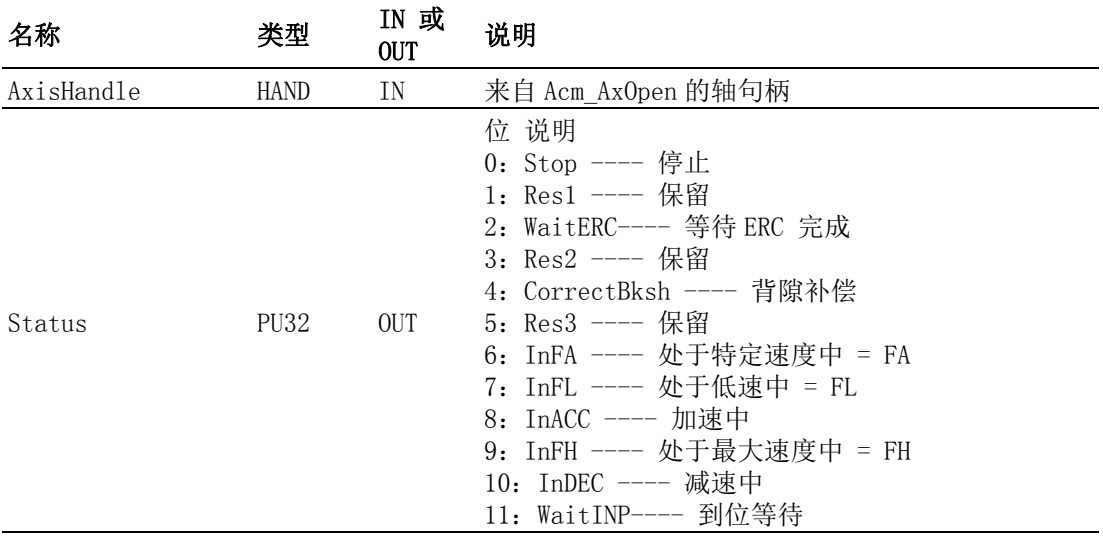

#### Acm\_AxGetState

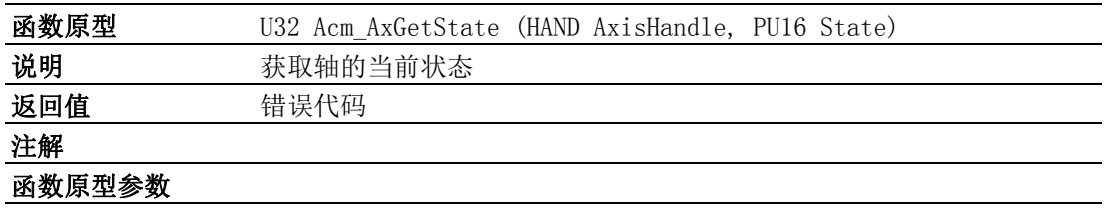

 $\triangleright$ 

API 列表

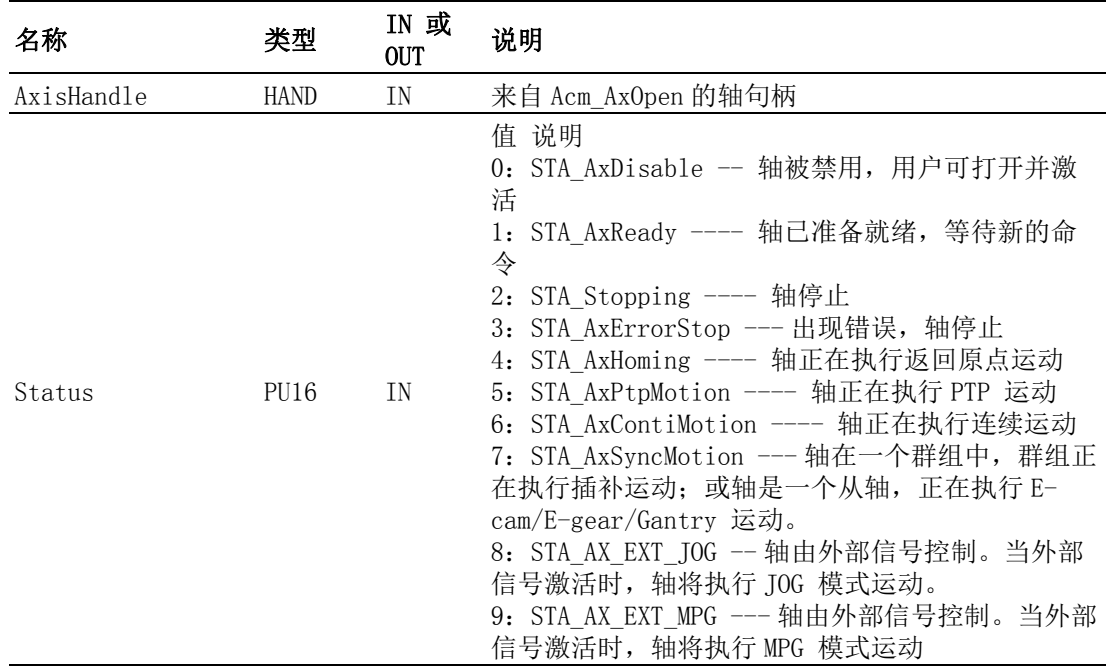

## A.4.4 速度运动

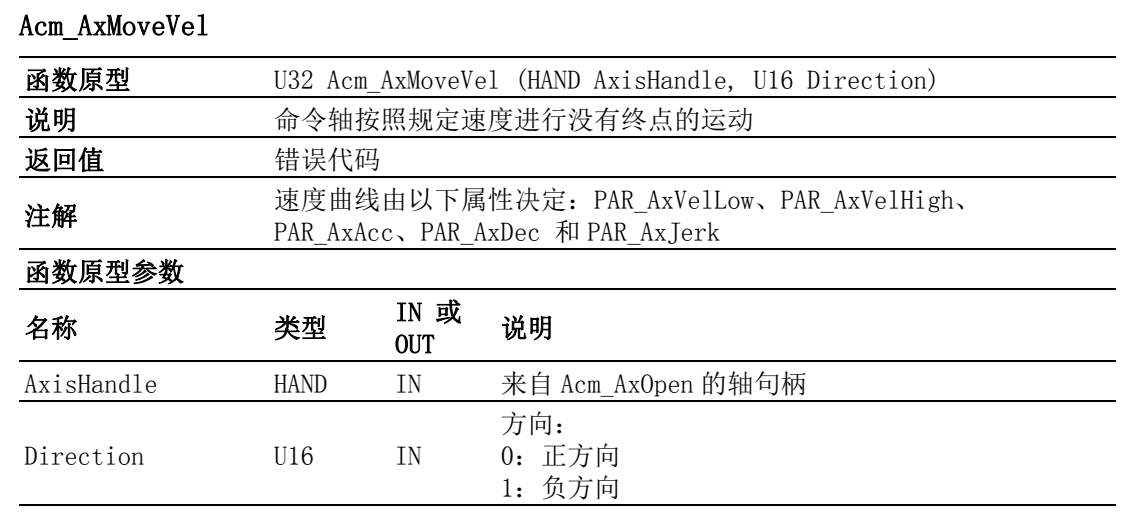

## Acm\_AxChangeVel

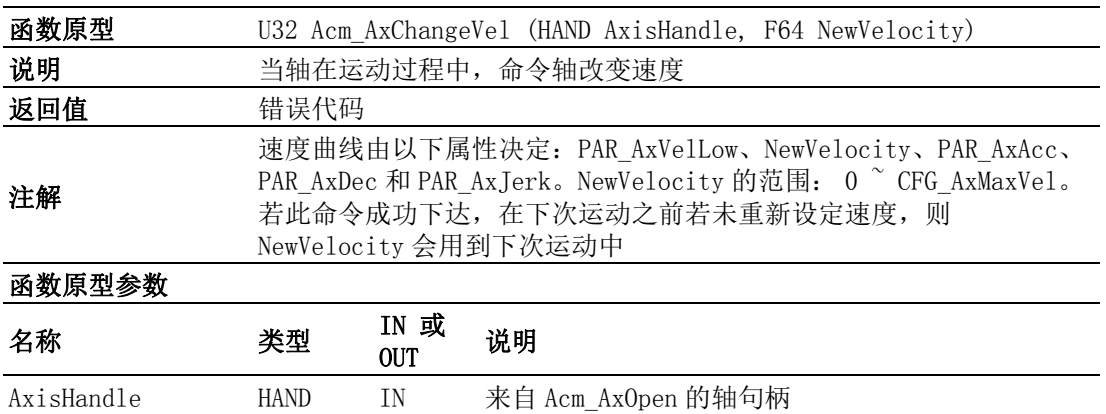

NewVelocity F64 IN 新速度 (单位 = PPU/s)

## Acm\_AxGetCmdVelocity

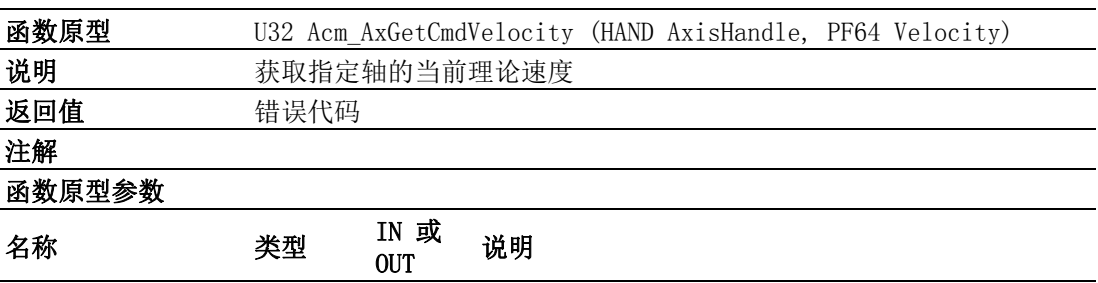

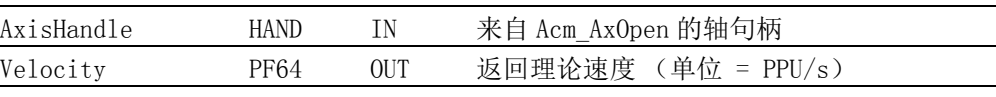

#### Acm\_AxChangeVelEx

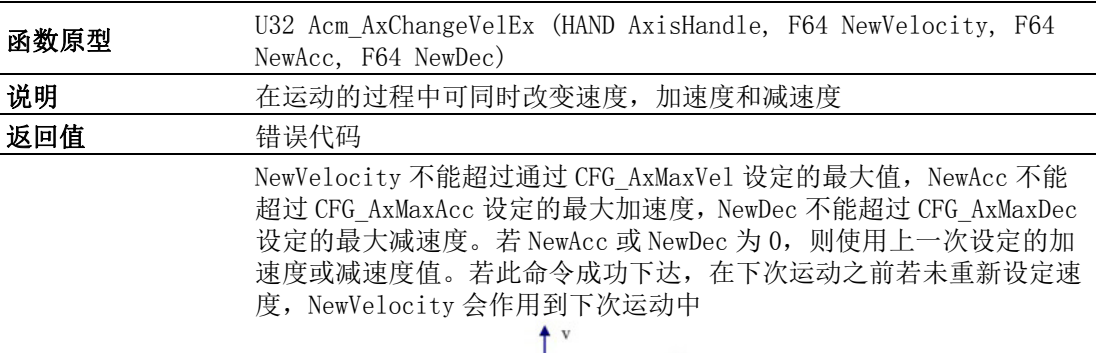

注解

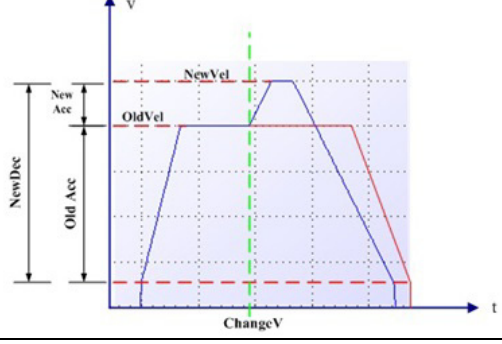

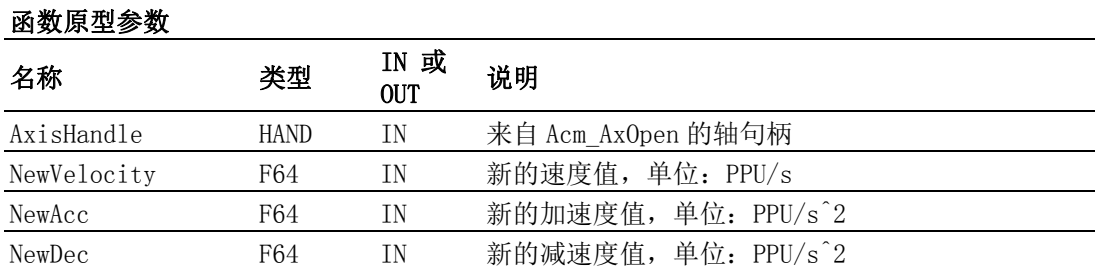

#### Acm\_AxChangeVelExByRate

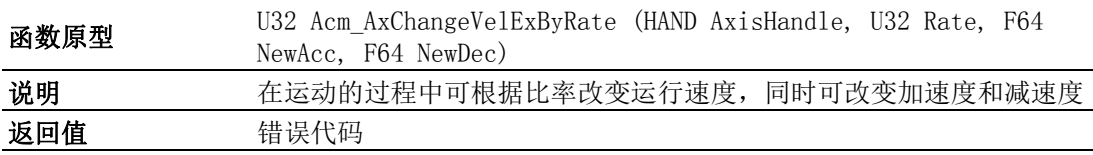

 $\blacktriangleright$ 

L,

 $\overline{a}$ 

NewVel = OldVel\*Rate\*0.01。根据 Rate 计算出来的 NewVel。不能超过 通过 CFG\_AxMaxVel 设定的最大值,NewAcc 不能超过 CFG\_AxMaxAcc 设定 的最大加速度,NewDec 不能超过 CFG\_AxMaxDec 设定的最大减速度。若 NewAcc 或 NewDec 为 0, 则使用上一次设定的加速度或减速度值。新的 速度, NewAcc 和 NewDec 仅对当前运动有效

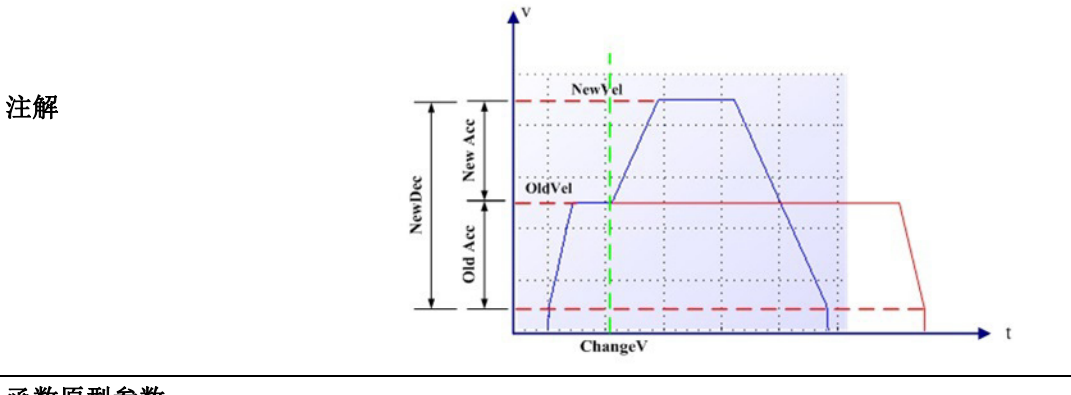

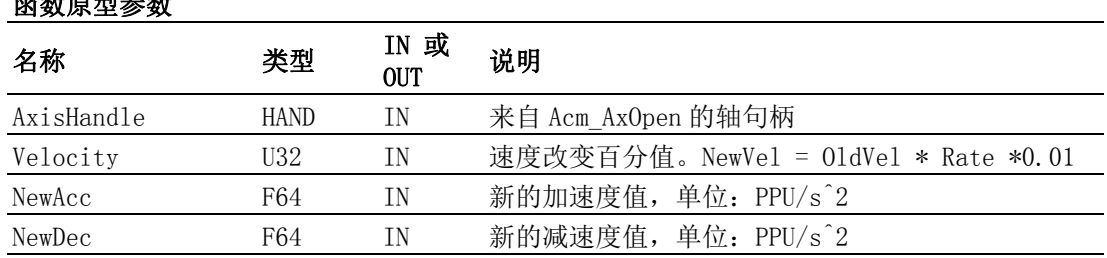

#### Acm\_AxChangeVelByRate

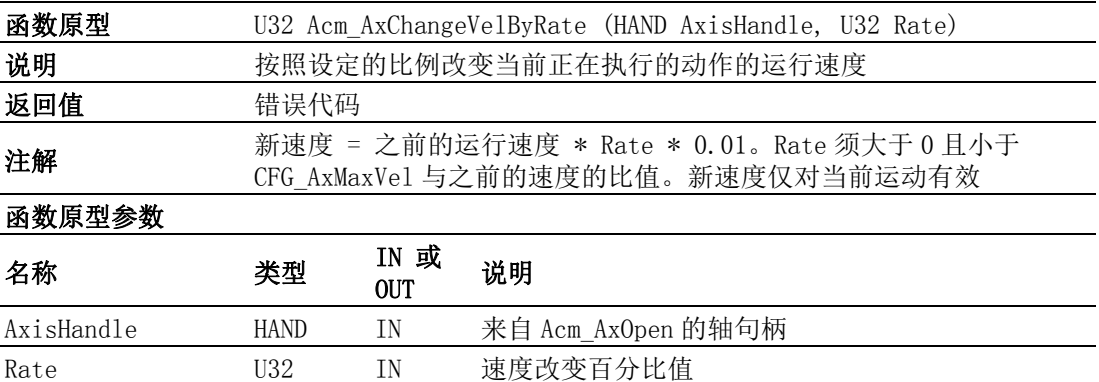

## A.4.5 点到点运动

Acm\_AxMoveRel

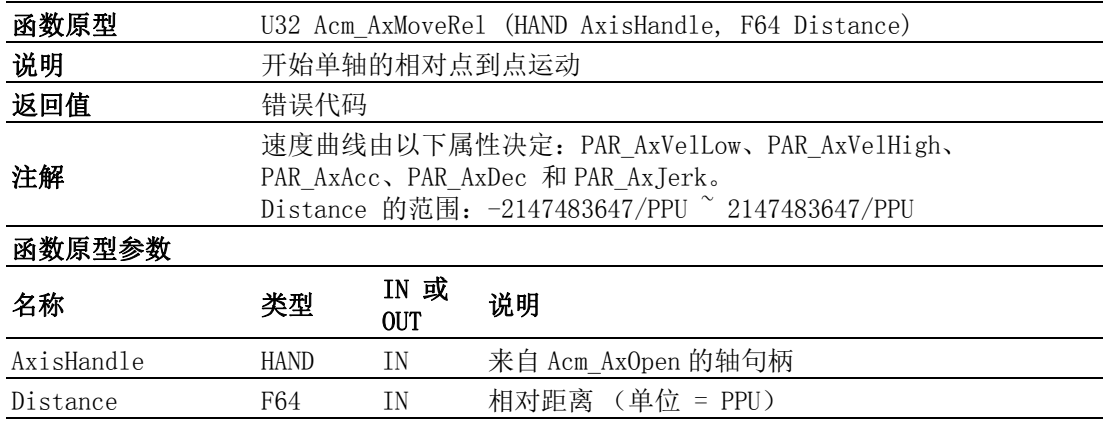

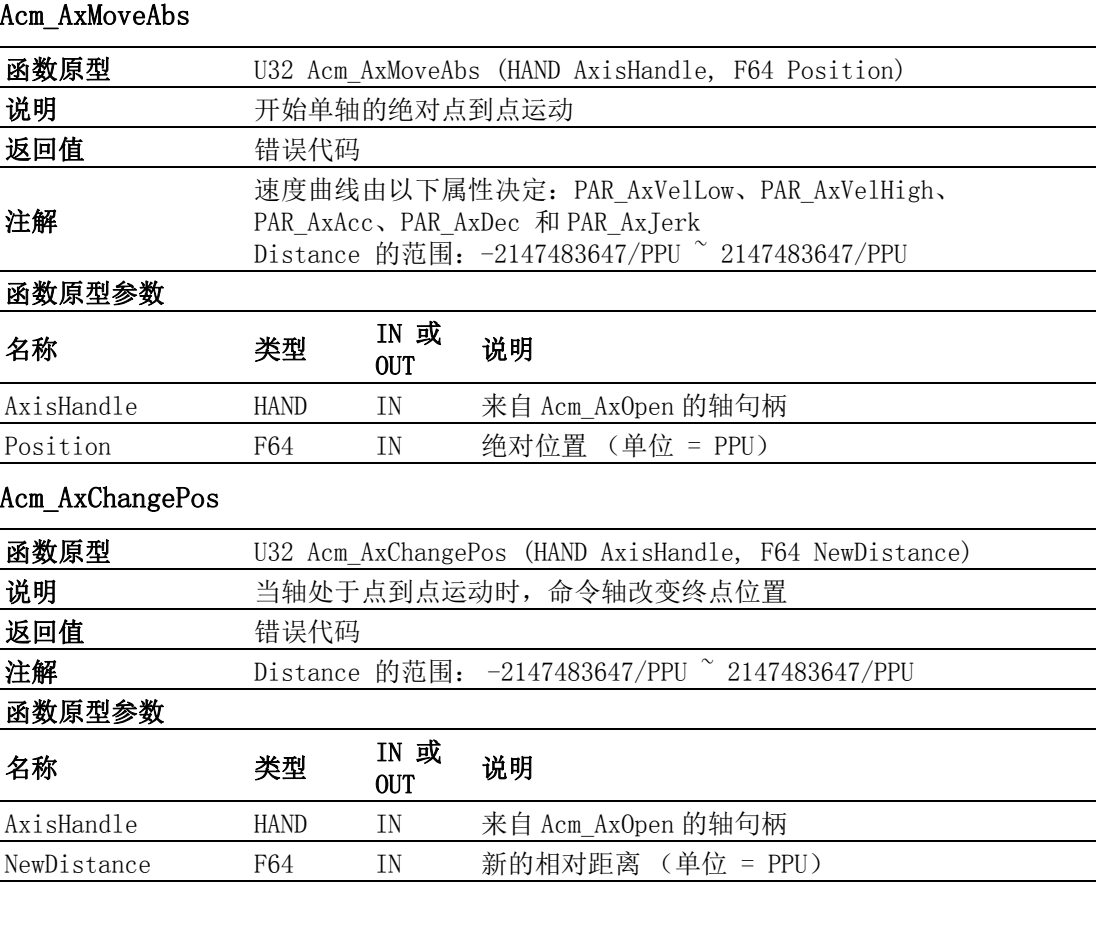

## Acm\_AxMoveImpose

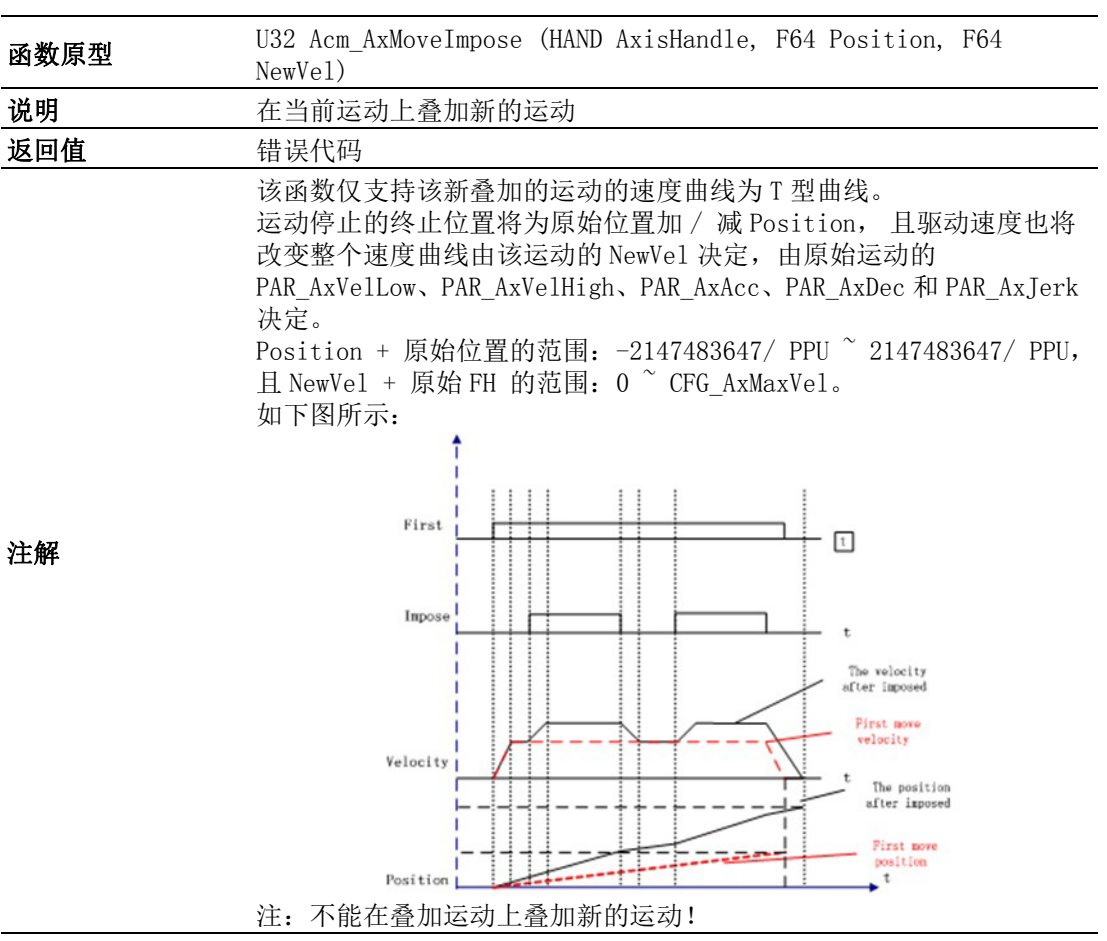

 $\triangleright$ 

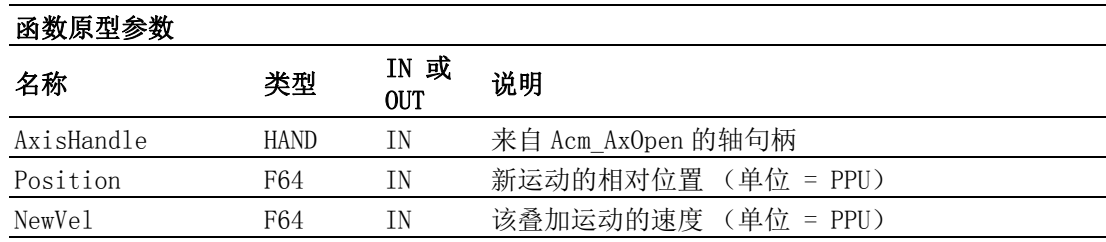

## A.4.6 同步起停运动

## Acm\_AxSimStartSuspendAbs

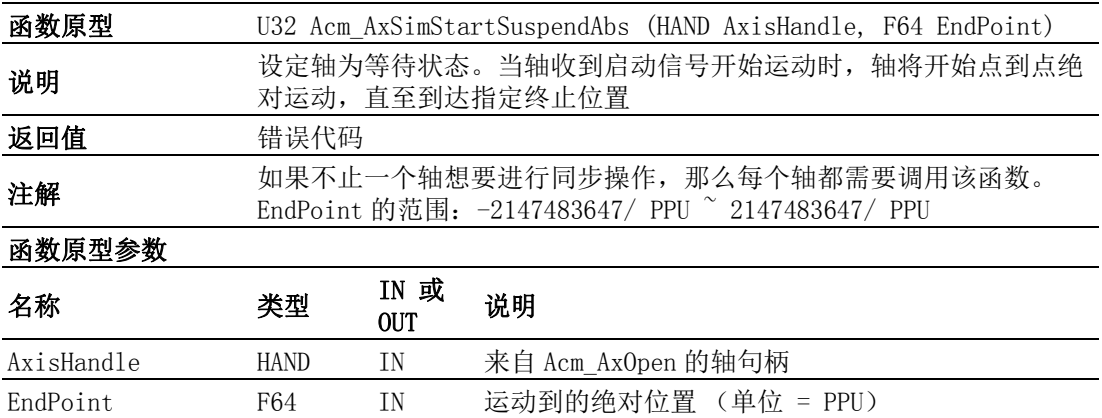

### Acm\_AxSimStartSuspendRel

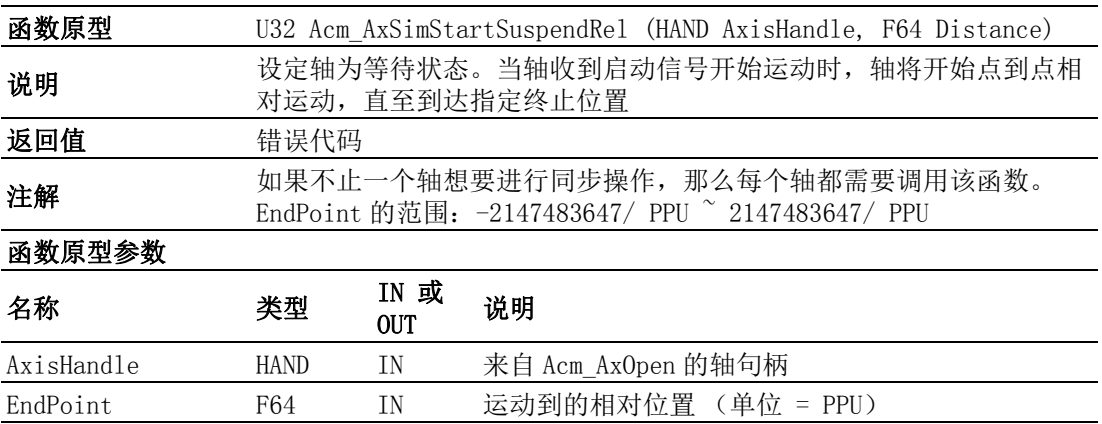

## Acm\_AxSimStartSuspendVel

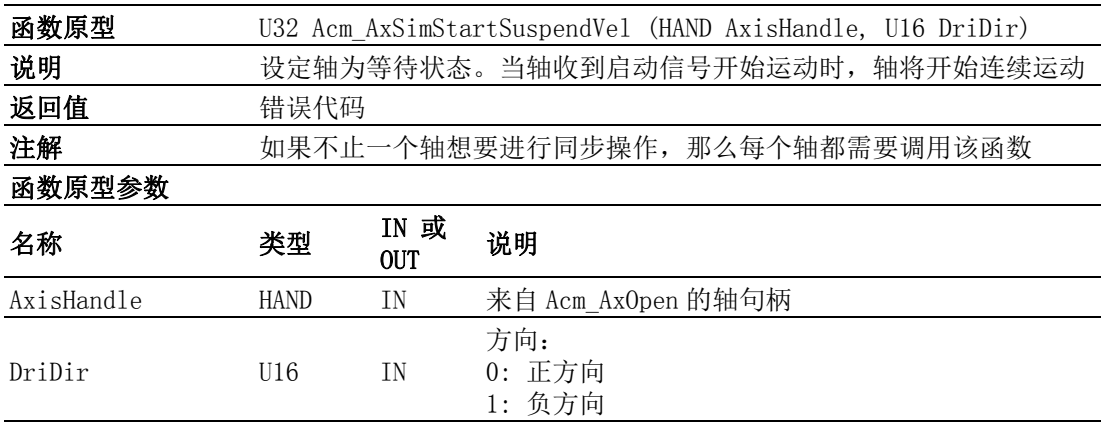

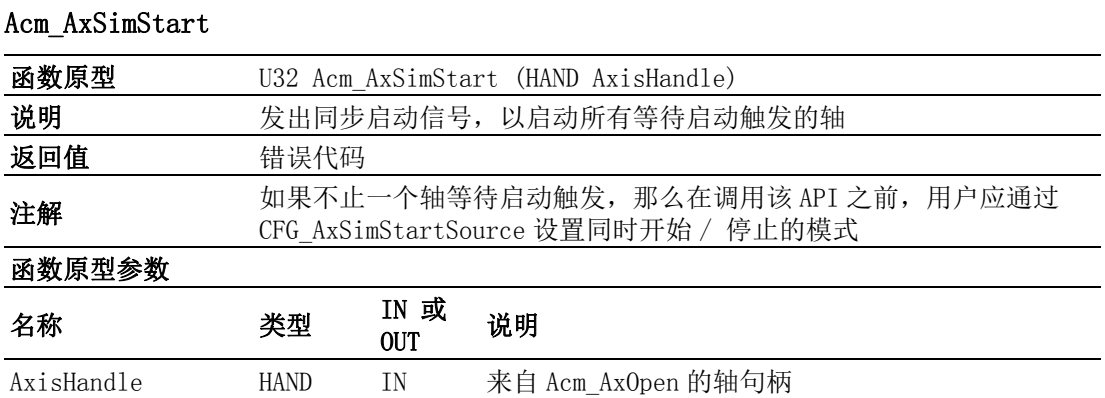

#### Acm\_AxSimStop

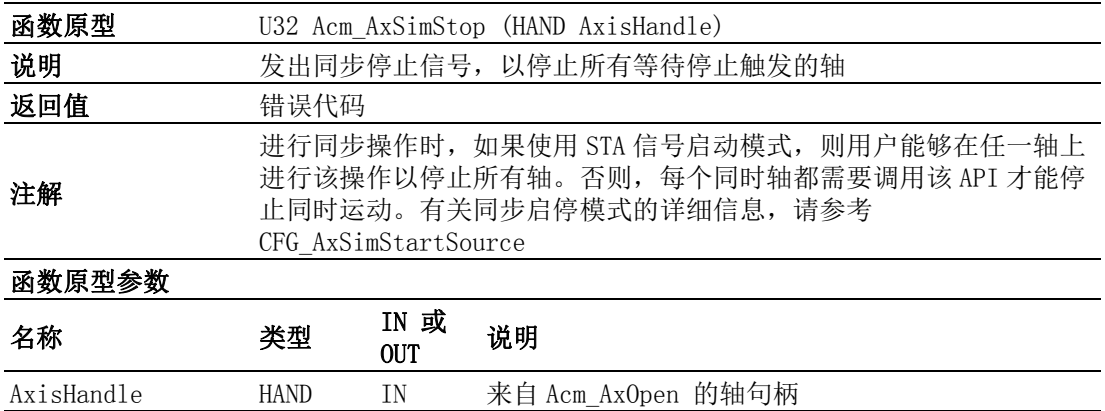

## A.4.7 回原点

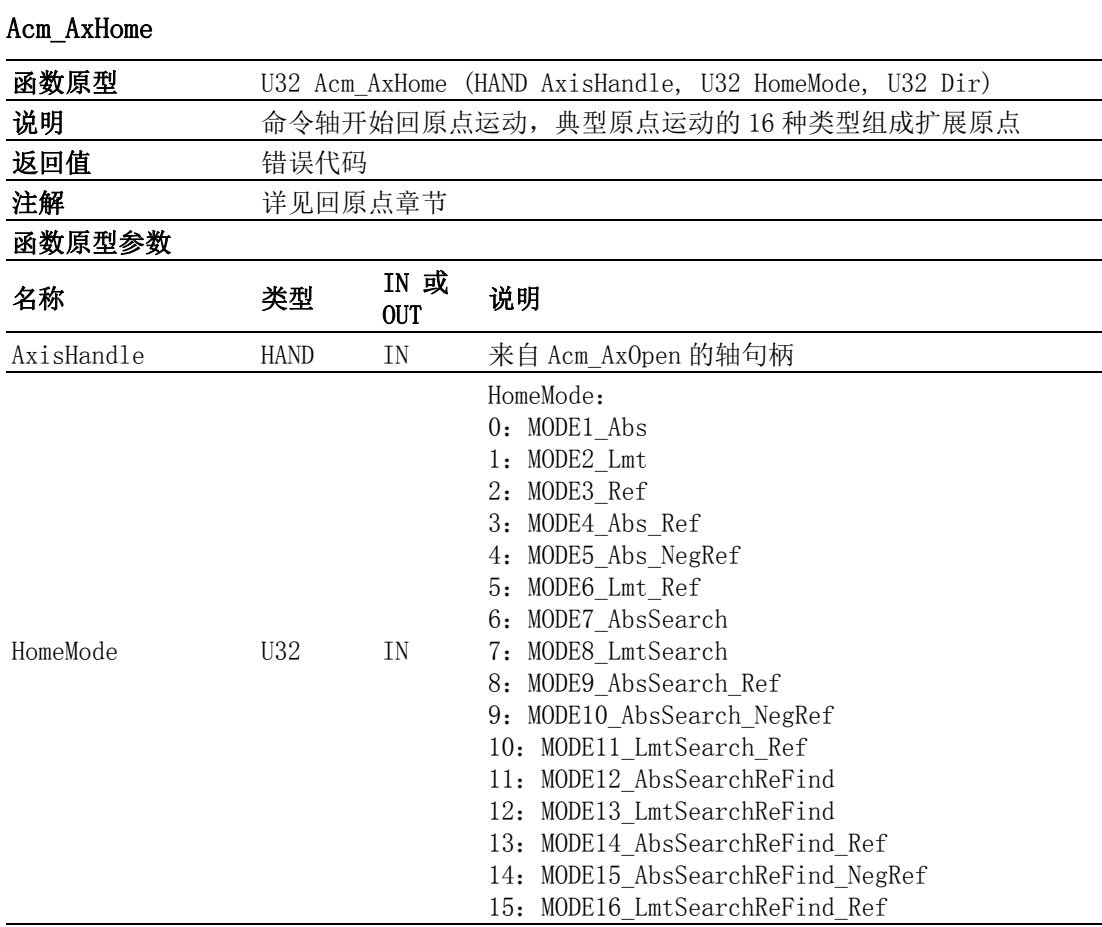

API 列表

 $\blacktriangleright$ 

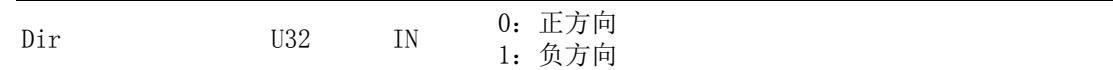

## A.4.8 位置 / 计数器控制

### Acm\_AxSetCmdPosition

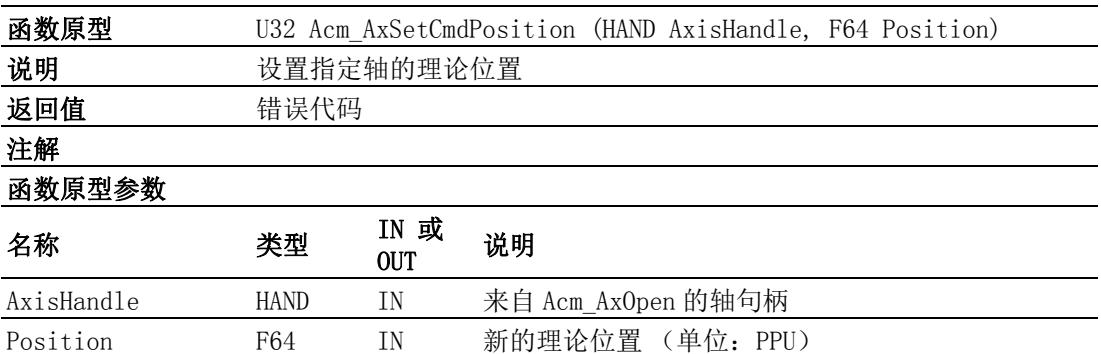

#### Acm\_AxGetCmdPosition

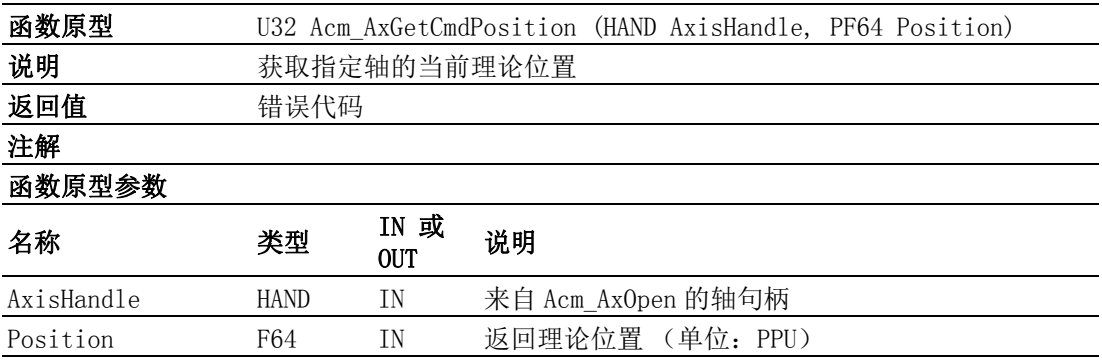

## Acm\_AxSetActualPosition

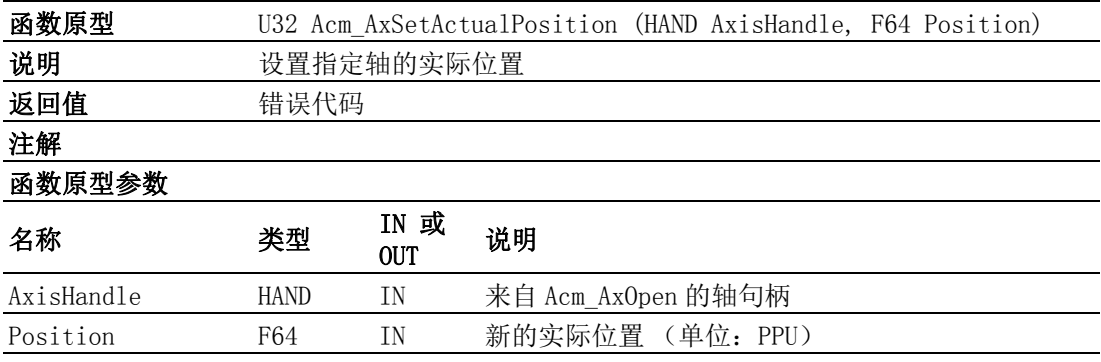

#### Acm\_AxGetActualPosition

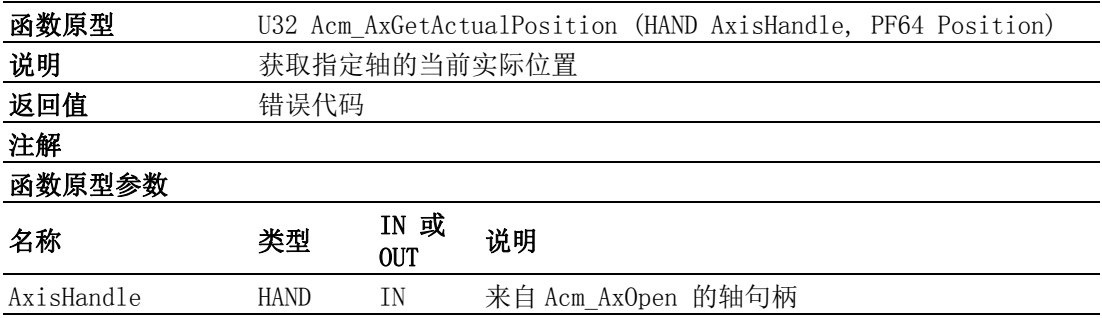

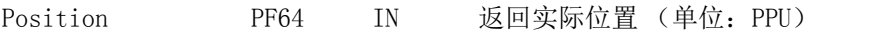

## A.4.9 比较

#### Acm\_AxSetCmpData

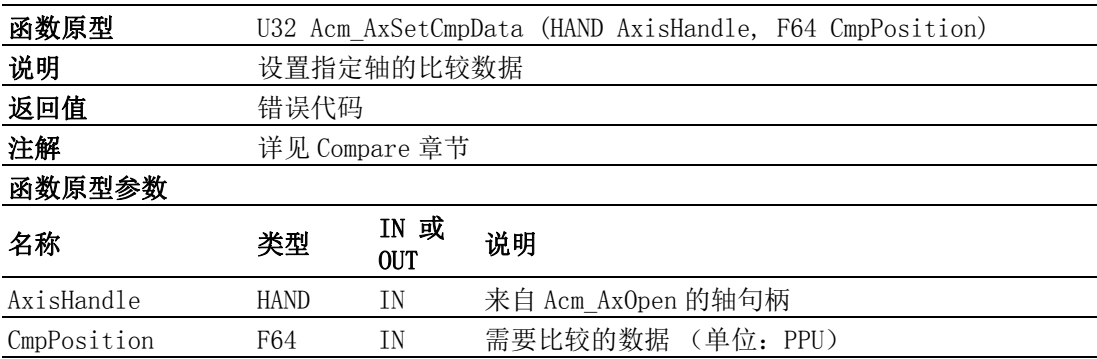

### Acm\_AxSetCmpTable

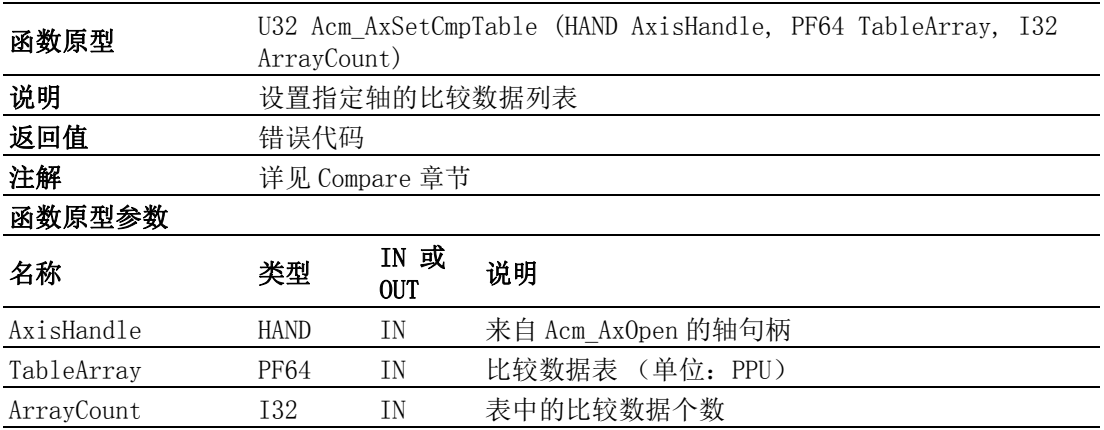

#### Acm\_AxSetCmpAuto

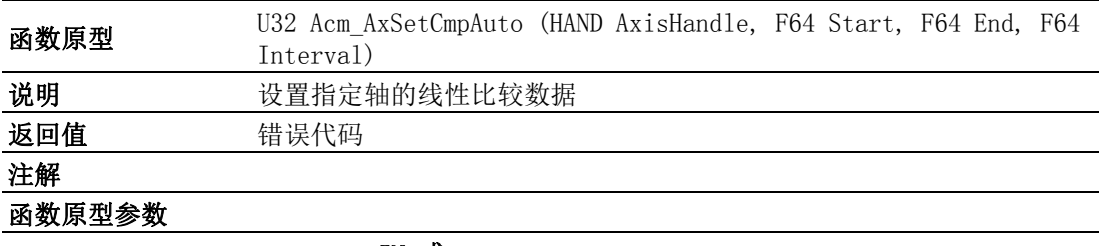

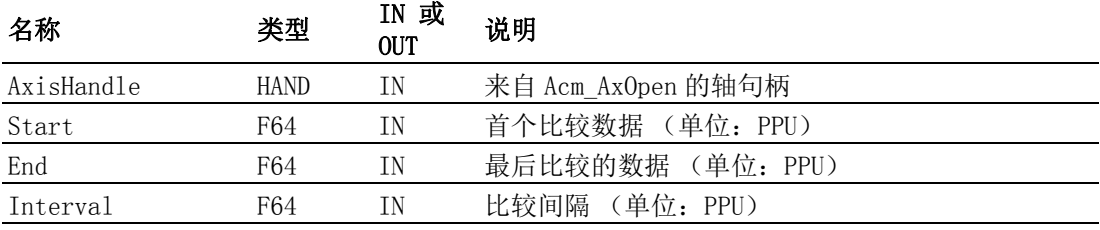

## Acm\_AxGetCmpData

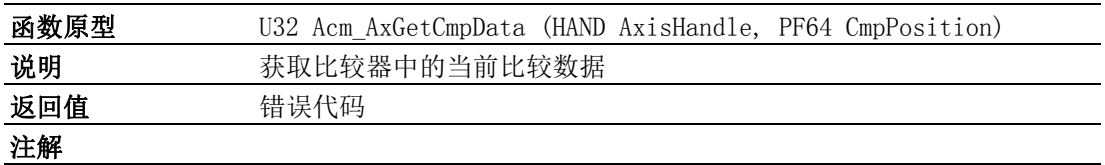

 $\triangleright$ 

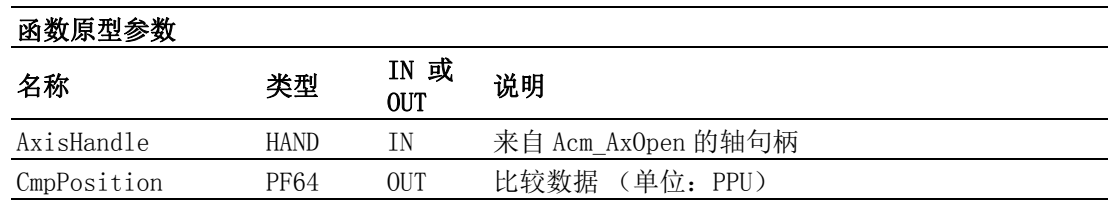

## A.4.10锁存

## Acm\_AxGetLatchData

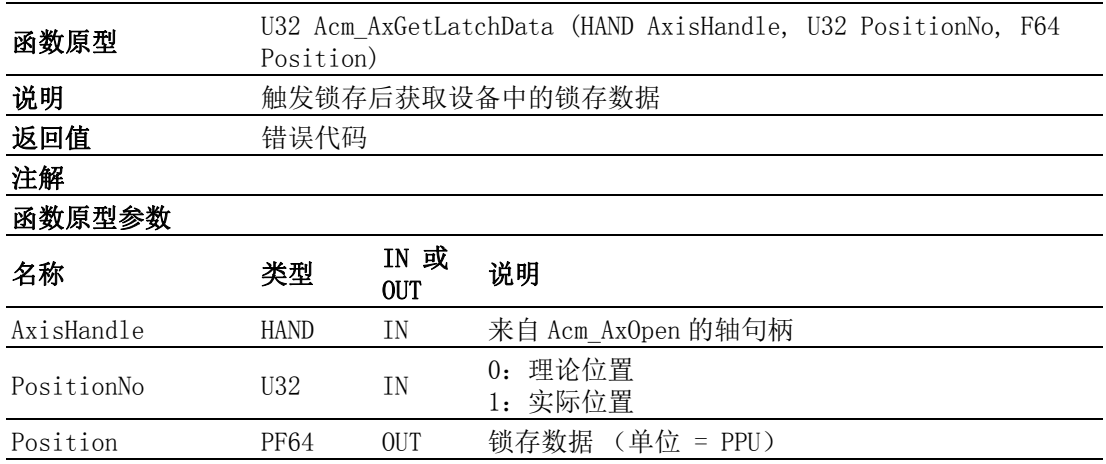

## Acm\_AxTriggerLatch

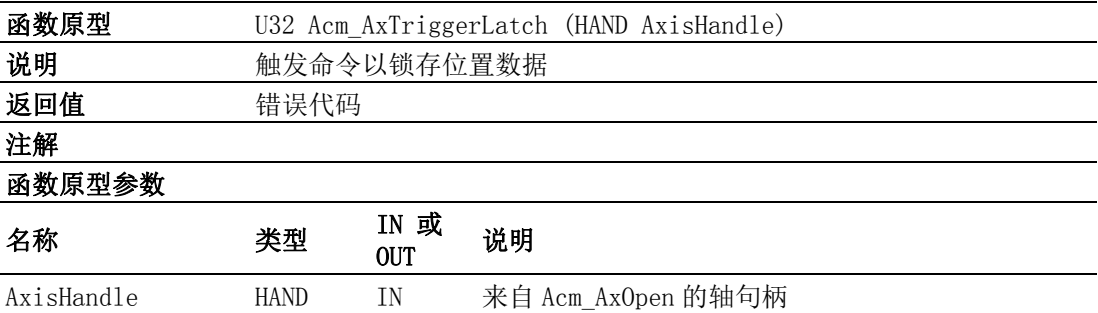

#### Acm\_AxResetLatch

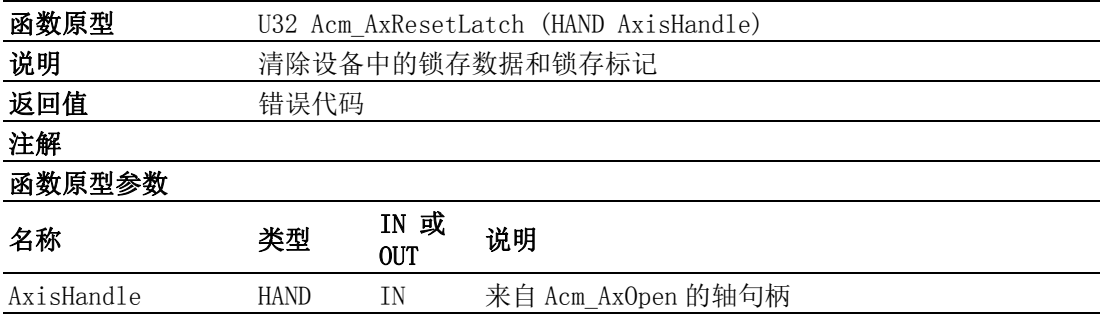

## Acm\_AxGetLatchFlag

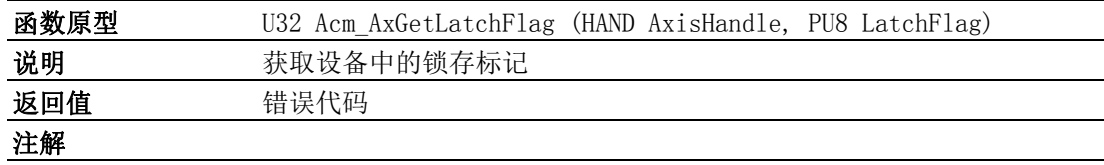

API 列表

 $\blacktriangleright$ 

#### 函数原型参数

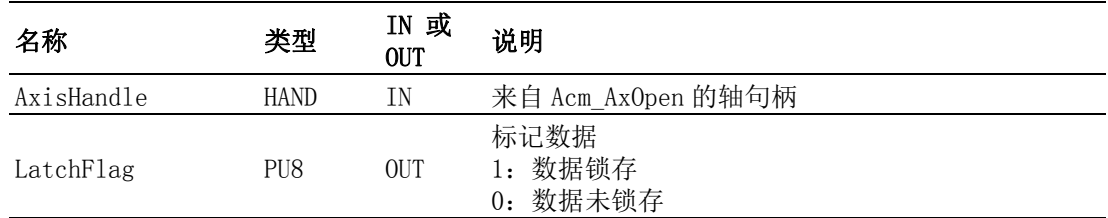

## A.4.11Aux/Gen 输出

Acm\_AxDoSetBit

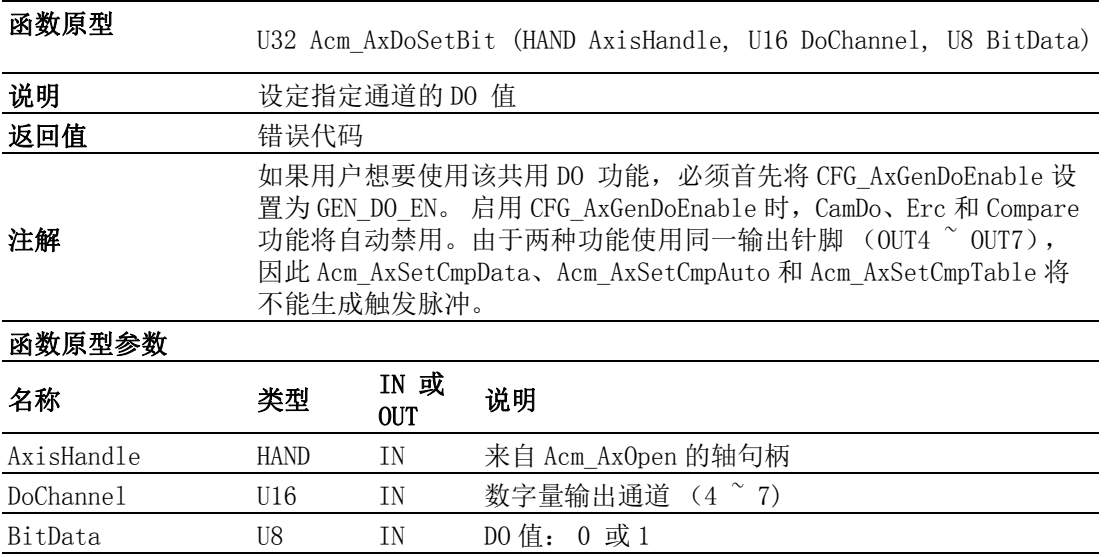

#### Acm\_AxDoGetBit

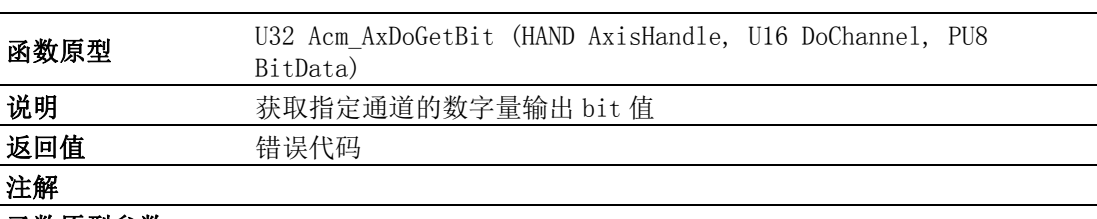

#### 函数原型参数

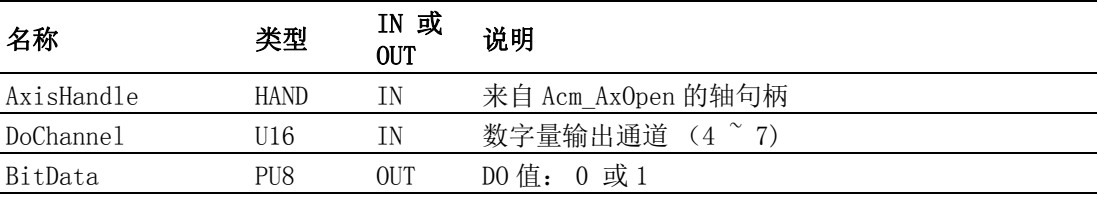

## Acm\_AxDiGetBit

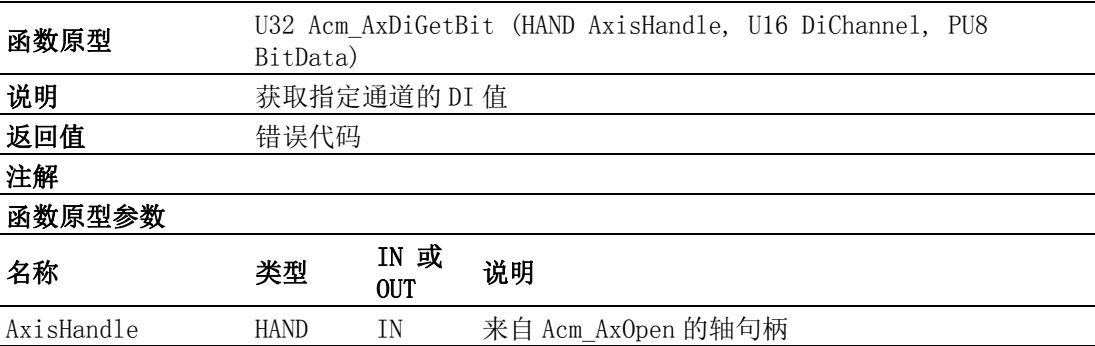

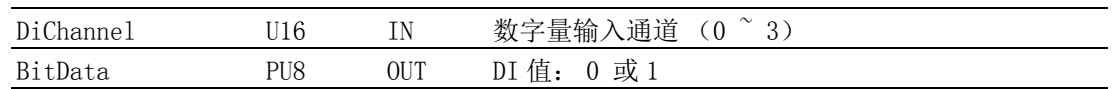

## A.4.12外部驱动

## Acm\_AxSetExtDrive

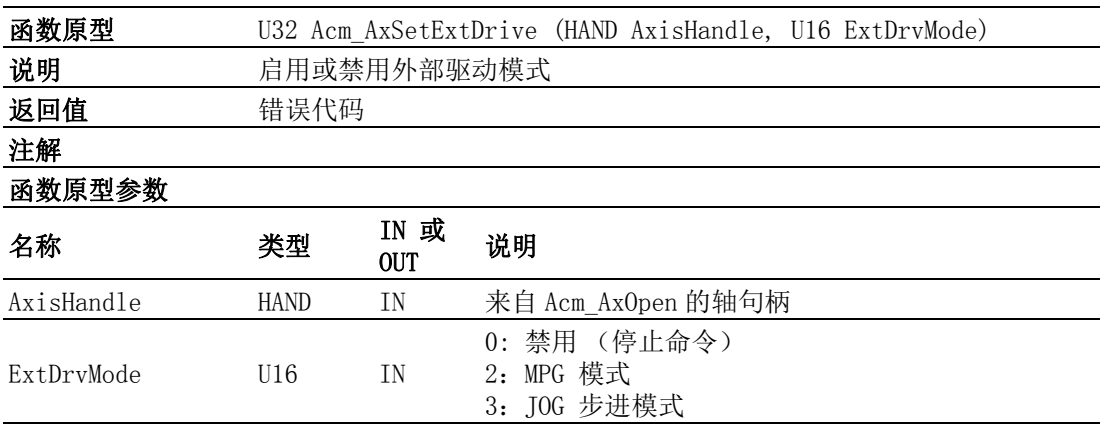

## Acm\_AxJog

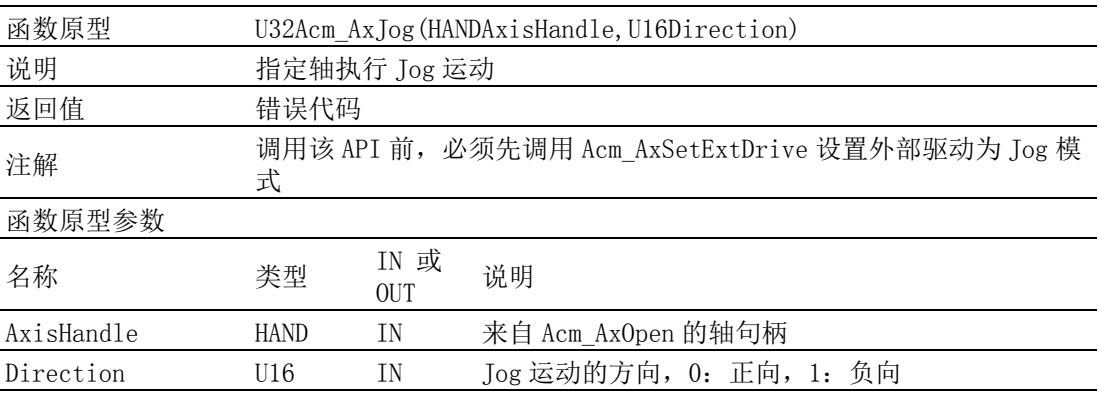

## A.4.13凸轮 / 齿轮

## Acm\_AxCamInAx

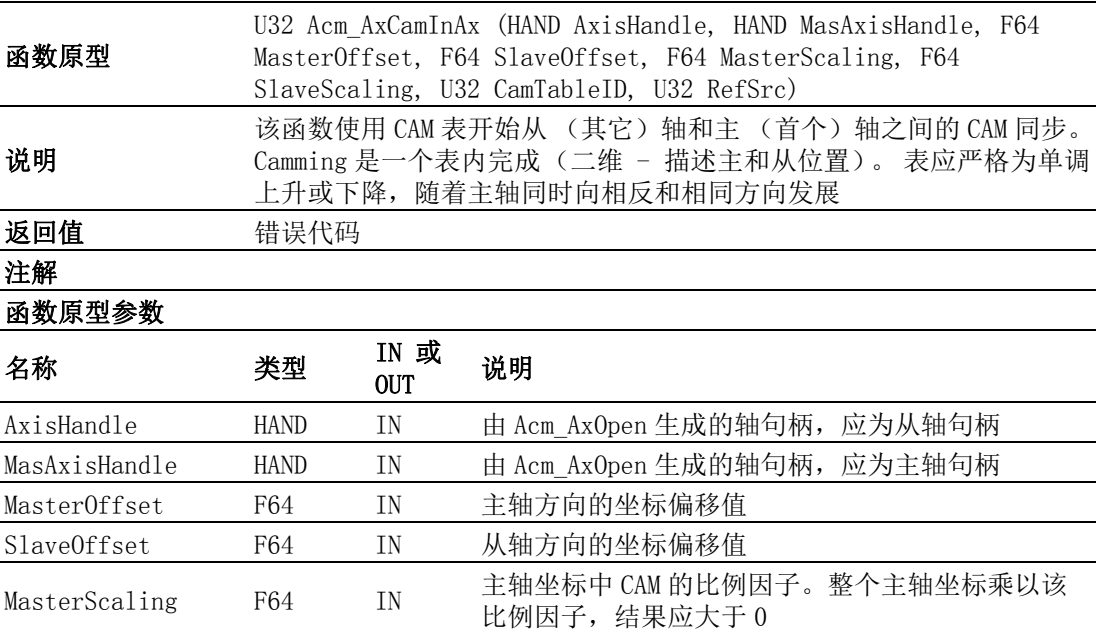

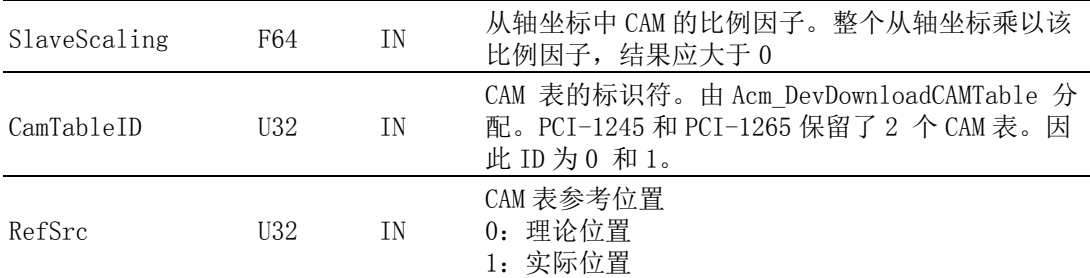

## Acm\_AxGearInAx

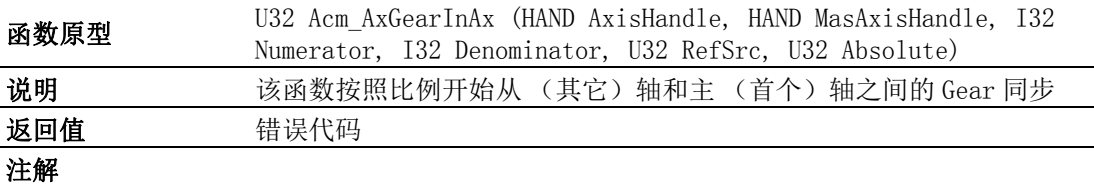

## 函数原型参数

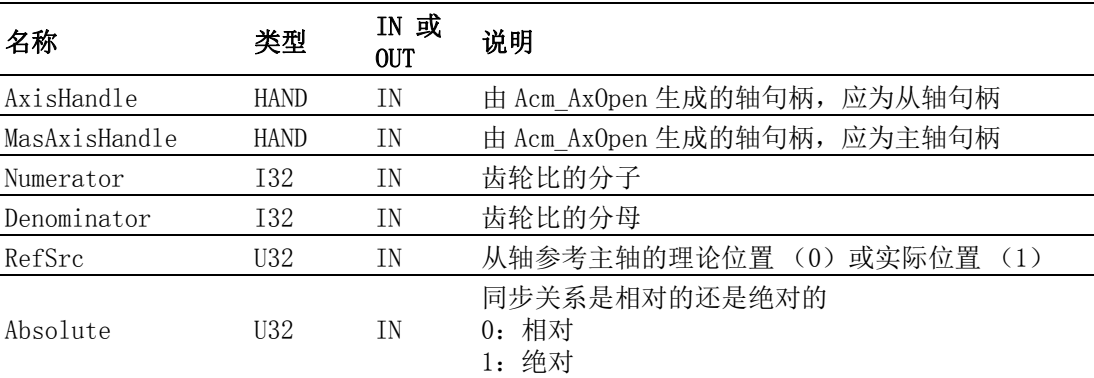

## Acm\_AxPhaseAx

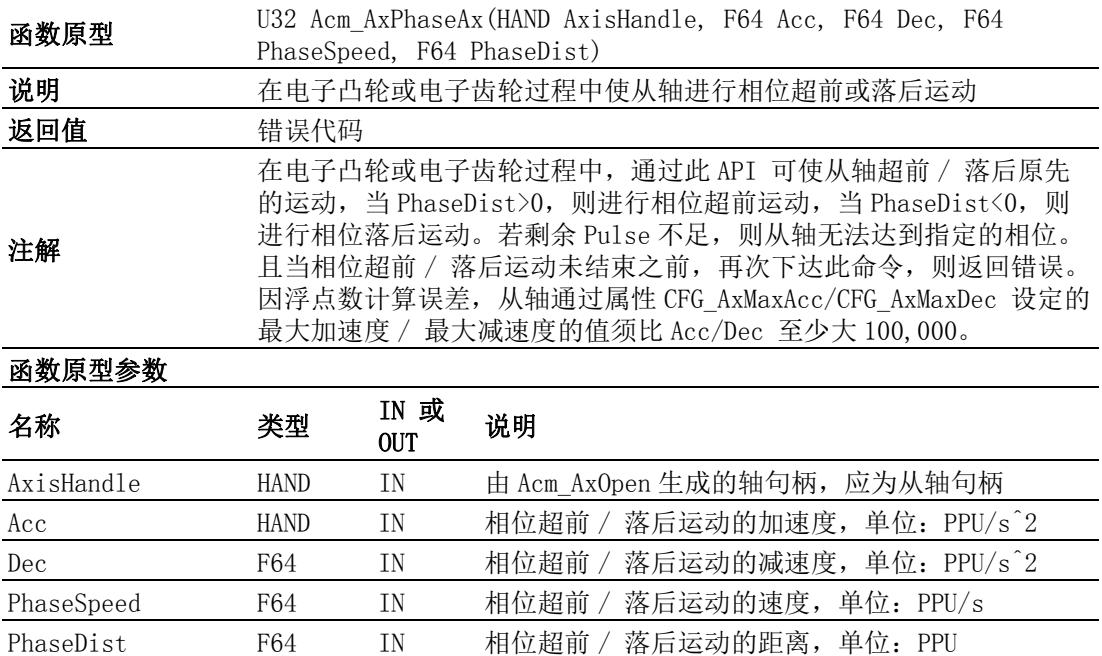

 $\triangleright$ 

## A.4.14龙门 / 切线跟随

#### Acm\_AxTangentInGp

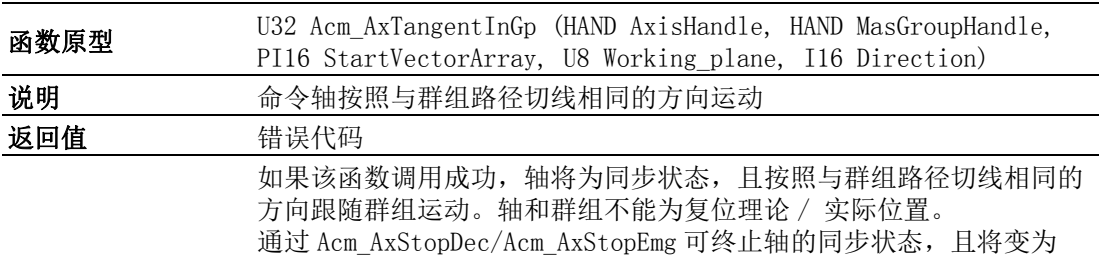

SteadBy 状态。跟随轴不能为群组中的一个轴。 StartVectorArray 为初始向量,也是轴的起始方向。比如,

StartVectorArray[3] =  $\{0, 10, 0\}$ , Working plane = 0: XY 平面

注解

S tart vector  $[3] = [0, 10, 0]$  $\overline{X}$ 

起始向量必须尽可能与群组运动的起始方向接近,否则可能出现运动加 速大于设备最大加速的错误。 如果两个连接路径之间的角度过大,也会 发生错误,因此用户须注意路径之间的角度。 计算最大角度偏差的公式 如下: 比如设置单圈脉冲数范围 (CFG\_AxModuleRange):3600 个脉冲。 最大加速 (CFG\_AxMaxAcc):10 ^ 7。 斜率转换的最大角度:

#### $10^{\degree}7$  X  $10^{\degree}-6$  X  $360^{\degree}$  /3600 = 1

Ń.

#### 函数原型参数

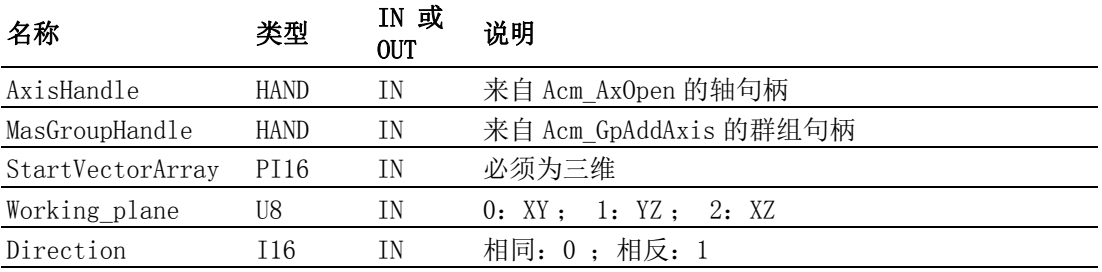

#### Acm\_AxGantryInAx

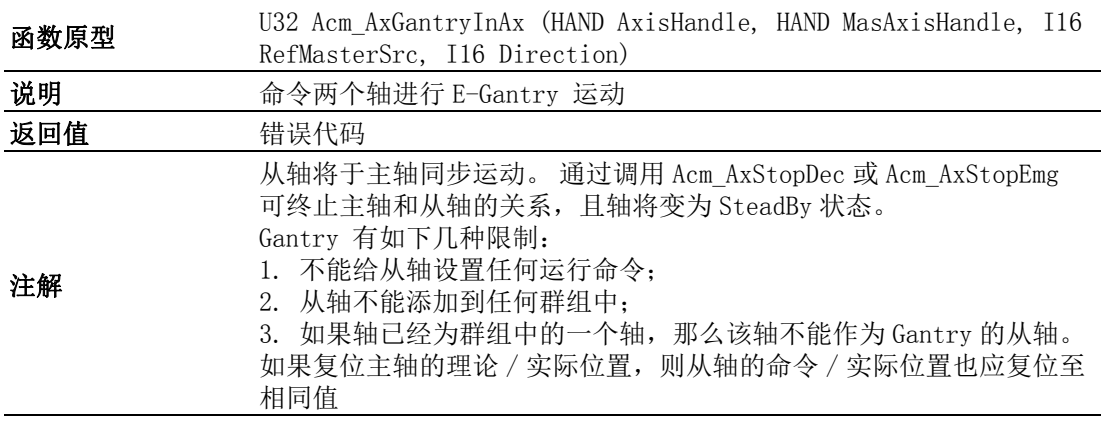

#### 函数原型参数

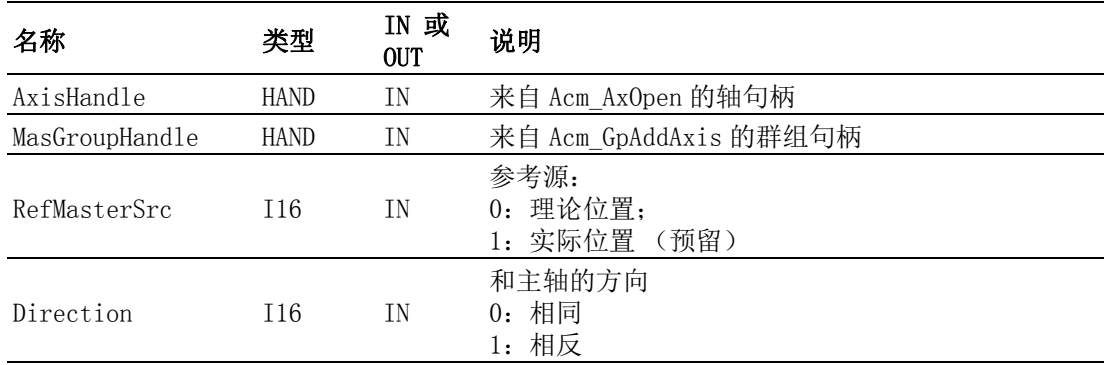

## A.4.15停止运动

Acm\_AxStopDec

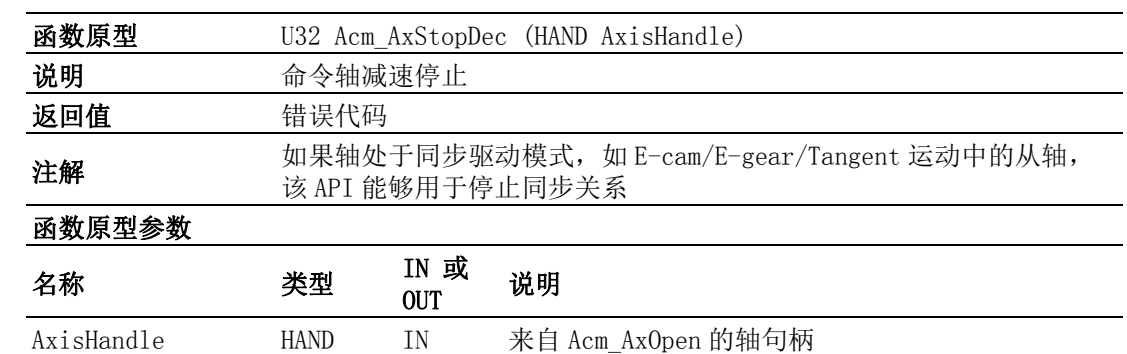

### Acm\_AxStopEmg

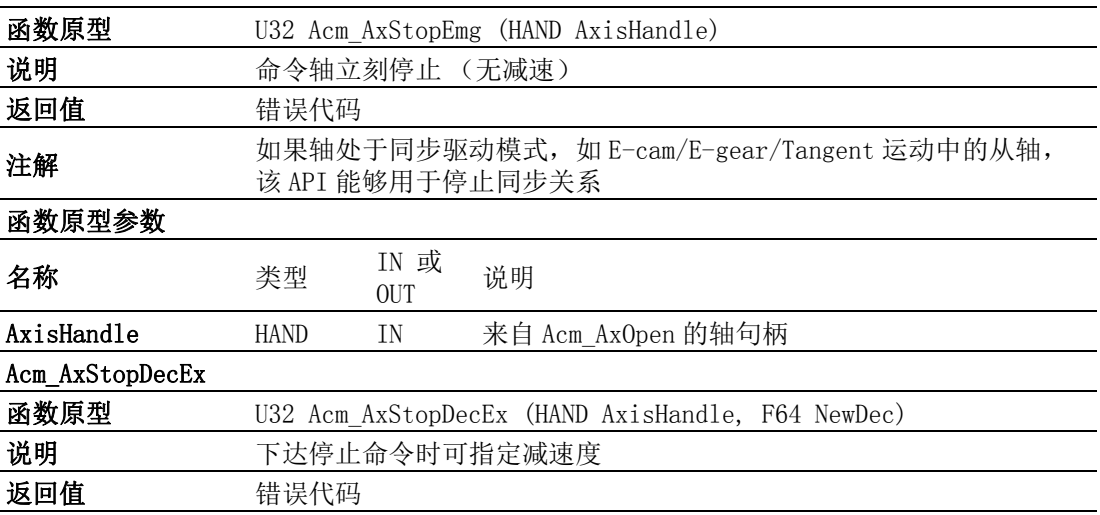

 $\triangleright$ 

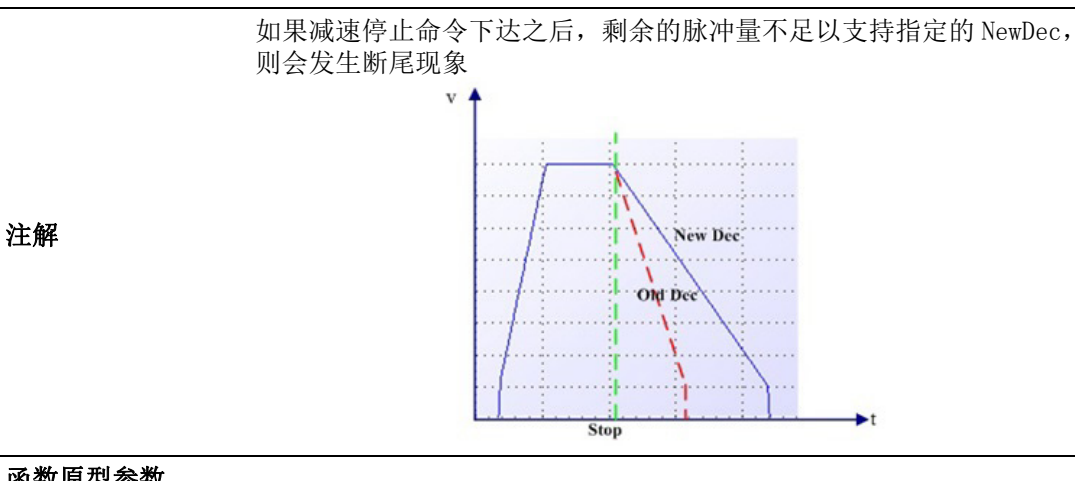

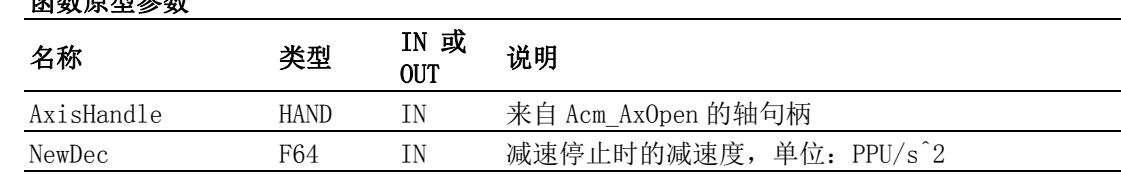

# A.5 群组

## A.5.1 系统

Acm\_GpAddAxis

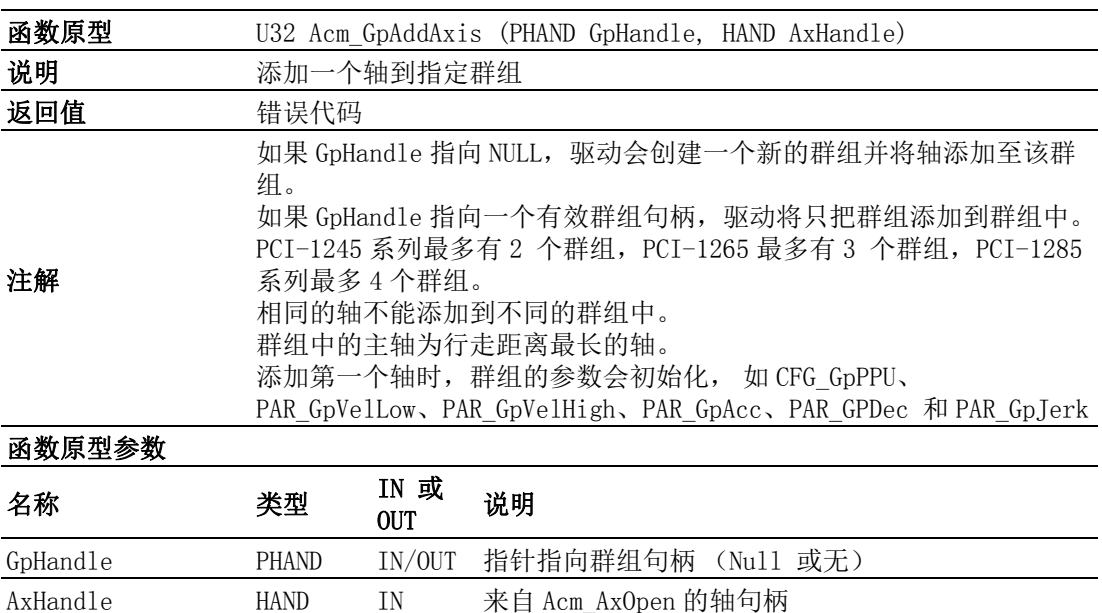

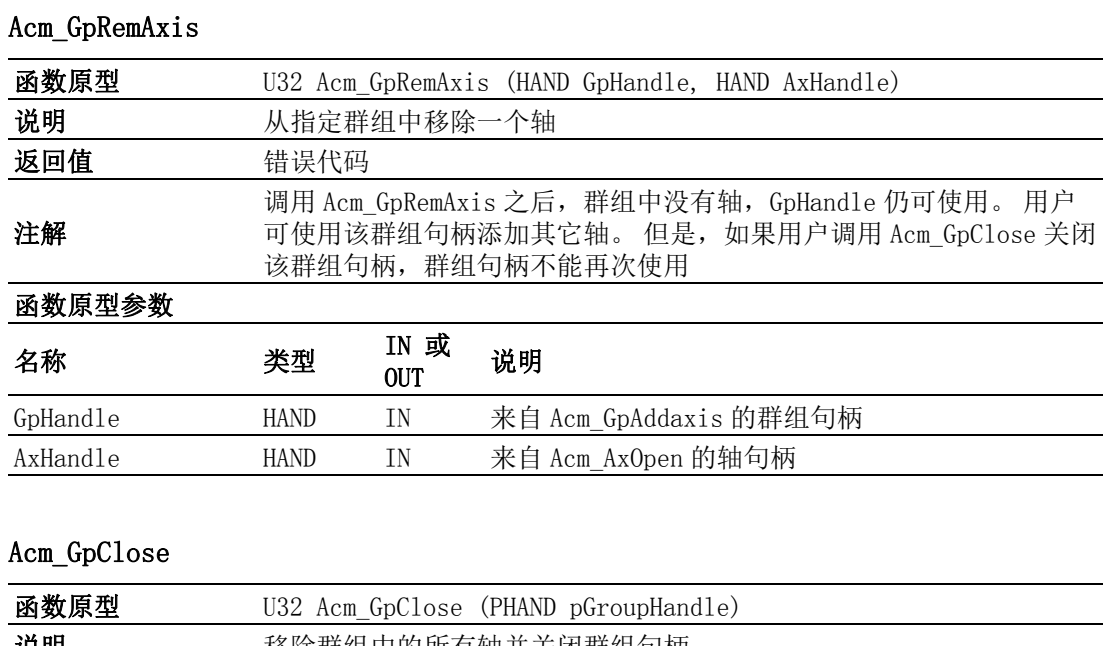

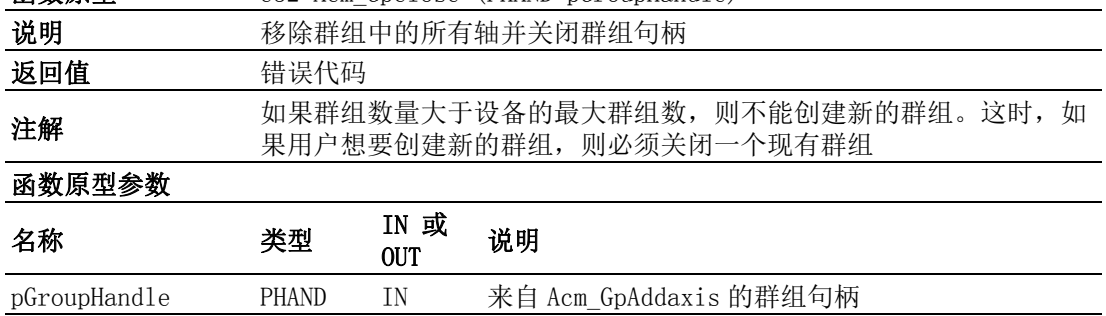

## Acm\_GpResetError

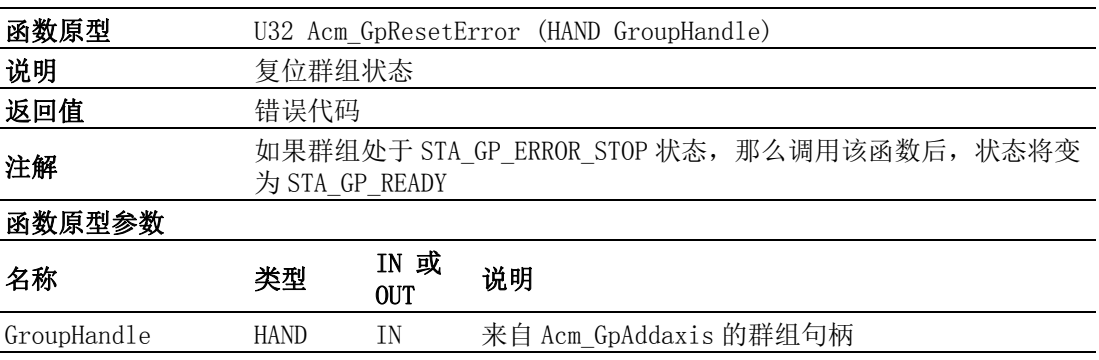

## A.5.2 运动状态及速度

## Acm\_GpGetState

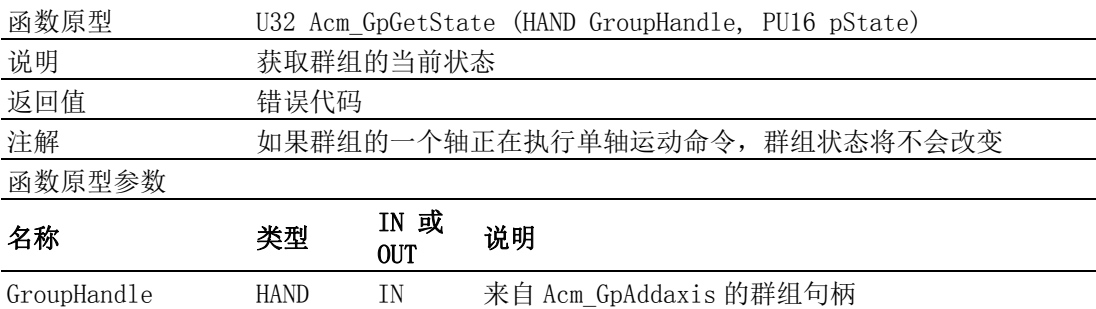

 $\blacktriangleright$ 

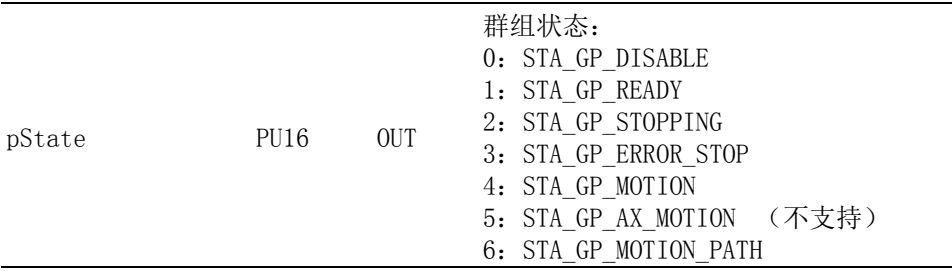

## Acm\_GpGetCmdVel

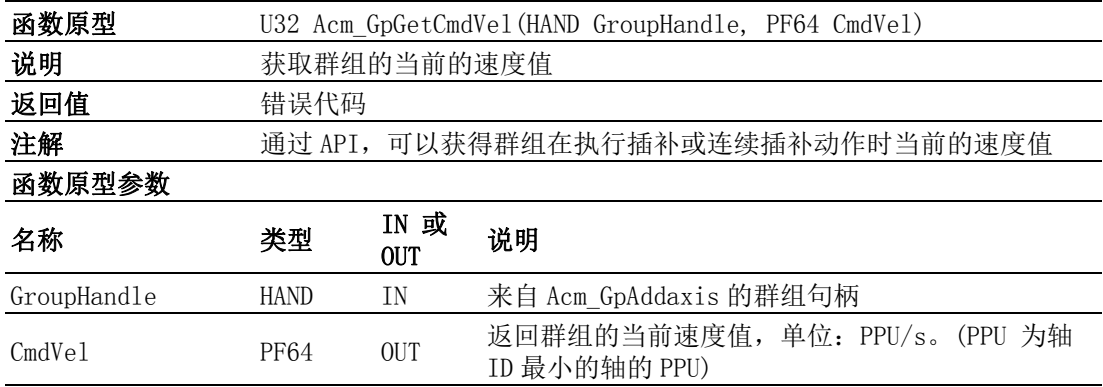

## A.5.3 运动停止

Acm\_GpStopDec

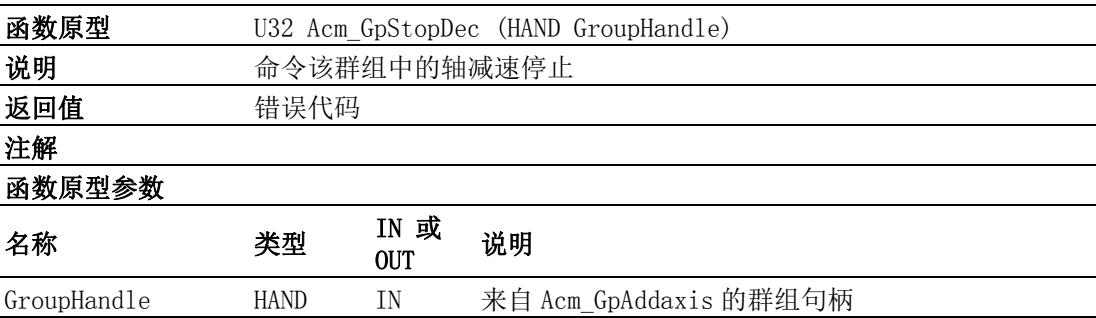

## Acm\_GpStopEmg

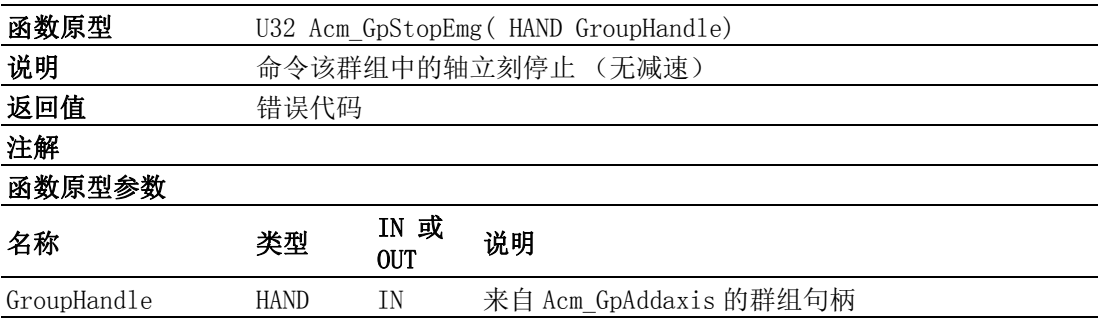

## A.5.4 插补运动

## Acm\_GpMoveLinearRel

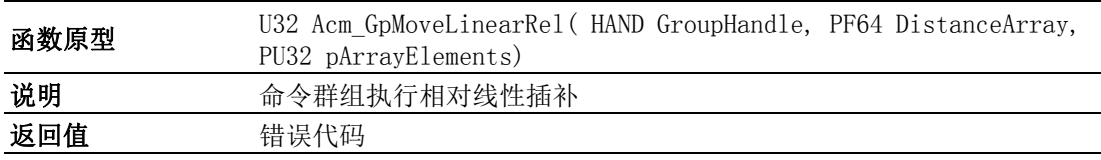

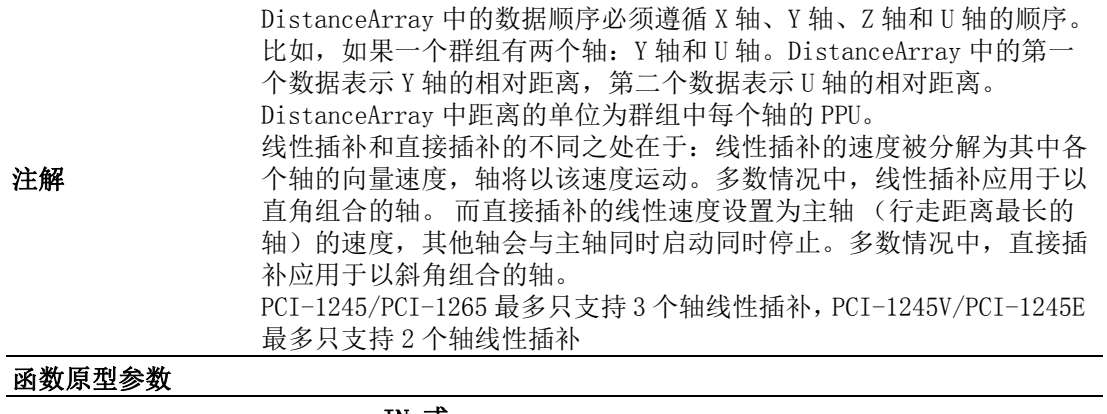

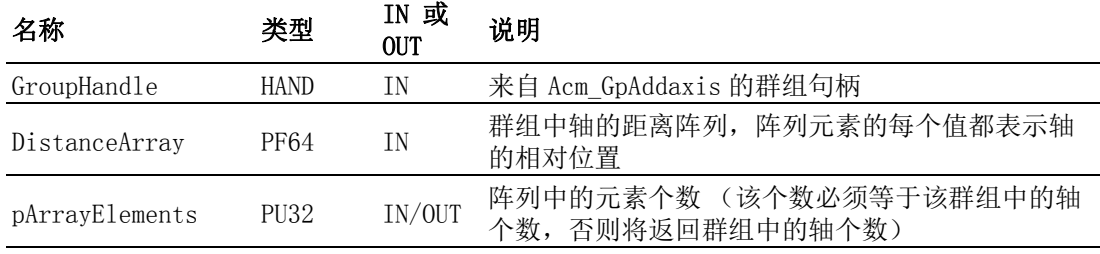

## Acm\_GpMoveLinearAbs

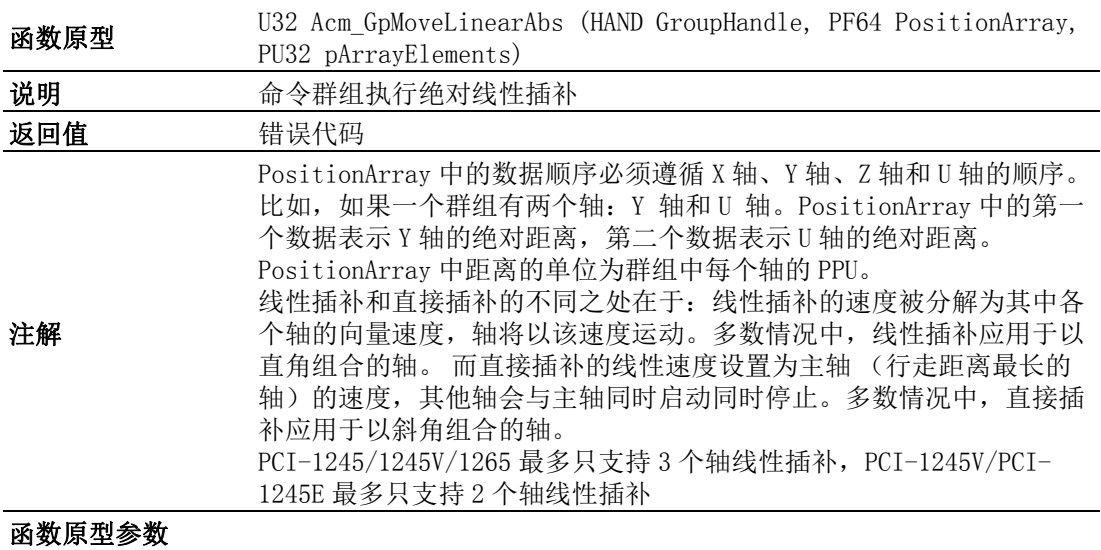

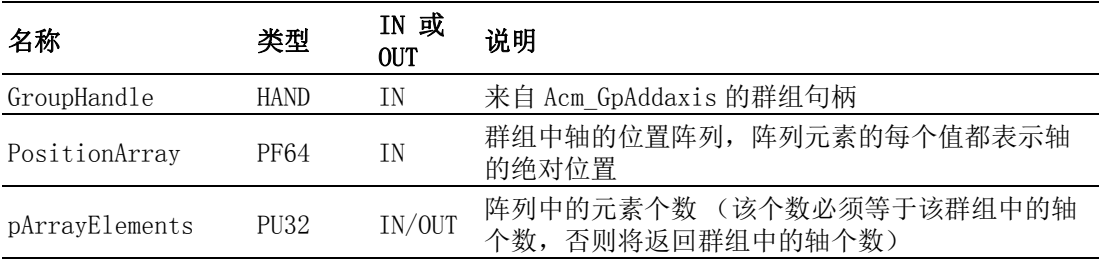

#### Acm\_GpMoveCircularRel

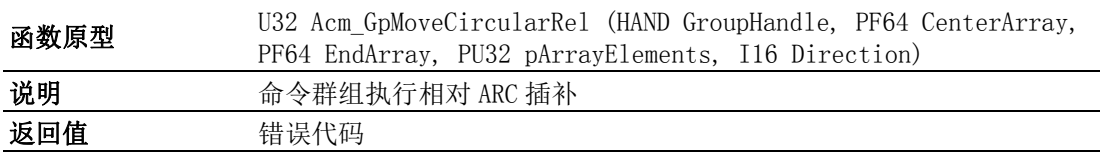

 $\blacktriangleright$ 

CenterArray 和 EndArray 中的数据顺序必须遵循 X 轴、Y 轴、Z 轴和 U 轴等的顺序。比如,如果一个群组有 Y 轴和 U 轴,那么 CenterArray 中的第一个数据表示 Y 轴的圆心距离, 第二个数据表示 U 轴的圆心距 离。CenterArray 和 EndArray 中距离的单位为群组中每个轴的 PPU。 PCI-1245/1245V/1265 最多只支持 2 个轴 ARC 插补。如果群组中的轴个 数为 3, 那么用户可通过 PAR\_GpRefPlane 选择群组中的两个轴进行 ARC 插补运动,其它轴无响应。如果群组中的轴个数大于 3,将发生错误

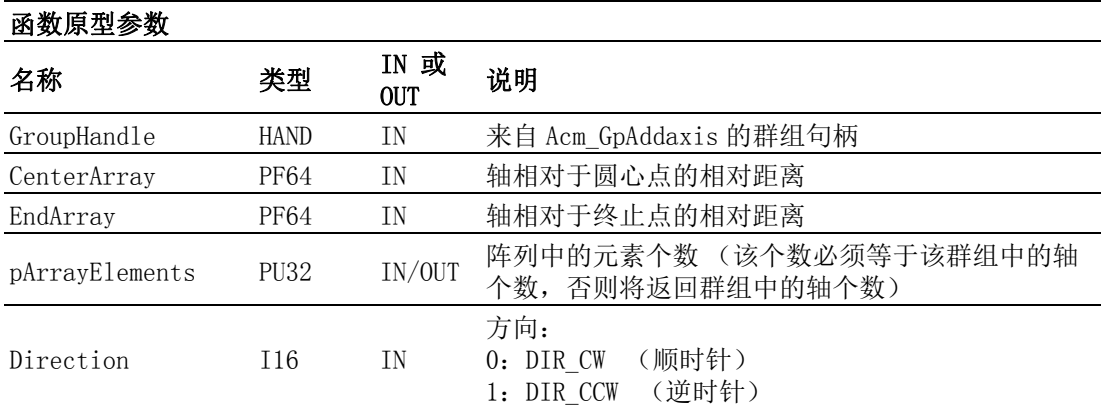

#### Acm\_GpMoveCircularAbs

注解

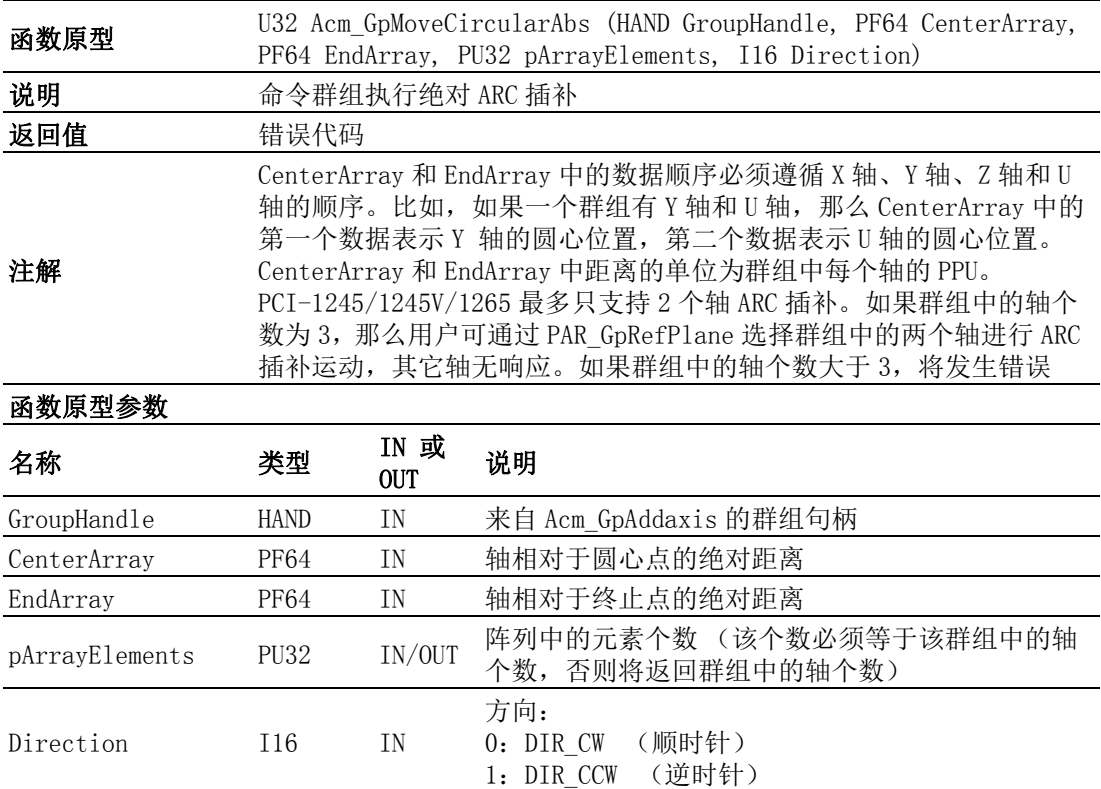

#### Acm\_GpMoveCircularRel\_3P

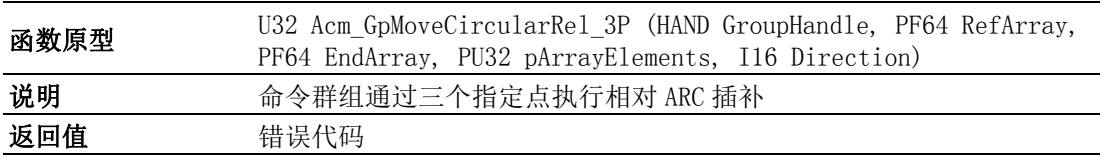

RefArray 和 EndArray 中的数据顺序必须遵循 X 轴、Y 轴、Z 轴和 U 轴等 的顺序。比如,如果一个群组有 Y 轴和 U 轴, 那么 RefArray 中的第一 个数据表示 Y 轴的参考距离,第二个数据表示 U 轴的参考距离。 RefArray 和 EndArray 中距离的单位为群组中每个轴的 PPU。 PCI-1245/1245V/1265 最多只支持 2 个轴 ARC 插补。如果群组中的轴个 数为 3, 那么用户可通过 PAR\_GpRefPlane 选择群组中的两个轴进行 ARC 插补运动,其它轴无响应。如果群组中的轴个数大于 3,将发生错误。

# 函数原型参数

注解

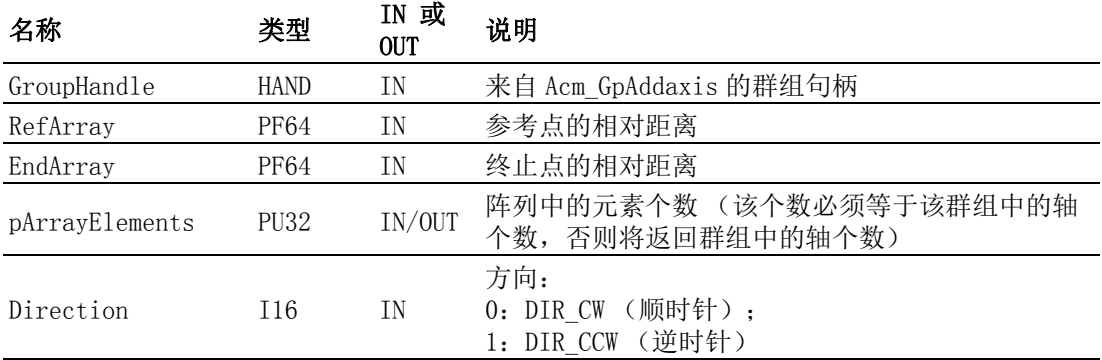

#### Acm\_GpMoveCircularAbs\_3P

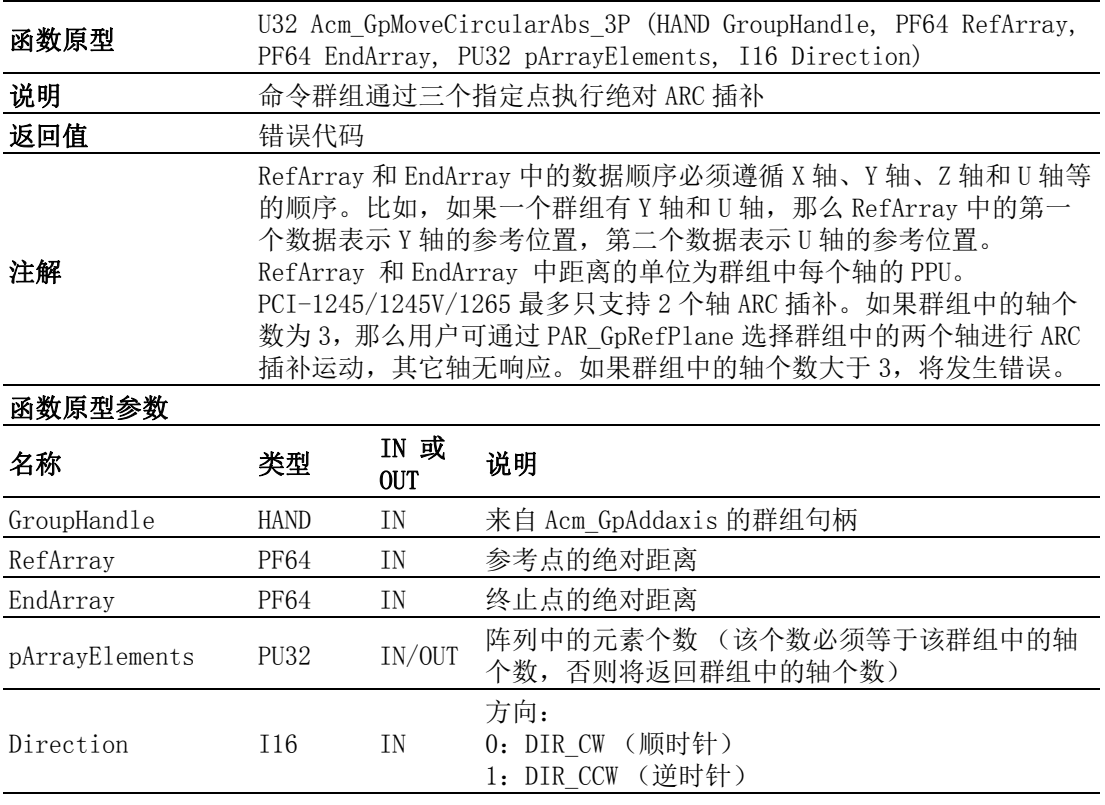

#### Acm\_GpMoveDirectRel

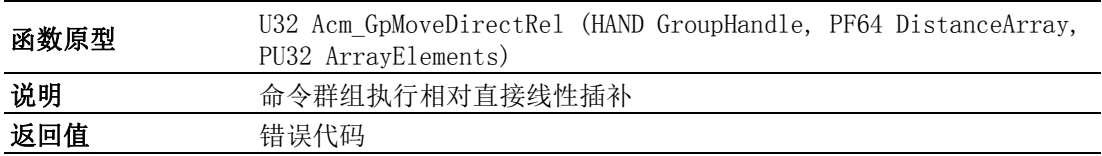

 $\blacktriangleright$ 

API 列表

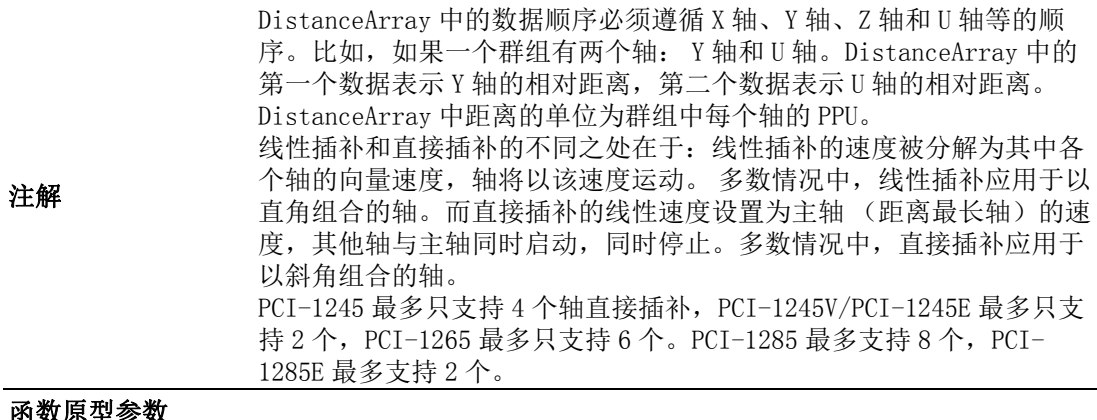

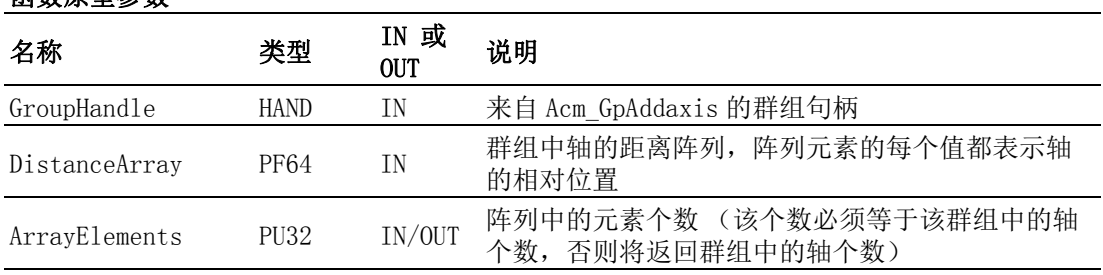

## Acm\_GpMoveDirectAbs

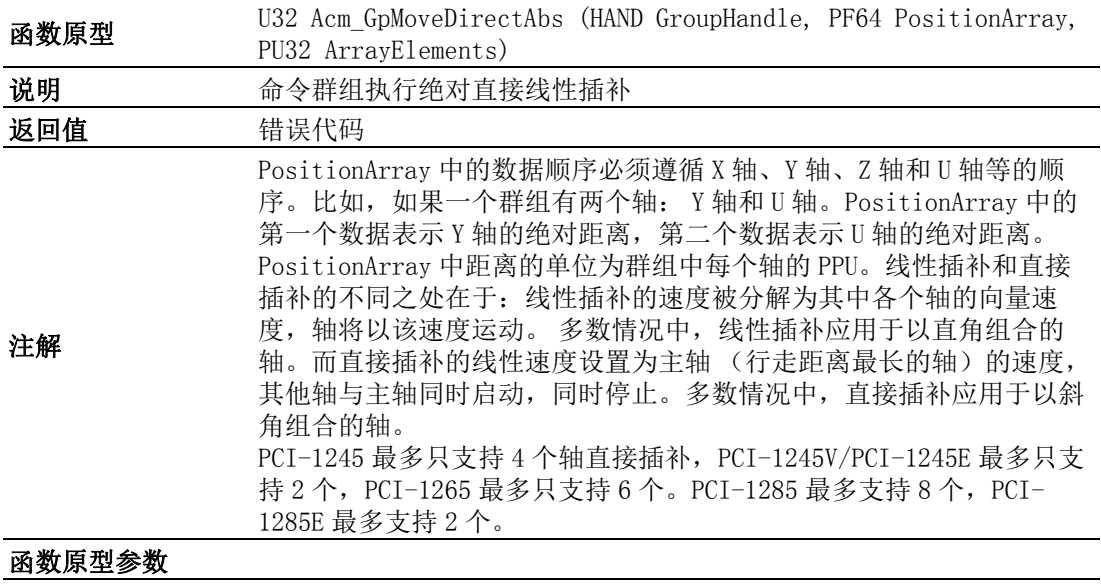

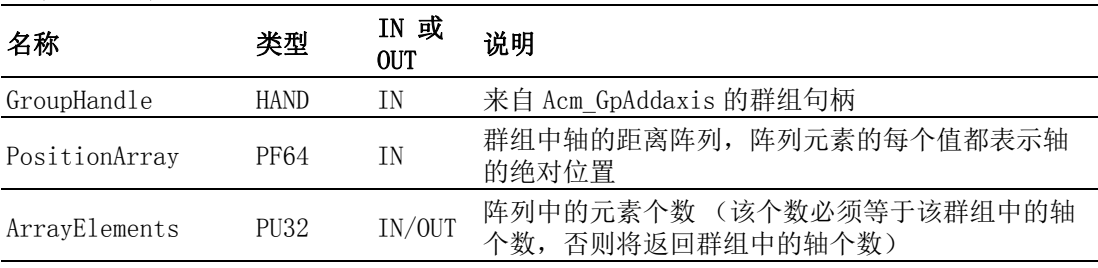

## Acm\_GpChangeVel

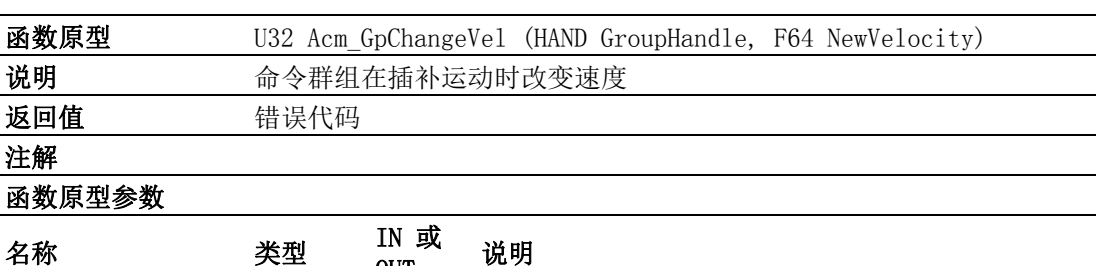

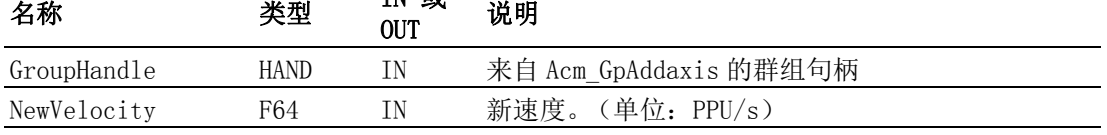

## Acm\_GpMoveHelixAbs

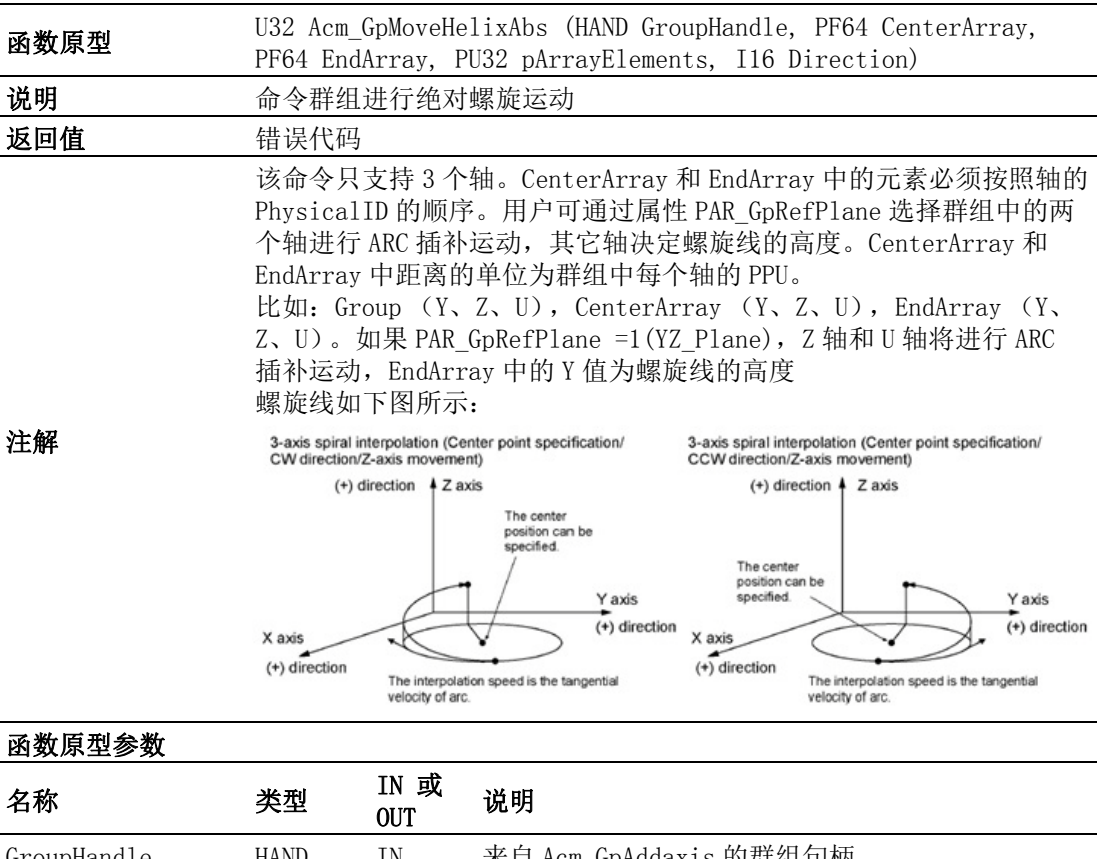

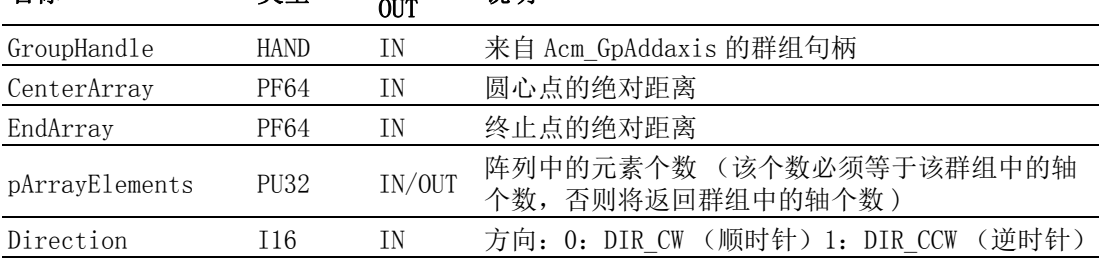

 $\triangleright$ 

## Acm\_GpMoveHelixRel

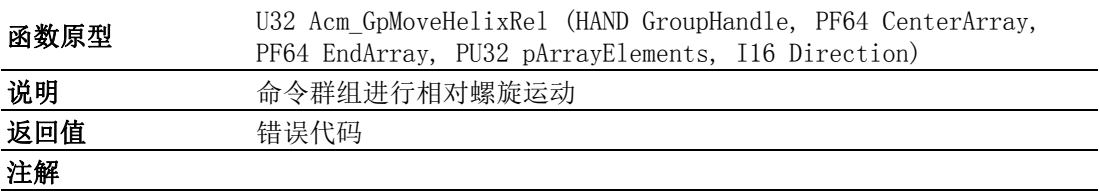

函数原型参数

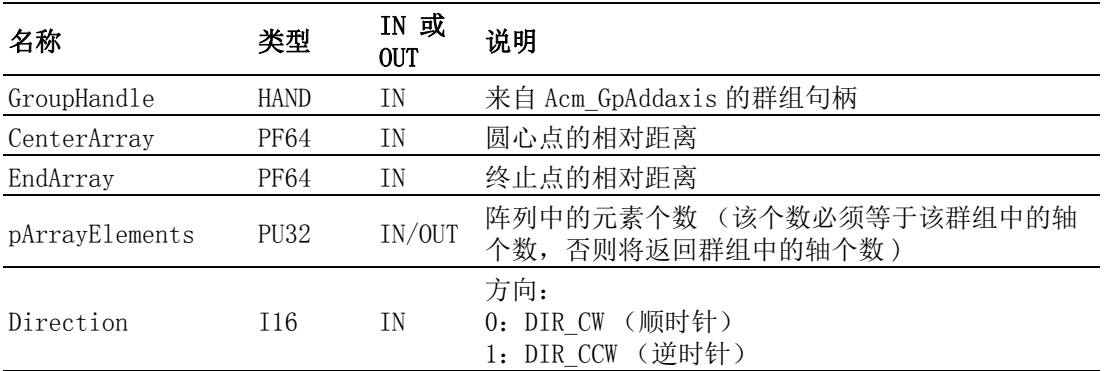

## Acm\_GpMoveHelixAbs\_3P

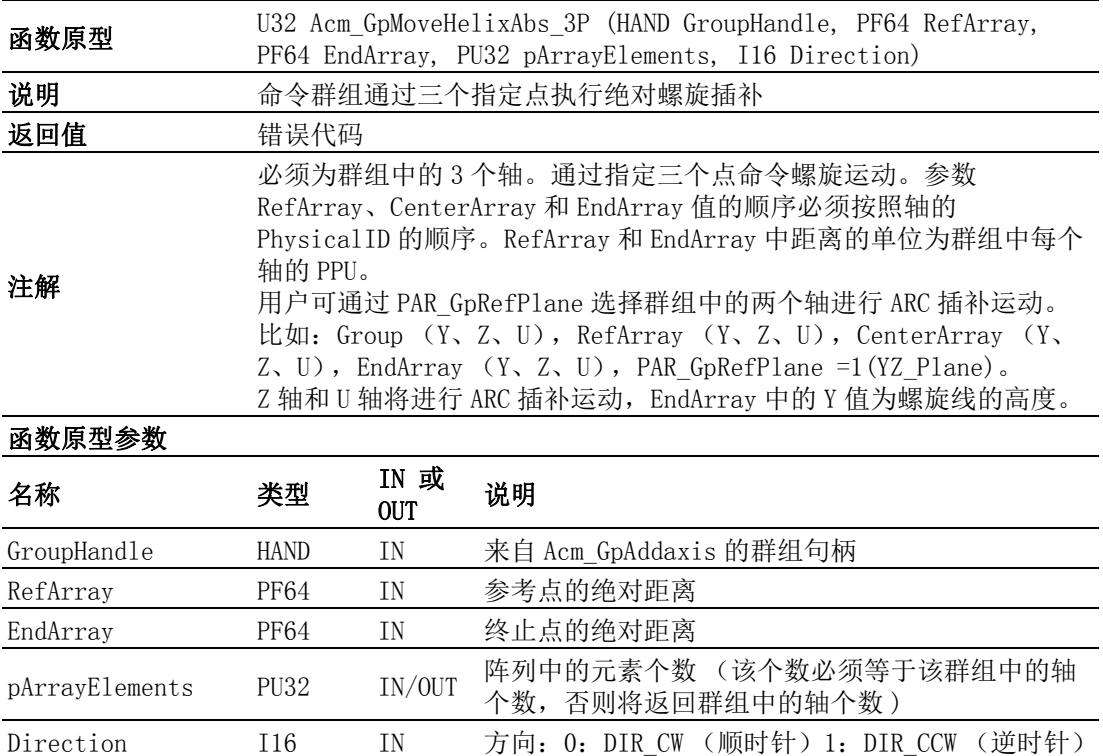

## Acm\_GpMoveHelixRel\_3P

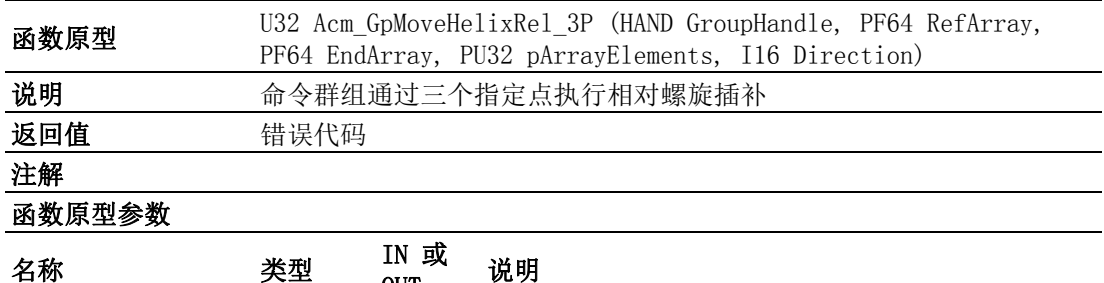

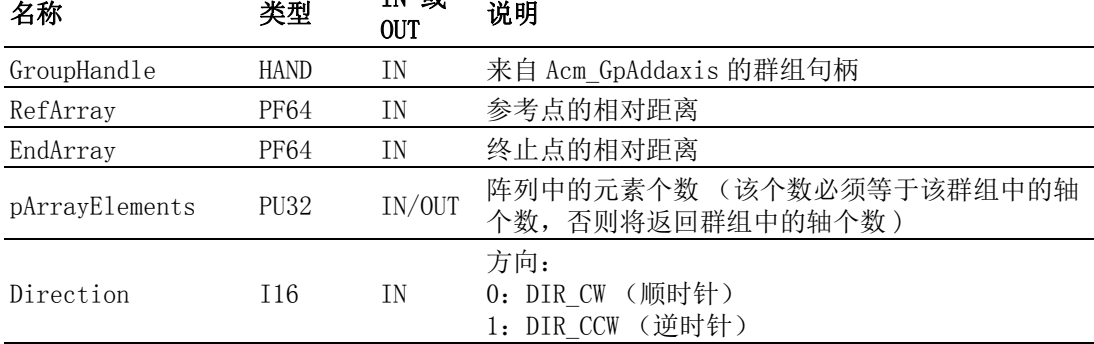

## Acm\_GpMoveCircularRel\_Angle

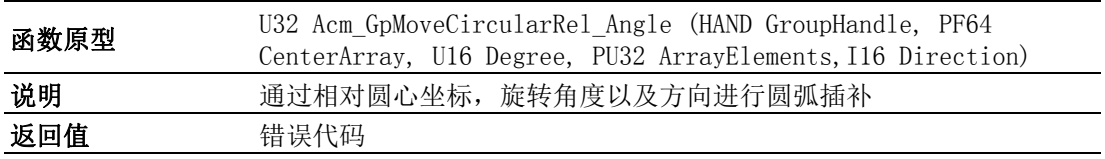

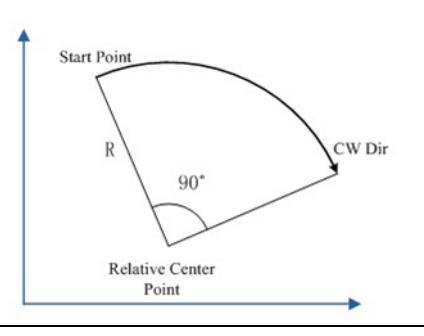

注解

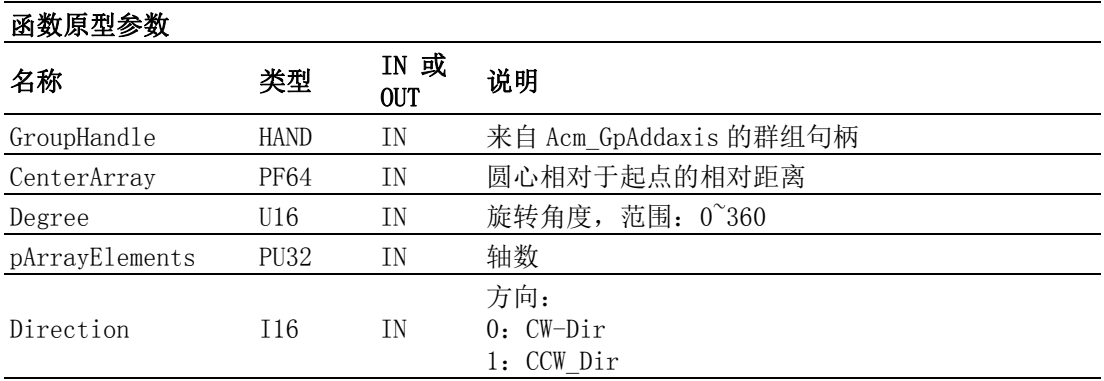

#### Acm\_GpMoveCircularAbs\_Angle

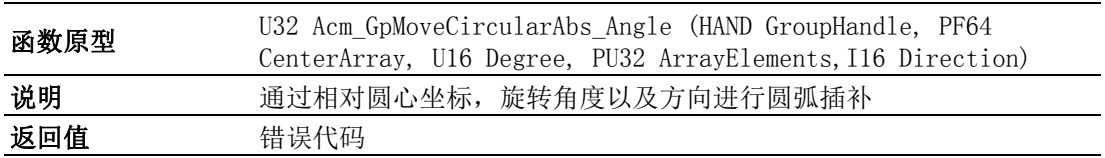

API 列表

 $\overline{\phantom{0}}$ 

 $\blacktriangleright$ 

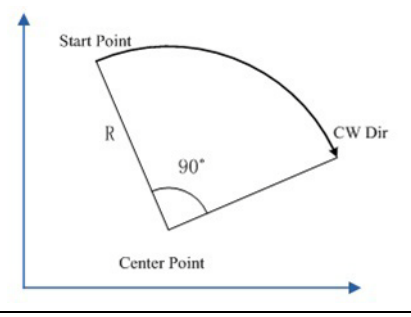

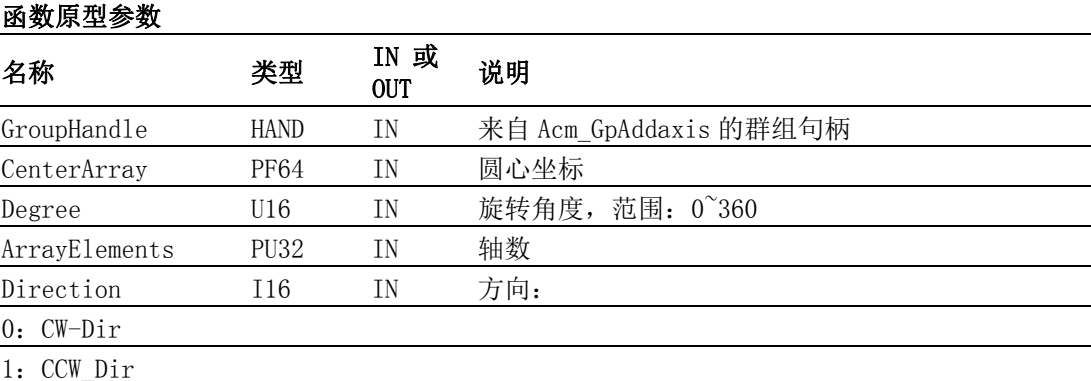

## Acm\_GpChangeVelByRate

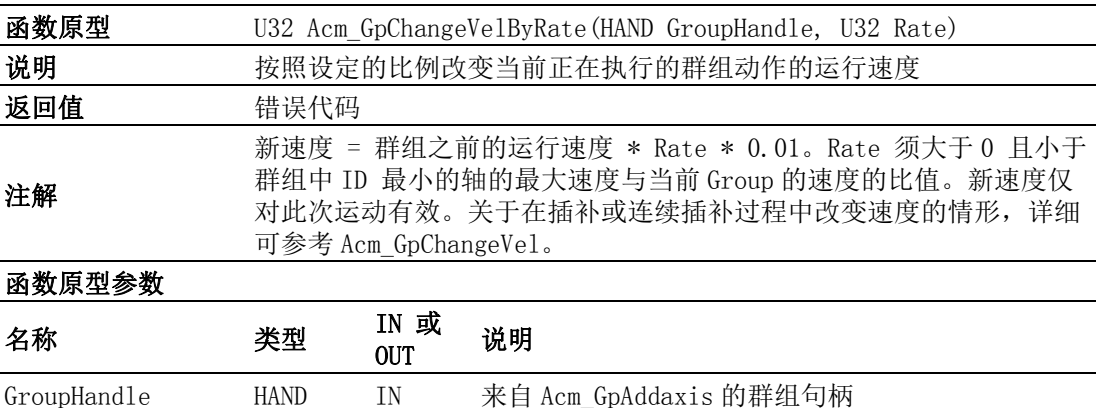

## A.5.5 路径

Acm\_GpAddPath

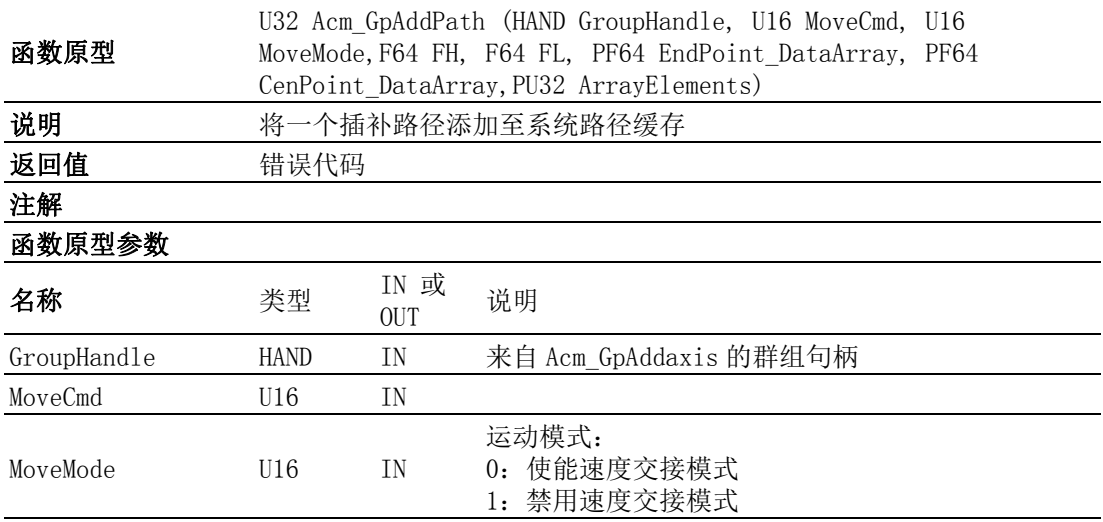

注解
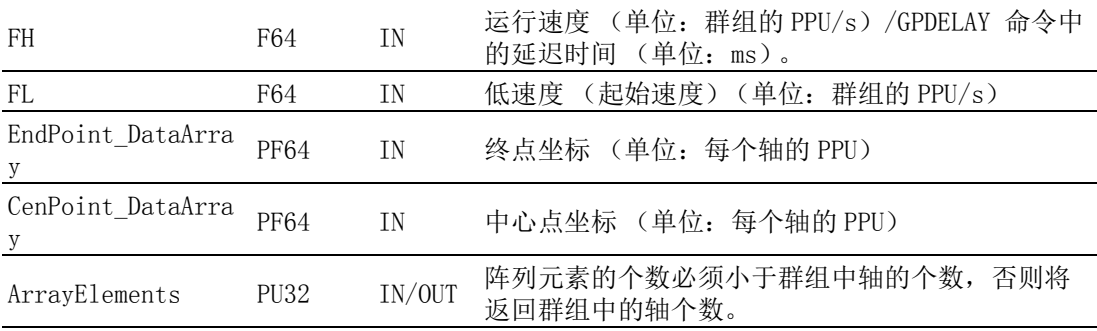

## Acm\_GpResetPath

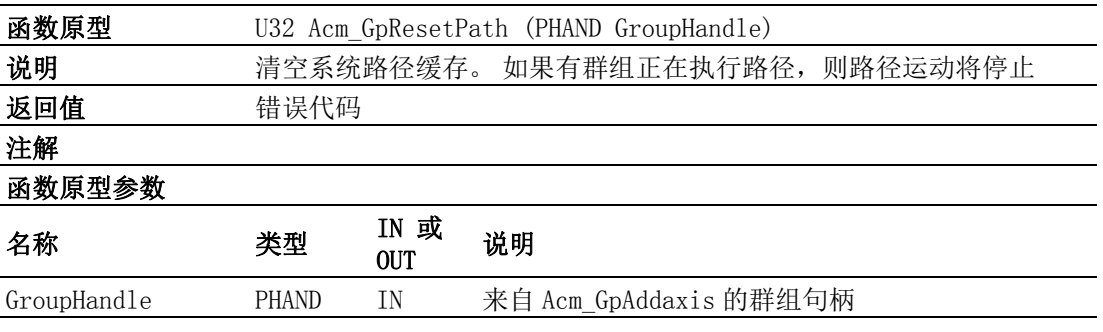

## Acm\_GpLoadPath

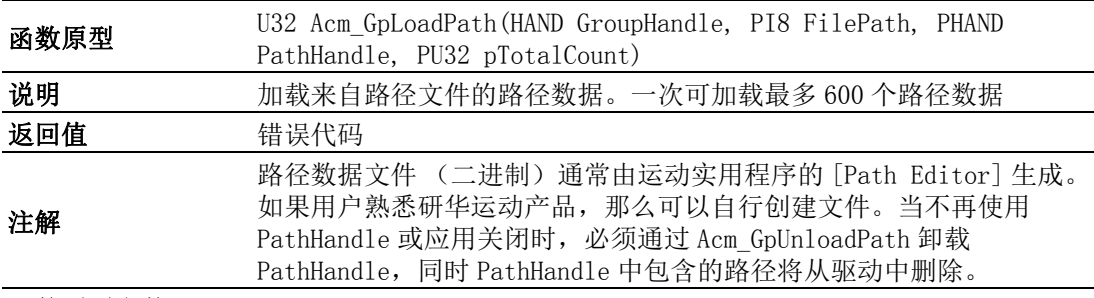

## 函数原型参数

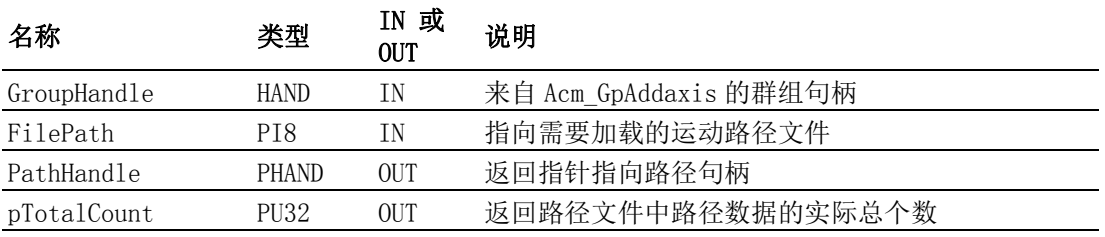

## Acm\_GpUnloadPath

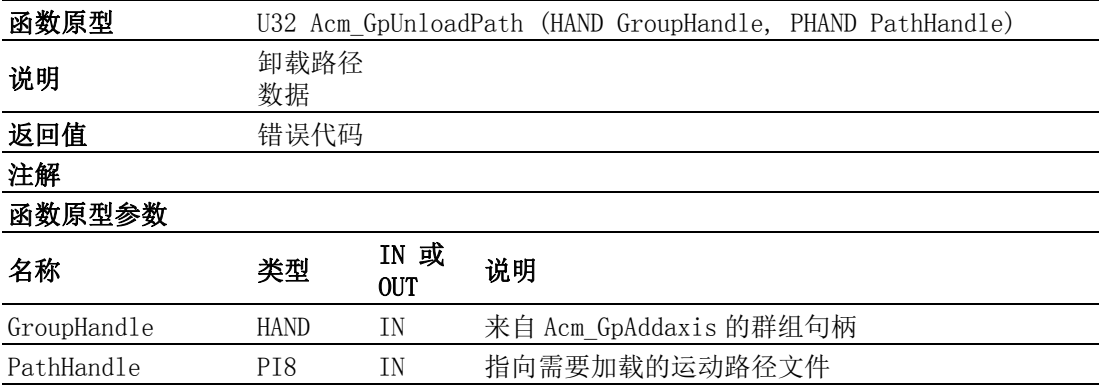

 $\triangleright$ 

## Acm\_GpMovePath

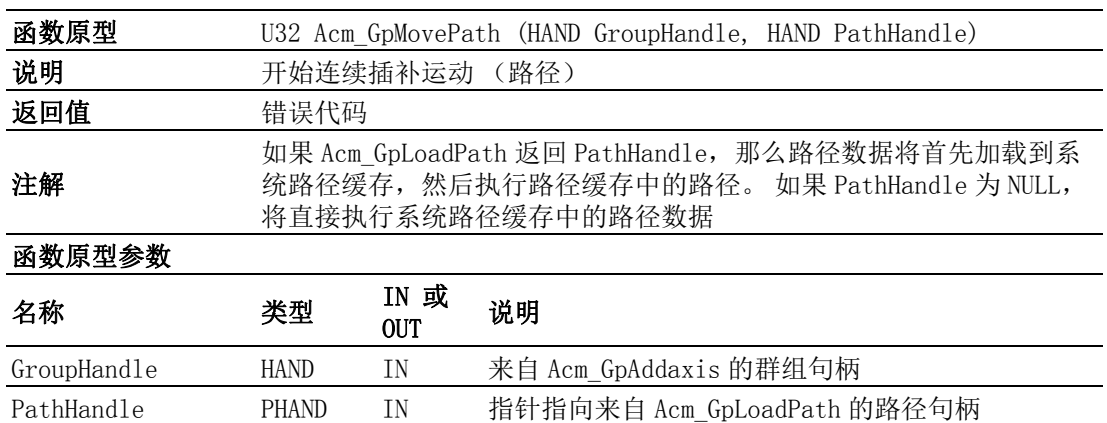

## Acm\_GpGetPathStatus

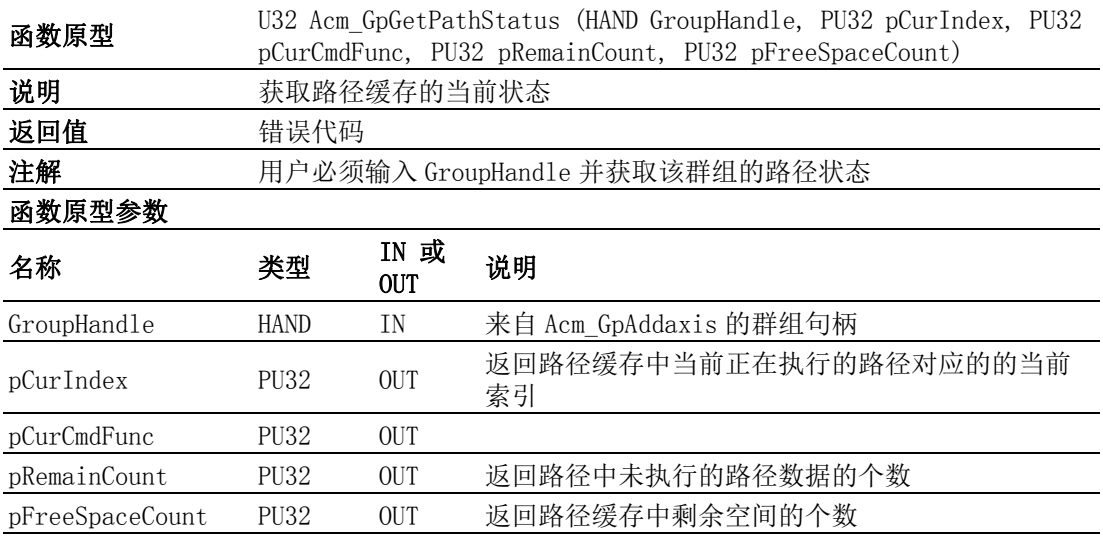

## Acm\_GpMoveSelPath

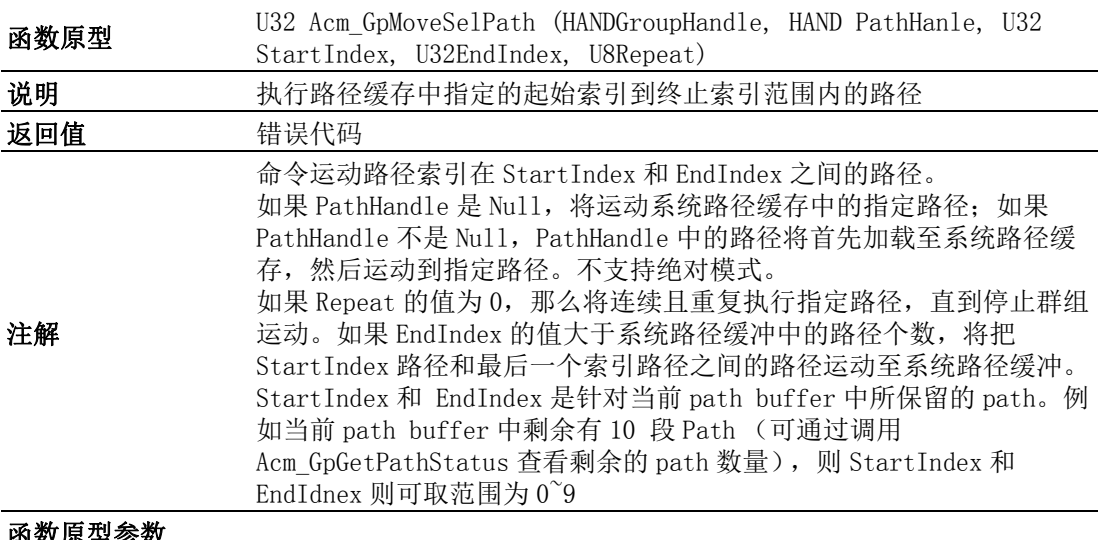

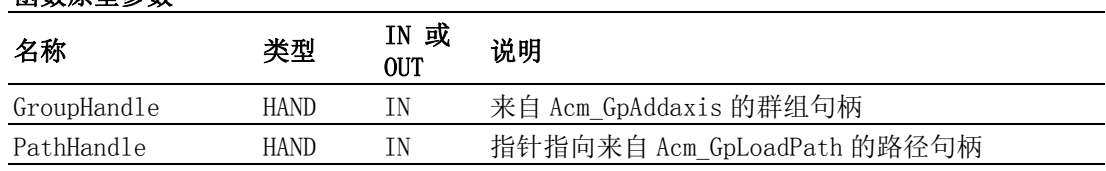

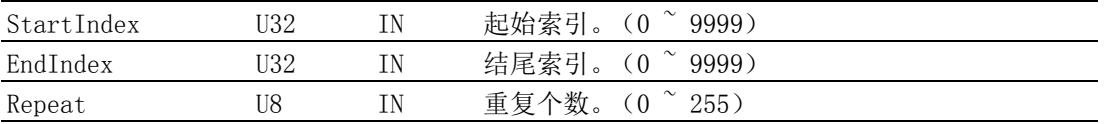

## Acm\_GpGetPathIndexStatus

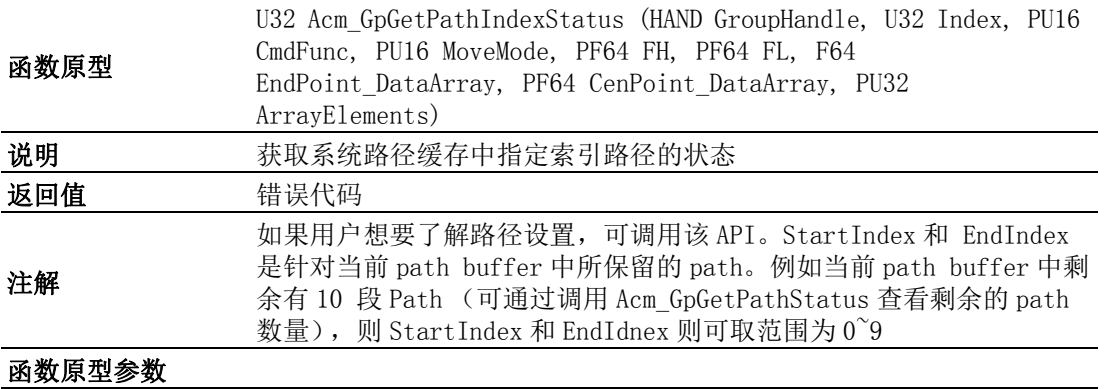

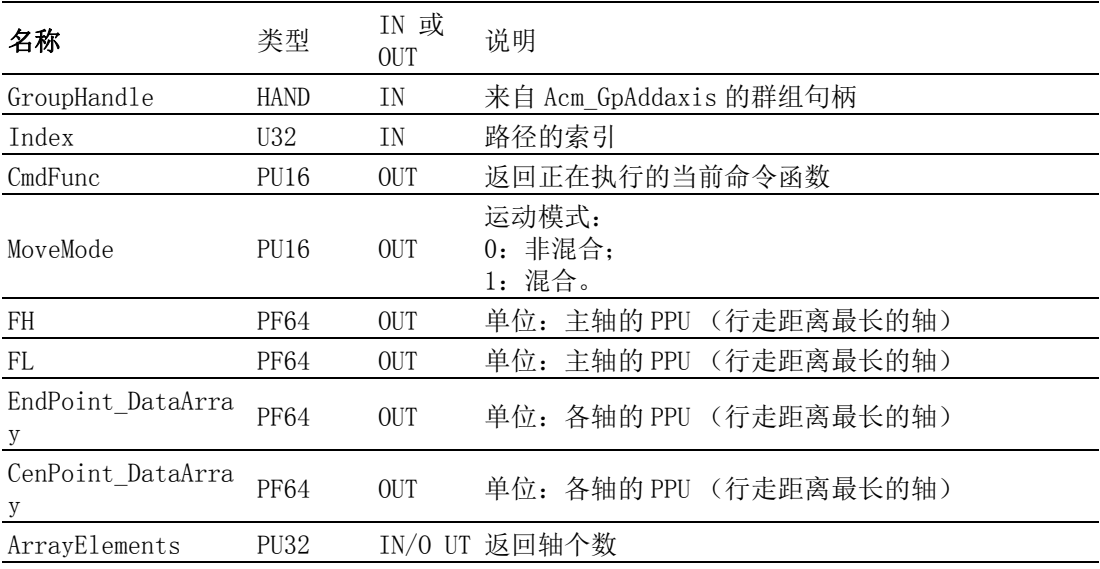

 $\triangleright$ 

## A.5.6 暂停和恢复

## Acm\_GpPauseMotion

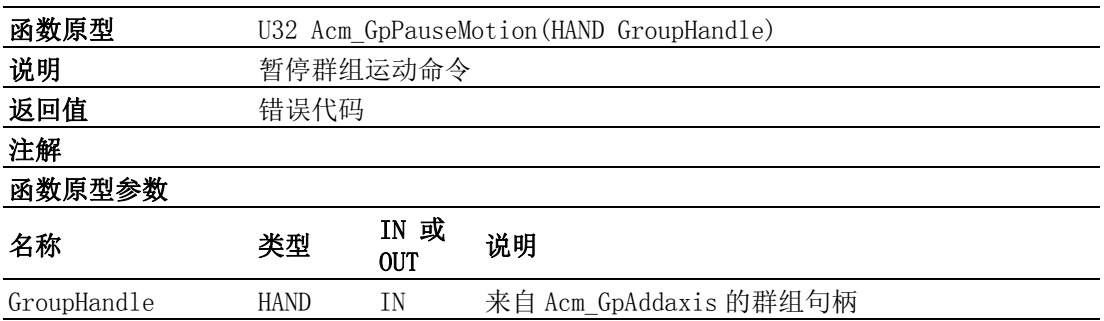

## Acm\_GpResumeMotion

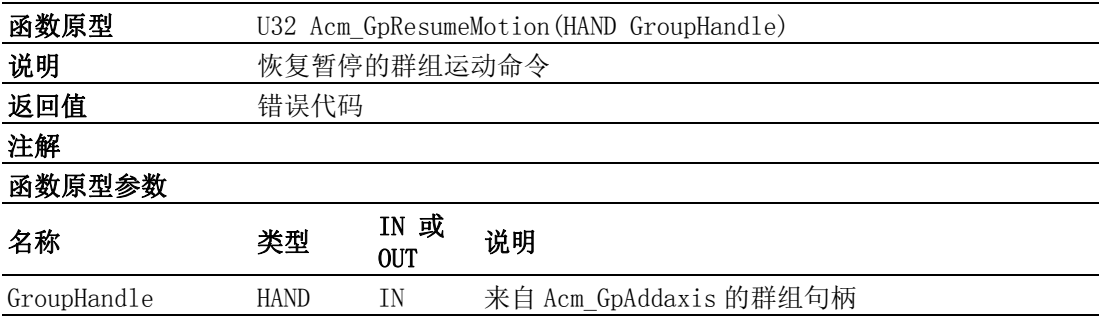

# 附录 B

属性列表

## B.1 属性列表

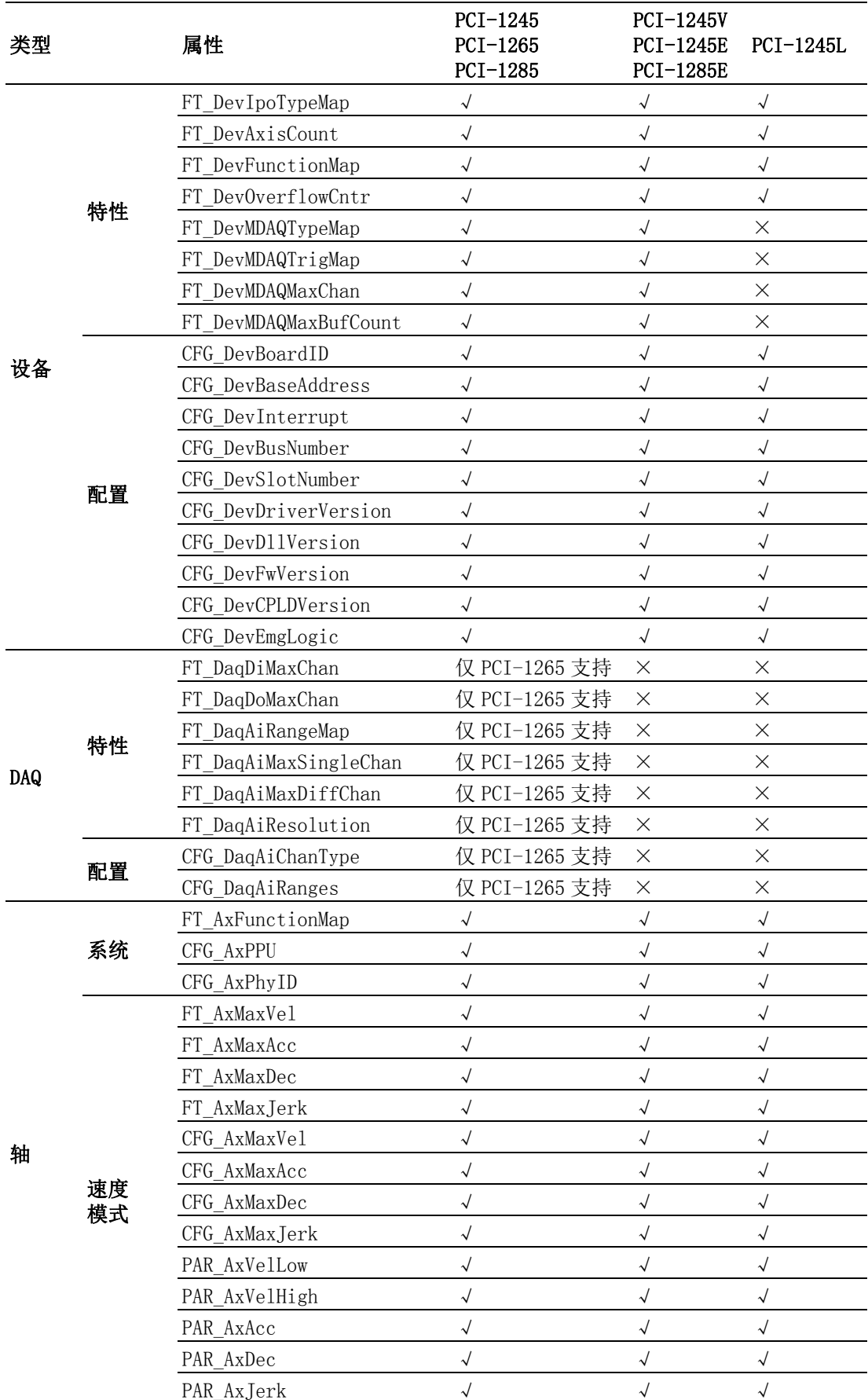

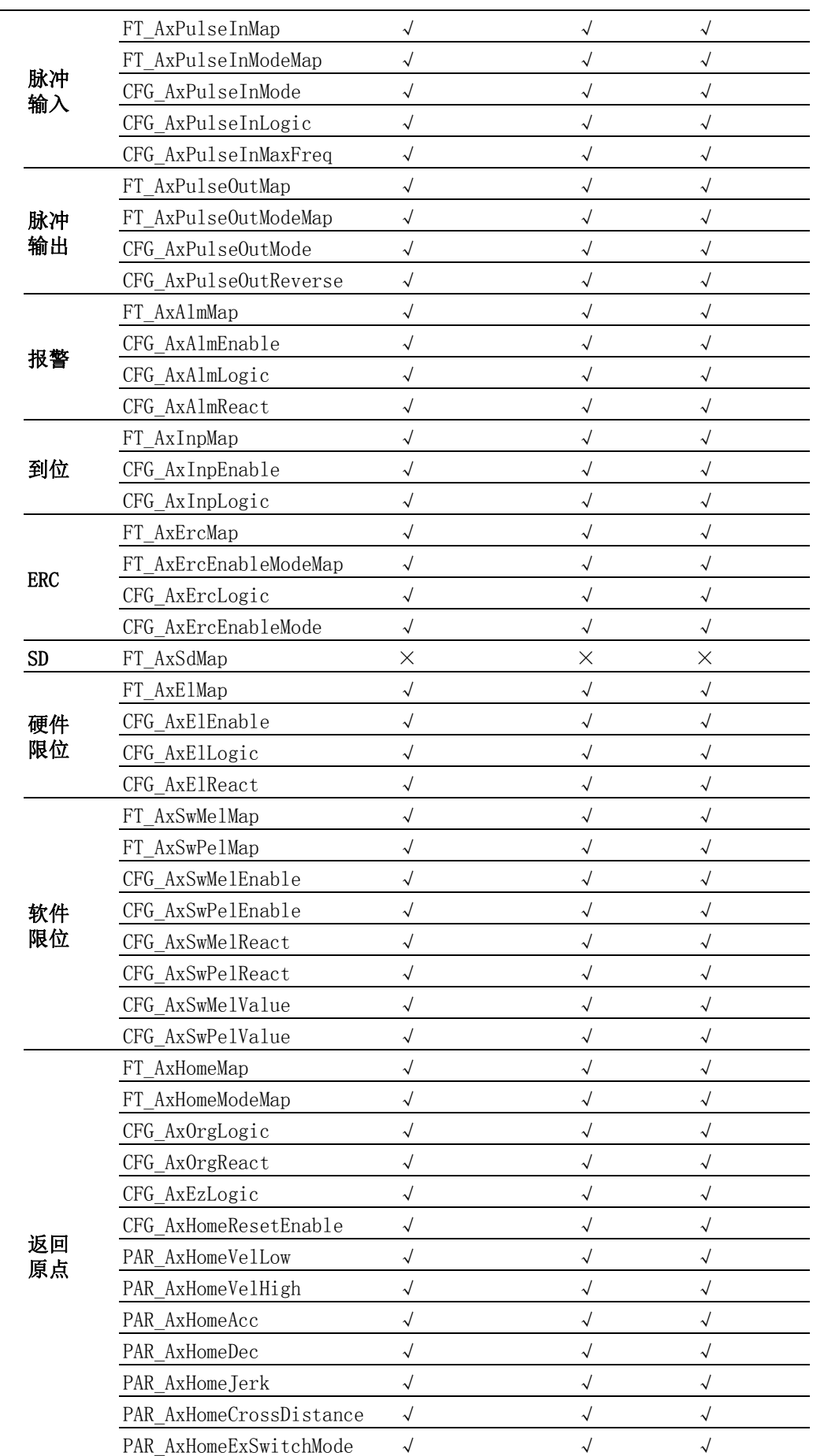

 $\overline{\mathbf{U}}$ 

轴

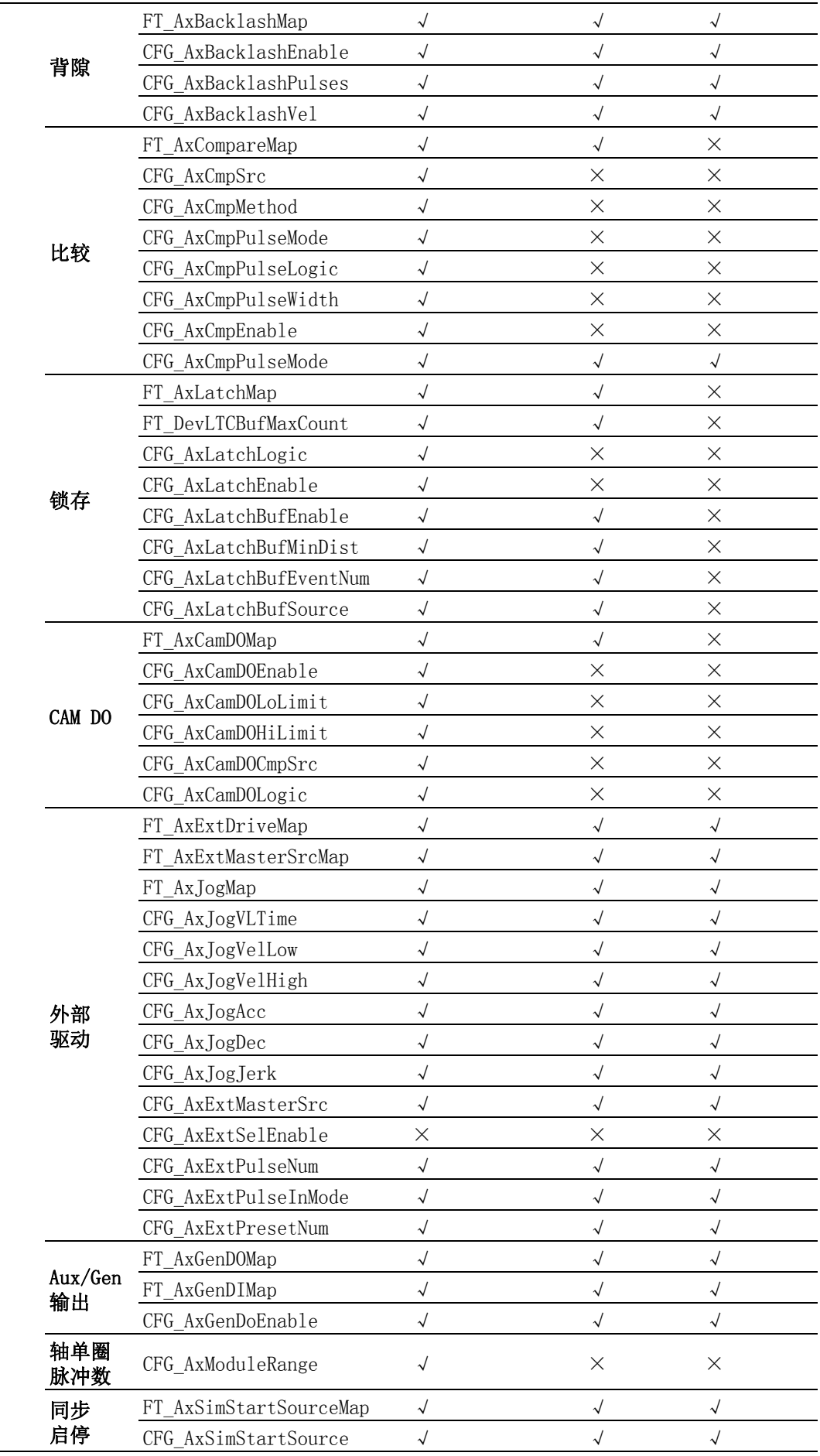

轴

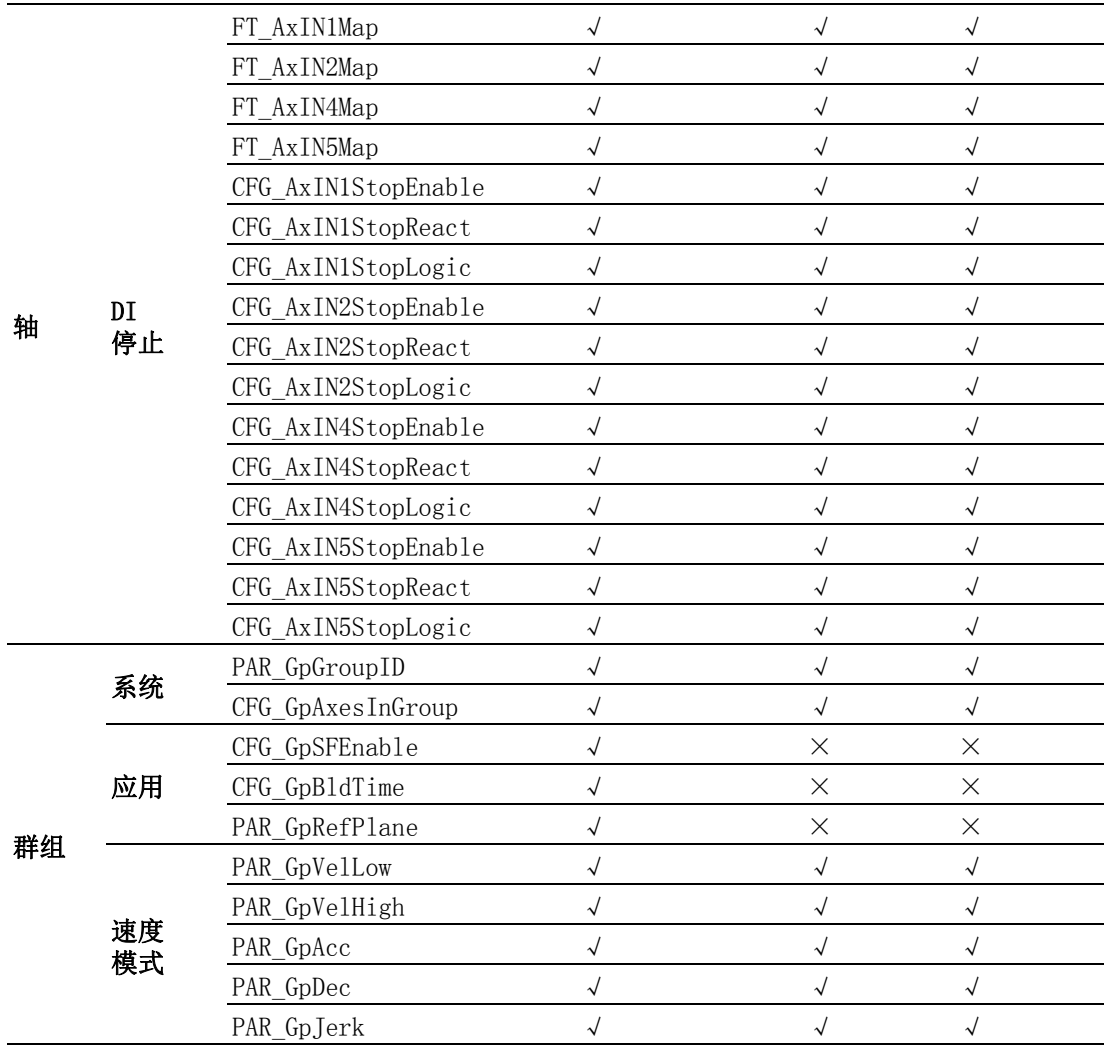

 $\overline{\mathbf{U}}$ 

属性列表

## B.2 设备特性属性

## FT\_DevIpoTypeMap

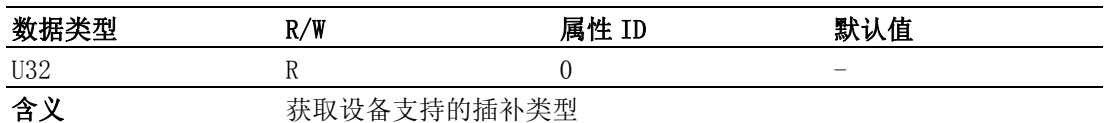

#### 注解:

设备的插补类型如下表所示,获取的属性值为 32 位整型字,数据的每一位代表一种插 补类型, 当该位为 1, 表示板卡支持该插补功能, 为 0 则表示不支持。

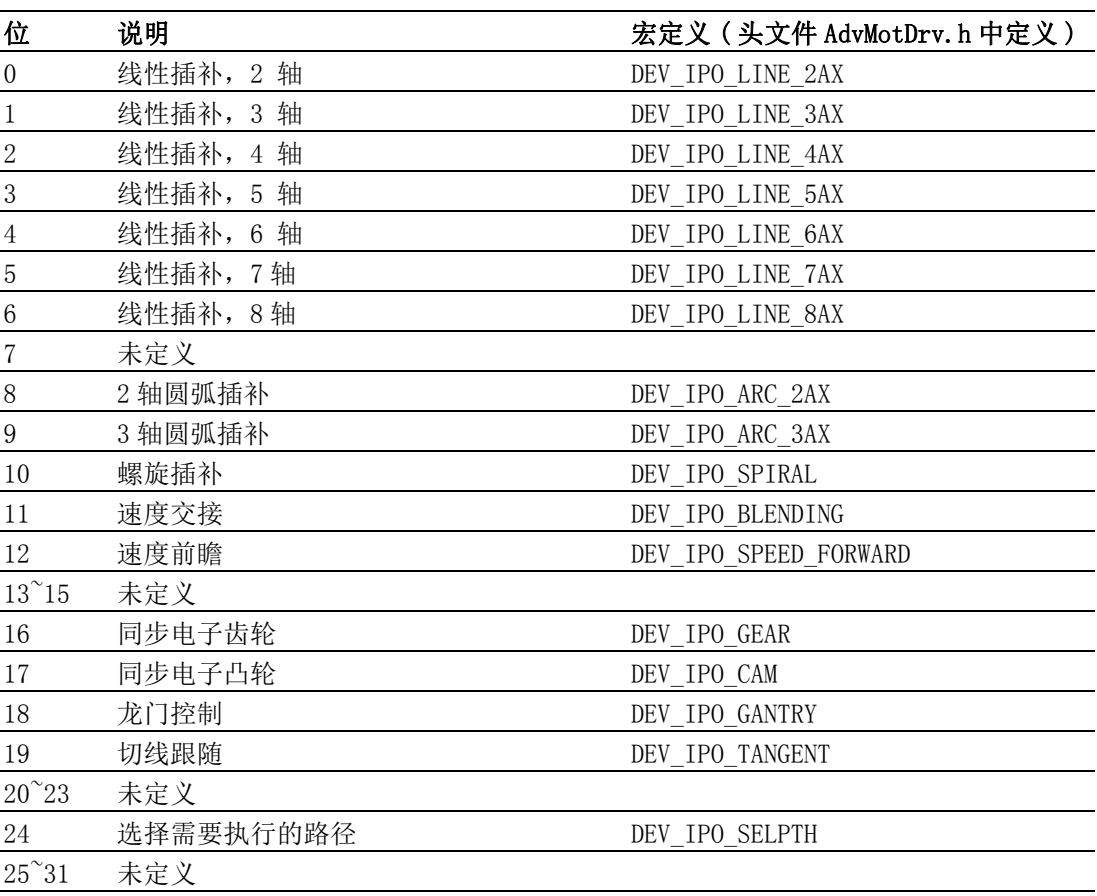

例程:如下获取设备插补类型

HAND m Devhand; // 设备的 Handle

U32 DevIpoType; // 获取的属性值

Acm\_GetU32Property(m\_Devhand,FT\_DevIpoTypeMap,&DevIpoType);

If( DevIpoType & DEV\_IPO\_LINE\_2AX)

{// 支持两轴直线插补 }

If(DevIpoType & DEV\_IPO\_LINE\_3AX)

{// 支持三轴直线插补 }

 $If()$ ......

#### FT\_DevAxisCount

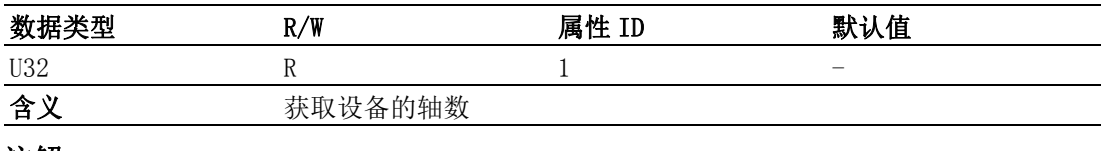

注解:

#### FT\_DevFunctionMap

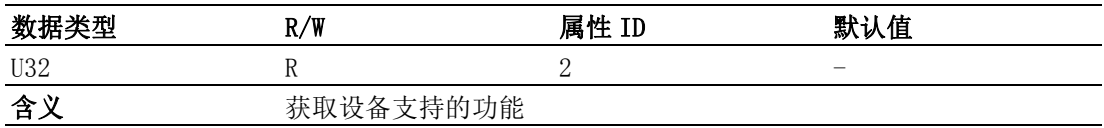

### 注解:

设备的特性,只读。

设备支持的功能如下表所示,获取的值为 32 位整型,每一位代表一个功能。当该位的 值为 1 时,表示板卡支持该功能,当值为 0 时,表示不支持。

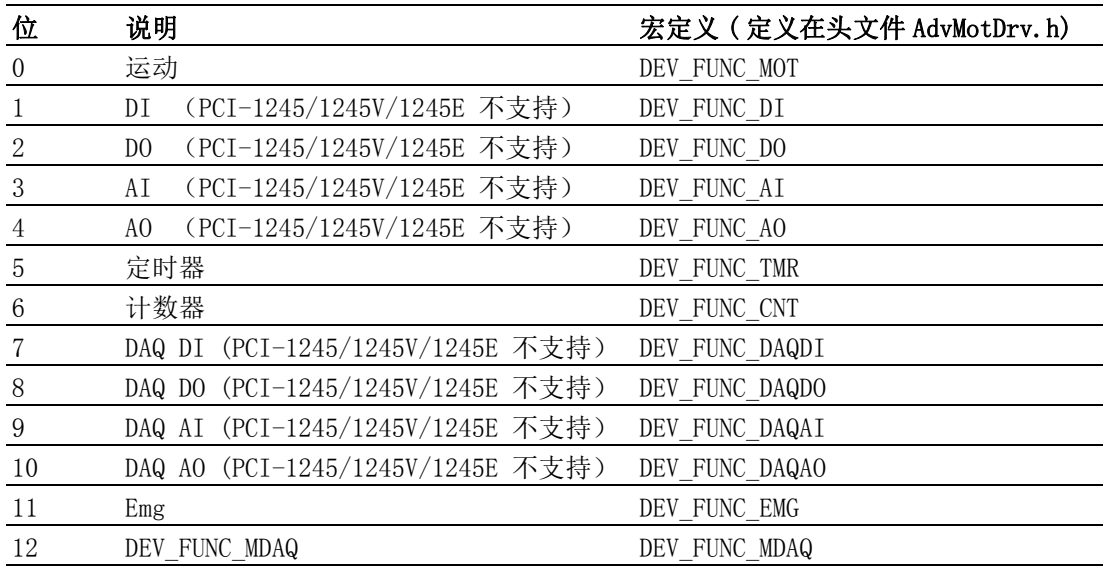

例程:如下获取设备支持的功能

HAND m Devhand; // 设备的 Handle

U32 DevFunMap; // 获取的属性值

Acm GetU32Property(m\_Devhand, FT\_DevFunctionMap, & DevFunMap);

If(DevFunMap & DEV\_FUNC\_MOT)

{// 支持运动功能 }

If(DevFunMap & DEV\_FUNC\_DI)

{// 支持 DI 功能 }

If  $()$  ……

## FT\_DevOverflowCntr

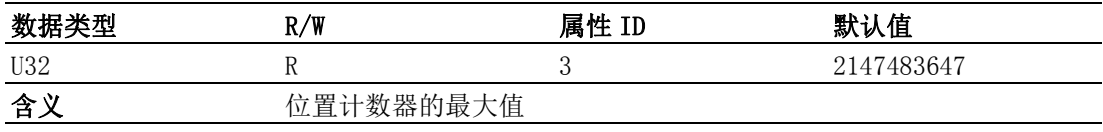

## 注解:

设备特性,值为 2147483647。

## FT\_DevMDAQTypeMap

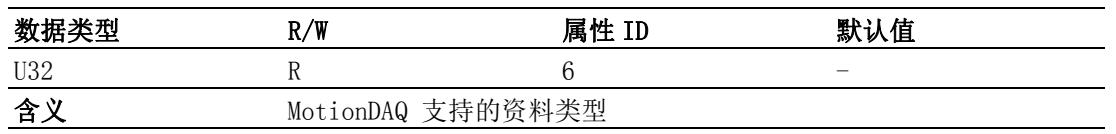

## 注解:

设备特性,只读。MotionDAQ 支持的资料类型如下表所示:

| 说明           | 宏定义 ( 定义在头文件 AdvMotDrv. h) |
|--------------|----------------------------|
| 理论位置         | MQ TYPE CMDPOSI            |
| 实际位置         | MQ TYPE ACTPOSI            |
| 理论位置与实际位置的偏差 | MQ TYPE LAGPOSI            |
| 理论速度值        | MQ TYPE CMDVEL             |

例程:如下获取 MotionDAQ 支持的资料类型

HAND m Devhand; // 设备的 Handle

U32 MDAQTypeMap; // 获取的属性值

Acm\_GetU32Property(m\_Devhand, FT\_DevMDAQTypeMap, & MDAQTypeMap);

If(MDAQTypeMap & MQ\_TYPE\_CMDPOSI)

{// 支持理论位置 }

If(MDAQTypeMap & MQ\_TYPE\_ACTPOSI)

{// 支持实际位置 }

If(MDAQTypeMap & MQ\_TYPE\_LAGPOSI)

{// 支持理论位置与实际位置的偏差 }

#### FT\_DevMDAQTrigMap

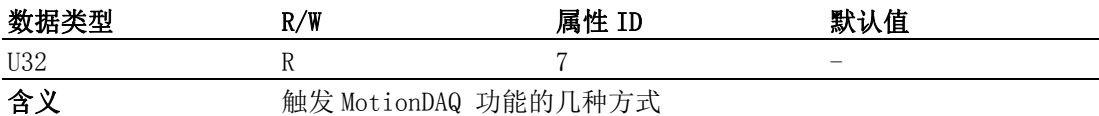

#### 注解:

设备特性, 只读。触发 MotionDAQ 功能的几种方式:

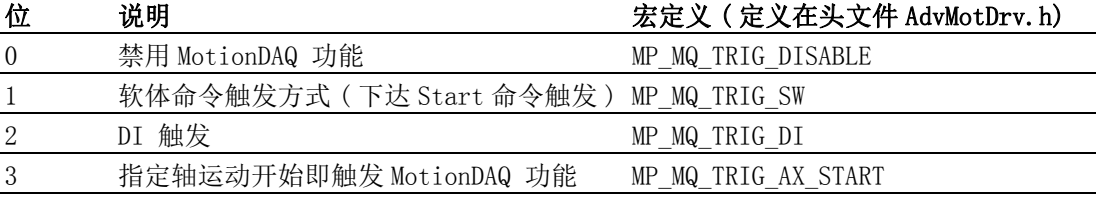

例程:如下获取触发 MotionDAQ 的方式

HAND m Devhand; // 设备的 Handle

U32 MDAQTrigMap; // 获取的属性值

Acm GetU32Property(m\_Devhand, FT\_DevMDAQTrigMap, & MDAQTrigMap);

If(MDAQTrigMap & MP\_MQ\_TRIG\_DISABLE)

{// 支持禁用 MotionDAQ 功能 }

If (MDAQTrigMap & MP\_MQ\_TRIG\_SW)

{// 支持软体触发 MotionDAQ 功能 }

If (MDAQTrigMap & MP\_MQ\_TRIG\_DI)

{// 支持 DI 触发 MotionDAQ 功能 }

……

#### FT\_DevMDAQMaxChan

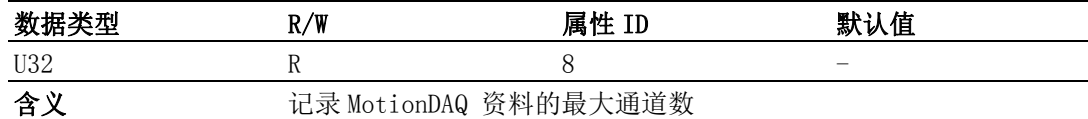

注解:

设备特性, 只读。PCI-1245/1245V/1245E/1265 中所支持的最大通道数为 4。

## FT\_DevMDAQMaxBufCount

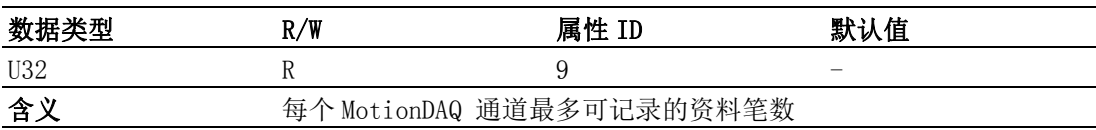

### 注解:

设备特性,只读。在 PCI-1245/1245V/1245E/1265 中每个 MotionDAQ 通道最多记录 2000 笔资料。

## B.3 设备配置属性

## CFG\_DevBoardID

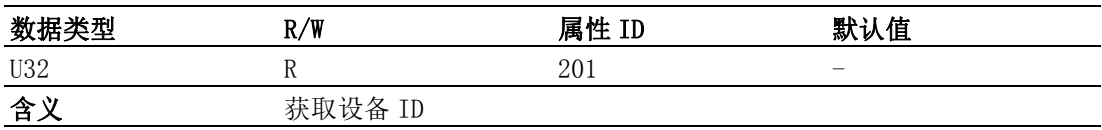

## 注解:

运动控制卡的属性值为 0~15。

### CFG\_DevBaseAddress

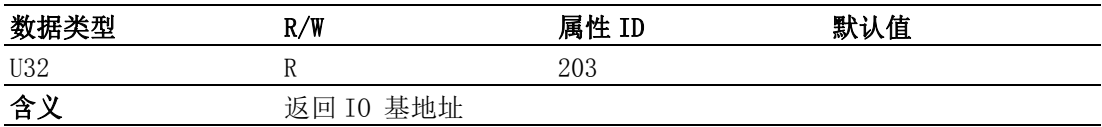

## 注解:

板卡配置属性,只读。

## CFG\_DevInterrupt

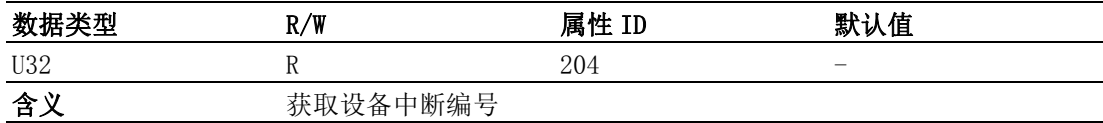

#### 注解:

板卡配置属性,只读。

### CFG\_DevBusNumber

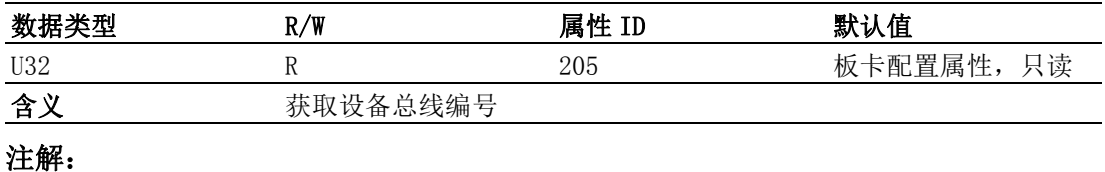

属性列表

板卡配置属性,只读。

## CFG\_DevSlotNumber

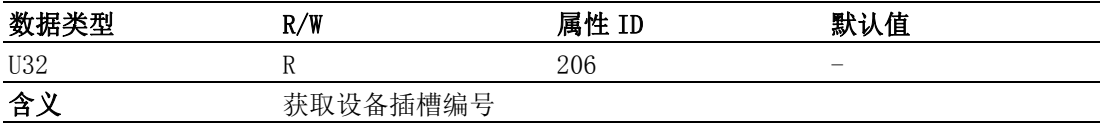

## 注解:

板卡配置属性,只读。

#### CFG\_DevDriverVersion

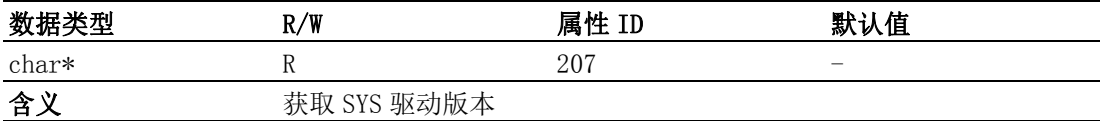

### 注解:

格式为 1.0.0.1。

#### CFG\_DevDllVersion

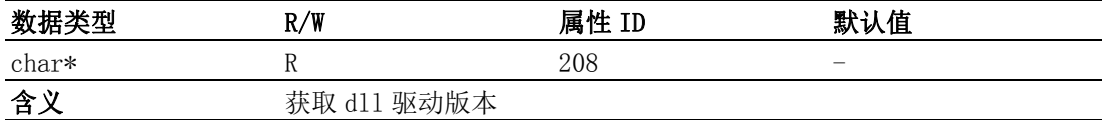

#### 注解:

格式为 1.0.0.1。

#### CFG\_DevFwVersion

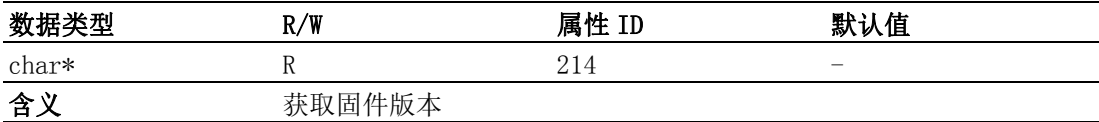

## 注解:

格式为 1.0.0.1。

#### CFG\_DevCPLDVersion

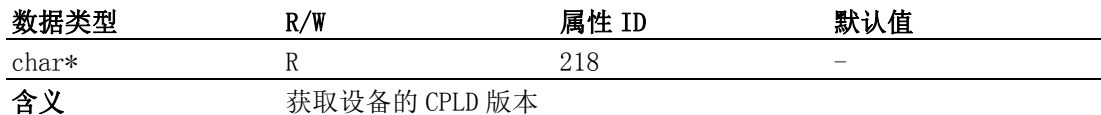

#### 注解:

格式为 1.0.0.1。

#### CFG\_DevEmgLogic

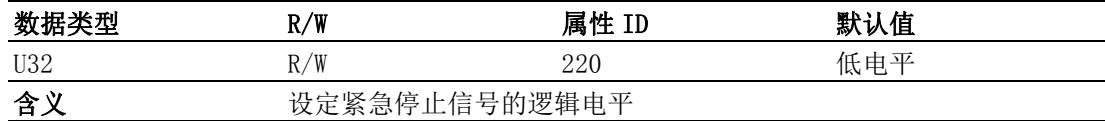

#### 注解:

当设置的属性值为1时,表示紧急停止信号为高电平有效,否则低电平有效。

当设置的属性值为 1 时,表示紧急停止信号为高电平有效,否则低电平有效

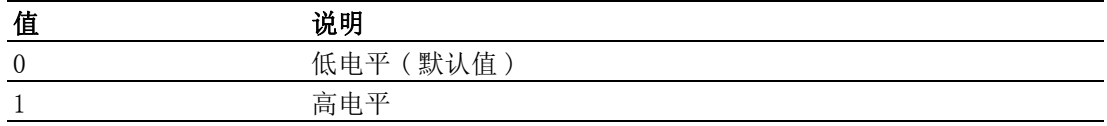

## B.4 DAQ 特性属性

## FT\_DaqDiMaxChan

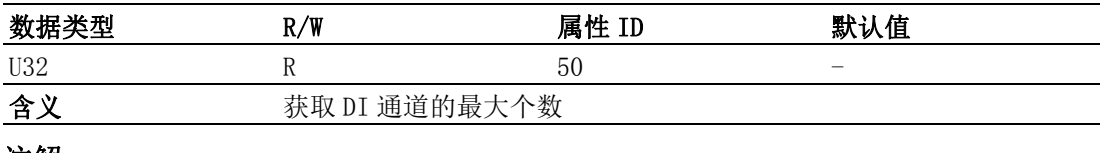

#### 注解:

只读。

### FT\_DaqDoMaxChan

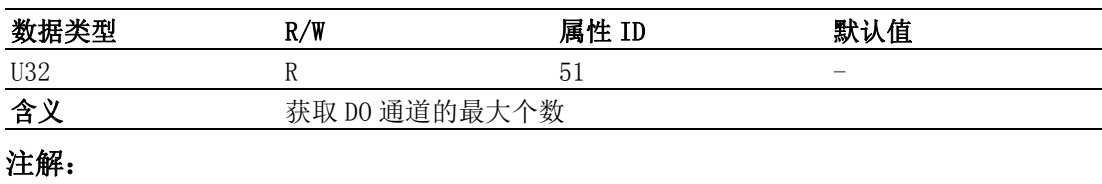

只读。

## FT\_DaqAiRangeMap

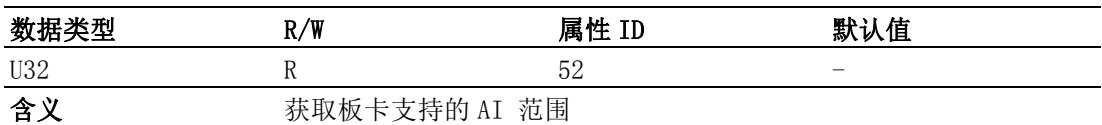

### 注解:

板卡支持的 AI 范围如下表所示,获取的属性值为 32 位整型,每一位表示的 AI 范围如 下,当该位值为 1 时表示支持该 AI 范围,值为 0 表示不支持。

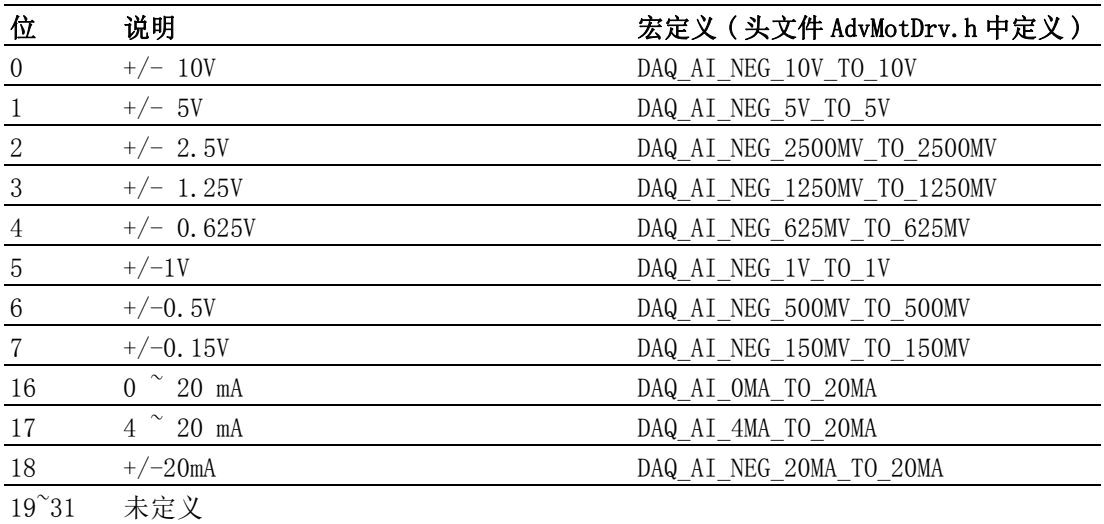

例程:如下获取板卡支持的 AI 范围

HAND m\_Devhand; // 设备的 Handle

U32 AIRangeMap; // 获取的属性值

Acm GetU32Property(m Devhand, FT DaqAiRangeMap, & AIRangeMap);

If(AIRangeMap & CFG\_DAQ\_AI\_NEG\_10V\_TO\_10V) {// 支持 +/- 10V } If (AIRangeMap & CFG\_DAQ\_AI\_NEG\_5V\_TO\_5V) {// 支持 +/-5V} If (AIRangeMap & CFG\_DAQ\_AI\_NEG\_2500MV\_TO\_2500MV) {// 支持 +/- 2.5V } ……

## FT\_DaqAiMaxSingleChan

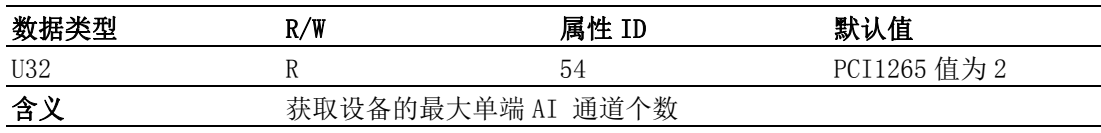

#### 注解:

只读。

## FT\_DaqAiMaxDiffChan

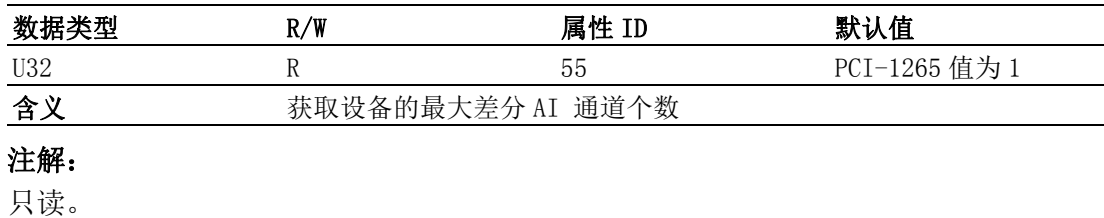

#### FT\_DaqAiResolution

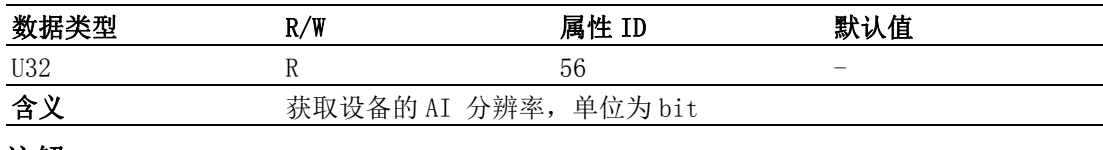

## 注解:

只读。

## B.5 DAQ 配置属性

#### CFG\_DaqAiChanType

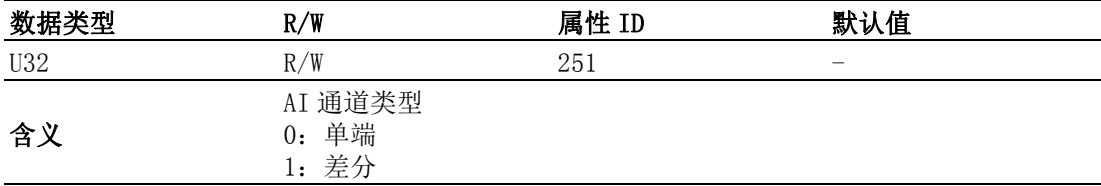

## 注解:

在 PCI1265 中,总共有两个 AI 通道,用户可设定通道类型为单端输入还是差分输入, 如果为差分输入,则 AI 值需从通道 1 中获取到。

#### CFG\_DaqAiRanges

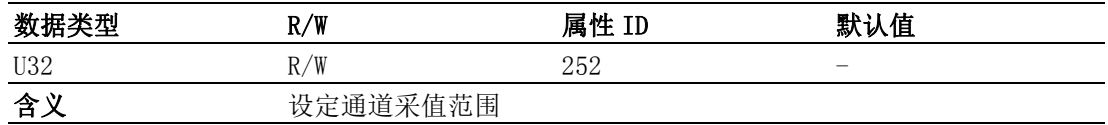

## 注解:

在 PCI1265 中,仅支持 +/-10V 的采值范围。 设置、获取的属性值代表的范围如下:

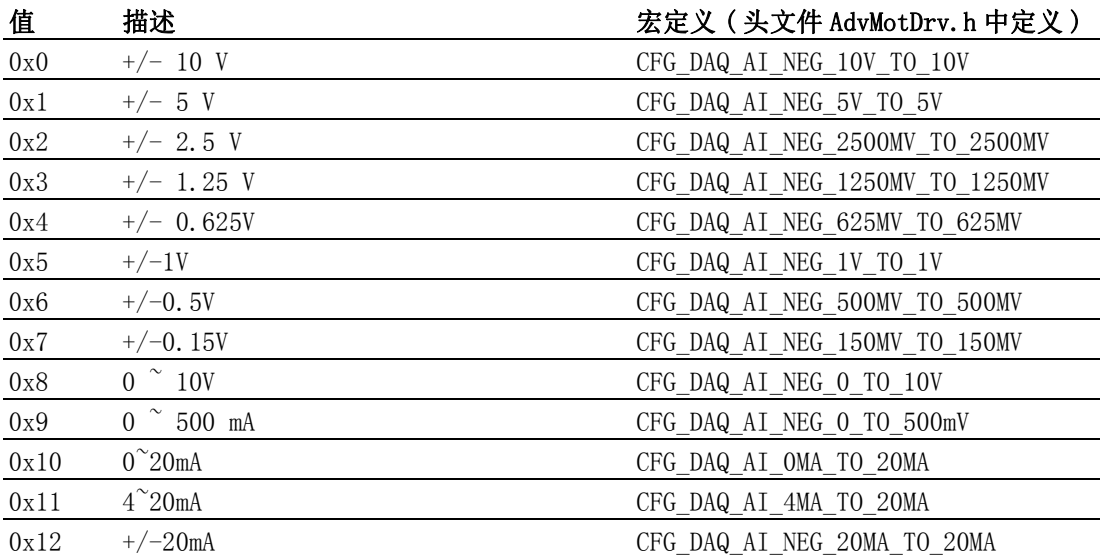

例程:如下设置、获取板卡 AI 范围

HAND m Devhand; // 设备的 Handle

U32 AIRangeMap; // 获取的属性值

AIRangeMap = CFG\_DAQ\_AI\_NEG\_10V\_TO\_10V; //AI 范围为 +/-10V

Acm\_SetU32Property(m\_Devhand, CFG\_DaqAiRanges,AIRangeMap);// 设置 AI 范围 Acm GetU32Property(m Devhand, CFG DaqAiRanges, &AIRangeMap);// 获取 AI 范围 If(AIRangeMap & CFG\_DAQ\_AI\_NEG\_10V\_TO\_10V) {//AI 的范围为 +/-10V}

## B.6 轴的特性属性

## B.6.1 系统

### FT\_AxFunctionMap

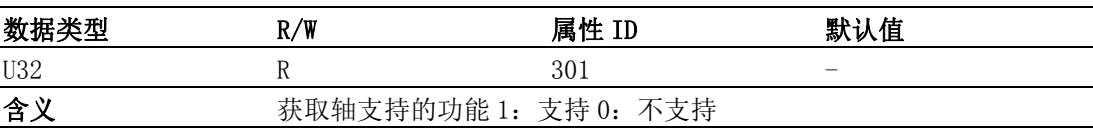

### 注解:

获取的属性值为 32 位整型字,每位代表的功能如下表所示,当该位值为 1 时,表示轴 支持该功能:

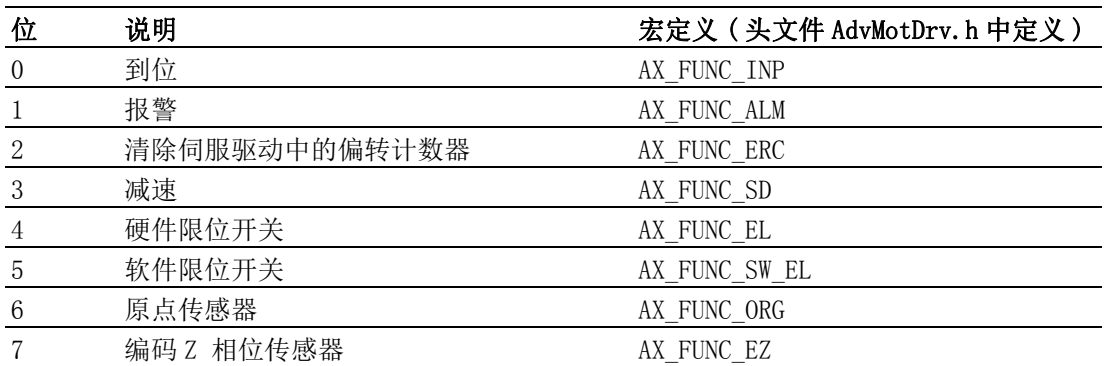

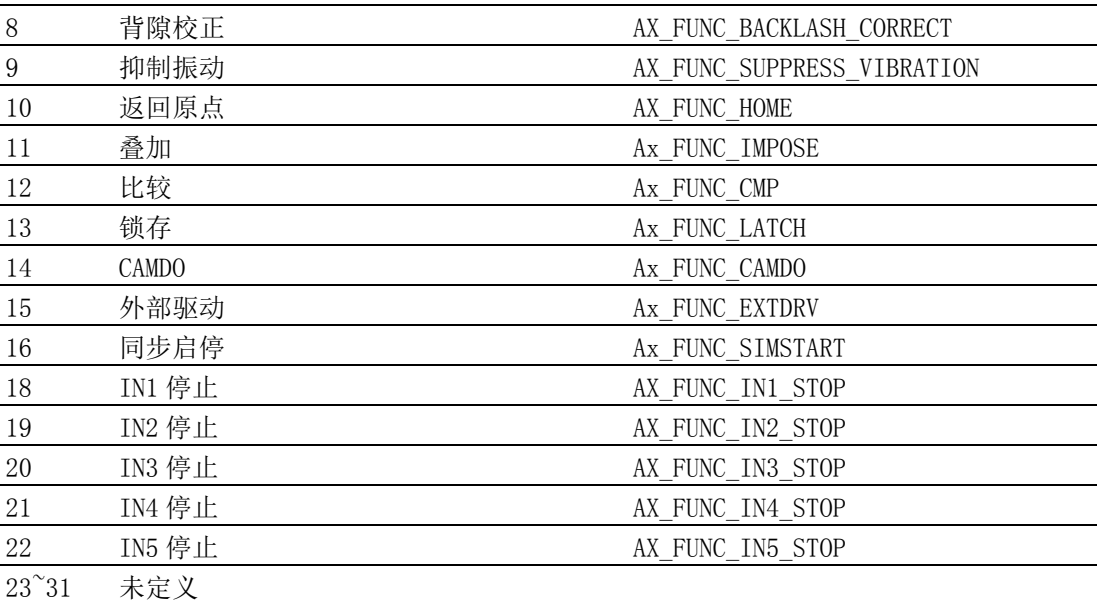

例程:如下获取轴支持的功能

HAND m\_Axhand; //轴的 Handle

U32 AxFunctionMap; // 获取的属性值

Acm\_GetU32Property(m\_Devhand, FT\_AxFunctionMap, AxFunctionMap);//设置AI范围 If(AxFunctionMap & AX\_FUNC\_INP)

{// 支持轴到位功能 }

## B.6.2 速度模式

#### FT\_AxMaxVel

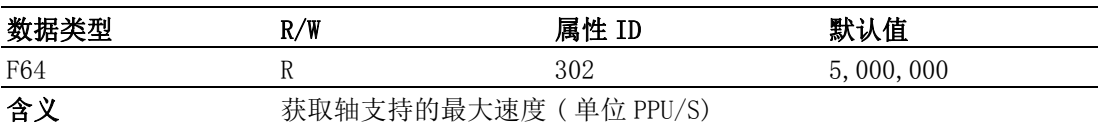

#### FT\_AxMaxAcc

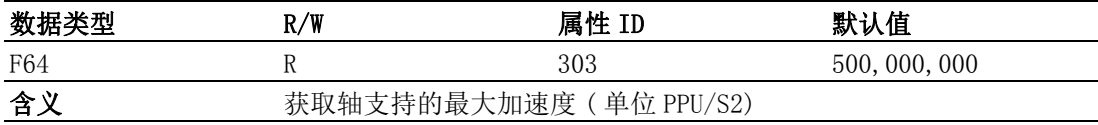

#### FT\_AxMaxDec

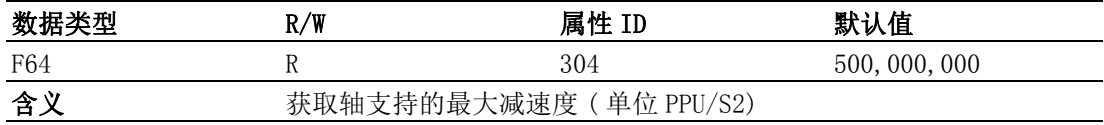

### FT\_AxMaxJerk

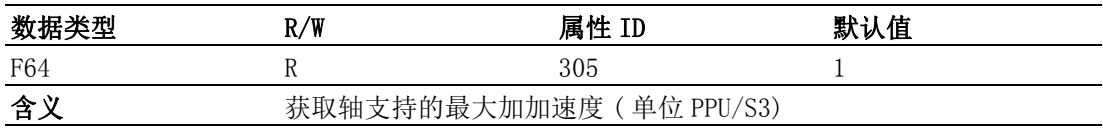

## B.6.3 脉冲输入

## FT\_AxPulseInMap

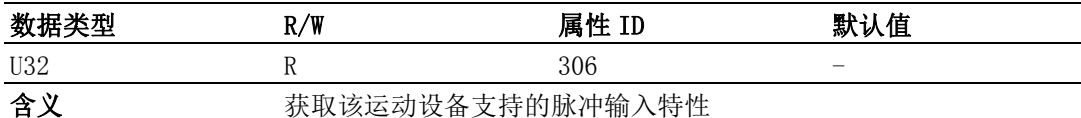

#### 注解:

运动设备支持的脉冲输入特性如下表所示。获取的属性值为 32 位整型字,每位代表是 否支持该种输入特性,当该位为 1 时,表示支持,0 表示不支持。

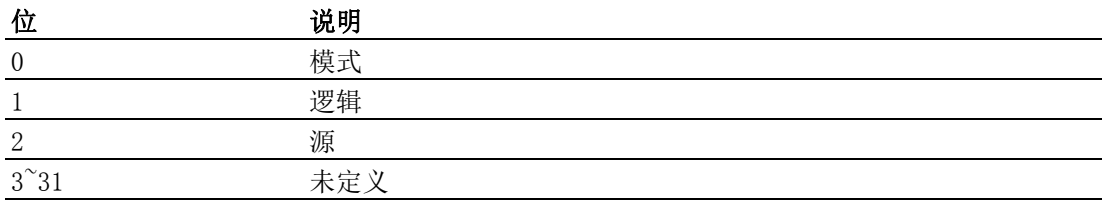

### FT\_AxPulseInModeMap

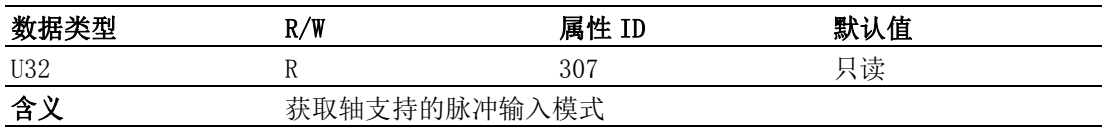

## 注解:

轴的脉冲输入模式如下表所示。获取的属性值为 32 位整型字,每位代表是否支持该种 输入模式,当该位为 1 时,表示支持,为 0 表示不支持。

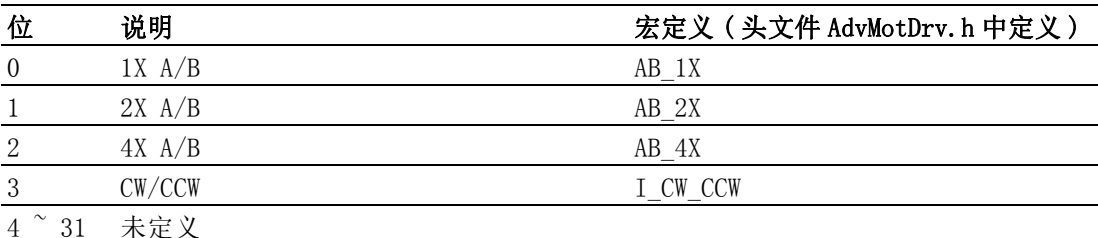

例程:获取轴脉冲输入模式

HAND m Axhand; // 轴的 Handle

U32 AxPulseInMode; // 获取的属性值

Acm\_GetU32Property(m\_Axhand, FT\_AxPulseInModeMap, AxPulseInMode);//获取脉冲 输入模式

If(AxPulseInMode & AB\_1X)

{// 支持 1X A/B 脉冲输入模式 }

## B.6.4 脉冲输出

### FT\_AxPulseOutMap

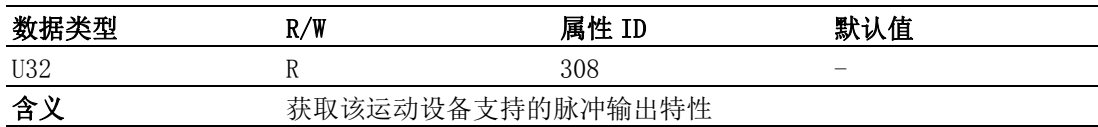

### 注解:

运动设备脉冲输出特性如下表所示:

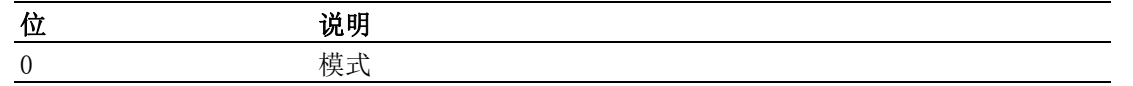

1~31 未定义

#### FT\_AxPulseOutModeMap

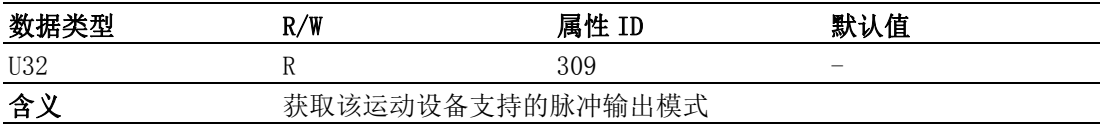

#### 注解:

运动设备支持的脉冲输出模式如下表所示,获取的属性值为 32 位整型字,每位代表是 否支持脉冲输出模式,该位为 1 表示支持,为 0 表示不支持。

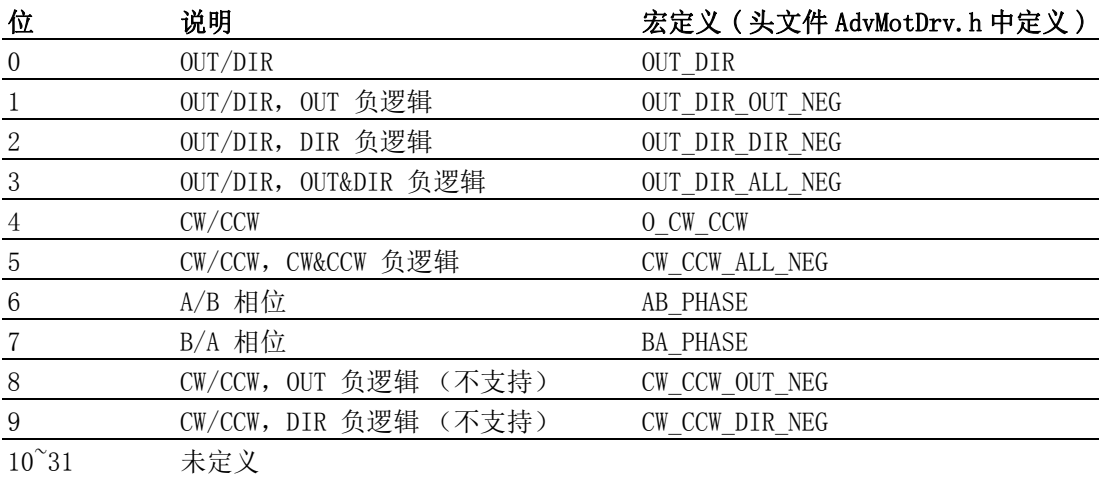

例程:获取轴支持的脉冲输入模式

HAND m Axhand: // 轴的 Handle

U32 AxPulseOutMode; // 获取的属性值

Acm GetU32Property(m Axhand,FT AxPulseOutModeMap, AxPulseOutMode);// 获取输 出模式

If(AxPulseOutMode & OUT\_DIR)

{// 支持 OUT/DIR 脉冲输出模式 }

## B.6.5 报警

## FT\_AxAlmMap

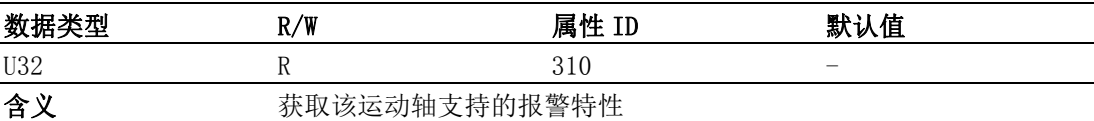

## 注解:

轴的报警特性如下表所示:

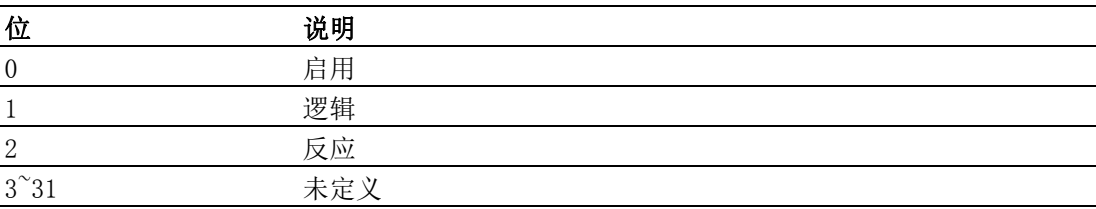

## B.6.6 到位

## FT\_AxInpMap

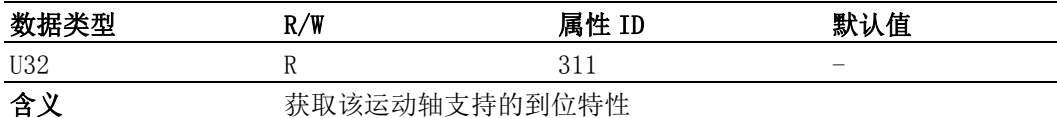

## 注解:

轴的到位特性如小表所示:

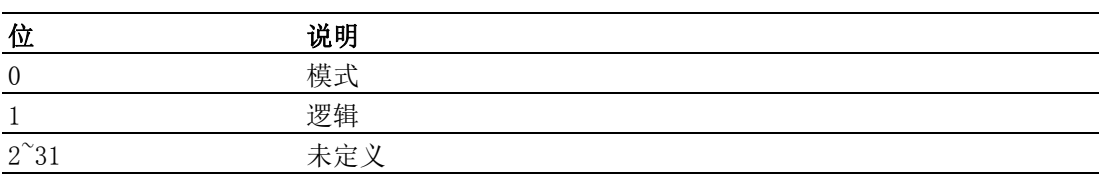

## B.6.7 报警清除 (ERC)

## FT\_AxErcMap

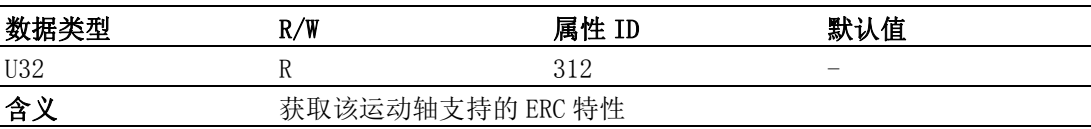

## 注解:

轴的报警清除信号如下表所示:

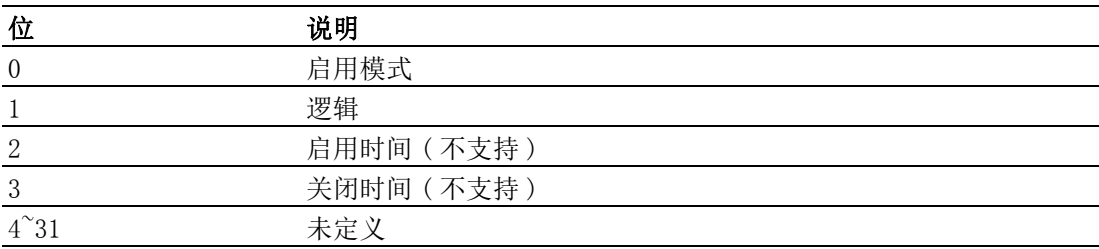

## FT\_AxErcEnableModeMap

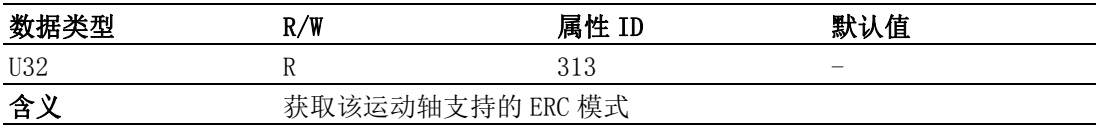

## 注解:

轴的 ERC 模式如下表所示:

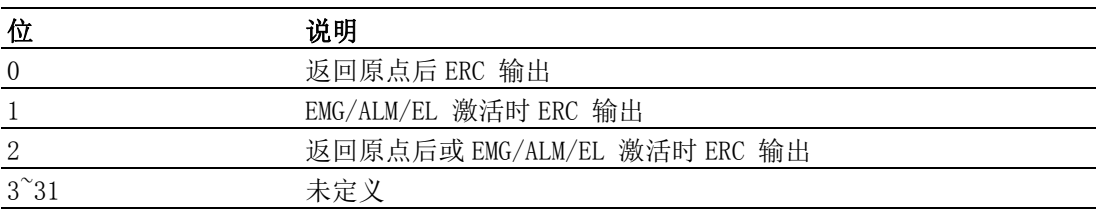

## B.6.8 减速 (SD)

## FT\_AxSdMap

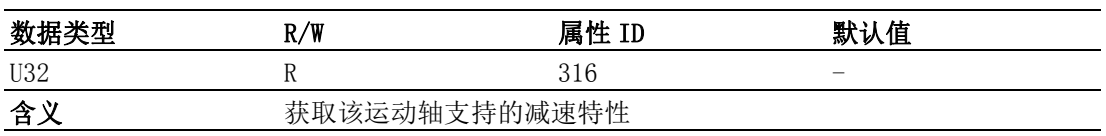

属性列表

## 注解:

轴的减速特性如下表所示,所有板卡均不支持减速特性。

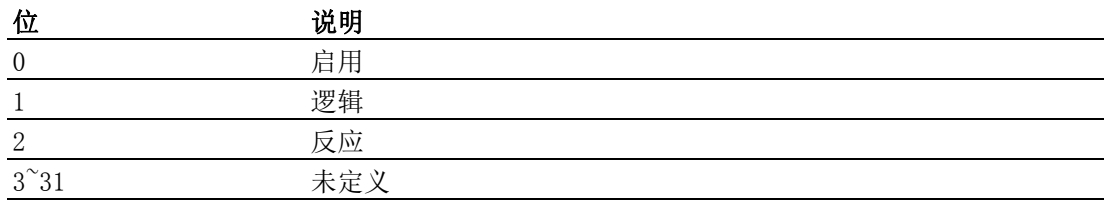

## B.6.9 硬件限位

### FT\_AxElMap

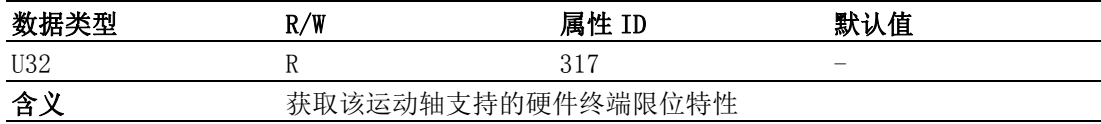

## 注解:

轴的限位特性如下表所示:

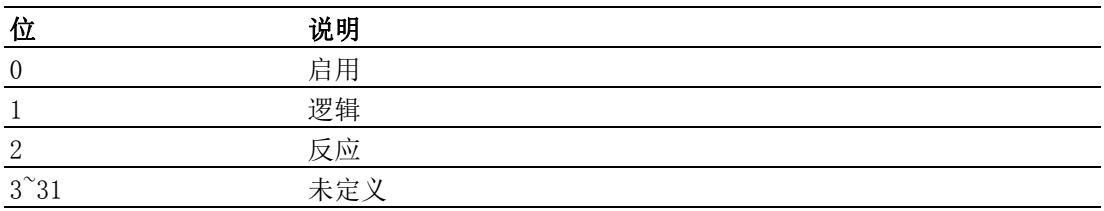

## B.6.10软件限位

## FT\_AxSwMelMap

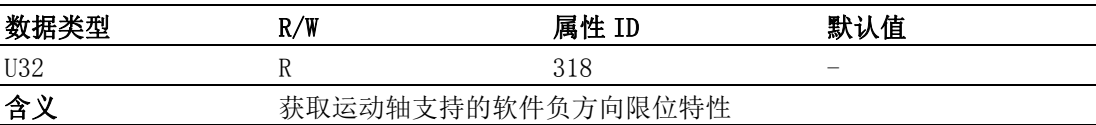

## 注解:

轴的软件负方向限位特性如下表所示:

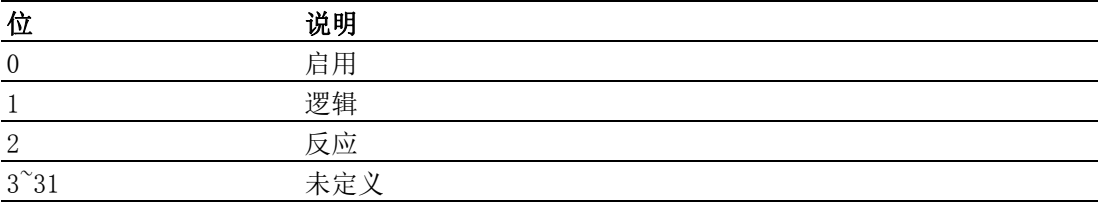

#### FT\_AxSwPelMap

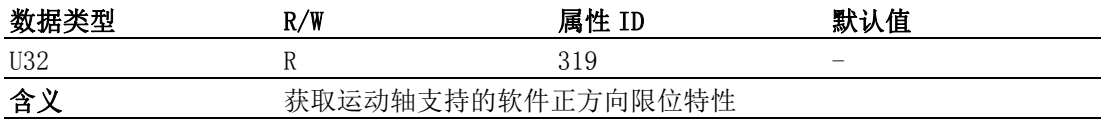

## 注解:

轴的软件正方向限位特性如下表所示:

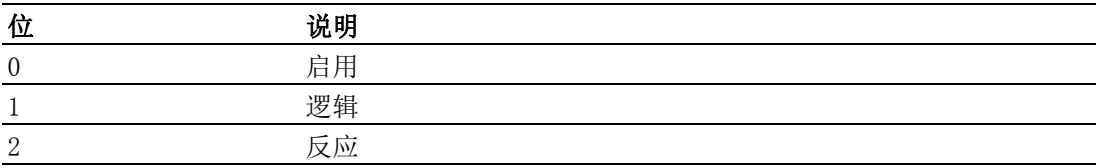

## B.6.11原点

FT\_AxHomeMap

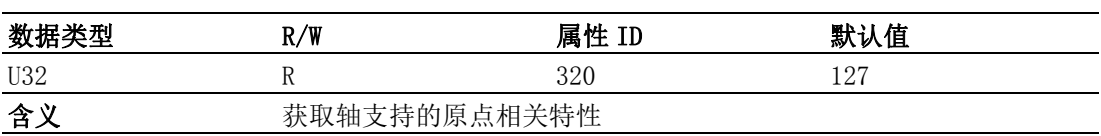

## 注解:

轴的原点相关特性如下表所示:

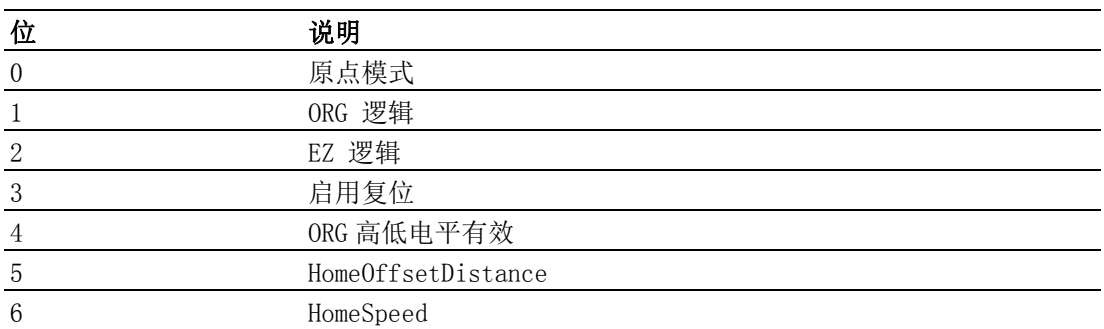

## FT\_AxHomeModeMap

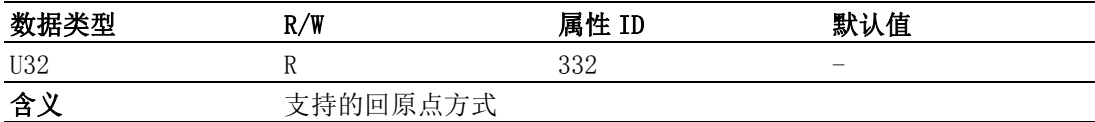

## 注解:

轴的回原点方式如下表所示:

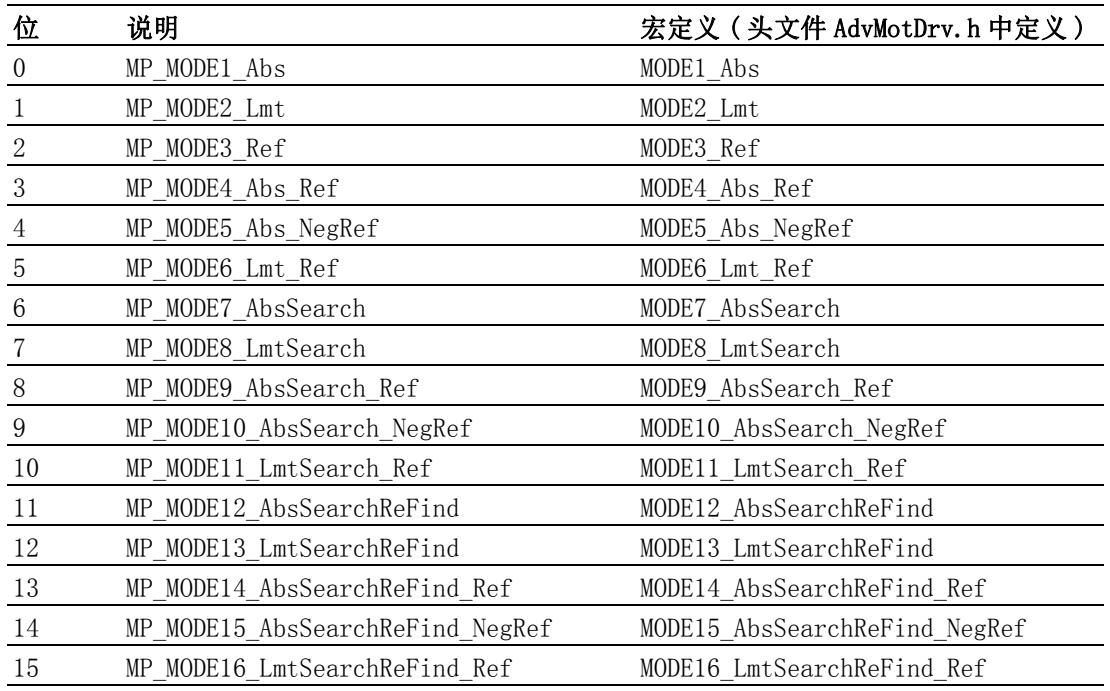

例程:获取轴支持的回原点模式

HAND m Axhand; // 轴的 Handle

U32 AxHomeMode; // 获取的属性值

Acm\_GetU32Property(m\_Axhand,FT\_AxHomeModeMap, AxHomeMode);// 获取 Home 模式

÷,

 $\bf \overline{U}$ 

If(AxHomeMode & MODE1\_Abs)

{// 支持 MP\_MODE1\_Abs 回原点模式 }

If(AxHomeMode & MODE2\_Lmt)

{// 支持 MP\_MODE2\_Lmt 回原点模式 }

## B.6.12背隙补偿

## FT\_AxBackLashMap

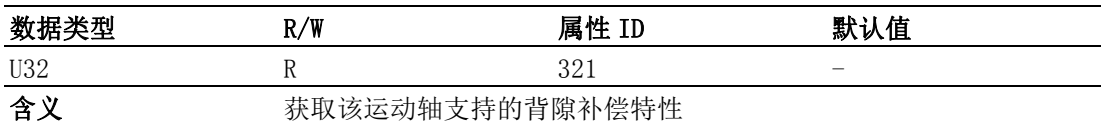

## 注解:

轴的背隙补偿特性如下表所示:

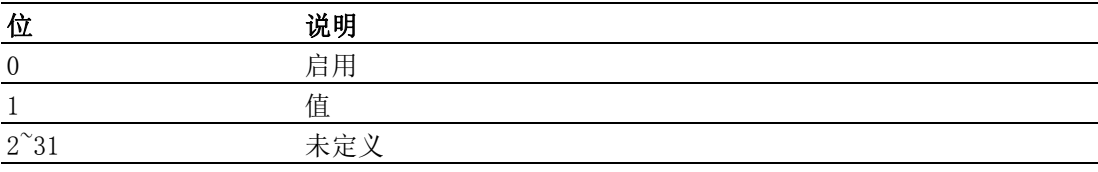

## B.6.13比较

## FT AxCompareMap

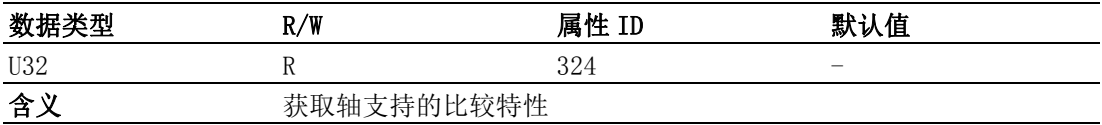

## 注解:

轴的比较特性如下表所示:

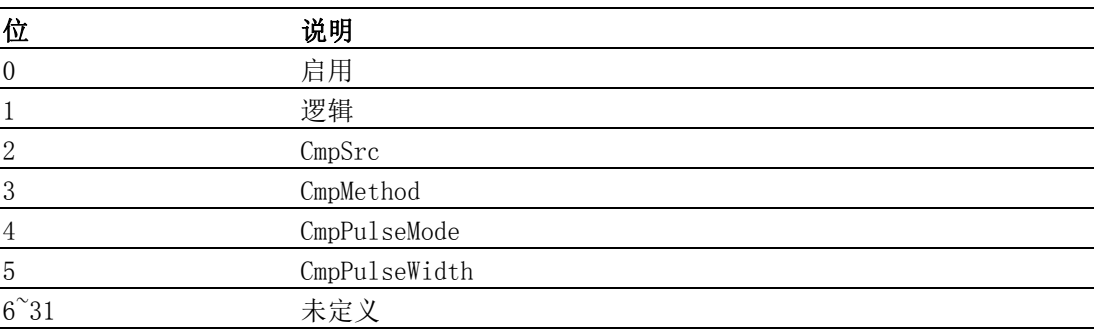

## B.6.14锁存

## FT\_AxLatchMap

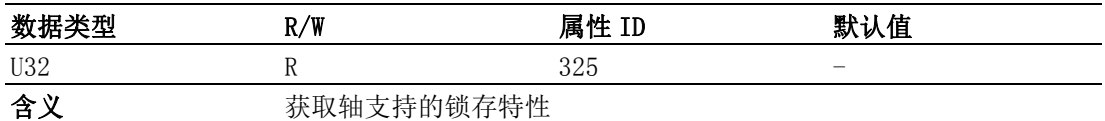

## 注解:

轴的锁存特性如下表所示:

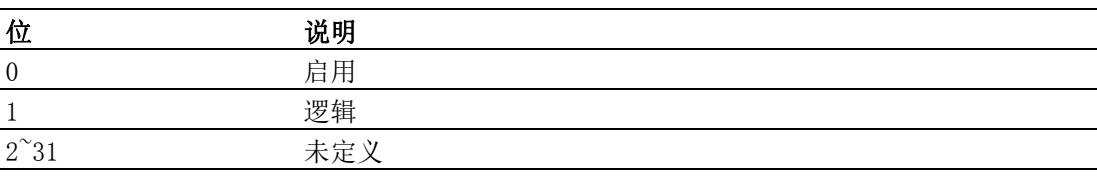

## B.6.15Cam DO

## FT\_AxCamDOMap

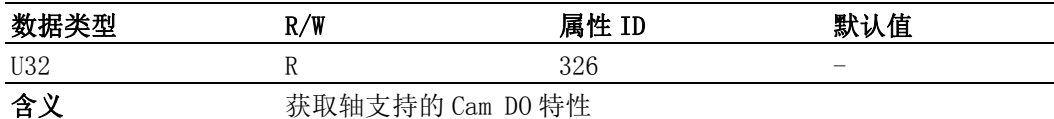

## 注解:

轴的 CAM DO 特性如下表所示:

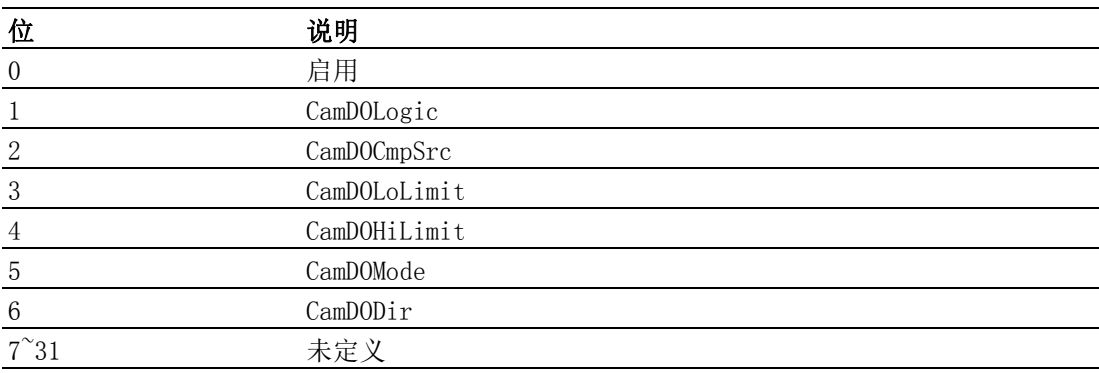

## B.6.16外部驱动

## FT\_AxExtDriveMap

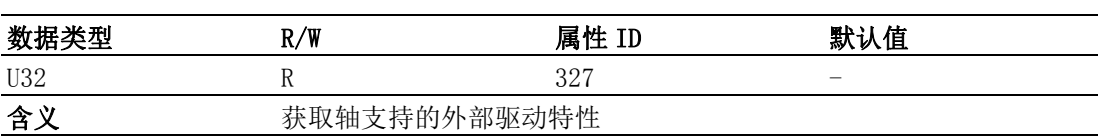

## 注解:

轴的外部驱动特性如下表所示:

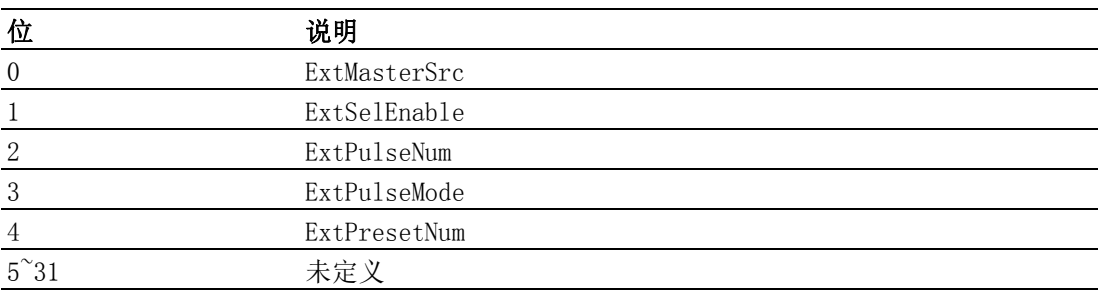

## FT\_AxExtMasterSrcMap

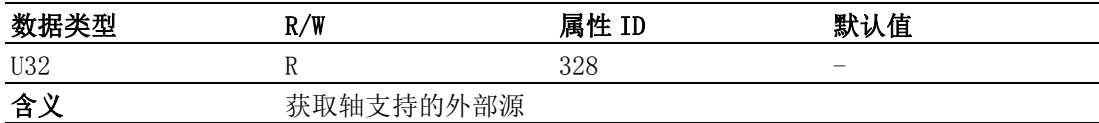

## 注解:

轴的外部驱动源如下表所示:

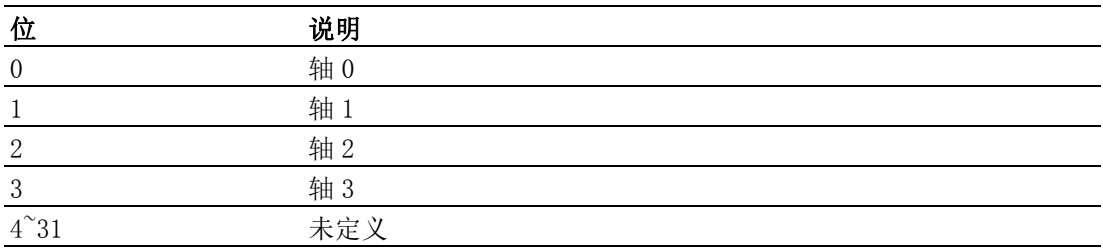

## B.6.17外部驱动

## FT\_AxJogMap

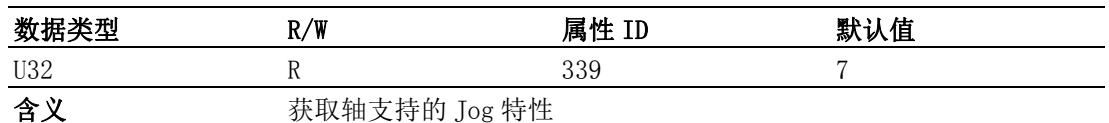

## 注解:

轴的 Jog 特性如下表所示:

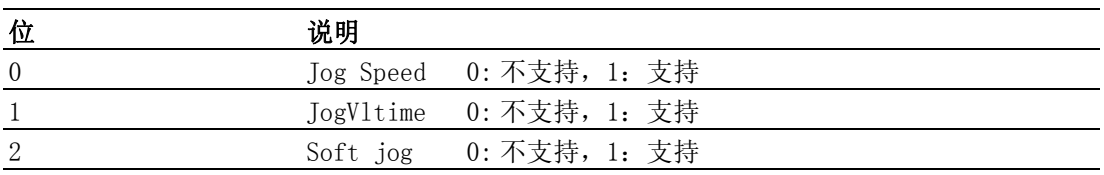

## B.6.18Aux/Gen 输出

## FT\_AxGenDOMap

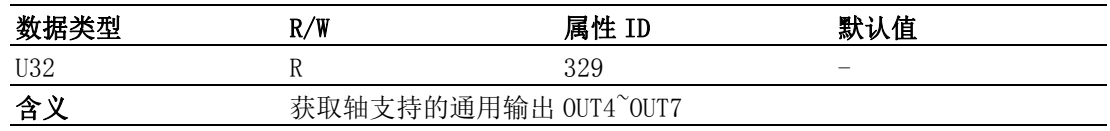

## 注解:

轴的通用输出如下表所示:

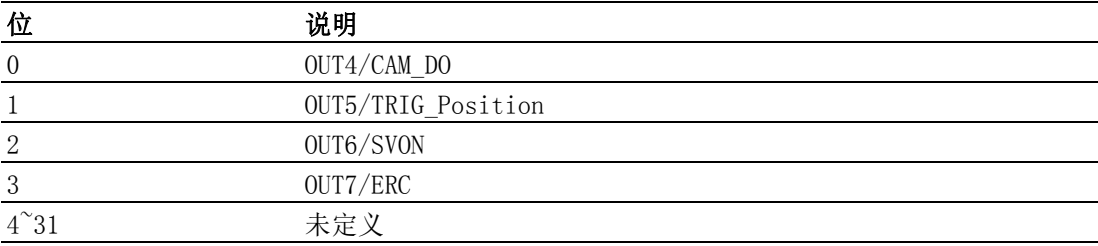

## FT\_AxGenDIMap

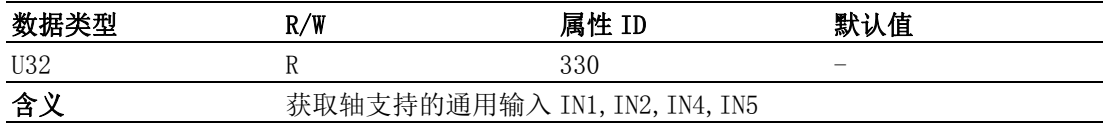

## 注解:

轴的通用输入如下表所示:

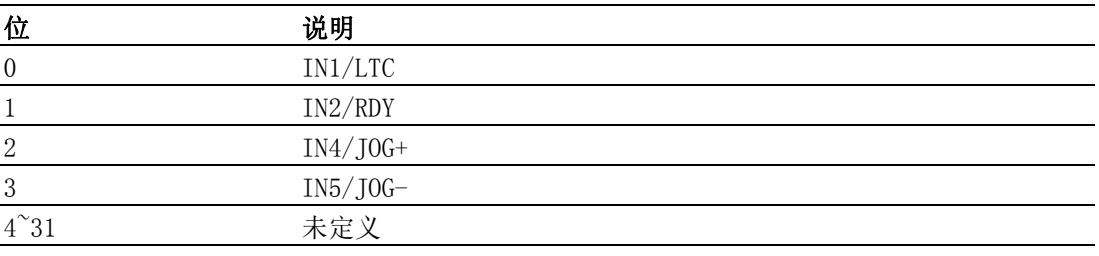

## B.6.19同步启停

## FT\_AxSimStartSourceMap

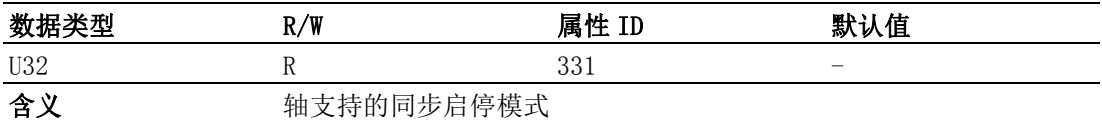

## 注解:

轴的同步启停模式如下表所示:

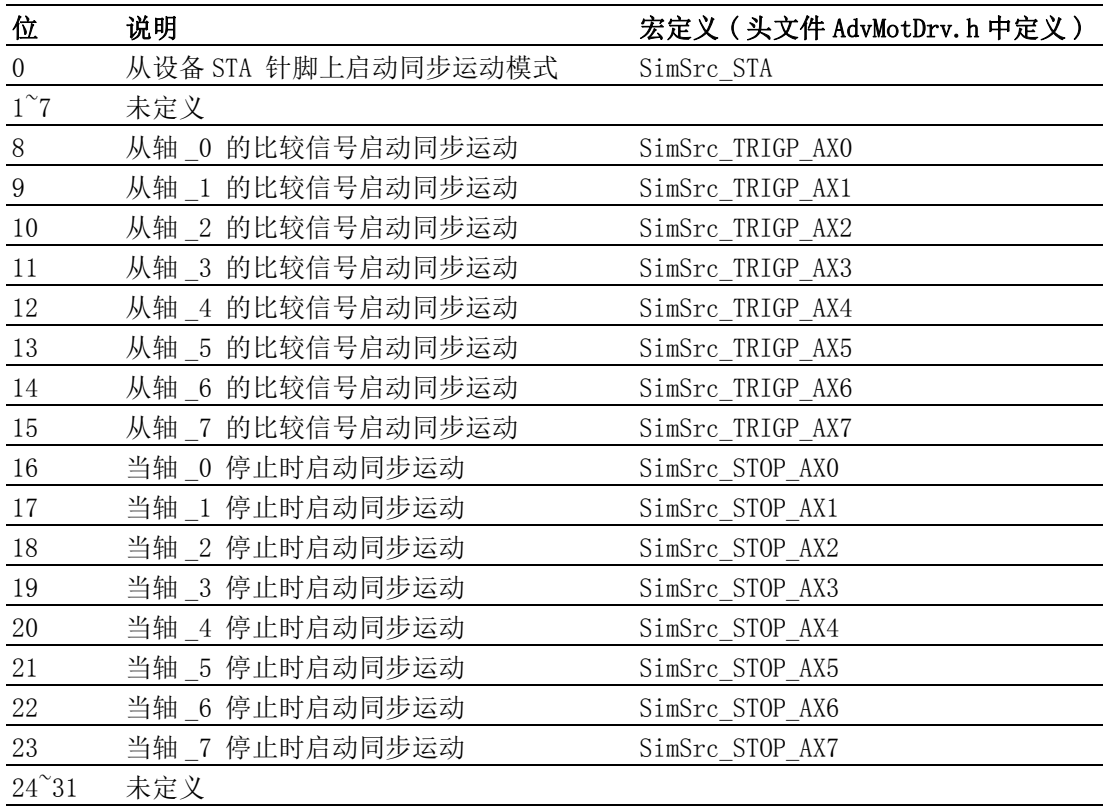

## B.6.20触发停止

## FT\_AxIN1Map

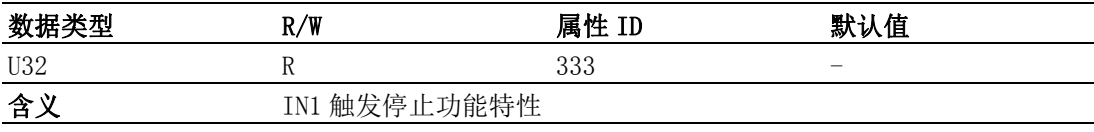

## 注解:

IN1 触发停止功能特性如下表所示:

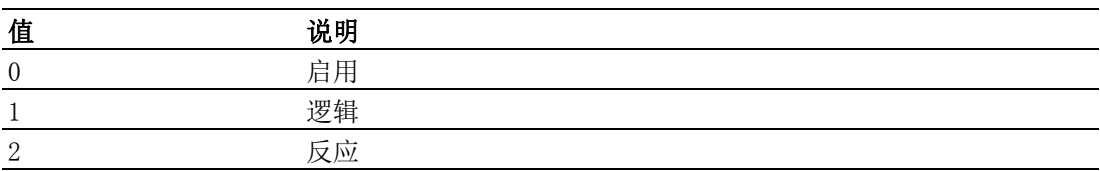

## FT\_AxIN2Map

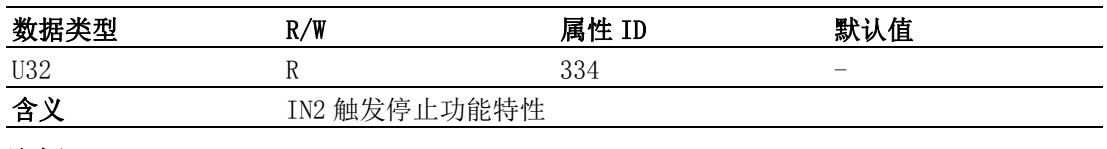

## 注解:

属性列表

IN2 触发停止功能特性如下表所示:

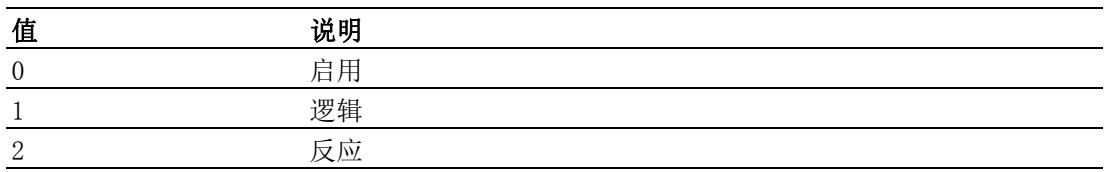

#### FT\_AxIN4Map

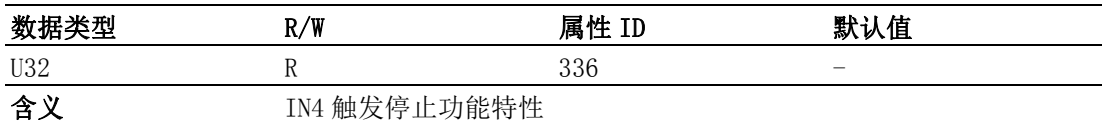

## 注解:

IN4 触发停止功能特性如下表所示:

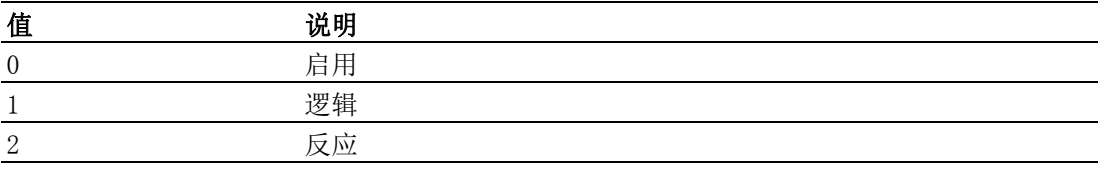

#### FT\_AxIN5Map

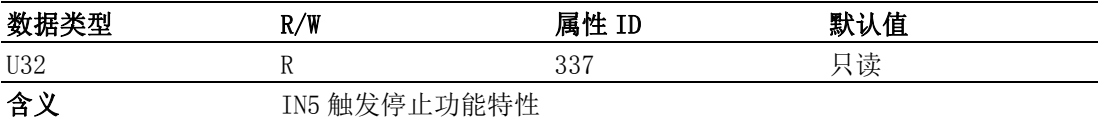

#### 注解:

IN5 触发停止功能特性如下表所示:

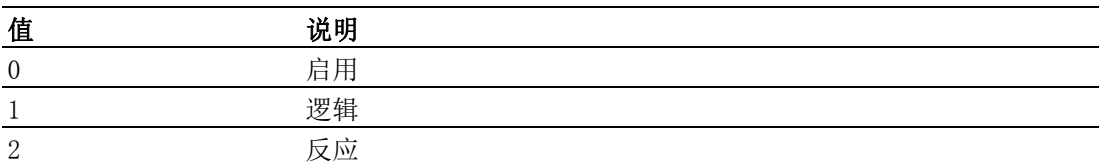

## B.7 轴的配置属性

## B.7.1 系统

## CFG\_AxPPU

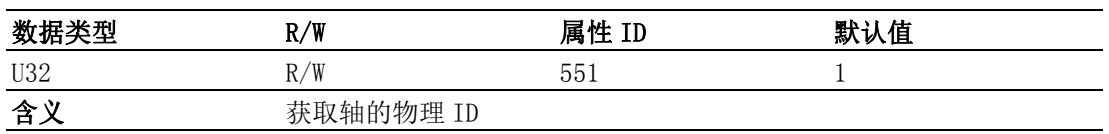

## 注解:

该属性值的变化将影响 CFG\_AxMaxVel、CFG\_AxMaxAcc、CFG\_AxMaxDec、 PAR\_AxVelHigh、PAR\_AxVelLow、PAR\_AxAcc、PAR\_AxDec、PAR\_GpVelHigh、 PAR GpVelLow、PAR GpAcc、PAR GpDec 和 PAR HomeCrossDistance。

#### CFG\_AxPhyID

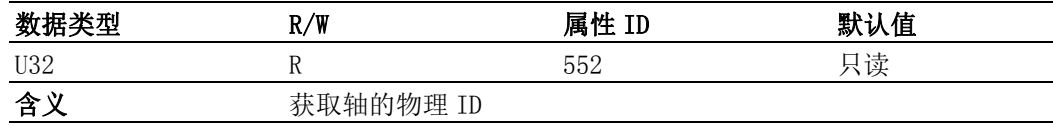

## 注解:

获取值的含义如下表所示:

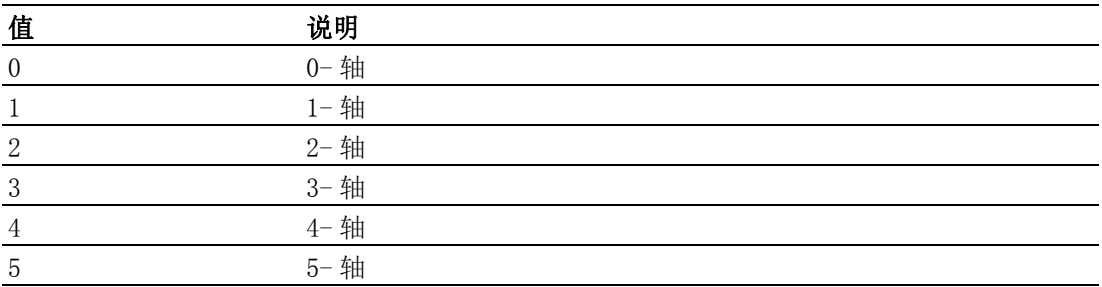

## B.7.2 速度模式

## CFG\_AxMaxVel

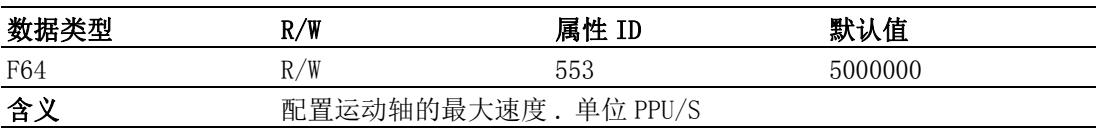

### 注解:

最大值 =FT\_AxMaxVel / CFG\_AxPPU 最小值 =  $1 / CFG_Ax$ PPU

## CFG\_AxMaxAcc

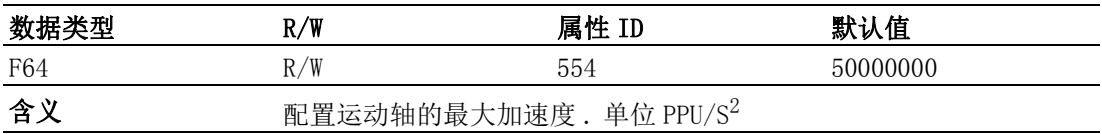

## 注解:

最大值 =FT\_AxMaxAcc / CFG\_AxPPU 最小值 = 1 / CFG\_AxPPU

## CFG\_AxMaxDec

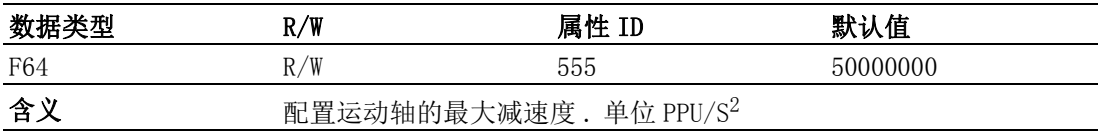

## 注解:

最大值 =FT\_AxMaxDec / CFG\_AxPPU 最小值 =  $1 / CFG_Ax$ PPU

## CFG\_AxMaxJerk

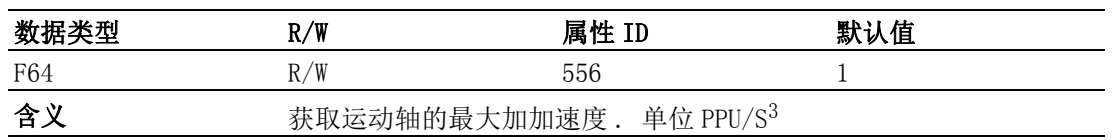

属性列表

## B.7.3 脉冲输入

## CFG\_AxPulseInMode

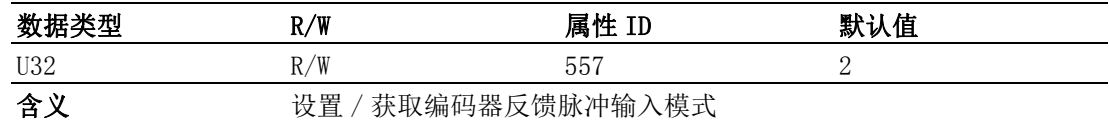

## 注解:

设置、获取的属性值代表的脉冲输入模式如下表所示:

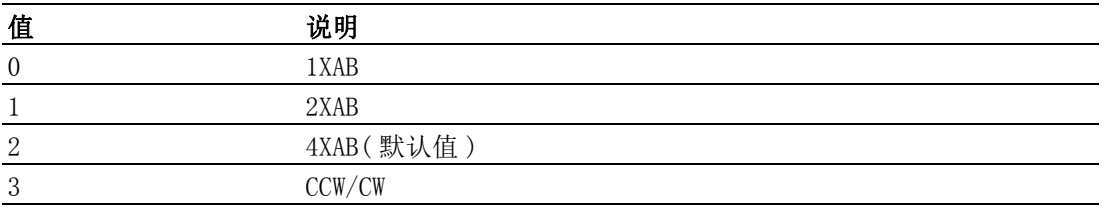

### CFG\_AxPulseInLogic

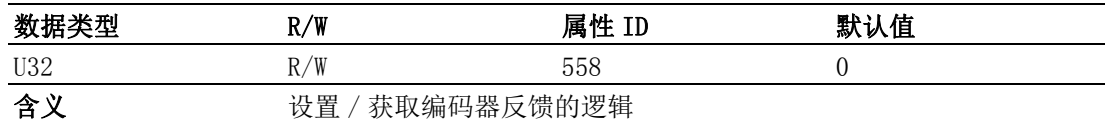

## 注解:

设置、获取的属性值代表的编码器反馈逻辑如下表所示

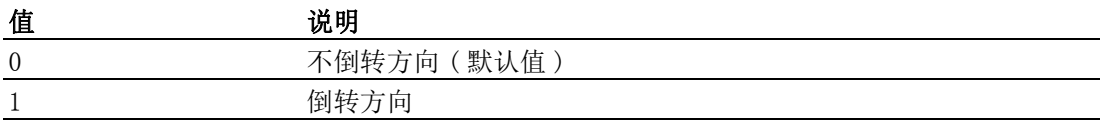

### CFG\_AxPulseInMaxFreq

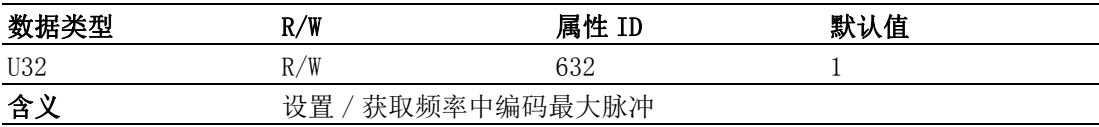

## 注解:

设置、获取的属性值代表的编码最大脉冲频率如下表所示:

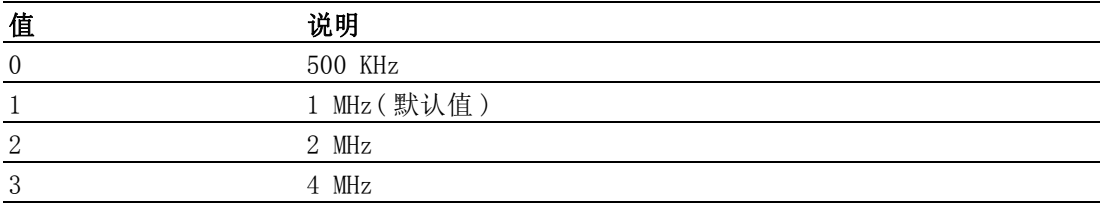

## B.7.4 脉冲输出

#### CFG\_AxPulseOutMode

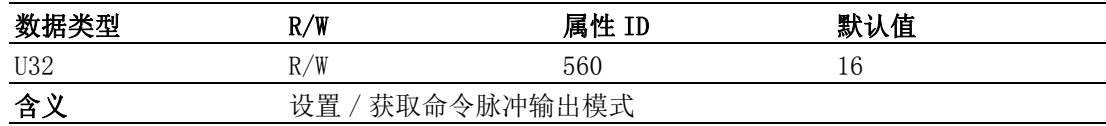

## 注解:

脉冲输出模式如下表所示 :

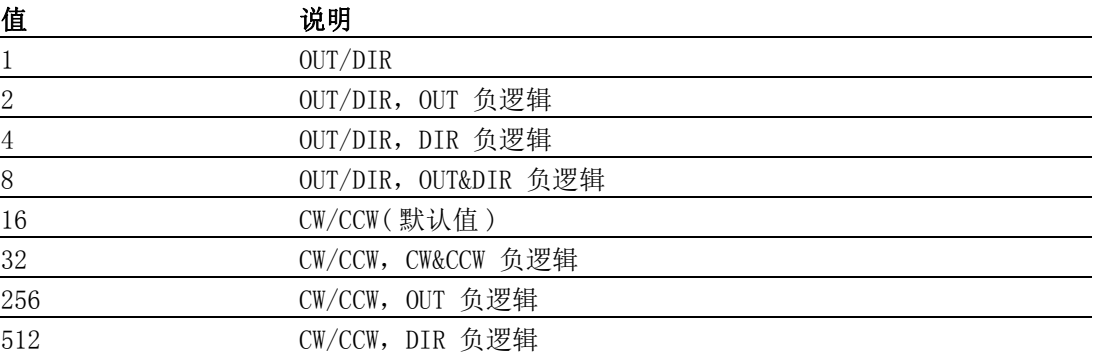

## CFG\_AxPulseOutReverse

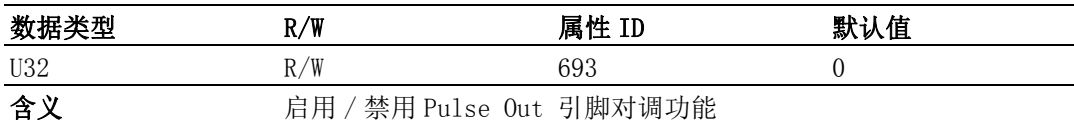

## 注解:

设置、获取的值如下表所示 :

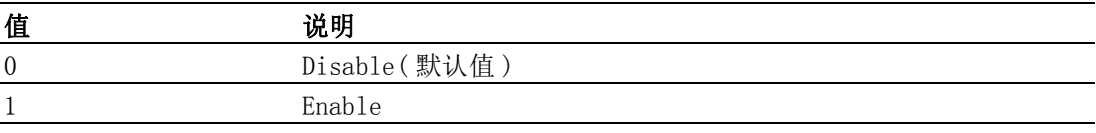

## B.7.5 报警

## CFG\_AxAlmEnable

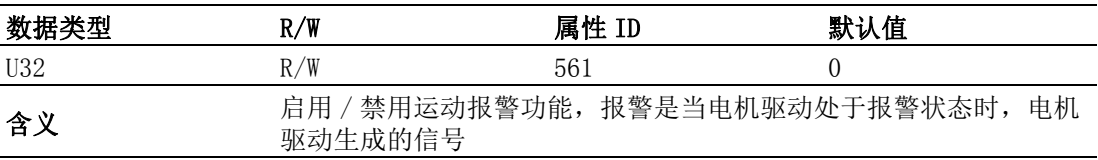

## 注解:

设置、获取的值说明如下表所示 :

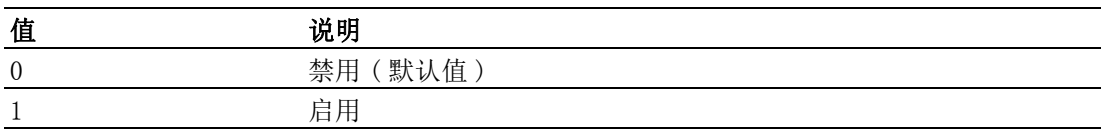

## CFG\_AxAlmLogic

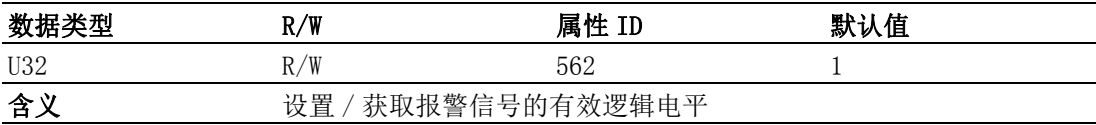

## 注解:

设置 / 获取的值说明如下表所示 :

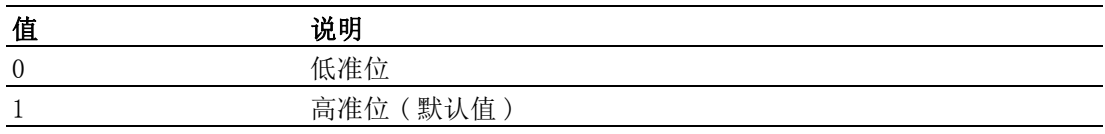

 $\overline{\mathbf{U}}$ 

属性列表

## CFG\_AxAlmReact

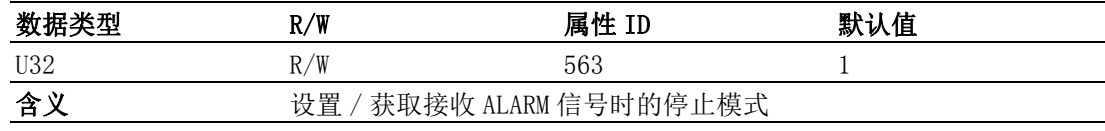

## 注解:

设置、获取的值说明如下表所示 :

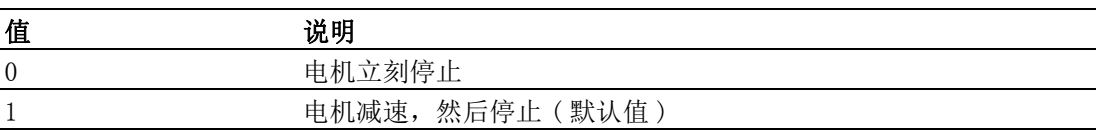

## B.7.6 伺服到位

## CFG\_AxInpEnable

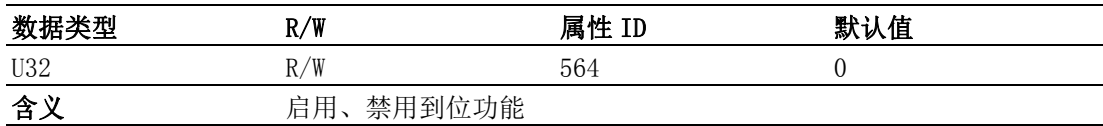

## 注解:

设置、获取的值说明如下表所示:

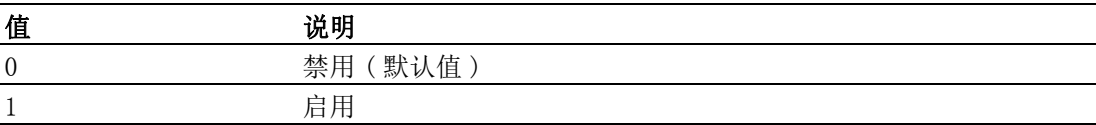

### CFG\_AxInpLogic

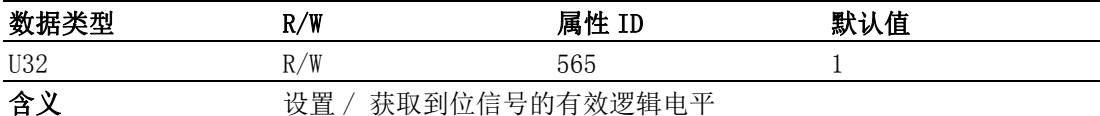

#### 注解:

设置、获取的值说明如下表所示:

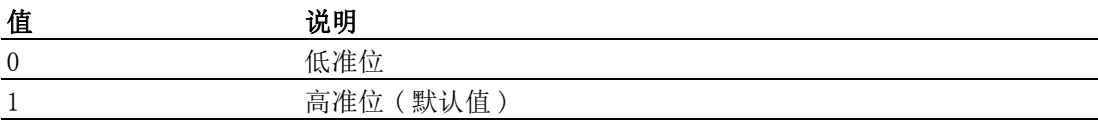

## B.7.7 ERC

## CFG\_AxErcLogic

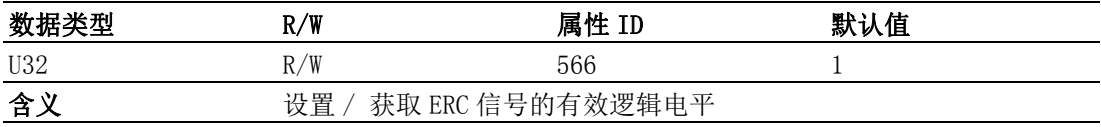

## 注解:

设置、获取的值说明如下表所示:

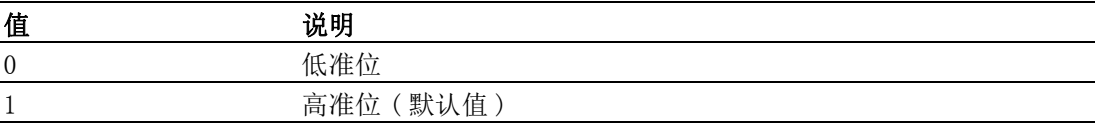

CFG\_AxErcEnableMode

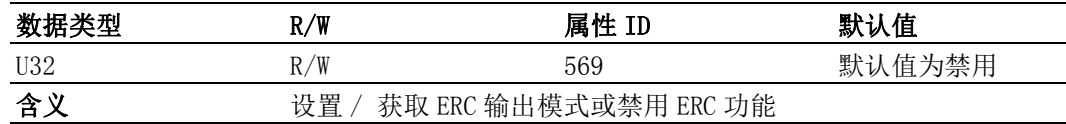

## 注解:

设置、获取的值说明如下表所示:

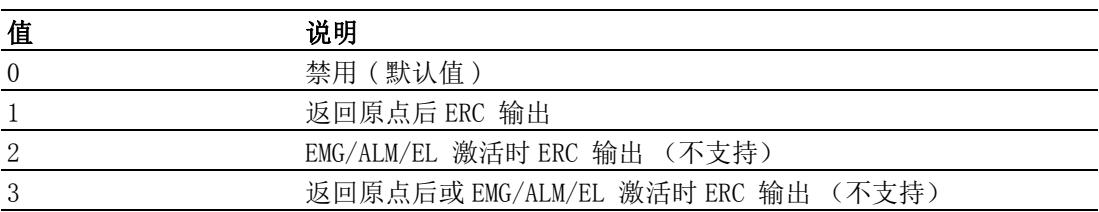

## B.7.8 硬件限位

### CFG\_AxElEnable

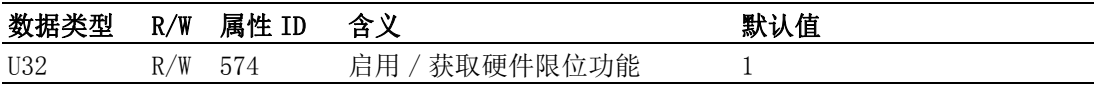

## 注解:

设置、获取的值说明如下表所示:

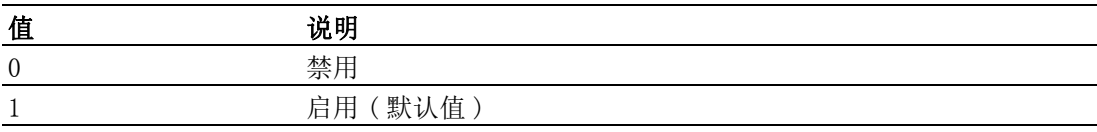

## CFG\_AxElLogic

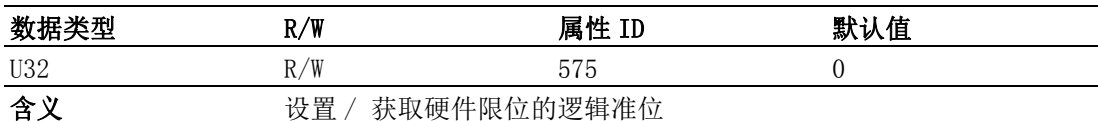

### 注解:

设置、获取的值说明如下表所示:

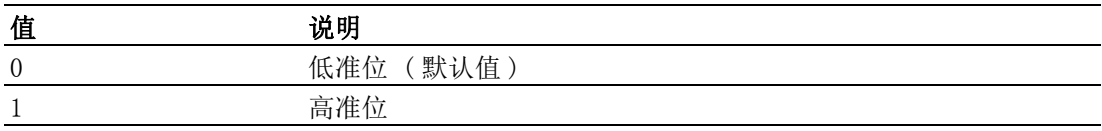

#### CFG\_AxElReact

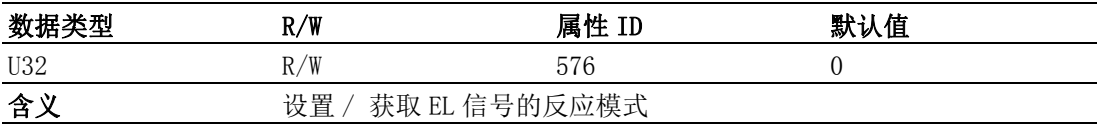

## 注解:

设置、获取的值说明如下表所示:

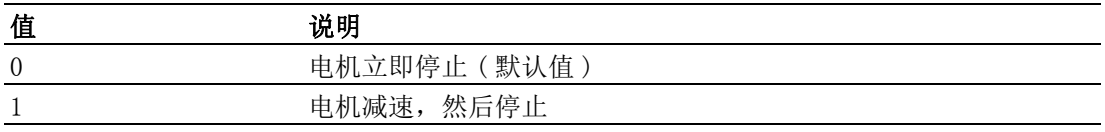

 $\overline{\phantom{0}}$  $\overline{\phantom{0}}$   $\overline{U}$ 

## B.7.9 软件限位

## CFG\_AxSwMelEnable

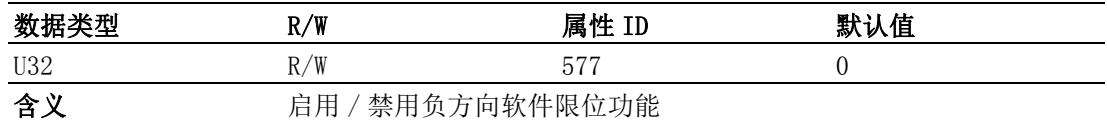

## 注解:

设置、获取的值说明如下表所示:

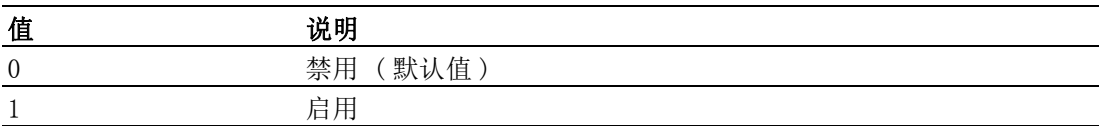

#### CFG\_AxSwPelEnable

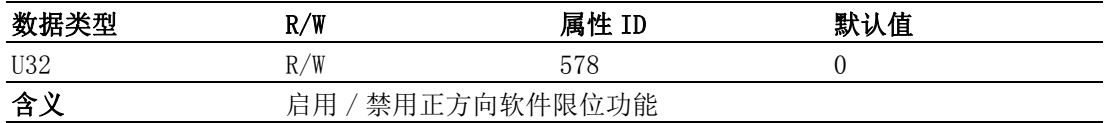

## 注解:

设置、获取的值说明如下表所示:

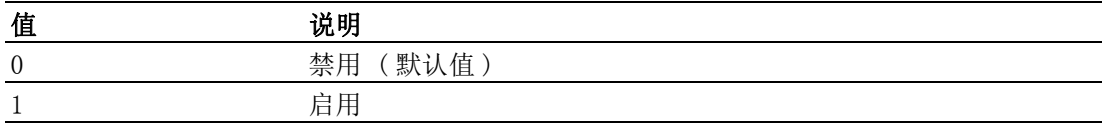

## CFG\_AxSwMelReact

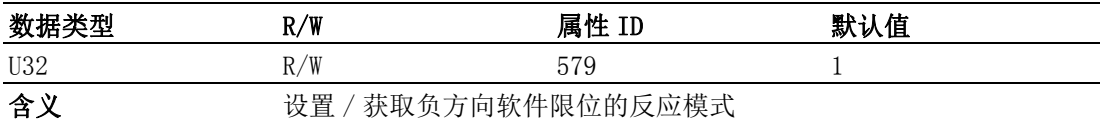

## 注解:

设置、获取的值说明如下表所示:

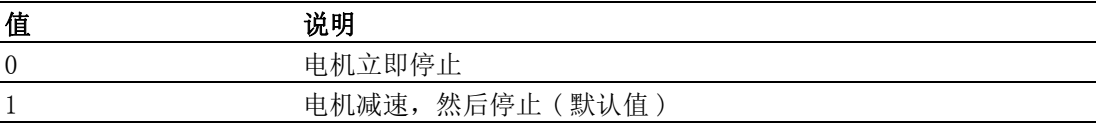

## CFG\_AxSwPelReact

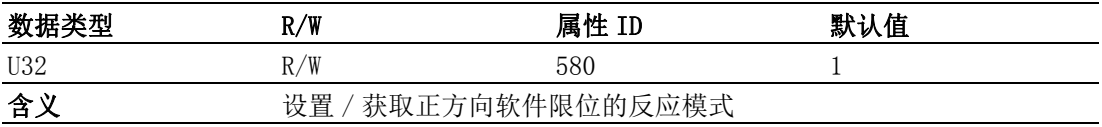

## 注解:

设置、获取的值说明如下表所示:

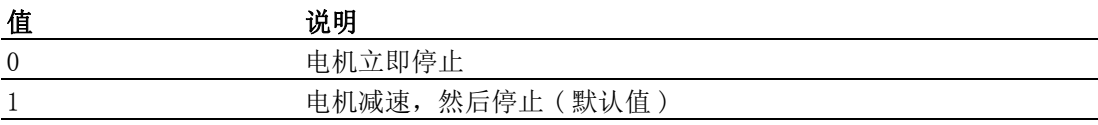

## CFG\_AxSwMelValue

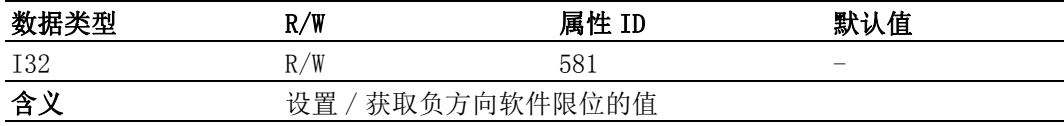

## 注解:

范围: -2, 147, 483, 647 ~ +2, 147, 483, 647。

### CFG\_AxSwPelValue

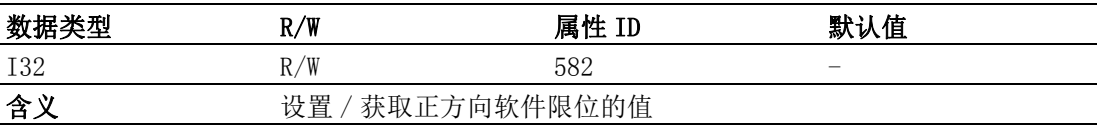

## 注解:

范围: -2, 147, 483, 647 ~ +2, 147, 483, 647。

## B.7.10原点

## CFG\_AxOrgLogic

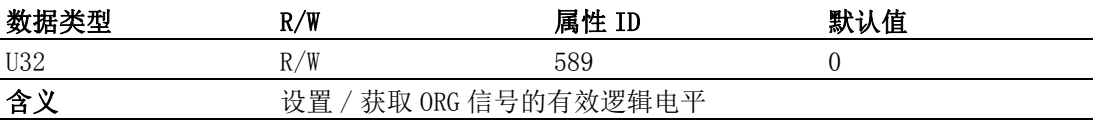

## 注解:

设置、获取的值说明如下表所示:

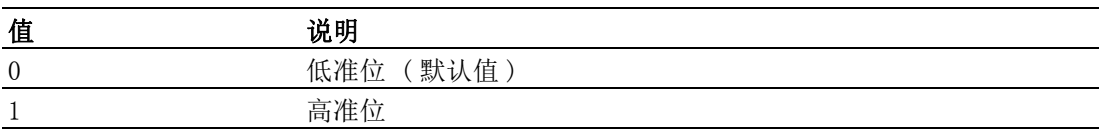

#### CFG\_AxEzLogic

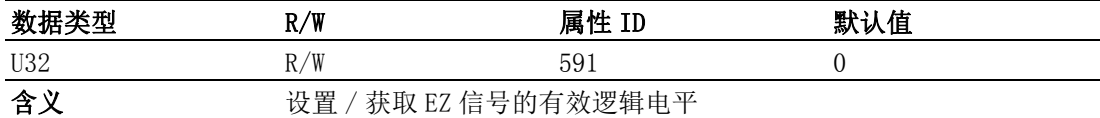

## 注解:

设置、获取的值说明如下表所示:

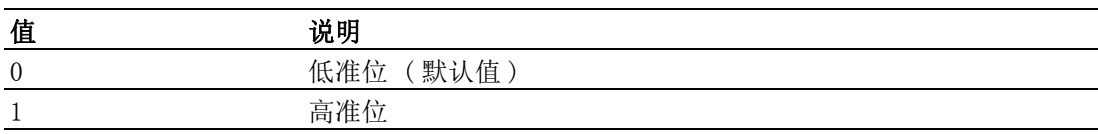

## CFG\_AxHomeResetEnable

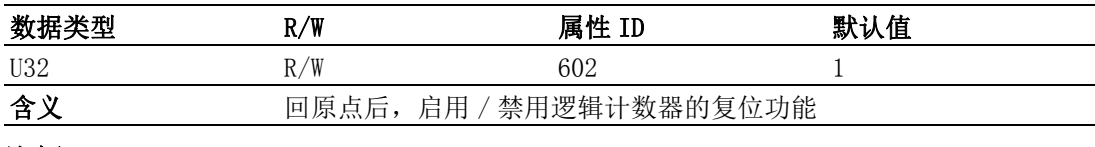

## 注解:

设置、获取的值说明如下表所示:

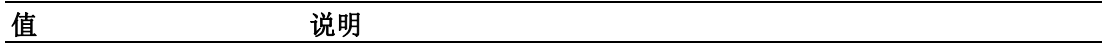

 $\equiv$  $\overline{\phantom{0}}$ 

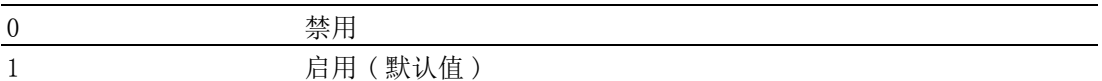

## CFG\_AxOrgReact

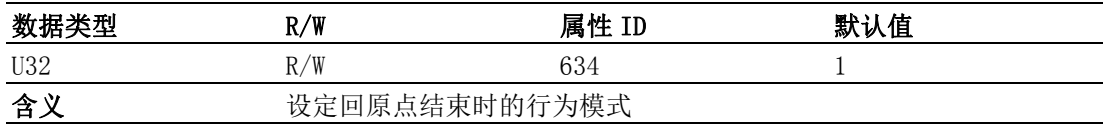

## 注解:

设置、获取的值说明如下表所示:

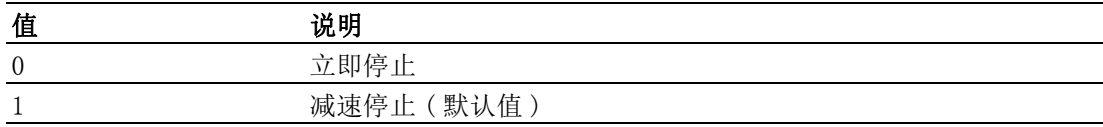

## B.7.11背隙补偿

#### CFG\_AxBacklashEnable

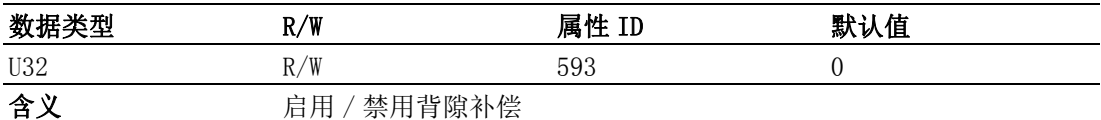

#### 注解:

设置、获取的值说明如下表所示:

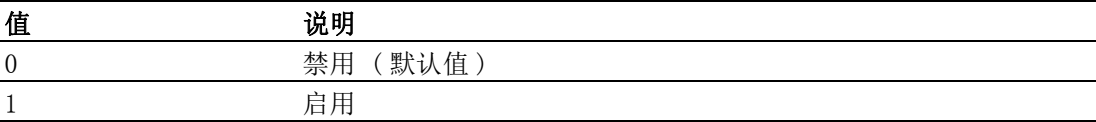

## CFG\_AxBacklashPulses

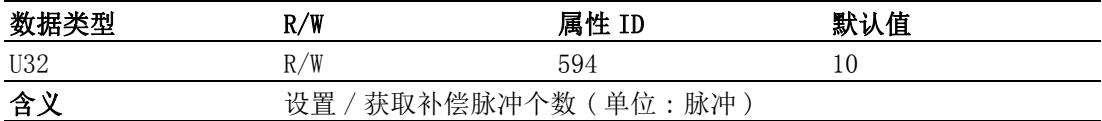

#### 注解:

范围为 0 ~ 4095, 当方向发生变化时, 轴在发送命令前会先输出背隙补偿脉冲。

## CFG\_AxBacklashVel

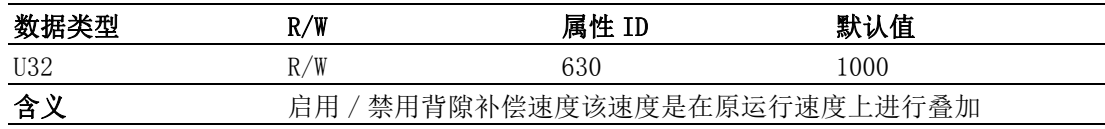

## B.7.12比较

#### CFG\_AxCmpSrc

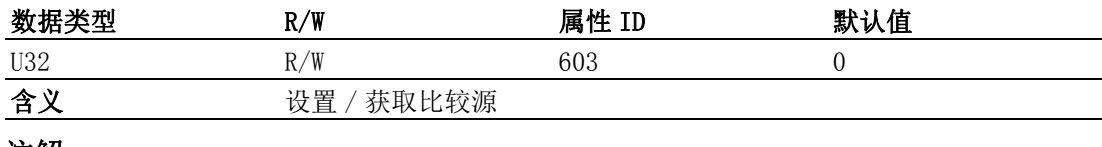

注解:
设置、获取的值说明如下表所示:

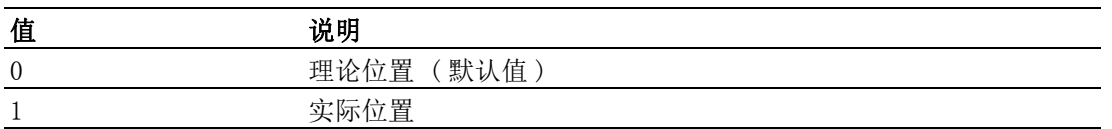

#### CFG\_AxCmpMethod

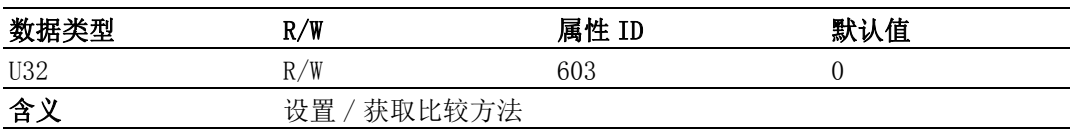

#### 注解:

设置、获取的值说明如下表所示:

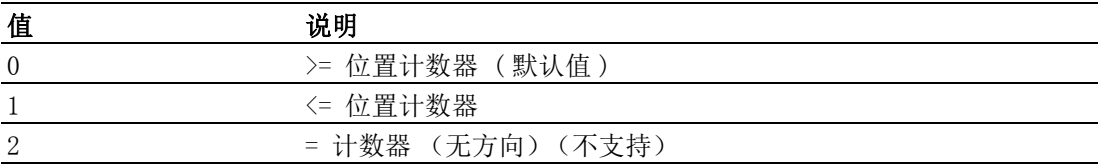

#### CFG\_AxCmpPulseLogic

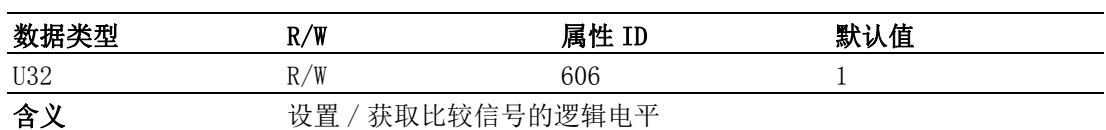

#### 注解:

设置、获取的值说明如下表所示:

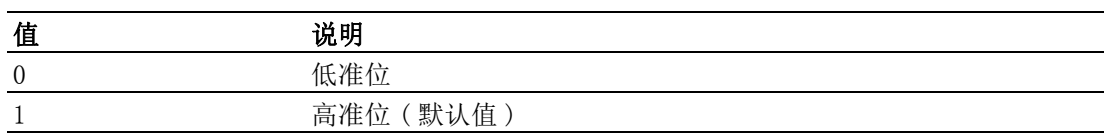

#### CFG\_AxCmpPulseWidth

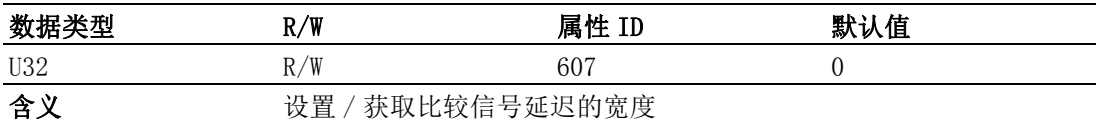

#### 注解:

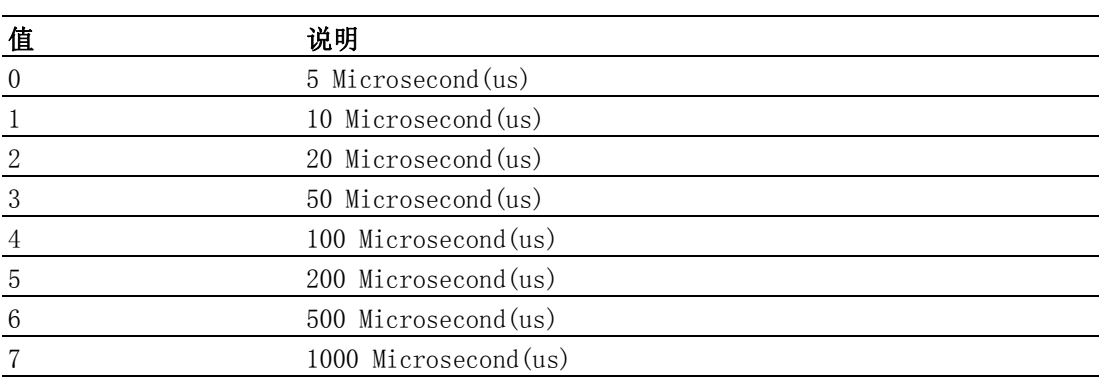

设置、获取的值说明如下表所示:

 $\overline{\phantom{a}}$ 

#### CFG\_AxCmpEnable

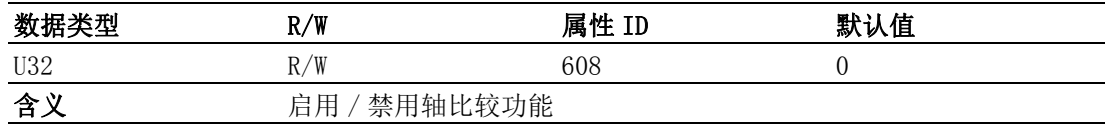

#### 注解:

设置、获取的值说明如下表所示:

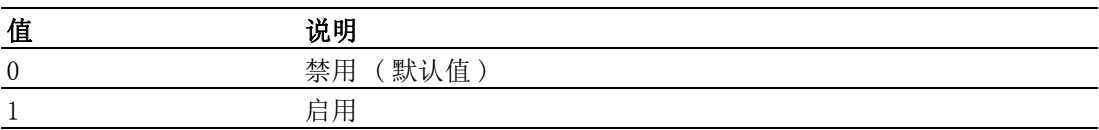

#### CFG\_AxCmpPulseMode

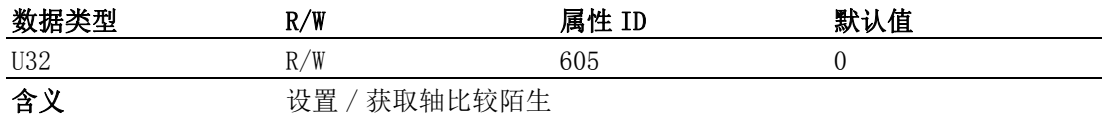

#### 注解:

设置、获取的值说明如下表所示:

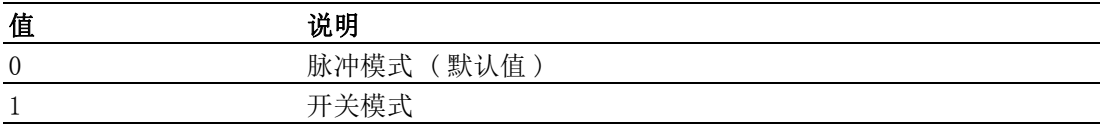

# B.7.13锁存

#### CFG\_AxLatchLogic

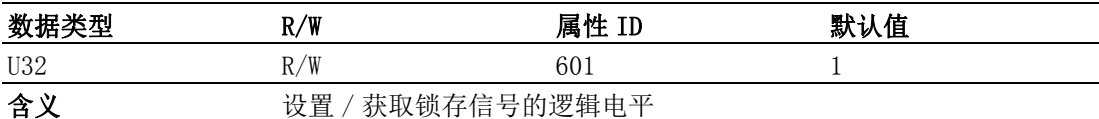

#### 注解:

当锁存触发时,将锁存理论位置、实际位置和滞后距离。 设置、获取的值说明如下表所示:

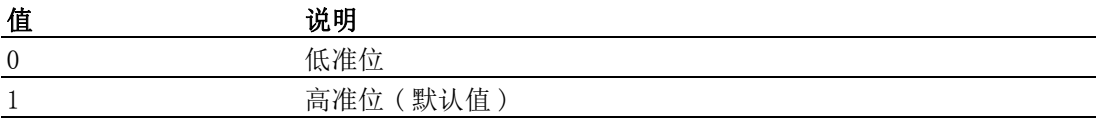

#### CFG\_AxLatchEnable

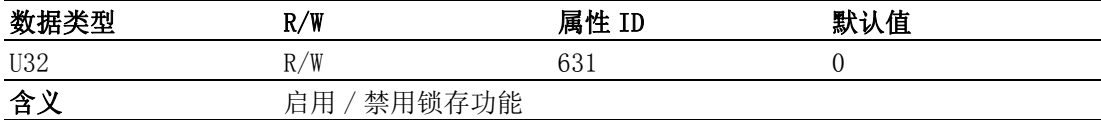

#### 注解:

设置、获取的值说明如下表所示:

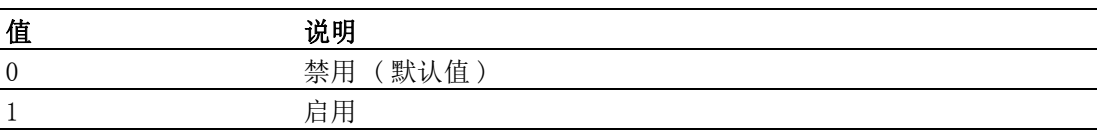

# B.7.14Aux、Gen 输出

#### CFG\_AxGenDoEnable

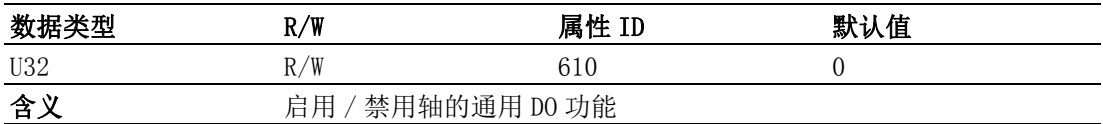

#### 注解:

启用 CFG\_AxGenDoEnable 后, 属性 CFG\_AxCmpEnable、CFG\_AxCamDoEnable 和 CFG\_AxErcEnableMode 会自动禁用。函数 Acm\_AxSetCmpData、Acm\_AxSetCmpTable 和 Acm\_AxSetCmpAuto 将不能输出信号。

# B.7.15外部驱动

#### CFG\_AxJogVLTime

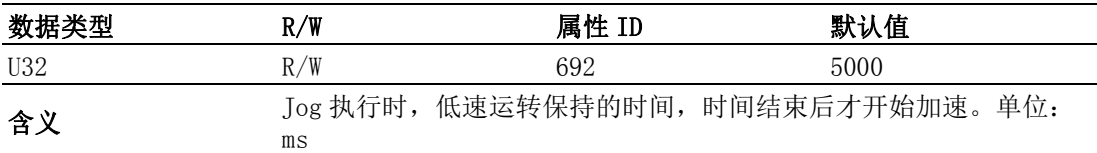

#### 注解:

范围:  $[0, 2^{32}-1]$ 

#### CFG\_AxJogVelLow

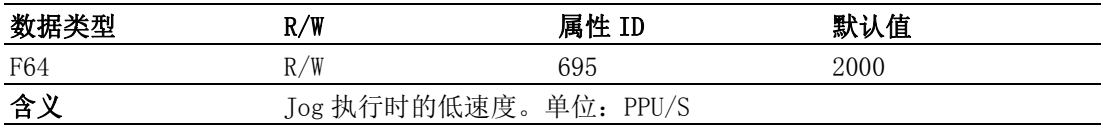

#### 注解:

范围: [0, MaxVel]

#### CFG\_AxJogVelHigh

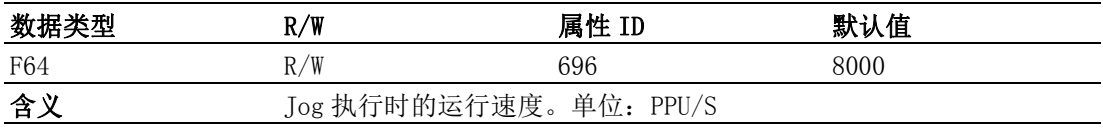

#### 注解:

范围: [0, MaxVel]

#### CFG\_AxJogAcc

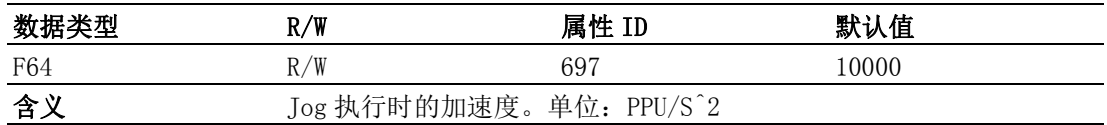

#### 注解:

范围: [0, MaxAcc]

#### CFG\_AxJogDec

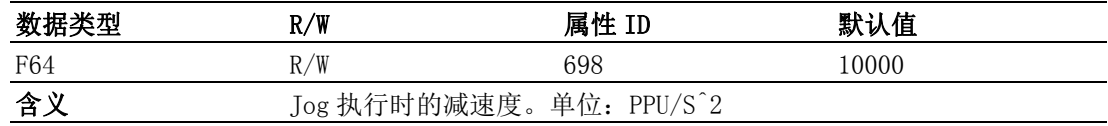

#### 注解:

范围: [0, MaxDec]

#### CFG\_AxJogJerk

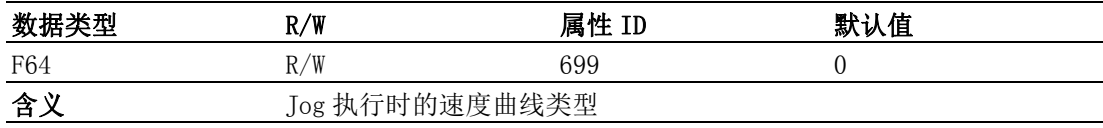

#### 注解:

只支持 T 型曲线。

设置、获取的值说明如下表所示:

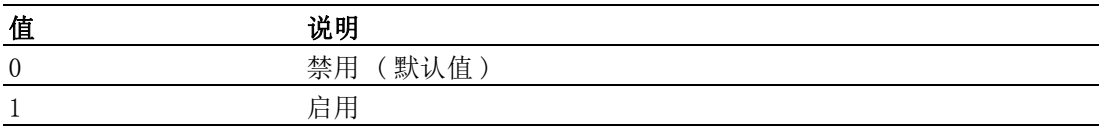

#### CFG\_AxExtMasterSrc

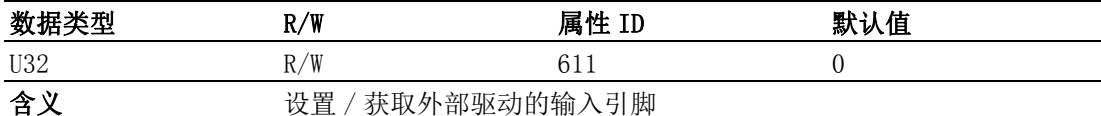

#### 注解:

仅支持 0。

设置、获取的值说明如下表所示:

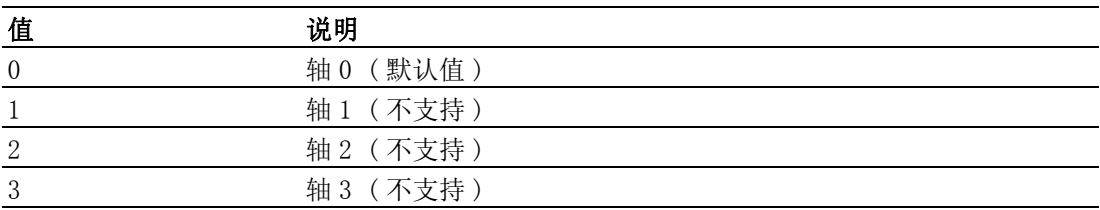

#### CFG\_AxExtSelEnable

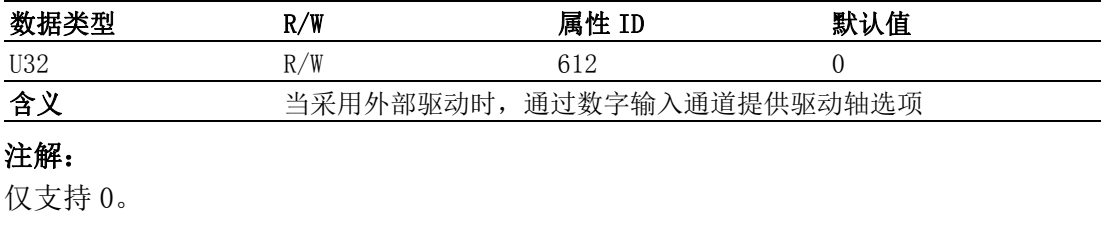

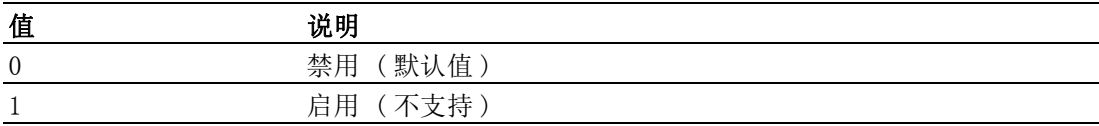

#### CFG\_AxExtPulseNum

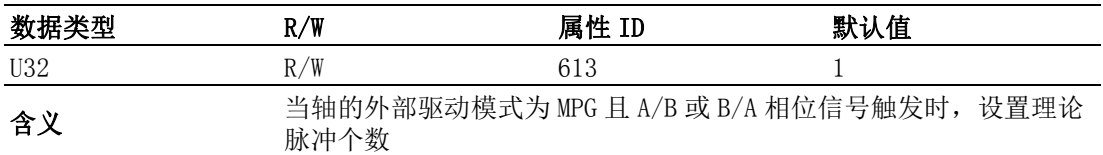

#### 注解:

默认值为 1, 改值需大于 0。

#### CFG\_AxExtPulseInMode

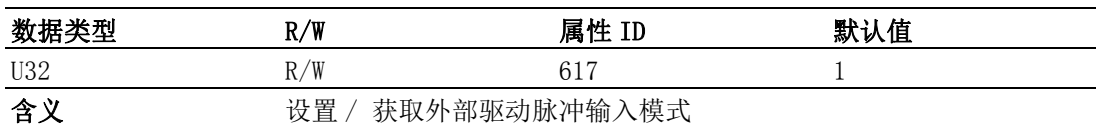

#### 注解:

设置、获取的值说明如下表所示:

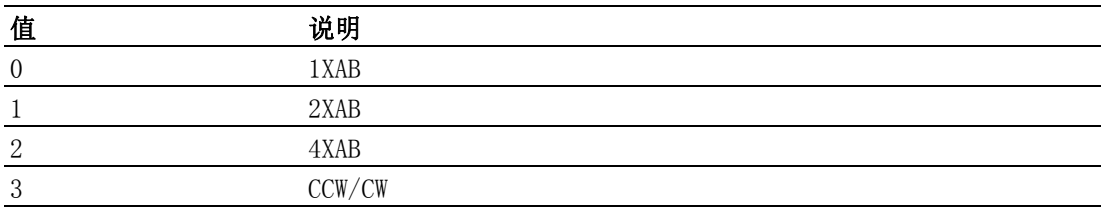

#### CFG\_AxExtPresetNum

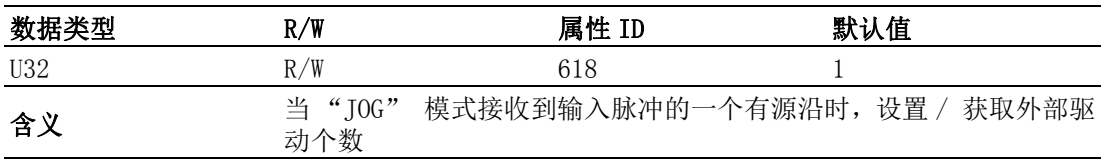

# B.7.16凸轮区间 DO

#### CFG\_AxCamDOEnable

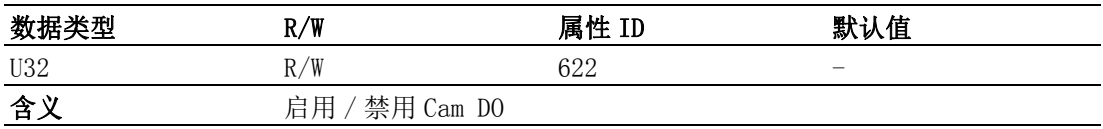

#### 注解:

CamDO 和 OUT4 使用同一针脚,当启用 CFG\_AxGenDoEnable 时,OUT4 不能够输出 CamDO 信号。

#### CFG\_AxCamDOLoLimit

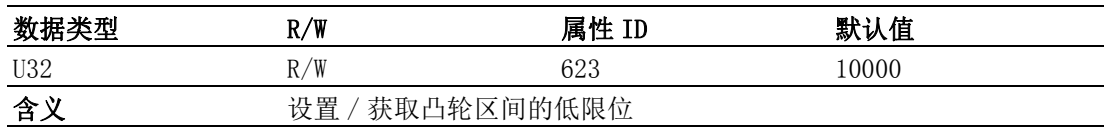

#### 注解:

启用 CamDO, 当理论 / 实际位置处于低限位值和高限位值之间时,将触发 CamDO 信 号。 范围: -2147483647 ~ 2147483647。

属性列表

#### CFG\_AxCamDOHiLimit

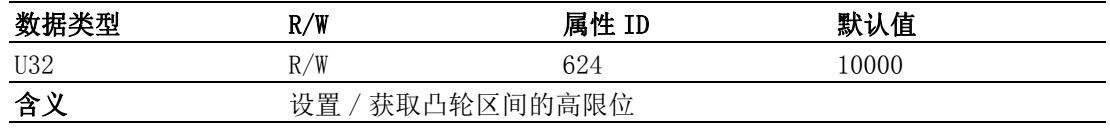

#### 注解:

启用 CamDO, 当理论 / 实际位置处于低限位值和高限位值之间时,将触发 CamDO 信号。 范围: -2147483647 ~ 2147483647。

#### CFG\_AxCamDOCmpSrc

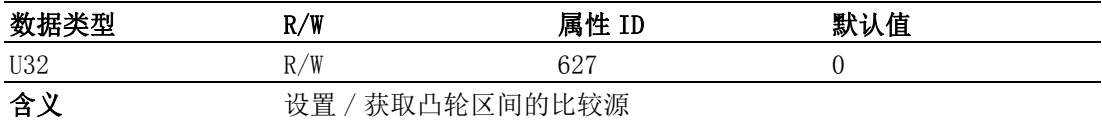

#### 注解:

设置、获取的值说明如下表所示:

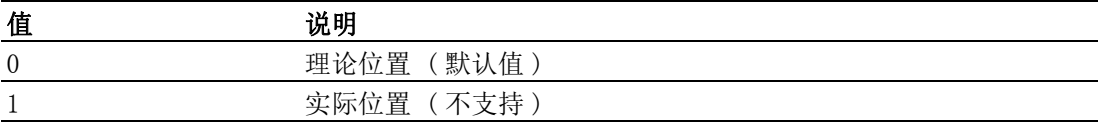

#### CFG\_AxCamDOLogic

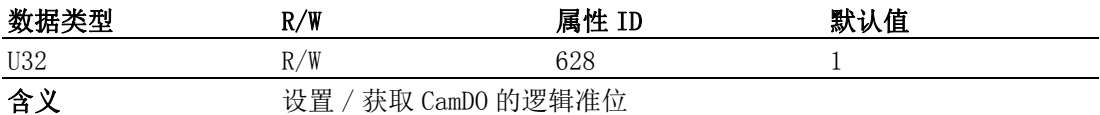

#### 注解:

设置、获取的值说明如下表所示:

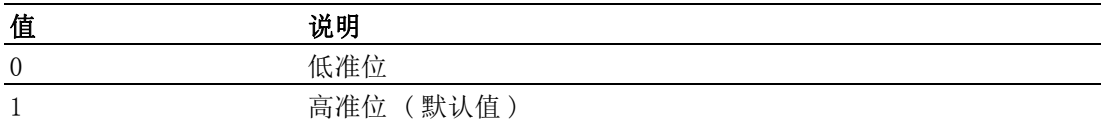

# B.7.17轴单圈脉冲数

#### CFG\_AxModuleRange

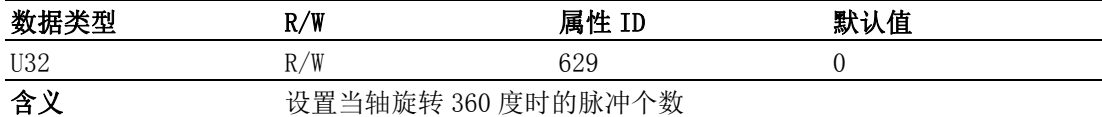

#### 注解:

该值必须为 4 的倍数。 该值用于切向运动和 E-Cam 运动。 范围: 0  $^{\circ}$  8,000,000。

# B.7.18同步启用

#### CFG\_AxSimStartSource

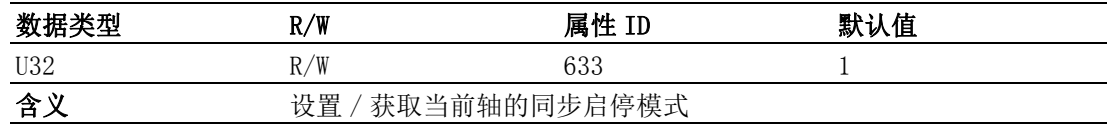

#### 注解:

设置、获取的值说明如下:

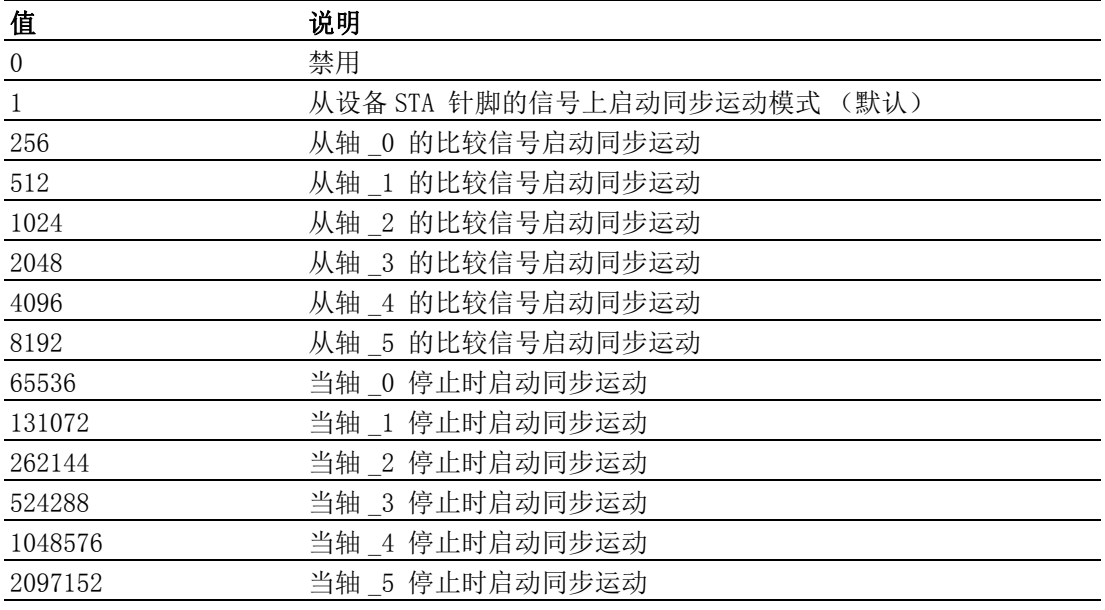

# B.7.19触发停止

# CFG\_AxIN1StopEnable

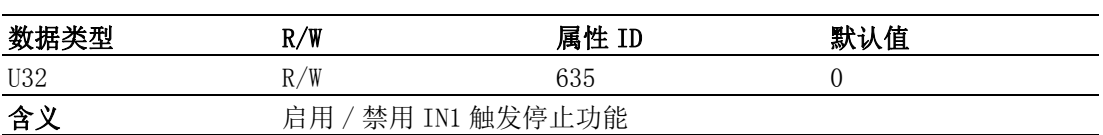

#### 注解:

设置、获取的值说明如下:

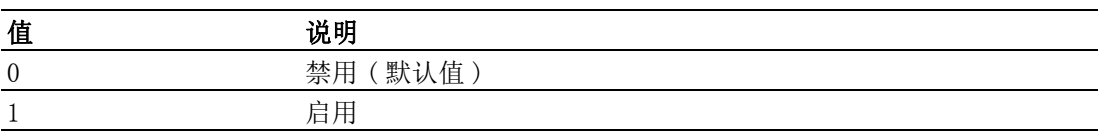

#### CFG\_AxIN1StopReact

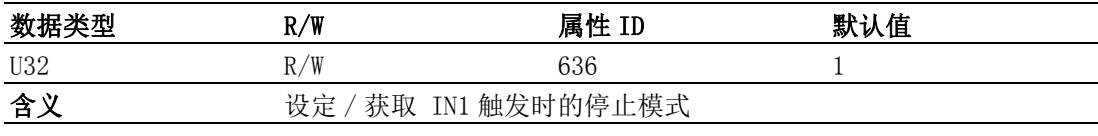

#### 注解:

设置、获取的值说明如下:

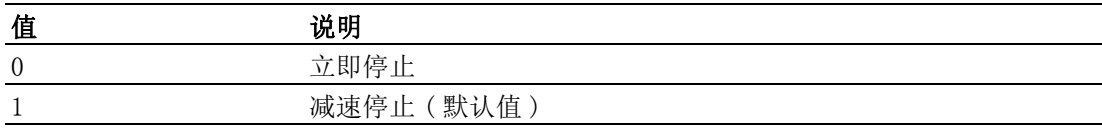

#### CFG\_AxIN1StopLogic

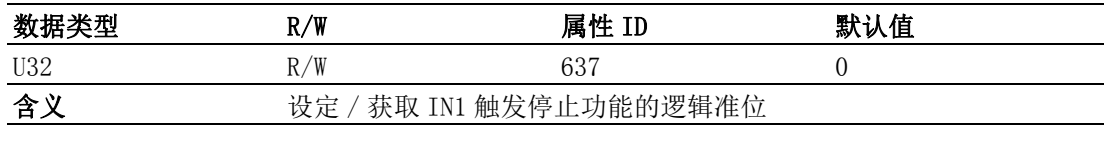

注解:

属性列表

设置、获取的值说明如下:

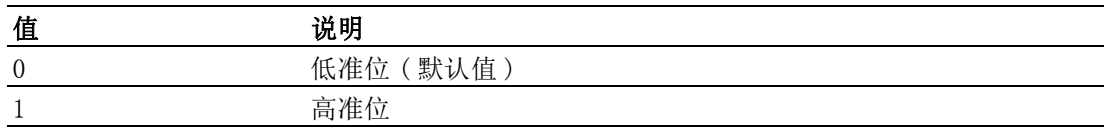

#### CFG\_AxIN2StopEnable

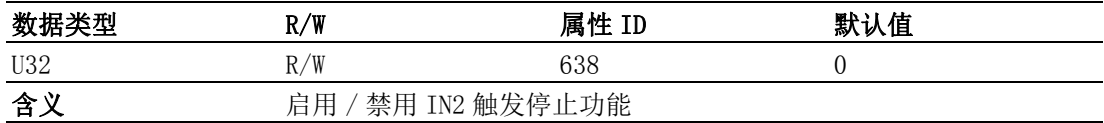

#### 注解:

设置、获取的值说明如下:

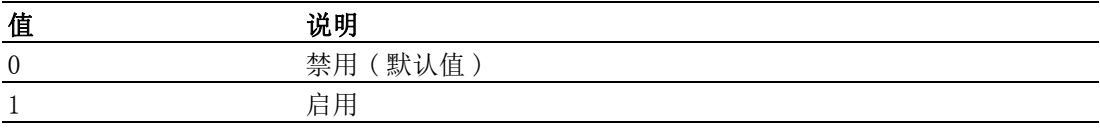

#### CFG\_AxIN2StopReact

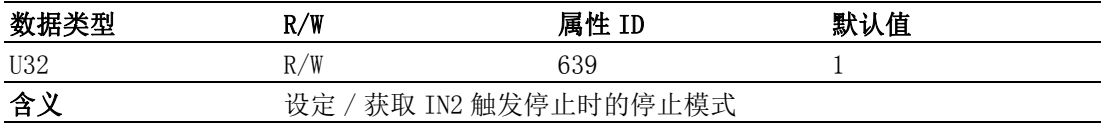

# 注解:

设置、获取的值说明如下:

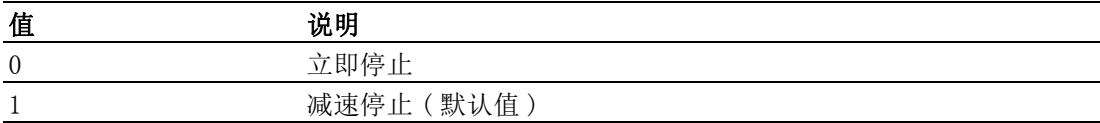

#### CFG\_AxIN2StopLogic

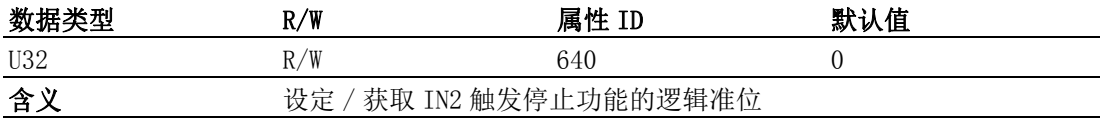

#### 注解:

设置、获取的值说明如下:

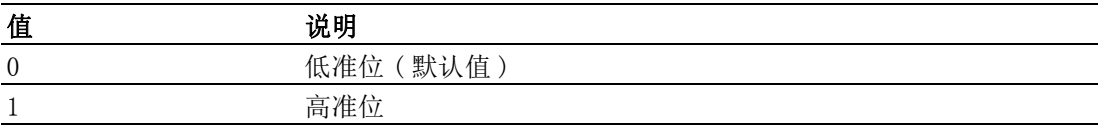

#### CFG\_AxIN4StopEnable

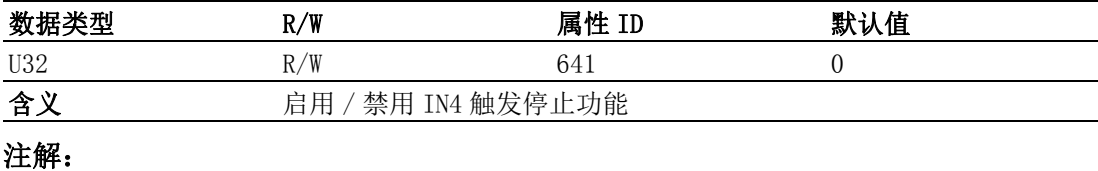

设置、获取的值说明如下:

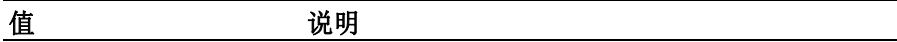

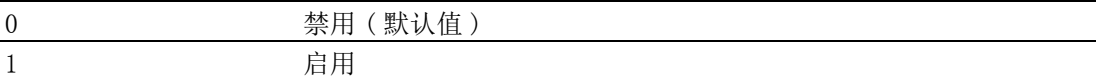

#### CFG\_AxIN4StopReact

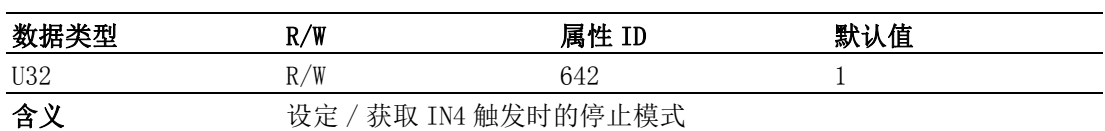

#### 注解:

设置、获取的值说明如下:

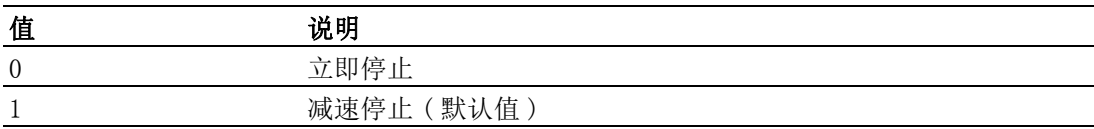

#### CFG\_AxIN4StopLogic

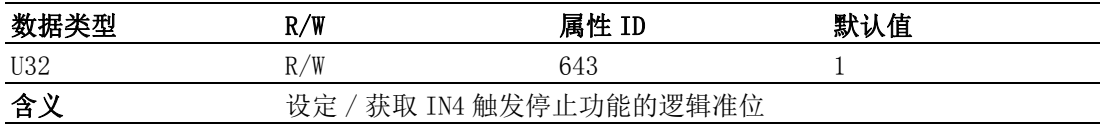

#### 注解:

设置、获取的值说明如下:

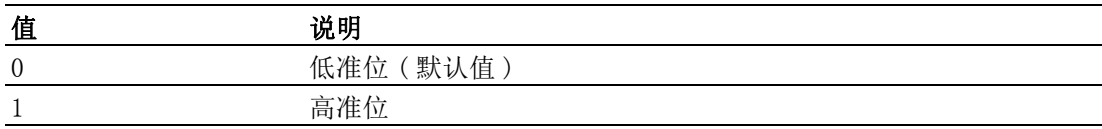

#### CFG\_AxIN5StopEnable

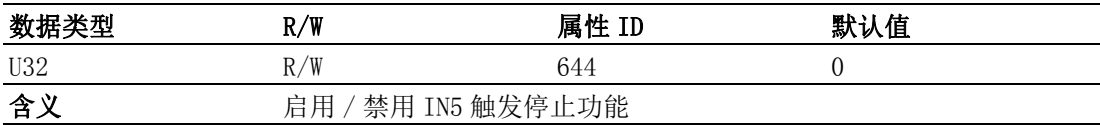

#### 注解:

设置、获取的值说明如下:

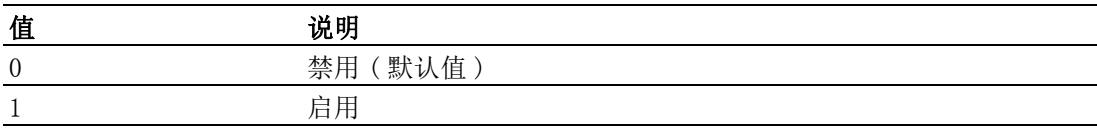

#### CFG\_AxIN5StopReact

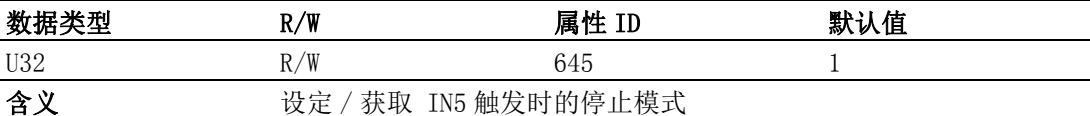

#### 注解:

设置、获取的值说明如下:

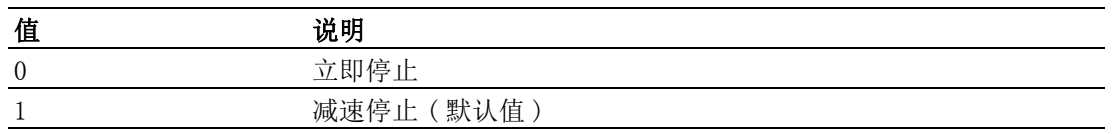

#### CFG\_AxIN5StopLogic

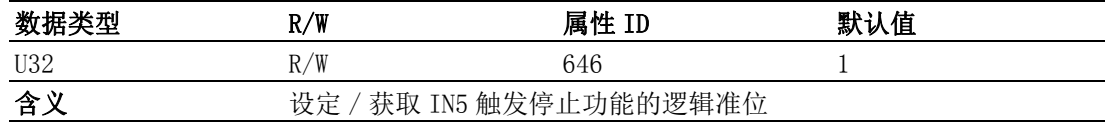

### 注解:

设置、获取的值说明如下:

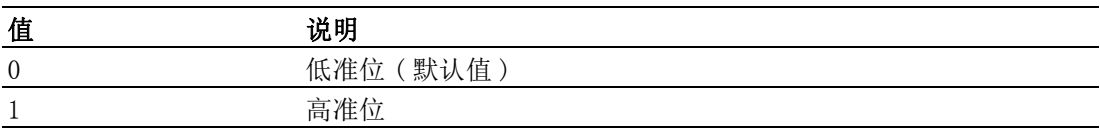

# B.8 轴的参数属性

## B.8.1 速度参数

#### PAR\_AxVelLow

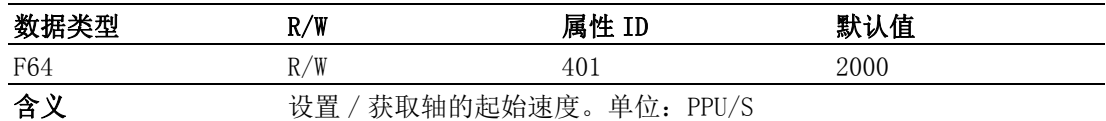

#### 注解:

该属性值必须小于或等于 PAR\_AxVelHigh。

#### PAR\_AxVelHigh

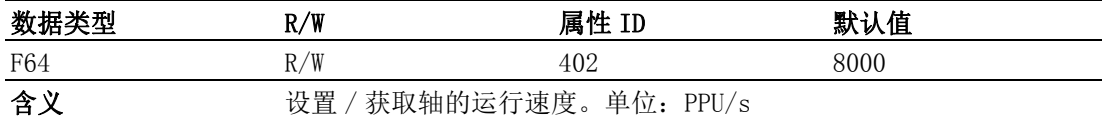

#### 注解:

该属性值必须小于 CFG\_AxMaxVel 且大于 PAR\_AxVelLow。

#### PAR\_AxAcc

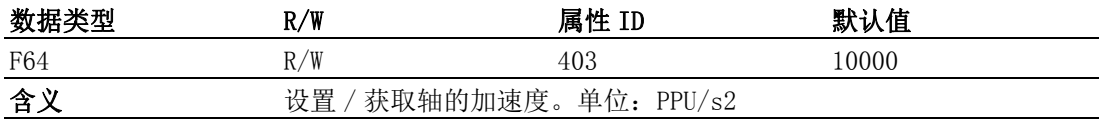

#### 注解:

该属性值必须小于或等于 CFG\_AxMaxAcc。

#### PAR\_AxDec

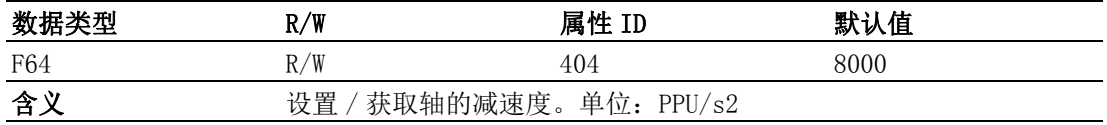

## 注解:

该属性值必须小于或等于 CFG\_AxMaxDec。

#### PAR\_AxJerk

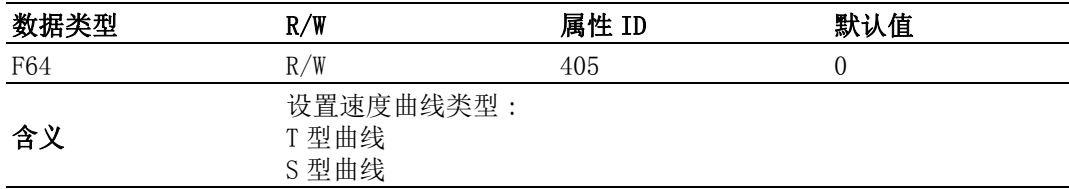

## 注解:

当 PAR\_AxJerk 设置为 1 时 PAR\_AxAcc 表示最大加速度而非加速度

PAR\_AxDec 表示最大减速度而非减速度

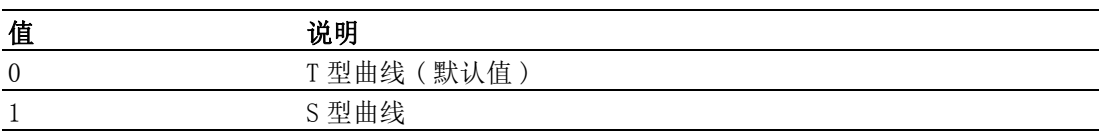

# B.8.2 原点

#### PAR AxHomeVelLow

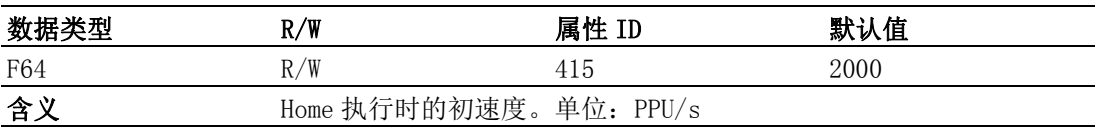

#### 注解:

该属性值必须小于或等于 CFG\_AxMaxVel。

#### PAR\_AxHomeVelHigh

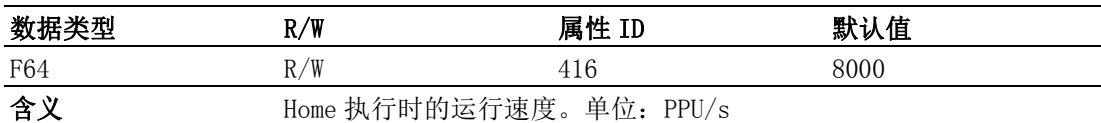

#### 注解:

该属性值必须小于或等于 CFG\_AxMaxVel。

#### PAR\_AxHomeAcc

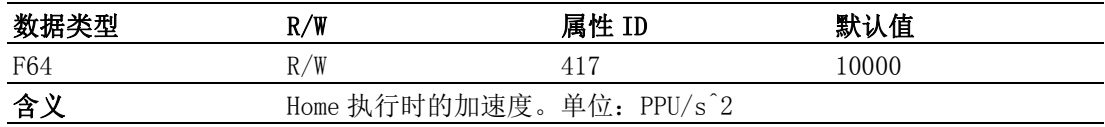

#### 注解:

该属性值必须小于或等于 CFG\_AxMaxAcc。

#### PAR\_AxHomeDec

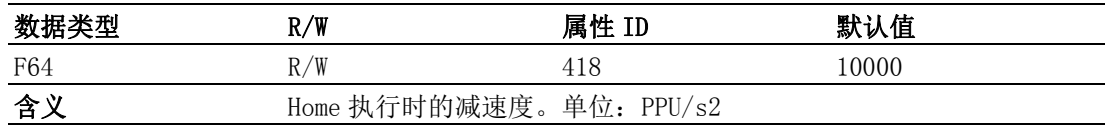

#### 注解:

该属性值必须小于或等于 CFG\_AxMaxDec。

## PAR\_AxHomeJerk

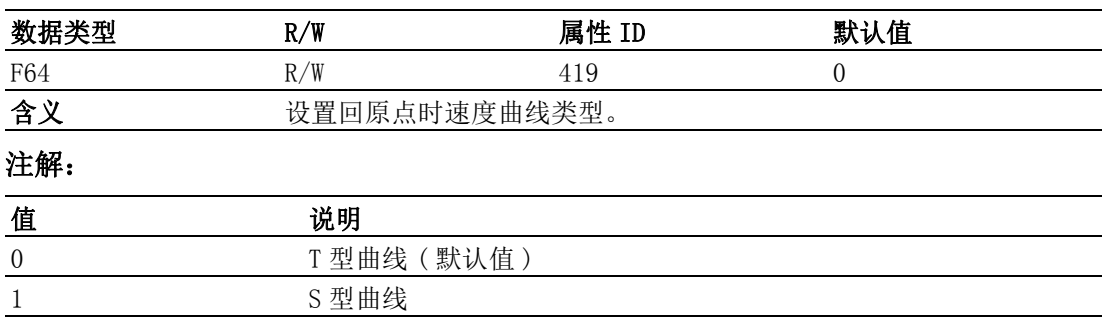

#### PAR\_AxHomeCrossDistance

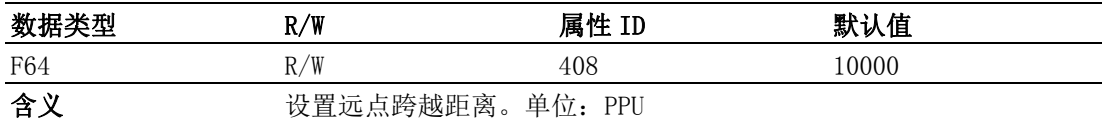

#### 注解:

该属性值必须大于 0。跨越距离如下图所示:

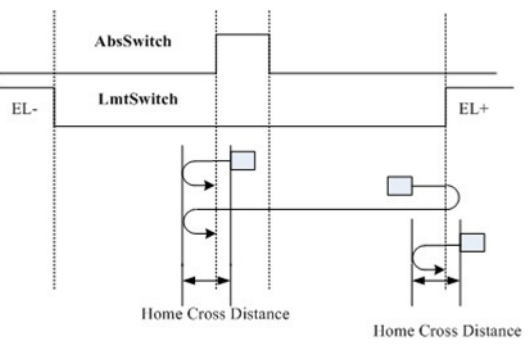

#### PAR\_AxHomeExSwitchMode

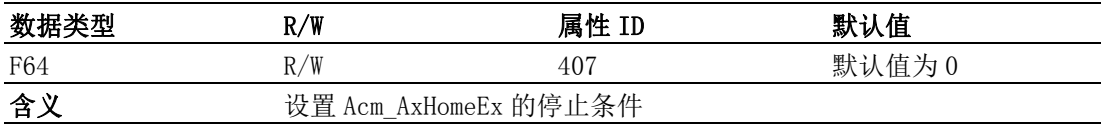

#### 注解:

设置、获取的值说明如下:

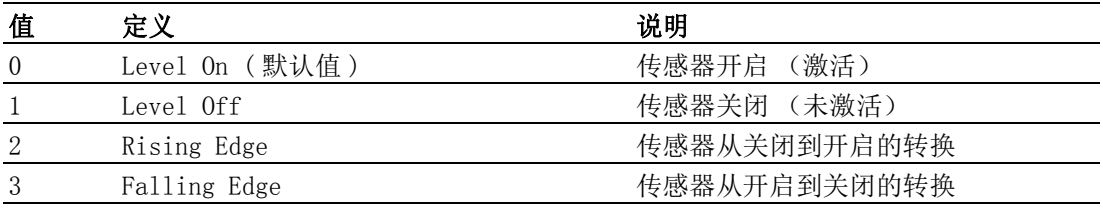

# B.9 群组的配置属性

# B.9.1 系统

#### CFG\_GpAxesInGroup

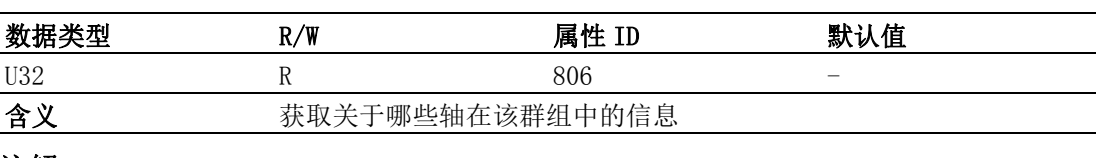

#### 注解:

该属性为按位操作,每位代表的值说明如下 :

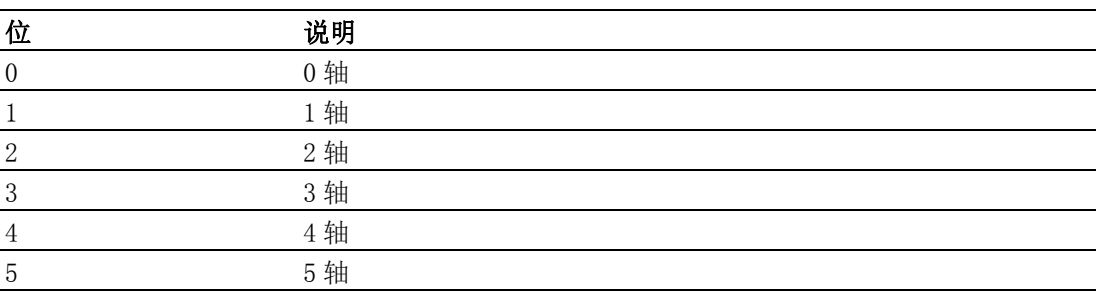

# B.9.2 路径

#### CFG\_GpBldTime

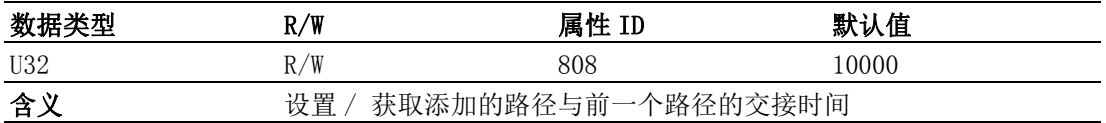

#### 注解:

该值范围为  $0$   $\degree$  65535, 且必须为  $2$  的倍数。单位: ms

#### CFG\_GpSFEnable

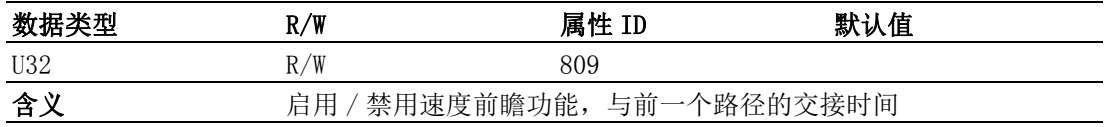

## 注解:

不支持 S 形速度曲线。该模式下, Acm\_GpAddPath 函数中设置的速度参数无效, 仅使 用群组的速度设置。

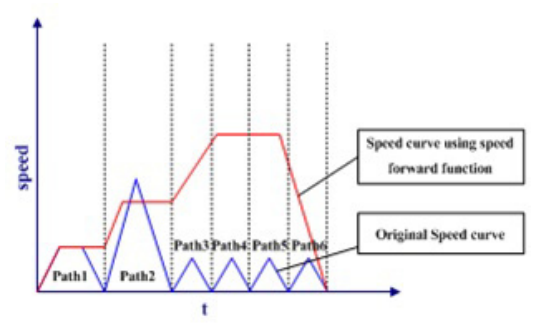

# B.10 群组的参数属性

## B.10.1速度模式

PAR\_GpVelLow

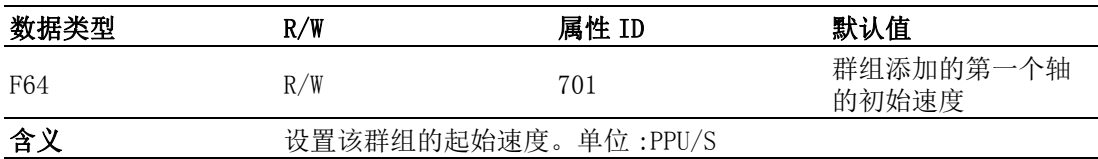

#### 注解:

该属性值必须小于或等于 PAR\_GpVelHigh。

#### PAR\_GpVelHigh

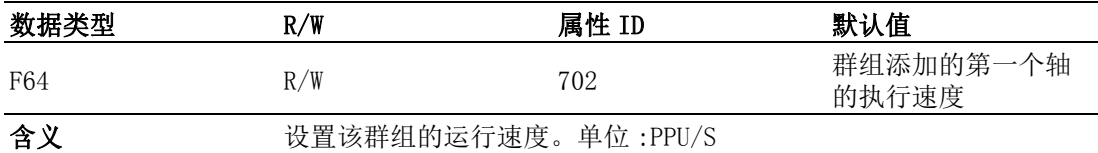

#### 注解:

该属性值必须小于添加第一个轴的 CFG\_AxMaxVel 且大于 PAR\_AxVelHigh。

#### PAR\_GpAcc

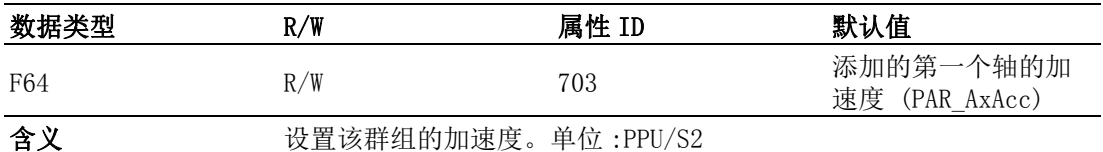

#### 注解:

该属性值必须小于或等于添加的第一个轴的 CFG\_AxMaxAcc。

#### PAR\_GpDec

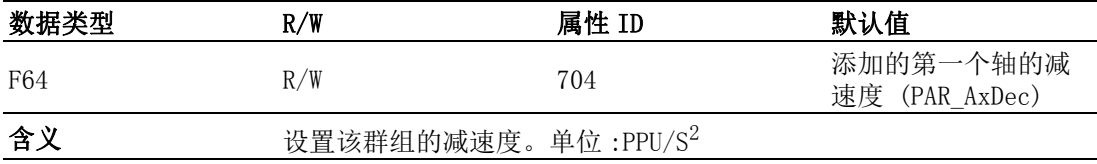

#### 注解:

该属性值必须小于或等于添加的第一个轴的 CFG\_AxMaxDec。

#### PAR\_GpJerk

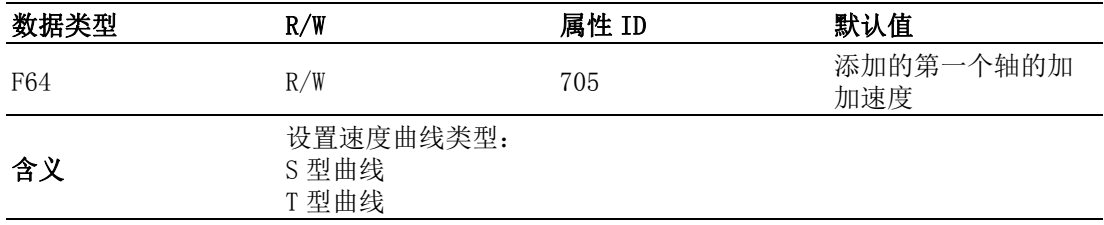

#### 注解:

如果 PAR\_GpJerk 设置为 1,PAR\_GpAcc 表示最大加速度,而非加速度; PAR\_GpDec 表 示最大减速度,而非减速度。

# B.10.2系统

PAR\_GpGroupID

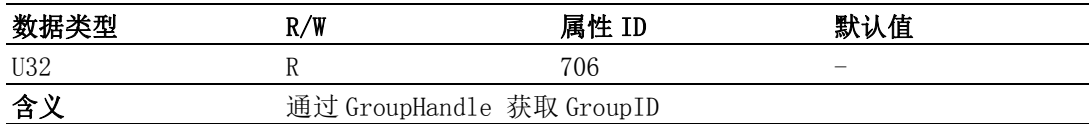

#### 注解:

PCI1265 有 3 个 GroupID, 分别为 0、1、2。用户不能同时处理多于三个群组, 如果已 经创建 3 个群组,用户需关闭一个才能创建新的群组。

PCI1245 系列板卡有 2 个 GroupID, 分别为 0、1。如果已经创建 2 个群组, 那么用户必 须关闭一个才能创建新的群组。

# B.10.3路径

PAR GpRefPlane

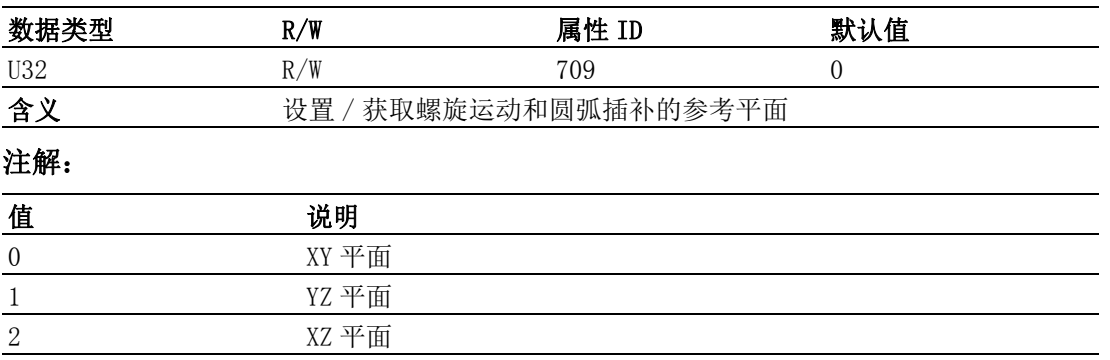

#### 注解:

Group(Y、Z、U),CenterArray(Y、Z、U),EndArray(Y、Z、U)。如果 PAR\_GpRefPlane =1(YZ\_Plane),Z 轴和U 轴将进行ARC 插补运动,EndArray中的Y 值为螺旋线的高度。

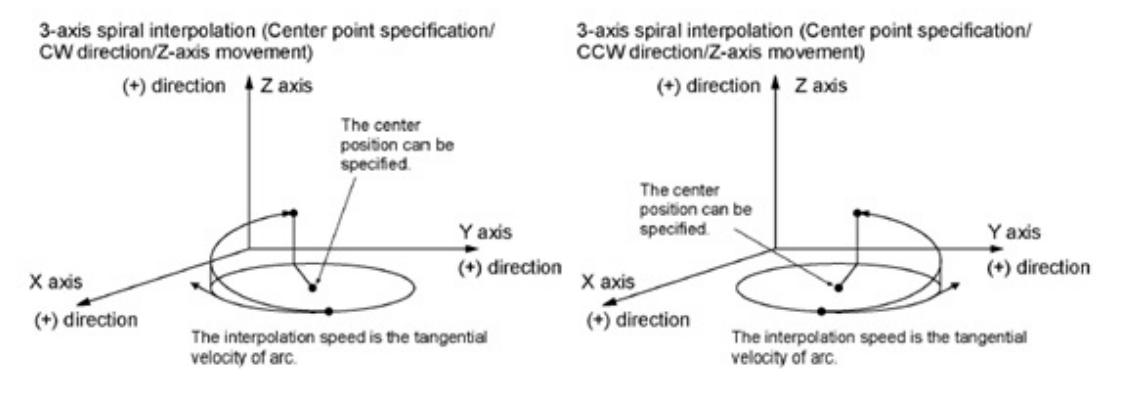

Softmotion 软件手册 292

# 附录 C

错误代码

# C.1 错误代码

调用函数列表中的函数时,每个函数都将获得一个返回代码,表示调用结果。用户可 根据 Acm\_GetErrorMessage 函数查看返回的错误代码对应的错误信息,以便进行修改。

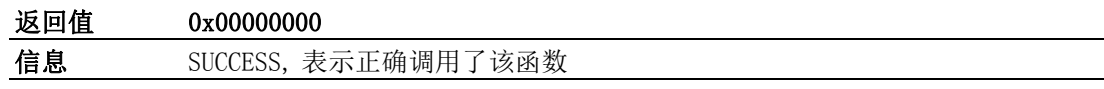

下面列出调用函数时常见的错误信息,并说明产生该错误的可能原因

# C.2 常见错误

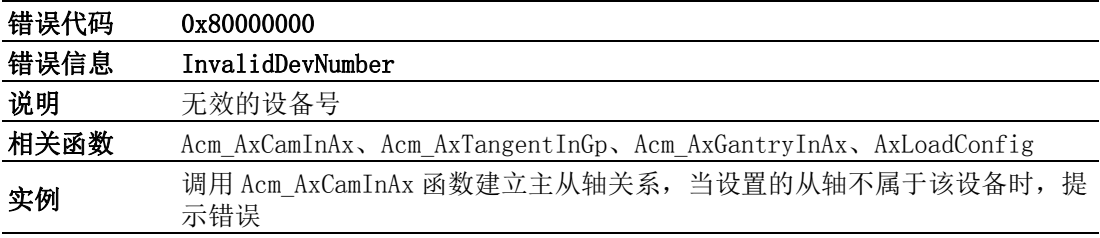

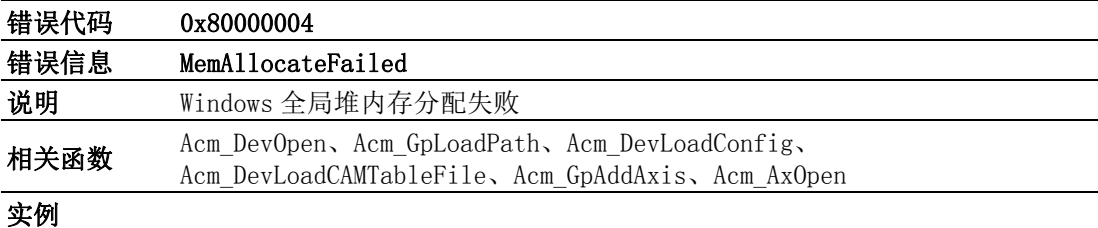

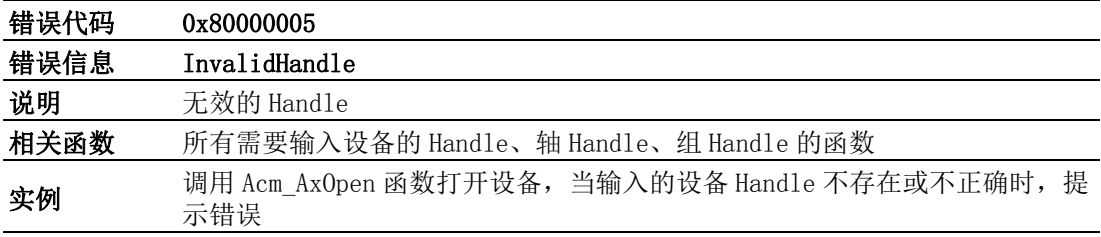

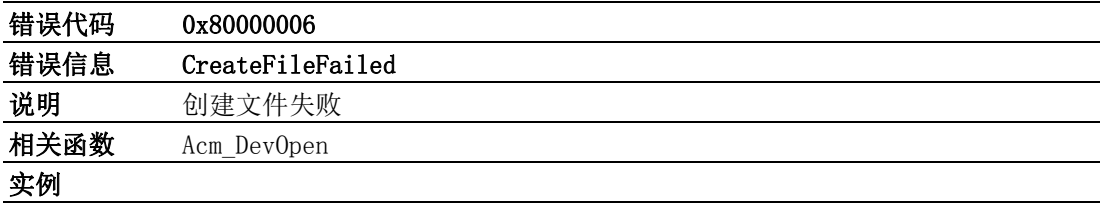

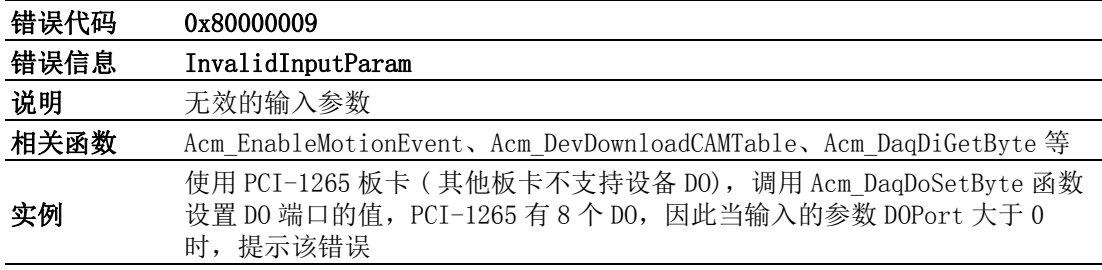

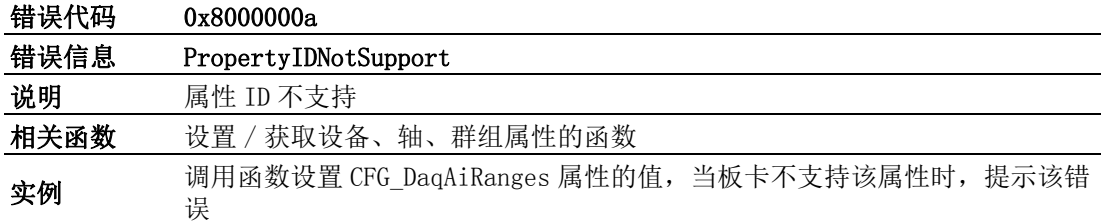

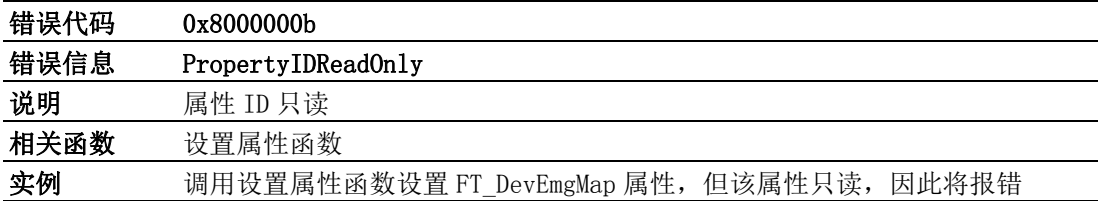

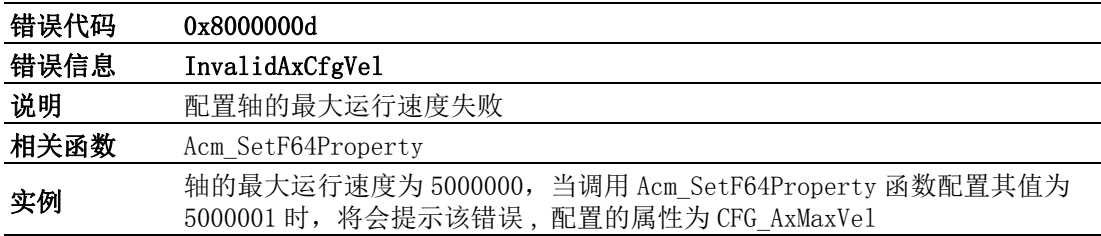

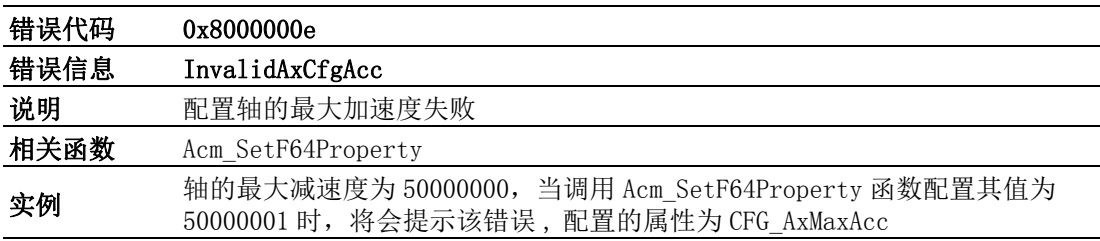

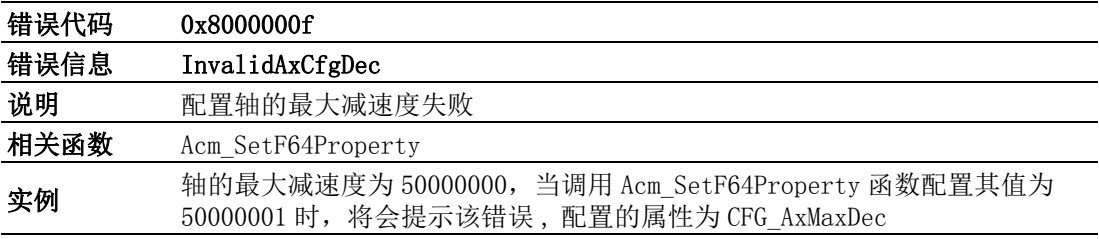

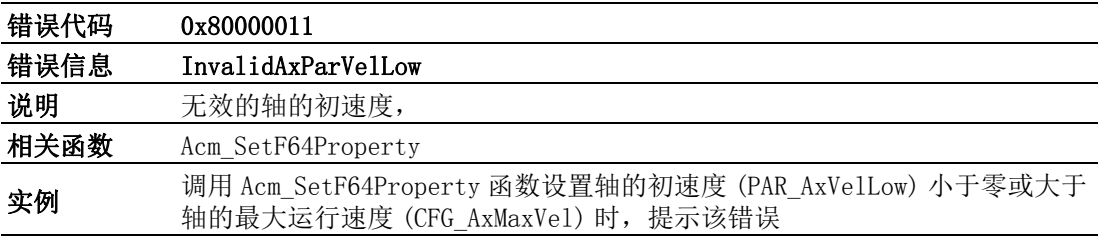

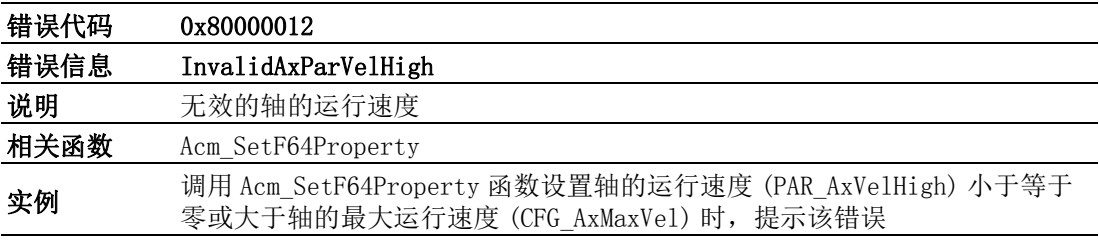

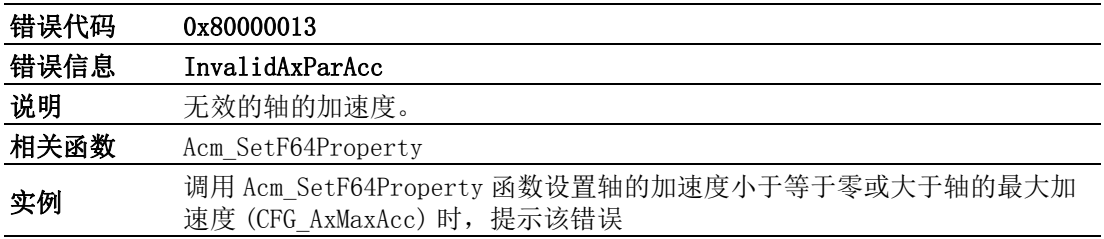

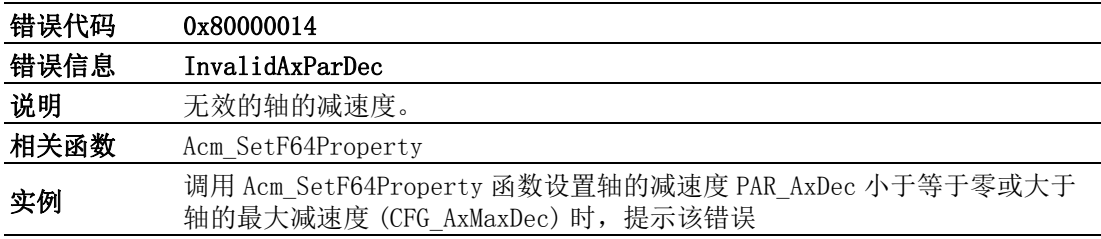

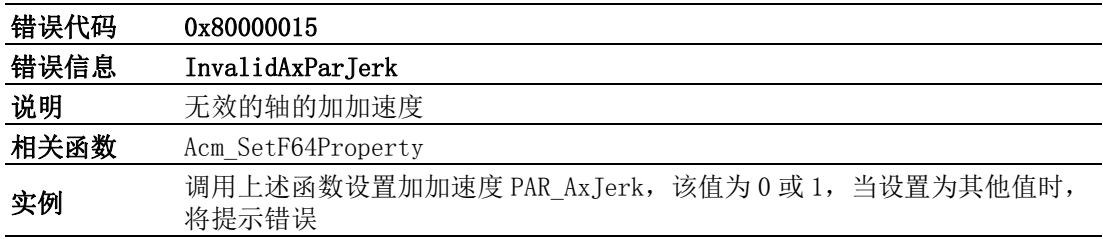

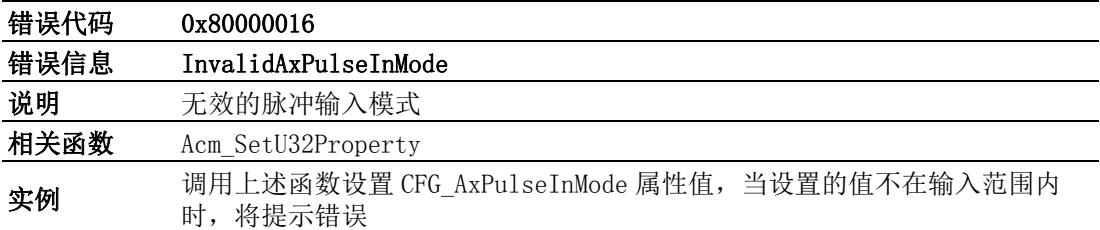

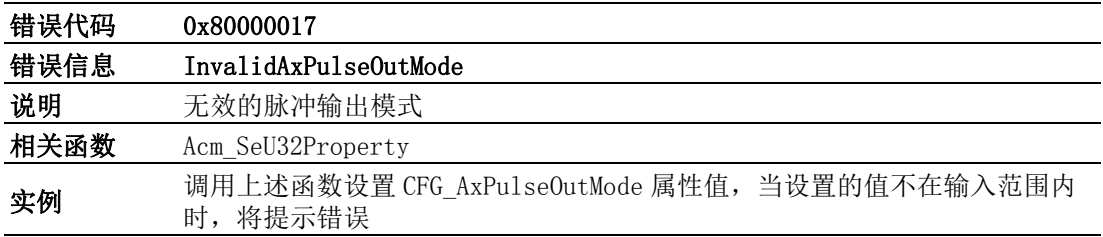

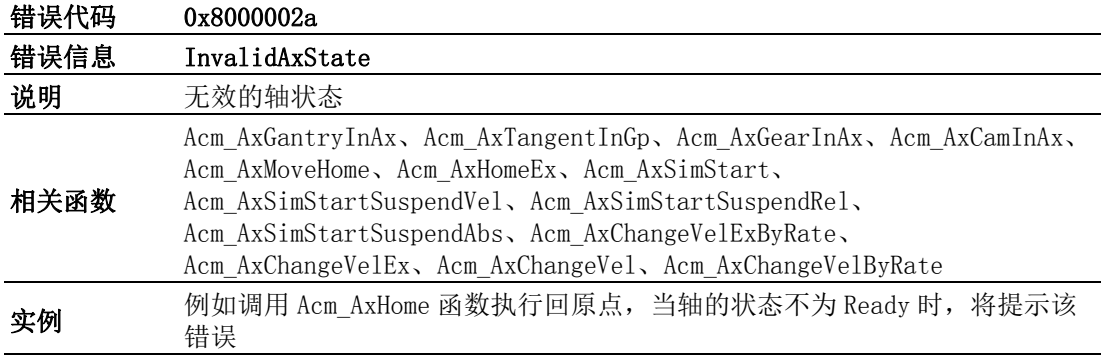

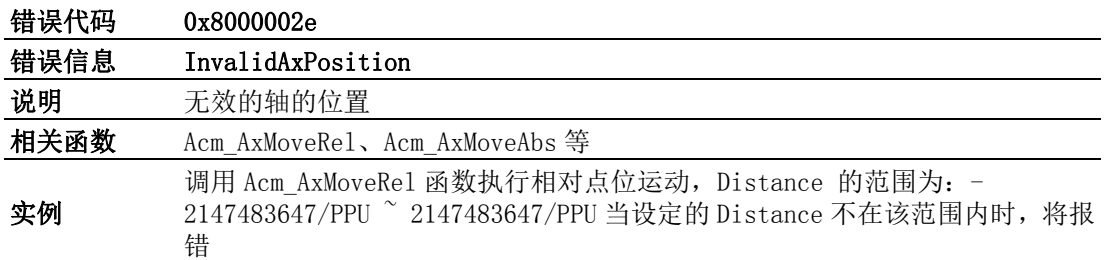

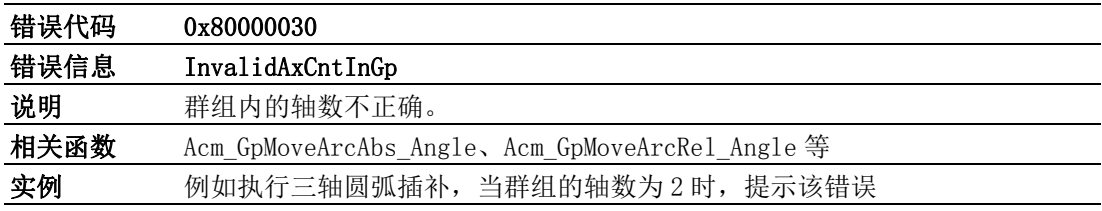

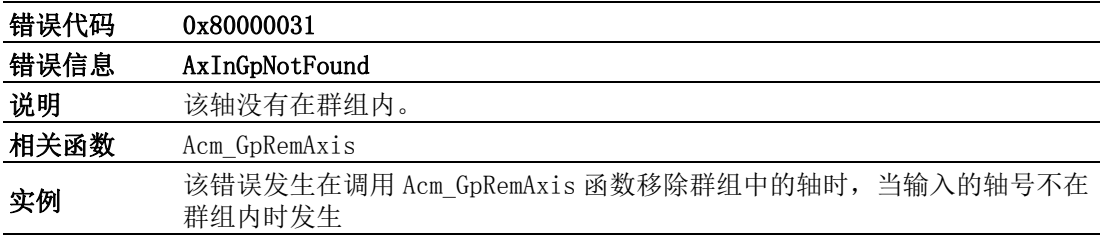

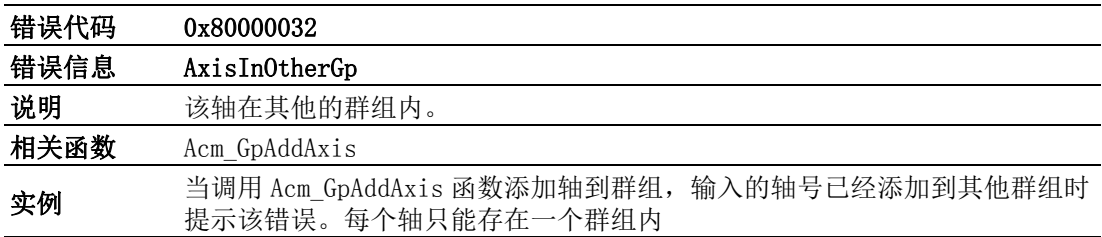

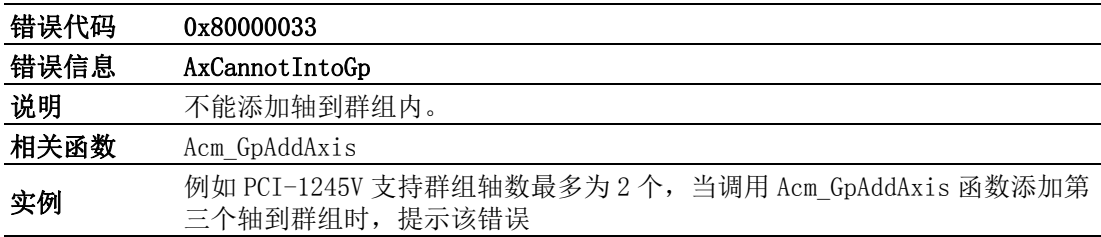

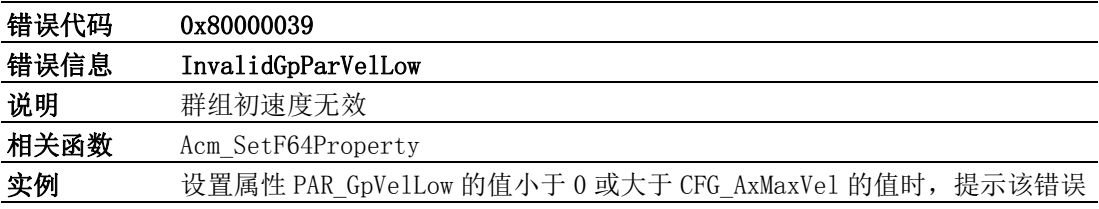

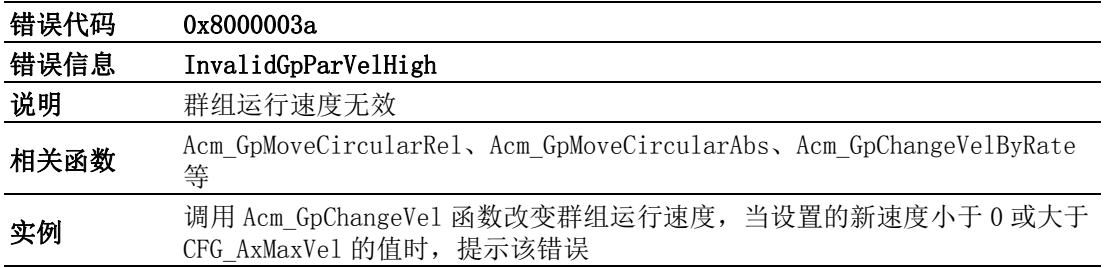

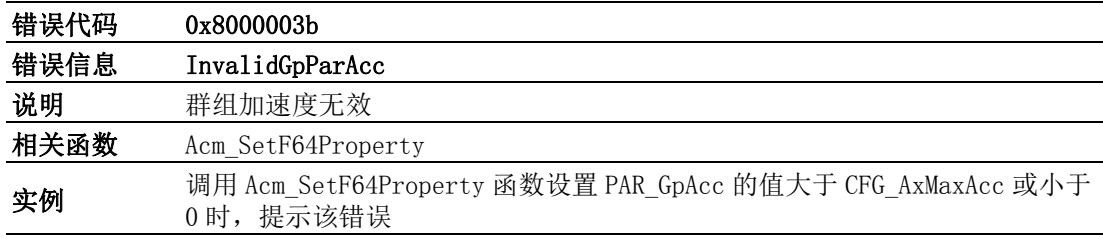

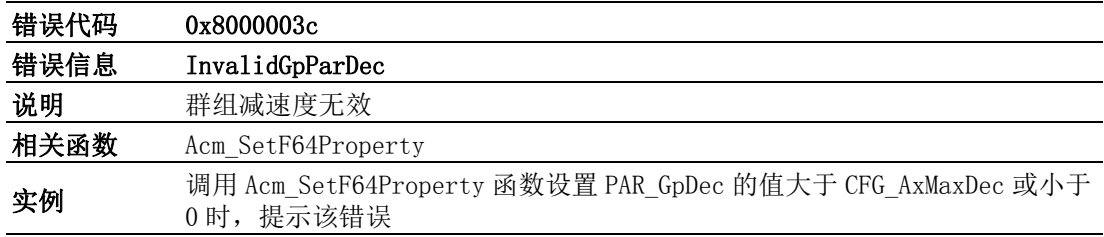

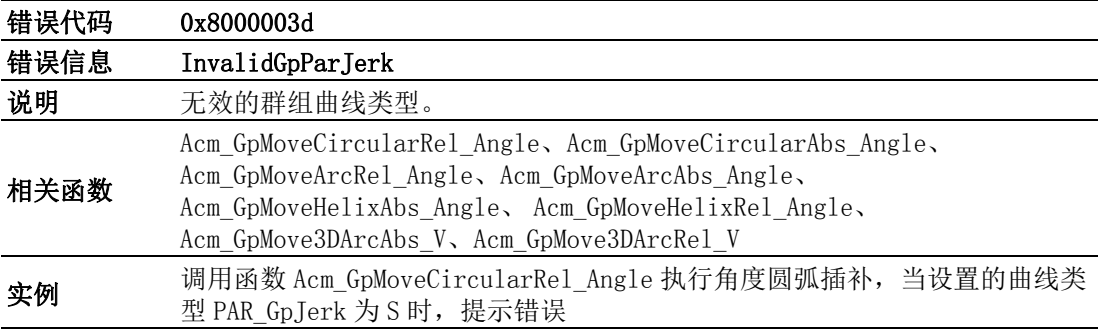

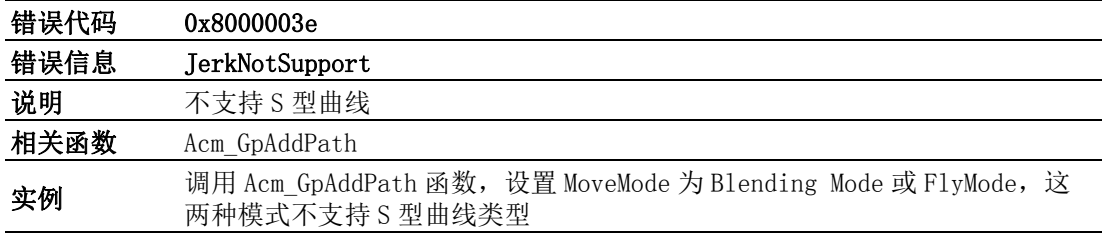

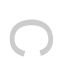

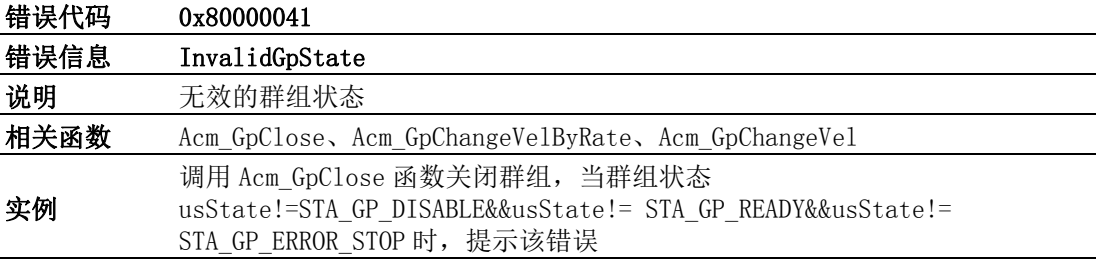

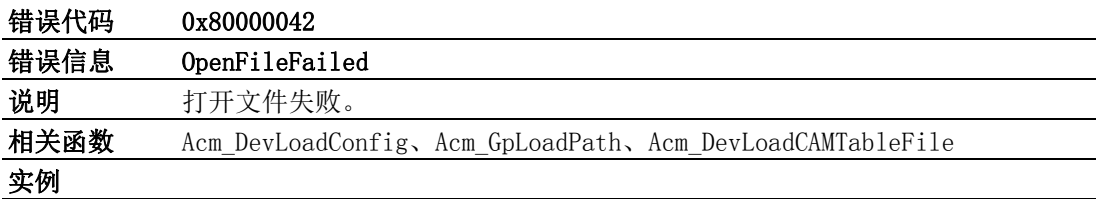

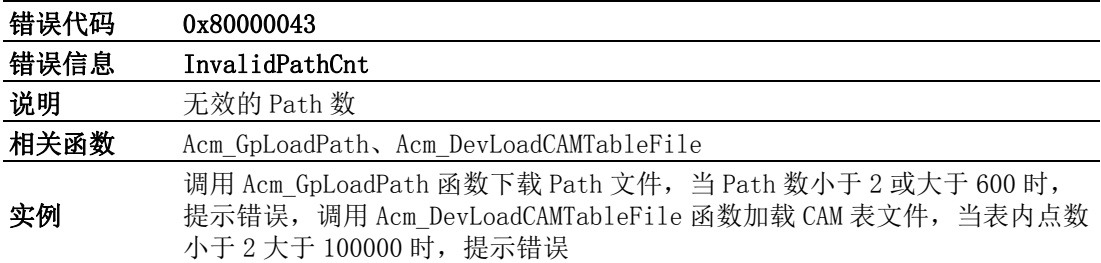

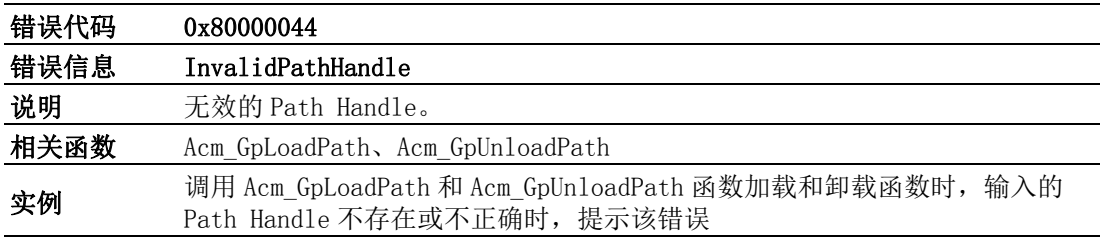

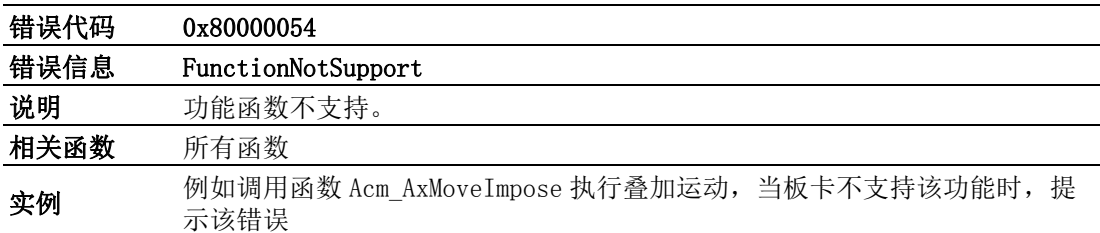

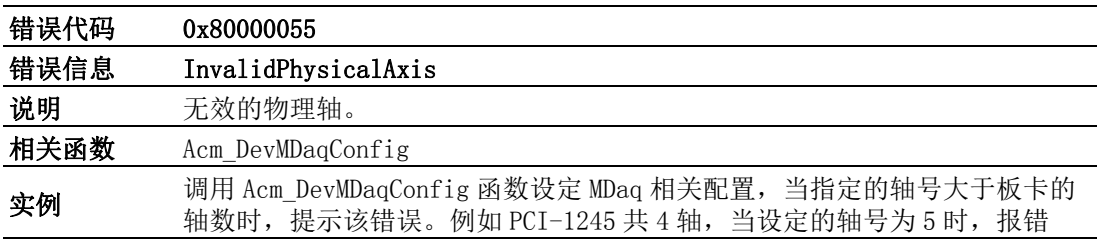

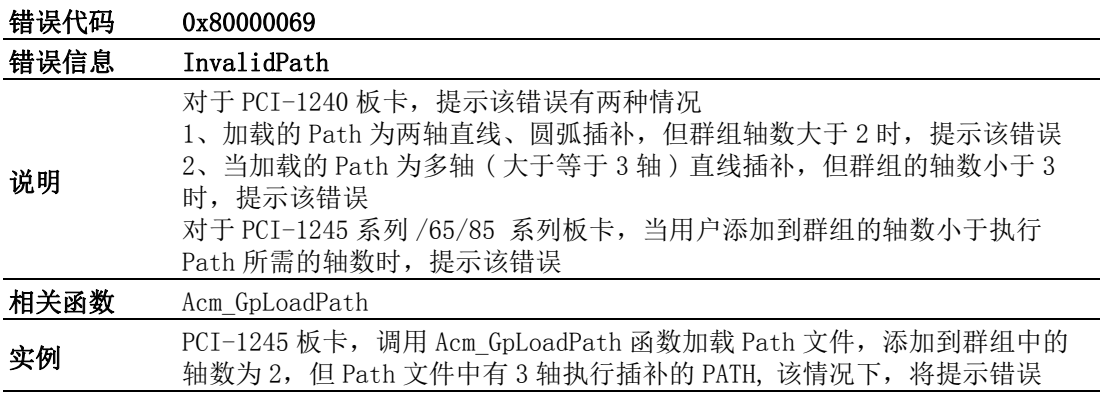

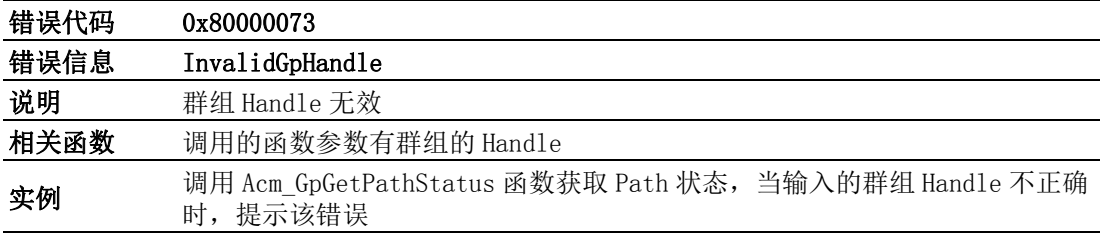

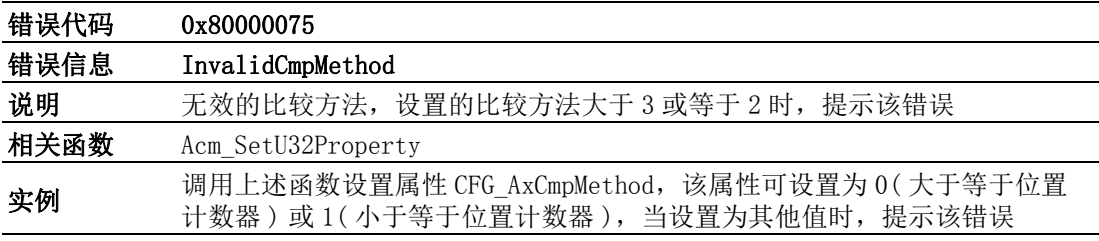

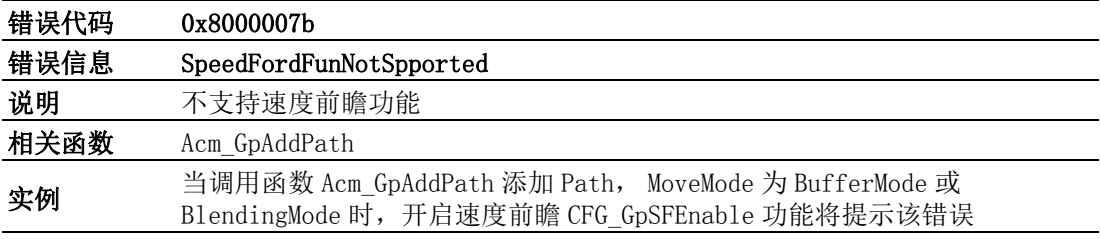

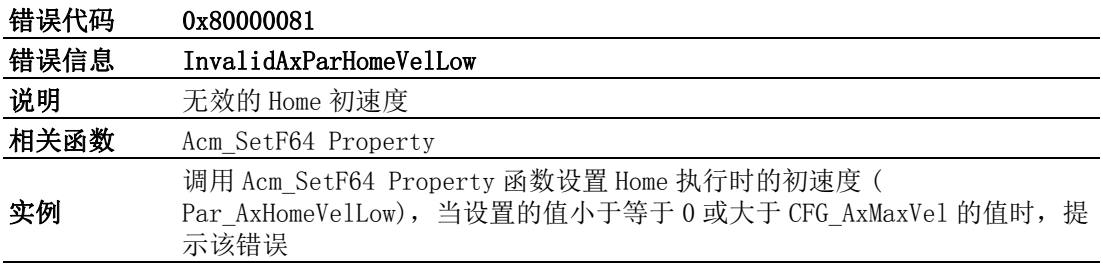

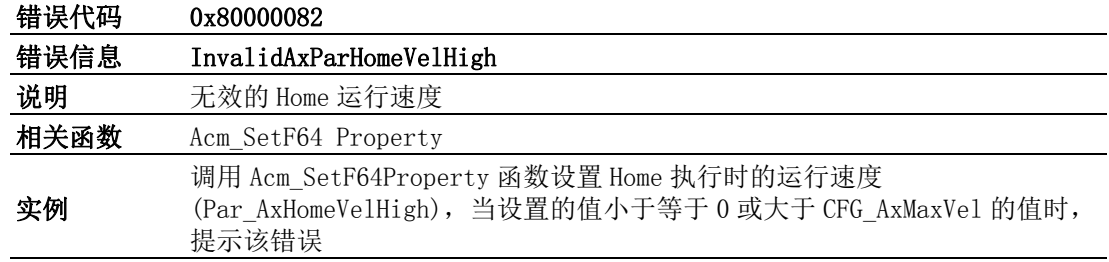

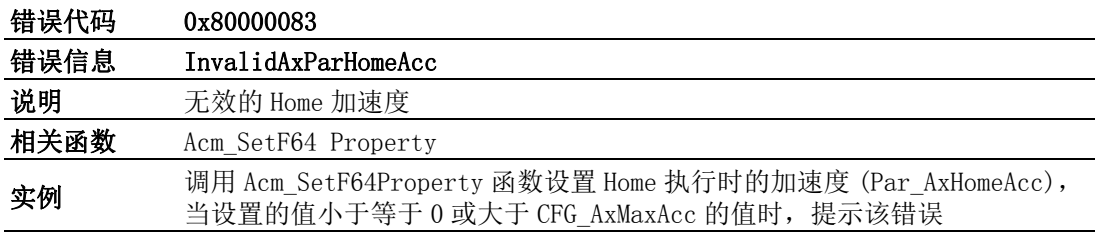

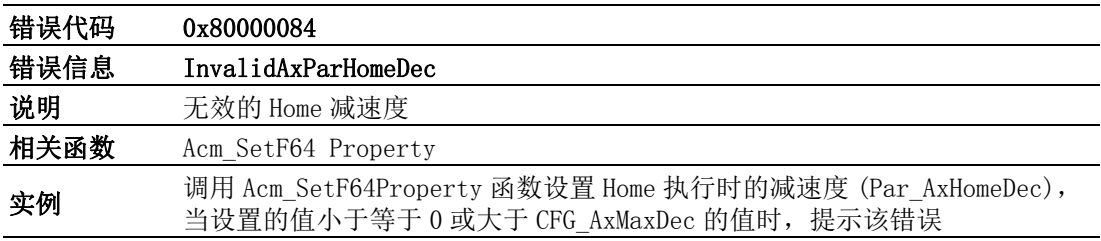

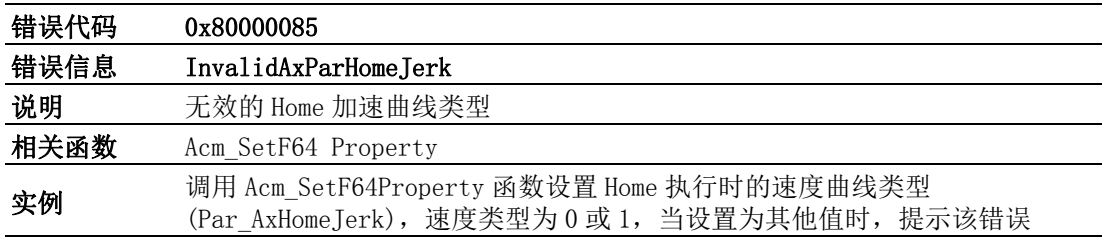

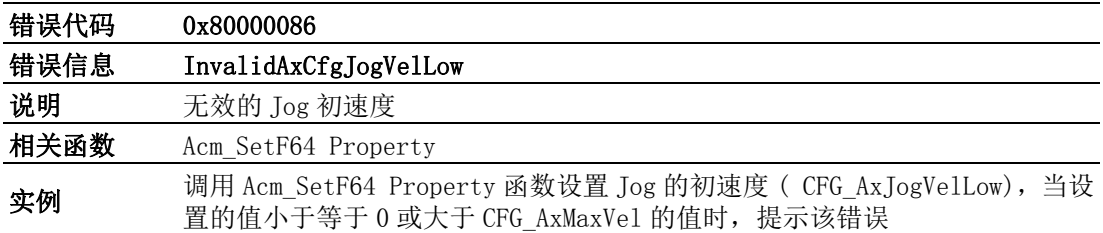

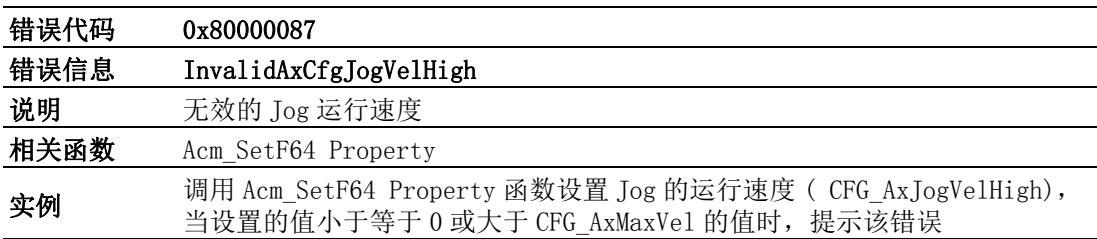

 $\bigcirc$ 

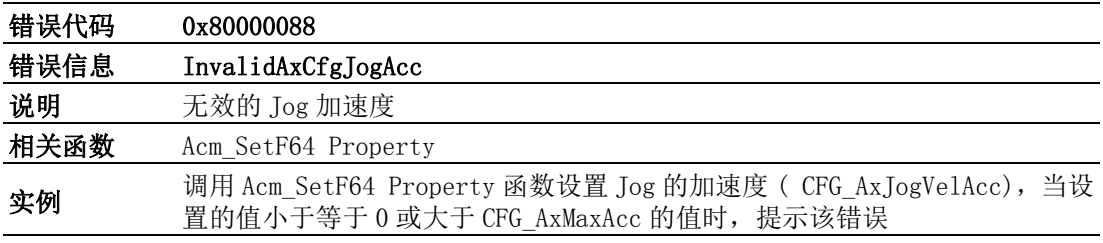

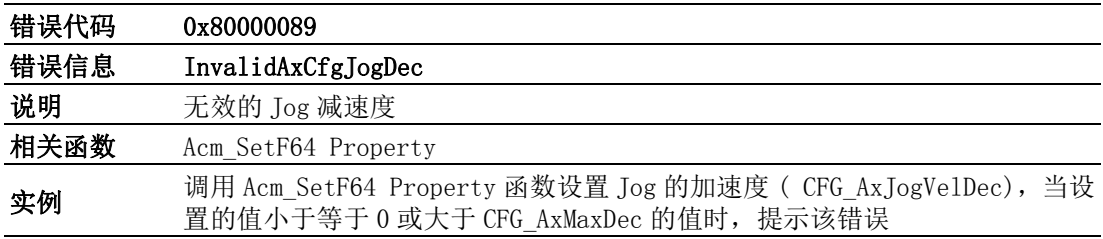

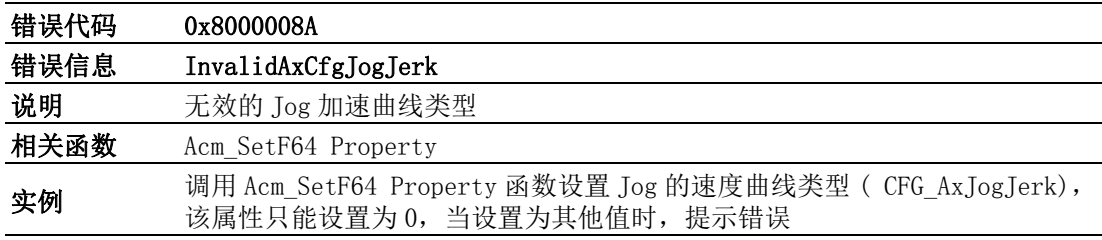

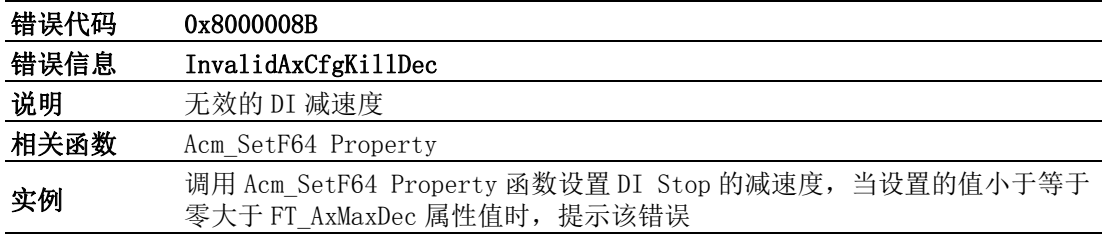

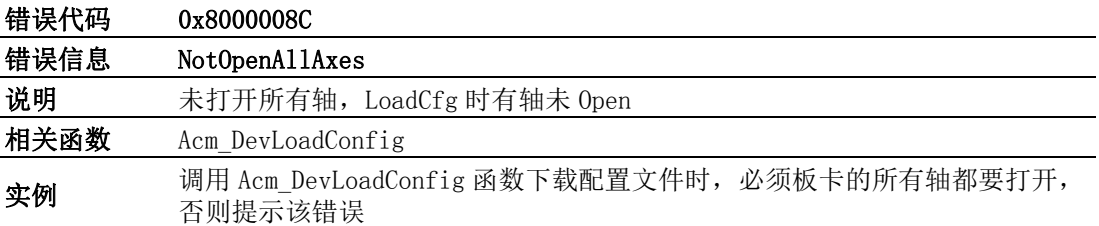

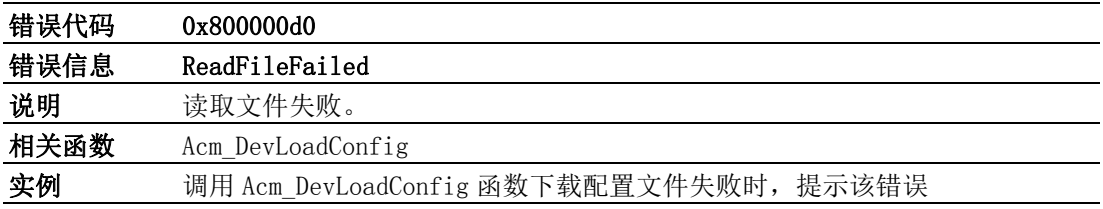

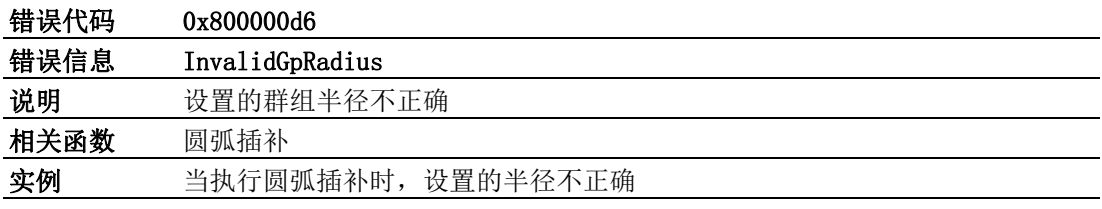

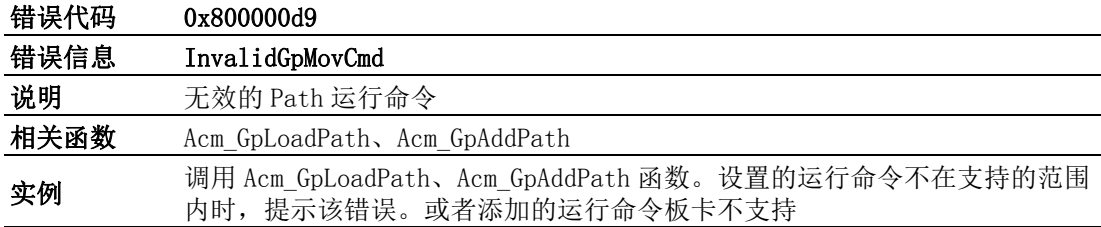

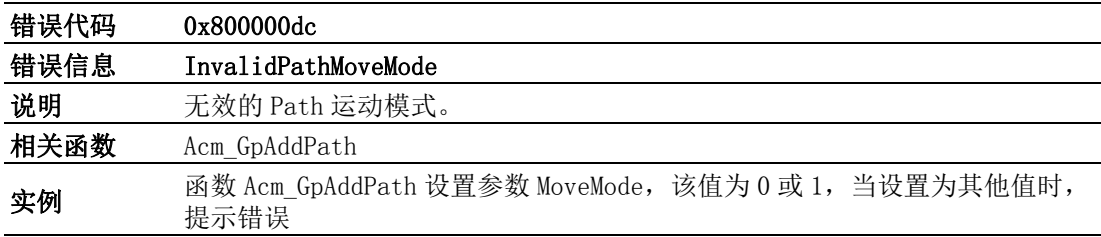

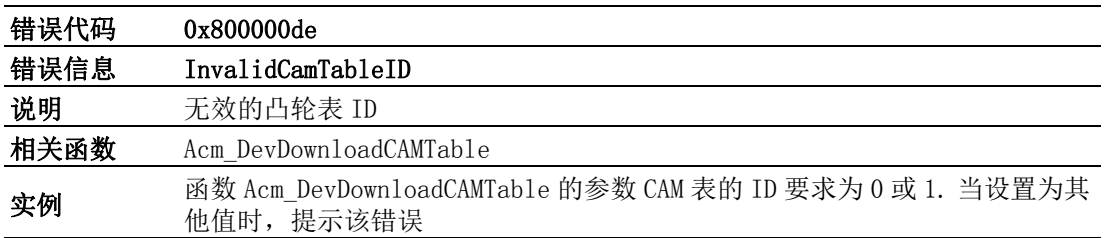

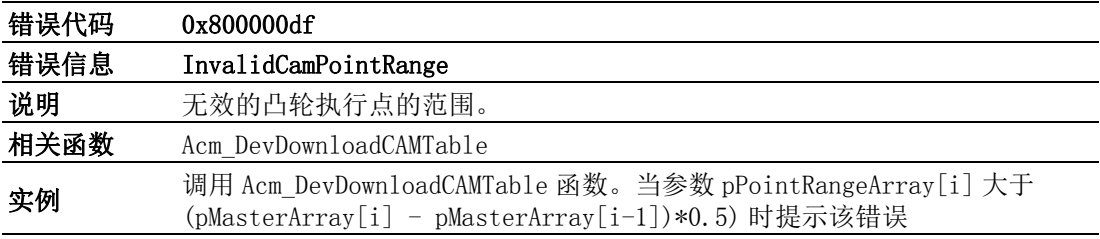

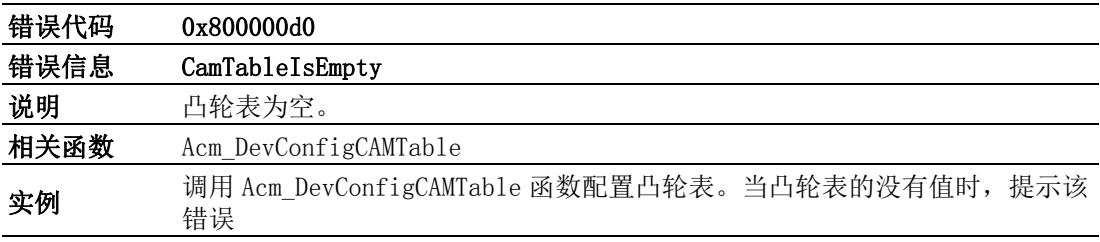

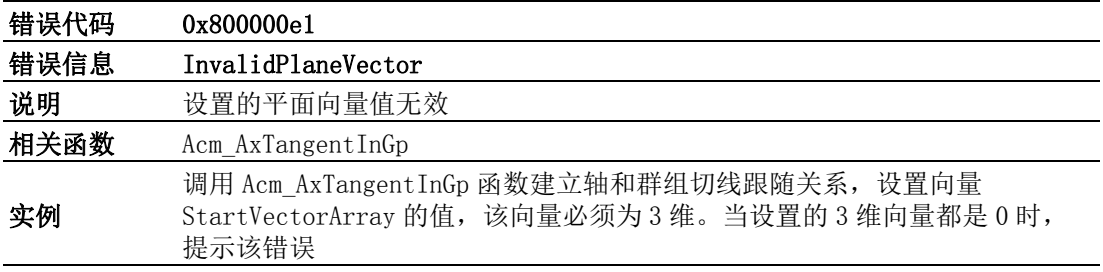

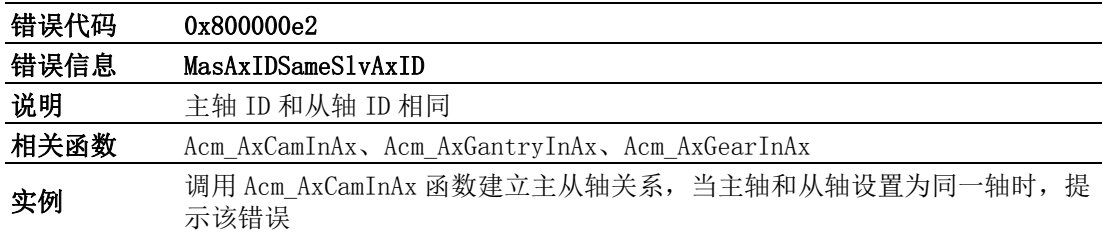

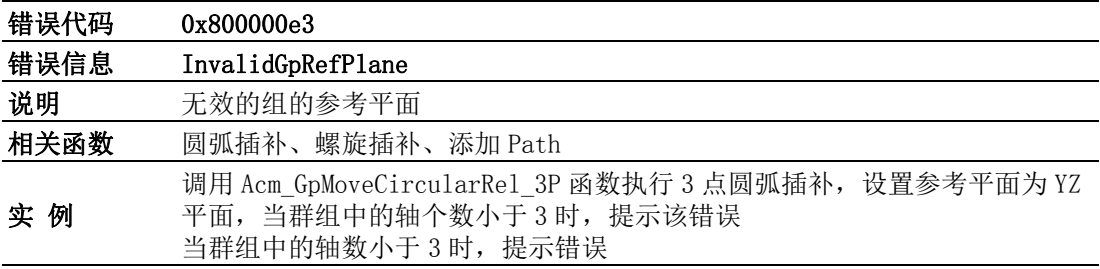

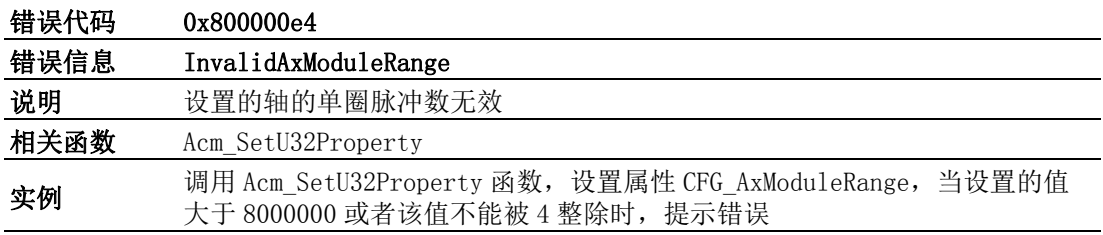

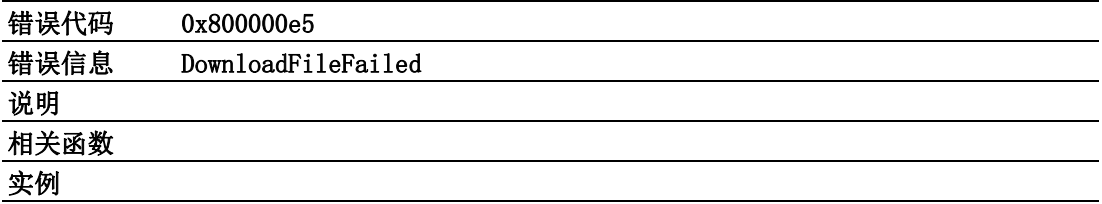

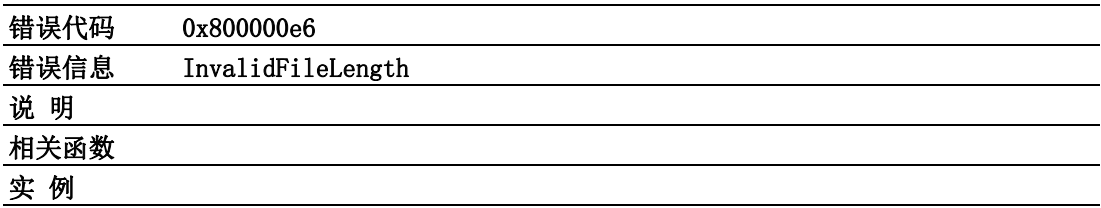

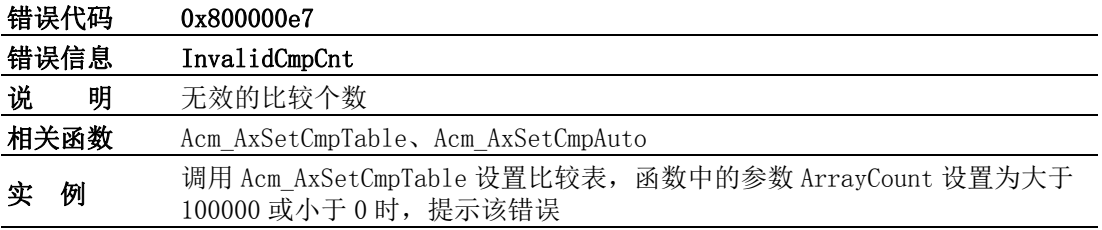

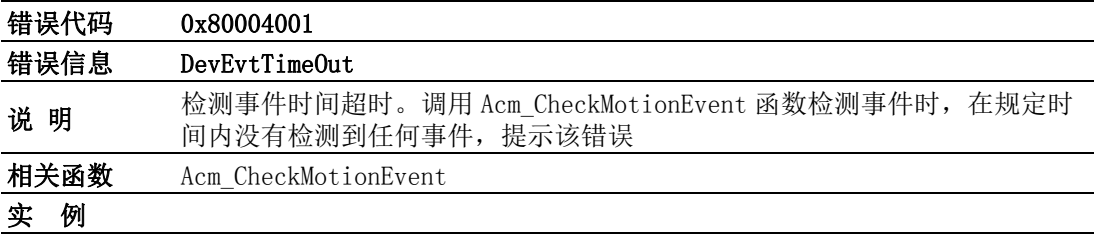

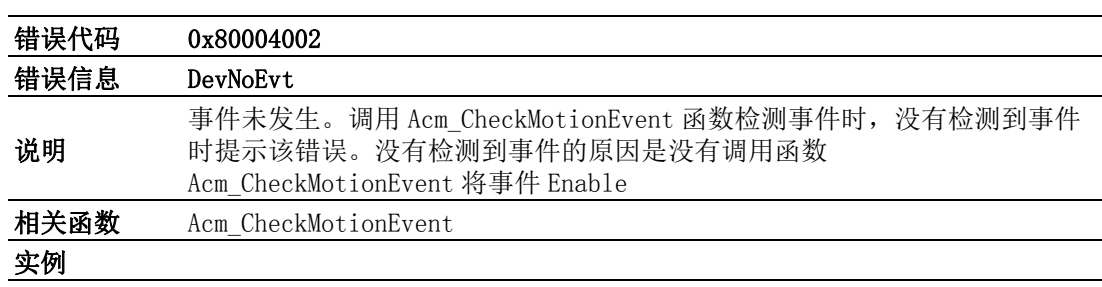

# C.3 DSP 常见错误

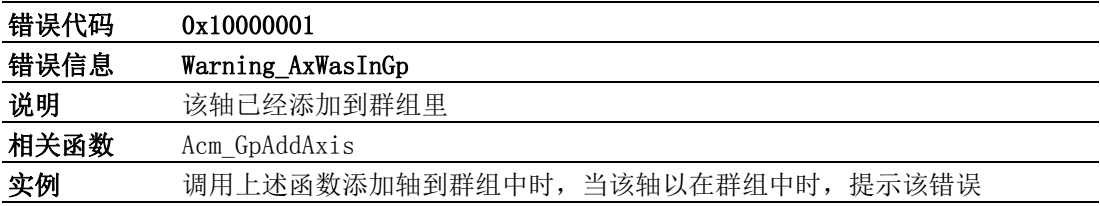

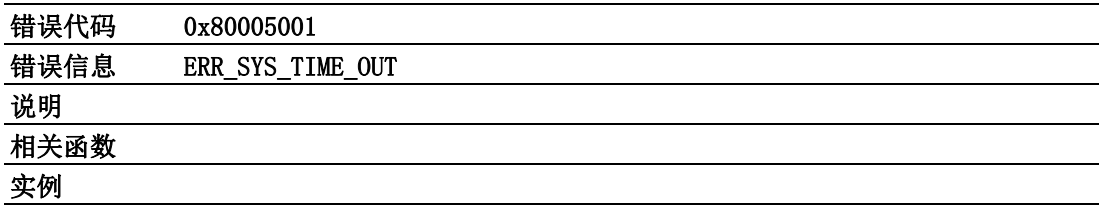

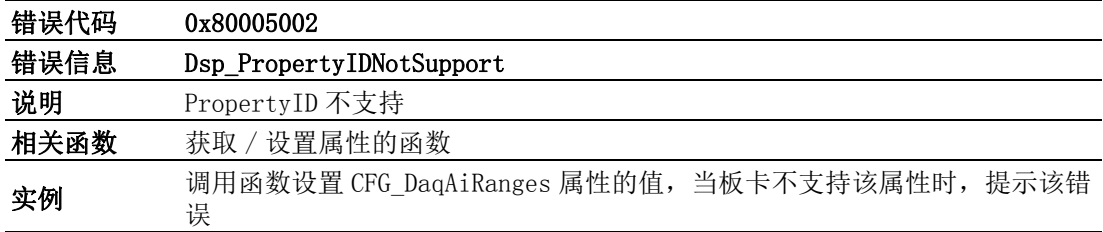

错误代码

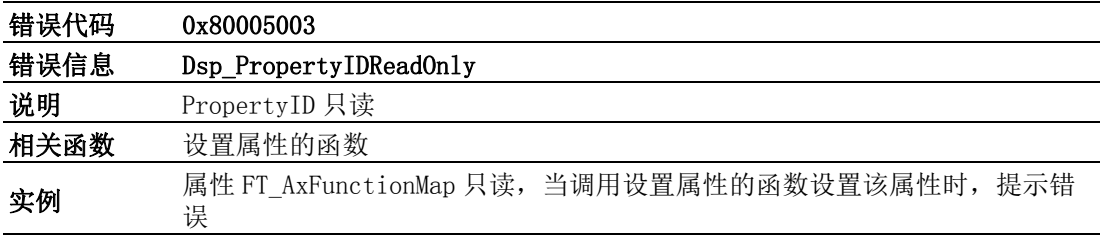

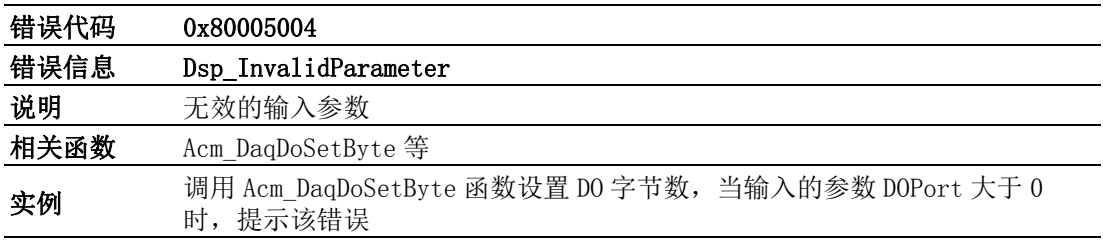

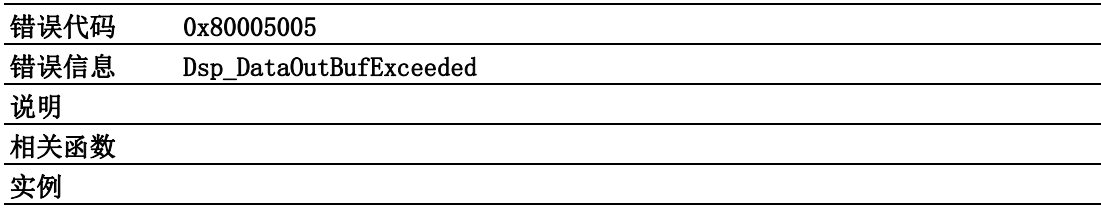

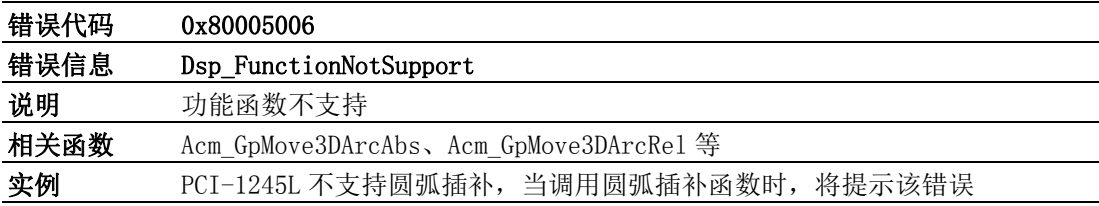

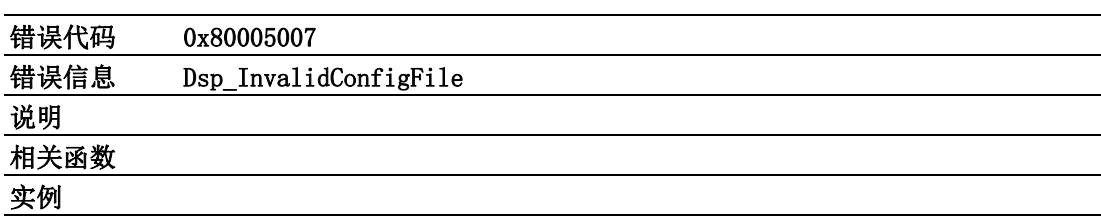

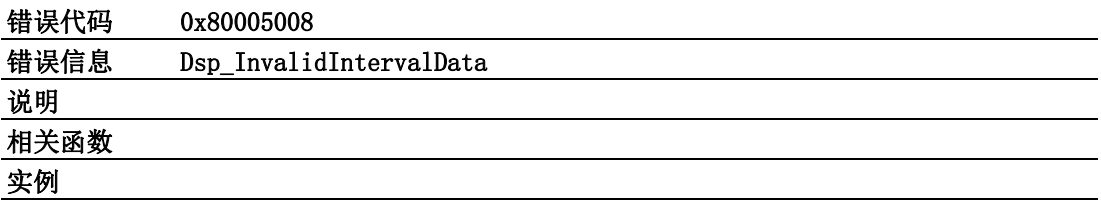

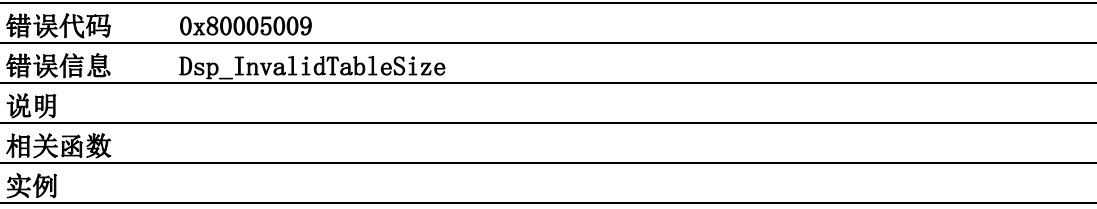

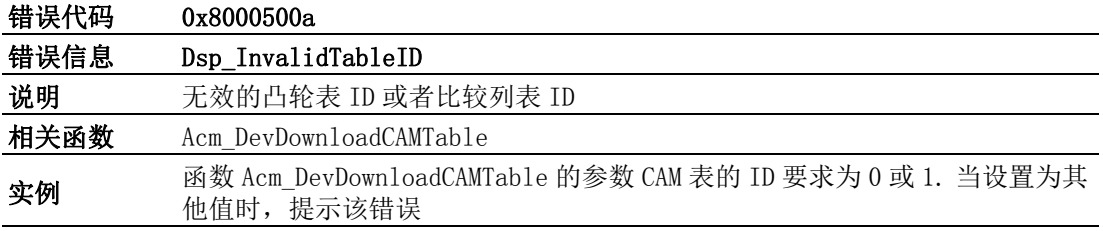

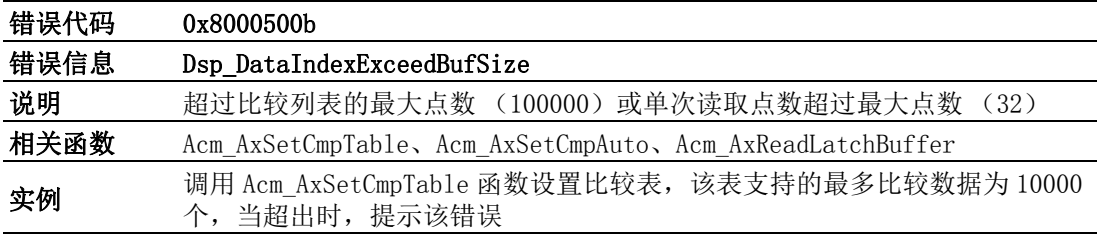

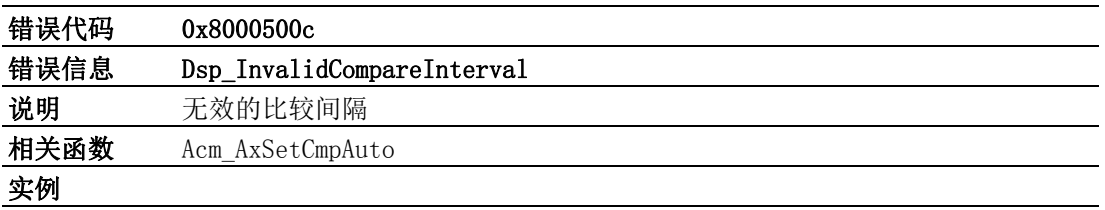

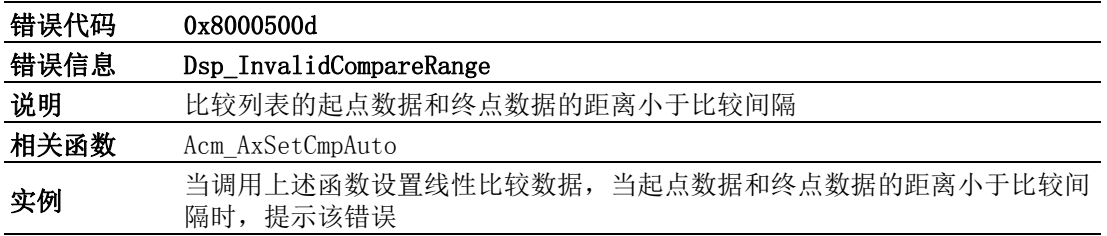

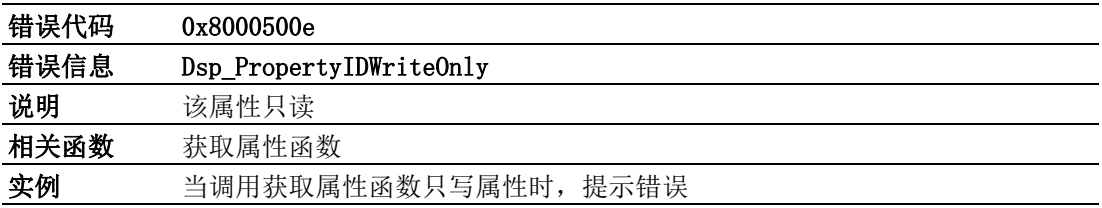

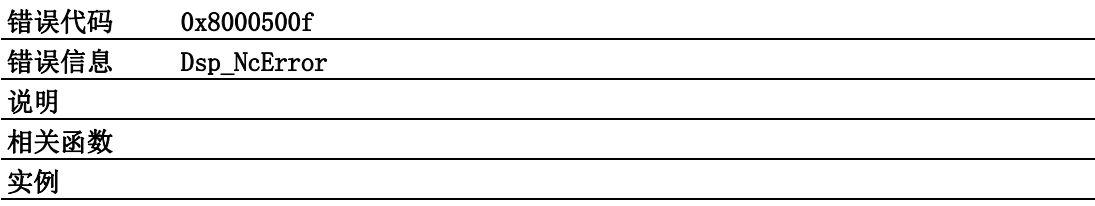

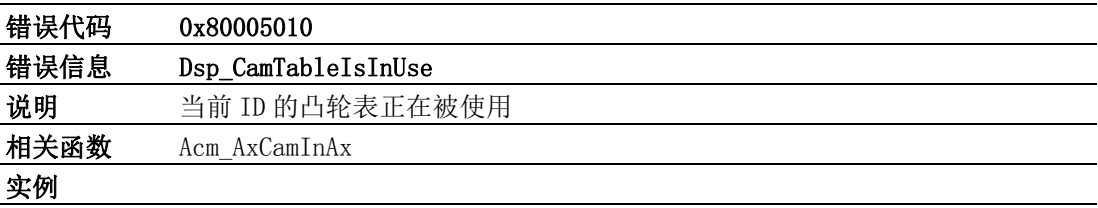

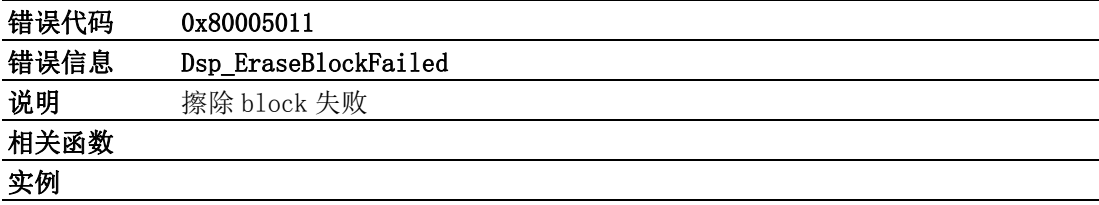

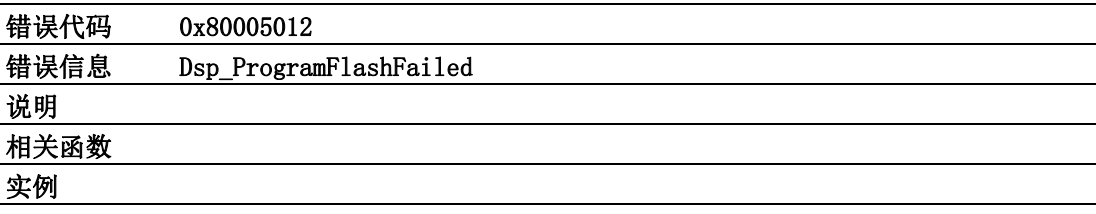

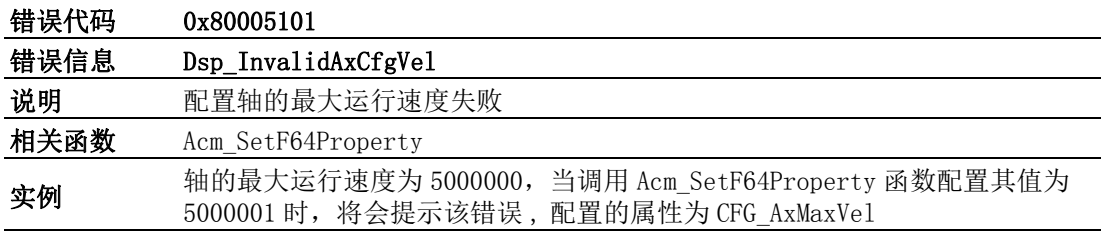

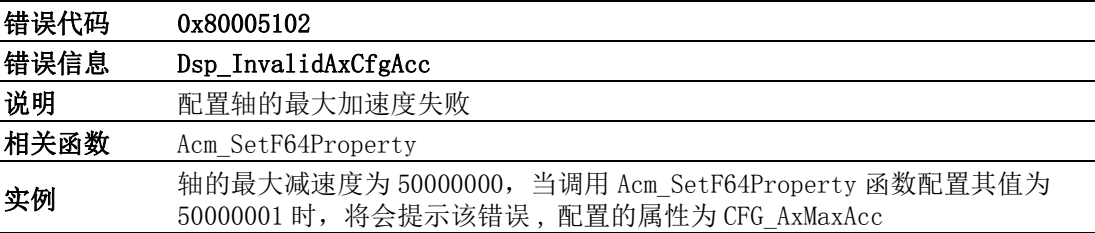

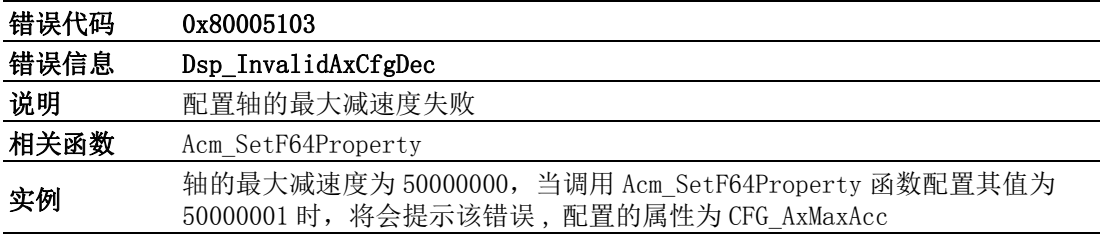

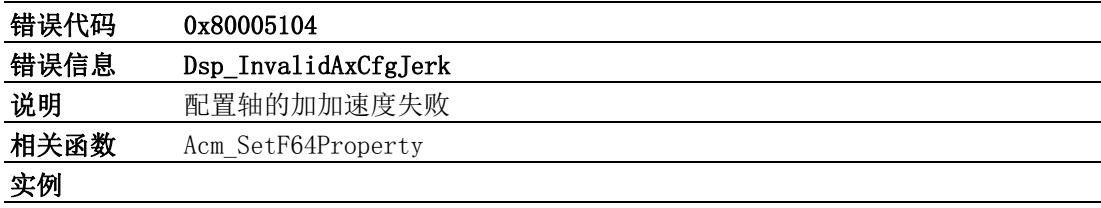

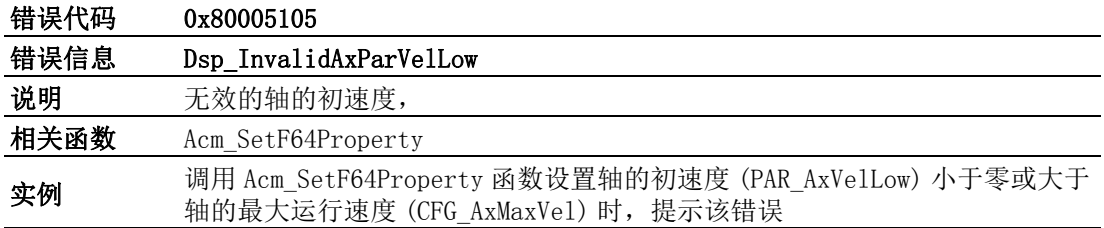

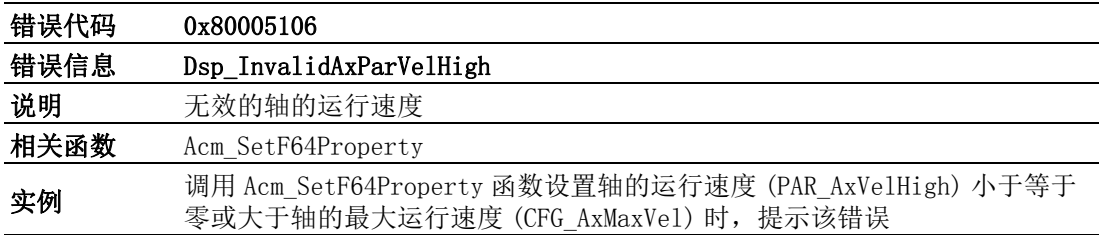

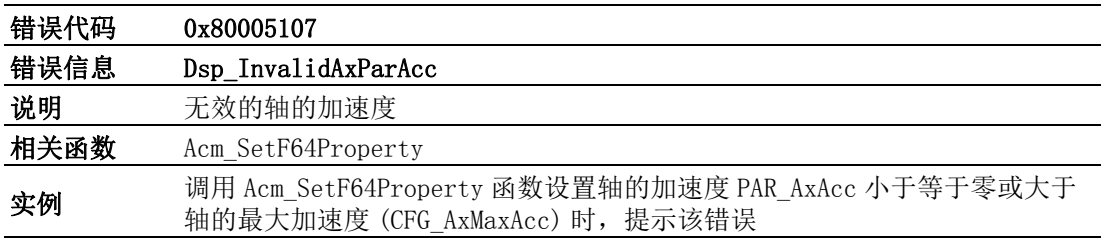

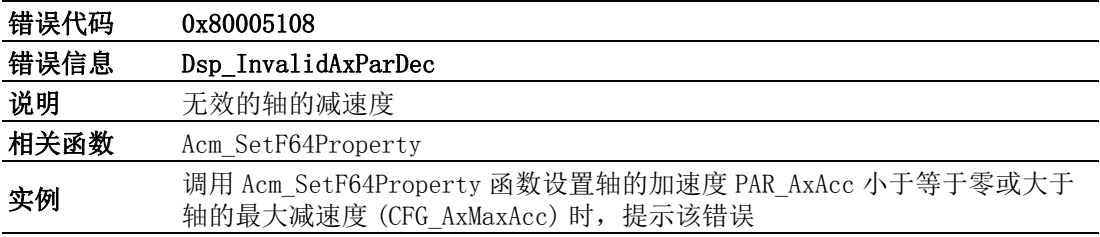

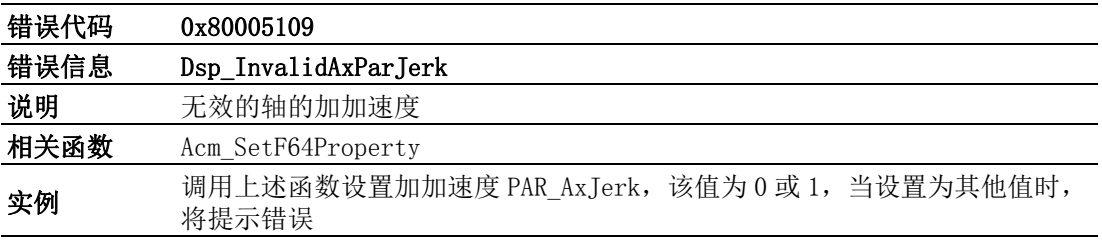

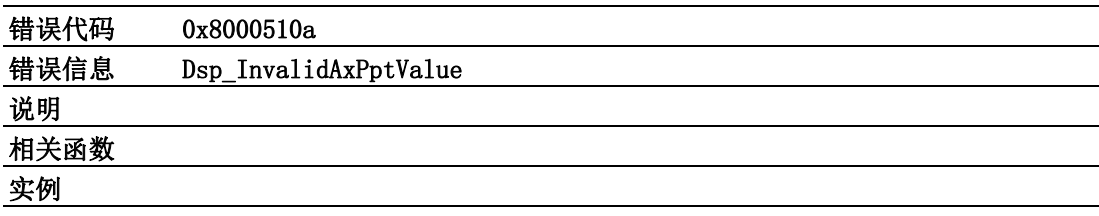

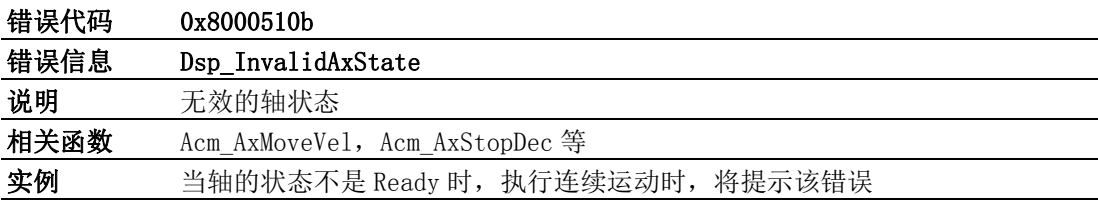

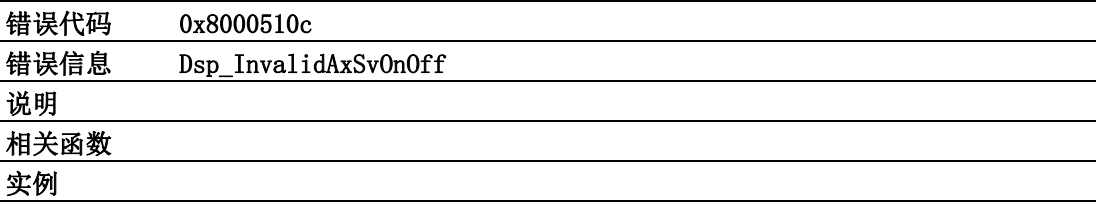

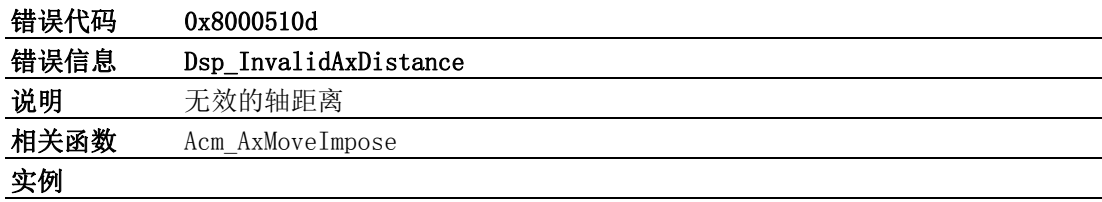

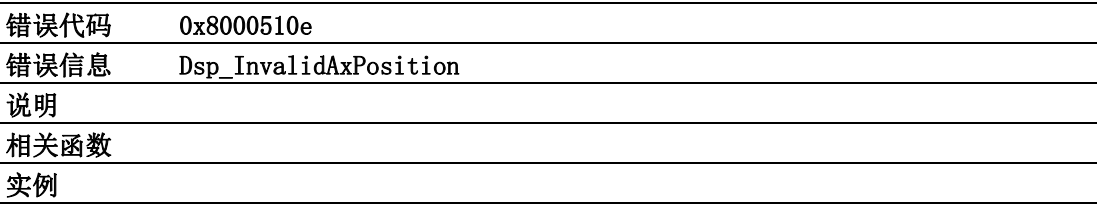

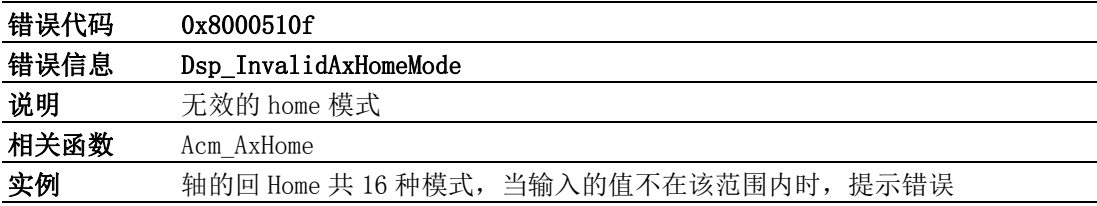

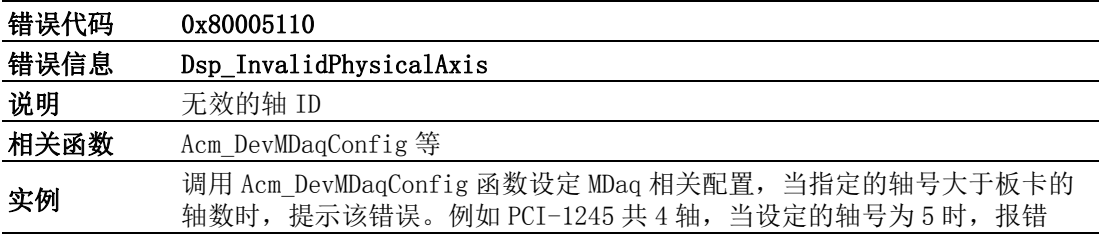

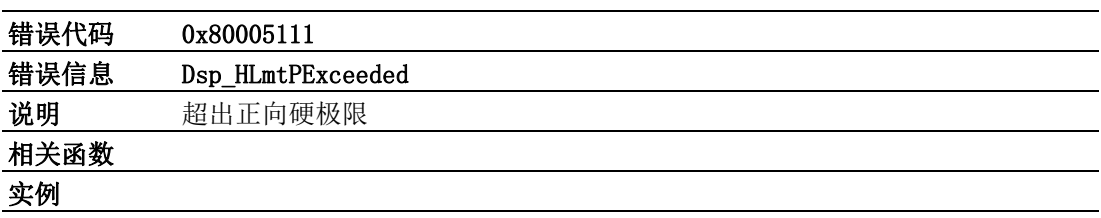

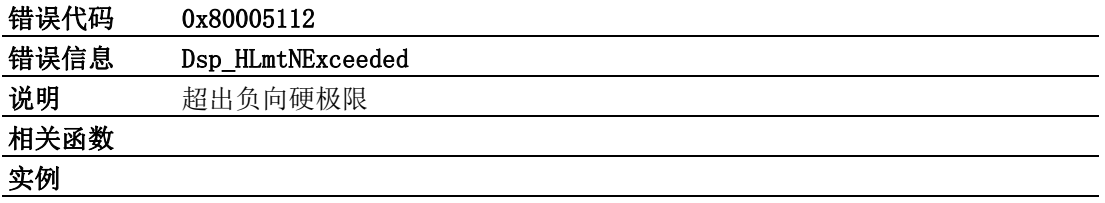

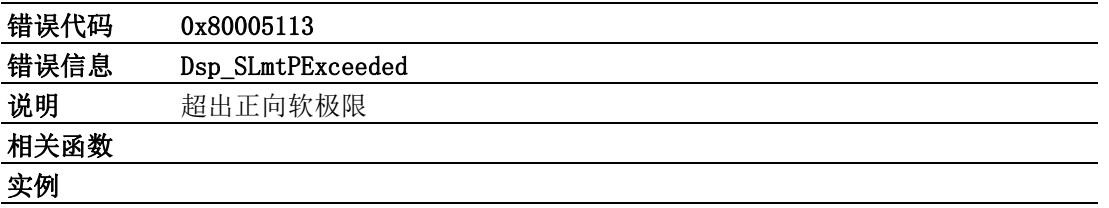

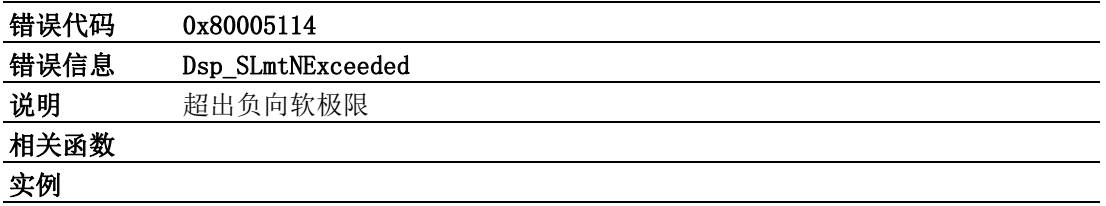

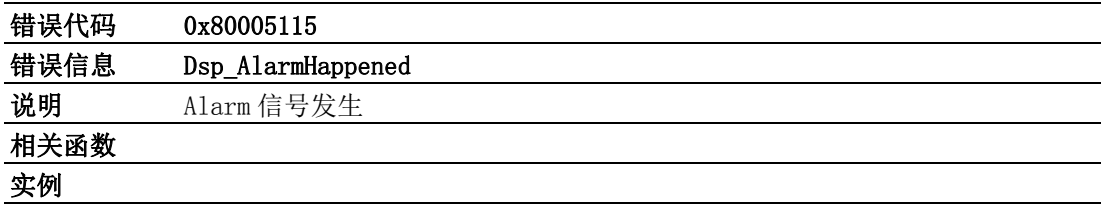

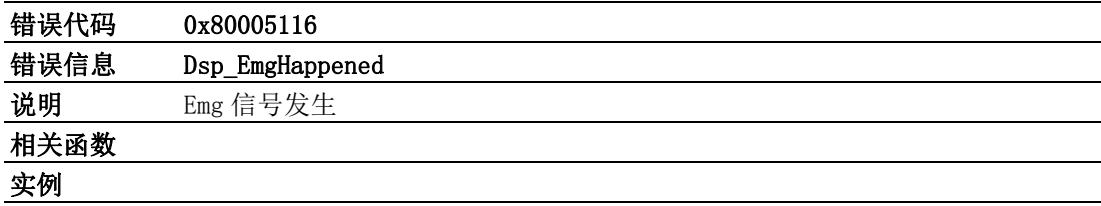

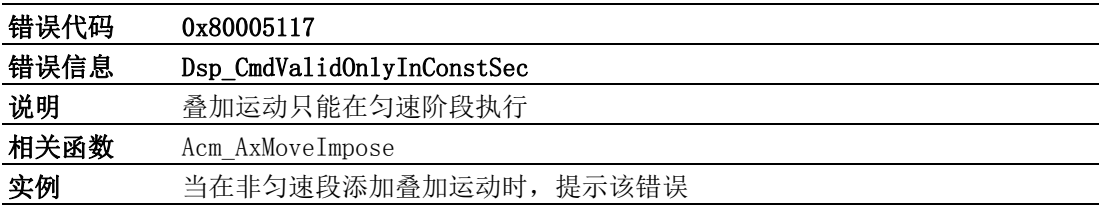

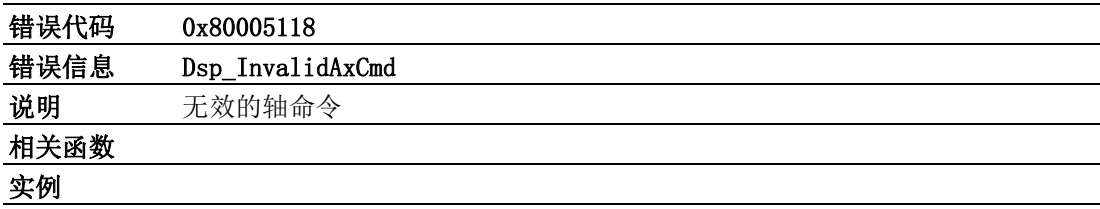

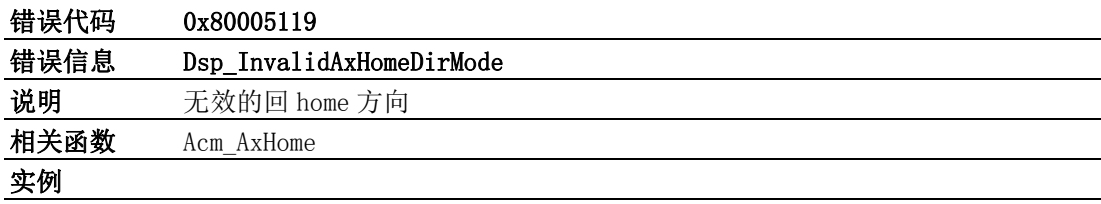

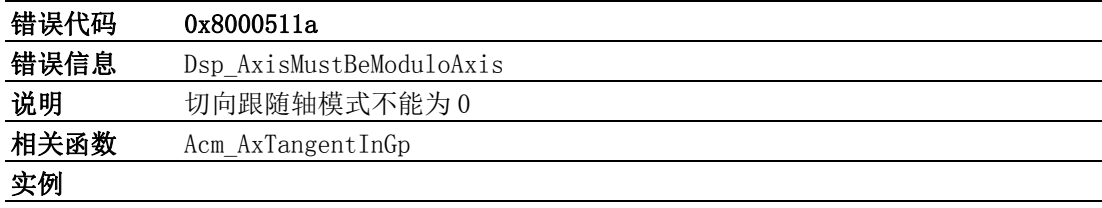

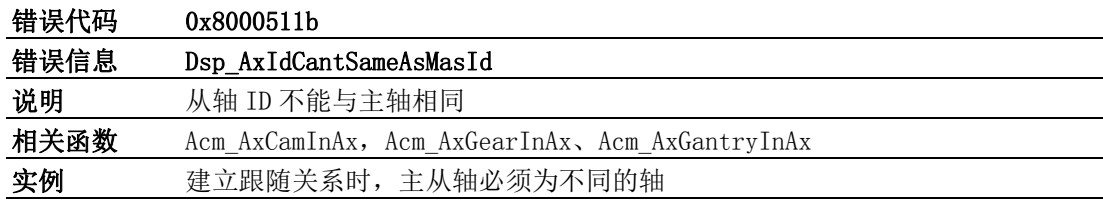

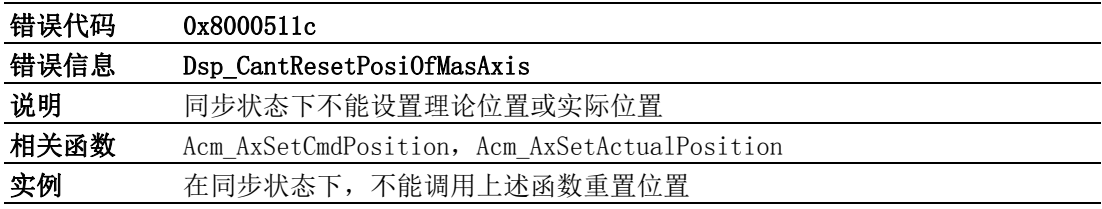

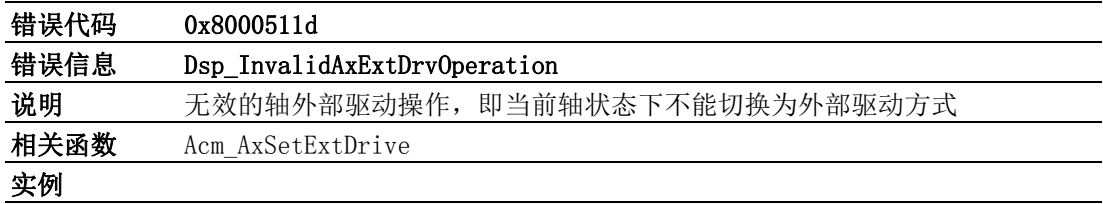

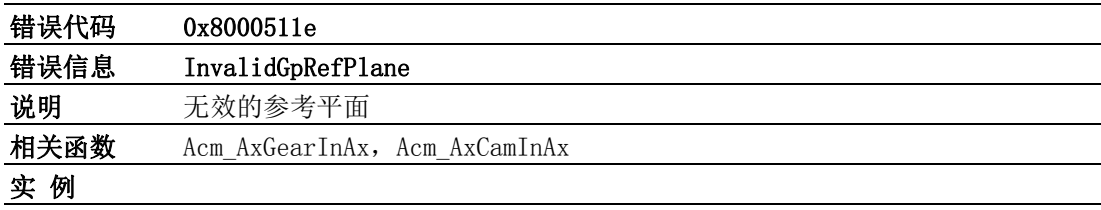
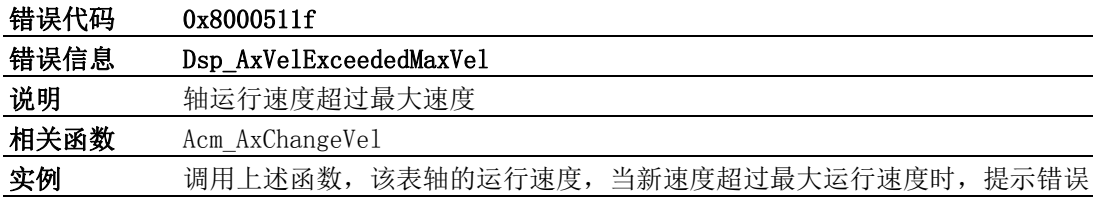

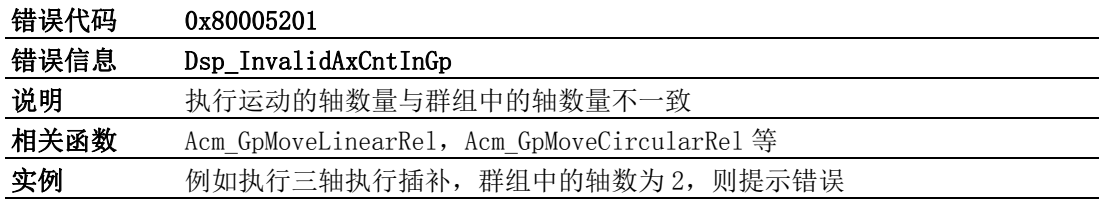

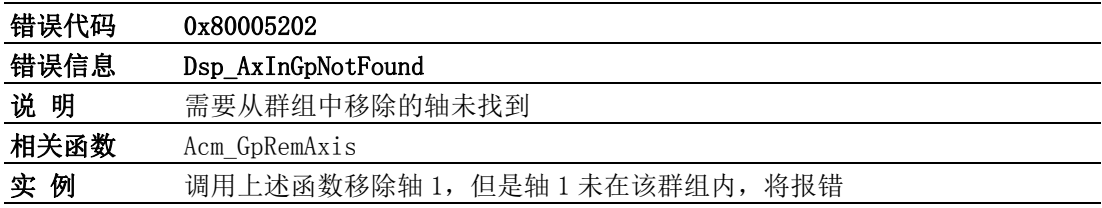

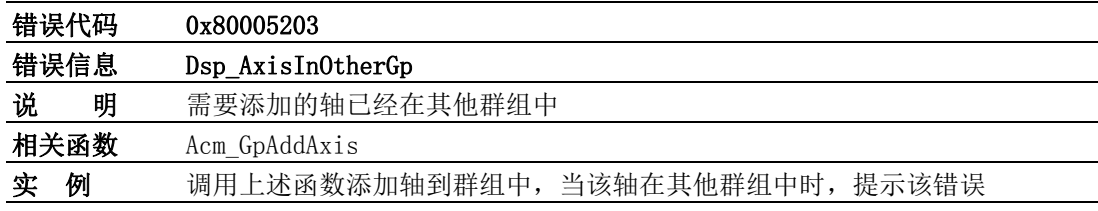

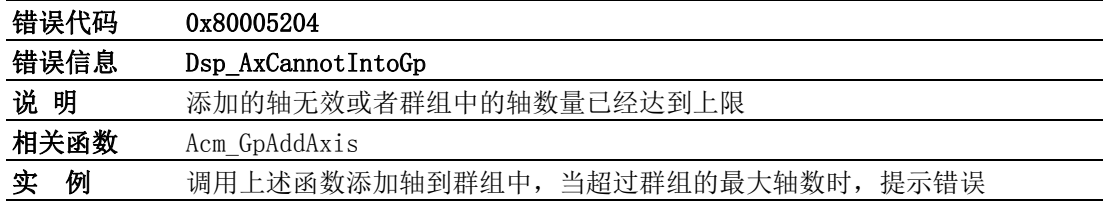

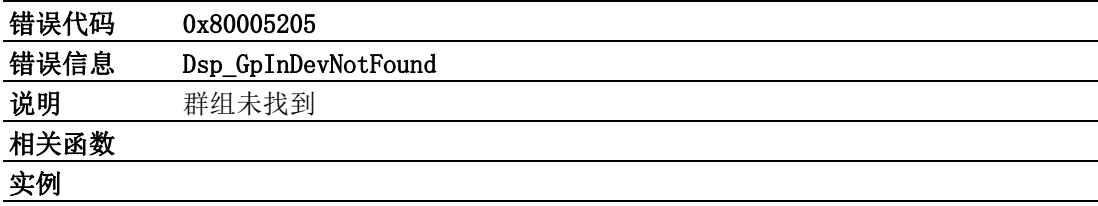

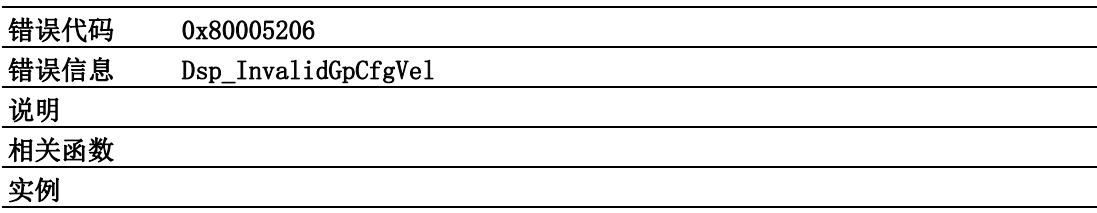

错误代码

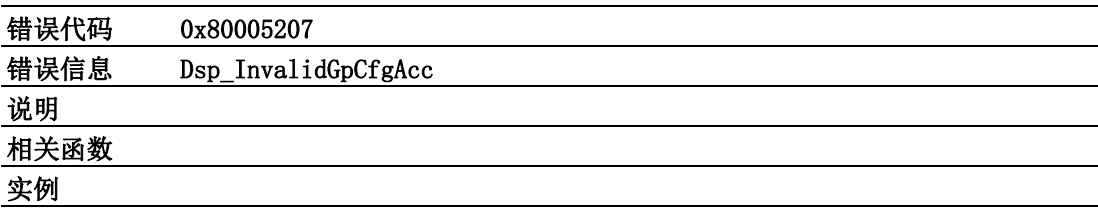

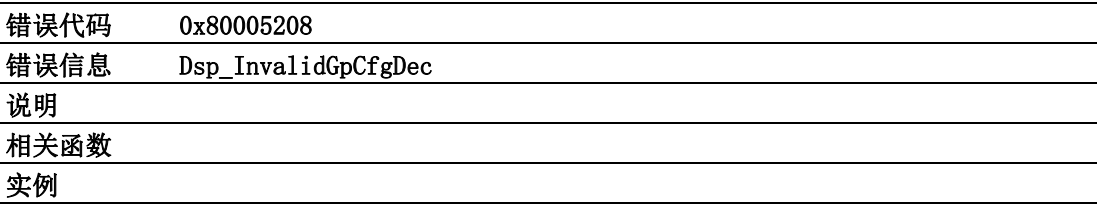

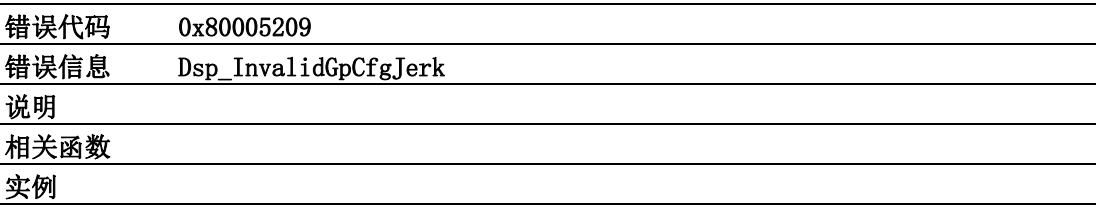

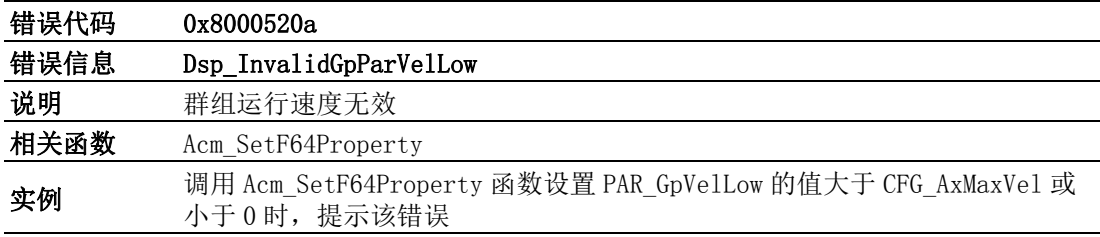

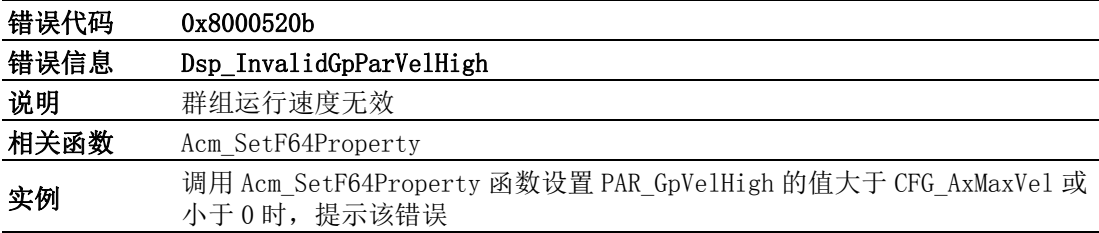

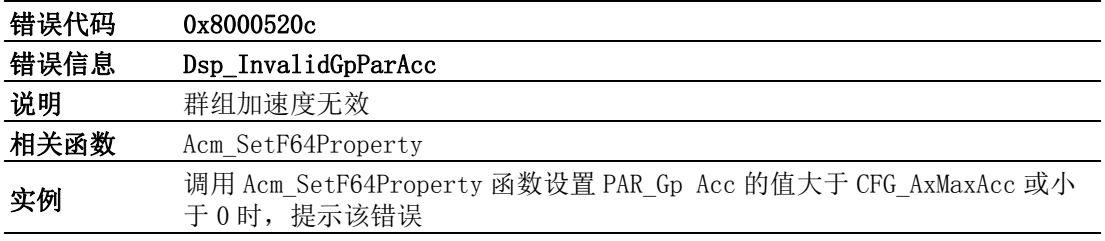

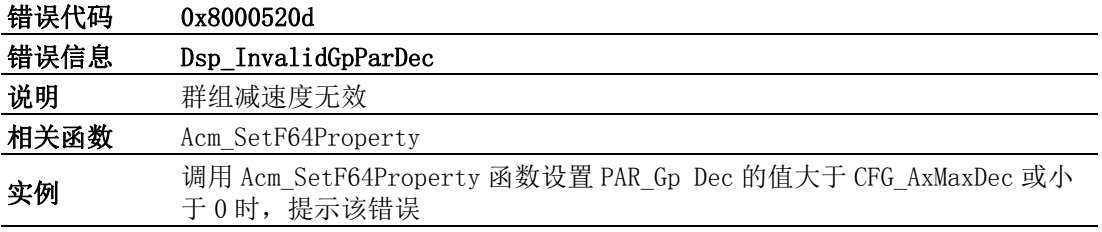

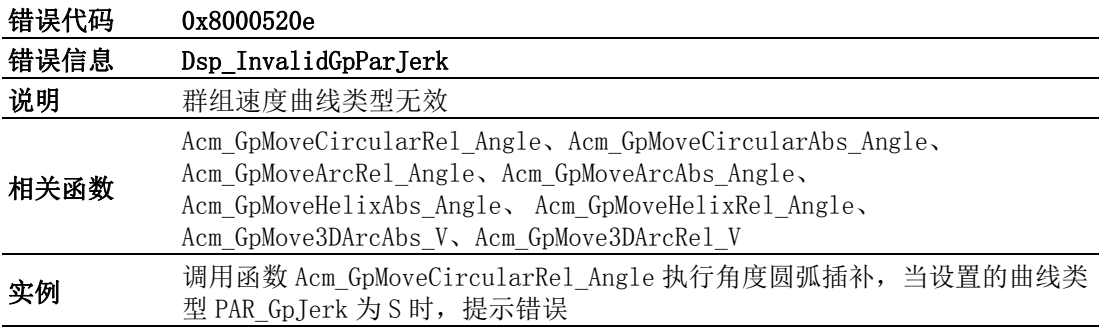

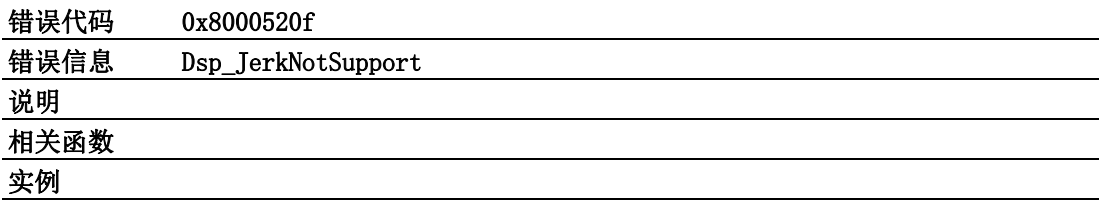

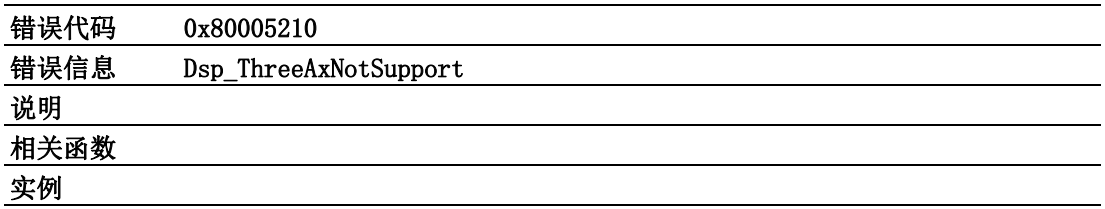

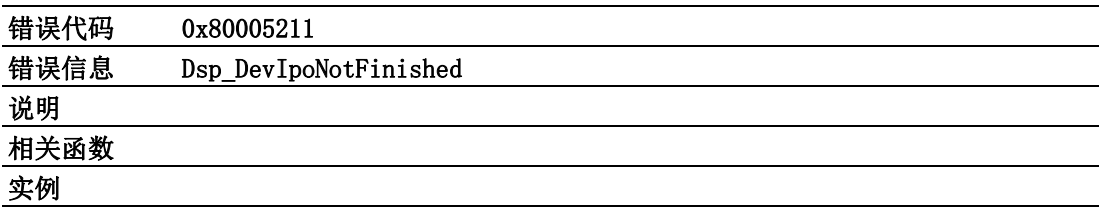

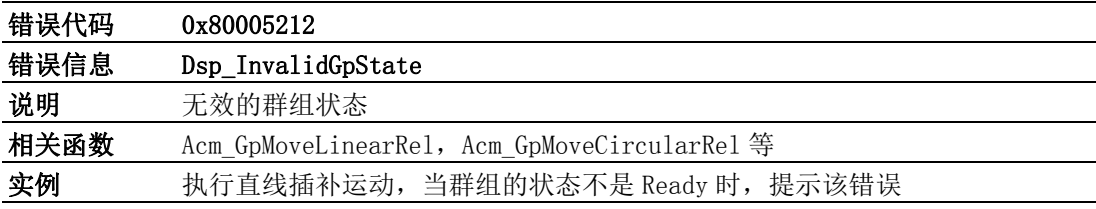

错误代码

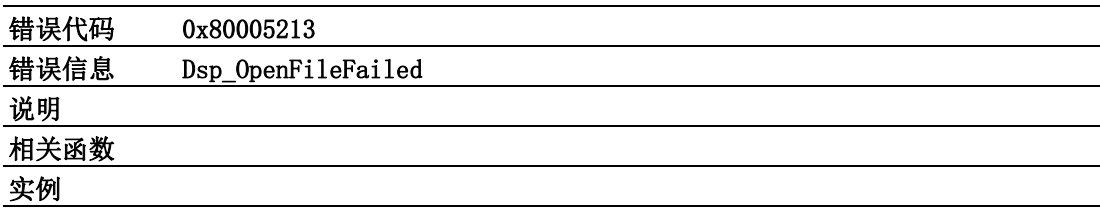

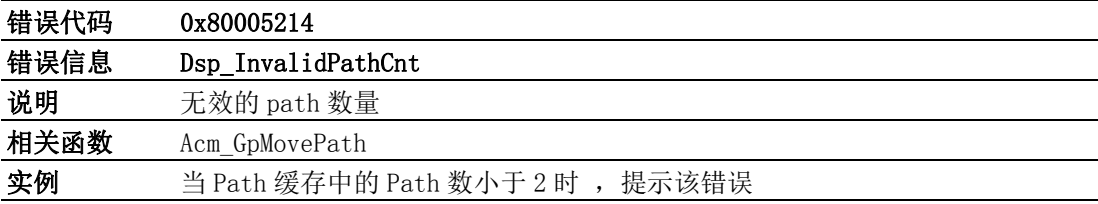

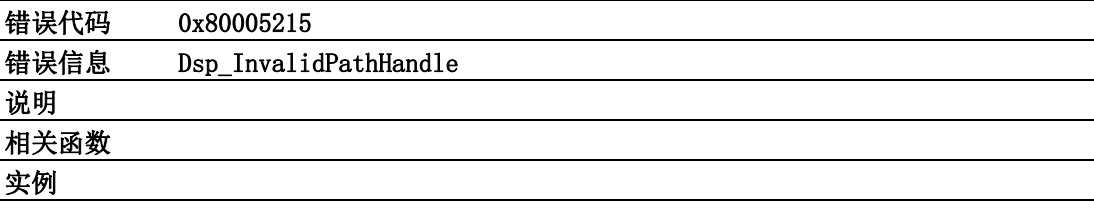

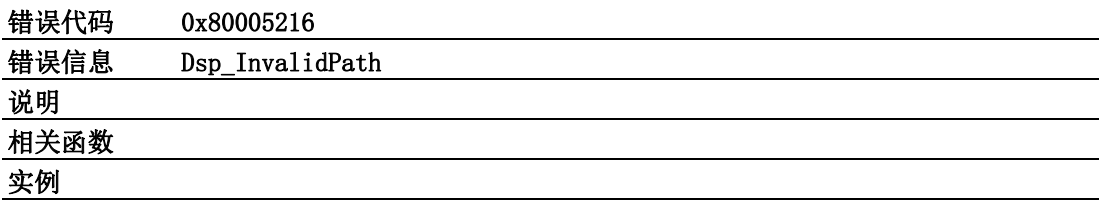

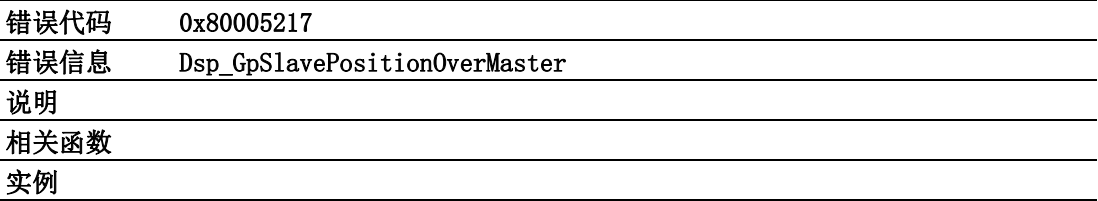

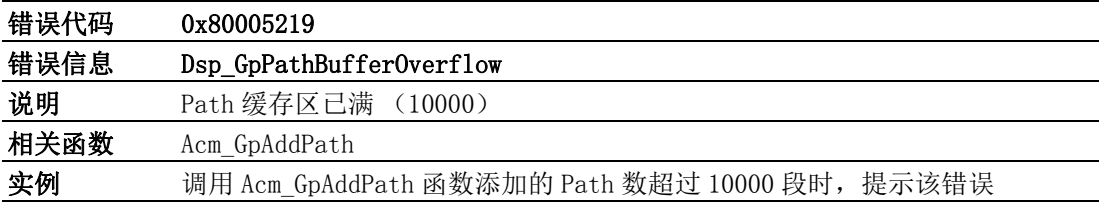

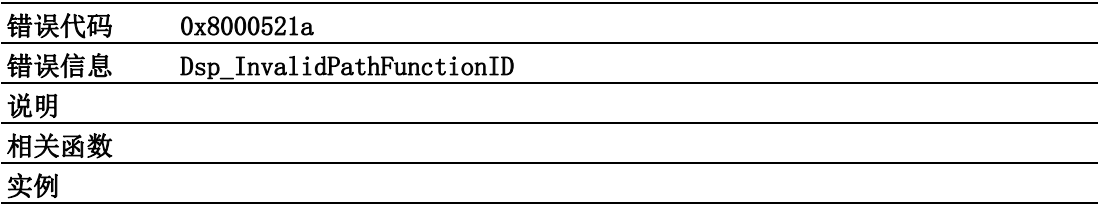

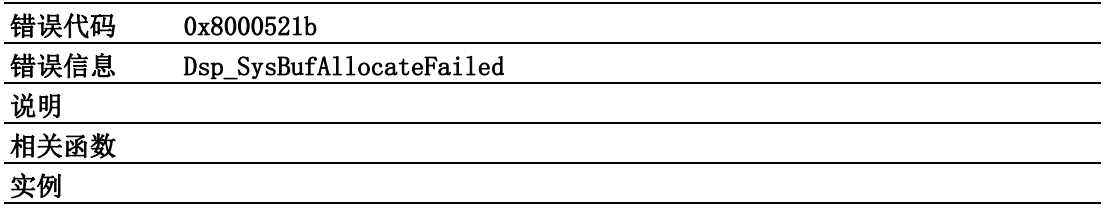

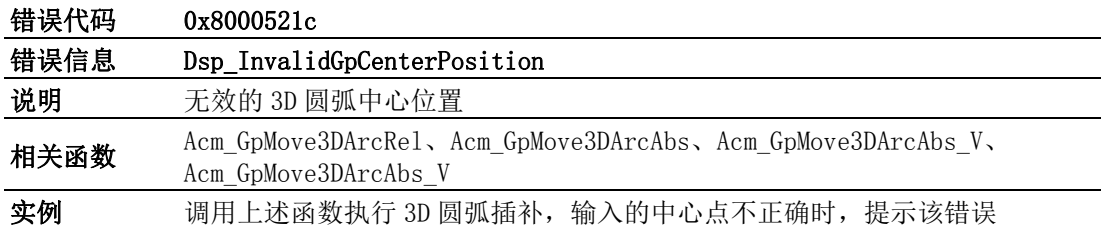

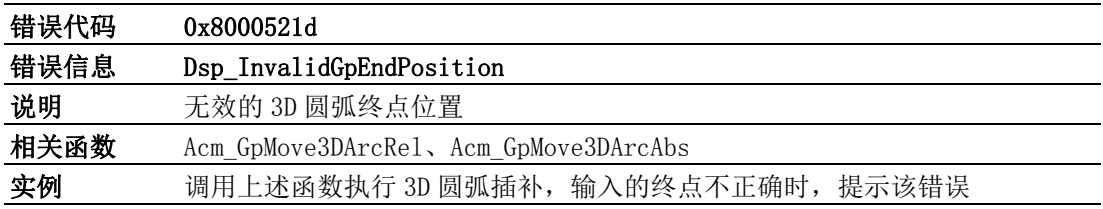

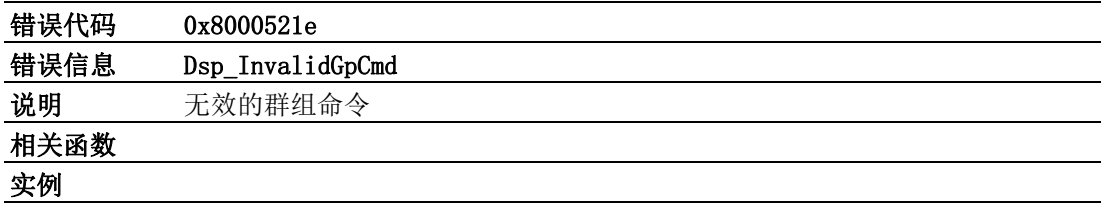

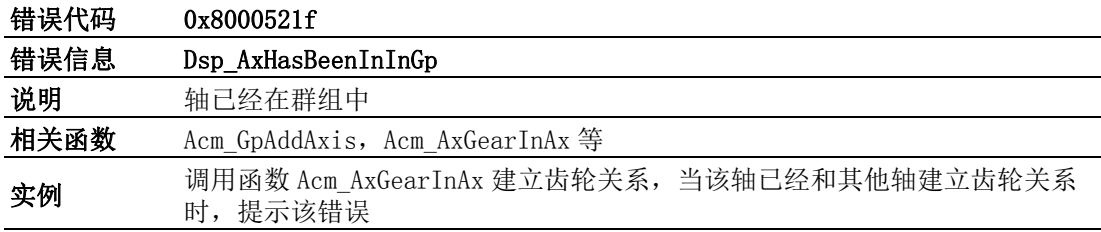

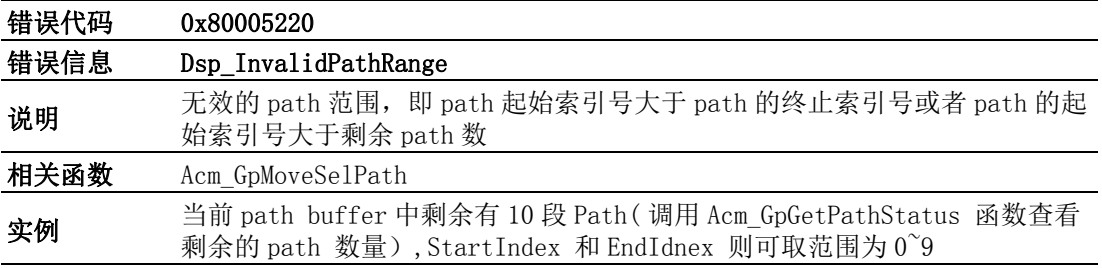

## C.4 不常见错误

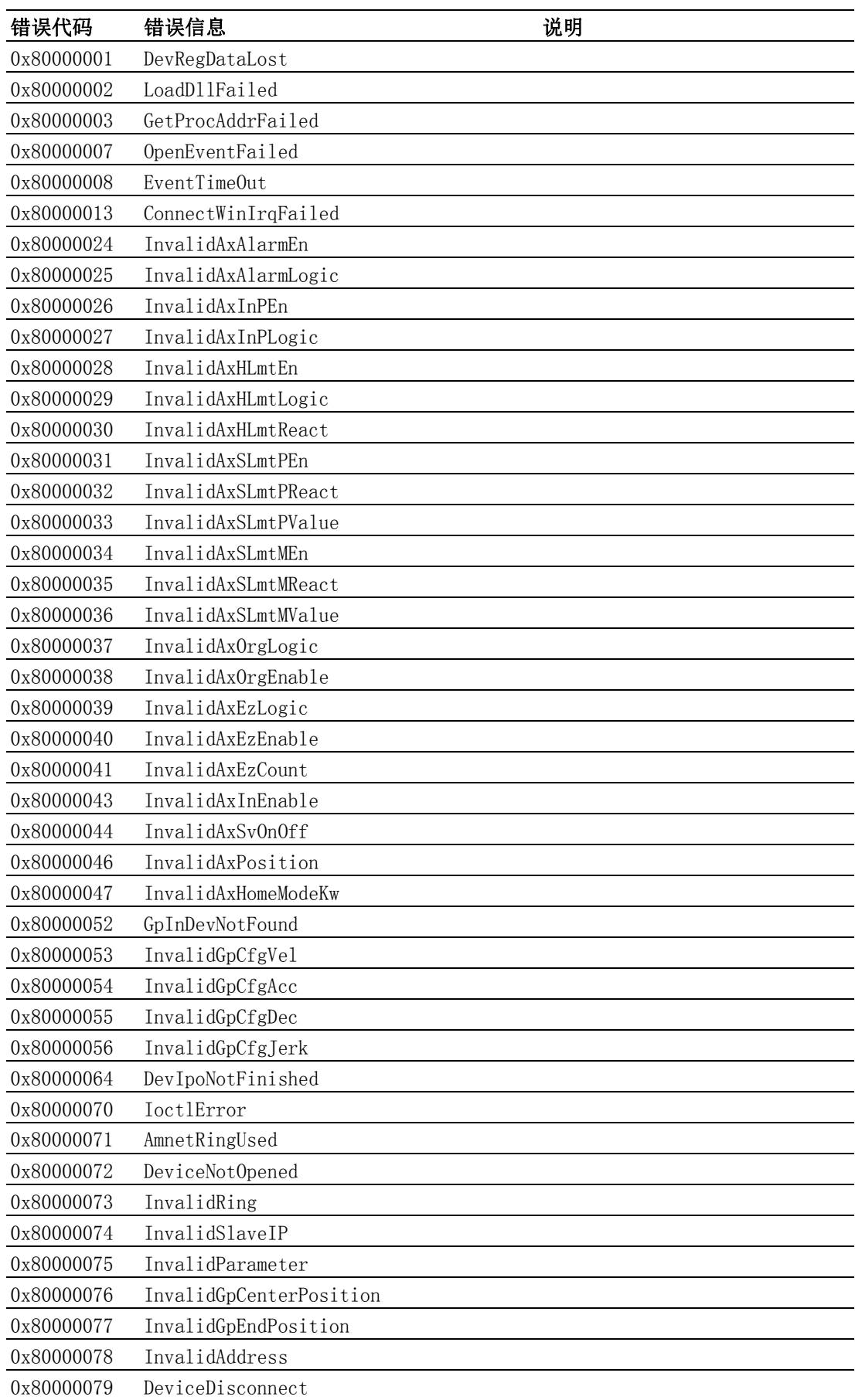

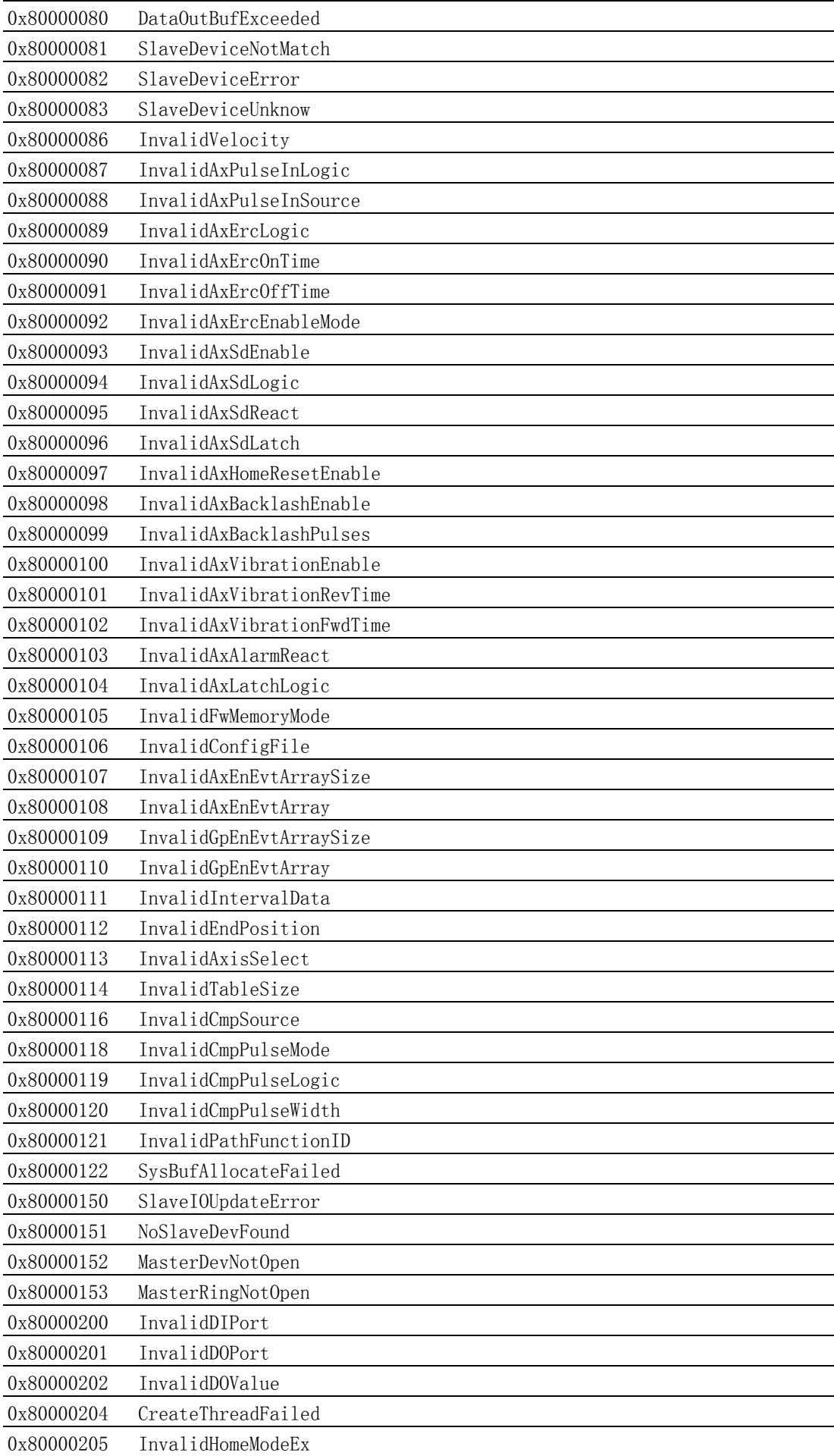

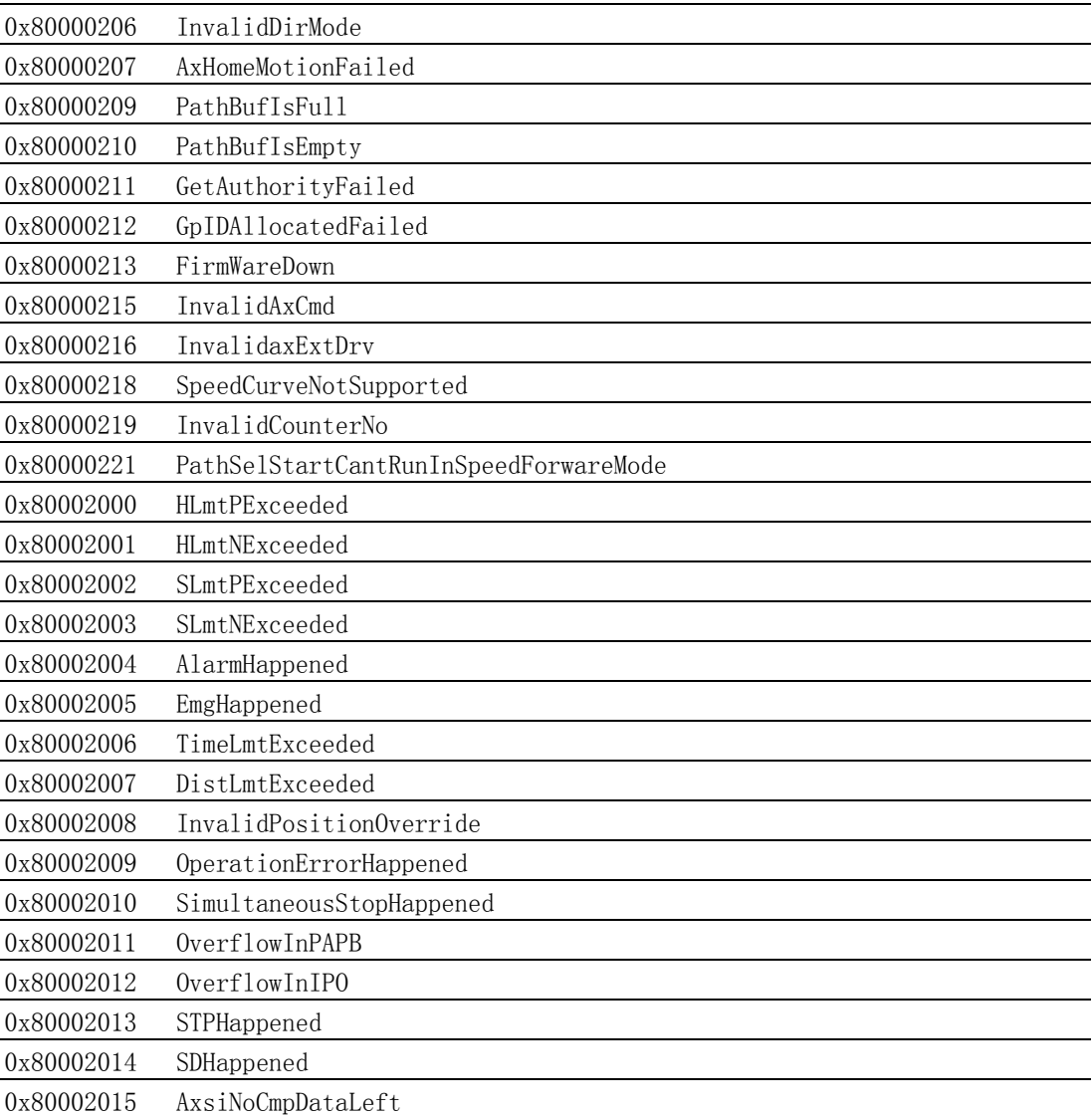

错误代码

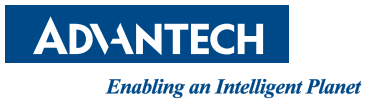

www.advantech.com.cn 使用前请检查核实产品的规格。本手册仅作为参考。 产品规格如有变更,恕不另行通知。 未经研华公司书面许可,本手册中的所有内容不得通过任何途径以任何形式复制、翻 印、翻译或者传输。 所有的产品品牌或产品型号均为公司之注册商标。 **©** 研华公司 2015